<span id="page-0-0"></span>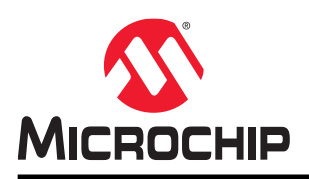

# **SmartFusion®2, IGLOO®2, RTG4™**

# **Libero® SoC Design Flow User Guide**

### **Introduction**

Microchip Libero System-on-Chip (SoC) design suite offers high productivity with its comprehensive, easy to learn, easy to adopt development tools for designing with Microchip's power efficient flash [FPGAs](https://www.microsemi.com/products/fpga-soc/fpgas), [SoC FPGAs](https://www.microsemi.com/products/fpga-soc/soc-fpgas), and [Rad-](https://www.microsemi.com/products/fpga-soc/rad-tolerant-fpgas)[Tolerant FPGAs.](https://www.microsemi.com/products/fpga-soc/rad-tolerant-fpgas)

To access datasheets and silicon user guides, visit [www.microsemi.com,](https://www.microsemi.com/products/fpga-soc/fpga-and-soc) select the relevant product family and click the **Documentation** tab. Tutorials, Application Notes, [Development Kits & Boards](https://www.microsemi.com/products/fpga-soc/design-resources/dev-kits-boards) are listed in the **Design Resources** tab.

Click the following links for additional information:

- Libero SoC– [Learn more about Libero SoC](https://www.microsemi.com/products/fpga-soc/design-resources/design-software/libero-soc) including Release Notes, a complete list of devices/packages, and timing and power versions supported in this release.
- Programming – [Learn more about Programming Solutions](https://www.microsemi.com/products/fpga-soc/design-resources/programming-debug).
- Power Calculators – [Find XLS-based estimators for device families](https://www.microsemi.com/products/fpga-soc/design-resources/power-calculator).
- Licensing – [Learn more about Libero licensing](https://www.microsemi.com/products/fpga-soc/design-resources/licensing).

# **Table of Contents**

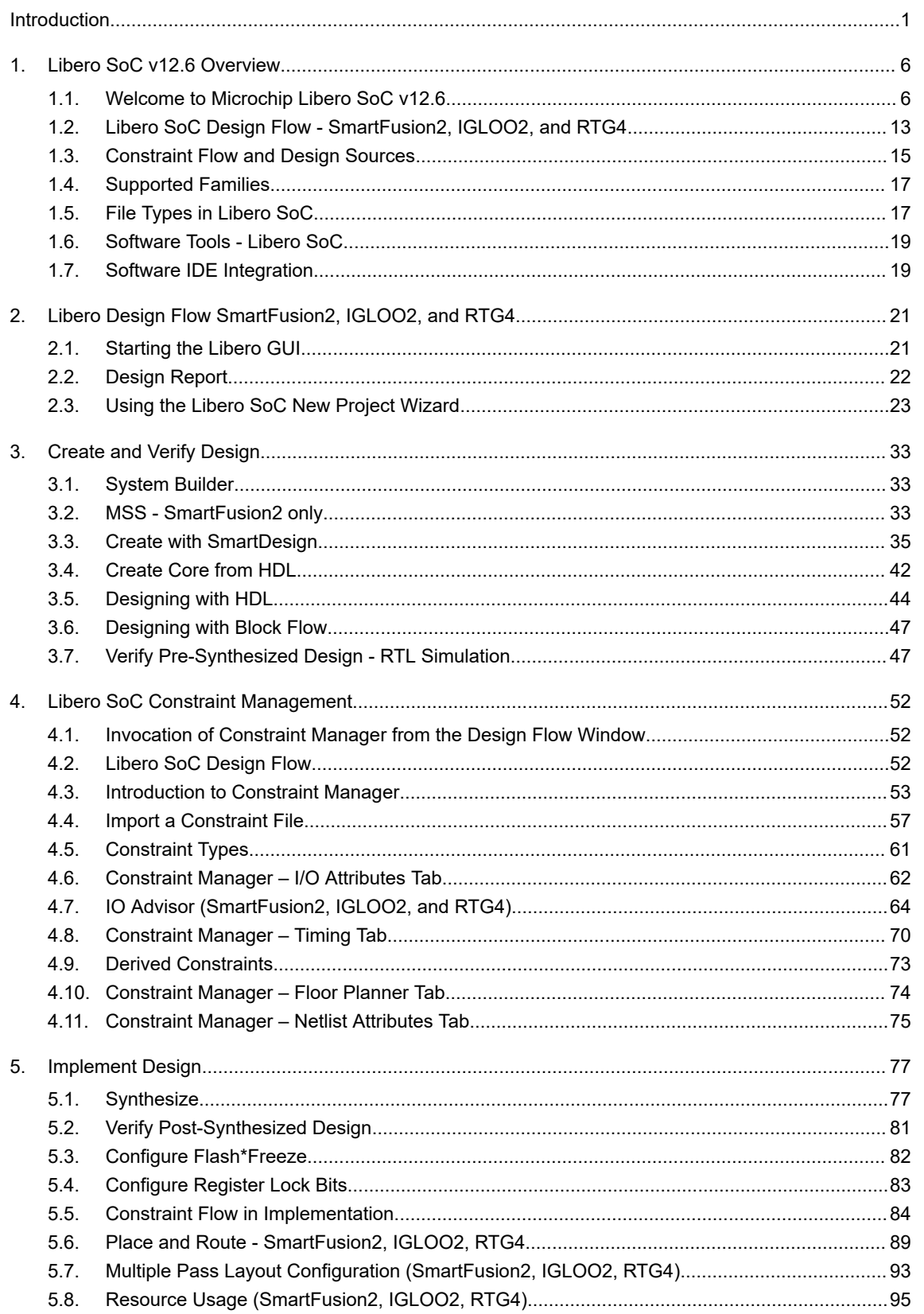

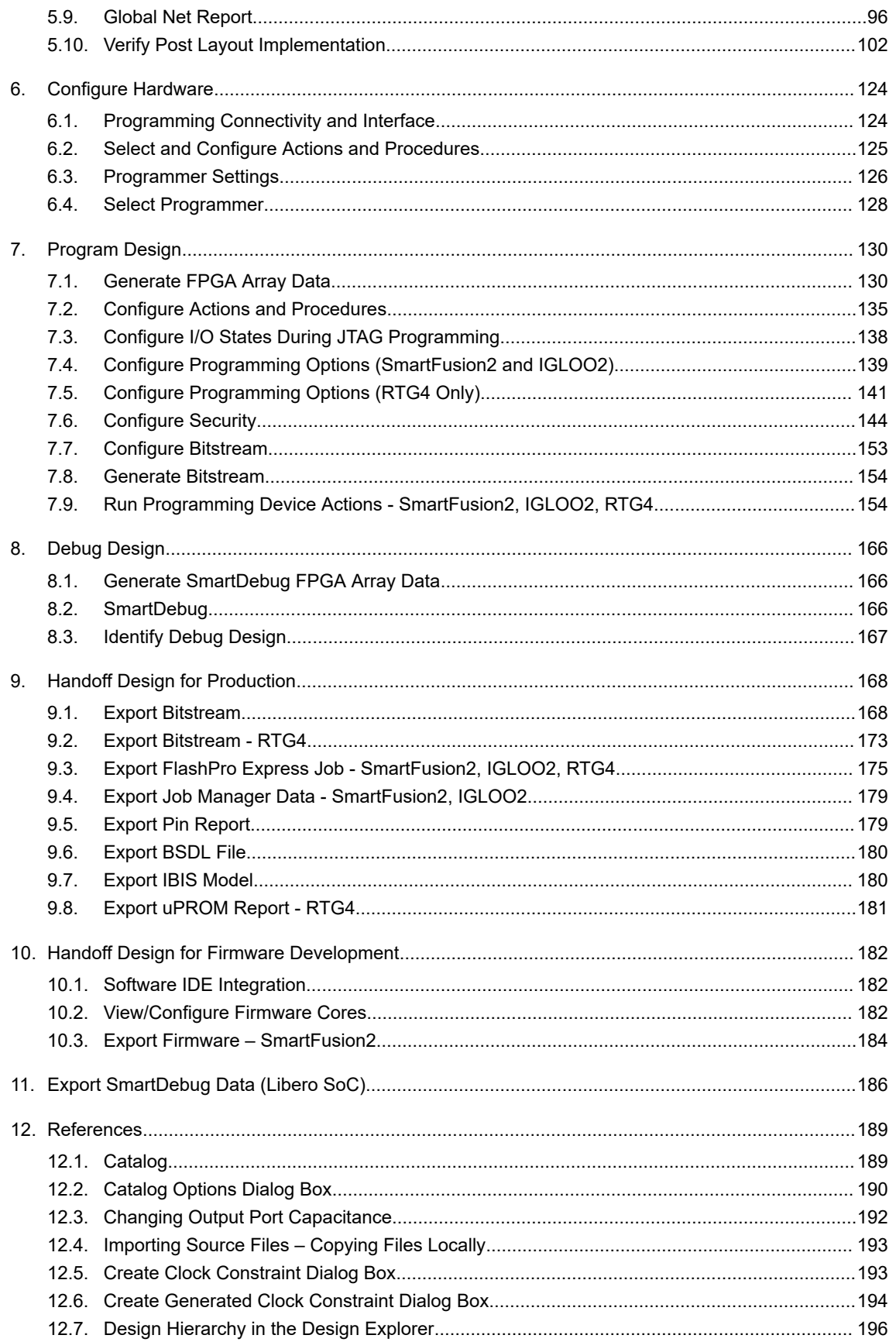

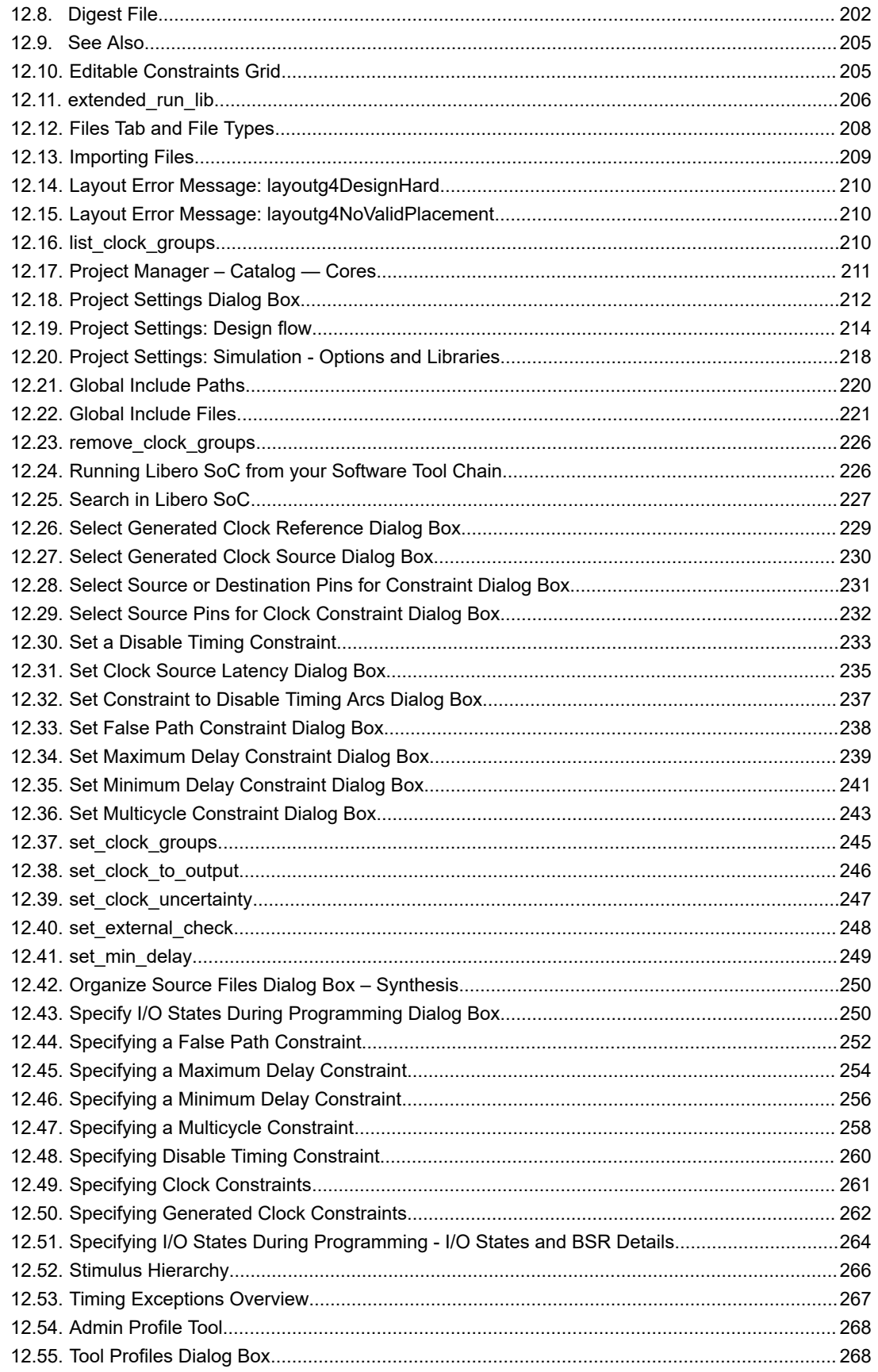

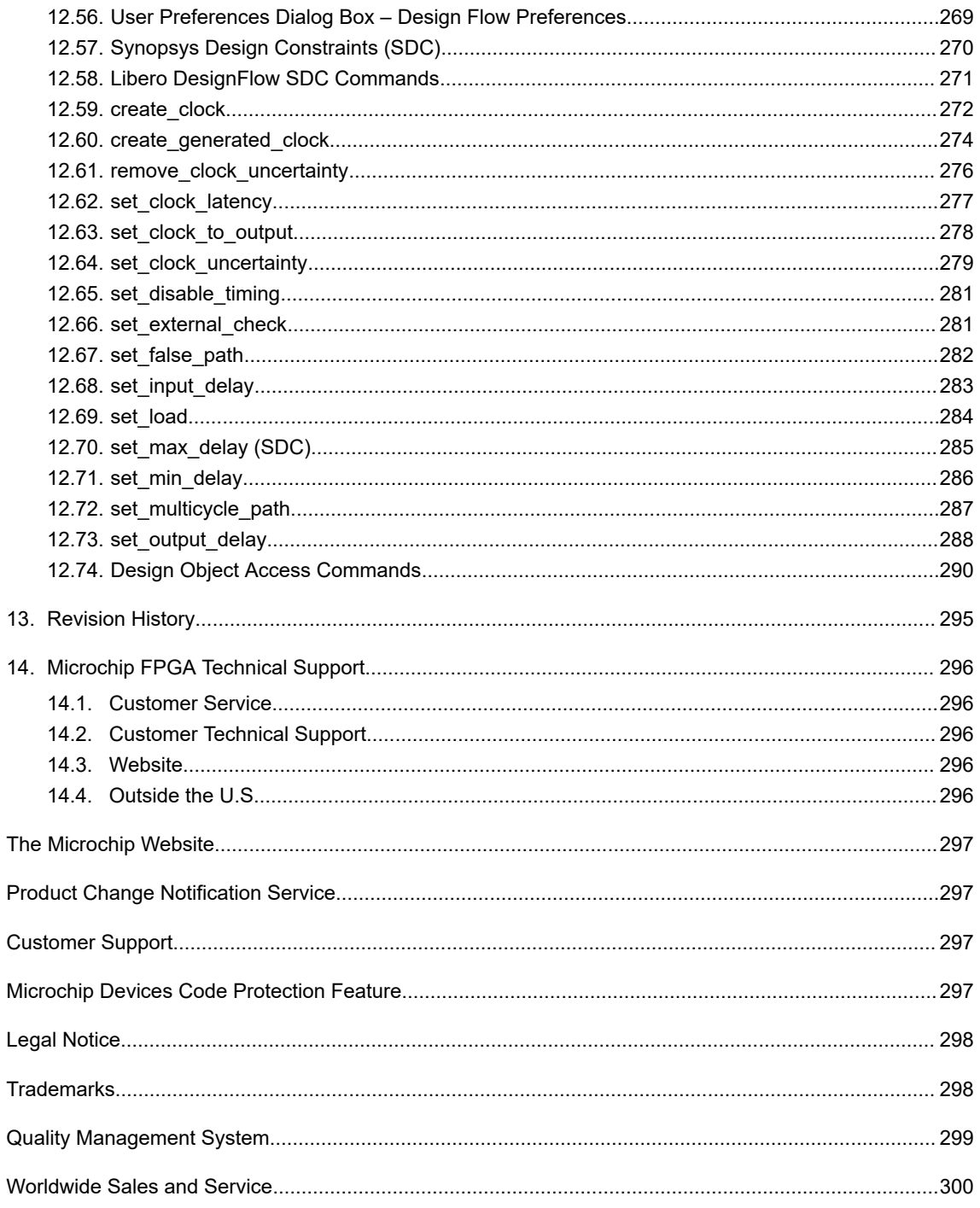

### <span id="page-5-0"></span>**1. Libero SoC v12.6 Overview**

### **1.1 Welcome to Microchip Libero SoC v12.6**

Microchip Libero System-on-Chip (SoC) design suite integrates industry standard Synopsys [Synplify Pro](https://www.microsemi.com/products/fpga-soc/design-resources/design-software/synplify-pro-me)® synthesis and Mentor Graphics [ModelSim](https://www.microsemi.com/products/fpga-soc/design-resources/design-software/modelsim)® simulation with best-in-class constraints management, debug capabilities, and secure production programming support.

The following table lists the supported product families. For more information on Microchip's FPGA & SoC products, see [FPGA & SoC](https://www.microsemi.com/products/fpga-soc/fpga-and-soc).

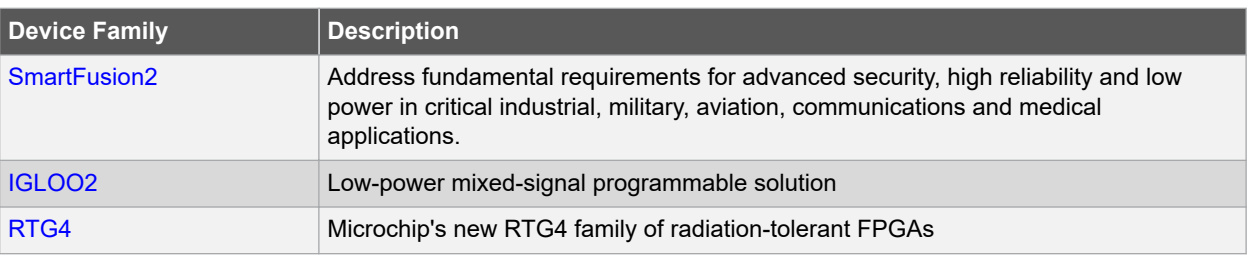

### **Table 1-1. Supported Product Families**

For more information on the Libero SoC software, see the [Libero](https://www.microsemi.com/products/fpga-soc/design-resources/design-software/libero-soc) product page.

### **1.1.1 Licensing and Additional Resources**

### **1.1.1.1 Microsemi License Utility**

The Microsemi License Utility enables you to check and update your license settings for the Libero SoC software. It displays your current license settings, the license host-id for the current host, and allows you to add a new license file to your settings.

To start the Microsemi License Utility, run it from **Start > All Programs > Microsemi Libero SoC v***x.xx***> Microsemi License Utility**.

To request a license, click **Request License** to go to the Microsemi license website. You can select and copy (rightclick, **Copy**) the disk volume value displayed in the window and paste the value into the Microsemi license web form.

The following licenses are available:

- 1-year Platinum Purchased license that supports all devices
- 1-year Gold Purchased licenses that supports a smaller set of devices than Platinum
- 1-year Silver Free license that supports a smaller set of devices than Gold
- 30-day Evaluation Free license that supports all devices but programming is disabled

When you have received your license file, follow the instructions and save the license to your local disk. In the Microsemi License Utility window, click **Add License File** and browse/select the license file from your disk. If you are using a floating license, click **Add License Server** and enter the Port Number and Name of the license server host.

The list of features for which you are licensed will show all versions, but your license must have a version equal to or greater than your design tools release version in order for the libero.exe and designer.exe tools to run.

The list at the lower right shows the order in which the license files are read, with the first file read at the top of the list.

# **SmartFusion®2, IGLOO®2, RTG4™ Libero SoC v12.6 Overview**

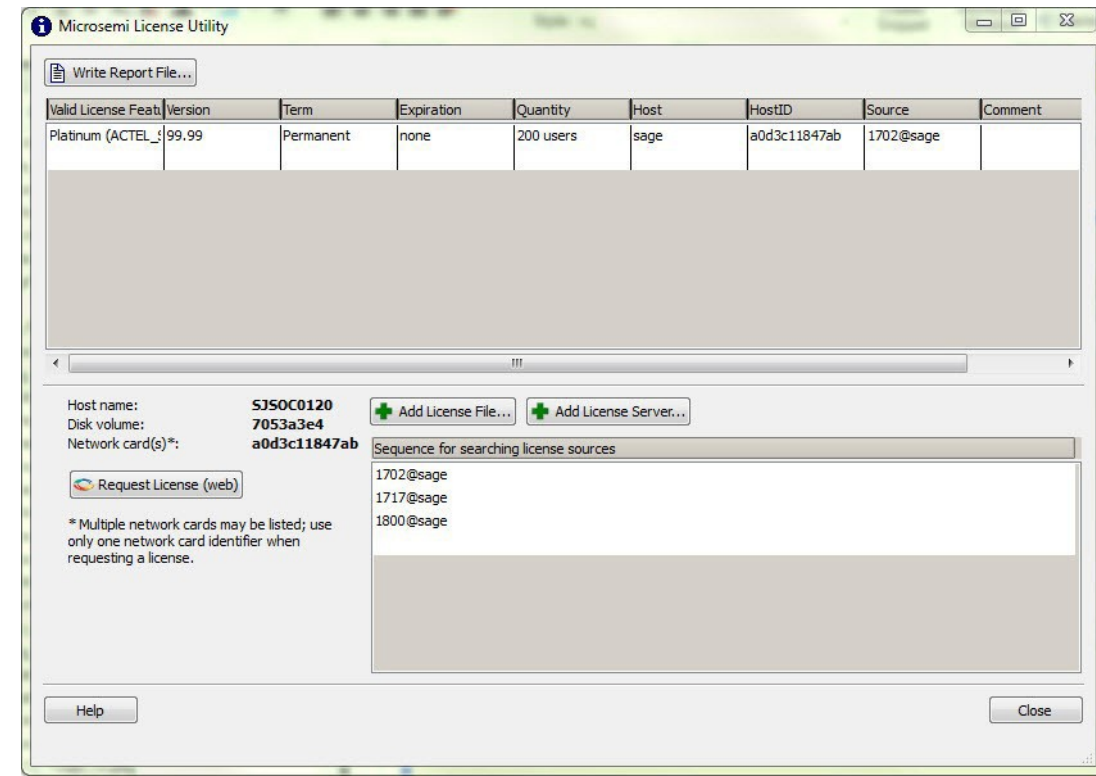

#### <span id="page-6-0"></span>**Figure 1-1. Microsemi License Utility**

Click **Write Report File** to view and/or print the Microsemi Tools Licenses Report, or to save it as a TXT file.

The [Microsemi Libero SoC License Information Web Page](https://www.microsemi.com/products/fpga-soc/design-resources/licensing#documents) provides additional licensing-related information including links to troubleshooting and FAQ documents.

### **1.1.1.2 License Selection**

This topic describes the Select License and License Details dialog boxes.

#### **1.1.1.2.1 Select License Dialog Box**

The Select License dialog box appears when there is more than one license available and a default license has not been selected. Available licenses are displayed in list format, and you can select the feature license you want to use.

**Figure 1-2. Select License Dialog Box**

| Feature Line                  | License Name   | License Type | Quantity                | Available | <b>Expiration</b> | Host          | Comments    |
|-------------------------------|----------------|--------------|-------------------------|-----------|-------------------|---------------|-------------|
| ACTEL_SUMMIT                  | Platinum/Stand | Node locked  | Uncounted               | Uncounted | 11-dec-2019       | localhost     | Good to use |
| ACTEL_VISTA<br>$\overline{2}$ | Gold           | Floating     | $\overline{\mathbf{z}}$ |           | 14-feb-2020       | HYD-DK-130370 | Good to use |
|                               |                |              |                         |           |                   |               |             |
|                               |                |              |                         |           |                   |               |             |
|                               |                |              |                         |           |                   |               |             |
|                               |                |              |                         |           |                   |               |             |

If a license will expire within 15 days, you will see a warning in the Comments field of the dialog box and also in the Log window, as shown in the examples below.

# **SmartFusion®2, IGLOO®2, RTG4™**

### **Libero SoC v12.6 Overview**

**Figure 1-3. Select License Dialog Box with License Expiration Warning Message**

| $\circ$                                   |                         |              |          |           |             | <b>Select License</b>       | $-0x$                                                                                                    |
|-------------------------------------------|-------------------------|--------------|----------|-----------|-------------|-----------------------------|----------------------------------------------------------------------------------------------------|
| Feature Line                              | License Name            | License Type | Quantity | Available | Expiration  | Host                        | Comments                                                                                                    |
| ACTEL SUMMIT                              | Platinum/Stand Floating |              |          |           | 11-may-2019 |                             | HVD-DK-(30873   1. License will expire in [14] days. Please contact distributor or Microchip sales team to renew license. |
| 2 ACTEL VISTA                             | Gold                    | Floating     |          |           | 14-feb-2020 | HYD-DK-(30370 V Good to use |                                                                                                    |
|                                           |                         |              |          |           |             |                             |                                                                                                    |
| F Set Selected License as Default<br>Help |                         |              |          |           |             |                             | Cancel<br>Select                                                                                                    |

#### **Figure 1-4. Log Window with License Expiration Warning Message**

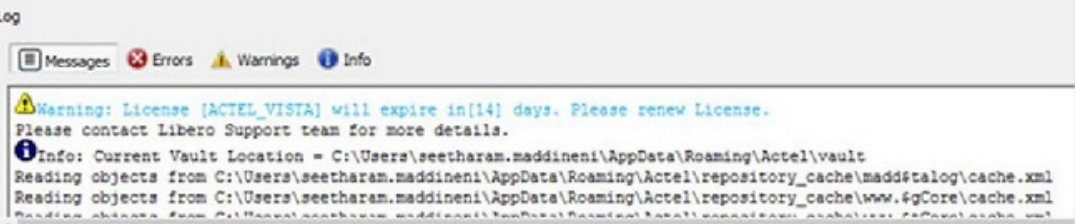

### **Actions**:

Click **Select** to use the selected license to invoke Libero. This button is disabled by default, and is enabled once a License is selected.

Click **Cancel** to close the license selection window and exit Libero. Click **Help** to open the online help topic for License Selection.

Check the **Set Selected License as Default** check box to save the selected license as the default license to be used for future sessions.

Selecting this option skips the license selection step for future sessions. This option can be used if you want to use the same license features for future sessions.

### **License Types**

The **License Type** column indicates whether an available license is a Node Locked license or a Floating or Serverbased license.

The total number of licenses and number of available licenses are shown in the **Quantity** and **Available** columns, respectively.

Floating or Server-based Licenses can be used by multiple users, depending on the number of seats available.

### **Figure 1-5. License Dialog Box**

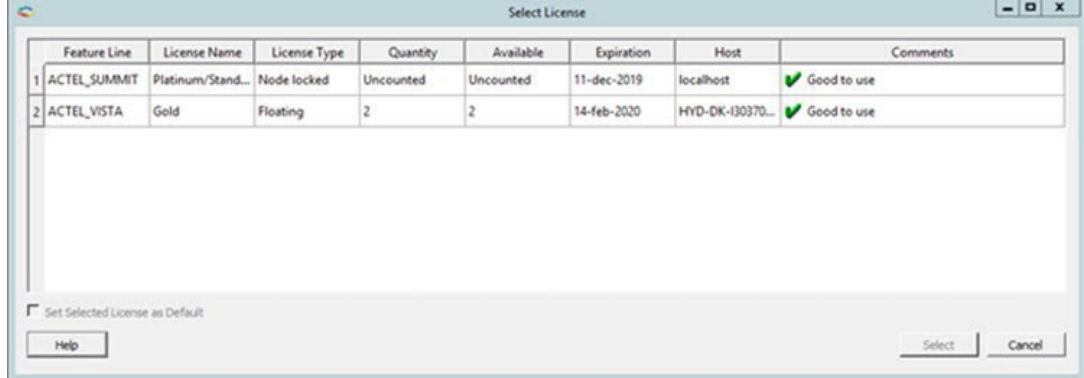

If there are no valid licenses available, the following message appears:

# **SmartFusion®2, IGLOO®2, RTG4™**

### **Libero SoC v12.6 Overview**

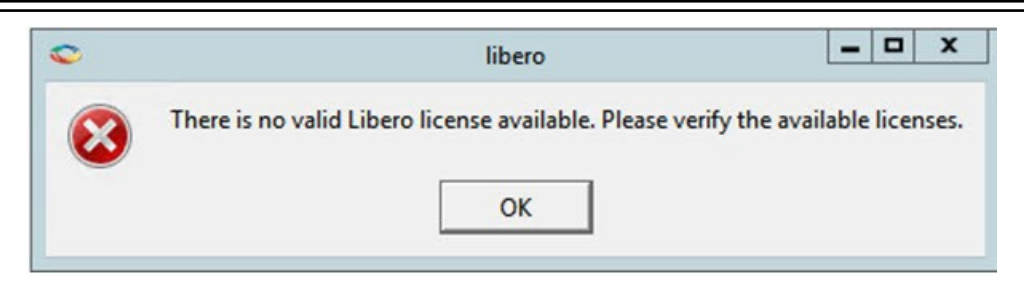

If a selected license has been acquired by another user, you will be notified with the following message:

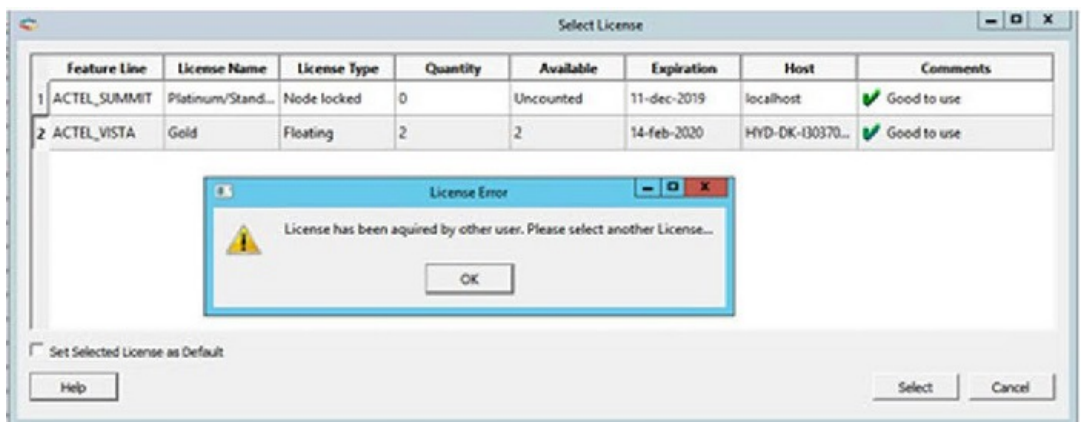

### **1.1.1.2.2 Additional License Information**

Set Default License After Libero Invocation

This Libero Help menu option sets/updates the default Libero license and allows it to be used for future sessions. To set the default license after Libero invocation, click **Select Default License**, as shown below.

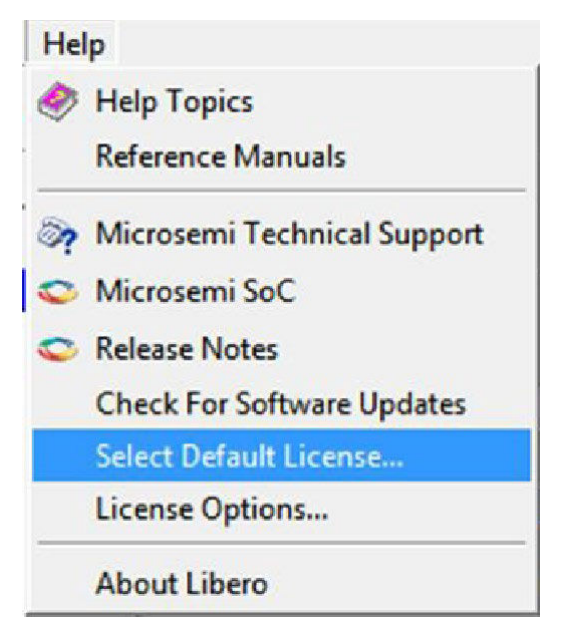

The Select License dialog box appears, as shown in the example below.

## **SmartFusion®2, IGLOO®2, RTG4™ Libero SoC v12.6 Overview**

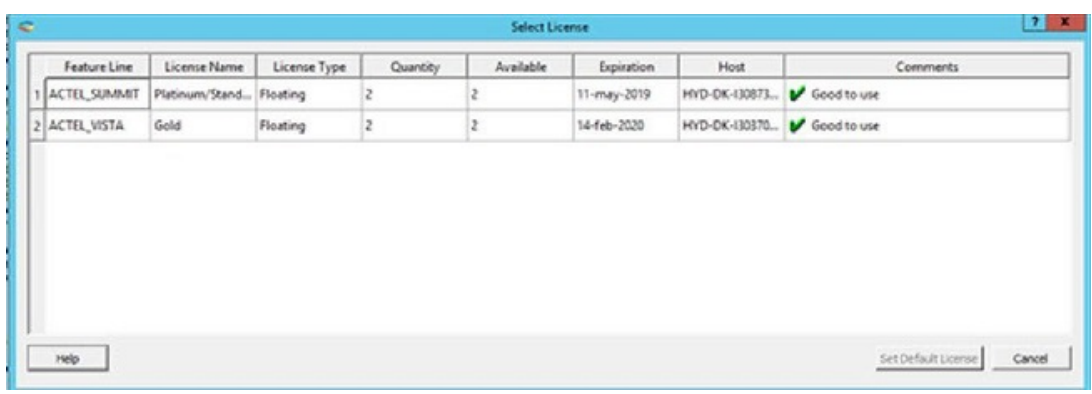

Actions

Click **Set Default License** to set the default Libero license. You can also double-click the license row to set the default license. This button is enabled if you select any row in the list of licenses.

Click **Cancel** to close the default license selection window without performing any action. Click **Help** to open the online help document for License Selection.

Set License Options in Libero Preferences Dialog Box

To set license options in the Libero Preferences dialog box, click **Project > Preferences**.

## **SmartFusion®2, IGLOO®2, RTG4™ Libero SoC v12.6 Overview**

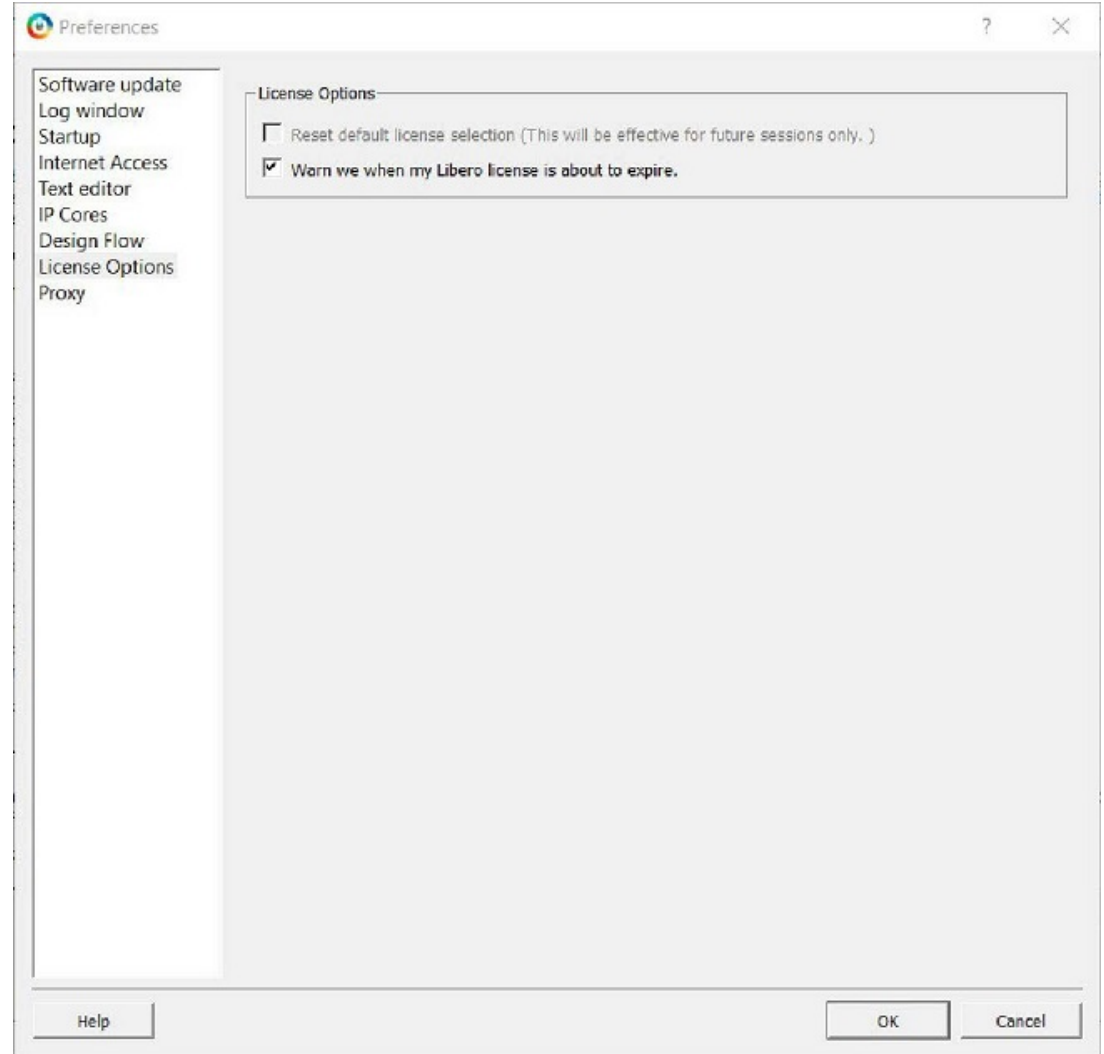

### **Figure 1-6. License Options in Libero Preferences Dialog Box**

**Reset Default License Selection:** This check box is enabled only when there is a default license available. When this check box is checked, the default license will be cleared and the check box will be disabled.

**"Warn we when my Libero license is about to expire":** This check box enables/disables Notification of License expiry. If the selected license expiry date is within 15 days, a popup message appears.

This option can be used only when the expiry date is more than 5 days and less than 15 days.

#### **See Also**

License Details

### **1.1.1.3 License Details**

The License Details dialog box has two tabs:

- Tools
- IP Cores

### **Tools**

The Tools tab displays tool license details.

#### **IP Cores**

The IP Cores tab displays IP Cores license details, as shown in the following example.

### **Figure 1-7. IP Cores License Details**

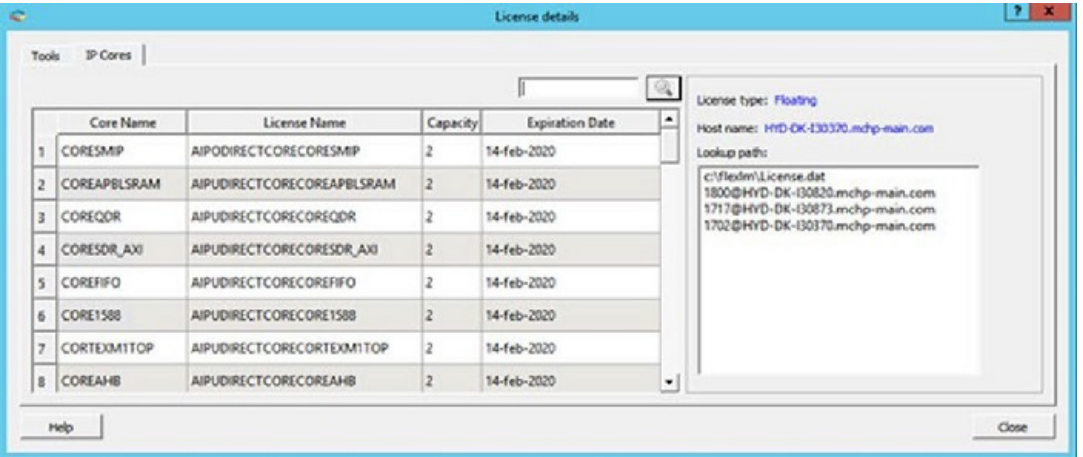

#### **Actions**

Click **Close** to close the current dialog box.

Click **Help** to open the online help topic for License Selection.

Click **Filter** to search for the pattern specified in the text edit box. Filtered rows will be shown in the Cores table.

**Lookup Path**: Shows the list of License hosts included in the LM\_LICENSE\_FILE.

#### **See Also**

[License Selection](#page-6-0)

### **1.1.1.4 Online Help - Libero SoC**

This online help system is designed to open in the HTML Help Viewer – Microsoft's Help window for viewing compiled HTML Help. If you do not have the HTML Help Viewer components installed on your system, you can view it with Microsoft's Internet Explorer browser (use version 4.x or later for complete functionality).

#### **1.1.1.4.1 Viewing HTML Files on Linux**

You may need to set your LINUX\_HTMLREADER variable such that it enables a HTML viewer. For example:

setenv LINUX HTMLREADER /usr/bin/firefox

If you do not set this variable then some HTML files, such as the help, will not be available from within software.

### **1.1.1.4.2 Using Navigation tabs**

Libero SoC online Help, which is generated using Microsoft HTML Help, includes the following navigation tabs:

#### **Contents**

The Contents tab displays books and pages that represent the categories of information in the online Help system. When you click a closed book, it opens to display its content (sub-books and pages). When you click an open book, it closes. When you click pages, you select topics to view in the right-hand pane of the HTML Help viewer.

#### **Search**

The Search tab enables you to search for words in the Help system and locate topics containing those words. Fulltext searching looks through every word in the online Help to find matches. When the search is completed, a list of topics is displayed so you can select a specific topic to view.

### **1.1.1.4.3 Reading User Guides**

Libero SoC includes online manuals. The online manuals are in PDF format and available from Libero SoC Start Menu. Note that PDF files are for printing and viewing offline; use the online help to view user support on your workstation. From the Start menu, select **All Programs > Microsemi > Libero SoC > Libero SoC Reference Manuals** to view the help documentation.

**Note:**  You must have Adobe Acrobat Reader or similar PDF viewer to open and view the PDF user guides.

#### **Viewing PDF Files on Linux**

<span id="page-12-0"></span>You may need to set your LINUX\_PDFREADER variable such that it enables a PDF viewer. For example:

setenv LINUX\_PDFREADER /usr/bin/kpdf **Note:**  If you do not set the LINUX\_PDFREADER variable then some PDF files, such as the SmartTime User's Guide, will not be available from within software.

### **1.2 Libero SoC Design Flow - SmartFusion2, IGLOO2, and RTG4**

The following graphic lists the Libero SoC design flow for SmartFusion2, IGLOO2, and RTG4 Devices.

### **Figure 1-8. Libero SoC Design Flow for SmartFusion2, IGLOO2, and RTG4 Devices**

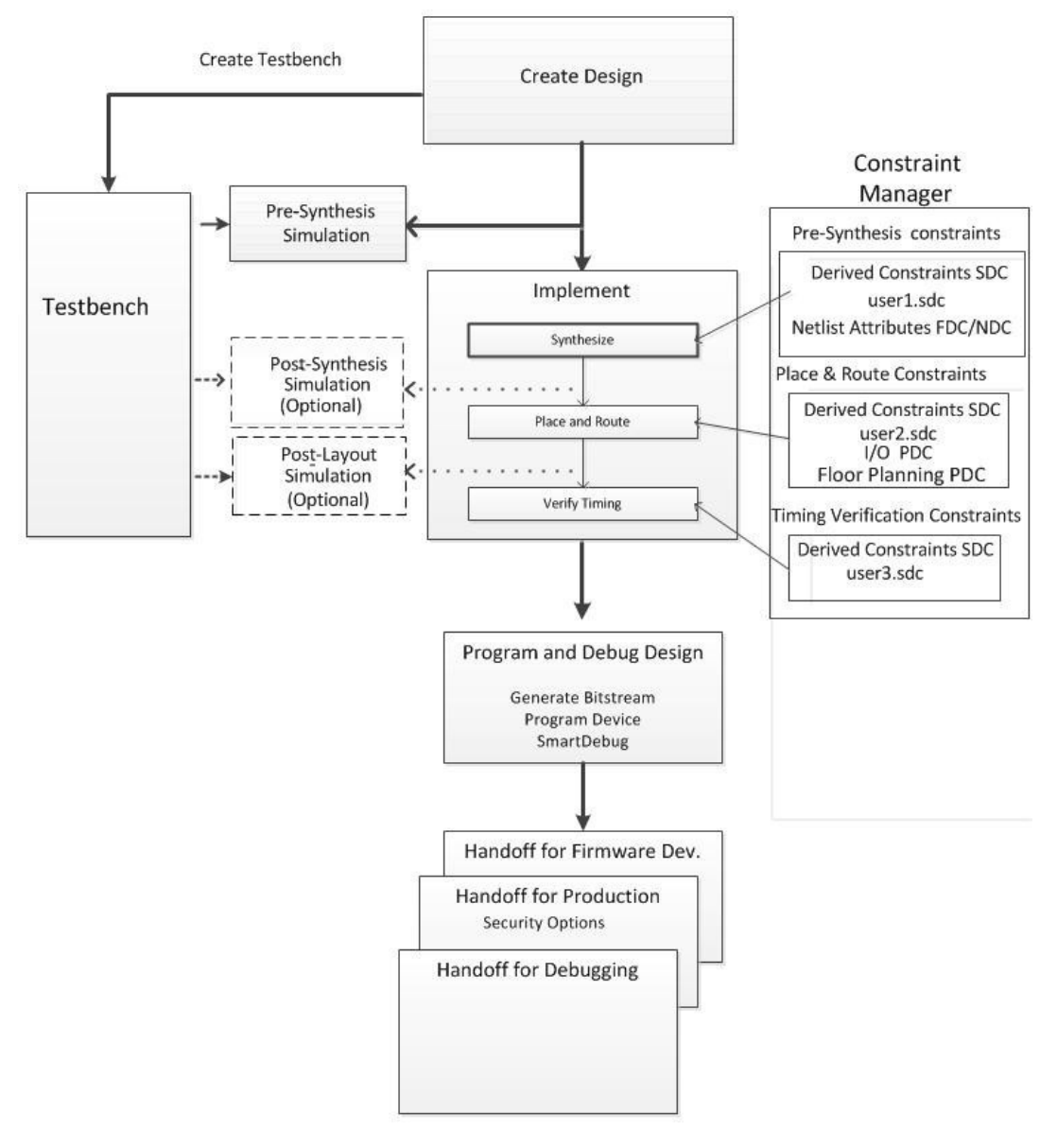

### **1.2.1 Create Design**

Create your design with any or all of the following design capture tools:

- System Builder
- Create SmartDesign
- Create HDL
- Create SmartDesign Testbench (optional, for simulation only)
- Create HDL Testbench (optional, for simulation only)

Once the design is created, you can invoke simulation for pre-synthesis verification.

It is also possible to click the button, to execute the Libero SoC software through Place and Route with default settings. However this bypasses constraint management.

### **1.2.2 Constraints**

In the FPGA design world, constraint files are as important as design source files. Constraint files are used throughout the FPGA design process to guide FPGA tools to achieve the timing and power requirements of the design. For the synthesis step, SDC timing constraints set the performance goals whereas non-timing FDC constraints guide the synthesis tool for optimization. For the Place-and- Route step, SDC timing constraints guide the tool to achieve the timing requirements whereas Physical Design Constraints (PDC) guide the tool for optimized placement and routing (Floorplanning). For Static Timing Analysis, SDC timing constraints set the timing requirements and design-specific timing exceptions for static timing analysis.

Libero SoC provides the Constraint Manager as the cockpit to manage your design constraint needs. This is a single centralized graphical interface for you to create, import, link, check, delete, edit design constraints and associate the constraint files to design tools in the Libero SoC environment. The Constraint Manager allows you to manage constraints for SynplifyPro synthesis, Libero SoC Place- and- Route and the SmartTime Timing Analysis throughout the design process.

After project creation, double-click **Manage Constraints** in the Design Flow window to open the **Constraint Manager**.

### **Figure 1-9. Constraint Manager**

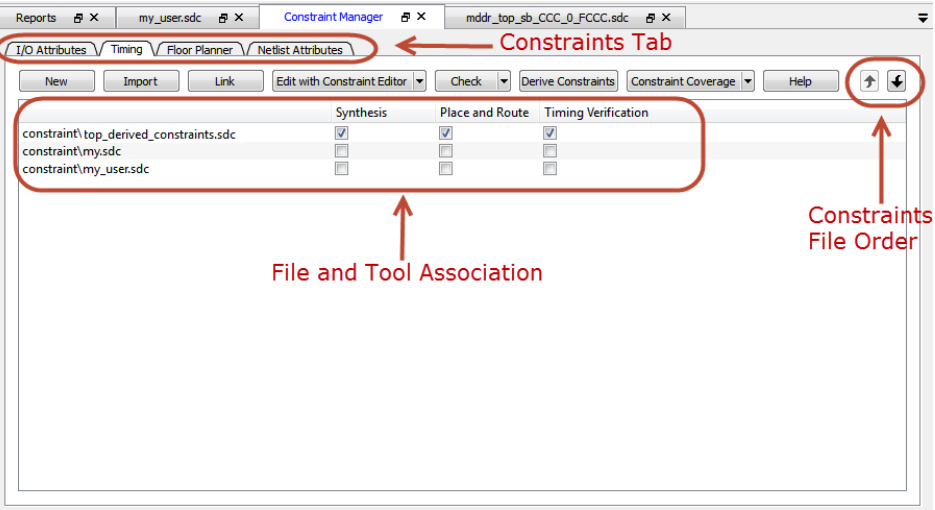

### **1.2.3 Implement**

• [Netlist Viewer \(User Guide\)](https://coredocs.s3.amazonaws.com/Libero/12_3_0/Tool/stdalone_nlv_ug.pdf)

– [5.1 Synthesize](#page-76-0)

**Note:**  Double-click Synthesize to run synthesis on your design with the default settings. The constraints associated with Synthesis in the Constraint Manager are passed to Synplify.

- [5.2 Verify Post-Synthesized Design](#page-80-0)
- [5.3 Configure Flash\\*Freeze](#page-81-0)
- [5.4 Configure Register Lock Bits](#page-82-0)
- [5.6 Place and Route SmartFusion2, IGLOO2, RTG4](#page-88-0) **Note:**  Place and Route takes the design constraints from the Constraint Manager and runs with default

settings. This is the last step in the push-button design flow execution.

- <span id="page-14-0"></span>• [5.10 Verify Post Layout Implementation](#page-101-0)
	- [5.10.1 Generate Back Annotated Files SmartFusion2, IGLOO2, and RTG4](#page-101-0)
	- [5.10.2 Simulate Opens ModelSim ME](#page-102-0)
	- [5.10.3 Verify Timing](#page-102-0)
	- [5.10.4 SmartTime](#page-107-0)
	- [5.10.5 Verify Power](#page-108-0)
	- [5.10.8 Simultaneous Switching Noise](#page-117-0)

### **1.2.4 Program and Debug Design**

- [Generate FPGA Array Data](#page-129-0)
- [Update eNVM Memory Content](#page-132-0)
- Configure Hardware
	- [Programming Connectivity and Interface](#page-123-0)
	- [Configure Programmer](#page-125-0)
	- [Device I/O States During Programming JTAG Mode Only](#page-137-0)
- [Configure Programming Options](#page-138-0)
- [Configure Security Policy Manager](#page-143-0)
- Program Design
	- [Generate Bitstream](#page-153-0)
	- [Run PROGRAM Action](#page-153-0)
- Debug Design
	- Identify Debug Design
	- [SmartDebug \(User Guide\)](https://coredocs.s3.amazonaws.com/Libero/12_3_0/Tool/smartdebug_ug.pdf)
- Configure Permanent Locks for Production (Configure OTP Security)

### **1.2.5 Handoff Design for Production**

- [Export Bitstream](#page-167-0)
- [Export FlashPro Express Job](#page-174-0)
- **[Export Job Manager Data](#page-178-0)**
- [Export Pin Report](#page-178-0)
- **[Export BSDL](#page-179-0)**
- [Export IBIS Model](#page-179-0)
- [Handoff Design for Firmware Development](#page-181-0)
- [Handoff Design for Debugging \(Export SmartDebug Data\)](#page-185-0)

### **1.3 Constraint Flow and Design Sources**

The Constraint Flow supports HDL and Netlist design sources. The Libero SoC Design Flow window and the Constraint Manager are context-sensitive to the type of design sources: HDL or Netlist.

### **1.3.1 Constraint Flow for HDL designs**

When the design source is HDL, the Design Flow window displays Synthesis as a design step. The Constraint Manager also makes available Synthesis as a target to receive timing constraints and netlist attribute constraints. The options to promote or demote global resources of the chip are set in the Synthesis options.

### **1.3.2 Constraint Flow for EDIF designs**

When the design source is a Netlist, the Design Flow window displays Compile Netlist as a design step. Timing constraints can be passed to Place and Route and Timing Verification only.

The options to promote or demote global resources of the chip are set in the Compile Netlist options. The HDL flow versus the Netlist Flow is compared and contrasted below.

# **SmartFusion®2, IGLOO®2, RTG4™ Libero SoC v12.6 Overview**

### **Table 1-2. HDL vs. Netlist Flow**

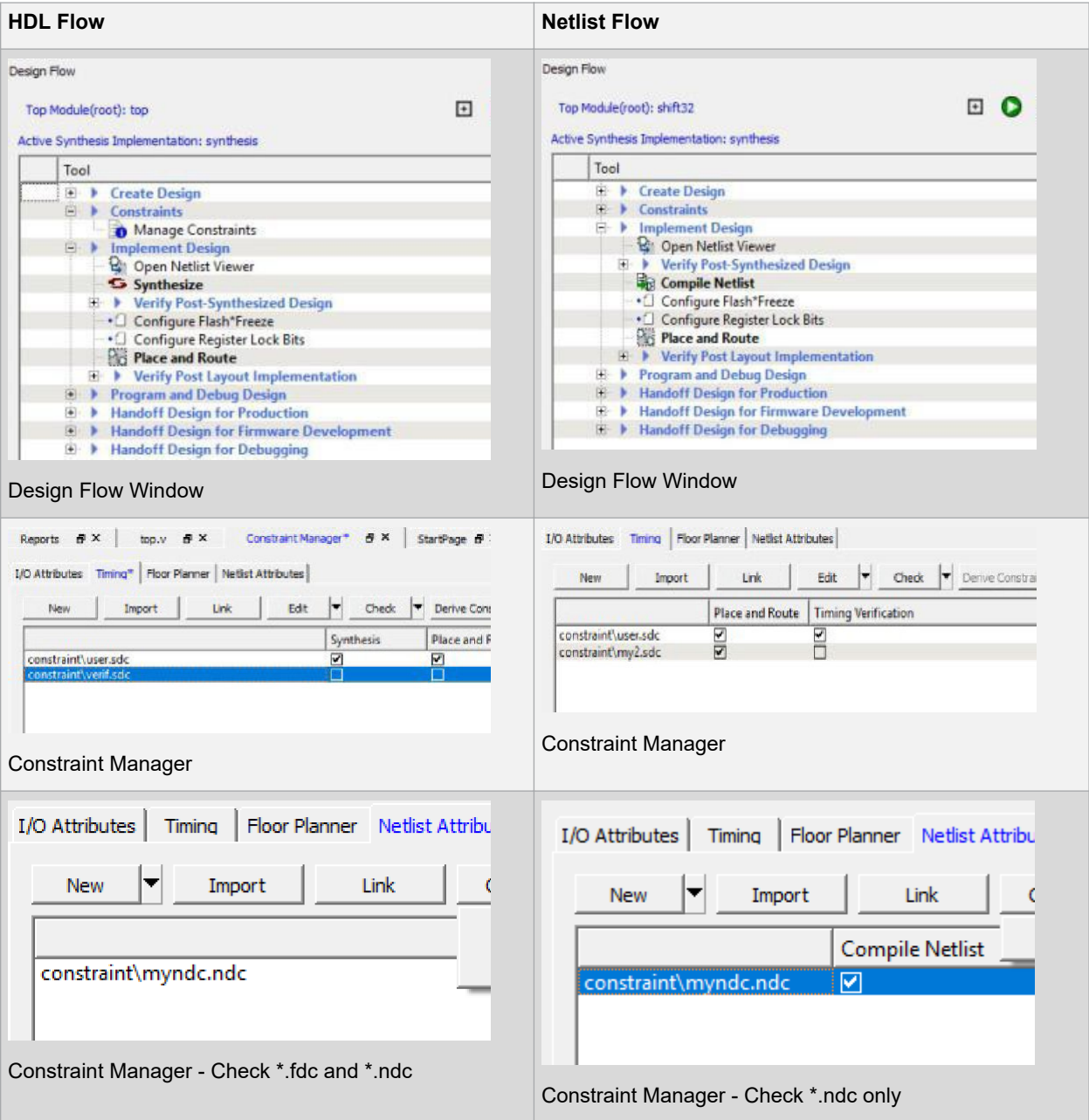

# **SmartFusion®2, IGLOO®2, RTG4™ Libero SoC v12.6 Overview**

<span id="page-16-0"></span>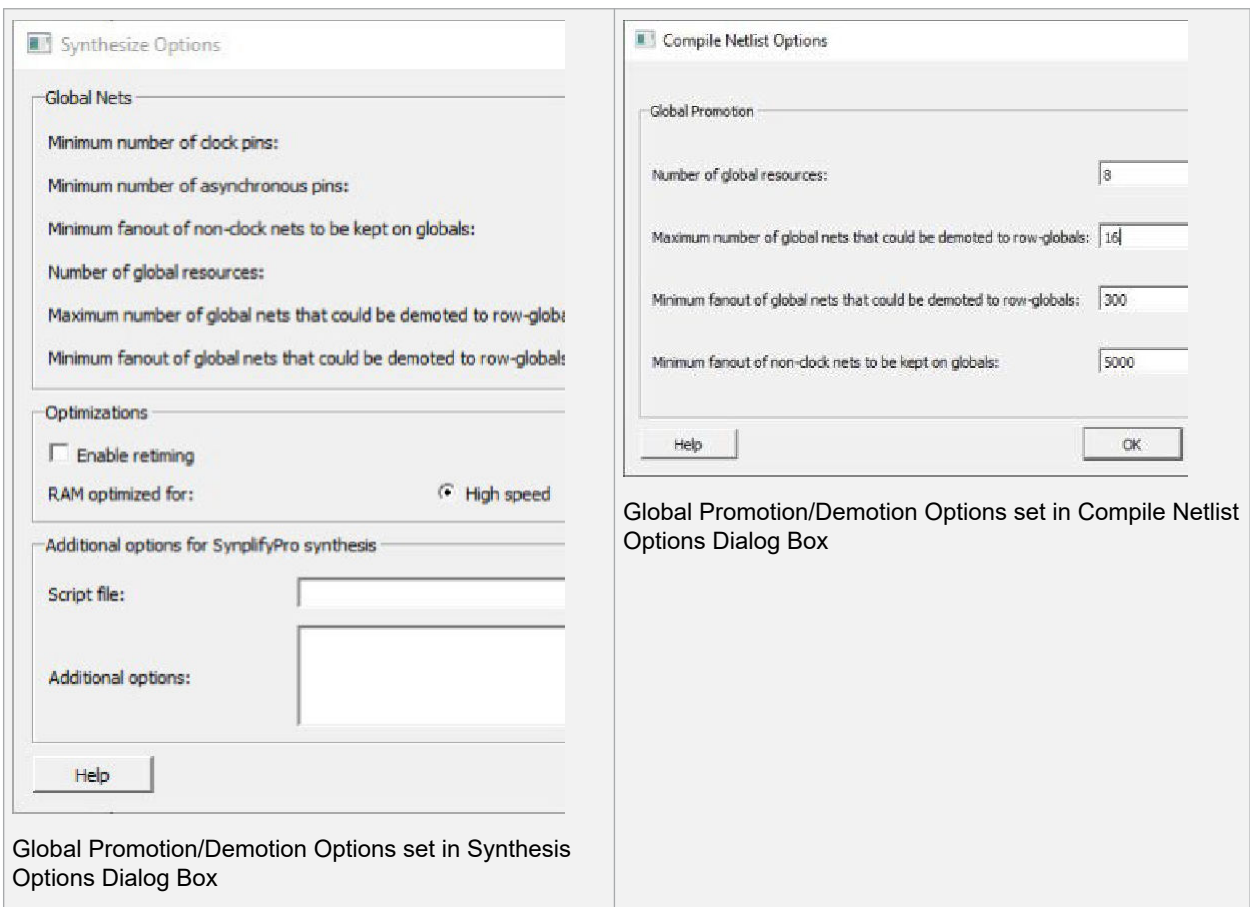

### **1.4 Supported Families**

Microsemi's Libero SoC software supports the following families of devices:

- SmartFusion2
- IGLOO2
- RTG4

When we specify a family name, we refer to the device family and all its derivatives, unless otherwise specified. See the table below for a list of supported device families and their derivatives.

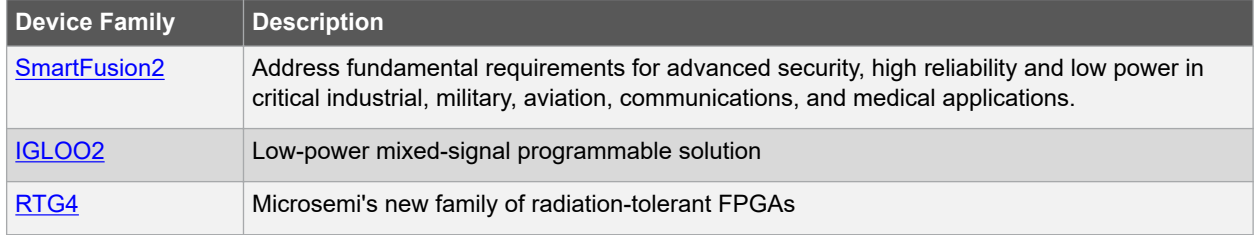

### **1.5 File Types in Libero SoC**

When you create a new project in Libero SoC it automatically creates new directories and project files. Your project directory contains all of your local project files. When you [import](#page-208-0) files from outside your current project, the files are [copied into your local project folder](#page-192-0).

The Project Manager enables you to manage your files as you import them. If you want to store and maintain your design source files and design constraint files in a central location outside the Project location, Libero gives you the option to link them to your Libero project folders when you first create your project. These linked files are not copied but rather linked to your project folder.

Depending on your project preferences and the version of Libero SoC you installed, the software creates directories for your project.

The top level directory (<project\_name>) contains your \*.prjx file; only one \*.prjx file is enabled for each Libero SoC project. If you associate Libero SoC as the default program with the \*.prjx file (Project > Preferences > Startup > Check the default file association (.prjx) at startup), you can double-click the \*.prjx file to open the project with Libero SoC.

**component** directory - Stores your SmartDesign components (SDB and CXF files) and the \* manifest.txt file for each design components in your Libero SoC project. Refer to the \*\_manifest.txt file if you want to run synthesis, simulation, and firmware development with your own point tools outside the Libero SoC environment. For each design component, Libero SoC generates a <component\_name>\_manifest.txt file which stores the file name and location of:

- HDL source files to be used for synthesis and simulations
- Stimulus files and configuration files for simulation
- Firmware files for software IDE tools
- Configuration files for programming
- Configuration files for power analysis.

Refer to the SmartFusion2/IGLOO2 Custom Flow User Guide for details about how to run synthesis, simulation, firmware development, programming, and power analysis outside the Libero SoC environment.

**Note:**  While importing components, .sdb and .cxf files are expected to reside in the same location directory.

**constraint** directory **-** All your constraint files (SDC timing constraint files, floorplanning PDC files, I/O PDC files, Netlist Attributes NDC files).

designer directory - \* ba.sdf, \* ba.v(hd), STP, PRB (for Silicon Explorer), TCL (used to run designer), impl.prj\_des (local project file relative to revision), designer.log (logfile).

**hdl** directory **-** all hdl sources. \*.vhd if VHDL, \*.v and \*.h if Verilog.

**simulation** directory - meminit.dat, modelsim.ini files, \*.bfm files and \*.vec file, run.do file for simulation.

**smartgen** directory - GEN files and LOG files from generated cores.

**stimulus** directory - BTIM, Verilog, and VHDL stimulus files.

synthesis directory - \*.edn, \*\_syn.prj (Synplify log file), \*.psp (Precision project file), \*.srr (Synplify logfile), precision.log (Precision logfile), \*.tcl (used to run synthesis), and many other files generated by the tools (not managed by Libero SoC).

**viewdraw** directory - viewdraw.ini files.

### **1.5.1 Internal Files**

Libero SoC generates the following internal files. They may or may not be encrypted. They are for Libero SoC housekeeping and are not for users.

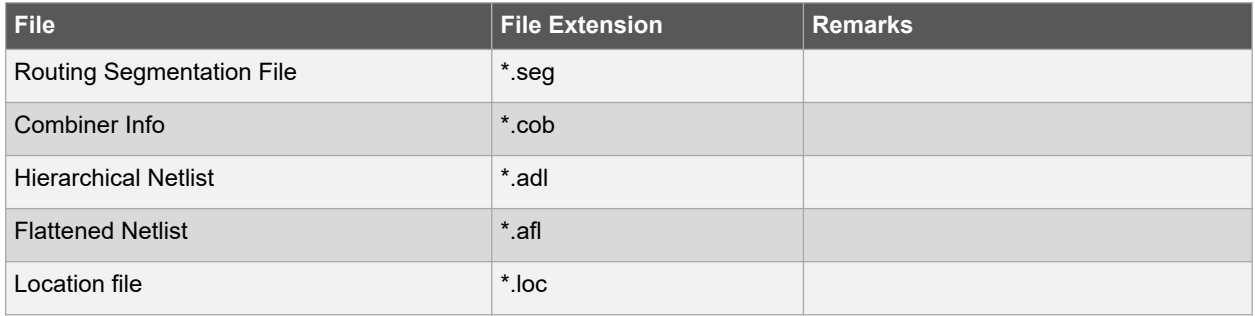

### **Libero SoC v12.6 Overview**

<span id="page-18-0"></span>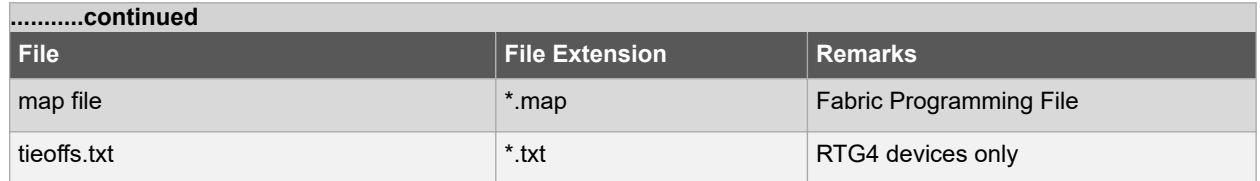

### **1.6 Software Tools - Libero SoC**

The Libero SoC integrates design tools, streamlines your design flow, manages design and log files, and passes design data between tools.

For more information on Libero SoC tools, visit:

<https://www.microsemi.com/products/fpga-soc/design-resources/design-software/libero-soc#overview>

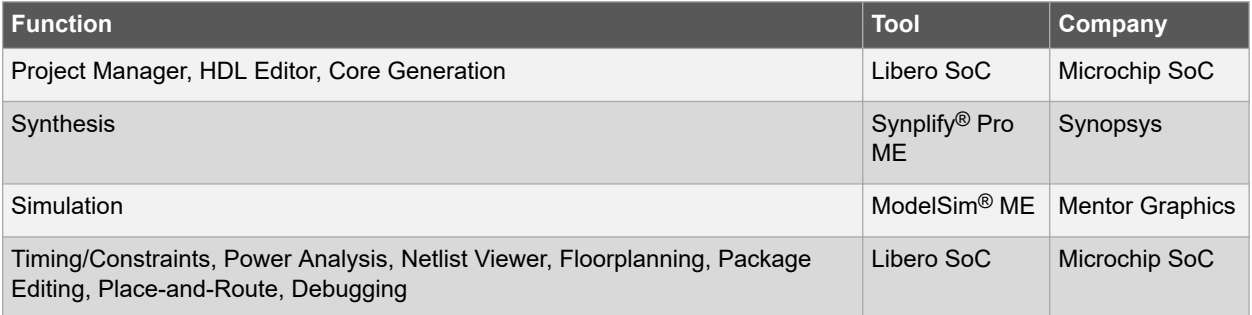

**Project Manager, HDL Editor** targets the creation of HDL code. HDL Editor supports VHDL and Verilog with color, highlighting keywords for both HDL languages.

**Synplify Pro ME** from Synopsys is integrated as part of the design package, enabling designers to target HDL code to specific devices.

**Microsemi SoC** software package includes:

- **ChipPlanner** displays I/O and logic macros in your design for floorplanning
- **Netlist Viewer** design schematic viewer
- **SmartPower** power analysis tool
- **SmartTime** static timing analysis and constraints editor

ModelSim ME from Mentor Graphics enables source level verification so designers can verify HDL code line by line. Designers can perform simulation at all levels: behavioral (or pre-synthesis), structural (or post-synthesis), dynamic simulation. (ModelSim is supported in Libero Gold and Platinum only.)

### **1.7 Software IDE Integration**

Libero SoC simplifies the task of transitioning between designing your FPGA to developing your embedded firmware.

Libero SoC manages the firmware for your FPGA hardware design, including:

- Firmware hardware abstraction layers required for your processor
	- Firmware drivers for the processor peripherals that you use in your FPGA design.
	- Sample application projects are available for drivers that illustrate the proper usage of the APIs

You can see which firmware drivers Libero SoC has found to be compatible with your design by opening the [Firmware View.](#page-181-0) From this view, you can change the configuration of your firmware, change to a different version, read driver documentation, and generate any sample projects for each driver.

Libero SoC manages the integration of your firmware with your preferred Software Development Environment, including SoftConsole, Keil, and IAR Embedded Workbench. The projects and workspace for your selected

# **SmartFusion®2, IGLOO®2, RTG4™ Libero SoC v12.6 Overview**

development environment are automatically generated with the proper settings and flags so that you can immediately begin writing your application.

### **1.7.1 See Also**

[Exporting Firmware and the Software IDE Workspace](#page-183-0) [Running Libero SoC from your Software Tool Chain](#page-219-0) [View/Configure Firmware Cores](#page-181-0)

### <span id="page-20-0"></span>**2. Libero Design Flow SmartFusion2, IGLOO2, and RTG4**

When creating a new project, follow the directions in the New Project Wizard to create a project.

### **2.1 Starting the Libero GUI**

### **Figure 2-1. Libero SoC Start-up GUI**

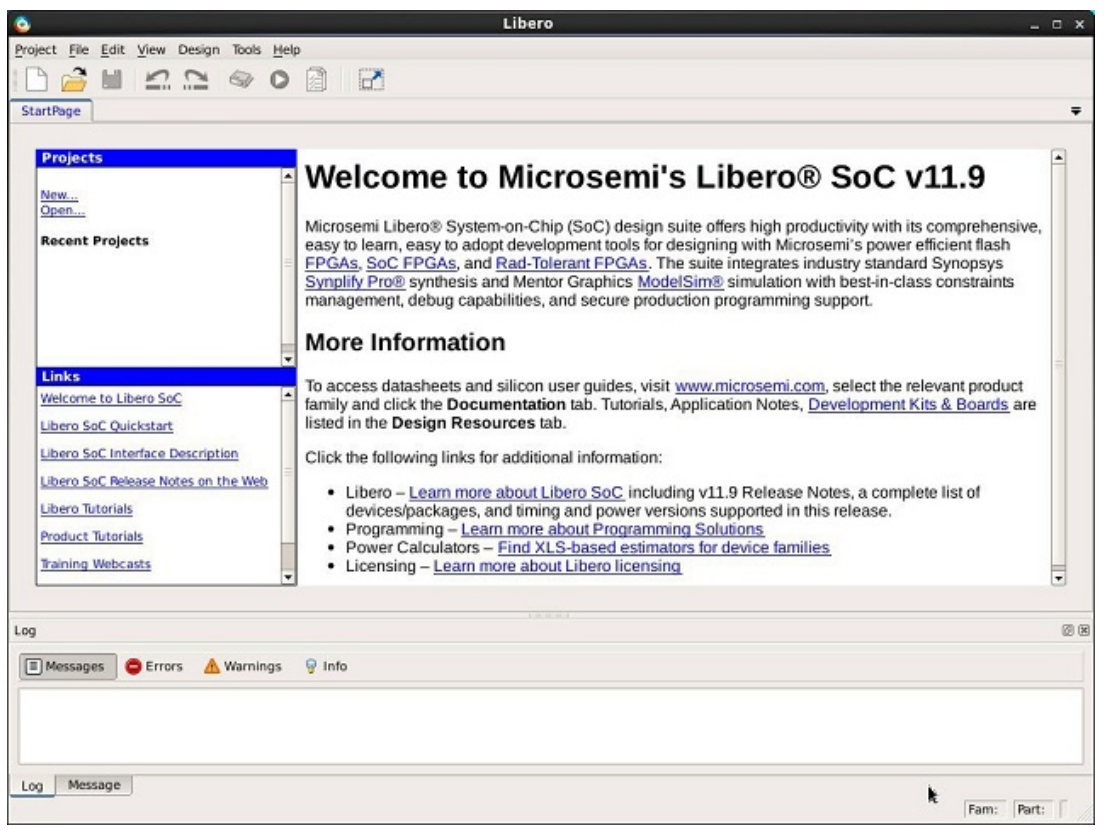

When starting Libero SoC GUI, the user will be presented with the option of either creating a new project, or opening an old one.

- Clicking on *Open ...* opens a pre-existing Libero SoC project.
	- Clicking on *New...* starts the [New Project Wizard.](#page-22-0) Upon completion of the wizard, a new Libero SoC project is created and opened.

Having opened a project, the Libero SoC GUI presents a Design Flow window on the left hand side, a log and message window at the bottom, and project information windows on the right. Below we see the GUI of a newly created project with only the top level Design Flow Window steps visible.

### <span id="page-21-0"></span>**Figure 2-2. Design Flow Window**

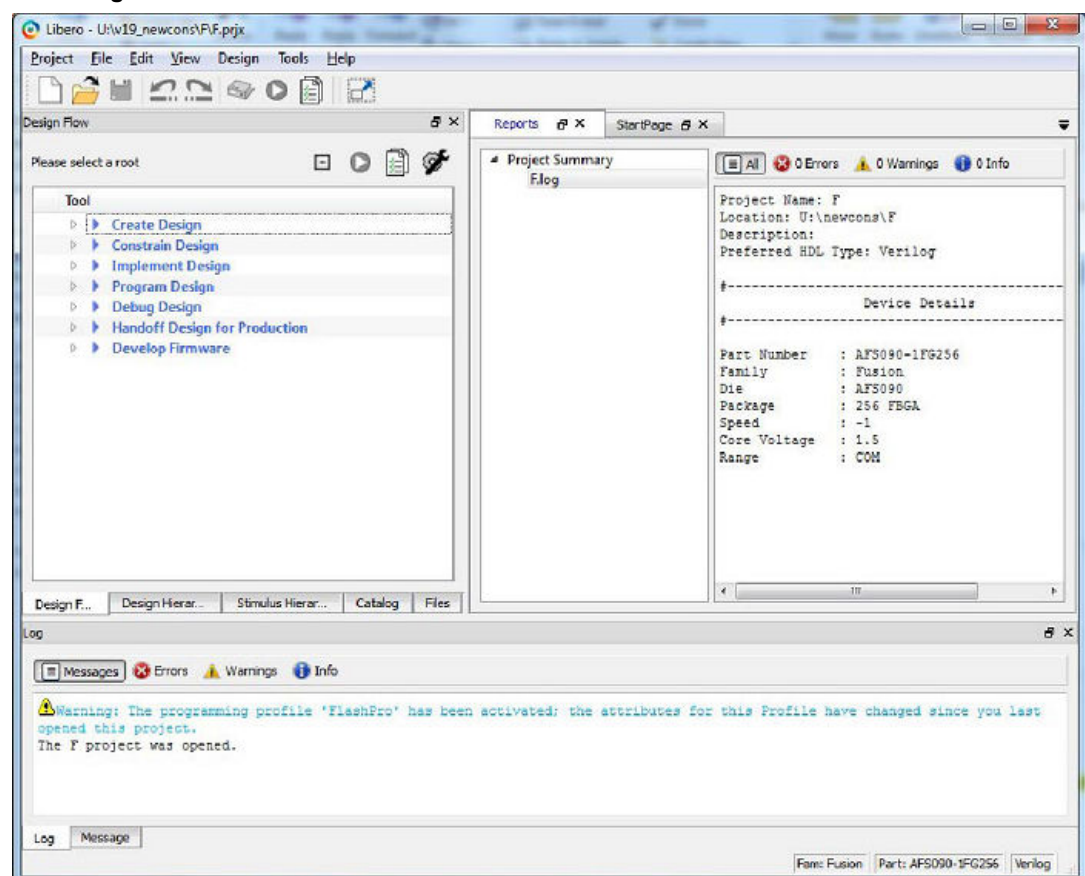

### **2.1.1 The Design Flow Window**

The Design Flow Window for each technology family may be slightly different. The Constraint Flow choice made during new project creation may also affect the exact elements of design flow. However, all flows include some version of the following design steps:

- Create
- **Constrain**
- Implement
- Program Design
- Debug Design
- Handoff

### **2.2 Design Report**

The Design Report Tab lists all the reports available for your design, and displays the selected report.

Reports are added automatically as you move through design development. For example, Timing reports are added when you run timing analysis on your design. The reports are updated each time you run timing analysis.

If the Report Tab is not visible, you can expose it at any time by clicking on the main menu item **Design** >**Reports**.

If a report is not yet listed, you may have to create it manually. For example, you must invoke **Verify Power** manually before its report will be available.

Reports for the following steps are available for viewing here:

• Project Summary

- <span id="page-22-0"></span>– [Synthesize](#page-76-0)
- [Place and Route](#page-88-0)
- [Verify Timing](#page-106-0)
- [Verify Power](#page-108-0)
- **Programming** 
	- [Generate FPGA Array Data](#page-129-0)
	- [Generate Bitstream](#page-153-0)
- Export
	- [Export Bitstream](#page-167-0)
	- [Export Pin Report](#page-178-0)
	- [Export BSDL File](#page-179-0)
	- [Export IBIS Model](#page-179-0)

### **2.3 Using the Libero SoC New Project Wizard**

Start a new Libero SoC project by pulling down the Main Libero Menu item **Project** and selecting **New Project**

This will bring up the Libero SoC New Project Wizard which will walk you through the steps to create a new Libero Project:

- Project Details such as Name and file location
- [Device Selection](#page-23-0) Once the device selection has been made, and in any dialog box hereafter, you may click on the "Finish" button.
- **[Device Settings](#page-25-0)**
- [Design Template](#page-27-0) this dialog box may be not be available if there are no design templates for the chosen technology.
- **[Add HDL Sources](#page-27-0)**
- **[Add Constraints](#page-29-0)**

### **2.3.1 New Project Creation Wizard – Project Details**

You can create a Libero SoC project using the New Project Creation Wizard. You can use the pages in the wizard to:

- Specify the project name and location
- Select the device family and parts
- Set the I/O standards
- Use System Builder or MSS in your design project (SmartFusion2 and IGLOO2 only)
- Import HDL source files and/or design constraint files into your project

### <span id="page-23-0"></span>**Figure 2-3. Libero SoC New Project Creation Wizard**

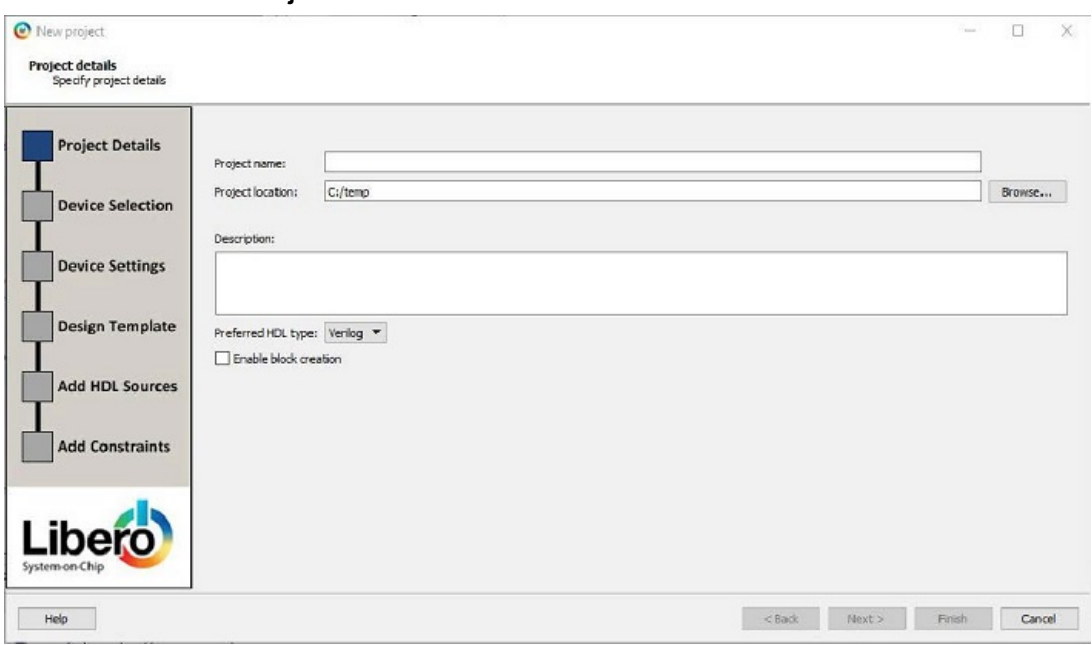

### **2.3.2 Project**

**Project Name** - Identifies your project name; do not use spaces or reserved Verilog or VHDL keywords.

**Project Location** – Identifies your project location on disk.

**Description** – General information about your design and project. The information entered appears in your Datasheet Report View.

**Preferred HDL type** - Sets your HDL type: Verilog or VHDL. Libero-generated files (SmartDesigns, SmartGen cores, etc.) are created in your specified HDL type. Libero SoC supports mixed-HDL designs.

**Enable Block Creation** - Enables you to build blocks for your design. These blocks can be assembled in other designs, and may have already completed Layout and been optimized for timing and power performance for a specific Microsemi device. Once optimized, the same block or blocks can be used in multiple designs.

When you are finished, click **Next** to proceed to the Device Selection page.

#### **2.3.2.1 See Also**

New Project Creation Wizard - Device Selection

[New Project Creation Wizard – Device Settings](#page-25-0)

[New Project Creation Wizard – Design Template](#page-27-0) (SmartFusion2 and IGLOO2 only)

[New Project Creation Wizard – Add HDL Source Files](#page-27-0)

[New Project Creation Wizard - Add Constraints](#page-29-0)

### **2.3.3 New Project Creation Wizard – Device Selection**

The Device Selection page is where you specify the Microchip device for your project. Use the filters and drop- down lists to refine your search for the right part to use for your design.

This page contains a table of all parts with associated FPGA resource details generated as a result of a value entered in a filter.

When a value is selected for a filter:

- The parts table is updated to reflect the result of the new filtered value.
- All other filters are updated, and only relevant items are available in the filter drop-down lists.

For example, when SmartFusion2 is selected in the Family filter:

• The parts table includes only SmartFusion2 parts.

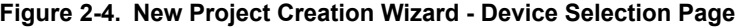

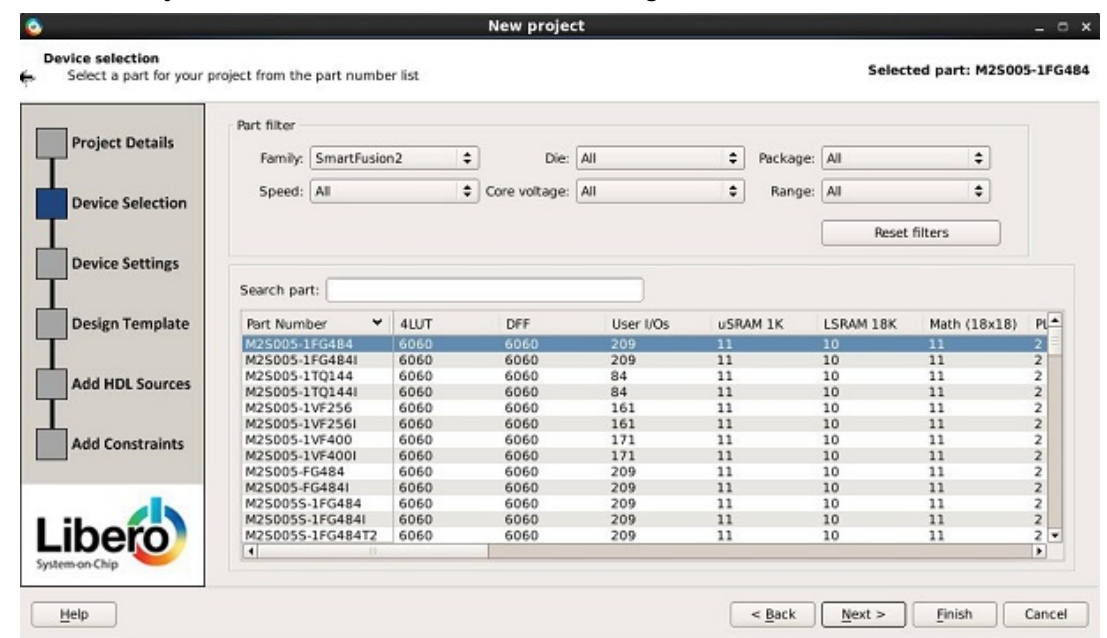

The Die filter includes only SmartFusion2 dies in the drop-down list for Die.

**Family** – Specify the Microchip device family. Only devices belonging to the family are listed in the parts table.

**Die / Package / Speed** - Set your device die, package, and speed grade, respectively. Only parts matching the filtering option are listed in the parts table.

**Core Voltage** - Set the core voltage for your device. Two numbers separated by a "~" are shown if a wide range voltage is supported. For example, 1.2~1.5 means that the device core voltage can vary between 1.2 and 1.5 volts.

**Range** - From the provided pick list, select the temperature range a device may encounter in your application. Junction temperature is a function of ambient temperature, air flow, and power consumption. Tools such as SmartTime, SmartPower, timing-driven layout, power-driven layout, the timing report, and back-annotated simulation are affected by operating conditions.

Supported ranges include:

- ALL All ranges
- EXT (Extended)
- COM (Commercial) Not available for RTG4 devices
- IND (Industrial)
- TGrade1 (Automotive) Not available for RTG4 devices
- TGrade2 (Automotive) Not available for RTG4 devices
- MIL (Military)

Supported operating condition ranges vary according to your device and package. Refer to the device datasheet to find your recommended temperature range. The temperature range corresponding to the value selected from the pick list can also be found by checking [Project Settings](#page-211-0) > Analysis operating conditions.

**Reset Filters** – Reset all filters to the default ALL option except **Family**.

**Search Part** – Enter a character-by-character search for parts. Search results appear in the parts table. When **Device Selection** is completed, click on:

- **Next** to proceed to the [Device Settings](#page-25-0) page OR
- **Finish** to complete New Project Creation.

<span id="page-25-0"></span>**Note:**  Once the project has been created, many device settings can be modified in the [Project Settings](#page-211-0) dialog box tabs for "Device selection", "Device Settings", and "Analysis operating conditions".

### **2.3.4 New Project Creation Wizard – Device Settings**

### **Figure 2-5. New Project Creation Wizard – Device Settings Page (SmartFusion2 and IGLOO2)**

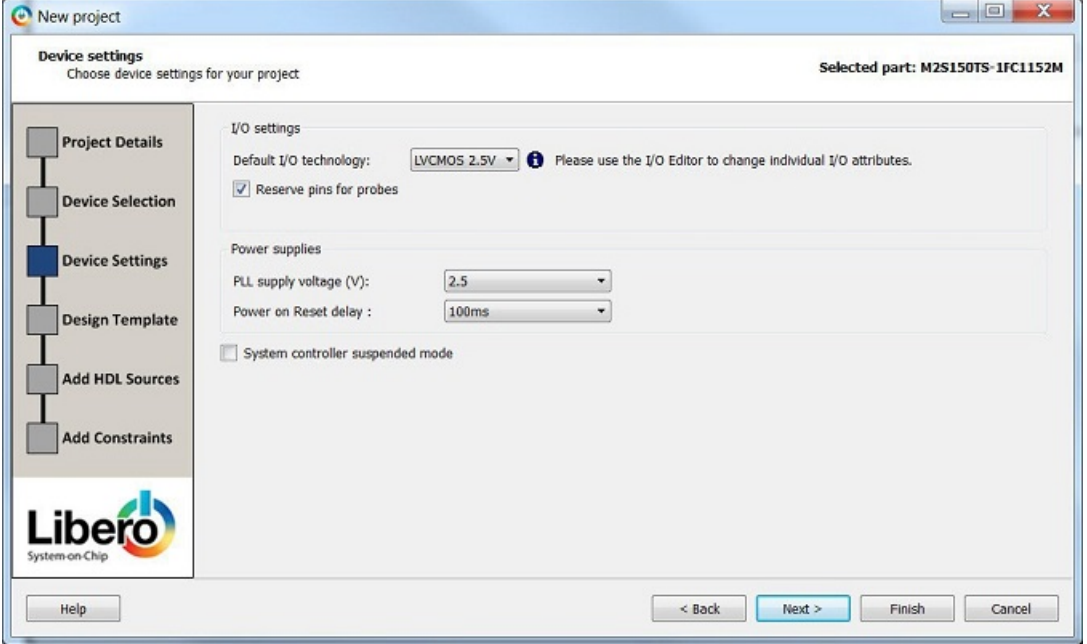

For SmartFusion2 and IGLOO2 devices, the Device Settings page is where you set the Device I/O Technology, PLL Supply Voltage, Reserve pins for Probes and activate the System Controller Suspended Mode.

#### **Figure 2-6. New Project Creation Wizard – Device Settings Page (RTG4)**

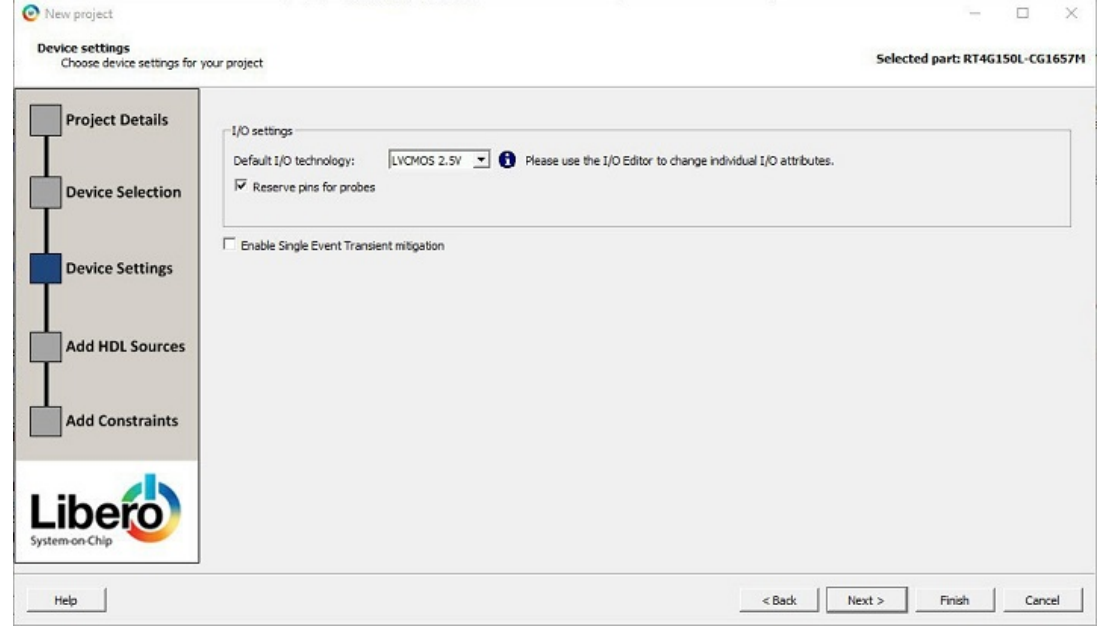

For RTG4 devices, the Device Settings page is where you set the Device I/O Technology, Reserve pins for Probes, and activate Enable Single Event Transient mitigation.

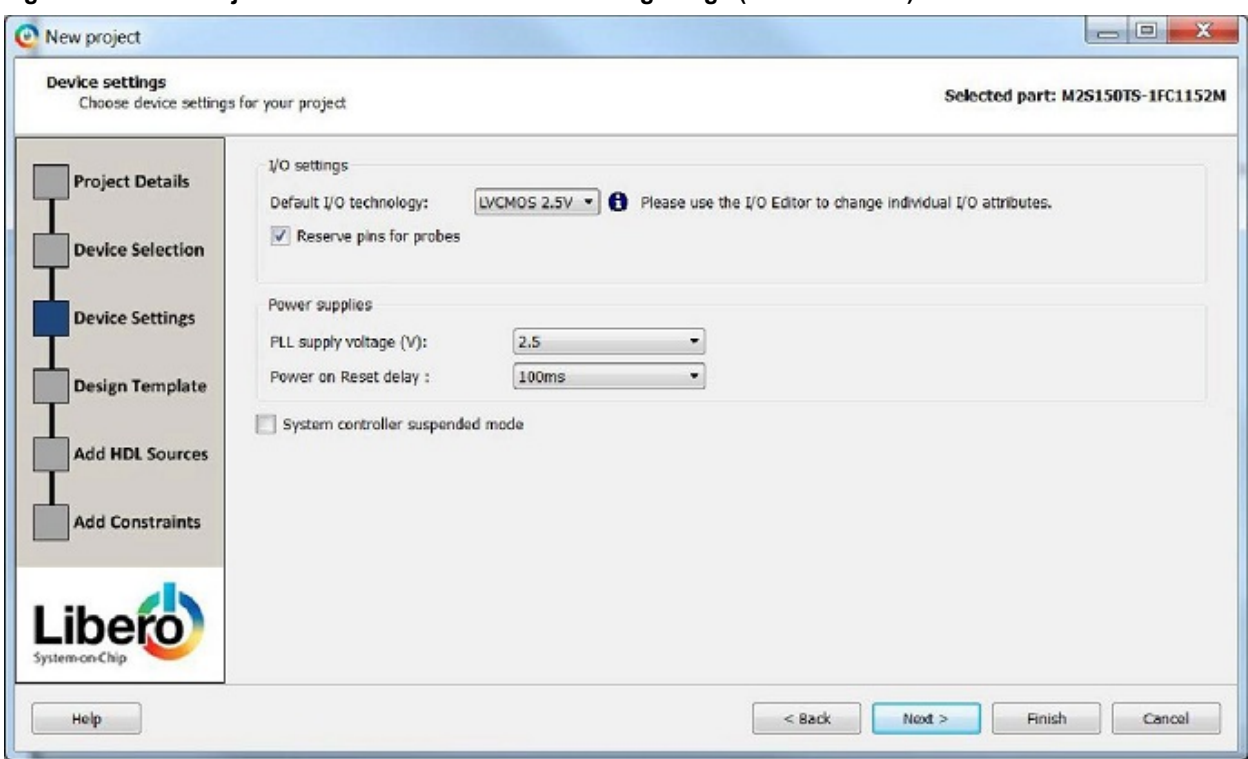

### **Figure 2-7. New Project Creation Wizard – Device Settings Page (SmartFusion2)**

**Default I/O Technology** - Set all your I/Os to a default value. You can change the values for individual I/Os in the I/O Attribute Editor. The I/O Technology available is family-dependent.

**Reserve Pins for Probes** - Reserve your pins for probing if you intend to debug using SmartDebug.

**Enable Single Event Transient mitigation** (RTG4 only) - Controls the mitigation of Single Event Transient (SET) in the FPGA fabric. When this box is checked, SET filters are turned on globally to help mitigate radiation-induced transients. By default, this box is unchecked.

**PLL Supply Voltage (V)** (SmartFusion2, IGLOO2 only) - Set the voltage for the power supply that you plan to connect to all the PLLs in your design, such as MDDR, FDDR, SERDES, and FCCC.

**Maximum Core Voltage Rail Ramp Up Time** (SmartFusion2, IGLOO2 only) - Power-up management circuitry is designed into every SmartFusion2 and IGLOO2 SoC FPGA. These circuits ensure easy transition from the poweredoff state to the powered-up state of the device. The SmartFusion2, IGLOO2, and RTG4 system controller is responsible for systematic power-on reset whenever the device is powered on or reset. All I/Os are held in a highimpedance state by the system controller until all power supplies are at their required levels and the system controller has completed the reset sequence.

The power-on reset circuitry in SmartFusion2 and IGLOO2 devices requires the VDD and VPP supplies to ramp monotonically from 0 V to the minimum recommended operating voltage within a predefined time. There is no sequencing requirement on VDD and VPP. Four ramp rate options are available during design generation: 50 μs, 1 ms, 10 ms, and 100 ms. Each selection represents the maximum ramp rate to apply to VDD and VPP.

Device information (such as Die, Package and Speed) can be modified later in the [Project Settings](#page-211-0) dialog box.

**System Controller Suspended Mode** (SmartFusion2, IGLOO2 only) - Enables designers to suspend operation of the System Controller. Enabling this bit instructs the System Controller to place itself in a reset state when the device is powered up. This effectively suspends all system services from being performed. For a list of system services for SmartFusion2 and IGLOO2, refer to the System Controller User's Guide for your device on the [Microsemi website.](http://www.microsemi.com/)

When **Device Settings** is completed, click on:

- Next
- OR
- **Finish** to complete New Project Creation.

<span id="page-27-0"></span>**Note:**  Once the project has been created, many device settings can be modified in the [Project Settings](#page-211-0) dialog box tabs for "Device selection", "Device Settings", and "Analysis operating conditions".

### **2.3.5 New Project Creation Wizard – Design Template (SmartFusion2 and IGLOO2 only)**

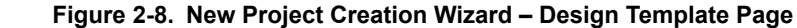

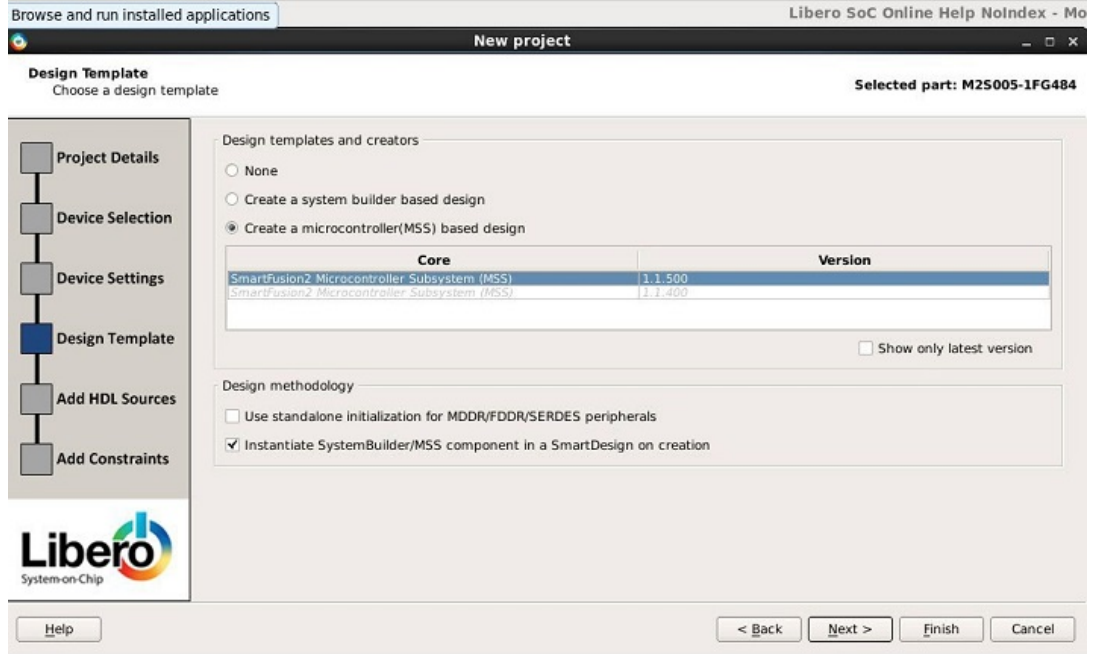

The Design Template page is where you can use Libero SoC's built-in template to automate your design process. The template uses the System Builder tool for system-level design or the Microcontroller Subsystem (MSS) in your design. Both will speed up the design process.

**None** - Select if you do not want to use a design template.

**Create a System Builder based design** – Use System Builder to generate your top-level design.

**Create a Microcontroller (MSS) based design** – Instantiate a Microcontroller (MSS) in your design. The version of the MSS cores available in your vault is displayed. Select the version you desire.

**Use Standalone Initialization for MDDR/FDDR/SERDES Peripherals** – Check this box if you want to create your own peripheral initialization logic in SmartDesign for each of your design peripherals (MDDR/FDDR/SERDES). When checked, System Builder does not build the peripherals initialization logic for you. Standalone initialization is useful if you want to make the initialization logic of each peripheral separate from and independent of each other.

**Instantiate System Builder/MSS component in a SmartDesign on creation - Uncheck this box if you are using** this project to create System Builder or MSS components and do not plan on using them in a SmartDesign based design. This is especially useful for design flows where the System Builder or MSS components are stitched in a design using HDL.

When **Design Template** is completed, click on:

- Next to proceed to the Add HDL Sources page OR
- **Finish** to complete New Project Creation.

### **2.3.6 New Project Creation Wizard – Add HDL Source Files**

The Add HDL Source Files page is where you add HDL design source files to your Libero SoC project. The HDL source files can be imported or linked to the Libero SoC Project.

# **SmartFusion®2, IGLOO®2, RTG4™ Libero Design Flow SmartFusion2, IGLOO2, and RTG4**

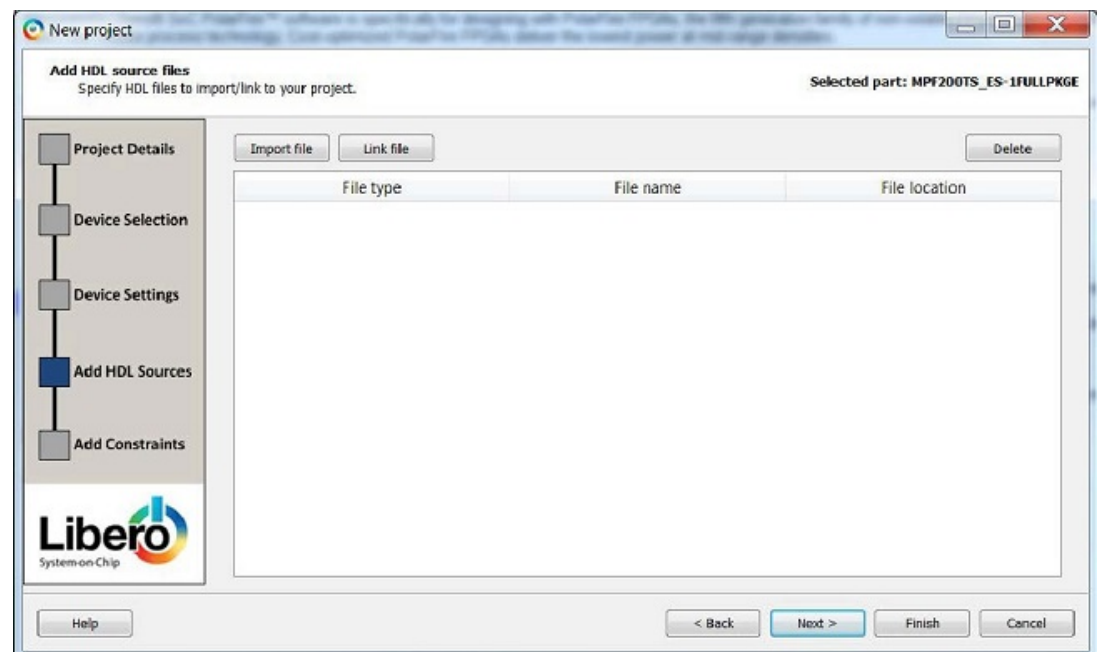

**Figure 2-9. New Project Creation Wizard - Add HDL Source Files Page**

**Import File** – Navigate to the disk location of the HDL source. Select the HDL file and click **Open**. The HDL file is copied to the Libero Project in the <prj\_folder>/hdl folder.

**Figure 2-10. New Project Creation Wizard – Link Files Dialog Box**

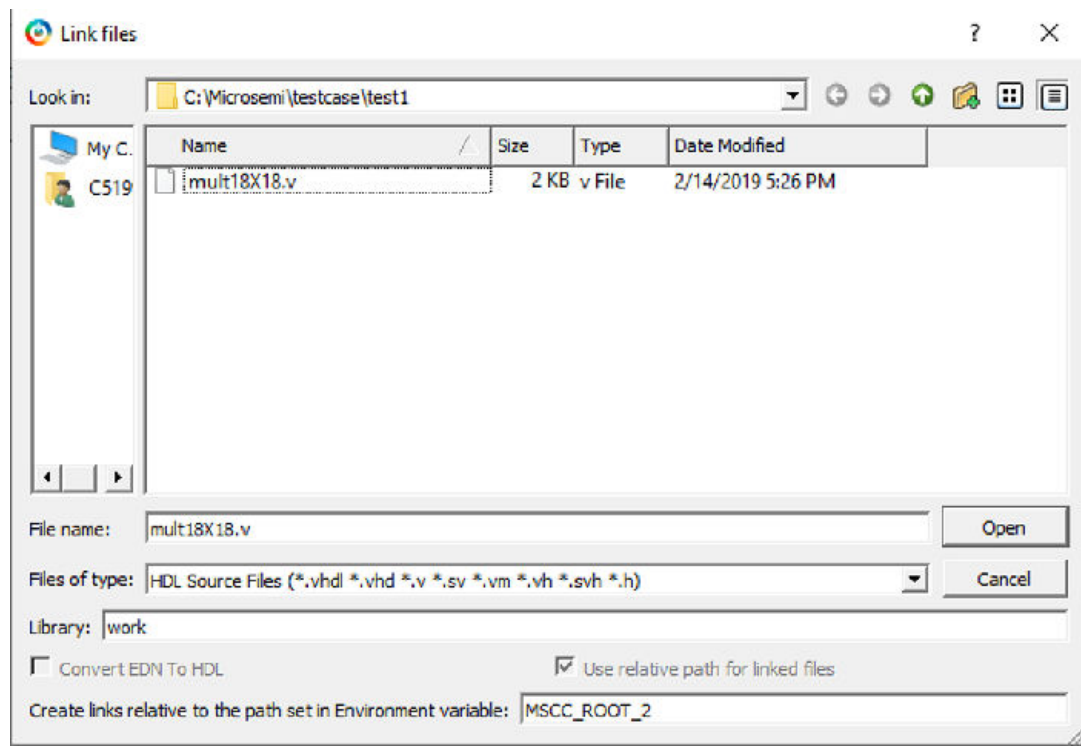

**Link File** – Navigate to the disk location of the HDL source. Select the HDL file and click **Open**.

This dialog box allows the user to continue with an absolute path or choose a relative path for linked files.

**Create links relative to the path set in Environment variable –** This option requires users to enter an environment variable that has a relative path set to it. Links are created relative to the path set in the environment variable.

<span id="page-29-0"></span>**Note:**  If the user selects relative path and provides an Environment variable for the relative path, the user cannot switch to absolute path. Once the environment variable is set, this option becomes read-only in all other link files dialog boxes.

The HDL file is linked to the Libero Project. Use this option if the HDL source file is located and maintained outside of the Libero project.

**Delete** - Delete the selected HDL source file from your project. If the HDL source file is linked to the Libero project, the link will be removed.

When **Add HDL Sources** is completed, click on:

- **Next** to proceed to the Add Constraints page OR
- **Finish** to complete New Project Creation.

### **2.3.7 New Project Creation Wizard - Add Constraints**

The Add Constraints page is where you add Timing constraints and Physical Constraints files to your Libero SoC project. The constraints file can be imported or linked to the Libero SoC Project.

**Figure 2-11. New Project Creation Wizard – Add Constraints Page**

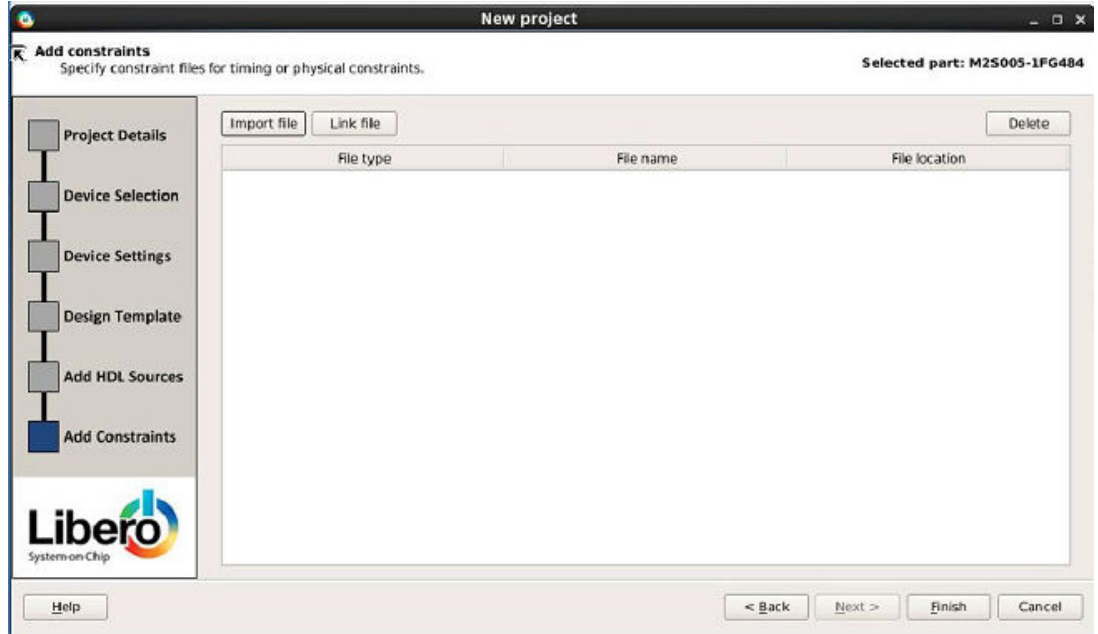

**Import File** – Navigate to the disk location of the constraints file. Select the constraints file and click **Open**. The constraints file is copied to the Libero Project in the <prj\_folder>/constraint folder.

# **SmartFusion®2, IGLOO®2, RTG4™ Libero Design Flow SmartFusion2, IGLOO2, and RTG4**

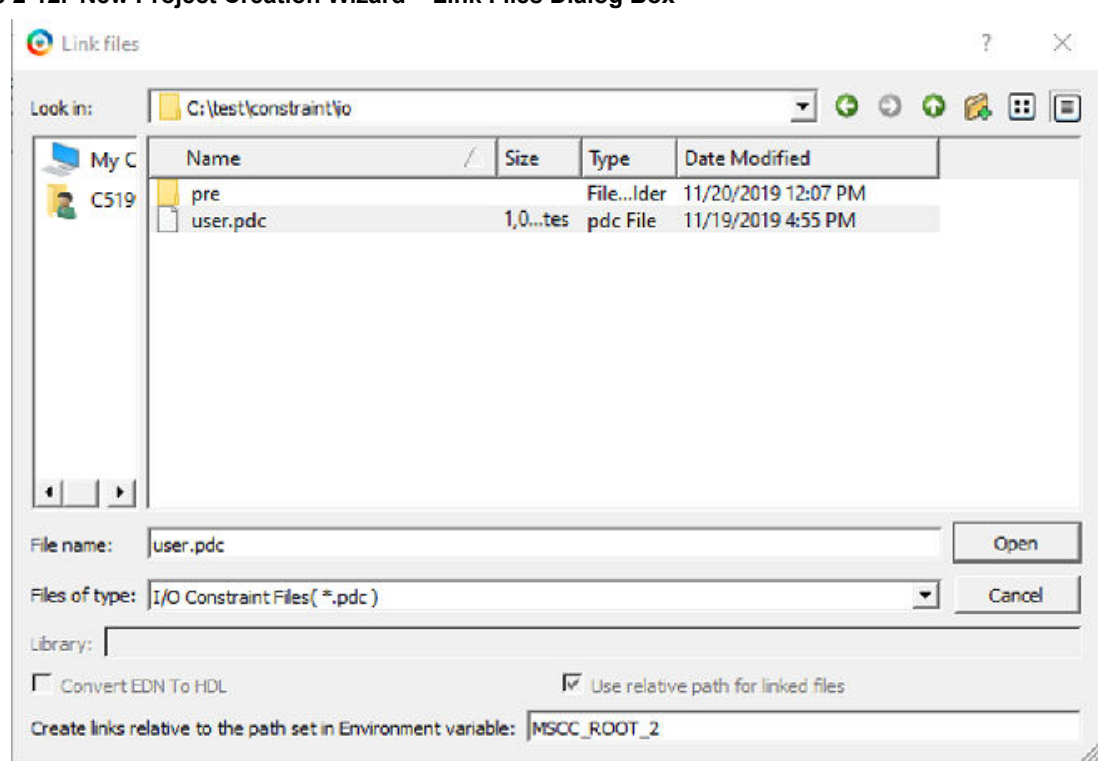

### **Figure 2-12. New Project Creation Wizard – Link Files Dialog Box**

**Link File** – Navigate to the disk location of the constraints file. Select the constraints file and click **Open**. The constraints file is linked to the Libero Project. Use this option if the constraint file is located and maintained outside of the Libero project.

This dialog box allows the user to continue with an absolute path or choose a relative path for linked files.

**Create links relative to the path set in Environment variable –** This option requires users to enter an environment variable that has a relative path set to it. Links are created relative to the path set in the environment variable.

**Note:**  If the user selects relative path and provides an Environment variable for the relative path, the user cannot switch to absolute path. Once the environment variable is set, this option becomes read-only in all other link files dialog boxes.

**Delete** - Remove the selected constraints file from your project. If the constraints file is linked to the Libero project, the link will be removed.

When **Add Constraints** is completed, click on:

• **Finish** to complete New Project Creation.

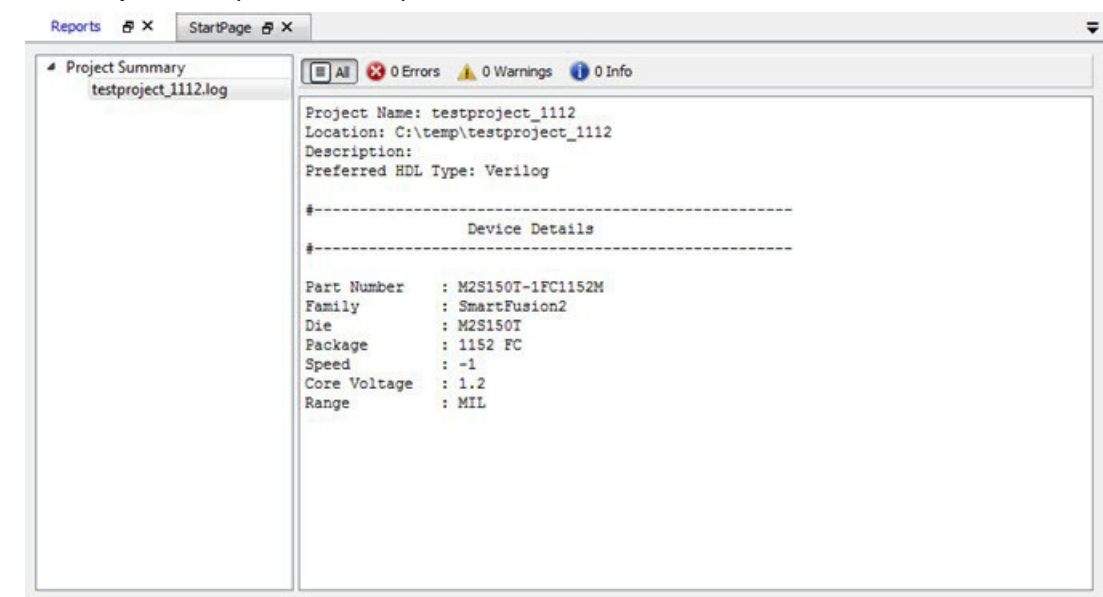

#### **Figure 2-13. Reports Tab (SmartFusion2)**

The **Reports** tab displays the result of the New Project creation.

### <span id="page-32-0"></span>**3. Create and Verify Design**

Create your design with any or all of the following design capture tools:

- **System Builder**
- [Create SmartDesign](#page-34-0)
- **[Create HDL](#page-43-0)**
- **[Create SmartDesign Testbench](https://coredocs.s3.amazonaws.com/Libero/12_2_0/Tool/pf_des_flow_ug.pdf#page%3D40) (optional, for simulation only)**
- [Create HDL Testbench](#page-44-0) (optional, for simulation only)

### **3.1 System Builder**

System Builder is a graphical design wizard that enables you to enter high-level design specifications for SmartFusion2 or IGLOO2.

System Builder takes you through the following steps:

- Asks basic questions about your system architecture and peripherals
- Builds a correct-by-design complete system

To start System Builder, do the following:

- 1. In the Design Flow window, click **System Builder > Run**.
- 2. Enter a name in the **Enter a name for your system** dialog box.
- 3. Click **OK**. The System Builder **Device Features** page opens.

System Builder automatically configures the silicon features you select. To complete the design, add your custom logic or IP and connect them to your System Builder-generated design.

See the [SmartFusion2 System Builder documentation](https://coredocs.s3.amazonaws.com/Libero/Tool/SysBuilder/sf2_system_builder_ug_2.pdf) or the [IGLOO2 System Builder documentation](https://coredocs.s3.amazonaws.com/Libero/Tool/SysBuilder/igl2_system_builder_ug_2.pdf) for a complete family-specific explanation of the tool.

### **3.2 MSS - SmartFusion2 only**

### **3.2.1 Instantiate a SmartFusion2 MSS in your Design**

You can configure peripherals within the SmartFusion2 MSS, such as the ARM® Cortex™-M3, embedded nonvolatile memory (eNVM), Ethernet MAC, timer, UART, and SPI to suit your needs. The MSS operates standalone without any dependencies on other logic within the device; however, designs that require functionality beyond a standalone MSS are handled by using SmartDesign to add user logic in the SmartFusion2 FPGA fabric.

You can instantiate a Microcontroller Subsystem into your design from the New Project Creation Wizard when you start a new SmartFusion2 project, or from the Design Flow window after you have created a new project.

To instantiate a SmartFusion2 MSS from the New Project Creation Wizard you must enable **Use Design Tool** (under **Design Templates and Creators**) and click to select **SmartFusion2 Microcontroller Subsystem (MSS**) from the list.

If you opted not to use a Design Tool when you created your project, in the Design Flow window expand **Create Design** and double-click **Configure MSS**. This opens the **Add Microcontroller Subsystem** dialog box. Enter your **Design Name** and click **OK** to continue. A SmartDesign Canvas appears with the MSS added to your project; double-click the MSS to view and configure MSS components.

### **3.2.2 Configure the SmartFusion2 MSS**

Documents for specific SmartFusion2 MSS peripherals are available on the [Peripheral Documents web page.](https://coredocs.s3.amazonaws.com/Libero/IndexPage/mss_doc_index.html)

The SmartFusion2 Microcontroller Subsystem (MSS) Configurator (as shown in the figure below) contains the elements listed below. Double-click any element in the MSS to configure it; click the checkbox (if available) to enable or disable it in your design.

### MSS ARM® Cortex™-M3 Peripherals

- MSS CAN
- MSS Peripheral DMA (PDMA)
- MSS GPIO
- MSS I2C
- MSS Ethernet MAC
- MSS DDR Controller (MDDR)
- MSS MMUART
- MSS Real Time Counter (RTC)
- MSS Embedded Nonvolatile Memory (eNVM)
- MSS SPI
- MSS USB
- MSS Watchdog Timer

Fabric Interfaces

• MSS Fabric Interface Controllers (FICs)

Additional Information

- MSS Cache Controller
- MSS DDR Bridge Controller
- MSS AHB Bus Matrix
- MSS Clocks Configurator (MSS CCC)
- MSS Interrupts Controller
- MSS Reset Controller
- MSS SECDED Configurator
- MSS Security Configurator

The MSS generates a component that is instantiated into your top-level design.

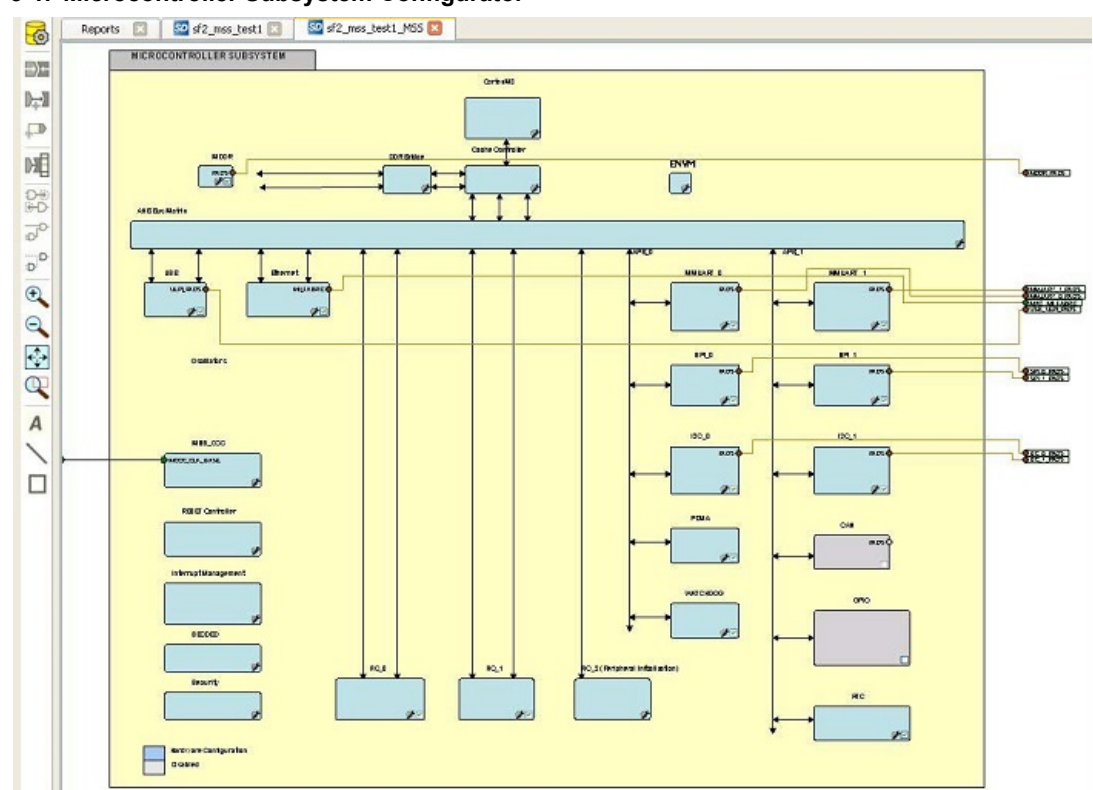

### <span id="page-34-0"></span>**Figure 3-1. Microcontroller Subsystem Configurator**

### **3.2.3 Generate SmartFusion2 MSS Files**

See the MSS Configurator help for more information on generating SmartFusion2 MSS files.

Click the **Generate Component** button to create your SmartFusion2 MSS files. The MSS Configurator generates the following files:

- HDL files for the MSS components, including timing shells for synthesis HDL files are automatically managed by the Libero SoC and passed to the Synthesis and Simulation tools.
- EFC File: Contains your eNVM client data The EFC content is included in your final programming file.
- Firmware drivers and memory maps are exported into the <project>\firmware\ directory Libero SoC automatically generates a Software IDE project that includes your Firmware drivers. If you are not using a software project automatically created by Libero, you can import this directory into your Software IDE project.
- Testbench HDL and BFM script for the MSS design: These files are managed by Libero SoC and automatically passed to the Simulation tool.
- PDC files for the MSS and the top-level design: These files are managed by Libero SoC and automatically integrated during Compile and Layout.

### **3.3 Create with SmartDesign**

### **3.3.1 About SmartDesign**

SmartDesign is a visual block-based design creation/entry tool for the instantiation, configuration and connection of Microsemi IPs, user-generated IPs, custom/glue-logic HDL modules. This tool provides a canvas for instantiating and stitching together design objects. The final result from SmartDesign is a design-rule-checked and automatically abstracted synthesis-ready HDL file. A generated SmartDesign can be the entire FPGA design or a component subsystem to be re-used in a larger design.

The following design objects can be instantiated in the SmartDesign Canvas:

### • Microsemi IP Cores

- User-generated or third-party IP Cores
- HDL design files
- HDL + design files
- Basic macros
- Other SmartDesign components (\*.cxf files) generated from SmartDesign in the current Libero SoC project or may be imported from other Libero SoC projects.
- Re-usable design blocks (\*.cxz files) published from Libero SoC For more information see the [SmartDesign](https://coredocs.s3.amazonaws.com/Libero/12_3_0/Tool/smartdesign_ug.pdf) [User Guide.](https://coredocs.s3.amazonaws.com/Libero/12_3_0/Tool/smartdesign_ug.pdf)

### **3.3.2 Create New SmartDesign**

This SmartDesign component may be the top level of the design or it may be used as a lower level SmartDesign component (after successful generation) in another design.

1. From the File menu, choose **New > SmartDesign** or in the Design Flow window or double-click **Create SmartDesign**. The Create New SmartDesign dialog box opens.

### **Figure 3-2. Create New SmartDesign Dialog Box**

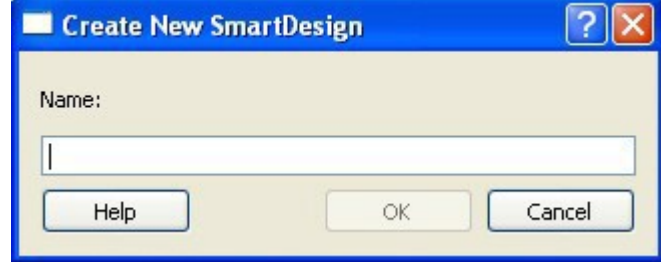

2. Enter a name and click OK. The component appears in the Design Hierarchy tab of the Design Explorer. **Note:**  The component name you choose much be unique in your project For more information see the [SmartDesign User Guide](http://coredocs.s3.amazonaws.com/Libero/12_3_0/Tool/smartdesign_ug.pdf).

### **3.3.3 Export Component Description(Tcl)**

Components such as SmartDesign components, configured cores and HDL+ cores can be separately exported as Tcl with the Export Component Description option. To export a SmartDesign component, configured core or HDL+ core as Tcl, right click the component and choose "Export Component Description(Tcl)" option

**Note:** The Export Component Description(Tcl) option is not supported for MSS component.
## **SmartFusion®2, IGLOO®2, RTG4™**

## **Create and Verify Design**

**B** X

#### **Figure 3-3. Export As TCL option for SmartDesign Component** Libero - X:\10 docs review\12.0 Release\pcie demo tcl example\DG0756 PF PCle EP\new\p Project File Edit View Design Tools Help  $\sim$   $\sim$ Design Hierarchy **Build Hierarchy** Show: Components m work SD PCIe EP Demo P AXI4\_Interconnect (COREAXI4INTERCONNECT\_v2.5.100) SD AXItoAPB 田 P CCC\_111MHz (PF\_CCC\_v1.0.115) SO CoreDMA IO CTRL IP CoreAXI4\_Lite (COREAXI4INTERCONNECT\_v2.5.100) [P] CoreDMA\_Controller (COREAXI4DMACONTROLLER\_v2.0.100) SD UART SD axi4dma\_init (AXI4DMA\_INIT.v) [work] axi\_io\_ctrl (AXI\_IO\_CTRL.v) [work] SD PCIe EP PCIe\_EP\_PCIe\_REF\_CLK\_0\_PF\_XCVR\_REF\_CLK (PCIe\_EP\_PCIe\_REF\_C...<br>
B PCIe\_EP\_PCIex4\_0\_PF\_PCIE (PCIe\_EP\_PCIex4\_0\_PF\_PCIE.v) [work] SD PCIe\_TL\_CLK **IP CLK\_DIV2 (I**<br> **IP** NGMUX (PI Set As Root **Open Component** D OSC\_160MI PCIe\_INIT\_I **G** Generate Component **IP** PCIe TX PLL (F **Export Component Description(Tcl)** sw\_debounce ( Rename Component... **IP.** PF\_DDR3\_SS (PF\_DI **IP.** PF\_DDR4\_SS (PF\_DI Open HDL File **P** PF\_RESET (CORERE **IP.** SRAM\_AXI (PF\_SRA **Check HDL File** COREAXI4DMACONTROLI Create I/O Constraint from Module COREAHBLITE\_LIB COREAHBTOAPB3\_LIB Create Testbench ٠ COREAXITOAHBL\_LIB **ED COREAPB3\_LIB** Delete **Duplicate Modules D** User HDL Source Files Copy File Path **E** Components Show Module Parameters Properties Show Module Design Flow Stimulus Hierarchy Catalog Files Design Hierarchy Message  $\boxed{\equiv}$  Messages  $\boxed{3}$  Errors  $\boxed{4}$ . Warnings  $\boxed{0}$  Info  $\boxed{\equiv}$  Manage suppressed messages Message  $\Box$  Implementation Synthesis [PCle\_EP\_Demo] (1173 Warning(s)) A. Snecified diaits overflow the number's size

#### **Figure 3-4. Export Script Dialog Box**

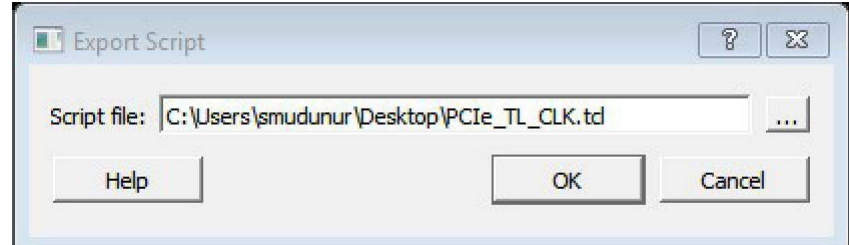

Click the **Browse** button to specify the location where you wish to export the Tcl file and then click **OK**.

#### **3.3.4 Examples**

```
Example exported Tcl script for a SmartDesign Component (PCIe_TL_CLK).
# Creating SmartDesign PCIe TL CLK set sd name {PCIe TL CLK}
create smartdesign -sd name ${sd name}
# Disable auto promotion of pins of type 'pad' auto_promote_pad_pins -promote_all 0
# Create top level Ports
sd create scalar port -sd name ${sd name} -port name {CLK 125MHz} -port direction {IN}
sd create scalar port -sd name ${sd name} -port name {TL CLK} -port direction {OUT}
sd_create_scalar_port -sd_name ${sd_name} -port_name {DEVICE_INIT_DONE} -
port_direction
{OUT}
# Add CLK_DIV2_0 instance
sd instantiate component -sd name ${sd name} -component name {CLK DIV2} -instance name
{CLK} DIV2 0}
# Add NGMUX_0 instance
sd_instantiate_component -sd_name ${sd_name} -component_name {NGMUX} -instance name
{NGMUX_0}
# Add OSC_160MHz_0 instance
sd_instantiate_component -sd_name ${sd_name} -component_name {OSC_160MHz} -
instance_name
{OSC_160MHz_0}
# Add PCIe_INIT_MONITOR_0 instance
sd_instantiate_component -sd_name ${sd_name} -component_name {PCIe_INIT_MONITOR} -
instance name {PCIe INIT MONITOR 0}
sd_mark_pins_unused -sd_name ${sd_name} -pin_names {PCIe_INIT_MONITOR_0:FABRIC_POR_N}
sd mark pins unused -sd name ${sd name} -pin names
{PCIe_INIT_MONITOR_0:USRAM_INIT_DONE} sd_mark_pins_unused -sd_name ${sd_name} -
pin names {PCIe INIT MONITOR 0:SRAM_INIT_DONE} sd_mark_pins_unused -sd_name ${sd_name}
-pin_names {PCIe_INIT_MONITOR_0:XCVR_INIT_DONE}
sd mark pins unused -sd name ${sd name} -pin names
{PCIe_INIT_MONITOR_0:USRAM_INIT_FROM_SNVM_DONE}
sd mark pins unused -sd name ${sd name} -pin names
{PCIe_INIT_MONITOR_0:USRAM_INIT_FROM_UPROM_DONE}
sd_mark_pins_unused -sd_name ${sd_name} -pin_names
```
## **SmartFusion®2, IGLOO®2, RTG4™ Create and Verify Design**

{PCIe\_INIT\_MONITOR\_0:USRAM\_INIT\_FROM\_SPI\_DONE} sd\_mark\_pins\_unused -sd\_name \${sd\_name} -pin\_names {PCIe\_INIT\_MONITOR\_0:SRAM\_INIT\_FROM\_SNVM\_DONE} sd mark pins unused -sd name \${sd name} -pin names {PCIe\_INIT\_MONITOR\_0:SRAM\_INIT\_FROM\_UPROM\_DONE} sd\_mark\_pins\_unused -sd\_name \${sd\_name} -pin\_names {PCIe\_INIT\_MONITOR\_0:SRAM\_INIT\_FROM\_SPI\_DONE} sd mark pins unused -sd name \${sd name} -pin names {PCIe\_INIT\_MONITOR\_0:AUTOCALIB\_DONE} # Add scalar net connections sd\_connect\_pins -sd\_name \${sd\_name} -pin\_names {"NGMUX\_0:CLK1" "CLK\_125MHz" } sd\_connect\_pins -sd\_name \${sd\_name} -pin\_names {"CLK\_DIV2\_0:CLK\_OUT" "NGMUX\_0:CLK0" } sd connect pins -sd name \${sd name} -pin names {"PCIe INIT MONITOR 0:DEVICE INIT DONE" "DEVICE INIT DONE" } sd\_connect\_pins -sd\_name \${sd\_name} -pin\_names {"CLK\_DIV2\_0:CLK\_IN" "OSC\_160MHz\_0:RCOSC\_160MHZ\_CLK\_DIV" } sd connect pins -sd name \${sd name} -pin names {"NGMUX 0:SEL" "PCIe INIT MONITOR 0: PCIE INIT DONE" } sd\_connect\_pins -sd\_name \${sd\_name} -pin\_names {"NGMUX\_0:CLK\_OUT" "TL\_CLK" } # Reenable auto promotion of pins of type 'pad' auto promote pad pins -promote all 1 # Save the smartDesign save smartdesign -sd name \${sd\_name} # Generate SmartDesign PCIe\_TL\_CLK generate\_component -component\_name \${sd\_name} Example exported Tcl script for a System Builder Core(PF\_DDR3\_SS). # Exporting core PF\_DDR3\_SS to TCL # Create design TCL command for core PF\_DDR3\_SS create and configure core -core vlnv {Actel:SystemBuilder:PF\_DDR3:2.3.120} component name {PF DDR3 SS} -params {\ "ADDRESS\_MIRROR:false" \ "ADDRESS\_ORDERING:CHIP\_ROW\_BANK\_COL" \ "AUTO\_SELF\_REFRESH:1"  $\backslash$  "AXI ID WIDTH:6"  $\backslash$ "AXI\_WIDTH:64" \ "BANKSTATMODULES:4" \ "BANK\_ADDR\_WIDTH:3" \ "BURST\_LENGTH:0" \ "CAS ADDITIVE LATENCY:0" \ "CAS LATENCY:9" \ "CAS WRITE LATENCY:7" \ "CCC\_PLL\_CLOCK\_MULTIPLIER:6" \ "CLOCK\_DDR:666.666" \ "CLOCK\_PLL\_REFERENCE:111.111" \ "CLOCK RATE:4" \ "CLOCK USER:166.6665" \ "COL ADDR WIDTH:11" \ "DLL ENABLE:1" \ "DM\_MODE:DM" \ "DQ\_DQS\_GROUP\_SIZE:8" \ "ENABLE\_ECC:0" \ "ENABLE\_INIT\_INTERFACE:false" "ENABLE\_LOOKAHEAD\_PRECHARGE\_ACTIVATE:false" \ "ENABLE\_PAR\_ALERT:false" \ "ENABLE\_REINIT:false" \ "ENABLE\_TAG\_IF:false" \ "ENABLE USER ZQCALIB:false" \ "EXPOSE TRAINING DEBUG IF:false" \ "FABRIC INTERFACE:AXI4" \ "FAMILY:26" \ "MEMCTRLR INST\_NO:1" \ "MEMORY\_FORMAT:COMPONENT" \ "MINIMUM READ IDLE:1" \ "ODT ENABLE RD\_RNK0\_ODT0:false" \ "ODT\_ENABLE\_RD\_RNK0\_ODT1:false" \ "ODT ENABLE RD RNK1 ODT0:false" \ "ODT ENABLE RD RNK1 ODT1:false" \ "ODT\_ENABLE\_WR\_RNK0\_ODT0:true" \

\

## **SmartFusion®2, IGLOO®2, RTG4™ Create and Verify Design**

"ODT\_ENABLE\_WR\_RNK0\_ODT1:false" \ "ODT\_ENABLE\_WR\_RNK1\_ODT0:false" \ "ODT\_ENABLE\_WR\_RNK1\_ODT1:true" \ "ODT\_RD\_OFF\_SHIFT:0" \ "ODT\_RD\_ON\_SHIFT:0" \ "ODT WR OFF SHIFT:0" \ "ODT WR ON SHIFT:0" \ "OUTPUT DRIVE STRENGTH:RZQ6" \ "PARAM\_IS\_FALSE:false" \ "PARTIAL\_ARRAY\_SELF\_REFRESH:FULL" \  $"$ PHYONLY:false" \  $"$ PIPELINE:false" \  $"$ QOFF:0" \  $"$ QUEUE DEPTH:3" \  $"$ RDIMM LAT:0" \ "READ\_BURST\_TYPE:SEQUENTIAL" \ "ROW\_ADDR\_WIDTH:16" \ "RTT\_NOM:DISABLED" \ "RTT\_WR:OFF"  $\backslash$  "SDRAM\_NB\_RANKS:1"  $\backslash$  "SDRAM\_NUM\_CLK\_OUTS:1"  $\backslash$  "SDRAM\_TYPE:DDR3"  $\backslash$ "SELF\_REFRESH\_TEMPERATURE:NORMAL" \ "SHIELD\_ENABLED:true" \ "SIMULATION\_MODE:FAST" \ "TDQS ENABLE: $\overline{D}$ ISABLE" \ "TGIGEN ADD PRESET WIDGET:true" \ "TIMING DH:150" \ "TIMING DQSCK:400" \ "TIMING DQSQ:200" \ "TIMING DQSS:0.25" \ "TIMING DS:75" \ "TIMING DSH:0.2" \ "TIMING DSS:0.2" \ "TIMING FAW:30" \ "TIMING IH:275" \  $"$ TIMING INIT:200" \ "TIMING IS:200" \ "TIMING MODE:0" \ "TIMING MRD:4" \ "TIMING QH: 0.38" \ "TIMING QSH:0.38" \ "TIMING RAS:36" \ "TIMING RC:49.5" \ "TIMING RCD:13.5" \ "TIMING\_REFI:7.8" \ "TIMING RFC:350" \ "TIMING RP:13.5" \ "TIMING RRD:7.5" \ "TIMING RTP:7.5" \ "TIMING WR:15" \ "TIMING WTR:5" \ "TURNAROUND RTR DIFFRANK:1" \ "TURNAROUND\_RTW\_DIFFRANK:1" \ "TURNAROUND\_WTR\_DIFFRANK:1" \ "TURNAROUND\_WTW\_DIFFRANK:  $0$ <sup> $\sim$ </sup>  $\sqrt{ }$ "USER\_POWER\_DOWN:false" \ "USER\_SELF\_REFRESH:false" \ "WIDTH:16" \ "WRITE\_LEVELING:ENABLE" \ "WRITE\_RECOVERY:5" \ "ZQ\_CALIB\_PERIOD:200" \ "ZQ\_CALIB\_TYPE: 0" \ "ZQ CALIB TYPE TEMP:0" \ "ZQ CAL INIT TIME:512" \ "ZQ CAL L TIME:256" \ "ZQ CAL S TIME:64" } -inhibit configurator 0 # Exporting core PF DDR3 SS to TCL done Example exported Tcl script for a HDL+ core # Exporting core pattern gen checker to TCL # Exporting Create HDL core command for module pattern gen checker create hdl core file {X:/10\_docs\_review/12.0\_Release/pcie\_demo\_tcl\_example/DG0756\_PF\_PCIe\_EP/new/project/ hdl/ PATTERN\_GEN\_CHECKER.v} -module {pattern\_gen\_checker} -library {work} -package {} # Exporting BIF information of HDL core command for module pattern gen checker Example exported Tcl script for a SgCore(PF\_TX\_PLL) # Exporting core PCIe\_TX\_PLL to TCL # Exporting Create design command for core PCIe TX PLL create and configure core -core vlnv {Actel:SgCore:PF TX\_PLL:1.0.115} -component name {PCIe TX PLL} -params {\ "CORE:PF TX PLL" \ "FAMILY:26" \ "INIT:0x0" \ "PARAM\_IS\_FALSE:false" \ "SD\_EXPORT\_HIDDEN\_PORTS:false" \ "TxPLL\_AUX\_LOW\_SEL:true" \ "TxPLL\_AUX\_OUT:125" \ "TxPLL\_CLK\_125\_EN:true" \ "TxPLL\_DYNAMIC\_RECONFIG\_INTERFACE\_EN:false" \ "TxPLL\_EXT\_WAVE\_SEL:0" \ "TxPLL\_FAB\_LOCK\_EN:false" \ "TxPLL\_FAB\_REF:200" \ "TxPLL\_JITTER\_MODE\_SEL:10G SyncE 32Bit" \ "TxPLL\_MODE:NORMAL" \ "TxPLL\_OUT:2500.000" \ "TxPLL\_REF:100" \ "TxPLL\_SOURCE:DEDICATED" \ "TxPLL\_SSM\_DEPTH:0" \ "TxPLL\_SSM\_DIVVAL:1" \ "TxPLL\_SSM\_DOWN\_SPREAD:false" \ "TxPLL\_SSM\_FREQ:64" \ "TxPLL\_SSM\_RAND\_PATTERN:0" \ "VCOFREQUENCY:1600" } -inhibit\_configurator 1 # Exporting core PCIe\_TX\_PLL to TCL done

## **Create and Verify Design**

#### **3.3.5 Hierarchical Export Component Description (Tcl)**

This option exports the complete design and its subcomponents to Tcl. When this option is executed on a SmartDesign, it iterates through all the instances and gathers information about the pins, groups and nets present in the SmartDesign. All the Tcl scripts generated are exported to a folder which is selected by the user when the Hierarchical Export Component Description (Tcl) option is executed.

#### **Figure 3-5. Export script for Hierarchical Export Description (Tcl)**

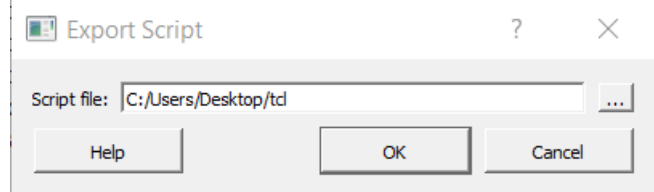

This exported folder consists of the following files and subfolders.

- Subfolders
	- HDL folder consists of all the imported HDL source files.
	- Stimulus folder consists of all the imported HDL stimulus files.
	- Components folder contains all the Tcl files of the components used in the SmartDesign.
- Files
	- hdl source.tcl contains the tcl for imported and linked files.
	- <component>\_recursive.tcl this is the top level tcl used to recreate the design.
	- Un\_Supported\_Cores\_List.txt this file consists of all the cores where the export function cannot be performed.

User can run this option by right clicking on the desired component for which the information needs to be exported in Tcl in the Design/ Stimulus Hierarchy.

#### **Figure 3-6. Hierarchical Export Component Description (Tcl) Option on Right Clicking a Component**

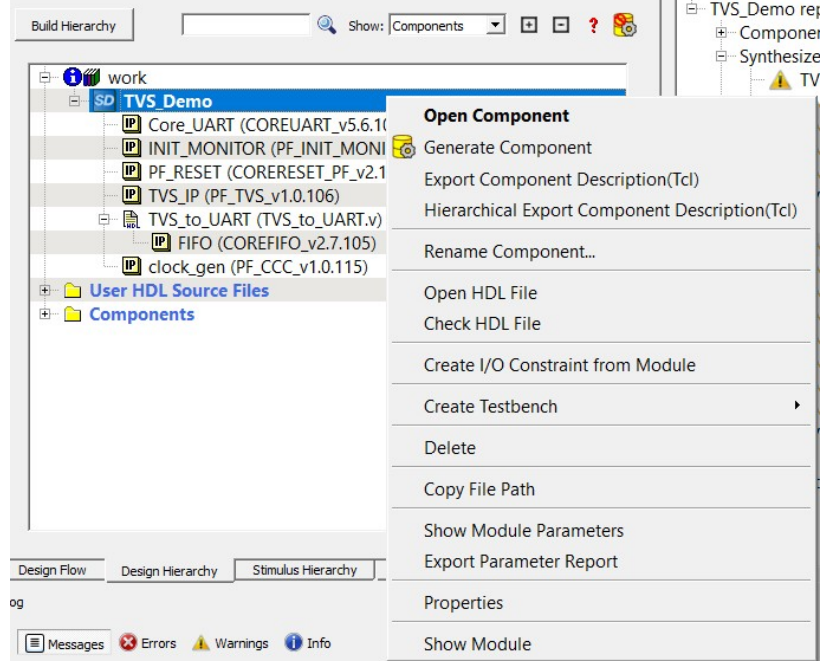

The files on getting exported to the desired folder are as shown below.

# **SmartFusion®2, IGLOO®2, RTG4™**

## **Create and Verify Design**

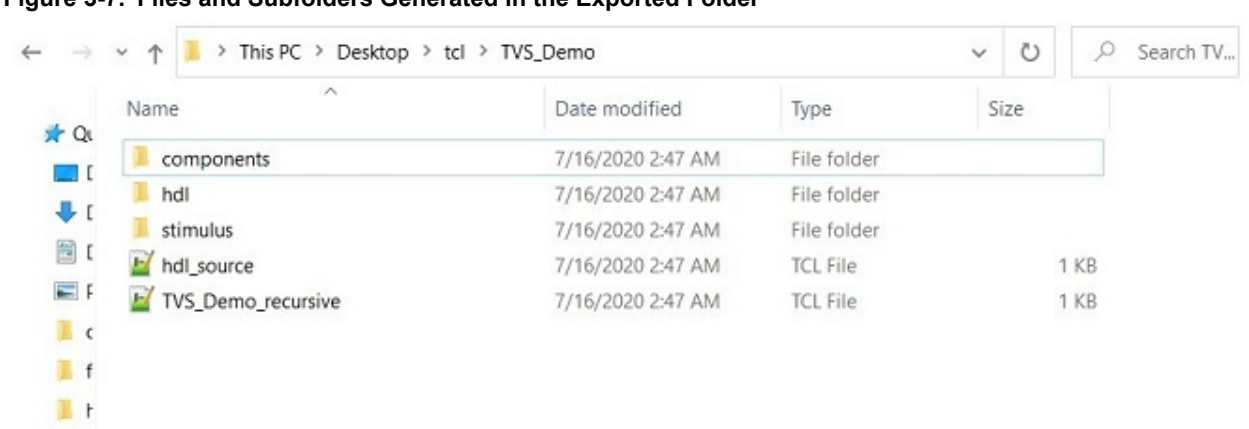

#### **Figure 3-7. Files and Subfolders Generated in the Exported Folder**

#### $\mathbb{L}$ **Limitations**:

Hierarchical Export Component Description (Tcl) support is not available for the following -

- Microcontroller Subsystem
- **Blocks**

#### **Messages**:

The tool generates the following messages in the log window as below:

- "Error: Please check the permission of the specified folder." If the folder specified by the user is not writable.
- "Error: Unable to Export Component 'top' to path"- if the export is unsuccessful.
- "Info: Component 'top' exported successfully to path" if the export is successful

#### **3.3.6 Generating a SmartDesign Component**

Before your SmartDesign component can be used by downstream processes, such as synthesis and simulation, you must generate it.

Click the **Generate** button to generate a SmartDesign component .

This will generate a HDL file in the directory <libero project>/components/<library>/<yourdesign>.

**Note:**  The generated HDL file will be deleted when your SmartDesign design is modified and saved to ensure synchronization between your SmartDesign component and its generated HDL file.

Generating a SmartDesign component may fail if there are any **DRC errors**. [DRC errors](https://coredocs.s3.amazonaws.com/Libero/12_2_0/Tool/pf_des_flow_ug.pdf#page%3D210) must be corrected before you generate your SmartDesign design.

If the ports of a sub-design have changed, then the parent SmartDesign component will be annotated with the icon

in the Design Hierarchy tab of the Design Explorer.

## **3.4 Create Core from HDL**

You can instantiate any HDL module and connect it to other blocks inside SmartDesign. However, there are situations where you may want to extend your HDL module with more information before using it inside SmartDesign.

- If you have an HDL module that contains configurable parameters or generics.
- If your HDL module is intended to connect to a processor subsystem and has implemented the appropriate bus protocol, then you can add a bus interface to your HDL module so that it can easily connect to the bus inside of SmartDesign.

#### **3.4.1 To create a core from your HDL:**

- 1. Import or create a new HDL source file; the HDL file appears in the Design Hierarchy.
- 2. Select the HDL file in the Design Hierarchy and click the HDL+ icon or right-click the HDL file and choose Create Core from HDL.

The **Edit Core Definition – Ports and Parameters** dialog appears. It shows you which ports and parameters were extracted from your HDL module.

3. Remove parameters that are not intended to be configurable by selecting them from the list and clicking the X icon. Remove parameters that are used for internal variables, such as state machine enumerations. If you removed a parameter by accident, click **Re-extract ports and parameters from HDL file** to reset the list so it matches your HDL module.

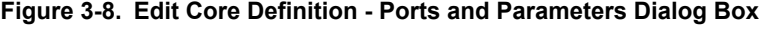

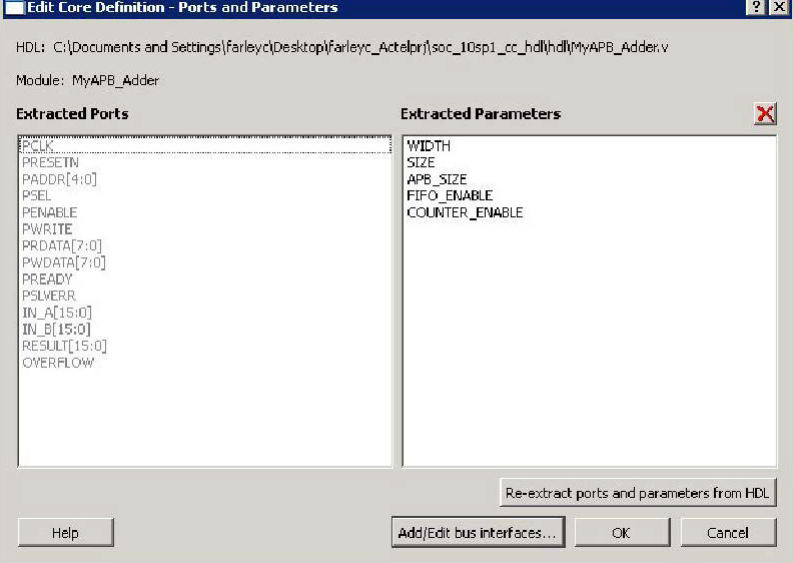

4. (Optional) Click **Add/Edit Bus Interfaces** to [add bus interfaces](https://coredocs.s3.amazonaws.com/Libero/12_2_0/Tool/pf_des_flow_ug.pdf#page%3D180) to your core.

After you have specified the information, your HDL turns into an HDL+ icon in the Design Hierarchy. Click and drag your HDL+ module from the Design Hierarchy to the **Canvas**.

If you added bus interfaces to your HDL+ core, then it will show up in your SmartDesign with a bus interface pin that can be used to easily connect to the appropriate bus IP core.

#### **Figure 3-9. HDL+ Instance and Configuration Dialog Box**

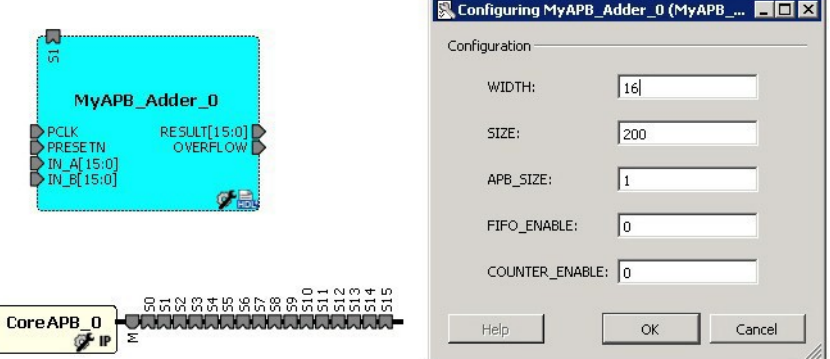

If your HDL+ has configurable parameters then double-clicking the object on the Canvas (or right-click and select **Configure**) invokes a configuration dialog that enables you to set these values. On generation, the specific configuration values per instance are written out to the SmartDesign netlist.

You can right-click the instance and choose **Modify HDL** to open the HDL file inside the text editor.

#### **3.4.2 Edit Core Definition**

You can edit your core definition after you created it by selecting your HDL+ module in the design hierarchy and clicking the HDL+ icon.

#### **3.4.3 Remove Core Definition**

You may decide that you do not want or need the extended information on your HDL module. You can convert it back to a regular HDL module. To do so, right-click the HDL+ in the Design Hierarchy and choose **Remove Core Definition**. After removing your definition, your instances in your SmartDesign that were referencing this core must be updated. Right-click the instance and choose **Replace Component for Instance**.

### **3.5 Designing with HDL**

#### **3.5.1 Create HDL**

Create HDL opens the HDL editor with a new VHDL or Verilog file. Your new HDL file is saved to your /hdl directory; all modules created in the file appear in the Design Hierarchy.

You can use VHDL and Verilog to implement your design.

To create an HDL file:

- 1. In the Design Flow window, double-click **Create HDL**. The Create new HDL file dialog box opens.
- 2. Select your **HDL Type**. Choose whether or not to **Initialize file with standard template** to populate your file with default headers and footers. The HDL Editor workspace opens.
- 3. Enter a **Name**. Do not enter a file extension; Libero SoC adds one for you. The filename must follow Verilog or VHDL file naming conventions.
- 4. Click **OK**.

After creating your HDL file, click the **Save** button to save your file to the project.

#### **3.5.2 Using the HDL Editor**

The HDL Editor is a text editor designed for editing HDL source files. In addition to regular editing features, the editor provides keyword highlighting, line numbering and a syntax checker.

You can have multiple files open at one time in the HDL Editor workspace. Click the tabs to move between files.

#### **Editing**

Right-click inside the HDL Editor to open the Edit menu items. Available editing functions include cut, copy, paste, Go to line, Comment/Uncomment Selection and Check HDL File. These features are also available in the toolbar.

Word Wrap mode and font size change options have been added in Libero SoC v12.5.

By default, the word wrap mode will be disabled. The user must right click in the editor and select the Word Wrap:OFF option to enable Word Wrap mode for the file which changes the Word Wrap option to Word Wrap:ON. To disable the Word Wrap mode, user can follow a similar approach by selecting Word Wrap:ON option which later changes the option to Word Wrap:OFF.

The user can increase or decrease the font size of the text in the editor by right clicking in editor and selecting the Increase Font or Decrease Font option.

#### **Saving**

You must save your file to add it to your Libero SoC project. Select **Save** in the File menu, or click the **Save** icon in the toolbar.

#### **Printing**

**Print** is available from the File menu and the toolbar.

**Note:**  To avoid conflicts between changes made in your HDL files, Microsemi recommends that you use one editor for all of your HDL edits.

#### **3.5.3 HDL Syntax Checker**

To run the syntax checker:

In the **Files** list, double-click the HDL file to open it. Right-click in the body of the HDL editor and choose **Check HDL File**.

The syntax checker parses the selected HDL file and looks for typographical mistakes and syntactical errors. Warning and error messages for the HDL file appear in the Libero SoC Log Window.

#### **3.5.4 Commenting Text**

You can comment text as you type in the HDL Editor, or you can comment out blocks of text by selecting a group of text and applying the Comment command.

To comment or uncomment out text:

- 1. Type your text.
- 2. Select the text.
- 3. Right-click inside the editor and choose **Comment Selection** or **Uncomment Selection**.

#### **3.5.5 Find**

In the File menu, choose **Find** and the Find dialog box appears below the Log/Message window. You can search for a whole word or part of a word, with or without matching the case.

You can search for:

- **Match Case**
- Match whole word
- Regular Expression

The Find to Replace function is also supported.

#### **3.5.6 Column Editing**

Column Editing is supported. Press ALT+click to select a column of text to edit.

#### **3.5.7 Importing HDL Source Files**

To import an HDL source file:

- 1. In the Design Flow window, right-click **Create HDL** and choose **Import Files**. The Import Files window appears.
- 2. Navigate to the drive/folder that contains the HDL file.
- 3. Select the file to import and click **Open**. **Note:** SystemVerilog (\*.sv), Verilog (\*.v) and VHDL (\*.vhd/\*.vhdl) files can be imported.

#### **3.5.8 Mixed-HDL Support in Libero SoC**

You must have ModelSim PE or SE to use mixed HDL in the Libero SoC. You must also have Synplify Pro to synthesize a mixed-HDL design.

When you [create a project,](#page-22-0) you must select a preferred language. The HDL files generated in the flow (such as the post-layout netlist for simulation) are created in the preferred language.

The language used for simulation is the same language as the last compiled testbench. (For example, if tb\_top is in Verilog, <fam>.v is compiled.)

If your preferred language is Verilog, the post-synthesis and post-layout netlists are in Verilog 2001.

#### **3.5.9 HDL Testbench**

You can create a HDL Testbench by right-clicking a SmartDesign in the Design Hierarchy and choosing **Create Testbench > HDL**.

HDL Testbench automatically instantiates the selected SmartDesign into the Component.

## **SmartFusion®2, IGLOO®2, RTG4™ Create and Verify Design**

You can also double-click **Create HDL Testbench** to open the Create New HDL Testbench dialog box. The dialog box enables you to create a new testbench file and gives you the option to include standard testbench content and your design data.

#### **3.5.10 HDL Type**

Set your HDL Type: Verilog or VHDL for the testbench.

#### **3.5.11 Name**

Specify a testbench file name. A \*.v or a \*.vhd file is created and opened in the HDL Editor.

#### **3.5.12 Clock Period (ns)**

Enter a clock period in nanoseconds (ns) for the clock to drive the simulation. The default value is 100 ns (10 MHz). Libero creates in the testbench a SYSCLK signal with the specified frequency to drive the simulation.

**Set as Active Stimulus** sets the HDL Testbench as the stimulus file to use for simulations. The active stimulus file/ testbench is included in the run.do file that Libero generates to drive the simulation. Setting one testbench as the Active Stimulus is necessary when there are multiple testbenches in the stimulus hierarchy.

**Initialize with Standard Template** adds boilerplate for a minimal standard test module. This test module does not include an instantiation of the root module under test.

**Instantiate Root Design** Creates a test module that includes an instance of the root module under test, and clocking logic in the test module which drives the base clock of the root module under test.

#### **Figure 3-10. Create New HDL Testbench File Dialog Box**

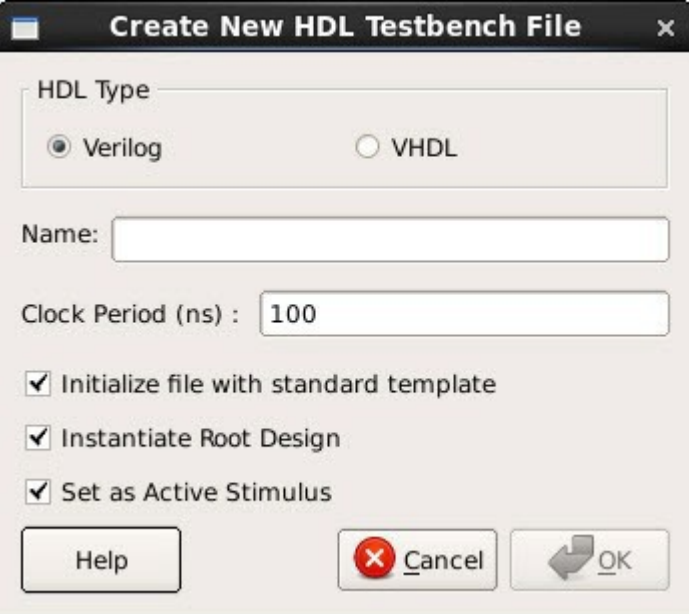

## **Create and Verify Design**

**Figure 3-11. HDL Testbench Example - VHDL, Standard Template and Root Design Enabled**

```
2 -- Company: <Name>
 3 - -4 -- File: hdl_testbench_1.vhd
 5-- File history:
 6 - -<Revision number>: <Date>: <Comments>
 7 - -<Revision number>: <Date>: <Comments>
 8 - -<Revision number>: <Date>: <Comments>
 9 - -10 -- Description:
11 - -12 -- <Description here>
13 -14 -- Targeted device: <Family::SmartFusion> <Die::A2F200M3F> <Package::484 FBGA>
15 -- Author: <Name>
16 -17 - -18
19
20 library ieee;
21 use ieee.std_logic_1164.all;
2223 entity hdl_testbench_1 is
24 end hdl testbench 1;
25
26 architecture behavioral of hdl_testbench_1 is
\begin{array}{c} 27 \\ 28 \end{array}constant SYSCLK PERIOD : time := 100 ns;
29
30
       signal SYSCLK : std_logic := '0';
31
       signal NSYSRESET : std logic := '0';
32<br>33
       component test mss
34
           -- ports
35<br>36<br>37
           port (
               -- Inputs
               UART_1_RXD : in std_logic;
38
               UART 0 RXD : in std logic;
39
               SPI_1_DI : in std_logic;
40SPI_0_DI : in std_logic;
41MAC CRSDV : in std logic;
42MAC RXER : in std logic;
43
               MSS_RESET_N : in std_logic;
44
               CLKA_PAD : in std_logic;
45
               CLKC_PAD : in std_logic;
46MAC_RXD : in std_logic_vector(1 downto 0);
47
```
## **3.6 Designing with Block Flow**

For information about designing with Block Flow, see [Designing with Blocks for Libero SoC Enhanced Constraint](https://coredocs.s3.amazonaws.com/Libero/11_8_4/Tool/sf2_block_flow_ecf_ug.pdf) [Flow.](https://coredocs.s3.amazonaws.com/Libero/11_8_4/Tool/sf2_block_flow_ecf_ug.pdf)

## **3.7 Verify Pre-Synthesized Design - RTL Simulation**

To perform pre-synthesis simulation, double-click **Simulate** under Verify Pre-Synthesized Design in the Design Flow window. Alternatively, in the Stimulus Hierarchy right-click the testbench and choose **Simulate Pre-Synth Design > Run**.

If you want to perform pre-layout simulation with the post-synthesized netlist, in the Design Flow window, under Verify Post-Synthesized Implementation, double-click **Generate Simulation File** and then double-click **Simulate**.

The default tool for RTL simulation in Libero SoC is ModelSim™ ME Pro or ModelSim ME. ModelSim ME works with all levels of Libero SoC license (Eval, Silver, Gold and Platinum) whereas ModelSim Pro ME works with all levels of Libero SoC license except Silver.

ModelSim ME and ModelSim ME Pro are custom editions of ModelSim PE that are integrated into Libero SoC's design environment. ModelSim for Microsemi is an OEM edition of Mentor Graphics ModelSim tools. ModelSim ME Pro supports mixed VHDL, Verilog, and SystemVerilog simulation but ModelSim ME does not. Both ModelSim editions only work with Microsemi simulation libraries and they are supported by Microsemi.

Other editions of ModelSim are supported by Libero SoC. To use other editions of ModelSim, do not install ModelSim ME from the Libero SoC media.

**Note:**  ModelSim for Microsemi includes online help and documentation. After starting ModelSim, click the *Help* menu.

See the following topics for more information on simulation in Libero SoC:

- [Simulation Options](#page-217-0)
- [Selecting a Stimulus File for Simulation](#page-49-0)
- [Selecting additional modules for simulation](#page-49-0)
- [Performing Functional Simulation](#page-49-0)

#### **3.7.1 Project Settings: Simulation - Options and Libraries**

Using this dialog box, you can set change how Libero SoC handles Do files in simulation, import your own Do files, set simulation run time, and change the DUT name used in your simulation. You can also change your library mapping.

To access this dialog box, from the **Project** menu choose **Project Settings** and click to expand **Simulation options** or **Simulation libraries**.

For **Simulation options** click the option you wish to edit: **DO file**, **Waveforms**, **Vsim commands**, **Timescale**. For **Simulation libraries** click on the library you wish to change the path for.

#### **Figure 3-12. Project Settings: DO File>**

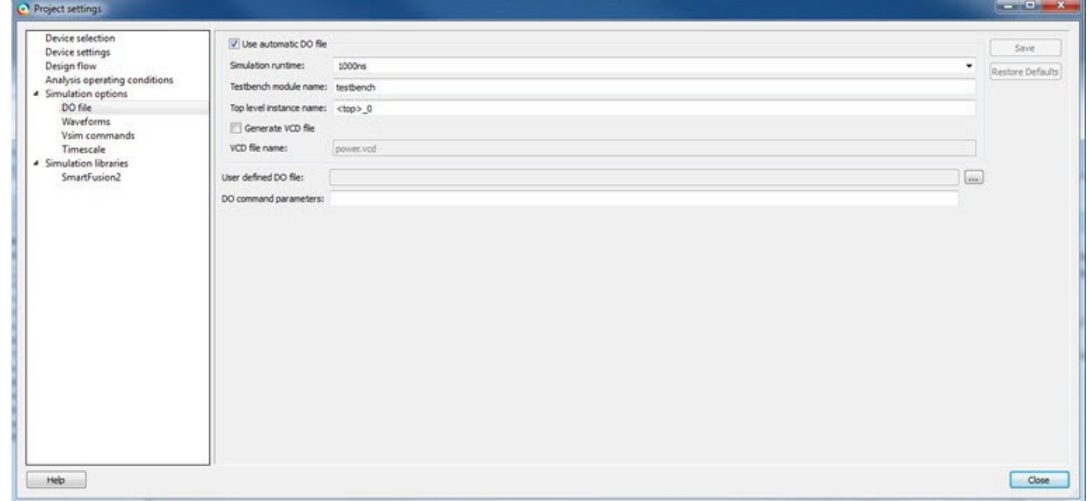

#### **3.7.2 DO file**

- **Use automatic DO file** Select if you want the Project Manager to automatically create a DO file that will enable you to simulate your design.
- **Simulation Run Time** Specify how long the simulation should run. If the value is 0, or if the field is empty, there will not be a run command included in the run.do file.
- **Testbench module name** Specify the name of your testbench entity name. Default is "testbench," the value used by WaveFormer Pro.
- **Top Level instance name** Default is <top 0>, the value used by WaveFormer Pro. The Project Manager replaces <top> with the actual top level macro when you run simulation(presynth/postsynth/postlayout).
- **Generate VCD file**  Click the checkbox to generate a VCD file.
- **VCD file name**  Specifies the name of your generated VCD file. The default is power.vcd; click power.vcd and type to change the name.
- **User defined DO file -** Enter the DO file name or click the browse button to navigate to it.
- **DO command parameters** Text in this field is added to the DO command.

#### **3.7.3 Waveforms**

- **Include DO file** Including a DO file enables you to customize the set of signal waveforms that will be displayed in ModelSim.
- **Display waveforms for** You can display signal waveforms for either the top-level testbench or for the design under test. If you select **top-level testbench** then Project Manager outputs the line 'addwave /testbench/\*' in the DO file run.do. If you select **DUT** then Project Manager outputs the line 'add wave

/testbench/DUT/\*' in the run.do file.

• **Log all signals in the design -** Saves and logs all signals during simulation.

#### **3.7.4 Vsim Commands**

- **Post-layout simulation only**:
	- **SDF timing delays** Select Minimum (Min), Typical (Typ), or Maximum (Max) timing delays in the backannotated SDF file.
	- **Disable Pulse Filtering during SDF-based Simulations**  When the check box is enabled the **+pulse\_int\_e/1 +pulse\_int\_r/1 +transport\_int\_delays** switch is included with the vsim command for postlayout simulations; the checkbox is disabled by default.
- **Resolution** The default is family specific (review the dialog box for your default setting), but you can customize it to fit your needs. Some custom simulation resolutions may not work with your simulation library. Consult your simulation help for more information on how to work with your simulation library and detect infinite zero-delay loops caused by high resolution values.

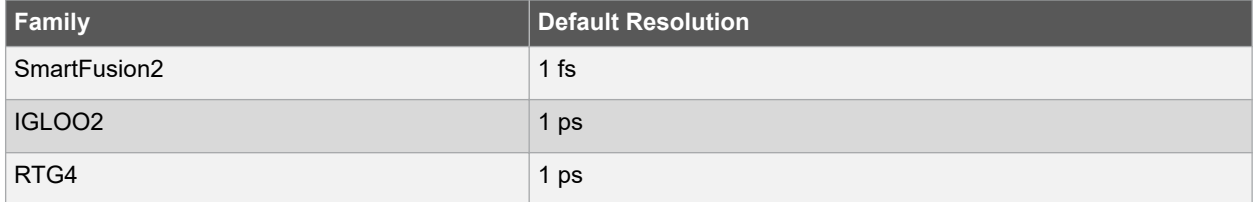

- **Additional options** Text entered in this field is added to the vsim command.
	- SRAM ECC Simulation (RTG4) Two options can be added to specify the simulated error and correction probabilities of all ECC SRAMs in the design.
		- -gERROR\_PROBABILITY=<value>, where 0 <= value <= 1
		- -gCORRECTION\_PROBABILITY=<value>, where 0 <= value <= 1
	- During Simulation, the SB\_CORRECT and DB\_DETECT flags on each SRAM block will be raised based on generated random numbers being below the specified<value>s.

#### **3.7.5 Timescale**

- **Time Unit**  Enter a value and select s, ms, us, ns, ps, or fs from the pull-down list, which is the time base for each unit. The default setting is ns.
- **Precision**  Enter a value and select s, ms, us, ns, ps, or fs from the pull-down list. The default setting is ps.

#### **3.7.6 Simulation Libraries**

• **Restore Defaults**- Sets the library path to default from your Libero SoC installation.

<span id="page-49-0"></span>• **Library path** - Enables you to change the mapping for your simulation library (both Verilog and VHDL). Type the pathname or click the Browse button to navigate to your library directory.

#### **3.7.7 Selecting a Stimulus File for Simulation**

Before running simulation, you must associate a testbench. If you attempt to run simulation without an associated testbench, the Libero SoC Project Manager asks you to associate a testbench or open Model*Sim* without a testbench.

To associate a stimulus:

- 1. Run simulation or in the Design Flow window under Verify Pre-Synthesized Design right-click **Simulate** and choose **Organize Input Files > Organize Stimulus Files**. The Organize Stimulus Files dialog box appears.
- 2. Associate your testbench(es):

In the Organize Stimulus Files dialog box, all the stimulus files in the current project appear in the Source Files in the Project list box. Files already associated with the block appear in the Associated Source Files list box.

In most cases you will only have one testbench associated with your block. However, if you want simultaneous association of multiple testbench files for one simulation session, as in the case of PCI cores, add multiple files to the Associated Source Files list.

- **To add a testbench**: Select the testbench you want to associate with the block in the Source Files in the Project list box and click **Add** to add it to the Associated Source Files list.
- **To remove a testbench**: To remove or change the file(s) in the Associated Source Files list box, select the file(s) and click **Remove**.
- **To order testbenches**: Use the up and down arrows to define the order you want the testbenches compiled. The top level-entity should be at the bottom of the list.
- 3. When you are satisfied with the Associated Source Files list, click **OK**.

#### **3.7.8 Selecting Additional Modules for Simulation**

Libero SoC passes all the source files related to the top-level module to simulation.

If you need additional modules in simulation, in the Design Flow window right-click **Simulate** and choose **Organize Input Files > Organize Source Files**. The Organize Files for Simulation dialog box appears.

Select the HDL modules you wish to add from the Simulation Files in the Project list and click **Add** to add them to the Associated Stimulus Files list

#### **3.7.9 Performing Functional Simulation**

To perform functional simulation:

- 1. Create your testbench.
- 2. Right-click **Simulate** (in the Design Flow window, Implement Design > Verify Post-Synthesis Implementation > Simulate) and choose **Organize Input Files > Organize Simulation Files** from the right-click menu. In the Organize Files for Source dialog box, all the stimulus files in the current project appear in the Source Files in the Project list box. Files already associated with the block appear in the Associated Source Files list box.

In most cases you will only have one testbench associated with your block. However, if you want simultaneous association of multiple testbench files for one simulation session, as in the case of PCI cores, add multiple files to the Associated Source Files list.

- **To add a testbench**: Select the testbench you want to associate with the block in the Source Files in the Project list box and click **Add** to add it to the Associated Source Files list.
- **To remove a testbench**: To remove or change the file(s) in the Associated Source Files list box, select the file(s) and click **Remove**.
- 3. When you are satisfied with the Associated Simulation Files list, click **OK**.
- 4. To start ModelSim ME, right-click **Simulate** in the Design Hierarchy window and choose **Open Interactively**. ModelSim starts and compiles the appropriate source files. When the compilation completes, the simulator runs for 1  $\overline{\phantom{a}}$ s and the Wave window opens to display the simulation results.
- 5. Scroll in the Wave window to verify that the logic of your design functions as intended. Use the zoom buttons to zoom in and out as necessary.

#### 6. From the **File** menu, select **Quit**.

#### **3.7.10 Performing DirectCore Functional Simulation**

Libero SoC overwrites all the existing files of the Core when you import a DirectCore project (including testbenches). Save copies of your project stimulus files with new names if you wish to keep them.

You must import a DirectCore BFM file into the Libero SoC in order to complete functional simulation (the BFM is a stimulus file that you can edit to extend the testbench). VEC files are generated automatically from the BFM when you run ModelSim.

The SoC Project Manager overwrites your BFM file if you re-import your project. Edit and save your BFM outside the Libero SoC project to prevent losing your changes. After you re-import your DirectCore project, you can import your modified BFM again.

To perform functional simulation of a DirectCore project:

- 1. Right-click a stitched module of the DirectCore project and select **Set as root**.
- 2. To start ModelSim ME, right-click **Simulate** in the Design Hierarchy window and choose **Open Interactively**. ModelSim starts and compiles the appropriate source files. When the compilation completes, the simulator runs for 1  $\square$ s and the Wave window opens to display the simulation results.
- 3. Scroll in the Wave window to verify that the logic of your design functions as intended. Use the zoom buttons to zoom in and out as necessary.
- 4. From the **File** menu, select **Quit**.

## **4. Libero SoC Constraint Management**

In the FPGA design world, constraint files are as important as design source files. Constraint files are used throughout the FPGA design process to guide FPGA tools to achieve the timing and power requirements of the design. For the synthesis step, SDC timing constraints set the performance goals whereas non-timing FDC constraints guide the synthesis tool for optimization. For the Place-and-Route step, SDC timing constraints guide the tool to achieve the timing requirements whereas Physical Design Constraints (PDC) guide the tool for optimized placement and routing (Floorplanning). For Static Timing Analysis, SDC timing constraints set the timing requirements and design-specific timing exceptions for static timing analysis.

Libero SoC provides the Constraint Manager as the cockpit to manage your design constraint needs. This is a single centralized graphical interface for you to create, import, link, check, delete, edit design constraints and associate the constraint files to design tools in the Libero SoC environment. The Constraint Manager allows you to manage constraints for SynplifyPro synthesis, Libero SoC Place-and- Route and the SmartTime Timing Analysis throughout the design process.

## **4.1 Invocation of Constraint Manager from the Design Flow Window**

After project creation, double-click **Manage Constraints** in the Design Flow window to open the Constraint Manager.

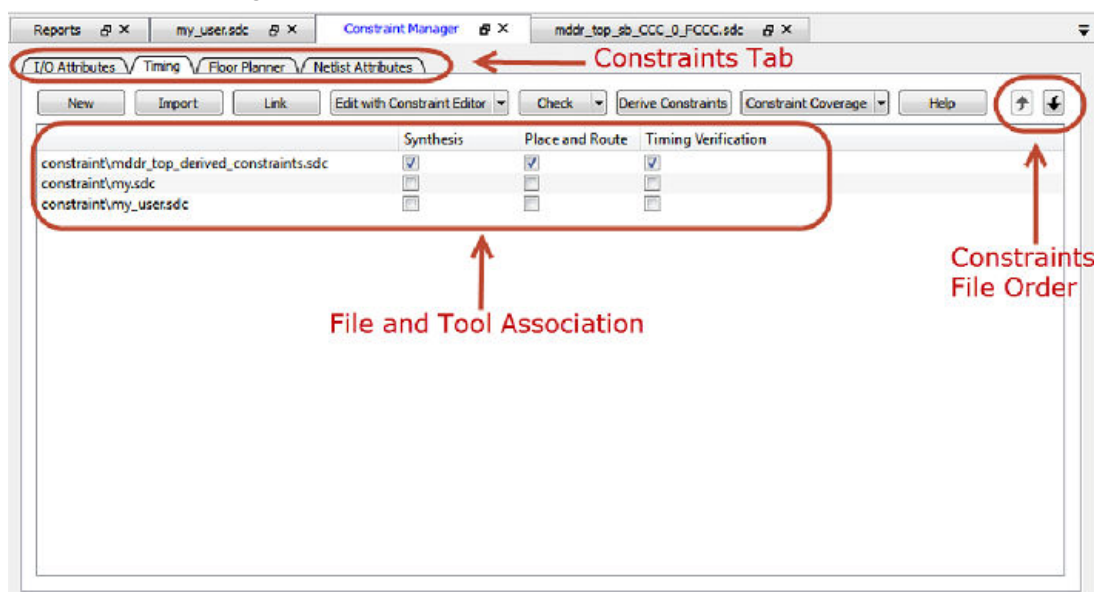

#### **Figure 4-1. Constraint Manager**

## **4.2 Libero SoC Design Flow**

The Constraint Manager is Libero SoC's single centralized Graphical User Interface for managing constraints files in the design flow.

## **SmartFusion®2, IGLOO®2, RTG4™**

## **Libero SoC Constraint Management**

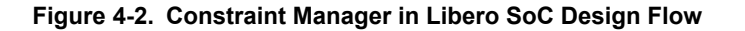

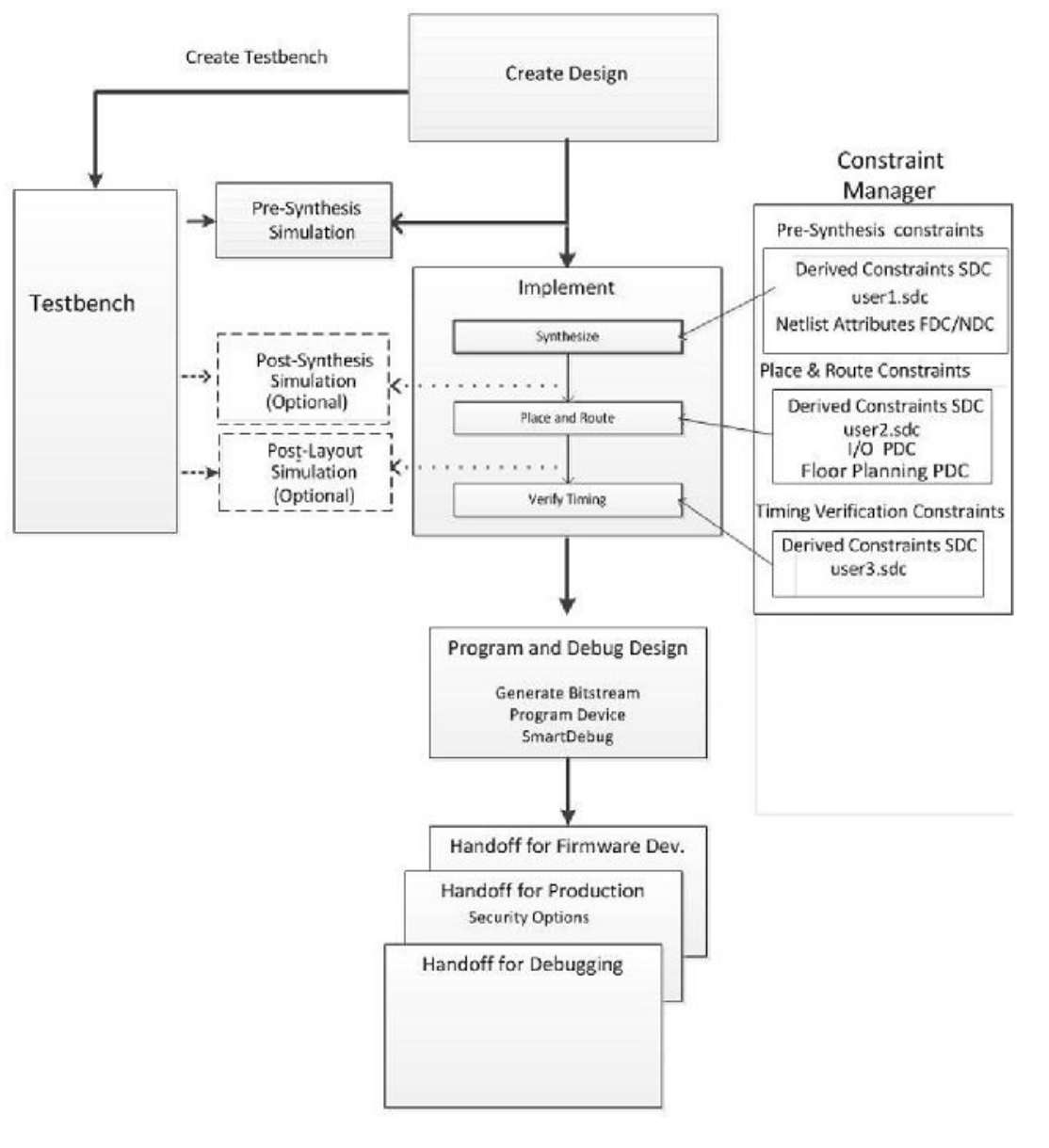

## **4.3 Introduction to Constraint Manager**

#### **4.3.1 Synthesis Constraints**

The Constraint Manager manages these synthesis constraints and passes them to SynplifyPro:

- Synplify Netlist Constraint File (\*.fdc)
- Compile Netlist Constraint File (\*.ndc)
- SDC Timing Constraints (\*.sdc)
- Derived Timing Constraints (\*.sdc)

## **4.3.2 Synplify Netlist Constraints (\*.fdc)**

These are non-timing constraints that help SynplifyPro optimize the netlist. From the Constraint Manager Netlist Attribute tab import (**Netlist Attributes > Import**) an existing FDC file or create a new FDC file in the Text Editor

(**Netlist Attributes > New > Create New Synplify Netlist Constraint**). After the FDC file is created or imported, click the checkbox under synthesis to associate the FDC file with Synthesis.

#### **4.3.3 Compile Netlist Constraints (\*.ndc)**

These are non-timing constraints that help Libero SoC optimize the netlist by combining I/Os with registers. I/Os are combined with a register to achieve better clock-to-out or input-to-clock timing. From the Constraint Manager Netlist Attribute tab import (**Netlist Attributes > Import**) an existing NDC file or create a new NDC file in the Text Editor (**Netlist Attributes > New > Create New Compile Netlist Constraint**). After the NDC file is created or imported, click the checkbox under synthesis to associate the NDC file with Synthesis.

#### **4.3.4 SDC Timing Constraints (\*.sdc)**

These are timing constraints to guide SynplifyPro to optimize the netlist to meet the timing requirements of the design. From the Constraint Manager Timing tab, import (**Timing > Import**) or create in the Text Editor (**Timing > New**) a new SDC file. After the SDC file is created or imported, click the checkbox under synthesis to associate the SDC file with Synthesis.

After the synthesis step, you may click **Edit with Constraint Editor > Edit Synthesis Constraints** to edit existing constraints or add new SDC constraints.

#### **4.3.5 Derived Timing Constraints (\*.sdc)**

These are timing constraints Libero SoC generates for IP cores used in your design. These IP cores, available in the Catalog, are family/device-dependent. Once they are configured, generated and instantiated in the design, the Constraint Manager can generate SDC timing constraints based on the configuration of the IP core and the component SDC. From the Constraint Manager Timing tab, click Derive Constraints to generate the Derived Timing Constraints (\*.sdc). Click the \*derived constraints.sdc file to associate it with synthesis.

#### **4.3.6 Place and Route Constraints**

The Constraint Manager manages these constraints for the Place-and-Route step:

- I/O PDC Constraints (\*io.pdc)
- Floorplanning PDC Constraints (\*fp.pdc)
- Timing SDC constraint file (\*.sdc)

#### **4.3.7 I/O PDC Constraints**

These are I/O Physical Design Constraints in an \*io.pdc file. From the Constraint Manager I/O Attribute tab, you may import (**I/O Attributes > Import**) or create in the Text Editor (**I/O Attributes > New**) an \*io.pdc file.

Click the checkbox under Place and Route to associate the file with Place and Route.

#### **4.3.8 Floorplanning PDC Constraints**

These are floorplanning Physical Design Constraints in a \*fp.pdc file. From the Constraint Manager Floor Planner tab, you may import (**Floor Planner > Import**) or create in the Text Editor (**Floor Planner > New**) a \*fp.pdc file. Click the checkbox under Place and Route to associate the file with Place and Route.

#### **4.3.9 Timing SDC Constraint file (\*.sdc)**

These are timing constraint SDC files for Timing-driven Place and Route. From the Constraint Manager Timing tab, you may import (**Timing > Import**) or create in the Text Editor (**Timing > New**) a timing SDC file. Click the checkbox under Place and Route to associate the SDC file with Place and Route. This file is passed to Timing- driven Place and Route (**Place and Route > Configure Options > Timing Driven**).

#### **4.3.10 Timing Verifications Constraints**

The Constraint Manager manages the SDC timing constraints for Libero SoC's SmartTime, which is a Timing Verifications/Static Timing analysis tool. SDC timing constraints provide the timing requirements (e.g. create\_clock and create\_generated\_clock) and design-specific timing exceptions (e.g. set\_false\_path and set\_multicycle\_path) for Timing Analysis.

From the Constraint Manager Timing tab, you may import (**Timing > Import**) or create in the Text Editor (**Timing > New**) a SDC timing file. Click the checkbox under Timing Verifications to associate the SDC timing constraints file with Timing Verifications.

**Note:**  You may have the same set of SDC Timing Constraints for Synthesis, Place and Route and Timing Verifications to start with in the first iteration of the design process. However, very often and particularly when the design is not meeting timing requirements you may find it useful in subsequent iterations to have different sets of Timing SDC files associated with different tools. Take for example; you may want to change/modify the set of SDC timing constrains for Synthesis or Place and Route to guide the tool to focus on a few critical paths. The set of SDC timing constraints associated with Timing Verifications can remain unchanged.

The Constraint Manager lets you associate/dis-associate the constraint files with the different tools with a mouse click.

#### **4.3.11 Constraint Manager Components**

The Constraint Manager has four tabs, each corresponding to a constraint type that Libero SoC supports:

- I/O Attributes
- Timing
- Floor Planner
- **Netlist Attribute**

Clicking the tabs displays the constraint file of that type managed in the Libero SoC project.

#### **4.3.12 Constraint File and Tool Association**

#### **Figure 4-3. Constraint File and Tool Association**

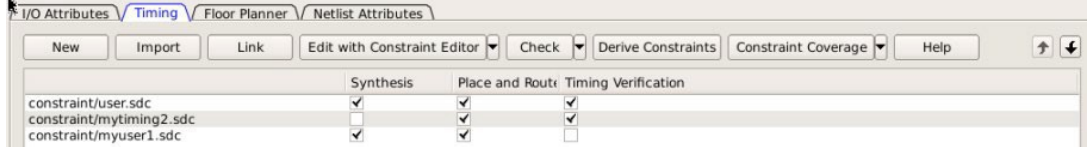

Each constraint file can be associated/dis-associated with a design tool by checking and unchecking the checkbox corresponding to the tool and the constraint file. When associated with a tool, the constraint file is passed to the tool for processing.

Note: Libero SoC's Design Flow window displays the state the tool is in. A green check mark **indicates** 

successful completion. A warning icon indicates invalidation of the state because the input files for the tool have changed since the last successful run. Association of a new constraint file with a tool or dis-association of an existing constraint file with a tool invalidates the state of the tool with which the constraint file is associated.

All Constraint files except Netlist Attributes can be opened, read and edited by Interactive Tools invoked from the Constraint Manager directly. The Interactive Tools are:

- I/O Editor
- Chip Planner
- **Constraint Editor**

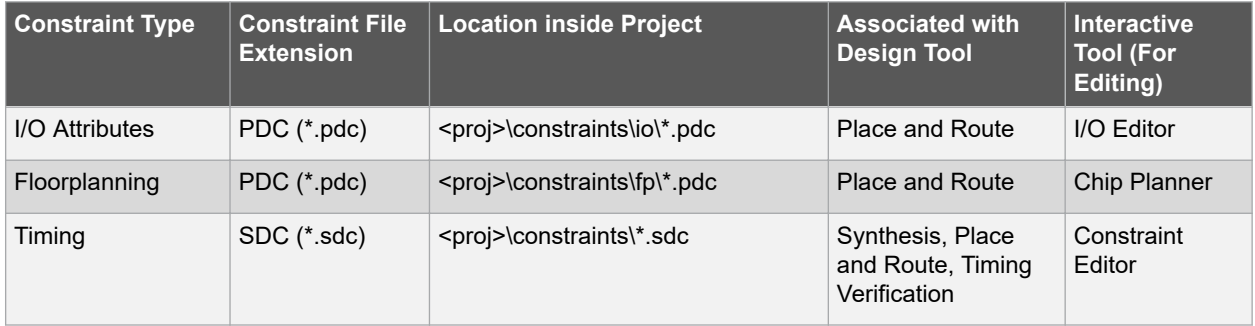

**Libero SoC Constraint Management**

<span id="page-55-0"></span>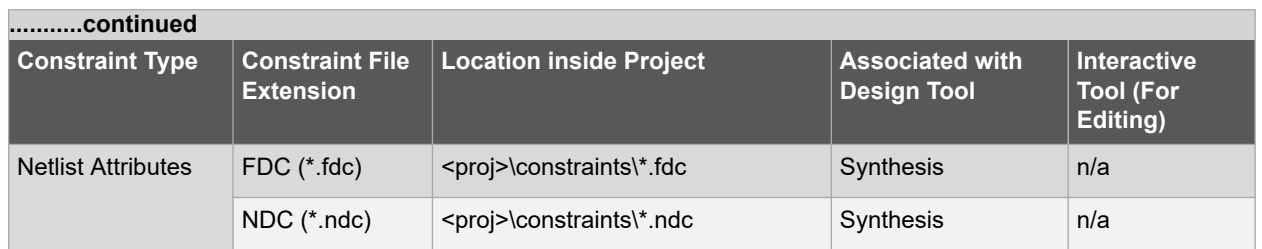

#### **4.3.13 Derive Constraints in Timing Tab**

The Constraint Manager can generate timing constraints for IP cores used in your design. These IP cores, available in the Catalog, are family/device-dependent. Once they are configured, generated and instantiated in your design, the Constraint Manager can generate SDC timing constraints based on the configuration of the IP core and the component SDC. A typical example of an IP core for which the Constraint Manager can generate SDC timing constraints is the IP core for Clock Conditioning Circuitry (CCC).

#### **4.3.14 Create New Constraints**

From the Constraint Manager, create new constraints in one of two ways:

• Use the Text Editor

• Use Libero SoC's Interactive Tools To create new constraints from the Constraint Manager using the Text Editor:

- 1. Select the Tab that corresponds to the type of constraint you want to create.
- 2. Click **New**.
- 3. When prompted, enter a file name to store the new constraint.
- 4. Enter the constraint in the Text Editor.
- 5. Click **OK**.

The Constraint file is saved and visible in the Constraint Manager in the tab you select:

- I/O Attributes constraint file (<proj>\io\\*.pdc) in the I/O Attributes tab
- Floorplanning constraints (<proj>\fp\\*.pdc) in the Floor Planner tab
- Timing constraints (<proj>\constraints\\*.sdc) in the Timing tab
- 6. (Optional) Double-click the constraint file in the Constraint Manager to open and add more constraints to the file.

To create new constraints from the Constraint Manager using Interactive Tools:

**Note:**  Netlist Attribute constraints cannot be created by an Interactive Tool. Netlist Attribute files can only be created with a Text Editor.

**Note:**  Except for timing constraints for Synthesis, the design needs to be in the post-synthesis state to enable editing/creation of new constraints by the Interactive Tool.

The \*.pdc or \*.sdc file the Constraint Manager creates is marked [Target]. This denotes that it is the target file. A target file receives and stores new constraints from the Interactive Tool. When you have multiple constraint files of the same type, you may select any one of them as target. When there are multiple constraint files but none of them is set as target, or there are zero constraint files, Libero SoC creates a new file and set it as target to receive and store the new constraints created by the Interactive Tools.

- 1. Select the Tab that corresponds to the type of constraint you want to create.
- 2. Click Edit to open the Interactive Tools. The Interactive Tool that Libero SoC opens varies with the constraint type:
	- I/O Editor to edit/create I/O Attribute Constraints. See [I/O Editor User Guide](https://coredocs.s3.amazonaws.com/Libero/12_3_0/Tool/io_editor_ug.pdf) for details.
	- Chip Planner to edit/create Floorplanning constraints. See [Chip Planner User Guide](https://coredocs.s3.amazonaws.com/Libero/12_3_0/Tool/chipplanner_ug.pdf) for details.
	- Constraint Editor to edit/create Timing Constraints. See [Timing Constraints Editor User Guide](https://coredocs.s3.amazonaws.com/Libero/12_3_0/Tool/smarttime_ce_ug.pdf) for details.
- 3. Create the Constraints in the Interactive Tool. Click **Commit and Save**.
- 4. Check that Libero SoC creates these files to store the new constraints:
	- Constraints\io\user.pdc file when I/O constraints are added and saved in I/O Editor.
- Constraints\fp\user.pdc file when floorplanning constraints are added and saved in Chip Planner.
- Constraints\user.sdc file when Timing Constraints are added and saved in Constraint Editor

#### **4.3.15 Constraint File Order**

When there are multiple constraint files of the same type associated with the same tool, use the Up and Down arrow to arrange the order the constraint files are passed to the associated tool. Constraint file order is important when there is a dependency between constraints files. When a floorplanning PDC file assigns a macro to a region, the region must first be created and defined. If the PDC command for region creation and macro assignment are in different PDC files, the order of the two PDC files is critical.

- 1. To move a constraint file up, select the file and click the Up arrow.
- 2. To move a constraint file down, select the file and click the Down arrow.

#### **Figure 4-4. Move Constraint File Up or Down**

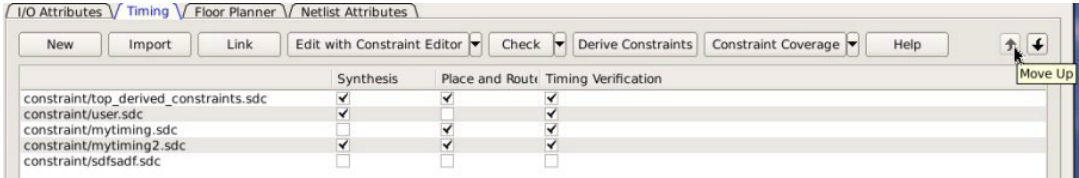

**Note:**  Changing the order of the constraint files associated with the same tool invalidates the state of that tool.

## **4.4 Import a Constraint File**

Use the Constraint Manager to import a constraint file into the Libero SoC project. When a constraint file is imported, a local copy of the constraint file is created in the Libero Project.

To import a constraint file:

- 1. Click the Tab corresponding to the type of constraint file you want to import.
- 2. Click **Import.**
- 3. Navigate to the location of the constraint file.
- 4. Select the constraint file and click **Open**. A copy of the file is created and appears in Constraint Manager in the tab you have selected.

#### **Link a Constraint File**

Use the Constraint Manager to link a constraint file into the Libero SoC project. When a constraint file is linked, a file link rather than a copy is created from the Libero project to a constraint file physically located and maintained outside the Libero SoC project.

To link a constraint file:

- 1. Click the Tab corresponding to the type of constraint file you want to link.
- 2. Click **Link.**
- 3. Navigate to the location of the constraint file you want to link to.
- 4. Select the constraint file and click **Open**. A link of the file is created and appears in Constraint Manager under the tab you have selected. The full path location of the file (outside the Libero SoC project) is displayed.

#### **4.4.1 Check a Constraint File**

Use the Constraint Manager to check a constraint file.

To check a constraint file:

- 1. Select the tab for the constraint type to check.
- 2. Click **Check.**

**Note:**  I/O constraints, Floorplanning constraints, Timing constraints, and Netlist Attributes can be checked only when the design is in the proper state. A pop-up message appears when the check is made and the design state is not proper for checking.

## **SmartFusion®2, IGLOO®2, RTG4™**

**Libero SoC Constraint Management**

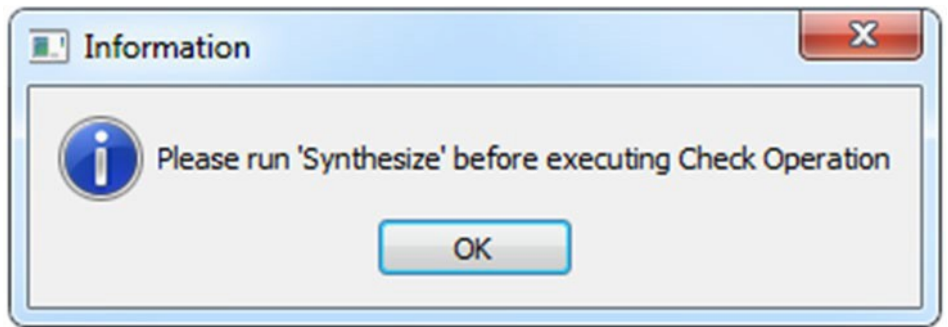

All constraint files associated with the tool are checked. Files not associated with a tool are not checked. For Timing Constraints, select from the Check drop-down menu one of the following:

- Check Synthesis Constraints
- Check Place and Route Constraints
- Check Timing Verification Constraints

#### **Figure 4-5. Check Constraints**

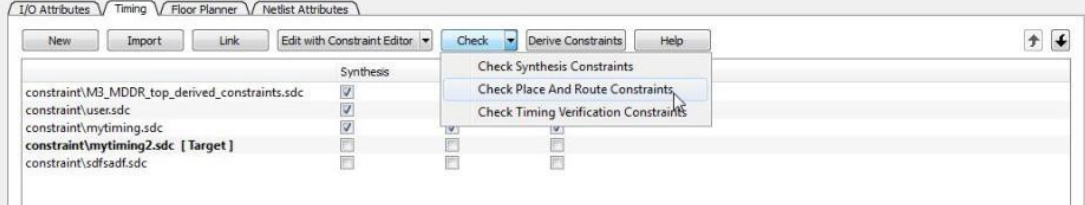

**Check Synthesis Constraints** checks only the constraint files associated with the Synthesis.

**Check Place and Route Constraints** checks only the constraint files associated with Place and Route

**Check Timing Verification Constraints** checks only the Constraint Files associated with Timing Verification.

For the constraint files and tool association shown in the *SDC file and Tool Association* figure below:

- **Check Synthesis Constraints** checks the following files:
	- M3\_MDDR\_top\_derived\_constraints.sdc
	- user.sdc
	- mytiming2.sdc
- **Check Place and Route Constraints** checks the following files:
	- M3\_MDDR\_top\_derived\_constraints.sdc
	- mytiming.sdc
	- mytiming2.sdc
- **Check Timing Verification Constraints** checks the following files:
	- M3\_MDDR\_top\_derived\_constraints.sdc
	- user.sdc
	- mytiming.sdc
	- mytiming2.sdc

**Note:**  Constraint File is not checked because it is not associated with any tool.

#### **Figure 4-6. Timing Constraints SDC File and Tool**

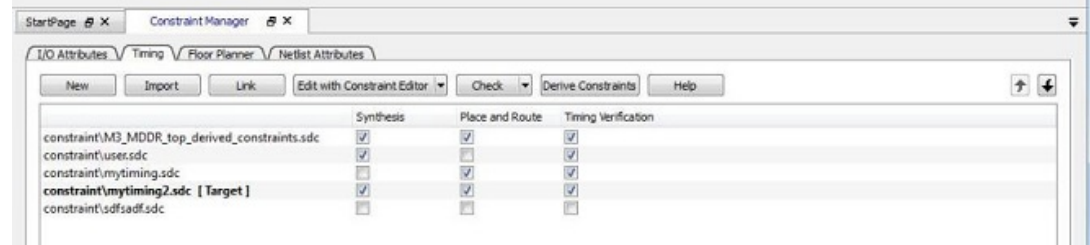

Association when a constraint file is checked, the Constraint Manager:

- Checks the SDC or PDC syntax.
- Compares the design objects (pins, cells, nets, ports) in the constraint file versus the design objects in the netlist (RTL or post-layout ADL netlist). Any discrepancy (for example, constraints on a design object which does not exist in the netlist) are flagged as errors and reported in the \*.log file or message window.

#### **4.4.2 Check Result**

If the check is successful, this message pops up.

#### **Figure 4-7. Check Successful Message**

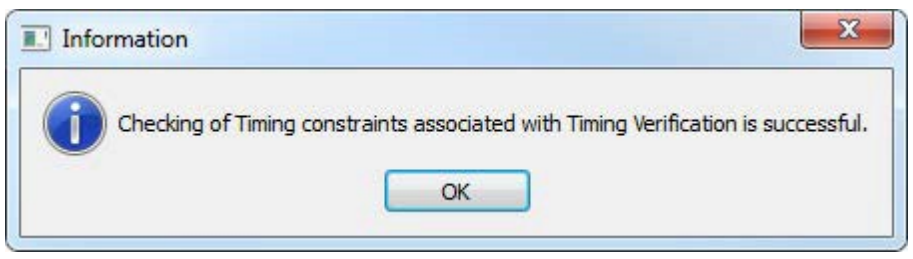

If the check fails, this error message pops up.

#### **Figure 4-8. Check Fails Message**

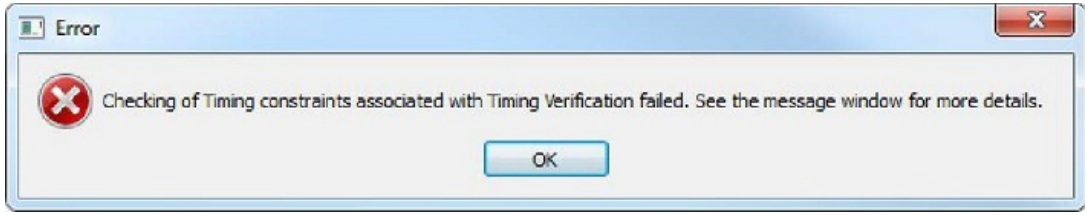

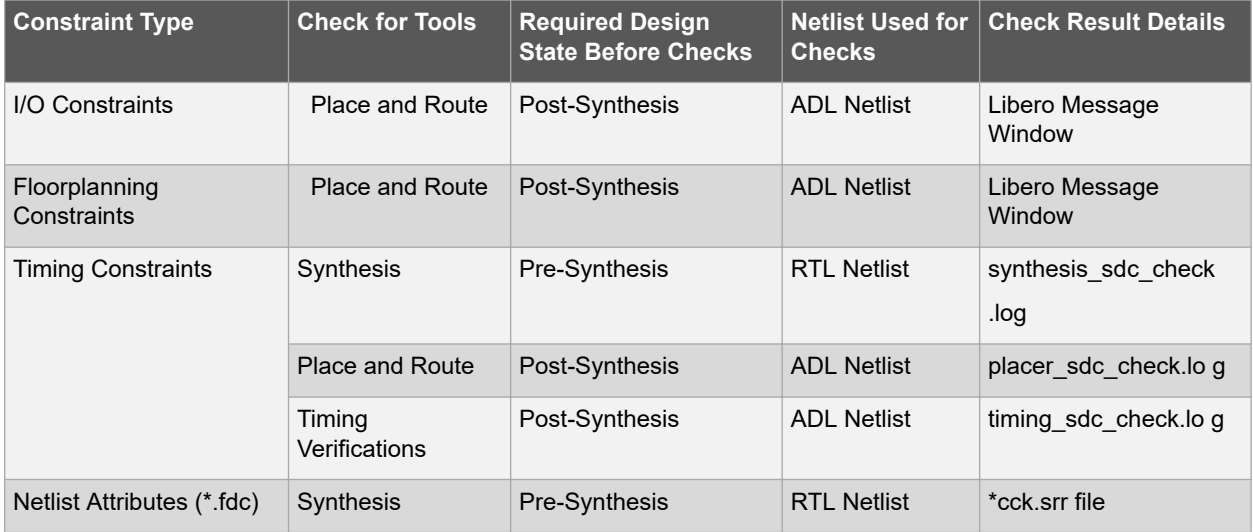

## **Libero SoC Constraint Management**

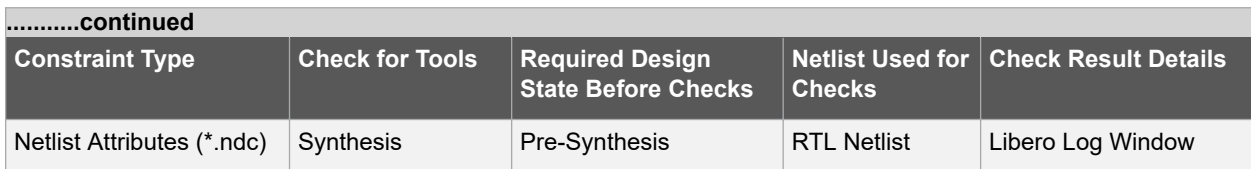

#### **4.4.3 Edit a Constraint File**

The Edit button in the Constraint Manager allows you to:

- Create new constraint files. See [To create new constraints from the Constraint Manager using the Text Editor](#page-55-0) for details.
- Edit existing constraint files.

#### **To edit a constraint file:**

**Note:**  Netlist Attributes cannot be edited by an Interactive Tool. Use the Text Editor to edit the Netlist Attribute constraint (\*.fdc and \*.ndc) files.

- 1. Select the tab for the constraint type to edit. An Interactive Tool is opened to make the edits.
- 2. Click Edit.
	- All constraint files associated with the tool are edited. Files not associated with the tool are not edited.
	- When a constraint file is edited, the constraints in the file are read into the Interactive Tool.
	- Different Interactive Tools are used to edit different constraints/different files:
		- I/O Editor to edit I/O Attributes (<proj>\io\\*.pdc). For details, refer to the [I/O Editor User Guide.](https://coredocs.s3.amazonaws.com/Libero/12_3_0/Tool/io_editor_ug.pdf)
		- Chip Planner to edit Floorplanning Constraints (<proj>\fp\\*.pdc). For details, refer to the [Chip](https://coredocs.s3.amazonaws.com/Libero/12_3_0/Tool/chipplanner_ug.pdf) [Planner User Guide](https://coredocs.s3.amazonaws.com/Libero/12_3_0/Tool/chipplanner_ug.pdf) (Chip Planner > Help > Reference Manuals)
		- Constraint Editor to edit Timing Constraints (constraints\\*.sdc). For details, refer to the [Timing](https://coredocs.s3.amazonaws.com/Libero/12_3_0/Tool/smarttime_ce_ug.pdf) [Constraints Editor User Guide](https://coredocs.s3.amazonaws.com/Libero/12_3_0/Tool/smarttime_ce_ug.pdf) (Help > Constraints Editor User's Guide)

**Note:**  I/O constraints, Floorplanning constraints, Timing constraints can be edited only when the design is in the proper state. A message pops up if the file is edited when the design state is not proper for edits. If, for example, you open the Constraints Editor (Constraint Manager > Edit) to edit timing constraints when the design state is not post-synthesis, a pop-up message appears.

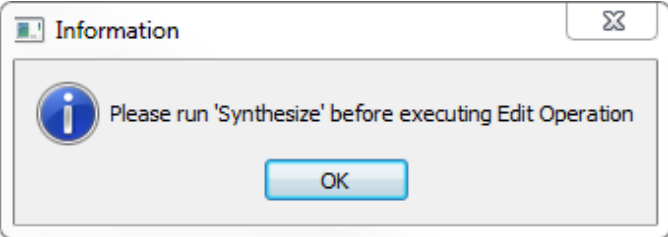

- 3. For Timing Constraints, click one of the following to edit from the Edit with Constraint Editor drop-down menu.
	- Edit Synthesis Constraints
	- Edit Place and Route Constraints
	- Edit Timing Verification Constraints

#### **Figure 4-9. Edit Drop-down Menu**

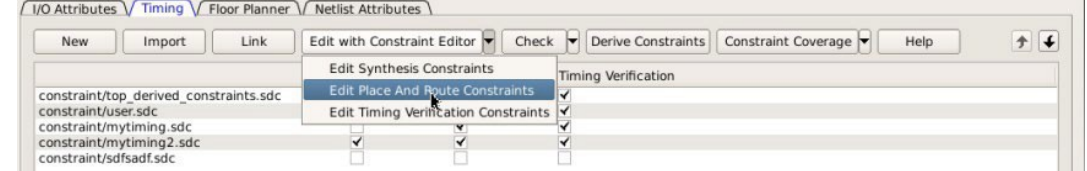

For the constraint files and tool association shown in the *Timing Constraint File and Tool Association* below:

- Edit Synthesis Constraints reads the following files into the Constraint Editor:
	- user.sdc
- myuser1.sdc
- Edit Place and Route Constraints reads the following files into the Constraint Editor:
	- user.sdc
	- mytiming2.sdc
	- myuser1.sdc
- Edit Timing Verification Constraints reads the following files into the Constraint Editor:
	- user.sdc
	- mytiming2.sdc

#### **Figure 4-10. Timing Constraint File and Tool Association**

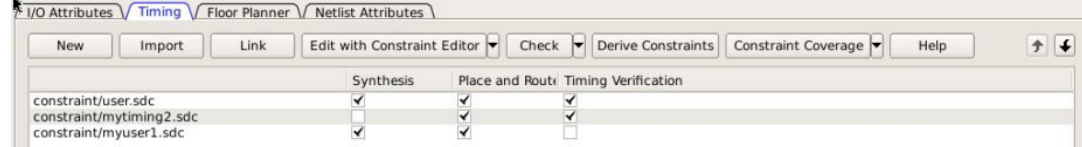

- 4. Edit the constraint in the Interactive Tool, save and exit.
- 5. The edited constraint is written back to the original constraint file when the tool exits.

Refer to the [Timing Constraints Editor User Guide](https://coredocs.s3.amazonaws.com/Libero/12_3_0/Tool/smarttime_ce_ug.pdf) (Help > Constraints Editor User's Guide) for details on how to enter/modify timing constraints.

**Note:**  When a constraint file is edited inside an Interactive Tool, the Constraint Manager is disabled until the Interactive Tool is closed.

**Note:**  Making changes to a constraint file invalidates the state of the tool with which the constraint file is associated. For instance, if Place and Route has successfully completed with user.sdc as the associated constraint file, then making changes to user.sdc invalidates Place and Route. The green checkmark (denoting successful completion) next to Place and Route turns into a warning icon when the tool is invalidated.

#### **Figure 4-11. Place and Route Invalidation**

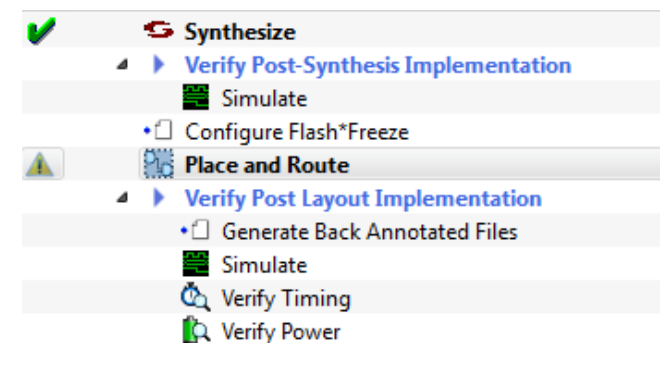

### **4.5 Constraint Types**

Libero SoC manages four types of constraints:

- **I/O Attributes Constraints**  Used to constrain placed I/Os in the design. Examples include setting I/O standards, I/O banks, and assignment to Package Pins, output drive, and so on. These constraints are used by Place and Route.
- **Timing Constraints**  Specific to the design set to meet the timing requirements of the design, such as clock constraints, timing exception constraints, and disabling certain timing arcs. These constraints are passed to Synthesis, Place and Route, and Timing Verification.
- **Floor Planner Constraints**  Non-timing floorplanning constraints created by the user or Chip Planner and passed to Place and Route to improve Quality of Routing.
- **Netlist Attributes**  Microsemi-specific attributes that direct the Synthesis tool to synthesize/optimize the, leveraging the architectural features of the Microsemi devices. Examples include setting the fanout limits, specifying the implementation of a RAM, and so on. These constraints are passed to the Synthesis tool only.

## **SmartFusion®2, IGLOO®2, RTG4™**

## **Libero SoC Constraint Management**

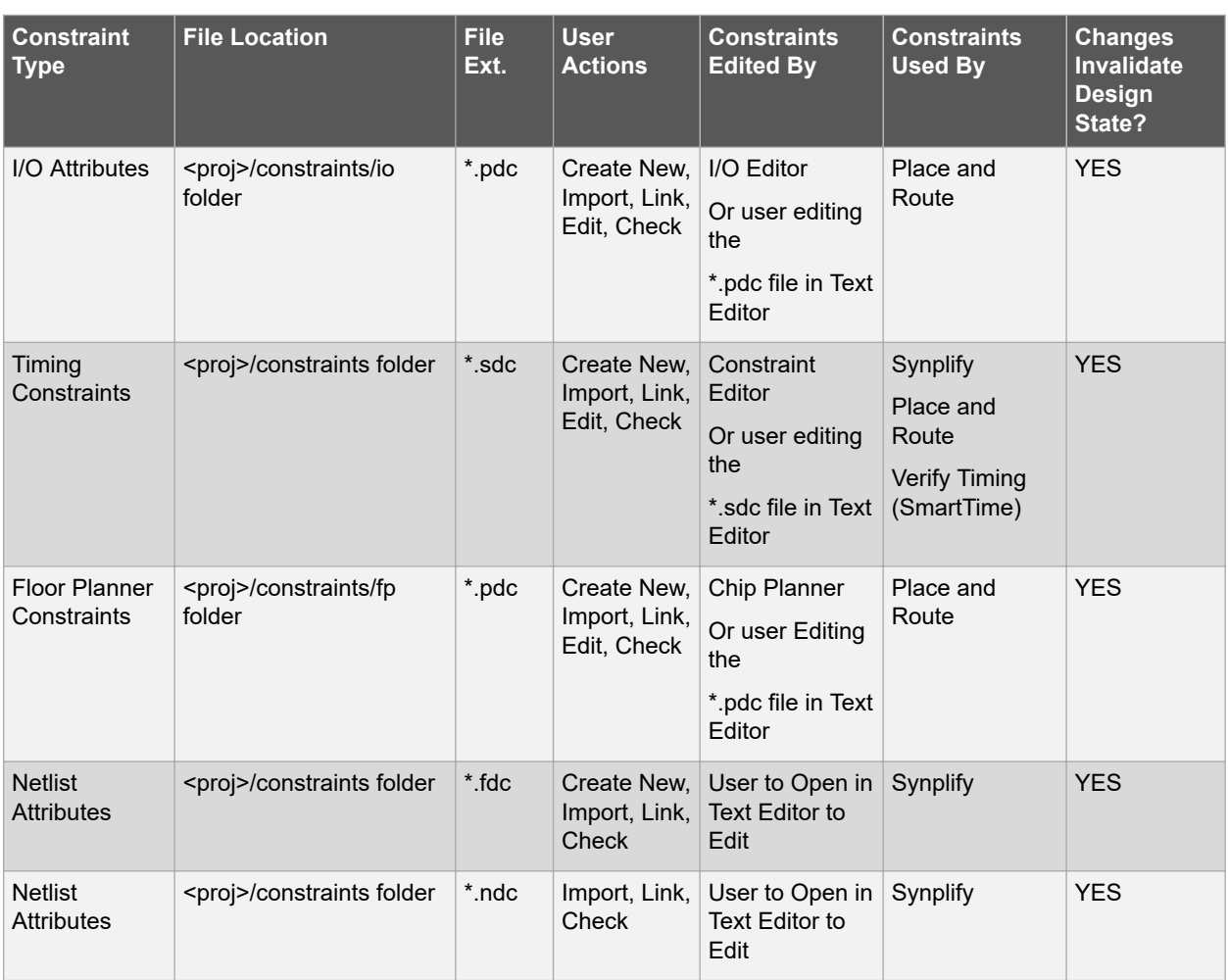

The following table summarizes the features and specifics of each constraint type.

## **4.6 Constraint Manager – I/O Attributes Tab**

The I/O Attributes tab allows you to manage I/O attributes/constraints for your design's Inputs, Outputs, and Inouts. All I/O constraint files (PDC) have the \*.pdc file extension and are placed in the <Project\_location>/constraint/io folder.

Available actions are:

- **New**  Creates a new I/O PDC file and saves it into the <Project\_location>\constraint\io folder. There are two options:
	- Create New I/O Constraint
	- Create New I/O Constraint From Root Module -- This will pre-populate the PDC file with information from the Root Module

Having selected the create method:

- When prompted, enter the name of the constraint file.
- The file is initially opened in the text editor for user entry.
- **Import**  Imports an existing I/O PDC file into the Libero SoC project. The I/O PDC file is copied into the <Project\_location>\constraint\io folder.
- **Link**  Creates a link in the project's constraint folder to an existing I/O PDC file (located and maintained outside of the Libero SoC project).
- **Edit**  The following options are available in the drop-down:
	- **Edit**  Opens the I/O Editor tool to modify the I/O PDC file(s) associated with the Place and Route tool.
	- **Edit with I/O Advisor**  Opens the I/O Advisor tool to modify the I/O attributes in the I/O PDC file(s). This tool helps in reducing power consumption while meeting timing constraints.
- **View**  Opens the I/O Editor tool to view the I/O PDC file(s) associated with the Place and Route tool. You cannot save/commit any changes made to the constraints file. However, you can export the PDC file(s) using the I/O Editor.
- **Check**  Checks the legality of the PDC file(s) associated with the Place and Route tool against the gate level netlist.

When the I/O Editor tool is invoked or the constraint check is performed, all files associated with the Place and Route tool are being passed for processing.

When you save your edits in the I/O Editor tool, the I/O PDC files affected by the change will be updated to reflect the change you have made in the I/O Editor tool. New I/O constraints you add in the I/O Editor tool are written to the *Target* file (if a target file has been set) or written to a new PDC file (if no file is set as target) and stored in the <project>\constraint\io folder.

#### **Figure 4-12. Constraint Manager – I/O Attributes Tab**

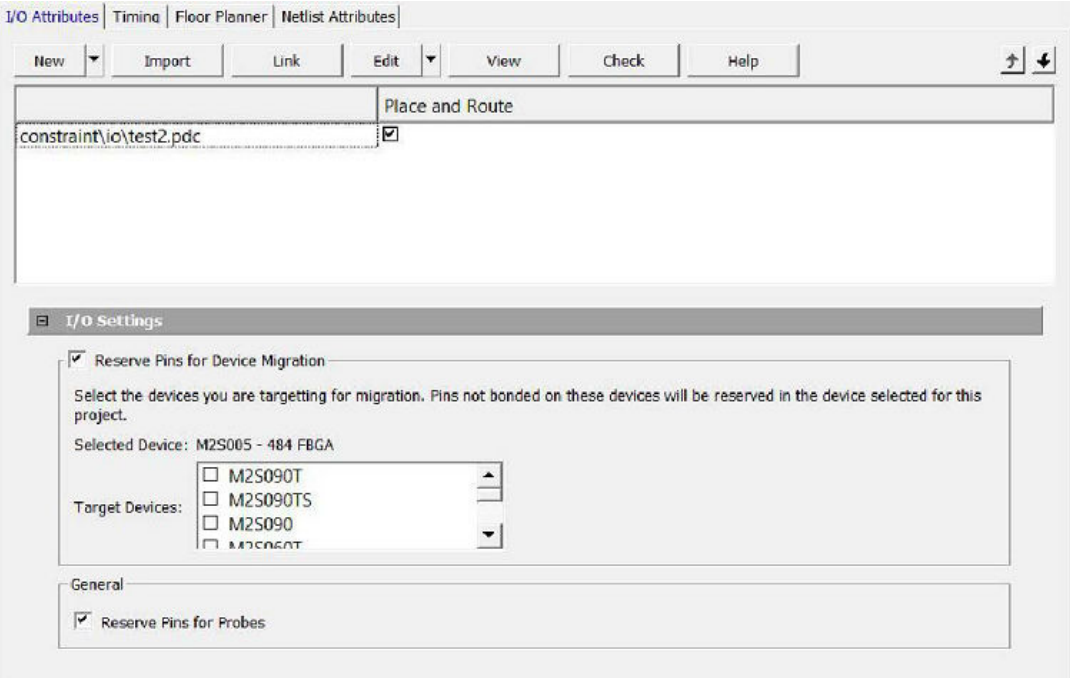

Right-click the I/O PDC files to access the available actions:

- **Set/UnSet as Target**  Sets or clears the selected file as the target to store new constraints created in the I/O Editor tool. Newly created constraints only go into the target constraint file. Only one file can be set as target. This option is not available for linked files.
- **Open in Text Editor**  Opens the selected constraint file in the Libero Text Editor.
- **Clone**  Copies the file to a file with a different name. The original file name and its content remain intact. This option is not available for linked files.
- **Rename**  Renames the file to a different name. This option is not available for linked files.
- **Copy File Path**  Copies the file path to the clipboard.
- **Delete**  Deletes the file from the project and from the disk. This option is not available for linked files.
- **Unlink**  Removes the linked file from the project. The original file is untouched. This option is only available for linked files.

• **Unlink: Copy file locally** – Removes the link and copies the file into the <Project\_location>\constraint\io folder. This option is only available for linked files.

#### **4.6.1 File and Tool Association**

Each I/O constraint file can be associated or disassociated with the Place and Route tool. Click the checkbox under **Place and Route** to associate/disassociate the file from the tool.

#### **4.6.2 I/O Settings**

**Reserve Pins for Device Migration** – This option allows you to reserve pins in the currently selected device that are not bonded in a device or list of devices you may later decide to migrate your design to. Select the target device(s) you may migrate to later to ensure that there will be no device/package incompatibility if you migrate your design to that device.

**Reserve Pins for Probes** – Check this box if you plan to use live probes when debugging your design with SmartDebug.

## **4.7 IO Advisor (SmartFusion2, IGLOO2, and RTG4)**

The IO Advisor enables you to balance the timing and power consumption of the IOs in your design. For output IOs, it offers suggestions on Output Drive and Slew values that meet (or get as close as possible to) the timing requirements and generates the lowest power consumption. For Input IOs, it offers suggestions on On-Die Termination (ODT) Impedance values (when the ODT Static is ON) that meet (or get as close as possible to) the timing requirements and generates the lowest power consumption.

Timing data information is obtained from the Primary analysis scenario in SmartTime. Power data is obtained from the Active Mode in SmartPower.

To open the IO Advisor from the Design Flow window, right-click Manage Constraints, select Open Manage Constraints View, select the I/O Attributes tab, select Edit with I/O Advisor (**Design Flow window > Manage Constraints > Open Manage Constraints View > I/O Attributes > Edit > Edit with I/O Advisor**).

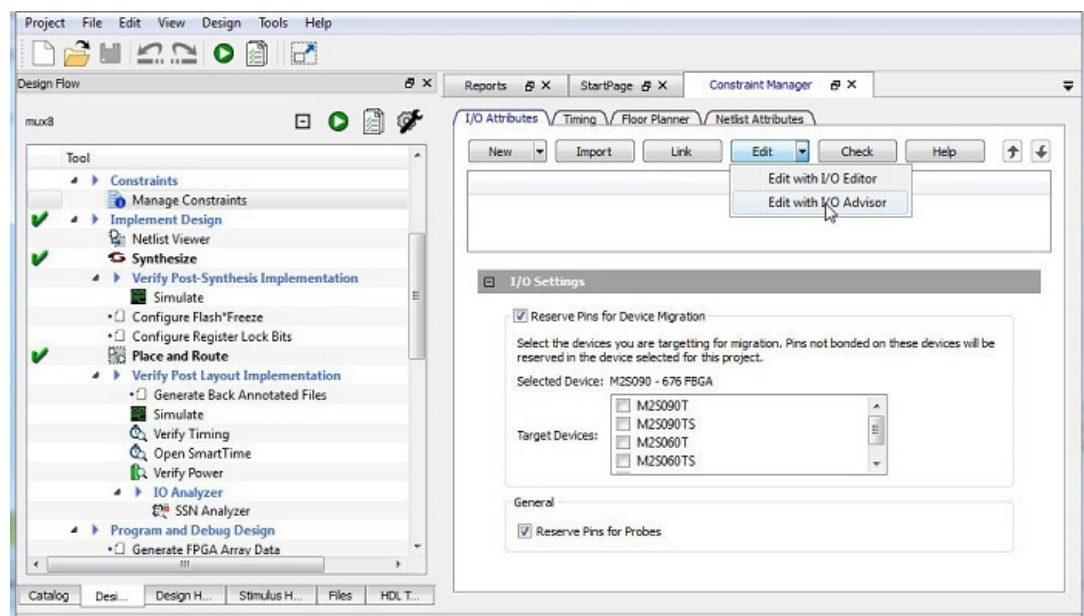

#### **Figure 4-13. I/O Advisor**

#### **4.7.1 Introduction**

The Introduction screen provides general information about the IO Advisor.

The introduction screen provides the navigational panel for you to navigate to the following panels:

- Output Load panel Displays the IO load Power and Delay values for Outputs and Inouts.
- Output Drive and Slew panel Displays the Output Drive and Slew for Outputs and Inouts.
- ODT & Schmitt Trigger Displays the ODT Static (On/Off), the ODT Impedance value (Ohms) for Inputs and Inouts and the Schmitt Trigger (On/Off).

All steps in the IO Advisor are optional.

#### **Figure 4-14. IO Advisor - Introduction**

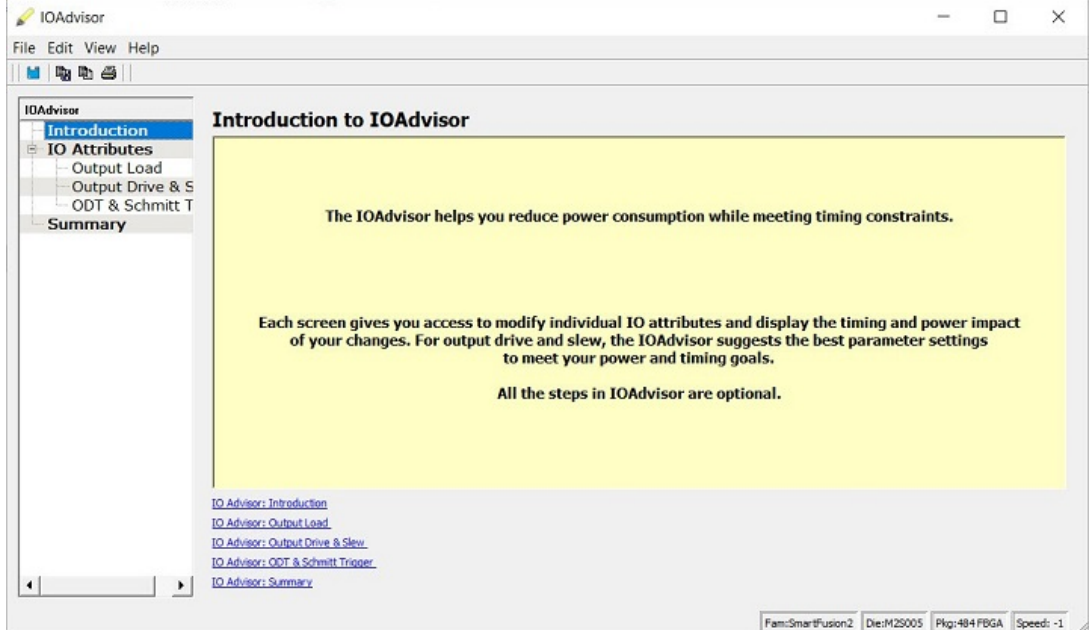

#### **4.7.2 Output Load**

The Output Load panel displays the load of all output/inout ports in your design.

The display is sorted by Initial or Current value and is selectable in the Sort By drop-down menu.

Tooltips are available for each cell of the Table. For output and inout ports, the tooltip displays the Port Name, Macro Name, Instance Name and Package Pin. Inout ports are identified by a blue bubble icon.

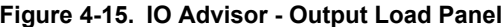

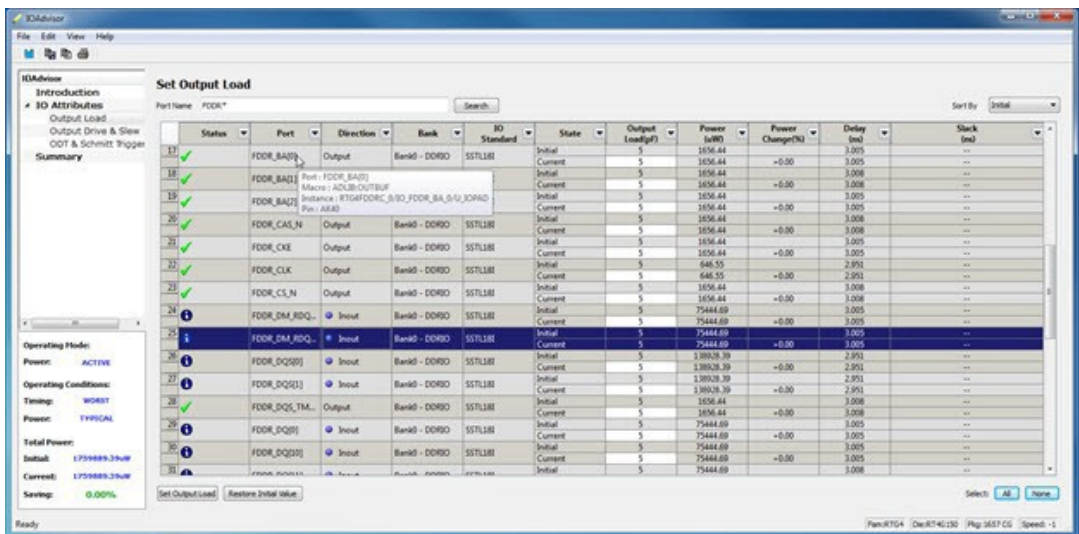

#### **4.7.3 Search and Regular Expressions**

To search for a specific Port, enter the Port Name in the Port Name Search field and click Search. Regular expressions are accepted for the search. All Port Names matching the regular expression are displayed. The regular expression "FDDR\*", for example, results in all the output ports beginning with FDDR in the Port Name appearing in the display.

| Port Name FCCR*         |                    |                     |                    |               | Search               |                           |                         |                          |                         |                    | Initial<br>Sort By           |  |
|-------------------------|--------------------|---------------------|--------------------|---------------|----------------------|---------------------------|-------------------------|--------------------------|-------------------------|--------------------|------------------------------|--|
|                         | ٠<br><b>Status</b> | ۰<br>Port           | Direction <b>v</b> | Bank<br>٠     | BO-<br>۰<br>Standard | ٠<br><b>State</b>         | Output<br>٠<br>Load(pl) | Power<br>۰<br><b>GMO</b> | Power<br>÷<br>Change(%) | Delay<br>۰<br>(mn) | <b>Stack</b><br>(m)          |  |
| $\frac{16}{\sqrt{2}}$   |                    | FDDR_ADDR(9)        | Output             | Bank0 - DDRIO | SSTL180              | Initial<br>Current        |                         | 1656.44<br>1656.44       | $-0.00$                 | 3.008<br>3.008     | <b>SHE</b><br><b>STATE</b>   |  |
| $\frac{17}{2}$          |                    | FDDR_BA(0)          | Output             | Bank0 - DDRIO | <b>SSTLUBI</b>       | Initial<br>Current        |                         | 1656.44<br>1656.44       | $+0.00$                 | 3.005<br>1.005     | $\sim$<br>$\sim$             |  |
| $\frac{18}{\sqrt{2}}$   |                    | <b>FDDR BA(1)</b>   | Output             | Bank0 - DDRIO | SSTL181              | Initial<br>Current        |                         | 1656.44<br>1656.44       | $-0.00$                 | 3.008<br>3,008     | $\cdots$<br><b>STAR</b>      |  |
| $\frac{19}{3}$          |                    | FDDR BAIZ)          | Output             | Bank0 - DDRIO | <b>SSTL181</b>       | <b>Initial</b><br>Current |                         | 1656.44<br>1656.44       | $+0.00$                 | 3.005<br>3.005     | $\sim$<br>$\sim$             |  |
| $\frac{20}{3}$          |                    | FDDR_CAS_N          | Output             | Bank0 - DDRIO | SSTL181              | Initial<br>Current        |                         | 1656.44<br>1656.44       | $+0.00$                 | 3,008<br>3.008     | $\mathbf{r}$<br><b>Allen</b> |  |
| $\overline{a}$          |                    | FDDR_CKE            | Output             | Bank0 - DDRID | SSTL180              | Initial<br>Current        |                         | 1656.44<br>1656.44       | $+0.00$                 | 3.005<br>3.005     | $\sim$<br>more.              |  |
| $\overline{z}$          |                    | FDDR_CLK            | Output             | Bank0 - DDRIO | SSTL181              | Initial<br>Current        |                         | 646.55<br>646.55         | $+0.00$                 | 2.951<br>2.951     | $\sim$<br>$\cdots$           |  |
| $\overline{23}$         |                    | FDDR_CS_N           | Output             | Bank0 - DDRIO | <b>SSTLIBI</b>       | Initial<br>Current        |                         | 1656.44<br>1656.44       | $+0.00$                 | 3.008<br>3.008     | <b>ALL</b><br>$\sim$         |  |
| $\frac{24}{3}$ 0        |                    | FDDR_DM_RDQ         | <b>Q</b> Inout     | Bank0 - DDRIO | <b>SSTL181</b>       | <b>Initial</b><br>Current |                         | 75444.69<br>75444.69     | $+0.00$                 | 3.005<br>3.005     | $\sim$<br>$\sim$             |  |
| $\frac{3}{2}$           |                    | FDDR DM RDQ         | <b>Q</b> Inout     | Bank0 - DDRIO | SSTL181              | Initial<br>Current        |                         | 75444.69<br>75444.69     | $+0.00$                 | 3.005<br>3.005     | <b>ALL</b><br><b>Sec.</b>    |  |
| $\sqrt[36]{\mathbf{0}}$ |                    | <b>FDDR DQS(0)</b>  | <b>Q</b> Inout     | Bank0 - DDRIO | <b>SSTL180</b>       | Initial<br>Current        |                         | 138928.39<br>138928.39   | $+0.00$                 | 2.951<br>2.951     | <b>Security</b><br>$\sim$    |  |
| 27<br>$\bullet$         |                    | FDDR_DQS(1)         | <b>a</b> Inout     | Bank0 - DDRIO | <b>SSTL181</b>       | Initial<br>Current        |                         | 138928.39<br>138928.39   | $+0.00$                 | 2.951<br>2.951     | <b>Security</b><br>w         |  |
| $\frac{28}{3}$          |                    | FDDR_DQS_TM         | Output             | Bank0 - DDRIO | <b>SSTL181</b>       | <b>Initial</b><br>Current |                         | 1656.44<br>1656.44       | $+0.00$                 | 3.008<br>1,008     | $\sim$<br>$\overline{a}$     |  |
| 의표                      |                    | <b>FDDR</b> , DQ(0) | * Inout            | Bank0 - DDRIO | SSTL181              | <b>Initial</b><br>Current | s                       | 75444.69<br>75444.69     | $+0.00$                 | 3.005<br>3.005     | $\sim$<br>$\sim$             |  |
| 30 <sub>6</sub>         |                    | FRAM PUSHAL         | <b>Ch. Tarana</b>  | Busin, Britan | <b>Cemass</b>        | <b>Initial</b>            | ×                       | 75444.69                 |                         | 3.005              | $\sim$                       |  |

**Figure 4-16. Search Field and Regular Expressions**

#### **4.7.4 Status Column**

The icon in the Status column displays the status of the output port.

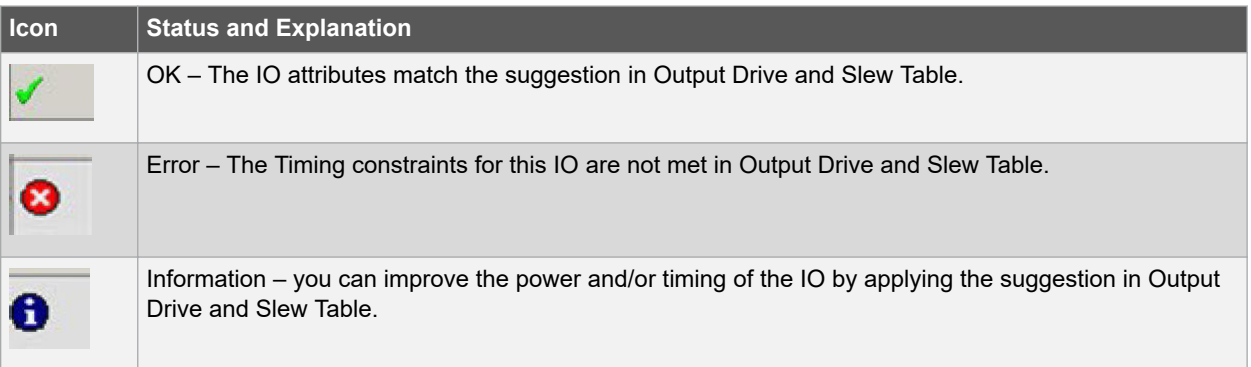

#### **4.7.5 Column Display and Sorting**

To hide or unhide a column, click on the drop-down menu of a column header and select Hide Column or Unhide All Columns.

To sort the contents of a column, select the column header, and from the right-click menu, select Sort /A to Z/Z to A/ Sort Min to Max/Sort Max to Min as appropriate.

#### **4.7.6 Set Output Load**

To set the output load of a port, click the Port and click **Set Output Load** or edit the value in the Current Output Load cell. Initial value remains unchanged.

#### **4.7.7 Restore Initial Value**

To restore a Port's output load to the initial value, select the output port and click **Restore Initial Value**. The current value changes to become the same value as the initial value.

#### **4.7.8 Output Drive and Slew**

The Output Drive and Slew page displays the Output Drive and Slew of all output/inout ports of your design.

The display can be sorted according to the initial, current or suggested values. To change the sorting, click the Sort By drop-down menu to make your selection.

Three values are displayed for Output Drive and Slew of each IO output/inout port:

- Initial This is the initial value when the IO Advisor is launched.
- Current –This is the current value which reflects any changes you have made, including suggestions you have accepted from the IO Advisor.
- Suggested This is the suggested value from the IO Advisor for optimum power and timing performance.

#### **Figure 4-17. IO Advisor – Output Drive and Slew**

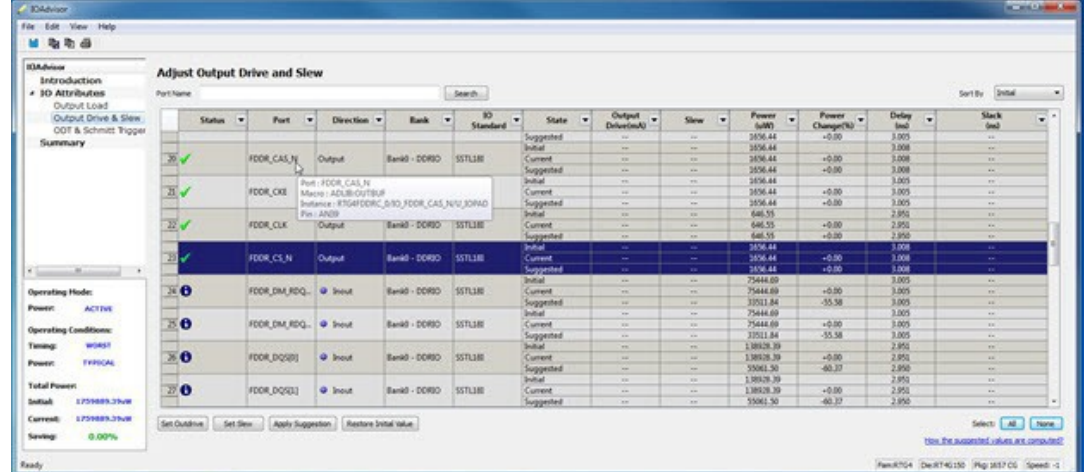

#### **4.7.9 How the Suggested Values Are Computed**

The IO Advisor provides suggestions for output drive and slew values according to the following criteria:

- When the user has set no output delay constraint for the port, the IO Advisor suggests IO attribute values that generate the lowest power consumption.
- When the user has set an output delay constraint on the port, the IO Advisor suggests IO attribute values that generates the lowest power consumption and positive timing slacks. If the slacks of all attribute combinations are negative, the IO Advisor suggests an attribute combination (Drive strength and slew) that generates the least negative slack.

In this screen, you can change the drive strength and slew of the design output I/Os. Select the out drive and/or the slew current value cell. Click the cell to open the combo box. Choose the value you want from the set of valid values. You can restore the initial values by clicking **Restore Initial Value**.

To make changes to multiple I/Os, select multiple I/Os (Control+click), click **Set Slew** or **Set Outdrive**, select the value, and click **OK**.

#### **4.7.10 Apply Suggestion**

To apply the suggested value to a single output port, select the output port and click **Apply Suggestion**.

To apply the suggested values to multiple ports, select the multiple ports (Control+click) and click **Apply Suggestion**.

#### **4.7.11 Adjust ODT and Schmitt Trigger**

This page allows you to set the Schmitt Trigger setting (On/Off), On-Die Termination (ODT) Static setting (On/Off), and the ODT Impedance (in Ohms) to valid values for all Input/Inout IOs of your design. The IO Advisor page instantly gives you the Power (in uW) and Delay (in ns) values when you make changes. If the suggested values meet your design's power and/or timing requirements, you can accept the suggestions and continue with your design process.

**Libero SoC Constraint Management**

#### **Figure 4-18. IO Advisor – Adjust ODT and Schmitt Trigger**

| File: Edit - New Hole<br>14 电电源                                     |                                                                                                    |                                |                                              |                      |                                                       |                      |                                 |            |                       |                           |                                       |                     |                      |
|---------------------------------------------------------------------|----------------------------------------------------------------------------------------------------|--------------------------------|----------------------------------------------|----------------------|-------------------------------------------------------|----------------------|---------------------------------|------------|-----------------------|---------------------------|---------------------------------------|---------------------|----------------------|
| <b>IDAdvisor</b><br>Introduction<br>a 10 Attributes                 | <b>Port Name</b>                                                                                                    | Adjust ODT and Schmitt Tripper |                                              |                      | Search.                                               |                      |                                 |            |                       |                           |                                       | Series              | Shina<br>- 3         |
| <b>Output Load</b><br>Doffsut Drive & Side<br>ODT & Schmitt Tripper | <b>Status</b>                                                                                                    | ۰<br>Port.<br>۰                | Direction W                                  | <b>Bank</b><br>×     | 30 <sub>1</sub><br>×<br><b><i><u>Standard</u></i></b> | State<br>÷           | Schenktt<br>۰<br>Trigger        |            | COTSurfic = COT       | <b>Power</b><br>۰<br>duW) | Power<br>×<br>Changer <sup>2</sup> k2 | Delay<br><b>Sec</b> | Sleck -<br>٠<br>(md) |
| Summary.                                                            |                                                                                                    |                                |                                              |                      |                                                       | <b>Inches</b>        | $\sim$                          | <b>Off</b> | ×                     | 75444.00                  |                                       | 300                 | m.<br>--             |
|                                                                     | ю                                                                                                    | FDDR DN RDQ                    | <b>W. Incut</b>                              | And - 0000           | STA.3M                                                | Current              | <b>Security</b>                 | CHE        | $\overline{1}$        | <b>71444.60</b>           | $+0.00$                               | 340                 | Limit 1              |
|                                                                     |                                                                                                    |                                |                                              |                      |                                                       | Suggested            | <b>Sept.</b>                    | OH<br>Off  | 150                   | 32511.84                  | 45.58                                 | 306                 | Cars.                |
|                                                                     | 6                                                                                                    |                                |                                              | Earld - 00800        | <b>STRIDE</b>                                         | <b>Suite Ad</b>      | <b>Section</b>                  | CHT        | 玚                     | 138026.26                 | $+0.00$                               | 290<br>2007         | <b>Sec.</b>          |
|                                                                     |                                                                                                    | FODR DOMOT                     | <b><i>Q Shout</i></b>                        |                      |                                                       | Current<br>Suggested | <b>Color</b>                    | Off        | $\overline{3}$<br>150 | 1,00128.39<br>20061.50    | 做加                                    | 2.956               | <b>Sec.</b>          |
|                                                                     |                                                                                                    |                                | ByA: 1008 DOUS                               |                      |                                                       | <b>Built al</b>      | <b>Sec.</b>                     | Cer        | 56                    | 130109.30                 |                                       | 296                 | <b>Second</b><br>-   |
|                                                                     | Ð                                                                                                    | FOOR DE MINIH : ADUSTRUE COV   |                                              |                      |                                                       | Current              | <b>Security</b><br><b>Sept.</b> | CHE        | 50                    | 1,38528.50                | 10.00                                 | 246                 | $\sim$<br>m.         |
|                                                                     |                                                                                                    |                                | Instance: RTG4FDDRC 5/10 FDDR DQS B/U JORNOR |                      |                                                       | Suggested            | <b>Cold</b>                     | Cit        | 356                   | 55061.50                  | 45.27                                 | 296                 | œ<br>Text.           |
|                                                                     |                                                                                                    | $900 - 10700$                  |                                              |                      |                                                       | <b>Institut</b>      | $\sim$                          | Off        | w                     | 3034 M                    |                                       | 1.739               | m.                   |
|                                                                     | n                                                                                                    | FEER DOS TM Srand              |                                              | <b>BankS - DERSO</b> | STRIK                                                 | Current              | $\sim$                          | Cv1        | $^{52}$               | 3454.55                   | $-0.50$                               | 1,795               | $\cdots$             |
|                                                                     |                                                                                                    |                                |                                              |                      |                                                       | Surprantised         | $\sim$                          | <b>CAY</b> | 156                   | 35245.35                  | 46.56                                 | 5.749               | $\sim$<br>Tel:       |
| <b>Carl</b><br>$-1$                                                 |                                                                                                    |                                |                                              |                      |                                                       | <b>Sumal</b>         | <b>Address</b>                  | Off        | 55                    | 25444.60                  |                                       | 3.005               | -<br>÷               |
| <b>COLLECTION</b>                                                   | $\ddot{\mathbf{e}}$<br>x                                                                                                    | FEDR DOM                       | @ Solut                                      | Earld - 00805        | \$170,585                                             | Comment              | $\sim$                          | Call       | 58                    | 754H.68                   | $-5.50$                               | 35m                 | Text.                |
| <b>Distruting Block</b>                                             |                                                                                                    |                                |                                              |                      |                                                       | Suggested            | <b>ARE</b>                      | Off        | 150                   | 32511.84                  | 155.58                                | 3,005               | -<br><b>CALL</b>     |
|                                                                     |                                                                                                    |                                |                                              |                      |                                                       | <b>Inches</b>        | $\sim$                          | Off        | 36                    | 71444.60                  |                                       | 3.005               | <b>Service</b>       |
| <b>Pearty</b><br><b>ACTIVE</b>                                      | Τθ                                                                                                    | FEER DODE                      | <b>W. Snow</b>                               | Bank8 - BERBS        | SON.SM                                                | Current              | <b>Sec</b>                      | Off        | 30                    | Piessale                  | $+5.50$                               | <b>Julys</b>        | -<br>Texas 1         |
| <b>Enadelman</b>                                                    |                                                                                                    |                                |                                              |                      |                                                       | Suggested            | 144                             | or         | 150                   | 32511.84                  | 39.50                                 | 3.005               | -<br>No.             |
| Operating                                                           |                                                                                                    |                                |                                              |                      |                                                       | <b>Suitad</b>        | $\sim$                          | <b>CHT</b> | 36                    | 75444.00                  |                                       | 3:500               | -<br>Term 1<br>-     |
| <b>MONST</b><br>Tening                                              | $\cdot$ 0                                                                                                    | FEDR DOELE                     | @ Inout                                      | Sanat - 00830        | \$175,180                                             | Current              | <b>Sept.</b>                    | Cell       | 50                    | 75444.80                  | $+0.06$                               | 34006               | $\frac{1}{\sqrt{2}}$ |
| <b><i>EYPERAL</i></b><br>Power                                      |                                                                                                    |                                |                                              |                      |                                                       | Turggested           | $\sim$                          | OH         | 356                   | 33311.04                  | $-25.58$                              | 3,006               | <b>TEL</b>           |
|                                                                     |                                                                                                    |                                |                                              |                      |                                                       | <b>Switzed</b>       | $\sim$                          | Cirt       | 58                    | 71444.68                  |                                       | 3,000               | Table 1              |
| Total Power:                                                        | ¥<br>o                                                                                                    | FOOR DOEL21                    | <b>Q</b> Shout                               | Rankd - 20700        | <b>SETURE</b>                                         | Current              | <b>Cold</b>                     | CH         | 50                    | 75444.60                  | $+0.00$                               | 309                 | OH 7                 |
|                                                                     |                                                                                                    |                                |                                              |                      |                                                       | Suggested            | <b>Sec.</b>                     | CIT        | 150                   | E7511.84                  | $-25.58$                              | 3,200               | DOM: Y               |
| 1739099.75/W<br><b><i><u>Emittado</u></i></b>                       | $\mathbf{r}$                                                                                                    |                                |                                              |                      |                                                       | $\rightarrow$        |                                 |            |                       |                           |                                       |                     | ٠                    |
| 1739445.25-W<br>Canvent<br>0.00%<br>Saving                          | Svi Schmitt Trigger   Set 001 Static   Svi 001 Impedimen   Apply Syggestion  <br>Assistant United Status<br>Hor the supported values are computed? |                                |                                              |                      |                                                       |                      |                                 |            |                       |                           |                                       |                     | Drively M. D. Davie  |

**Note:** ODT is not allowed for 2.5V or higher single-ended signals. It is allowed for differential signals.

#### **4.7.12 Search and Regular Expressions**

To search for a specific Port, enter the Port Name in the Port Name Search field and click Search. Regular expressions are accepted for the search. All Port Names matching the regular expression are displayed. The regular expression "RESET\*", for example, results in the input/inout ports with the port name beginning with "RESET" appearing in the display.

#### **Figure 4-19. Search Field and Regular Expressions**

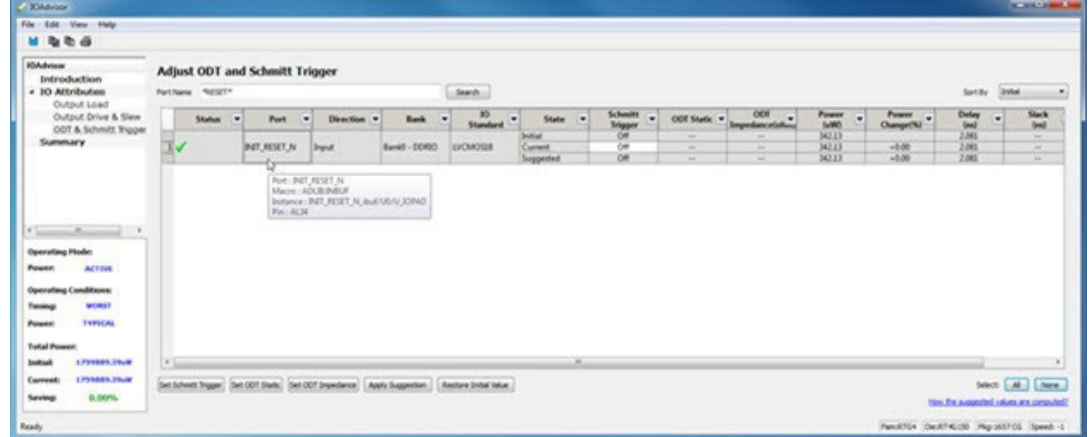

#### **4.7.13 Status Column**

The icon in the Status Column displays the status of the input/inout ports.

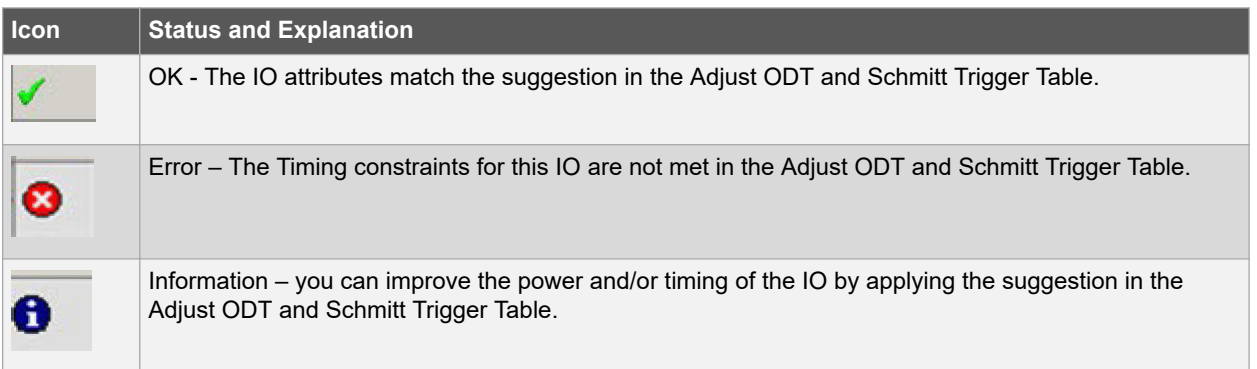

#### **4.7.14 Column Display and Sorting**

To hide or unhide a column, click on the drop-down menu of a column header and select Hide Column or Unhide All Columns.

To sort the contents of a column, select the column header, and from the right-click menu, select Sort /A to Z/Z to A/ Sort Min to Max/Sort Max to Min as appropriate.

#### **4.7.15 Set Schmitt Trigger**

For IO Standards that support the Schmitt Trigger, you can turn the Schmitt Trigger On or Off. Select the IO and click **Set Schmitt Trigger** to toggle on or off. Your setting is displayed in the Schmitt Trigger column for the IO.

#### **4.7.16 Set ODT Static**

For IO standards that support ODT static settings, you can turn the ODT Static On or Off according to your board layout or design needs:

- On The Termination resistor for impedance matching is located inside the chip.
- Off The Terminator resistor for impedance matching is located on the printed circuit board.

To turn the ODT Static on or off, click to select the input/inout port and from the pull-down menu, toggle on or off. You can also turn ODT Static on or off by clicking **Set ODT Static** and toggling on or off.

#### **4.7.17 Set ODT Impedance (Ohm)**

For each input/inout in your design, valid ODT Impedance values (in Ohms) are displayed for you to choose from. Click to select the input/inout port and select one of the valid ODT impedance values from the pull-down list in the ODT Impedance column. You can also click **Set ODT Impedance** to choose one of the valid ODT impedance values. The Power and Delay values may vary when you change the ODT Impedance (Ohm).

**Note:** When ODT static is set to OFF, changing the ODT Impedance value has no effect on the Power and Delay values. The Power and Delay values change with ODT\_Impedance value changes only when ODT\_static is set to ON.

#### **4.7.18 Apply Suggestion**

To apply the suggested value to a single input/inout port, select the port and click **Apply Suggestion**. To apply the suggested values to multiple ports, select the multiple ports (Control-click) and click **Apply Suggestion**.

#### **4.7.19 Restore Initial Value**

To restore an input/inout port's attribute values to the initial values, select the port and click **Restore Initial Value**. The current value changes to the same value as the initial value.

#### **4.7.20 Summary of Changes**

This screen provides a summary of the timing and power changes you have made in the IO Advisor.

**Figure 4-20. IO Advisor – Summary**

| 2.7266                                                                 |                                                                                                    |                       |                                                               |                |           |                               |                         |                                          | $= 12 + 12$   |  |  |  |
|------------------------------------------------------------------------|----------------------------------------------------------------------------------------------------|-----------------------|---------------------------------------------------------------|----------------|-----------|-------------------------------|-------------------------|------------------------------------------|---------------|--|--|--|
| EXX - Rock - Many - Partyr                                             |                                                                                                    |                       |                                                               |                |           |                               |                         |                                          |               |  |  |  |
| 日本をみ                                                                   |                                                                                                    |                       |                                                               |                |           |                               |                         |                                          |               |  |  |  |
| <b>Kidubrism</b><br><b>Introduction</b>                                | Summary of the Changes                                                                                                    |                       |                                                               |                |           |                               |                         |                                          |               |  |  |  |
| « 10 Attributes                                                        | <b>Bane</b>                                                                                                    | Outdoor Sine          | Output Load Schmitt Import OCT Impediator OCT Static 10 Belay |                |           |                               | <b>SD Slieds</b>        | XII Power                                |               |  |  |  |
| Outrus Loan<br>Output Drive & Slow<br>DOT & Schmitt Trippe<br>Summary. | a Summary<br>* Power Changes<br>Indust 1790583.28 cm<br>Current - bERGGS 949 UW<br>Change, JOSber 171 unit LS.BINL<br>* Timing Changes<br>Industrialment of 30s with happine Stade 10<br>Current number of \$31 unth hingstrue Slade 0<br><b>Indian Wood Stark - -</b><br>Current Wood Sant: -<br># 30 ANNINGS Changes (par XX)<br>> FOOR ADDRESS<br><b>Buffal</b> |                       | 540                                                           |                |           | 3.008 Au                      | NH                      | LINE 2016 VALL                           |               |  |  |  |
|                                                                        | Current.<br>F F109 ADDRESS                                                                                                    |                       | 30.66                                                         |                |           | 3.125 no 1-3.80%              | NA                      | STATUTES VALUE DANA                      |               |  |  |  |
|                                                                        | <b>Stoffield</b><br><b>Current</b><br># FOOR DOOR                                                                                                    |                       | $3$ of<br>10 pf                                               |                |           | 3.005 mg<br>3122 no 1-3:50%   | <b>NH</b><br><b>NH</b>  | SM7-215 yW<br>1247-019 years print       |               |  |  |  |
|                                                                        | <b>SHEW</b><br>Current<br># FDDR, DOE, TANION R. IN                                                                                                    |                       |                                                               |                | CH.<br>CH | 2,951 44<br>2,990 As \$0.00%L | <b>BOX</b><br>N/A       | LODGED 217 AVV.<br>136387.217 UAV 8:50%G |               |  |  |  |
|                                                                        | <b>Shiffiel</b><br><b>Current</b><br>P. 9668, 0-0048                                                                                                    |                       |                                                               |                | CH<br>Dn  | $1.739$ et<br>1740 to 1-02092 | <b>NA</b><br><b>NIA</b> | 74134.951 um<br>2-12 EAST LEVEL ARMS     |               |  |  |  |
|                                                                        | <b>Shiftad</b>                                                                                                    |                       |                                                               | <b>ST ARAL</b> | CH        | 3,005 na                      | 814                     | <b>PEDIDISTIC LINE</b>                   |               |  |  |  |
| $-80$<br><b>College</b>                                                | <b>Current</b><br>P FOOR DOG II                                                                                                    |                       |                                                               | 150 years      | Dn.       | 3.001 kg inböt ha             | <b>NH</b>               | 31062760 MW14667716                      |               |  |  |  |
| <b>Operations Hode:</b>                                                | <b>SUNAI</b>                                                                                                    |                       |                                                               | <b>Minima</b>  |           | LOOL N.                       | <b>Build</b>            | 75302.036.6ml                            |               |  |  |  |
| <b>ALTIM</b><br><b>Power</b>                                           | Current                                                                                                    |                       |                                                               | 150 mines      |           | 3.000 no 10.00%               | <b>NH</b>               | E1062760 spin 1-56 77%                   |               |  |  |  |
|                                                                        | # FOORLOOM III<br><b>Inches</b>                                                                                                    |                       |                                                               | 10 chm         |           | 3,000.00                      | <b>NOW</b>              | 75,002 SBL LOV                           |               |  |  |  |
| <b>Operating Conditions:</b>                                           | <b>Consist</b>                                                                                                    |                       |                                                               | 75 citual      |           | 3.008 At 10.00%L              | <b>Nisk</b>             | SATIS/MM ARRIS 27 BENJ                   |               |  |  |  |
| woman of<br>Talmidug                                                   | r bit börg                                                                                                    |                       |                                                               |                |           |                               |                         |                                          |               |  |  |  |
|                                                                        | <b>Bullal</b>                                                                                                    | SIGNAL.               |                                                               |                |           | 3,473.44                      | NA                      | 445.257 wW.                              |               |  |  |  |
| <b>TYPICAL</b><br>Power:                                               | Current<br># INST. RESETUR                                                                                                    | <b><i>LIEDBUM</i></b> |                                                               |                |           | 3.222 no 14.2.20%             | NA                      | 443 872 UW 0-5 EPM                       |               |  |  |  |
| <b>Total Rouse:</b>                                                    | Indel                                                                                                    |                       | on                                                            |                |           | ZEN-na                        | 884                     | 342.134 uW                               |               |  |  |  |
| 178050812-W<br><b>bottot</b><br>19720653-95cm<br><b>Current</b> :      | Current.                                                                                                    |                       | Gw.                                                           |                |           | 1875 rs (4,62%)               | NA                      | 342.255 www.i-6.bing                     |               |  |  |  |
| Eaving<br><b>3.80%</b>                                                 |                                                                                                    |                       |                                                               |                |           |                               |                         |                                          | Seve Sutinery |  |  |  |
|                                                                        |                                                                                                    |                       |                                                               |                |           |                               |                         | PanATSR DeATHIOSO PAUGESTOS Speed -1     |               |  |  |  |

You can save the summary by clicking **Save Summary**, selecting the save format (text or CSV), and clicking **OK**.

To commit IO Attribute changes you have made to the database (the \*io\_pdc file), choose **Save** from the File Menu (**File > Save**). Click **OK** in the dialog that appears.

**Note:**  After saving the changes into the pdc file and database, the summary refreshes automatically and shows the latest data as per the latest database.

## **4.8 Constraint Manager – Timing Tab**

The Timing tab allows you to manage timing constraints throughout the design process. Timing constraints files (SDC) have the \*.sdc file extension and are placed in the <Project\_location>\constraint folder.

Available actions are:

• **New** – Creates a new timing SDC file and saves it into the <Project\_location>\constraint folder. – When prompted, enter the name of the constraint file.

#### **Figure 4-21. Create New SDC Dialog Box**

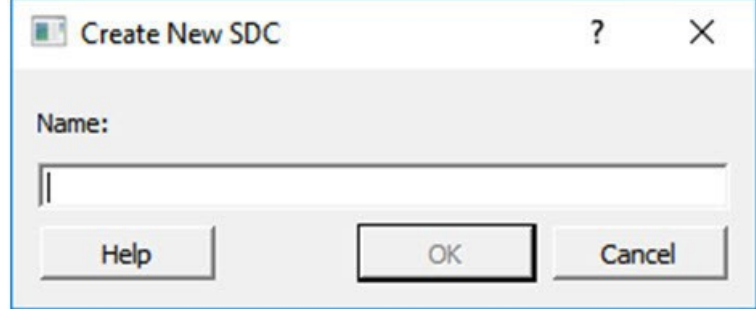

The file is initially opened in the text editor for user entry.

- **Import**  Imports an existing timing SDC file into the Libero SoC project. The timing SDC file is copied into the <Project\_location>\constraint folder.
- **Link**  Creates a link in the project's constraint folder to an existing timing SDC file (located and maintained outside of the Libero SoC project).
- **Edit**  Opens the Timing Constraints Editor (see [Timing Constraints Editor User Guide f](https://coredocs.s3.amazonaws.com/Libero/12_3_0/Tool/smarttime_ce_ug.pdf)or details) to modify the SDC file(s) associated with one of the three tools:

# **SmartFusion®2, IGLOO®2, RTG4™**

## **Libero SoC Constraint Management**

#### **Figure 4-22. Timing Constraints Edit Options in Constraint Manager**

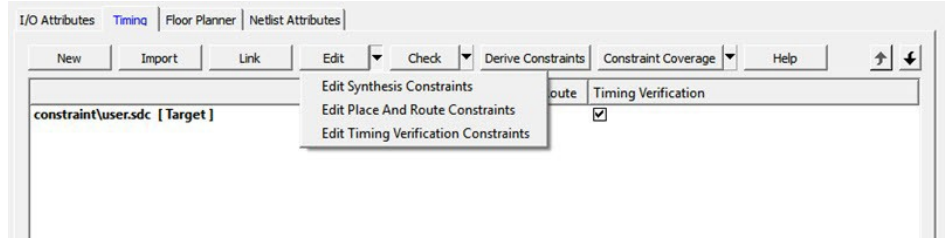

- **Synthesis**  When selected, the timing SDC file(s) associated with the Synthesis tool is loaded in the constraints editor for editing.
- **Place and Route**  When selected, the timing SDC file(s) associated with the Place and Route tool is loaded in the constraints editor for editing.
- **Timing Verification**  When selected, the timing SDC file(s) associated with the Timing Verification tool is loaded in the constraints editor for editing.
- **Check**  Check the legality of the SDC file(s) associated with one of the three tools described below:

#### **Figure 4-23. Timing Constraints Check Options in Constraint Manager**

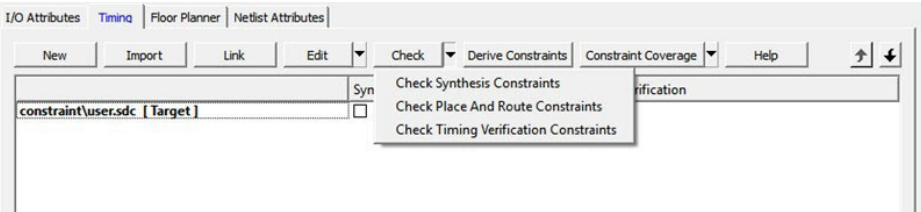

- **Synthesis**  The check is performed against the pre-synthesis HDL design.
- **Place and Route** The check is performed against the post-synthesis gate level netlist.
- **Timing Verification**  The check is performed against the post-synthesis gate level netlist.
- **Derive Constraints**  When clicked, Libero generates a timing SDC file based on user configuration of IP core, components and component SDC. For Smartfusion2, Design components for which Libero SoC generates timing constraints include MSS, OSC, SERDES and CCC. It generates the create clock and create\_generated\_clock SDC timing constraints. This file is named <top\_level\_> derived\_constraints.sdc. The component SDC and the generated <root> derived constraint.sdc files are dependent on the IP cores and vary with the device family.

**Note:** Clicking this button also generates a PDC file for certain Microsemi IPs, such as the CoreConfigP. This PDC file constrains the placement of the IPs in a fixed region automatically created by Libero SoC to ensure that these IPs do not cause timing violations. The PDC file is named

<top\_level\_>derived\_constraints.pdc and is displayed in the Floor Planner tab. Associate this PDC file to Place-and-Route.

– **Constraint Coverage** - When clicked, a pull-down list displays. Select the Constraint Coverage Reports you want:

#### **Figure 4-24. Constraint Coverage Options for Timing Constraints in Constraint Manager**

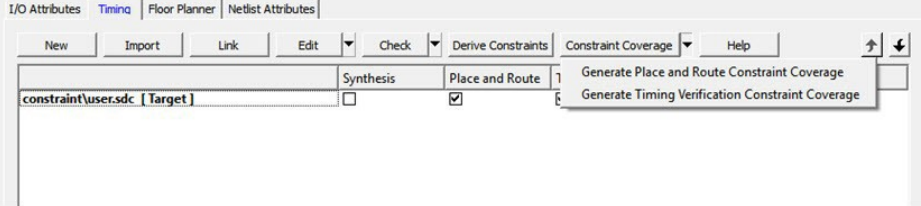

- Generate Place and Route Constraint Coverage Report **Note:** Constraint Coverage Reports can be generated only after synthesis. A warning message appears if the design is not in the post-synthesis state when this button is clicked.
- Generate Timing Verification Constraint Coverage Report The generated report will be visible in the respective nodes of the report view (**Design > Reports**).

When the SmartTime Constraint Editor tool is invoked or the constraint check is performed all the files associated with the targeted tool – Synthesis, Place and Route, Timing Verification – are being passed for processing.

When you save your edits in the SmartTime Constraint Editor tool, the timing SDC files affected by the change are updated to reflect the changes you have made in the SmartTime Constraints Editor tool. New timing constraints you add in the SmartTime Constraint Editor tool are written to the *Target* file (if a target file has been set) or written to a new SDC file (if no file is set as target) and stored in the <project>\constraint folder.

**Figure 4-25. Constraint Manager – Timing Tab**

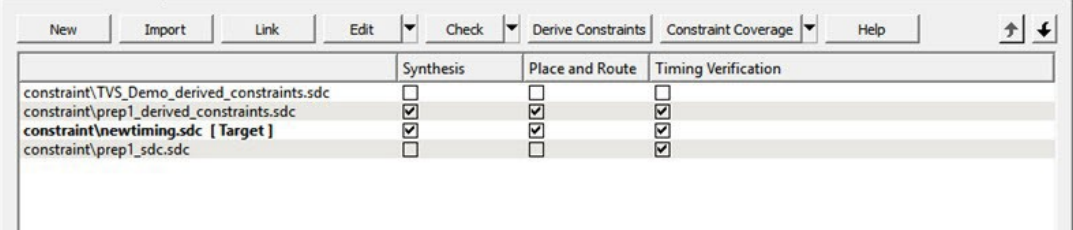

Right-click the timing SDC files to access the available actions for each constraint file:

- **Set/Unset as Target**  Sets or clears the selected file as the target to store new constraints created in the SmartTime Constraint Editor tool. Newly created constraints only go into the target constraint file. Only one file can be set as target, and it must be a PDC or SDC file. This option is not available for the derived constraint SDC file. This option is not available for linked files.
- **Open in Text Editor** Opens the selected constraint file in the Libero Text Editor.
- **Clone**  Copies the file to a file with a different name. The original file name and its content remain intact. This option is not available for linked files.
- **Rename**  Renames the file to a different name. This option is not available for linked files.
- **Copy File Path**  Copies the file path to the clipboard.
- **Delete**  Deletes the selected file from the project and from the disk. This option is not available for linked files.
- **Unlink**  Removes the linked file from the project. The original file is untouched. This option is only available for linked files.
- **Unlink: Copy file locally** Removes the link and copies the file into the <Project location>\constraint folder. This option is only available for linked files.

#### **4.8.1 File and Tool Association**

Each timing constraint file can be associated or disassociated with any one, two, or all three of the following tools:

- **Synthesis**
- Place and route
- **Timing Verification**

Click the checkbox under **Synthesis**, **Place and Route**, or **Timing Verification** to associate/disassociate the file from the tool.

When a file is associated, Libero passes the file to the tool for processing.

#### **4.8.2 Example 1**

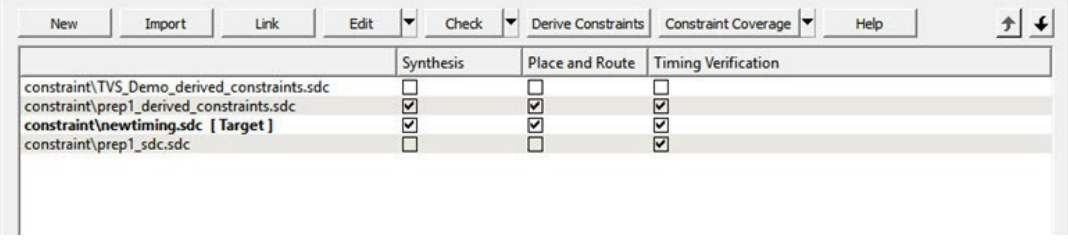
In the context of the graphic above, when Edit Synthesis Constraint is selected, the prep1\_derived\_constraint.sdc file and the newtiming.sdc file will be read (because these two files are associated to Synthesis). The TVS\_Demo\_derived\_constraints.sdc file and prep1\_sdc.sdc file are not read (because they are not associated to

Synthesis). When the SmartTime Constraints Editor opens for edit, the prep1 derived constraint.sdc file and the newtiming.sdc file are read and loaded into the Constraints Editor. Any changes you made (to the constraints in these two files) and saved in the Constraints Editor will be written back to the two files.

In the context of the graphic above, when Edit Synthesis Constraint is selected, user.sdc, top\_derived\_constraints.sdc, and mytiming2.sdc are read (because these three files are associated with Synthesis); mytiming.sdc and sdfsadf.sdc are not read (because they are not associated with Synthesis). When the SmartTime Constraint Editor opens for edit, the constraints from all the files except for sdfsadf.sdc are read and loaded into the Constraint Editor. Any changes you made and saved in the Constraint Editor are written back to the files.

#### **4.8.3 Example 2**

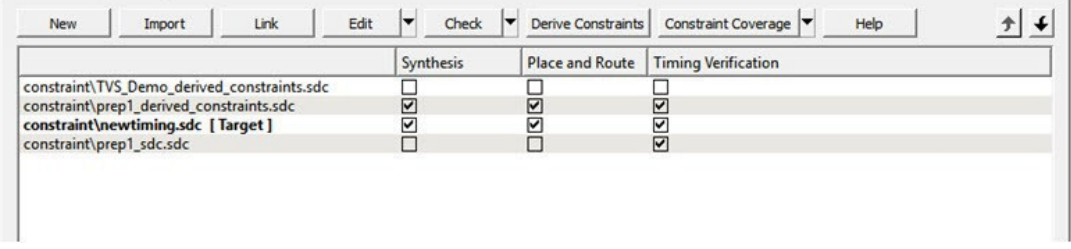

In the context of the graphic above, when Check Synthesis Constraint is selected, the prep1\_derived\_constraints.sdc file and newtiming.sdc will be checked (because these two files are associated to Synthesis) and TVS\_Demo\_derived\_constraints.sdc and prep1\_sdc.sdc are not checked (because they are not associated to Synthesis).

When Check for Timing Verification is selected, prep1\_derived\_constraints.sdc file, newtiming.sdc, and prep1 sdc.sdc files are checked because they are associated to Timing Verification. The file TVS Demo\_derived\_constraints.sdc is not checked because it is not associated to Timing Verification.

### **4.9 Derived Constraints**

Libero SoC is capable of generating SDC timing constraints for design components when the root of the design has been defined. Click **Derive Constraints** in the Constraint Manager's Timing tab to generate SDC timing constraints for your design's components.

The generated constraint file is named <root> derived.sdc and is created by instantiating component SDC files created by IP configurators (e.g., CCC) and oscillators used in the design.

The <root> derived.sdc file is associated by default to the Synthesis, Place and Route and Timing Verification tool. You can change the file association in the Constraint Manager by checking or unchecking the checkbox under the tool.

To generate SDC timing constraints for IP cores:

- 1. Configure and generate the IP Core.
	- 1.1. From the Constraint Manager's Timing tab, click Derive Constraints (**Constraint Manager > Timing > Derive Constraints**).

The Constraint Manager generates the <root>\_derived\_constraints.sdc file and places it in the Timing Tab along with other user SDC constraint file.

2. When prompted for a **Yes** or **No** on whether or not you want the Constraint Manager to automatically associate the derived SDC file to Synthesis, Place and Route, and Timing Verification, click **Yes** to accept automatic association or **No** and then check or uncheck the appropriate checkbox for tool association.

Note: Microsemi recommends the <root> derived constraints.sdc be always associated with all three tools: Synthesis, Place and Route, and Verify Timing. Before running SynplifyPro Synthesis, associate the

<root>\_derived\_constraints.sdc file with Synthesis and Place and Route. This will ensure that the design objects (such as nets and cells) in the <root>\_derived\_constraints.sdc file are preserved during the synthesis step and the subsequent Place and Route step will not error out because of design object mismatches between the post-synthesis netlist and the <root>\_derived\_constraints.sdc file.

**Note:** Full hierarchical path names are used to identify design objects in the generated SDC file.

**Note:** The Derive Constraints button is available for HDL-based, SmartDesign-based, and System Builder- based design flows. It is not available for Netlist Designs (Project > Project Settings > Design Flow > Enable Synthesis [not checked]).

### **4.10 Constraint Manager – Floor Planner Tab**

The Floor Planner tab allows you to manage floorplanning constraints. Floorplanning constraints files (PDC) have the \*.pdc file extension and are placed in the <Project location>\constraint\fp folder.

Available actions are:

- **New**  Creates a new floorplanning PDC file and saves it into the <Project\_location>\constraint\fp folder.
- **Import** Imports an existing floorplanning PDC file into the Libero SoC project. The floorplanning PDC file is copied into the <Project\_location>\constraint\fp folder.
- **Link**  Creates a link in the project's constraint folder to an existing floorplanning PDC file (located and maintained outside of the Libero SoC project).
- **Edit**  Opens the [Chip Planner t](https://coredocs.s3.amazonaws.com/Libero/12_3_0/Tool/chipplanner_ug.pdf)ool to modify the floorplanning PDC file(s) associated with the Place and Route tool.
- **View**  Opens the Chip Planner tool to view the floorplanning PDC file(s) associated with the Place and Route tool. You cannot save/commit any changes made to the constraints file. However, you can export the PDC file(s) using Chip Planner.
- **Check**  Checks the legality of the PDC file(s) associated with the Place and Route tool against the gate level netlist.

When the Chip Planner tool is invoked or the constraint check is performed, all files associated with the Place and Route tool are passed for processing.

When you save your edits in the Chip Planner tool, the floorplanning PDC files affected by the change are updated to reflect the change you made in the Chip Planner tool. New floorplanning constraints that you add in the Chip Planner tool are written to the *Target* file (if a target file has been set) or written to a new PDC file (if no file is set as target) and stored in the <project>\constraint\fp folder.

#### **Figure 4-26. Constraint Manager – Floor Planner Tab**

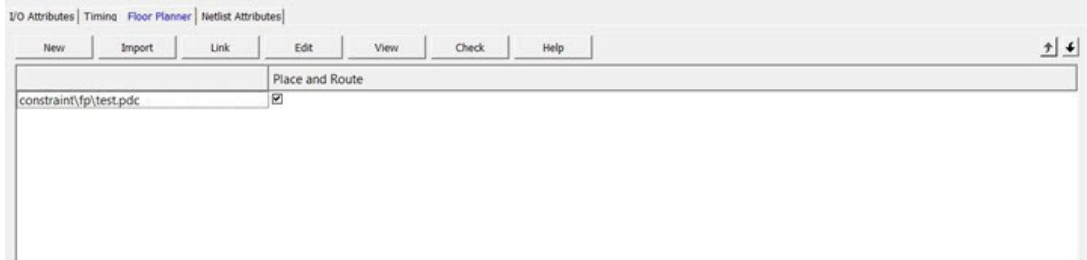

Right-click the floorplanning PDC files to access the available actions:

- **Set/Unset as Target**  Sets or clears the selected file as the target to store new constraints created in the Chip Planner tool. Newly created constraints only go into the target constraint file. Only one file can be set as target. This option is not available for linked files.
- **Open in Text Editor**  Opens the selected constraint file in the Libero Text Editor.
- **Clone**  Copies the file to a file with a different name. The original file name and its content remain intact. This option is not available for linked files.
- **Rename**  Renames the file to a different name. This option is not available for linked files.
- **Copy File Path**  Copies the file path to the clipboard.
- **Delete**  Deletes the selected file from the project and from the disk. This option is not available for linked files.
- **Unlink**  Removes the linked file from the project. The original file is untouched. This option is only available for linked files.
- **Unlink: Copy file locally**  Removes the link and copies the file into the <Project\_location>\constraint\fp folder. This option is only available for linked files.

#### **4.10.1 File and Tool Association**

Each floorplanning constraint file can be associated or disassociated to the Place and Route tool. Click the checkbox under **Place and Route** to associate/disassociate the file from the tool.

When a file is associated, Libero passes the file to the tool for processing.

#### **4.10.1.1 See Also**

[Chip Planner User Guide](https://coredocs.s3.amazonaws.com/Libero/12_3_0/Tool/chipplanner_ug.pdf)

### **4.11 Constraint Manager – Netlist Attributes Tab**

The Netlist Attributes tab allows you to manage netlist attribute constraints to optimize your design during the synthesis and/or compile process. Timing constraints should be entered using SDC files managed in the Timing tab. Netlist Attribute constraints files are placed in the <Project location>\constraint folder. Libero SoC manages two types of netlist attributes:

- FDC constraints are used to optimize the HDL design using Synopsys SynplifyPro synthesis engine and have the \*.fdc extension.
- NDC constraints are used to optimize the post-synthesis netlist with the Libero SoC compile engine and have the \*.ndc file extension

Available operations are:

- **New**  Creates a new FDC or NDC netlist attribute constraints file in the <Project\_location>\constraint folder.
- **Import**  Imports an existing FDC or NDC netlist attribute constraints file into the Libero SoC project. The FDC or NDC netlist attribute constraints file is copied into the <Project\_location>\constraint folder.
- **Link**  Creates a link in the project's constraint folder to an existing FDC or NDC netlist attribute constraints file (located and maintained outside of the Libero SoC project).
- **Check**  Checks the legality of the FDC and NDC file(s) associated with the Synthesis or Compile tools. When the constraint check is performed, all files associated with the Synthesis or Compile tools are passed for processing.

#### **Figure 4-27. Constraint Manager – Netlist Attributes Tab**

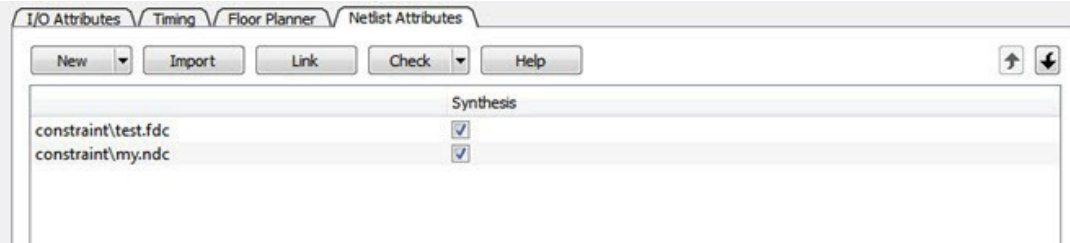

Right-click the FDC or NDC files to access the available actions:

- **Open in Text Editor**  Opens the selected constraint file in the Libero SoC Text Editor.
- **Clone**  Copies the file to a file with a different name. The original file name and its content remain intact. This option is not available for linked files.
- **Rename**  Renames the file to a different name. This option is not available for linked files.
- **Copy File Path**  Copies the file path to the clipboard.
- **Delete**  Deletes the file from the project and from the disk. This option is not available for linked files.
- **Unlink**  Removes the linked file from the project. The original file is untouched. This option is only available for linked files.

• **Unlink: Copy file locally** – Removes the link and copies the file into the <Project\_location>\constraint folder. This option is only available for linked files.

#### **4.11.1 File and Tool Association**

Each netlist attributes constraint file can be associated with or disassociated from the Synthesis tool.

Click the checkbox under **Synthesis** (Compile) to associate/disassociate the file from Synthesis (Compile). When a file is associated, Libero passes the file to Synthesis (Compile) for processing when Synthesis is run.

When Synthesis is ON (Project > Project Settings > Design Flow > Enable synthesis [checked]) for a project, the Design Flow Synthesis action runs both the synthesis engine and the post-synthesis compile engine.

When Synthesis is OFF (Project > Project Settings > Design Flow > Enable synthesis [not checked]) for a project, the Design Flow Synthesis action is replaced by the Compile action and runs the compile engine on the gate-level netlist (EDIF or Verilog) available in the project.

**Note:** Linked files in constraint manager are shown with relative path if relative option is set for linked files. When a constraint file is missing during environment variable change or a path in an environment variable changes, the constraint manager does show any broken links. Therefore, if a constraint file is missing, an error message appears in the log window if the user tries to access the file.

#### **Figure 4-28. File and Tool Association**

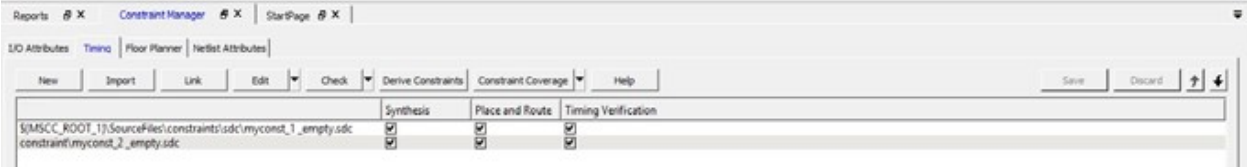

### **5. Implement Design**

### **5.1 Synthesize**

Double-click **Synthesize** to run synthesis on your design with the default settings specified in the synthesis tool.

If you want to run the synthesis tool interactively, right-click **Synthesize** and choose **Open Interactively**. If you open your tool interactively, you must complete synthesis from within the synthesis tool.

The default synthesis tool included with Libero SoC is Synplify Pro ME. If you want to use a different synthesis tool, you can change the settings in your Tool Profiles.

You can organize input synthesis source files via the [Organize Source Files](#page-249-0) dialog box.

#### **5.1.1 Synthesize Options**

Some families enable you to set or change synthesis configuration options for your synthesis tool. To do so, in the Design Flow window, expand **Implement Design**, right-click **Synthesize** and choose **Configure Options**. This opens the Synthesize Options dialog box.

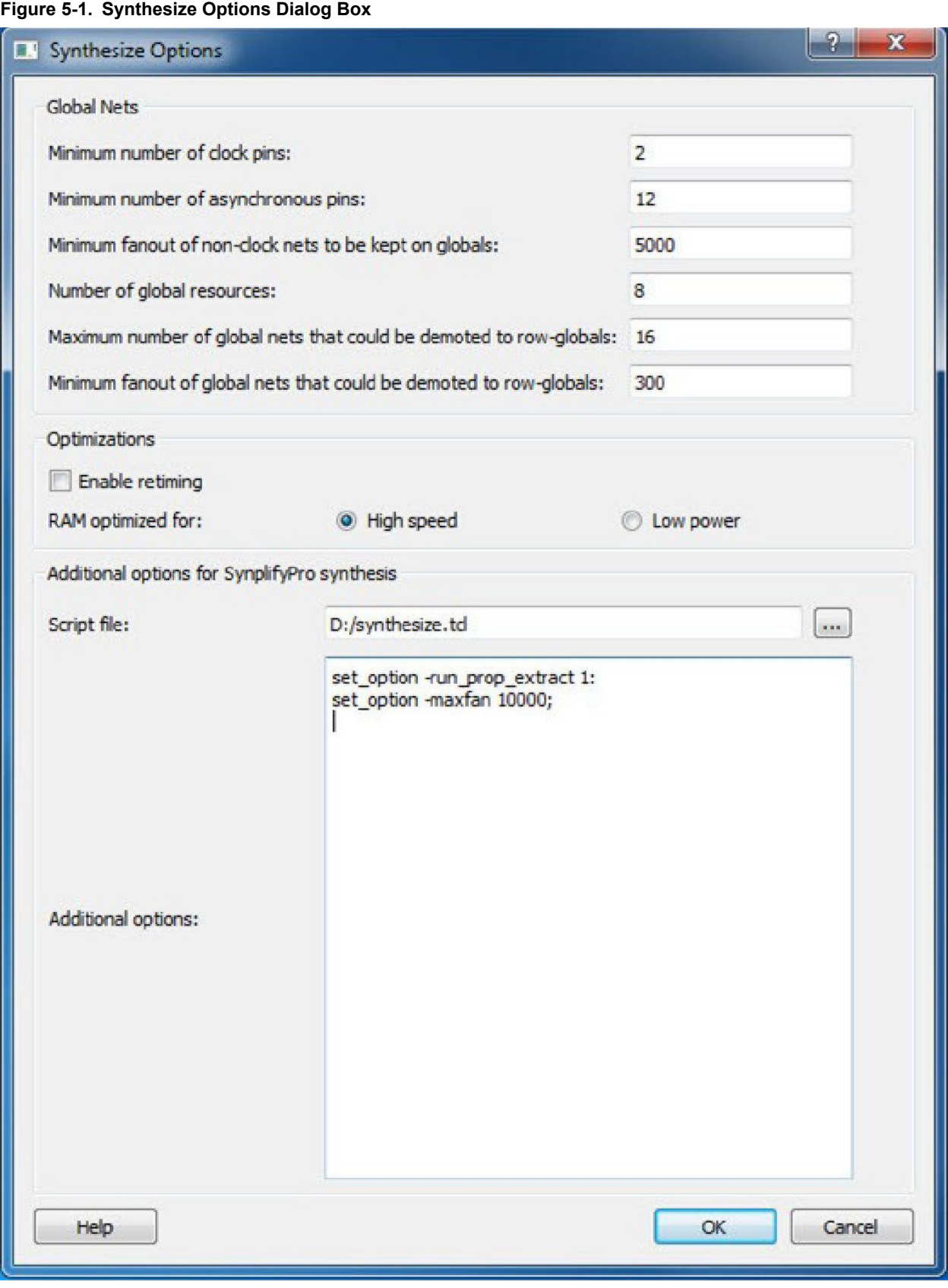

#### **5.1.2 HDL Synthesis Language Settings**

HDL Synthesis language options are no longer specified in this dialog box. Please refer to [Project Settings:](#page-213-0) [Design](#page-213-0) [Flow Options.](#page-213-0)

#### **5.1.3 Global Nets (Promotions and Demotions)**

Use the following options to specify to the Synthesis tool the threshold value beyond which the Synthesis tool promotes the pins to globals:

- **Minimum number of clock pins**  Specifies the threshold value for Clock pin promotion. The default value is 2.
	- **Minimum number of asynchronous pins**  Specifies the threshold value for Asynchronous pin promotion. The default is 12 for all dies of SmartFusion2 and IGLOO2 families and RT4G150 die of the RTG4 family. This option is not available for RT4G150\_ES die.
	- **Minimum fanout of non-clock nets to be kept on globals**  Specifies the threshold value for data pin promotion to global resources. It is the minimum fanout of non-clock (data) nets to be kept on globals (no demotion). The default is 5000 (must be between 1000 and 200000).
	- **Number of global resources**  This can be used to control number of Global resources you want to use in your design. By default this displays the number of available global resources for the die you have selected for the project and varies with different die sizes.
	- **Maximum number of global nets that could be demoted to row-globals**  Specifies the maximum number of global nets that could be demoted to row-globals. The default is 16 (must be between 0 to 50).
- **Minimum fanout of global nets that could be demoted to row-globals**  Specifies the minimum fanout of global nets that could be demoted to row-global. It is undesirable to have high fanout nets demoted using row globals because it may result in high skew. The default is 300. (Must be between 25 to 5000). If you run out of global routing resources for your design, reduce this number (to allow more globals to be demoted to Row Globals) or select a bigger die for your design.

**Note:** Hardwired connections to global resources, such as CCC hardwired connections to GB , IO Hardwired connections to GB, and so on, cannot be controlled by these options.

#### **5.1.4 Optimizations**

**Enable retiming** – Check this box to enable Retiming during synthesis. Retiming is the process of automatically moving registers (register balancing) across combinational gates to improve timing, while ensuring identical logic behavior. The default is no retiming during synthesis.

RAM optimized for:

Use this option to guide the Synthesis tool to optimize RAMs to achieve your design goal.

- **High speed**  RAM Optimization is geared towards Speed. The resulting synthesized design achieves better performance (higher speed) at the expense of more FPGA resources.
	- **Low power**  RAM Optimization is geared towards Low Power. RAMs are inferred and configured to ensure the lowest power consumption.

#### **5.1.5 Additional options for Synplify Pro synthesis**

Script File

Click the Browse **button to navigate to a Synplify Tcl file that contains the Synplify Pro-specific options. Libero** passes the options in the Tcl file to Synplify Pro for processing.

#### Additional Options

Use this field to enter additional Synplify options. Put each additional option on a separate line.

**Note:** Libero passes these additional options "as-is" to Synplify Pro for processing; no syntax checks are performed. All of these options are set on the Active Implementation only.

The list of recommended Synthesis Tcl options below can be added or modified in the Tcl Script File or Additional Options Editor.

**Note:** The options from the Additional Options Editor will always have priority over the Tcl Script file options if they are same.

set option -use fsm explorer 0/1 set option -frequency 200.000000

set\_option -write\_verilog 0/1 set\_option -write\_vhdl 0/1

set option -resolve multiple driver 1/0 set option -rw check on ram 0/1 set option auto\_constrain\_io 0/1 set\_option -run\_prop\_extract 1/0

set option -default enum encoding default/onehot/sequential/gray set option -maxfan 30000

set\_option -report\_path 5000 set\_option -update\_models\_cp 0/1 set\_option preserve registers 1/0 set option -continue on error 1/0 set option symbolic fsm compiler 1/0 set option -compiler compatible 0/1 set option resource sharing 1/0 set option -write apr constraint 1/0 set option -dup 1/0

set option -enable64bit 1/0 set option -fanout limit 50 set option -frequency auto set option -hdl define SLE INIT=2 set option -hdl param -set "width=8" set option looplimit 3000

set\_option -fanout\_guide 50 set\_option -maxfan\_hard 1/0 set\_option -num\_critical\_paths 10 set option -safe case 0/1

Any additional options can be entered through the Script File or Additional Options Editor. All of these options can be added and modified outside of Libero through interactive SynplifyPro.

Refer to the Synplify Pro Reference Manual for detailed information about the options and supported families. The following options are already set by Libero. Do not include them in the additional options field or Script File:

add file  $\langle * \rangle$  impl  $\langle * \rangle$ 

project folder <\*> add folder <\*> constraint file <\*> project <\*> project file <\*> open file <\*> set option -part set option -package set option -speed grade set option -top\_module set\_option -technology set\_option -opcond set\_option -vlog\_std set\_option -vhdl2008

set option -disable io insertion set option -async globalthreshold set option clock globalthreshold set option -globalthreshold

set option -low power ram decomp set option -retiming

#### **5.1.6 Synplify Pro ME**

Synplify Pro ME is the default synthesis tool for Libero SoC.

To run synthesis using Synplify Pro ME and default settings, right-click **Synthesize** and choose **Run**. If you wish to use custom settings you must run synthesis interactively.

To run synthesis using Synplify Pro ME with custom settings:

- 1. If you have set Synplify as your default synthesis tool, right-click **Synthesize** in the Libero SoC Design Flow window and choose **Open Interactively**. Synplify starts and loads the appropriate design files, with a few preset default values.
- 1. From Synplify's **Project** menu, choose **Implementation Options**.
- 2. Set your specifications and click **OK**.
- 3. Deactivate synthesis of the defparam statement. The defparam statement is only for simulation tools and is not intended for synthesis. Embed the defparam statement in between **translate\_on** and **translate\_off** synthesis directives as follows :

```
/* synthesis translate_off */
defparam M0.MEMORYFILE = "meminit.dat"
/*synthesis translate_on */
// rest of the code for synthesis
```
4. Click the **RUN** button. Synplify compiles and synthesizes the design into an HDL netlist. The resulting \*.vm files are visible in the Files list, under Synthesis Files.

Should any errors appear after you click the **Run** button, you can edit the file using the Synplify editor. Doubleclick the file name in the Synplify window showing the loaded design files. Any changes you make are saved to your original design file in your project.

4.1. From the **File** menu, choose **Exit** to close Synplify. A dialog box asks you if you would like to save any settings that you have made while in Synplify. Click **Yes**. **Note:** See the Microsemi Attribute and Directive Summary in the Synplify online help for a list of attributes related to Microsemi devices.

**Note:** To add a clock constraint in Synplify you must add "n:<net\_name>" in your SDC file. If you put the net name only, it does not work.

#### **5.1.7 Identify Debug Design**

Libero SoC integrates the Identify RTL debugger tool. It enables you to probe and debug your FPGA design directly in the source RTL. Use Identify software when the design behavior after programming is not in accordance with the simulation results.

To open the Identify RTL debugger, in the Design Flow window under Debug Design double-click **Instrument Design**.

Identify features:

- Instrument and debug your FPGA directly from RTL source code.
- Internal design visibility at full speed.
	- Incremental iteration Design changes are made to the device from the Identify environment using incremental compile. You iterate in a fraction of the time it takes route the entire device.
	- Debug and display results You gather only the data you need using unique and complex triggering mechanisms.

You must have both the Identify RTL Debugger and the Identify Instrumentor to run the debugging flow outlined below.

To use the Identify Instrumentor and Debugger:

- 1. Create your source file (as usual) and run pre-synthesis simulation.
	- 1.1. (Optional) Run through an entire flow (Synthesis Compile Place and Route Generate a Programming File) without starting Identify.
- 2. Right-click **Synthesize** and choose **Open Interactively** in Libero SoC to launch Synplify.
- 3. In Synplify, click **Options > Configure Identify Launch** to setup Identify.
- 4. In Synplify, create an Identify implementation; to do so, click **Project > New Identify Implementation**.
- 5. In the Implementations Options dialog, make sure the Implementation Results > Results Directory points to a location under <libero project>\synthesis\, otherwise Libero SoC is unable to detect your resulting EDN Netlist file.
- 6. From the Instrumentor UI specify the sample clock, the breakpoints, and other signals to probe. Synplify creates a new synthesis implementation. Synthesize the design.
- 7. In Libero SoC, run Synthesis, Place and Route and Generate a Programming File. **Note:** Libero SoC works from the edit netlist of the current active implementation, which is the implementation you created in Synplify for Identify debug.
- 8. Double-click **Identify Debug Design** in the Design Flow window to launch the Identify Debugger.

The Identify RTL Debugger, Synplify, and FlashPro must be synchronized in order to work properly. See the [Release](https://www.microsemi.com/products/fpga-soc/design-resources/design-software/libero-soc#downloads) [Notes](https://www.microsemi.com/products/fpga-soc/design-resources/design-software/libero-soc#downloads) for more information on which versions of the tools work together.

### **5.2 Verify Post-Synthesized Design**

#### **5.2.1 Generate Simulation File**

This step generates the post-synthesis \*.v Verilog or \*.vhd VHDL netlist for post-synthesis simulation. Post- synthesis simulation verifies the post-synthesis implementation of the design.

The netlist file is located in the synthesis folder of the project. Libero SoC passes this file to the simulator for the postsynthesis simulation run. This step must be preceded by a successful synthesis. If synthesis is not yet run, generating Simulation Files automatically initiates a synthesis run as a requirement to this step

#### **5.2.2 Verify Post-Synthesis Implementation - Simulate**

The steps for performing [functional \(p](#page-49-0)ost-synthesis) and timing (post-layout) simulation are nearly identical. Functional simulation is performed before place-and-route and simulates only the functionality of the logic in the design. Timing simulation is performed after the design has gone through place-and-route and uses timing information based on the delays in the placed and routed designs.

To perform functional simulation:

- 1. If you have not done so, back-annotate your design and create your testbench.
- 2. Right-click **Simulate** (in the Design Flow window, Implement Design > Verify Post-Synthesis Implementation
	- Simulate) and choose **Organize Input Files > Organize Simulation Files** from the right-click menu. In the Organize Files for Source dialog box, all stimulus files in the current project appear in the Source Files in the Project list box. Files already associated with the block appear in the Associated Source Files list box.

In most cases you will only have one testbench associated with your block. However, if you want simultaneous association of multiple testbench files for one simulation session, as in the case of PCI cores, add multiple files to the Associated Source Files list.

**To add a testbench**: Select the testbench you want to associate with the block in the Source Files in the Project list box and click **Add** to add it to the Associated Source Files list.

**To remove a testbench**: To remove or change the file(s) in the Associated Source Files list box, select the file(s) and click **Remove**.

**To order testbenches**: Use the up and down arrows to define the order you want the testbenches compiled. The top level-entity should be at the bottom of the list.

- 3. When you are satisfied with the Associated Simulation Files list, click **OK**.
- 4. To start ModelSim ME, right-click **Simulate** in the Design Hierarchy window and choose **Open Interactively**. ModelSim starts and compiles the appropriate source files. When the compilation completes, the simulator runs for 1  $\Box$ s and the Wave window opens to display the simulation results.
- 5. Scroll in the Wave window to verify the logic works as intended. Use the cursor and zoom buttons to zoom in and out and measure timing delays.
- 6. When you are done, from the **File** menu, choose **Quit**.

### **5.3 Configure Flash\*Freeze**

Opens the Flash\*Freeze Hardware Settings dialog box. For more information on the Flash\*Freeze mode see the [SmartFusion2 and IGLOO2 Low Power Design User's Guide.](https://www.microsemi.com/document-portal/doc_download/132010-ug0444-smartfusion2-and-igloo2-low-power-design-user-guide)

The fabric SRAMs can be put into a Suspend Mode or a Sleep Mode. This applies to both the Large SRAM (LSRAM) instances of RAM1xK18 and the Micro SRAM (uSRAM) instances of RAM64x18. These SRAMs are grouped in rows in Libero® System-on-Chip (SoC) devices

#### **5.3.1 uRAM/LSRAM State**

**Sleep** - Sets to Sleep; LSRAM and uSRAM contents are not retained.

**Suspend** - Sets to Suspend; LSRAM and uSRAM contents are retained.

#### **5.3.2 MSS Clock Source**

The lower the frequency the lower the power will be. But for some peripherals that can remain active (such as SPI or MMUART), you may need a higher MSS clock frequency (such as to meet the baud rate for MMUART).

Options are:

• On-Chip 1 MHz RC Oscillator

• On-Chip 50 MHz RC Oscillator

### **5.4 Configure Register Lock Bits**

For SmartFusion2,IGLOO2 and RTG4 devices, use the Register Lock Bits Configuration tool to lock MSS, SERDES, and FDDR configuration registers and prevent them from being overwritten by Masters that have access to these registers. The register lock bits are set in a text file (\*.txt) and imported into a SmartFusion2/IGLOO2 project.

#### **Figure 5-2. Register Lock Bits Settings Dialog Box**

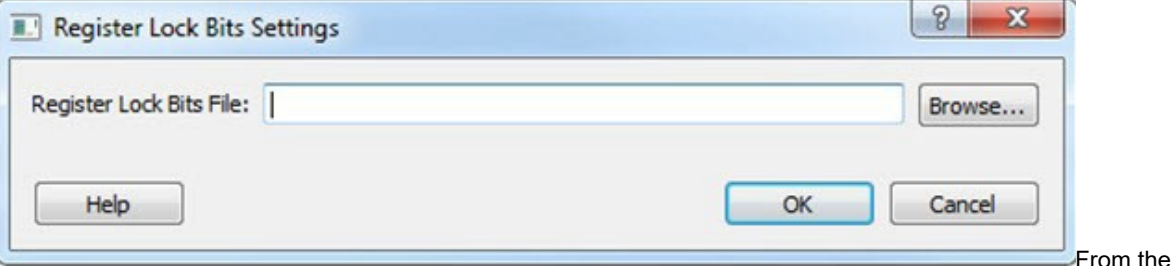

Design Flow window, click **Configure Register Lock Bits** (**Design Flow window > Configure Register Lock Bits**) to open the Register Lock Bits Setting dialog box. Click the **Browse** button to navigate to a text file (\*.txt) that contains the Register Lock Bit settings.

#### **5.4.1 Register Lock Bit Text File Template**

An initial Configuration Lock Bit file can be generated from the Design Flow window (**Design Flow window > Generate FPGA Array Data**).

The file is named <proj\_location>/designer/<root>/<root>\_init\_config\_lock\_bits.txt. This is the initial and the default Lock Bit Configuration File. Use this file as a template to make changes. Modify it to ensure that the lock bits are set to "0" for all register bits you want to lock. Save the file as a \*.txt file with a different name and import the file into the project using the Register Lock Bit Settings dialog box (**Design Flow window > Configure Register Lock Bits**).

#### **5.4.2 Register Lock Bit File Syntax**

A valid entry in the Lock Bit Configuration file is defined as <lock\_parameters> < lock bit value> pair.

- If the lock bit is for a register the parameter name is defined as:
	- <Physical block name>\_<register name>\_LOCK
- If the lock bit is for a field the parameter name is defined as:
	- <Physical block name>\_<register name>\_<field name>\_LOCK
	- The physical block name (which may vary with device family and die) is defined as: For SmarftFusion2 and IGLOO2 devices,
		- MSS
		- FDDR
			- SERDES IF x (where x is 0,1,2,3 to indicate the physical SERDES location) for SmartFusion2, and IGLOO2 (010/025/050/150) devices
			- SERDES\_IF2 (060/090) devices (only one SERDES block per device for SmartFusion2 and IGLOO2 devices)

For RTG4 devices,

- FDDR\_E
- FDDR\_W
- PCIEx(where x is 0,1 to indicate the physical SERDES location)
- NPSSx(where x is 0,1,2,3 to indicate the physical SERDES location)

Set the lock bit value to '1' to indicate that the register can be written, "0" to indicate that the register cannot be written (locked).

#### **Figure 5-3. Lock Bit Configuration File**

Register Lock Bits Configuration File for MSS, SERDES(s) and Fabric DDR<br>Microsemi Corporation - Microsemi Libero Software Release v11.7 SP1 (Version 11.7.1.2)<br>Date: Tue Mar 29 13:24:54 2016

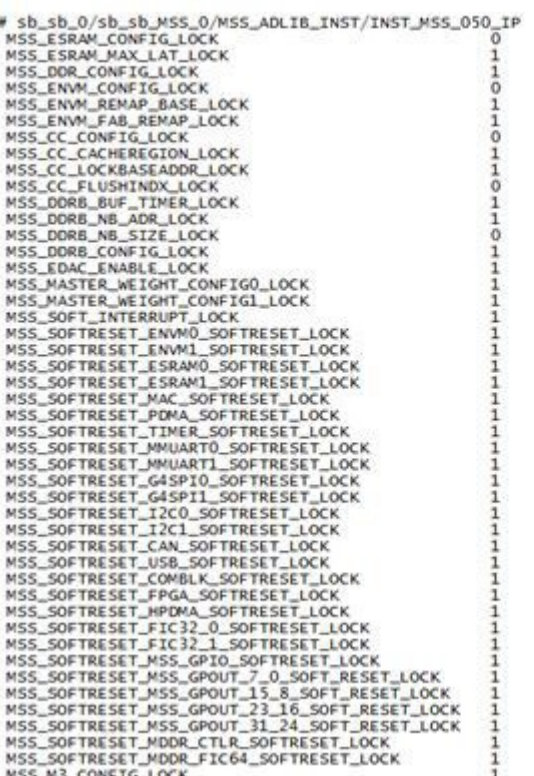

Lines starting with "#" or ";" are

#### comments and empty lines are allowed in the Lock Bit Configuration file.

#### **5.4.3 Validation of Register Lock Bits Configuration File**

During Map File generation (**Design Flow window > Generate FPGA Array Data**), Libero SoC validates the Register Lock Bit Configuration file and displays error message when invalid parameter or parameter values are found:

- "Error: Invalid parameter name '<param>' while reading register lock bits configuration file <file name>
	- "Error: Invalid value '<value>' for parameter '<param>' while reading register lock bits configuration file <file name>
	- "Error: Parameter '<param>' cannot be set to '1', while reading register lock bits configuration file <file name>. This error is displayed when the value of SERDES register fields \*K\_BRIDGE\_SPEED is set by the SERDES Configurator to "0" and cannot be changed. It is illegal to change the value to "1".
	- "Error: Parameter '<param>' cannot be set to '1', while reading register lock bits configuration file <file name>. This error is displayed when the value of SERDES register fields \*K\_BRIDGE\_SPEED is set by the SERDES Configurator to "0" and cannot be changed. It is illegal to change the value to"1".

### **5.5 Constraint Flow in Implementation**

#### **5.5.1 Design State Invalidation**

The Libero SoC Design Flow window displays status icons to indicate the status of the design state. For any status other than a successful run, the status icon is identified with a tooltip to give you additional information.

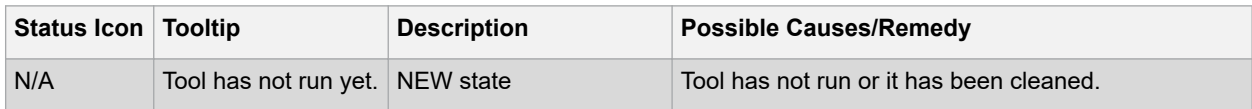

### **Implement Design**

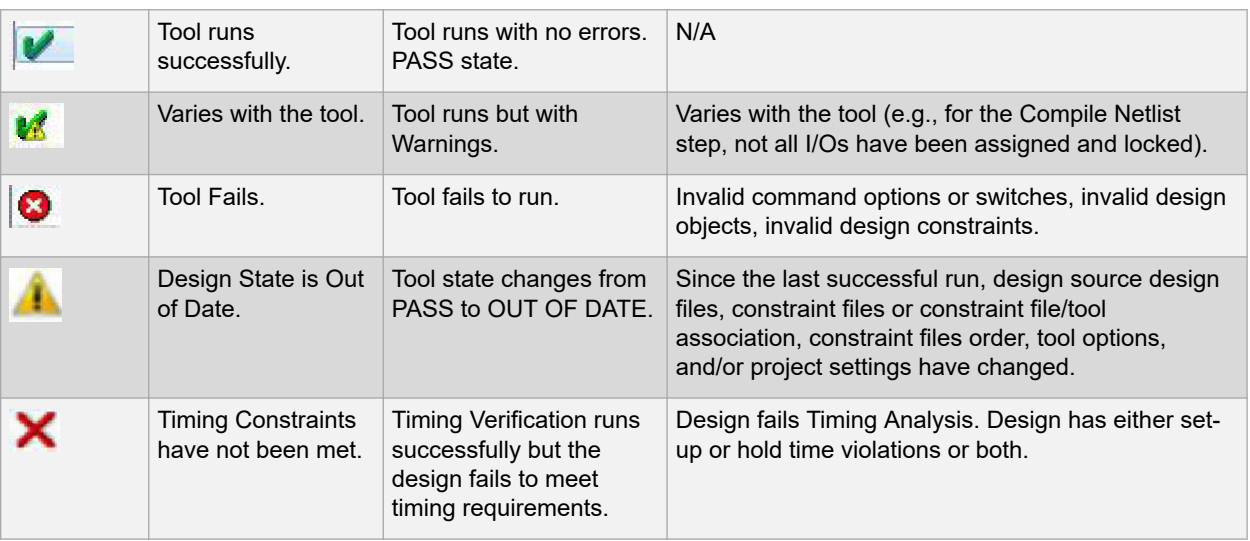

#### **5.5.2 Constraints and Design Invalidation**

A tool in the Design Flow changes from a PASS state (green check mark) to an OUT OF DATE state when a source file or setting affecting the outcome of that tool has changed.

The out-of-date design state is identified by the intertion in the Design Flow window. Sources and/or settings are defined as:

- HDL sources (for Synthesis), gate level netlist (for Compile), and Smart Design and System Builder components
- Design Blocks (\*.cxz files) low-level design units which may have completed Place and Route and re-used as components in a higher-level design
- Constraint files associated with a tool
- Upstream tools in the Design Flow:
	- If the tool state of a Design Flow tool changes from PASS to OUT OF DATE, the tool states of all the tools below it in the Design Flow, if already run and are in PASS state, also change to OUT OF DATE with appropriate tooltips. For example, if the Synthesis tool state changes from PASS to OUT OF DATE, the tool states of Place and Route tool as well as all the tools below it in the Design Flow change to OUT OF DATE.
	- If a Design Flow tool is CLEANED, the tool states of all the tools below it in the Design Flow, if already run, change from PASS to OUT OF DATE.
	- If a Design Flow tool is rerun, the tool states of all the tools below it in the Design Flow, if already run, are CLEANED.
- Tool Options
	- If the configuration options of a Design Flow tool (right-click the tool and choose **Configure Options**) are modified, the tool states of that tool and all the other tools below it in the Design Flow, if already run, are changed to OUT OF DATE with appropriate tooltips.
- Project Settings:
	- Device selection
	- Device settings
	- Design Flow
	- Analysis operating conditions

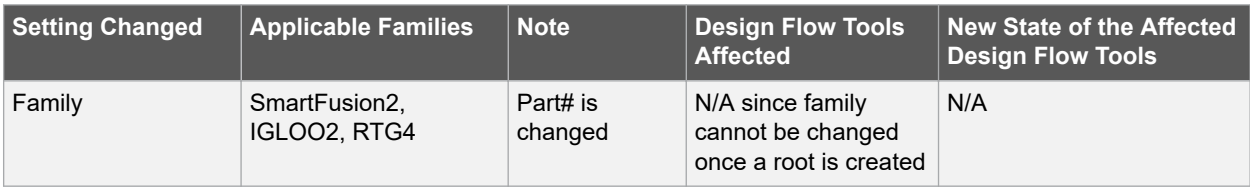

## **Implement Design**

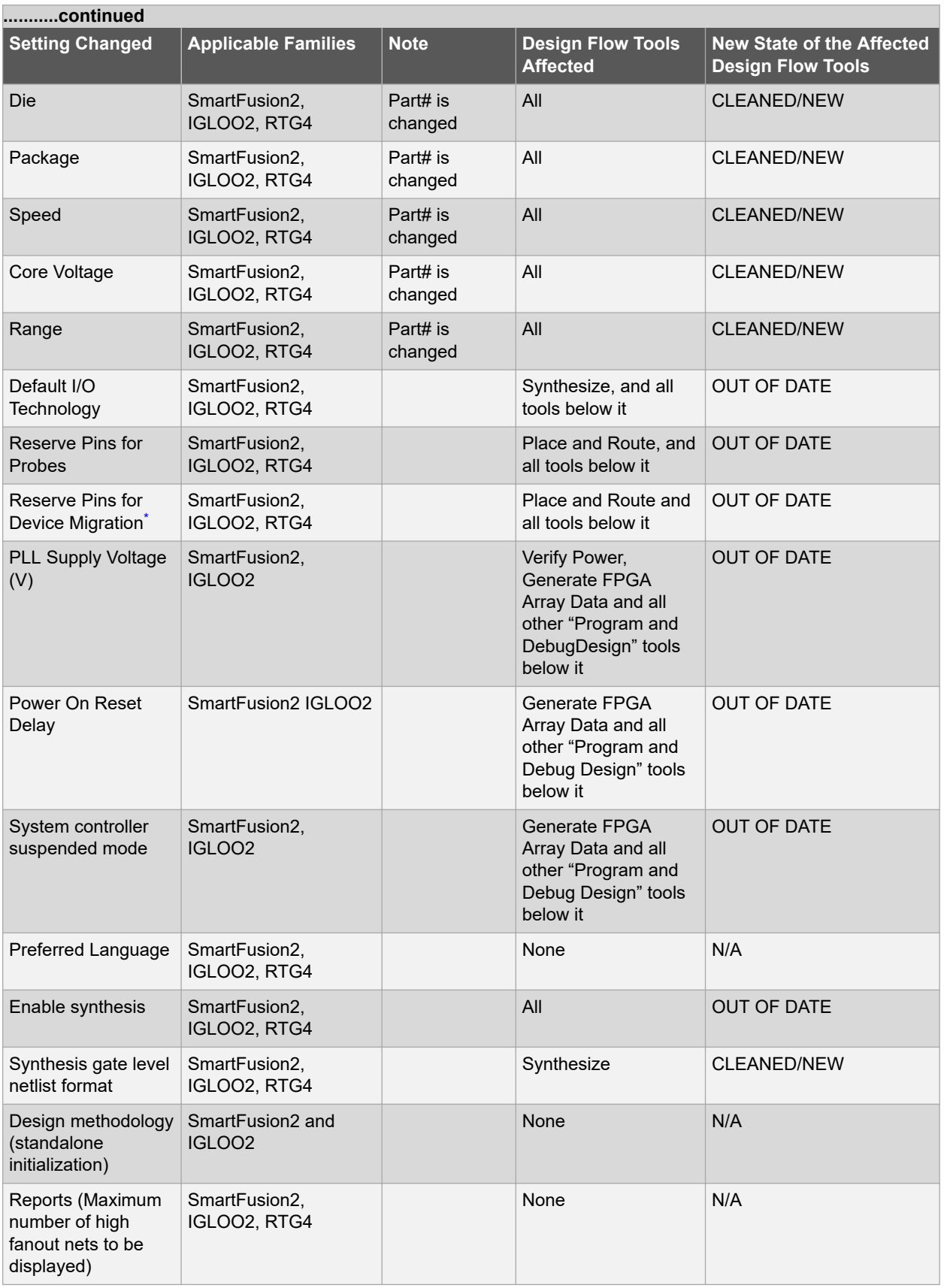

### **Implement Design**

<span id="page-86-0"></span>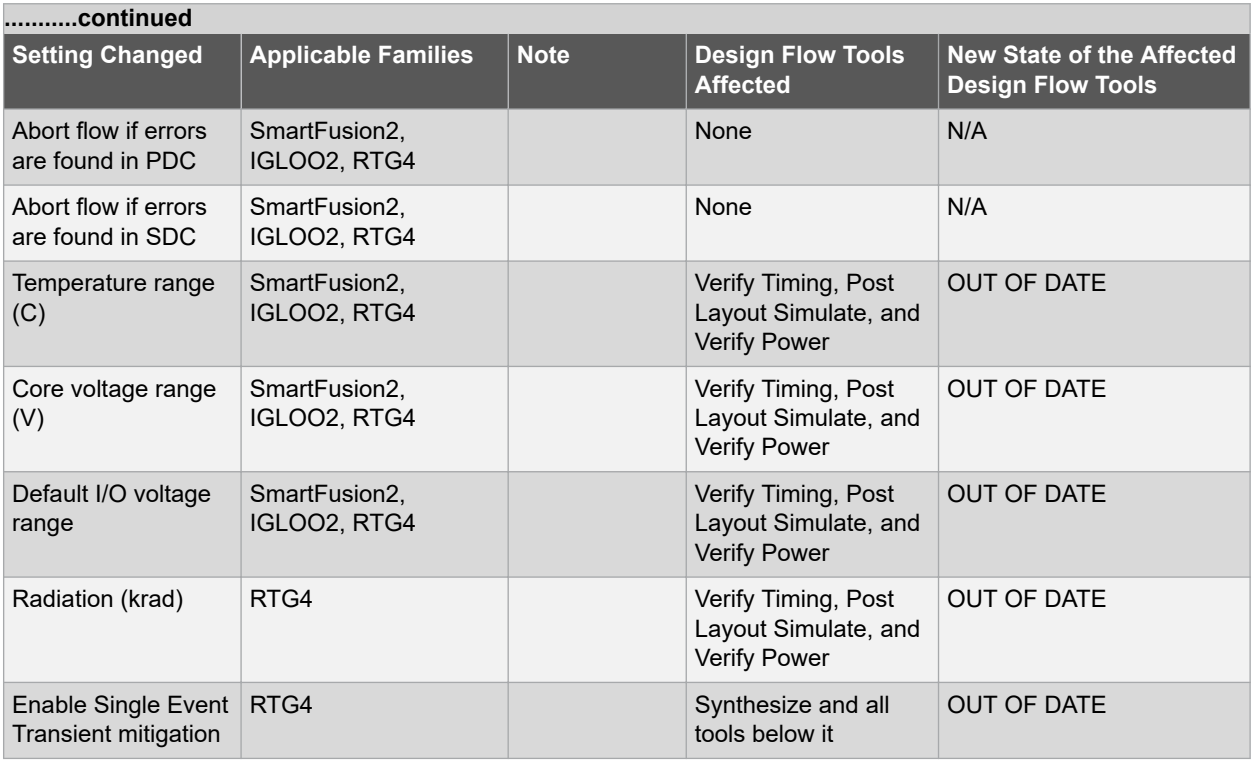

These settings are set in the **I/O Attributes** tab of the **Constraint Manager**, not in the **Project Settings**.

**Note:**  Cleaning a tool means the output files from that tool are deleted including log and report files, and the tool's state is changed to NEW.

#### **5.5.3 Check Constraints**

When a constraint file is checked, the Constraint Checker does the following:

- Checks the syntax
- Compares the design objects (pins, cells, nets, ports) in the constraint file versus the design objects in the netlist (RTL or post-layout ADL netlist). Any discrepancy (e.g., constraints on a design object which does not exist in the netlist) are flagged as errors and reported in the \*\_sdc.log file

#### **5.5.4 Design State and Constraints Check**

Constraints can be checked only when the design is in the right state.

#### **Table 5-1. Pop-Up message: Design State insufficient for Constraints Check operation**

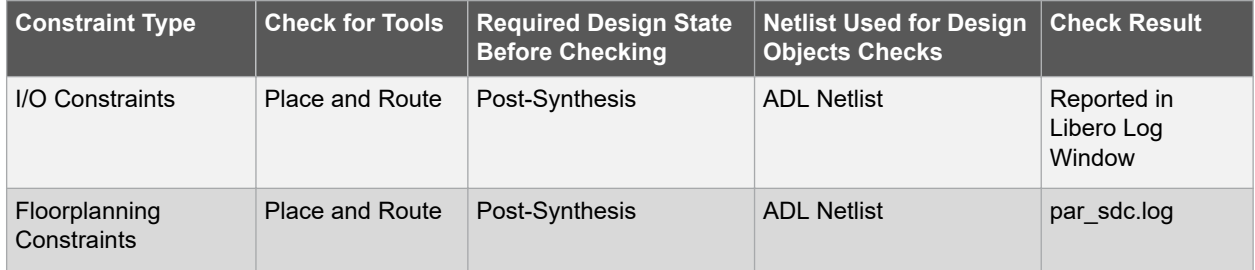

### **Implement Design**

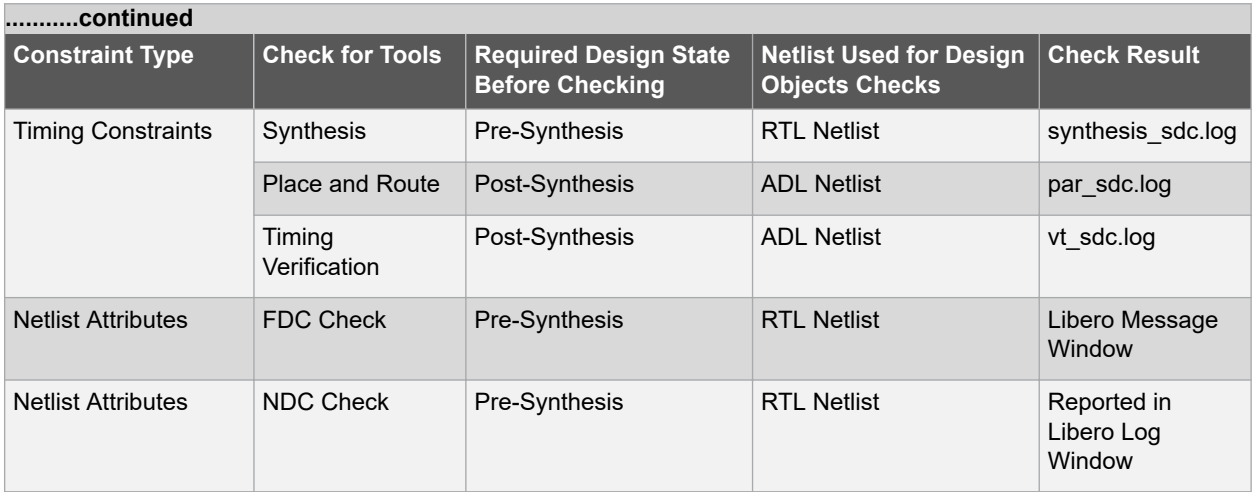

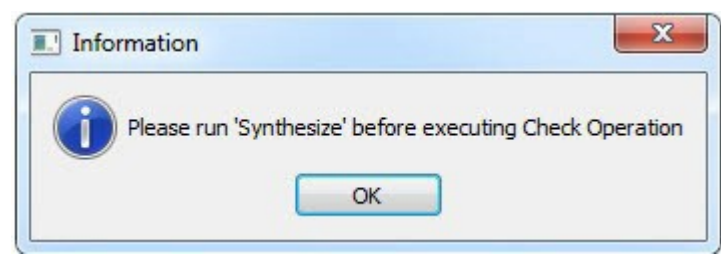

A pop-up message appears when the check is

made and the design flow has not reached the right state.

#### **5.5.5 Edit Constraints**

Click the **Edit with I/O Editor/Chip Planner/Constraint Editor** button to edit existing and add new constraints. Except for the Netlist Attribute constraints (\*.fdc and \*.ndc) file, which cannot be edited by an interactive tool, all other constraint types can be edited with an Interactive Tool. The \*.fdc and \*.ndc files can be edited using the Libero SoC Text Editor.

The I/O Editor is the interactive tool to edit I/O Attributes, Chip Planner is the interactive tool to edit Floorplanning Constraints, and the Constraint Editor is the interactive tool to edit Timing Constraints.

For Timing Constraints that can be associated to Synthesis, Place and Route, and Timing Verification, you need to specify which group of constraint files you want the Constraint Editor to read and edit:

- **Edit Synthesis Constraints**  reads associated Synthesis constraints to edit.
- **Edit Place and Route Constraints**  reads only the Place and Route associated constraints.
	- **Edit Timing Verification Constraints**  reads only the Timing Verification associated constraints.

For the three SDC constraints files (a.sdc, b.sdc, and c.sdc, each with Tool Association as shown in the table below) when the Constraint Editor opens, it reads the SDC file based on your selection and the constraint file/tool association.

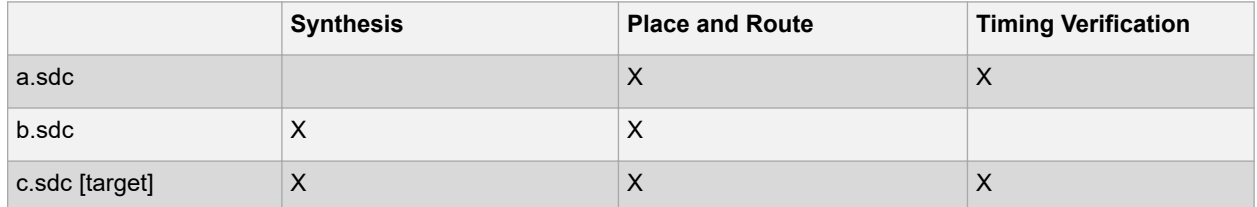

• **Edit Synthesis Constraints** reads only the b.sdc and c.sdc when Constraint Editor opens.

- **Edit Place and Route Constraints** reads a.sdc, b.sdc and c.sdc when Constraint Editor opens.
	- **Edit Timing Verification Constraints** reads a.sdc and c.sdc when Constraint Editor opens.

<span id="page-88-0"></span>Constraints in the SDC constraint file that are read by the Constraint Editor and subsequently modified by you will be written back to the SDC file when you save the edits and close the Constraint Editor.

When you add a new SDC constraint in the Constraint Editor, the new constraint is added to the c.sdc file, because it is set as target. If no file is set as target, Libero SoC creates a new SDC file to store the new constraint.

#### **5.5.6 Constraint Type and Interactive Tool**

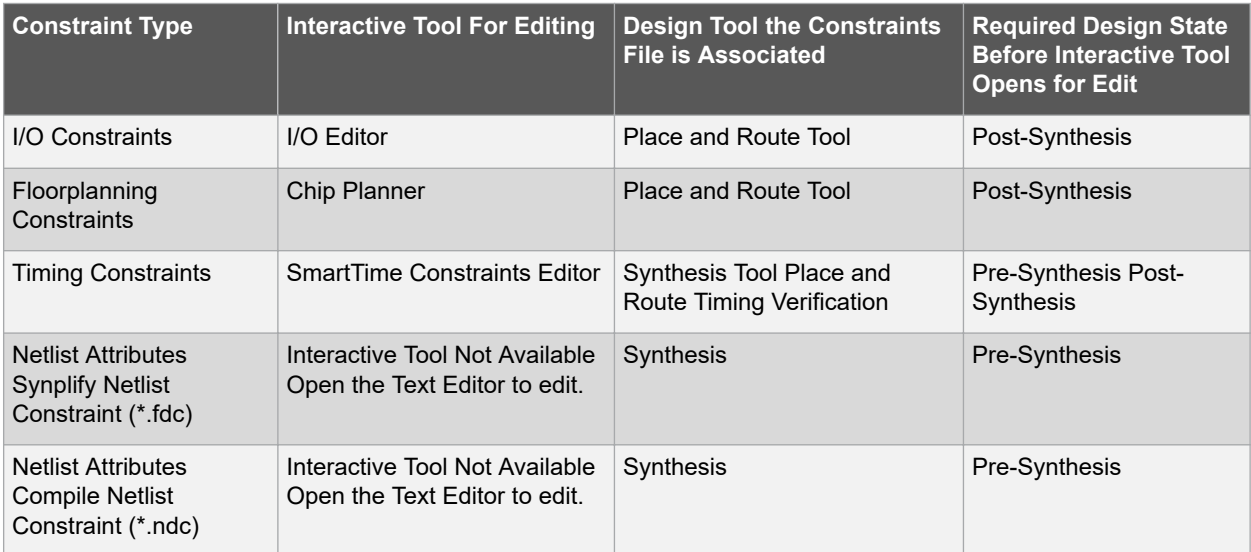

**Note:**  If the design is not in the proper state when **Edit with <Interactive tool>** is invoked, a pop-up message appears.

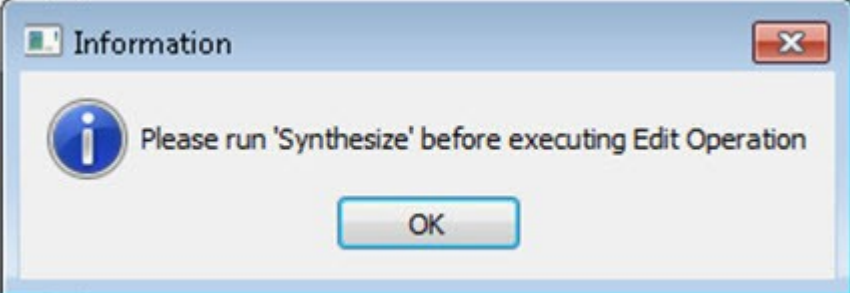

**Note:**  When an interactive tool is opened for editing, the Constraint Manager is disabled. Close the Interactive Tool to return to the Constraint Manager.

### **5.6 Place and Route - SmartFusion2, IGLOO2, RTG4**

Double-click **Place and Route** to run Place and Route on your design with the default settings.

#### **5.6.1 Place and Route Options**

To change your Place and Route settings from the Design Flow window, expand **Implement Design**, right-click **Place and Route** and choose **Configure Options**. This opens the Layout Options dialog box.

#### **Figure 5-4. Layout Options Dialog Box**

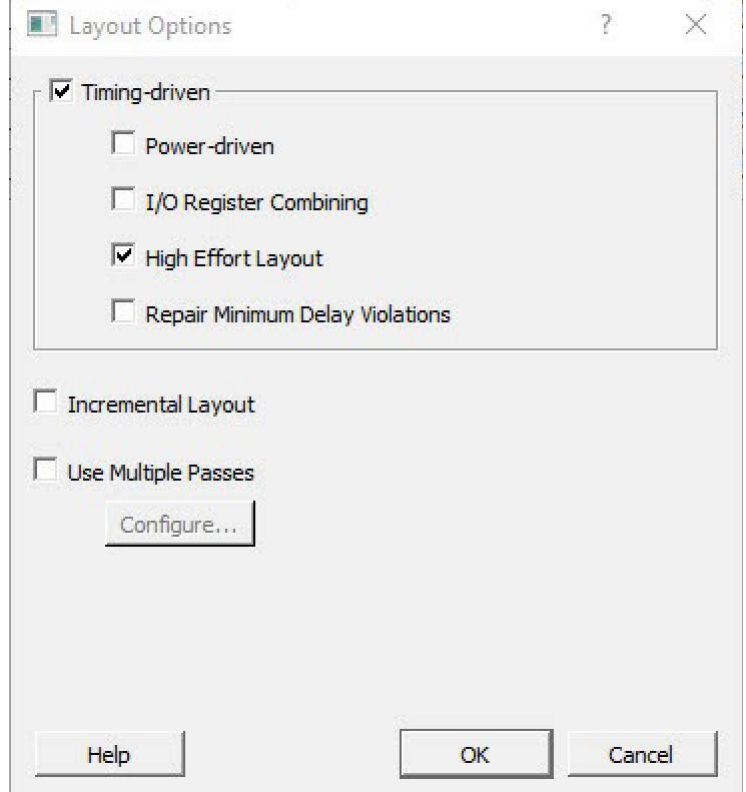

### **Implement Design**

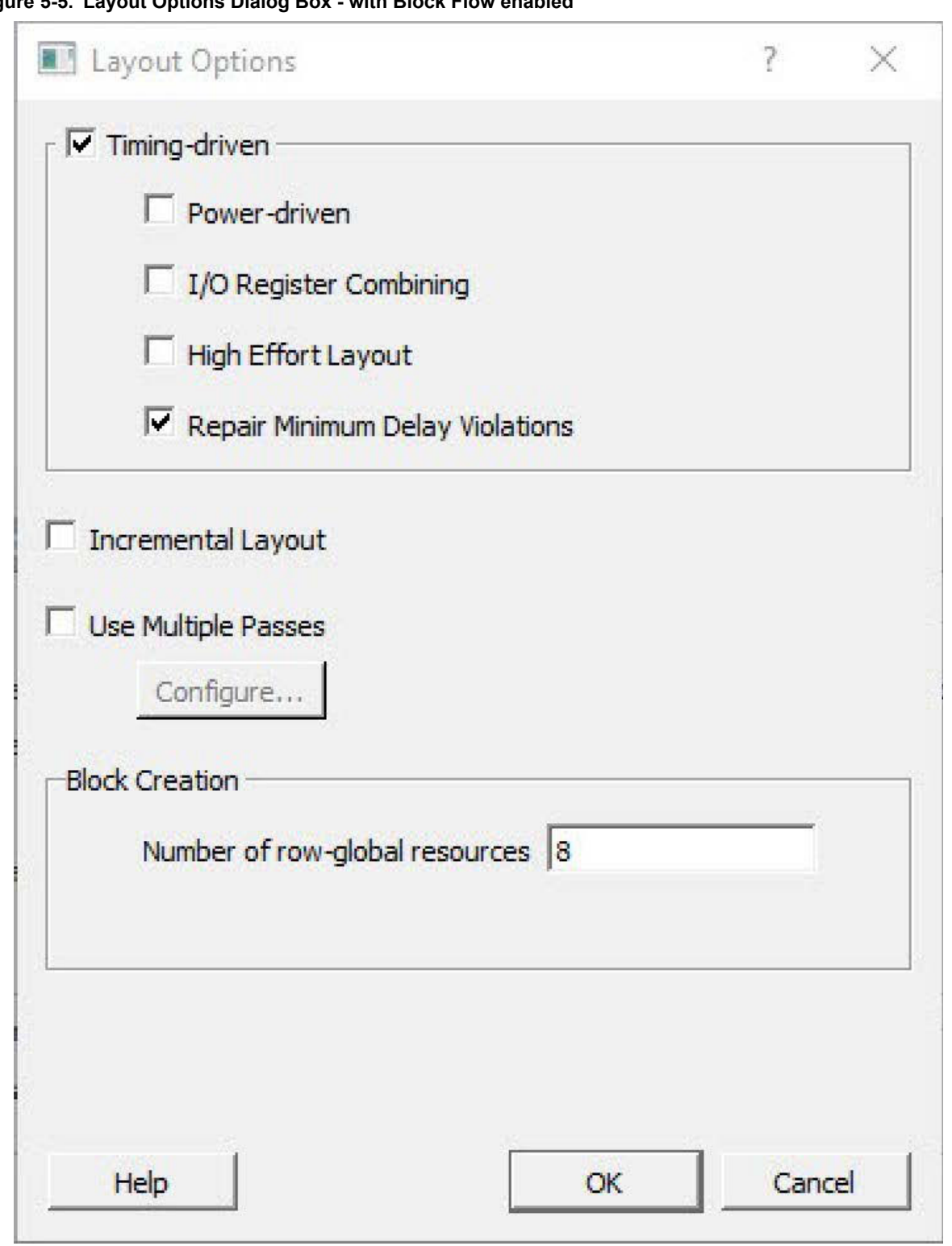

## **Figure 5-5. Layout Options Dialog Box - with Block Flow enabled**

### **5.6.2 Timing-Driven**

Timing-Driven Place and Route is selected by default. The primary goal of timing-driven Place and Route is to meet timing constraints, specified by you or generated automatically. Timing-driven Place and Route typically delivers better performance than Standard Place and Route.

If you do not select Timing-driven Place and Route, timing constraints are not considered by the software, although a delay report based on delay constraints entered in SmartTime can still be generated for the design.

#### **5.6.3 Power-Driven**

Enable this option to run Power-Driven layout. The primary goal of power-driven layout is to reduce dynamic power while still maintaining timing constraints.

#### **5.6.4 I/O Register Combining**

Enable this option to combine any register directly connected to an I/O when it has a timing Constraint. Refer to the Rules for SmartFusion2 and IGLOO2 Devices in the topic I/O Register Combining.

#### **5.6.5 Driver Replication**

Enable this option to enable an algorithm to replicate critical net drivers to reduce timing violations. The algorithm prints the list of registers along with the duplicate names. Each set of names should be used in place of the original register in any specified timing constraint.

#### **5.6.6 High Effort Layout**

Enable this option to improve the likelihood of achieving layout success. The layout runtime will increase if you select this option. Timing performance may suffer as well. Users are urged to consider [other methods for achieving layout](#page-209-0) [success](#page-209-0) before utilizing this option.

#### **5.6.7 Repair Minimum Delay Violations**

This option is enabled by default for SmartFusion2, IGLOO2, RTG4 devices.

Enable this option to instruct the Router engine to repair Minimum Delay violations for Timing-Driven Place and Route mode (Timing-Driven Place and Route option enabled). The Repair Minimum Delay Violations option, when enabled, performs an additional route that attempts to repair paths that have minimum delay and hold time violations. This is done by increasing the length of routing paths and inserting routing buffers to add delay to the top 100 violating paths.

When this option is enabled, Libero adjusts the programmable delays through I/Os to meet hold time requirements from input to registers. For register-to-register paths, Libero adds buffers.

Libero iteratively analyzes paths with negative minimum delay slacks (hold time violations) and chooses suitable connections and locations to insert buffers. Not all paths can be repaired using this technique, but many common cases will benefit.

Even when this option is enabled, Libero will not repair a connection or path which:

- Is a hardwired, preserved, or global net
- Has a sink pin which is a clock pin
- Is violating a maximum delay constraint (that is, the maximum delay slack for the pin is negative)
- May cause the maximum delay requirement for the sink pin to be violated (setup violations)
- Terminates at a register that is clocked by a Global Buffer driven by an MSIO or MSIOD (RTG4 only).RTG4 I/O delay taps cannot be used to fix hold violations for Global Buffers driven by an MSIO or MSIOD.

Typically, this option is enabled in conjunction with the Incremental Layout option when a design's maximum delay requirements have been satisfied.

Every effort is made to avoid creating max-delay timing violations on worst case paths.

Min Delay Repair produces a report in the implementation directory which lists all of the paths that were considered.

If your design continues to have internal hold time violations, you may wish to rerun repair Minimum Delay Violations (in conjunction with Incremental Layout). This will analyze additional paths if you originally had more than 100 violating paths.

#### **5.6.8 Incremental Layout**

Choose Incremental Layout to use previous placement data as the initial placement for the next run. If a high number of nets fail, relax constraints, remove tight placement constraints, deactivate timing-driven mode, or select a bigger device and rerun Place and Route.

You can preserve portions of your design by employing Compile Points, which are RTL partitions of the design that you define before synthesis. The synthesis tool treats each Compile Point as a block which enables you to preserve its structure and timing characteristics. By executing Layout in Incremental Mode, locations of previously-placed cells and the routing of previously-routed nets is preserved. Compile Points make it easy for you to mark portions of a design as black boxes, and let you divide the design effort between designers or teams. See the [Synopsys FPGA](http://www.microsemi.com/products/fpga-soc/design-resources/design-software/synplify-pro-me#documents) [Synthesis Pro ME User Guide fo](http://www.microsemi.com/products/fpga-soc/design-resources/design-software/synplify-pro-me#documents)r more information.

#### **5.6.9 Use Multiple Pass**

Check Multiple Pass to run multiple pass of Place and Route to get the best Layout result. Click **Configure** to specify the criteria you want to use to determine the best layout result. For details see Multiple Pass Layout Configuration*(SmartFusion2, IGLOO2, RTG4)*.

#### **5.6.10 Block Creation – Number of row-global resources**

This option is available only when the Block Creation option is turned on (**Project > Project Settings > Design Flow > Enable Block Creation**). The value entered here restricts the number of row-global resources available in every half-row of the device. During Place and Route of the block, the tool will not exceed this capacity on any half-row. The default value is the maximum number of row-globals. If you enter a value lower than the maximum capacity (the default), the layout of the block will be able to integrate with the rest of the design if they consume the remaining rowglobal capacity.

#### **5.6.10.1 See Also**

Multiple Pass Layout Configuration*(SmartFusion2, IGLOO2, RTG4)*. [extended\\_run\\_lib](#page-205-0)

### **5.7 Multiple Pass Layout Configuration (SmartFusion2, IGLOO2, RTG4)**

Multiple Pass Layout attempts to improve layout quality by selecting from a greater number of Layout results. This is done by running individual place and route multiple times with varying placement seeds and measuring the best results with specified criteria.

- Before running Multiple Pass Layout, save your design.
- Multiple Pass Layout is supported by all families.
- Multiple Pass Layout saves your design file with the pass that has the best layout results. If you want to preserve your existing design state, you should save your design file with a different name before proceeding. To do this, from the File menu, choose **Save As**.
- Four types of reports (timing, maximum delay timing violations, minimum delay timing violations, and power) for each pass are written to the working directory to assist you in later analysis:
	- <root\_module\_name>\_timing\_r<runNum>\_s<seedIndex>.rpt
	- <root\_module\_name>\_timing\_violations\_r<runNum>\_s<seedIndex>.rpt
	- <root\_module\_name>\_timing\_violations\_min\_r<runNum>\_s<seedIndex>.rpt
	- <root\_module\_name>\_power\_r<runNum>\_s<seedIndex>.rpt
	- $-$  <root module name> iteration summary.rpt provides additional details about the saved files.

To configure your multiple pass options:

- 1. When running Layout, select Use Multiple Passes in the Layout Options dialog box.
- 2. Click **Configure**. The Multi-Pass Configuration dialog box appears.

#### **Figure 5-6. Multi-Pass Configuration Dialog Box**

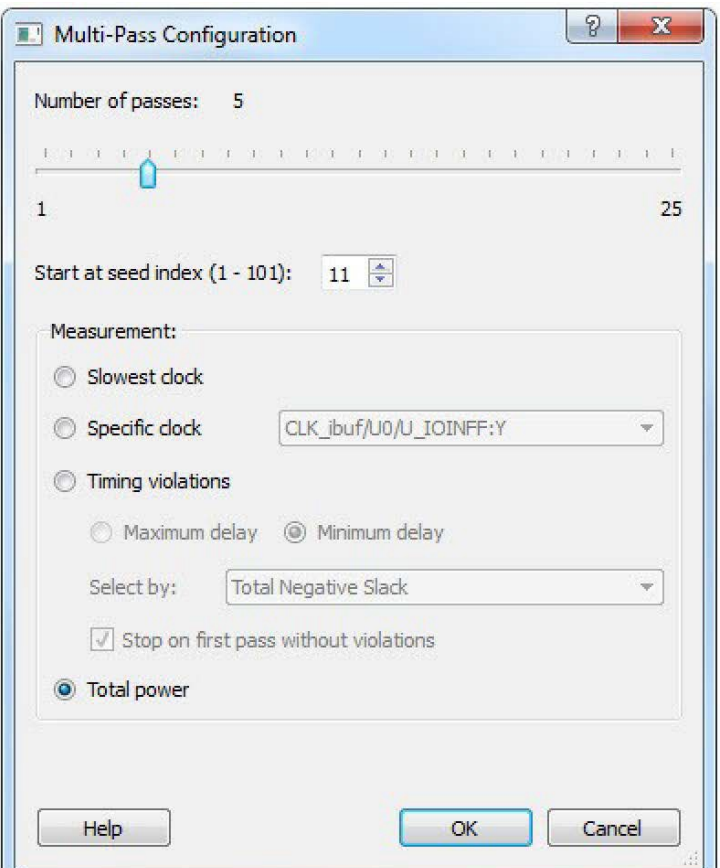

3. Set the options and click **OK**.

**Number of passes**: Set the number of passes (iterations) using the slider. 1 is the minimum and 25 is the maximum. The default is 5.

**Start at seed index**: Set the specific index into the array of random seeds which is to be the starting point for the passes. If not specified, the default behavior is to continue from the last seed index that was used.

**Measurement**: Select the measurement criteria you want to compare layout results against.

- **Slowest clock**: Select to use the slowest clock frequency in the design in a given pass as the performance reference for the layout pass.
- **Specific clock**: Select to use a specific clock frequency as the performance reference for all layout passes.

**Timing violations**: This is the default. Select Timing Violations to use the pass that best meets the slack or timingviolations constraints.

**Note:**  You must enter your own timing constraints through SmartTime or SDC.

- **Maximum delay**: Select to examine timing violations (slacks) obtained from maximum delay analysis. This is the default.
- **Minimum delay**: Select to examine timing violations (slacks) obtained from minimum delay analysis.
- **Select by:** Worst Slack or Total Negative Slack to specify the slack criteria.
	- When Worst Slack (default) is selected, the largest amount of negative slack (or least amount of positive slack if all constraints are met) for each pass is identified, and the largest value of all passes determines the best pass.
	- When Total Negative Slack is selected, the sum of negative slacks from the first 100 paths in the Timing Violations report for each pass is identified, and the largest value of all the passes determines the best pass. If no negative slacks exist for a pass, the worst slack is used to evaluate that pass.
- Stop on first pass without violations: Select to stop performing remaining passes if all timing constraints have been met (when there are no negative slacks reported in the timing violations report).
- **Total power**: Select to determine the best pass to be the one that has the lowest total power (static + dynamic) of all layout passes.

#### **5.7.1 Iteration Summary Report**

The file <root\_module>\_iteration\_summary.rpt records a summary of how the multiple pass run was invoked either through the GUI or extended\_run\_lib Tcl script, with arguments for repeating each run. Each new run appears with its own header in the Iteration Summary Report with fields RUN\_NUMBER and INVOKED AS, followed by a table containing Seed Index, corresponding Seed value, Comparison data, Report Analyzed, and Saved Design information.

#### **Figure 5-7. Iteration Summary Report**

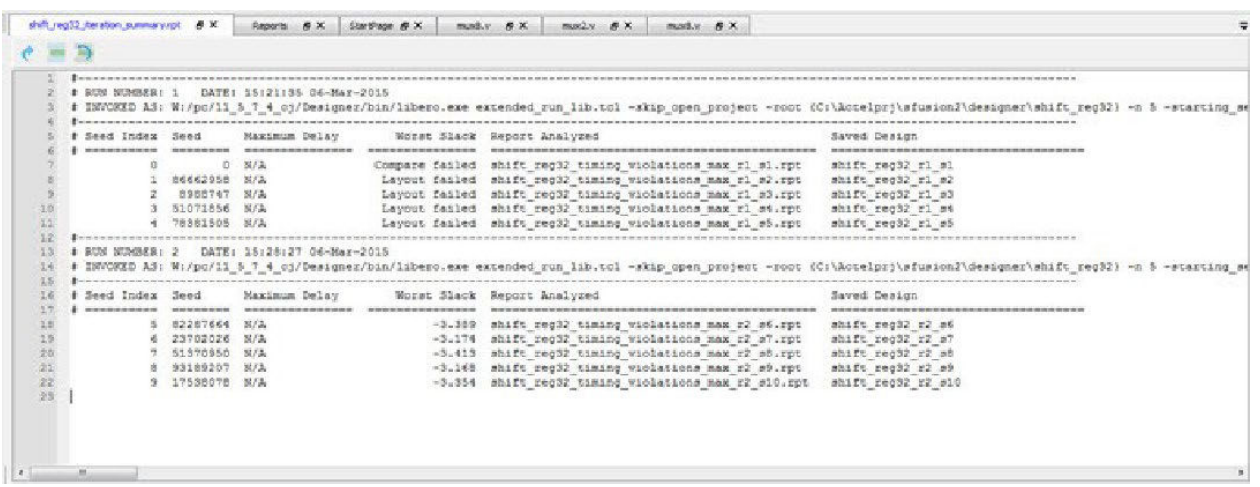

#### **5.7.1.1 See Also**

[Place and Route - SmartFusion2, IGLOO2, RTG4](#page-88-0) [extended\\_run\\_lib](#page-205-0)

### **5.8 Resource Usage (SmartFusion2, IGLOO2, RTG4)**

After layout, you can check the resource usage of your design.

From the Design menu, choose **Reports** (**Design > Reports**). Click <design\_name>\_layout\_log.log to open the log file.

The log file contains a Resource Usage report, which lists the type and percentage of resource used for each resource type relative to the total resources available for the chip.

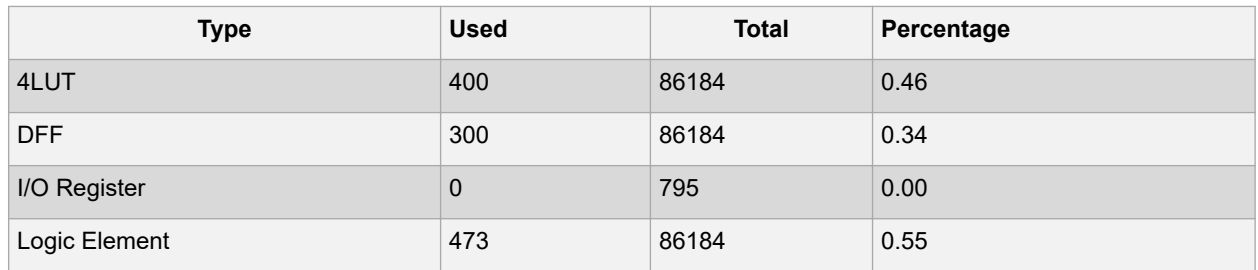

4LUTs are 4-input Look-up Tables that can implement any combinational logic functions with up to four inputs.

The Logic Element is a logic unit in the fabric. It may contain a 4LUT, a DFF, or both. The number of Logic Elements in the report includes all Logic Elements, regardless of whether they contain 4LUT only, DFF only, or both.

#### **5.8.1 Overlapping of Resource Reporting**

The number of 4LUTs in the report are the total number used for your design, regardless of whether or not they are combined with the DFFs. Similarly, the number of DFFs in the report are the total number used for your design, regardless of whether or not they are combined with 4LUT's.

In the report above, there is a total of 473 Logic Elements (LEs) used for the design.

300 of the 473 LEs have DFFs inside, which means 173 (473-300) of them have no DFFs in them. These 173 LEs are using only the 4LUTs portion of the LE.

400 of the 473 LEs have 4LUTs inside, which means 73 (473-400) of them have no 4LUTS in them. These 73 LEs are using only the DFF portion of the LE.

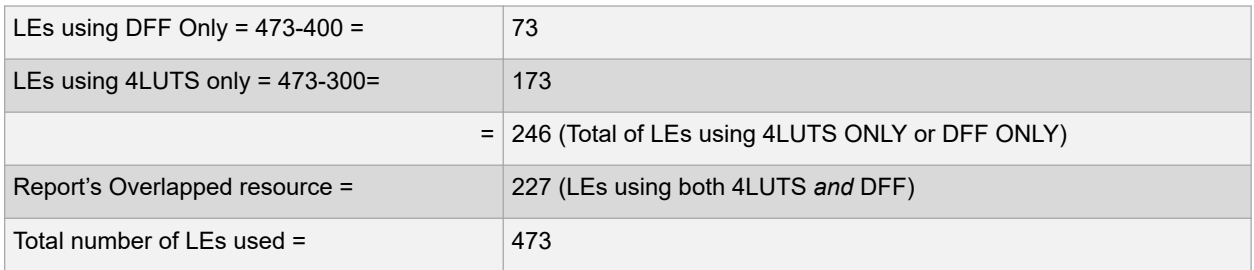

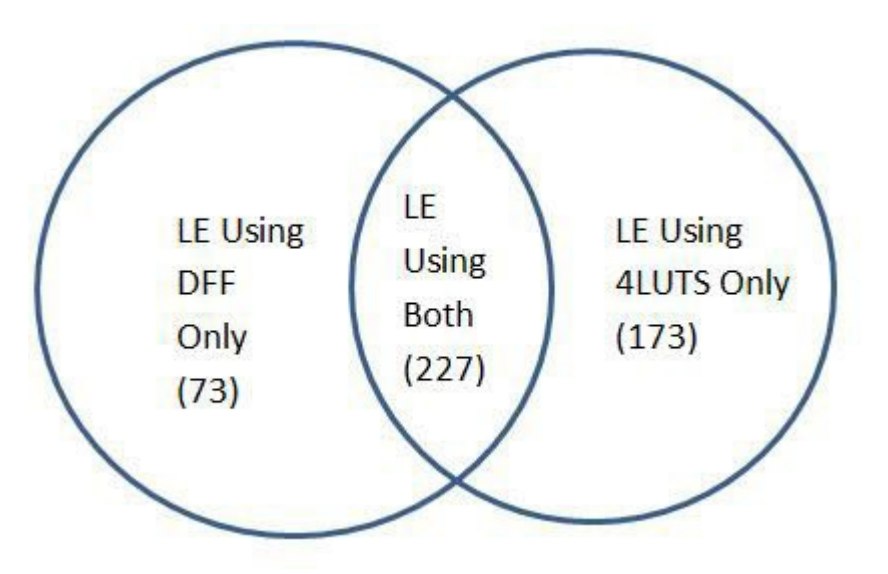

The area where the two circles overlap represents the overlapped resources in the Resource Usage report.

### **5.9 Global Net Report**

The Global Net Report displays all the nets that use the global routing resources of the device. This report is generated after the Place and Route step and available in XML format in the Reports tab (**Libero SoC > Design**

• Reports > <design\_name>\_glb\_net\_report.xml).

The global routing resources in Microsemi FPGA devices offer a low-skew network for effective distribution of high fanout nets including clock signals. Global routing resources include the following:

- Fabric CCC
- Global Buffers (GB)
- Row Global Buffers (RGB)
- Global Asynchronous Reset Buffer (GRESET) RTG4 only

ц.

#### **Figure 5-8. Global Net Report**

Reports  $B \times$  StartPage  $B \times$  preplivind  $B \times$ 

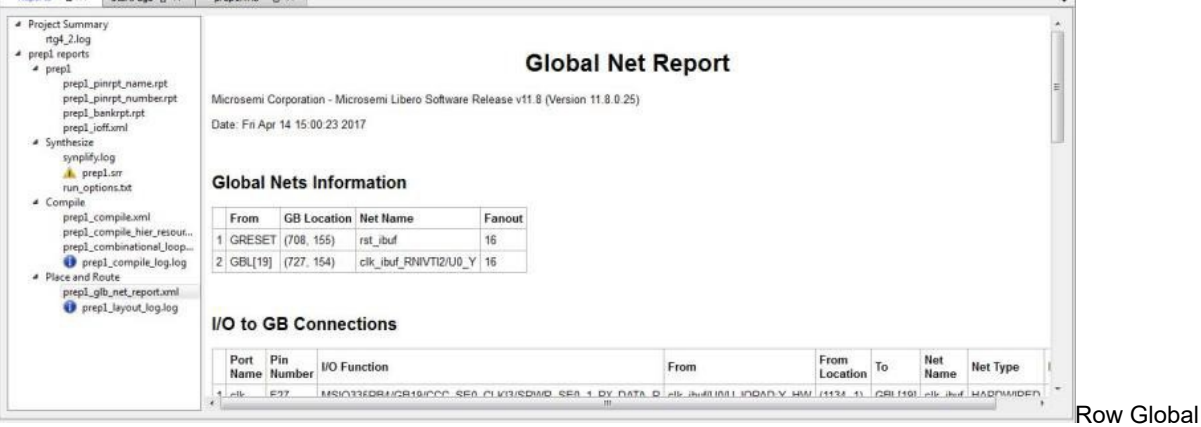

Asynchronous Reset Buffers (RGRESET) - RTG4 only

The Global Net Report has following sections:

#### **Global Nets Information**

**Figure 5-9. Global Net Information**

### **Global Nets Information**

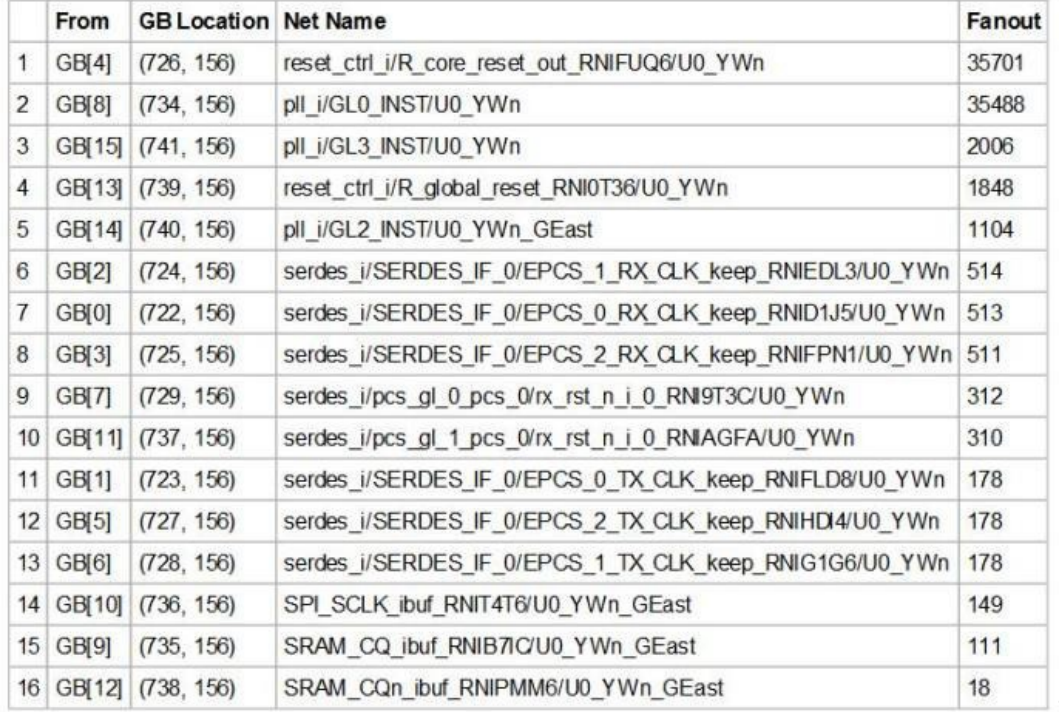

The GB Location

refers to the location of the Global routing resource/instance name of the macro on the chip. The location is indicated by X-Y co-ordinates of the global resource macro.

#### **5.9.1 I/O to GB Connections**

#### **Figure 5-10. I/O to GB Connections**

#### **I/O to GB Connections**

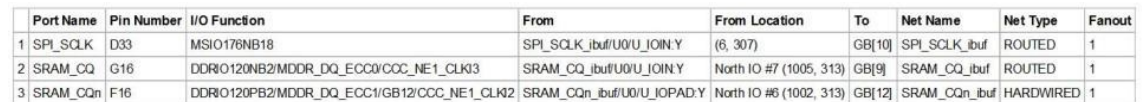

This section lists all the I/Os connected to the Global Resource/instance name of the macro.

Net type is either routed or hardwired. Hardwired net types are dedicated wiring resources and have lower insertion delays. Routed net types are implemented using fabric routing resources and the insertion delay (generally higher than hardwired nets), varies from iteration to iteration.

The I/O function name column describes all the connection details about the I/O such as the bank name, hardwired GB or hardwired CCC connections, if any, and/or dedicated SERDES/DDR connections, if any. For hardwired connections, the function name (DDRIO120PB2/MDDR\_DQ\_ECC1/GB12/CCC\_NE1\_CLKI2) contains the GB index (GB12 in this case) that matches the GB index in the **To** column (GBL[12] in this case) whereas for routed connections the Function name does not contain the proper GB index.

For details about RTG4 devices I/O Function names, see Col B of [CG1657 Package Pin Assignment Table,](https://www.microsemi.com/document-portal/doc_download/134616-rtg4-cg1657-package-pin-assignment-table) [CQ352](https://www.microsemi.com/document-portal/doc_download/136537-cq352-package-pin-assignment-table) [Package Pin Assignment Table.](https://www.microsemi.com/document-portal/doc_download/136537-cq352-package-pin-assignment-table)

#### **5.9.2 Fabric to GB Connections**

#### **Figure 5-11. Fabric to GB connections**

#### **Fabric to GB Connections**

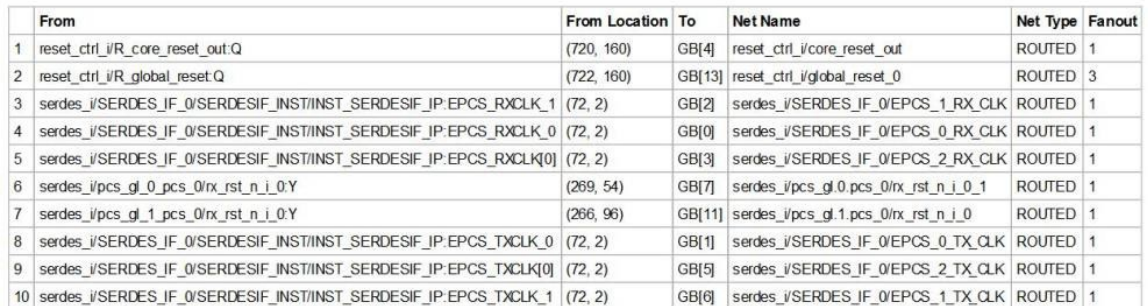

This section lists all the nets originating from the fabric to the Global Resources/Instance name of the macro. The **From** Location refers to the X-Y co-ordinates of the driver pin of the net. Generally speaking, the nets are routed nets (not hardwired).

#### **5.9.3 CCC to GB Connections**

This section lists the nets originating from the Clock Conditioning Circuitry (CCC) outputs (GLx) to the Global Resources/instance name of the macro. CCC clock outputs are usually hardwired (dedicated connection) to Global resources (GB) to minimize clock skew.

#### **Figure 5-12. CCC to GB Connections**

### **CCC to GB Connections**

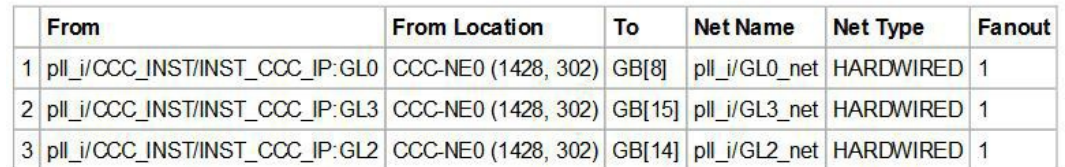

#### **5.9.4 CCC Input Connections**

#### **Figure 5-13. CCC Input Connections**

#### **CCC Input Connections**

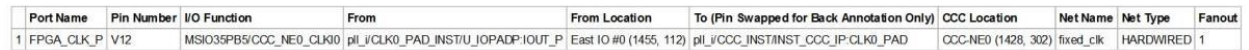

This section lists the nets from the I/O Pins to the CCC inputs.

Net type can be routed or hardwired. Hardwired net types are dedicated wiring resources and have lower insertion delays. Routed net types are implemented using fabric routing resources and the insertion delay (generally higher than that of hardwired nets), varies from iteration to iteration.

The **I/O function** column describes all the connection details about the I/O such as the bank name, hardwired GB or hardwired CCC connections, if any, and/or dedicated SERDES/DDR connections, if any. For hardwired connections, the **I/O function** name contains the CCC location (CCC\_NE0 in this case) and the **To (Pin Swapped for Back Annotation Only)** column contains the actual input pin of the CCC in the back annotated netlist.

For details about RTG4 devices I/O Function names, see Col B of [CG1657 Package Pin Assignment Table,](https://www.microsemi.com/document-portal/doc_download/134616-rtg4-cg1657-package-pin-assignment-table) [CQ352](https://www.microsemi.com/document-portal/doc_download/136537-cq352-package-pin-assignment-table) [Package Pin Assignment Table.](https://www.microsemi.com/document-portal/doc_download/136537-cq352-package-pin-assignment-table)

#### **5.9.5 Local Clock Nets to RGB Connections**

#### **Figure 5-14. Local Clock Nets to RGB Connections**

#### **Local Clock Nets to RGB Connections**

|  | From                                              | From Location Net Name |                                            | Fanout |   | <b>RGB Location Local Fanout</b> |    |
|--|---------------------------------------------------|------------------------|--------------------------------------------|--------|---|----------------------------------|----|
|  | serdes i/pcs gl 2 pcs 0/nx rst n i 0:Y (216, 111) |                        | serdes i/pcs_gl.2.pcs_0/rx_rst_n_i_0_0 310 |        | 1 | (364, 72)                        | 15 |
|  |                                                   |                        |                                            |        | 2 | (364, 75)                        | 44 |
|  |                                                   |                        |                                            |        | 3 | (364, 78)                        | 37 |
|  |                                                   |                        |                                            |        | 4 | (364, 81)                        | 19 |
|  |                                                   |                        |                                            |        | 5 | (364, 84)                        | 28 |
|  |                                                   |                        |                                            |        | 6 | (364, 87)                        | 20 |
|  |                                                   |                        |                                            |        |   | (364, 90)                        | 25 |
|  |                                                   |                        |                                            |        | 8 | (364, 93)                        | 25 |
|  |                                                   |                        |                                            |        | 9 | (364, 96)                        | 36 |
|  |                                                   |                        |                                            |        |   | 10 (364, 99)                     | 19 |
|  |                                                   |                        |                                            |        |   | 11 (364, 102)                    | 14 |
|  |                                                   |                        |                                            |        |   | 12 (364, 111)                    | 17 |
|  |                                                   |                        |                                            |        |   | 13   1364   1141                 | 11 |

This section lists

the clock nets from the local clock nets to RGB (Row globals). RGBs are situated on the vertical stripes of the global network architecture inside the FPGA fabric. The global signals from the GBs are routed to the RGBs. Each RGB is independent and can be driven by fabric routing in addition to being driven by GBs. This facilitates the use of RGBs to drive regional clocks spanning a small fabric area, such as the clock network for SERDES.

The location refers to the X-Y co-ordinates on the chip. The fanout column gives the total fanout of the net and the local fanout column gives the fanout at the local RGB only. The driver in the **From** column is routed to different RGBs each with different local fanout.

The **From** column refers to the X-Y co-ordinates of the driver of the net. The driver in the **From** column is routed to different RGBs each with different local fanout. The **Fanou**t column gives the total fanout of the net and the **Local Fanout** column gives the fanout at the local RGB only.

#### **5.9.6 Local Reset Nets to RGRESET Connections (RTG4 only)**

This section is available on RTG4 devices only. It lists the nets from local reset signals of components such as FIFO to RGRESET (Row Global Reset).

#### **Figure 5-15. Local Reset Nets to RGRESET Connections**

**Local Reset Nets to RGRESET Connections** 

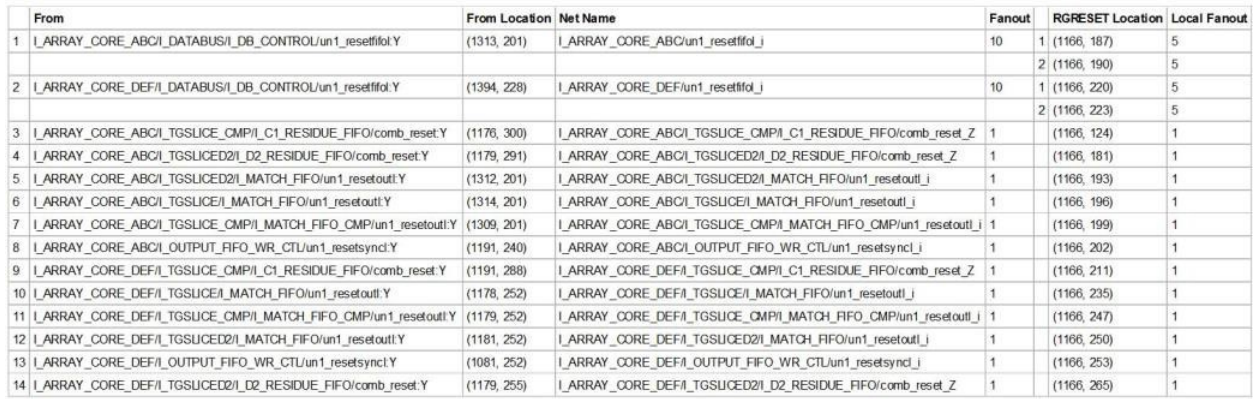

The location refers to the X-Y co-ordinates of the driver of the net. The **Fanout** column gives the total fanout of the net and the **Local Fanout** column gives the fanout local to RGRESET. The driver in the **From** column is routed to different RGRESETs each with different local fanout.

#### **5.9.7 Global Reset Nets to RGRESET Connections (RTG4 only)**

**Figure 5-16. Global Reset Nets to RGRESET Connections**

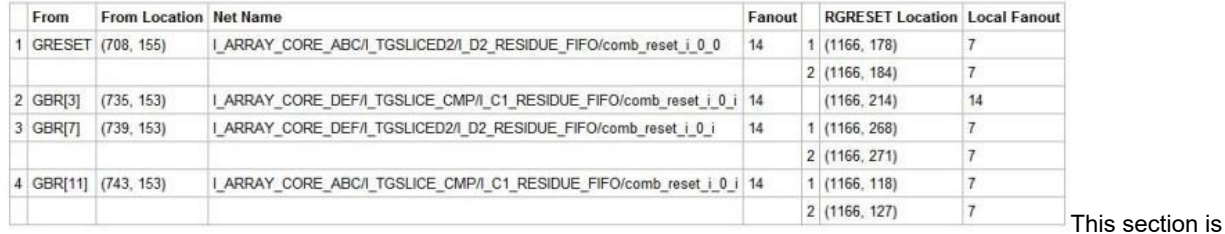

available on RTG4 devices only. It lists the nets from Global Resets to RGRESET (Row Global Resets).

The **From** Location refers to the X-Y co-ordinates of the driver of the net. The **RGRESET Location** refers to the X-Y co-ordinates of the RGRESET instance. The **Fanout** column gives the total fanout of the net and the **Local Fanout** column gives the fanout local to RGRESET. The driver in the **From** column is hardwired to different RGRESETs each with different local fanout.

#### **5.9.8 Global Clock Nets to RGB Connections**

This section lists all nets from Globals (GBs) to Row Globals (RGBs).

The **From** location refers to the X-Y co-ordinates on the chip. The **Fanout** column gives the total fanout of the net and the **Local Fanout** column gives the fanout local to RGB. The driver in the **From** column is hardwired to different RGBs each with different local fanout.

### **Figure 5-17. Global Clock Nets to RGB Connections**

**Global Clock Nets to RGB Connections** 

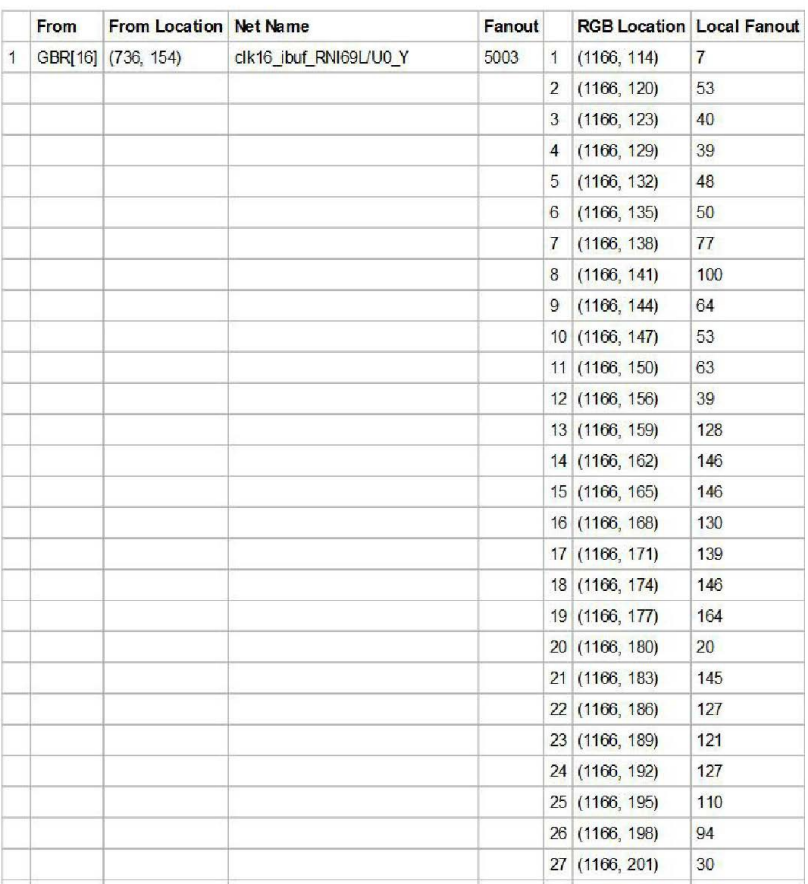

#### **5.9.9 Warnings (RTG4 only)**

This section is available in RTG4 devices only. It gives warnings about clock or reset nets which are not radiation protected and recommends ways to protect the nets from radiation. Some warning examples are:

- Clocks or resets nets that are routed are not radiation protected.
- Hardwired connections from DDRIO bank are not radiation protected.
- For radiation protection, Microchip recommends the use of dedicated global clocks that comes with built-in radiation protection.

#### **Figure 5-18. Warning Example 1**

The following clocks or resets are driven by fabric-generated or local nets and are not radiation protected:

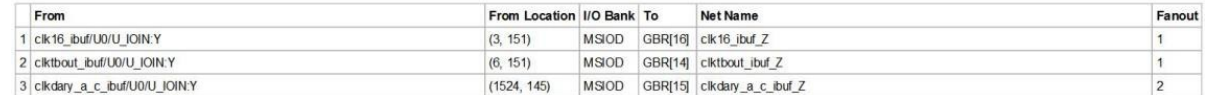

• Local resets that are not driven by three separate logic cones are not radiation protected.

#### **Figure 5-19. Warning Example 2**

The following local resets are not driven by three separate logic cones and are not radiation protected

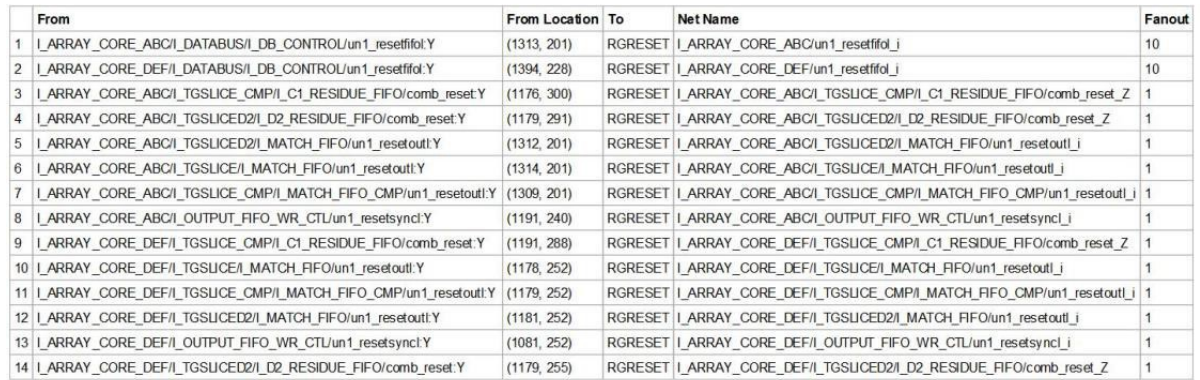

For radiation protection, Microsemi recommends that each of the three inputs of every RGRESET be driven by three separate logic cones replicating the paths from the source registers.

• For radiation protection, Microchip recommends that each of the three inputs of every RGRESET be driven by three separate logic cones replicating the paths from the source registers. Please see the descriptions of RGRESET macro in the [RTG4 Macro Library Guide](https://coredocs.s3.amazonaws.com/Libero/12_3_0/Tool/rtg4_mlg.pdf).

### **5.10 Verify Post Layout Implementation**

This chapter describes post-layout implementation considerations.

#### **5.10.1 Generate Back Annotated Files - SmartFusion2, IGLOO2, and RTG4**

Generates Back Annotated files for your design. Back Annotated files include:

- \*ba.sdf Standard Delay Format for back-annotation to the simulator.
- \*ba.v/.vhd Post-layout flattened netlist used exclusively for back-annotated timing simulation. May contain low level macros not immediately recognizable to you; these were added by the software to improve your design performance.

To generate these files, in the Design Flow window click **Implement Design** and double-click **Generate Back Annotated Files**.

Right-click **Generate Back Annotated Files** and choose **Configure Options** to open the Generate Back Annotated Files Options dialog box.

**Simulator Language Type** - Set your simulator language type according to your design.

**Timing: Export enhanced min delays for best case** - Exports your enhanced min delays to include your best- case timing results in your Back Annotated file.

#### **Figure 5-20. Configuring Generate Back Annotated Files Dialog Box**

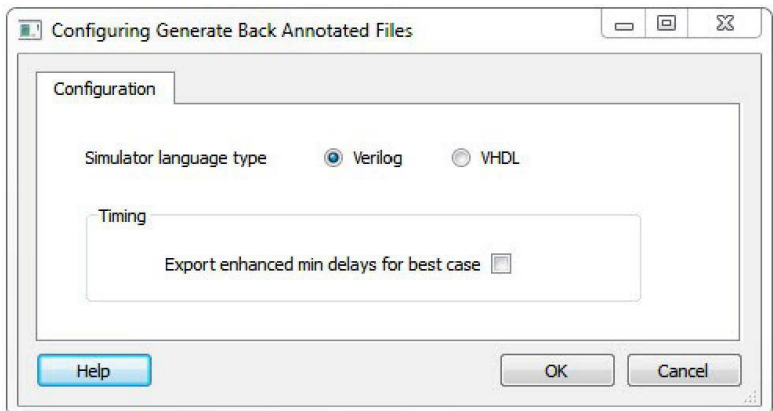

#### **5.10.2 Simulate - Opens ModelSim ME**

The back-annotation functions are used to extract timing delays from your post layout data. These extracted delays are put into a file to be used by your CAE package's timing simulator. The default simulator for Libero SoC is ModelSim ME. You can change your default simulator in your **Tool Profile**.

If you wish to perform [pre-layout simulation: I](#page-46-0)n the Design Flow Window, under Verify Pre-Synthesized design, double-click Simulate.

To perform timing simulation:

- 1. If you have not done so, back-annotate your design and create your testbench.
- 2. Right-click **Simulate** (in Design Flow window, **Implement Design > Verify Post-Synthesis Implementation > Simulate**) and choose **Organize Input Files > Organize Simulation Files** from the right-click menu.
	- In the Organize Files for Source dialog box, all the stimulus files in the current project appear in the Source Files in the Project list box. Files already associated with the block appear in the Associated Source Files list box
	- In most cases you will only have one testbench associated with your block. However, if you want simultaneous association of multiple testbench files for one simulation session, as in the case of PCI cores, add multiple files to the Associated Source Files list.
	- **To add a testbench**: Select the testbench you want to associate with the block in the Source Files in the Project list box and click **Add** to add it to the Associated Source Files list.
	- **To remove a testbench**: To remove or change the file(s) in the Associated Source Files list box, select the file(s) and click **Remove**.
	- **To order testbenches**: Use the up and down arrows to define the order you want the testbenches compiled. The top level-entity should be at the bottom of the list.
- 3. When you are satisfied with the Associated Simulation Files list, click **OK**.
- 4. To start ModelSim ME, right-click **Simulate** in the Design Hierarchy window and choose **Open Interactively**. ModelSim starts and compiles the appropriate source files. When the compilation completes, the simulator runs for 1  $\Box$ s and the Wave window opens to display the simulation results.
- 5. Scroll in the Wave window to verify the logic works as intended. Use the cursor and zoom buttons to zoom in and out and measure timing delays. If you did not create a testbench with WaveFormer Pro, you may get error messages with the vsim command if the instance names of your testbench do not follow the same conventions as WaveFormer Pro. Ignore the error message and type the correct vsim command.
- 6. When you are done, from the **File** menu, choose **Quit**.

#### **5.10.3 Verify Timing**

#### **Verify Timing Configuration**

Use this dialog box to configure the 'Verify Timing' tool to generate a timing constraint coverage report and detailed static timing analysis and violation reports based on different combinations of process speed, operating voltage, and temperature.

For the timing and timing violation reports you can select:

- Max Delay Static Timing Analysis report based on Slow process, Low Voltage, and High Temperature operating conditions.
- Min Delay Static Timing Analysis report based on Fast process, High Voltage, and Low Temperature operating conditions.
- Max Delay Static Timing Analysis report based on Fast process, High Voltage, and Low Temperature operating conditions.
- Min Delay Static Timing Analysis report based on Slow process, Low Voltage, and High Temperature operating conditions.

#### **Constraints Coverage Report**

• Generate constraints coverage report

The actual values for High/Low Voltage and High/Low Temperature shown in this configuration dialog box are based on the operating conditions COM, IND, MIL, TGrade1/2, and/or custom settings as set in the Project's settings

(**Project > Project Settings > Analysis Operating Conditions**). Refer to **Project Settings > Analysis Operating Conditions** for the actual High/Low Voltage and High/Low Temperature values.

The following figure shows an example of the Verify Timing Configuration dialog box.

#### **Figure 5-21. Verify Timing Configuration Dialog Box**

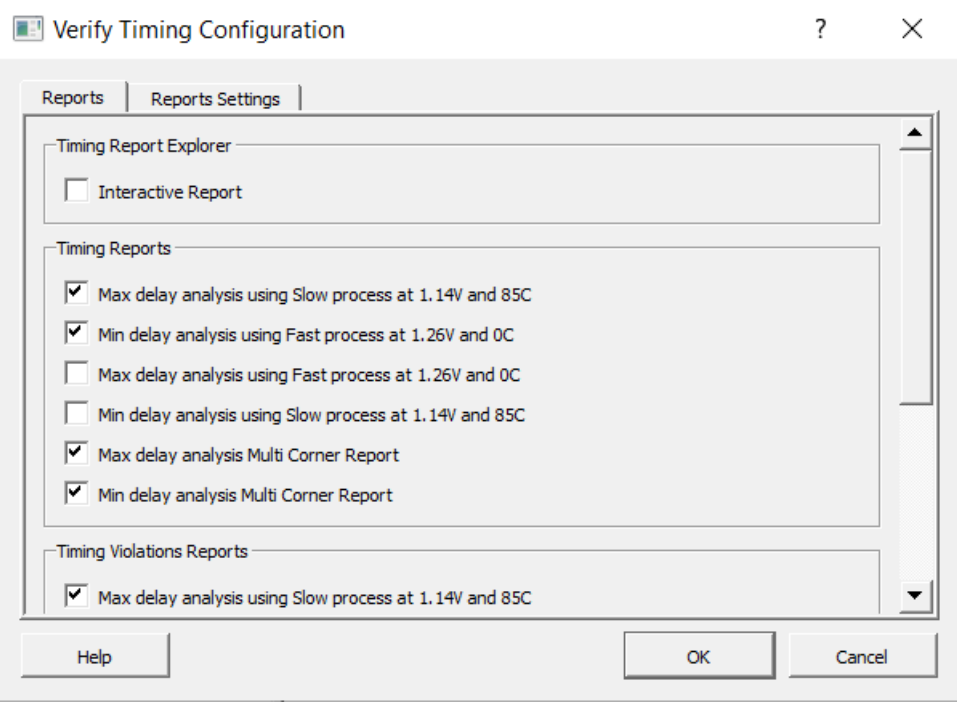

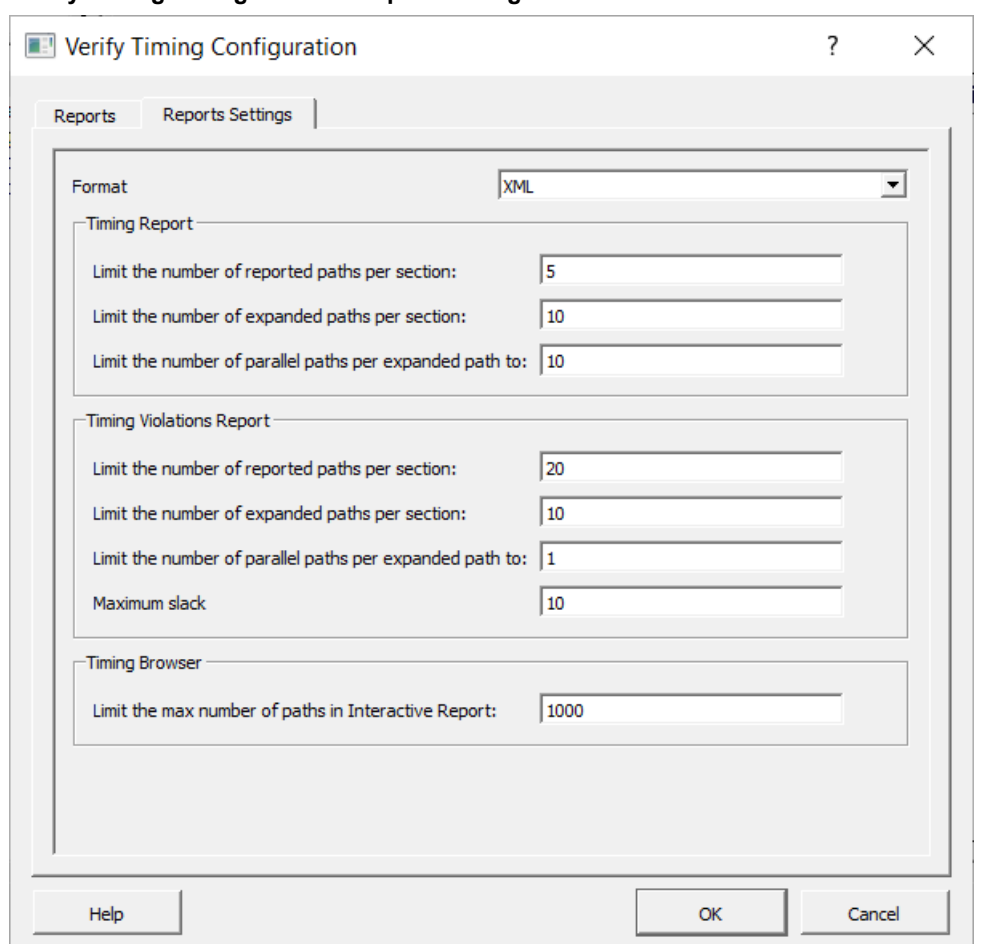

#### **Figure 5-22. Verify Timing Configuration – Report Settings Tab**

The reports can be generated in either xml or text format.

#### **Timing Report**

The Timing Report has following options:

**Limit the number of reported paths per section**: Sets the number of reported paths under each section. The number of paths set can be anywhere from 1-20000.

**Limit the number of expanded paths per section**: Sets the number of expanded paths under each section. The number of paths set can be anywhere from 1-20000.

**Limit the number of parallel paths per expanded path to**: Sets the number of parallel paths for each expanded path. The number of paths set can be anywhere from 1-20000.

#### **Timing Violations Report**

The Timing Report has following options:

**Limit the number of reported paths per section**: Sets the number of reported paths under each section. The number of paths set can be anywhere from 1-20000.

**Limit the number of expanded paths per section**: Sets the number of expanded paths under each section. The number of paths set can be anywhere from 0-20000.

**Limit the number of parallel paths per expanded path to**: Sets the number of parallel paths for each expanded path. The number of paths set can be anywhere from 1-20000.

**Maximum Slack**: Sets a maximum slack threshold value in nanoseconds. Paths will be filtered based on the slack threshold value only in Timing Violation reports.

If any of the options are left blank in Report Settings Tab, the tool will show a tool tip error icon as in image below:

#### **Figure 5-23. Verify Timing Configuration – Tooltip error**

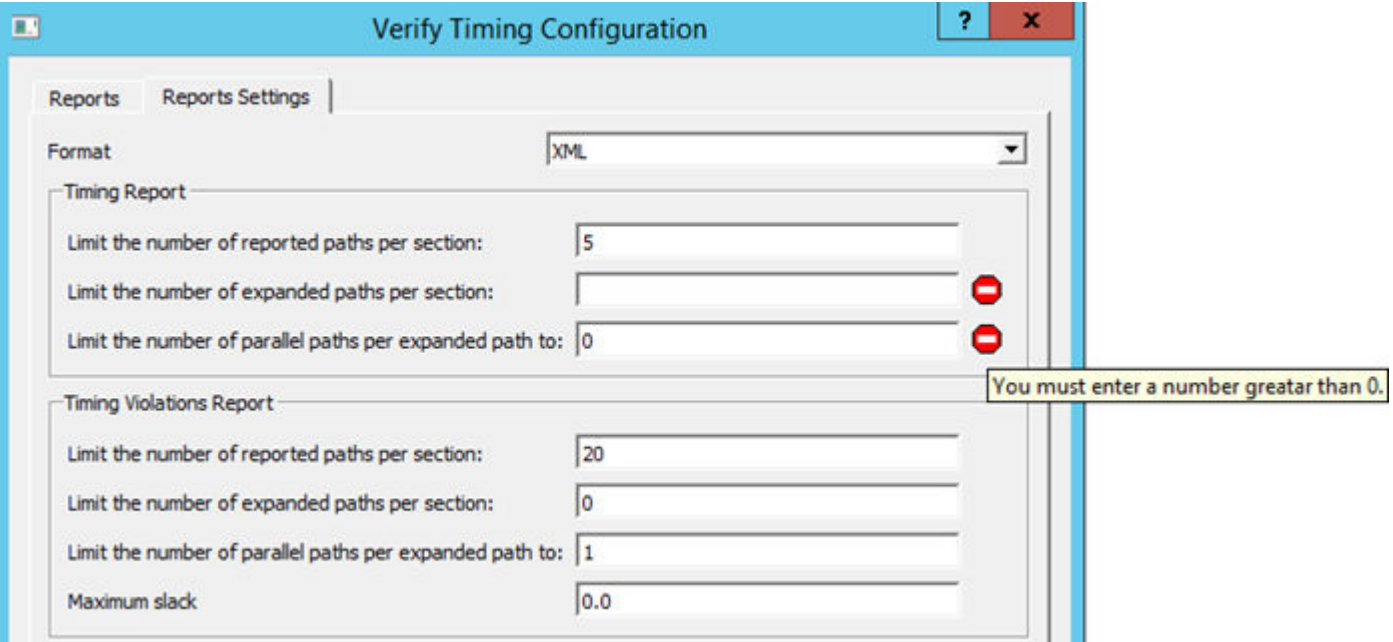

#### **Timing Browser**

The Timing Browser has following option:

**Limit the maximum number of paths in Interactive Report**: Sets the number of input paths in Interactive Report. The number of paths set can be anywhere from 1-1000.

Interactive Report Timing Browser can also be run from Design Tab -> Timing Browser

On generating an Interactive Report, the timing browser appears in Path View as shown in figure below:

#### **Figure 5-24. Interactive Timing Report – Path View**

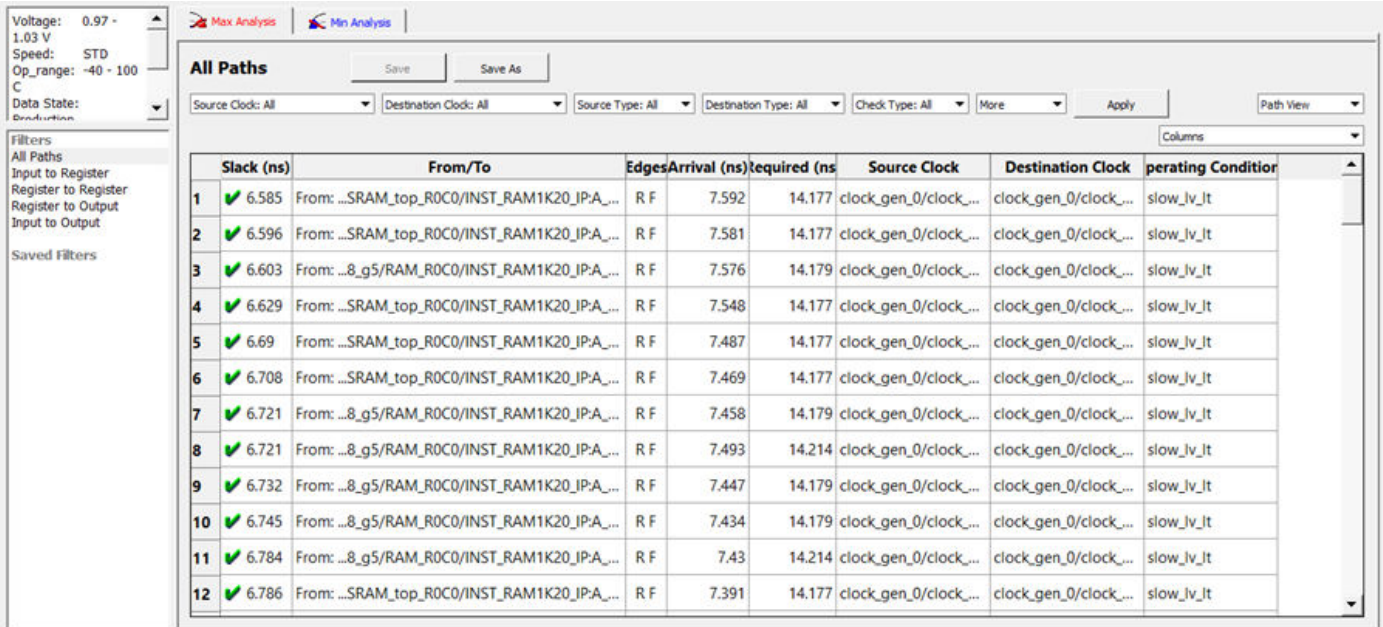

On clicking any of the paths, the Detailed View appears as in figure below:

**Implement Design**

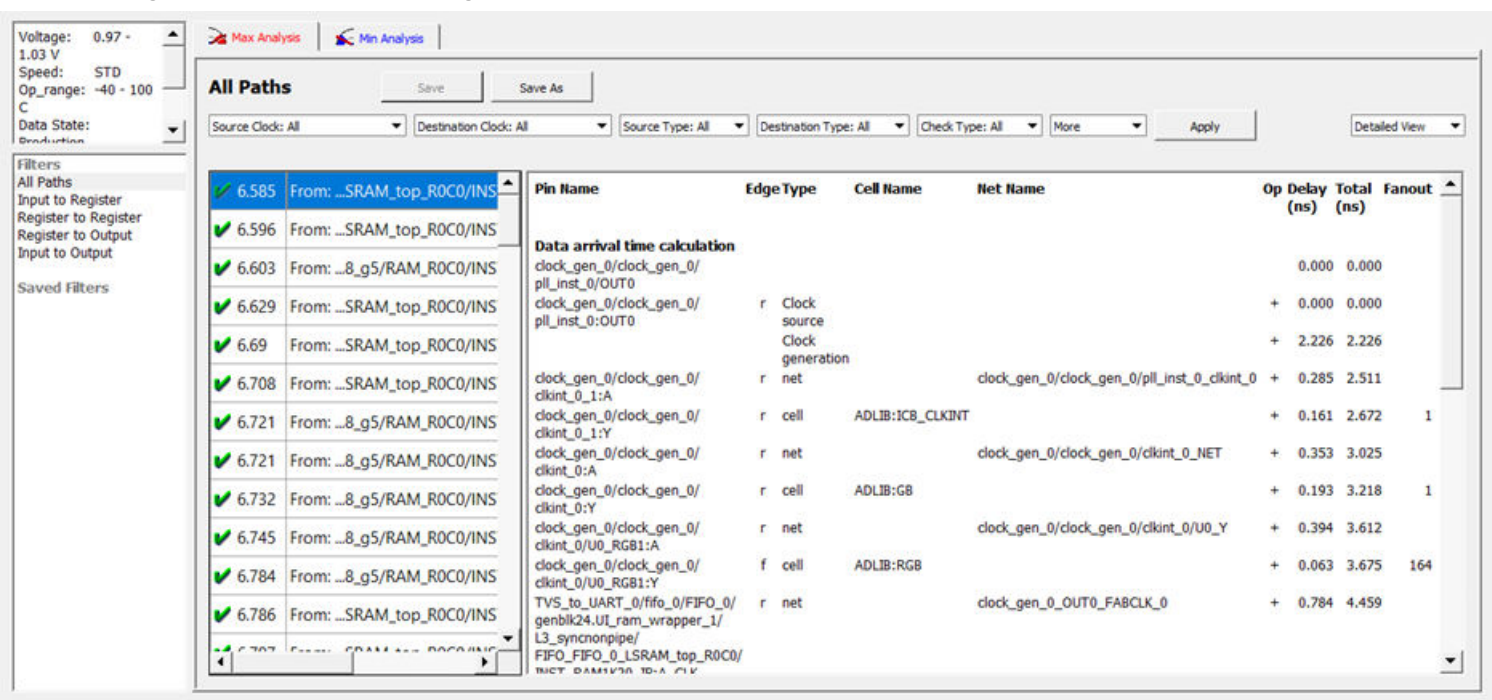

#### **Figure 5-25. Interactive Timing Report – Detailed View**

#### **5.10.3.1 Types of Timing Reports**

From the **Design Flow window > Verify Timing**, you can generate the following types of reports:

**Timing reports** – These reports display timing information organized by clock domain. Four types of timing reports are available. You can configure which reports to generate using the 'Verify Timing' configuration dialog box (**Design Flow > Verify Timing > Configure Options**). The following reports can be generated:

• Max Delay Static Timing Analysis report based on Slow process, Low Voltage and High Temperature operating conditions.

<root>\_max\_timing\_slow\_<lv>\_<ht>.xml (generated by default)

• Min Delay Static Timing Analysis report based on Fast process, High Voltage and Low Temperature operating conditions.

<root>\_max\_timing\_fast\_<hv>\_<lt>.xml

• Max Delay Static Timing Analysis report based on Fast process, High Voltage and Low Temperature operating conditions.

<root>\_min\_timing\_fast\_<hv>\_<lt>.xml (generated by default)

• Min Delay Static Timing Analysis report based on Slow process, Low Voltage and High Temperature operating conditions.

<root>\_min\_timing\_slow\_<lv>\_<ht>.xml

**Timing violations reports** – These reports display timing information organized by clock domain. Four types of timing violations reports are available. You can configure which reports to generate using the 'Verify Timing' configuration dialog (**Design Flow > Verify Timing > Configure Options**). The following reports can be generated:

• Max Delay Static Timing Analysis report based on Slow process, Low Voltage and High Temperature operating conditions.

<root>\_max\_timing\_slow\_ violations\_<lv>\_<ht>.xml (generated by default)

• Min Delay Static Timing Analysis report based on Fast process, High Voltage and Low Temperature operating conditions.

<root>\_max\_timing\_violations\_fast\_<hv>\_<lt>.xml

• Max Delay Static Timing Analysis report based on Fast process, High Voltage and Low Temperature operating conditions.

<root>\_min\_timing\_fast\_ violations\_<hv>\_<lt>.xml (generated by default)

• Min Delay Static Timing Analysis report based on Slow process, Low Voltage and High Temperature operating conditions.

<root>\_min\_timing\_slow\_ violations\_<lv>\_<ht>.xml

**Constraints coverage report** – This report displays the overall coverage of the timing constraints set on the current design.

<root>\_timing\_constraints\_coverage.xml (generated by default)

**Combinational loop report** – This report displays combinational loops found during initialization.

<root>\_timing\_combinational\_loops.xml (always generated)

**Note:**  The actual values for High/Low Voltage and High/Low Temperature shown in this configuration dialog box are based on the operating conditions: COM, IND, MIL, TGrade1/2, and/or custom settings as set in the Project's settings (**Project > Project Settings > Analysis Operating Conditions**). Refer to **Project Settings > Analysis Operating Conditions** for the actual High/Low Voltage and High/Low Temperature values.

#### **Figure 5-26. Reports Example**

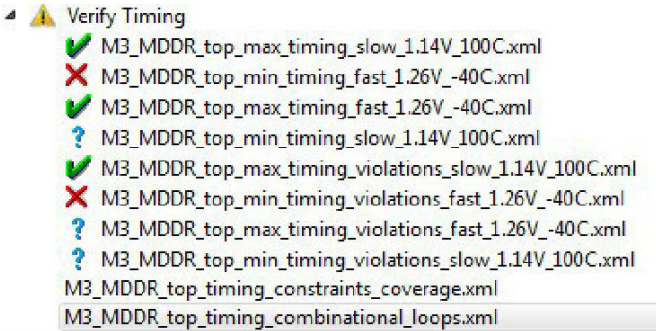

#### **Table 5-2. Report Listing Icon Legend**

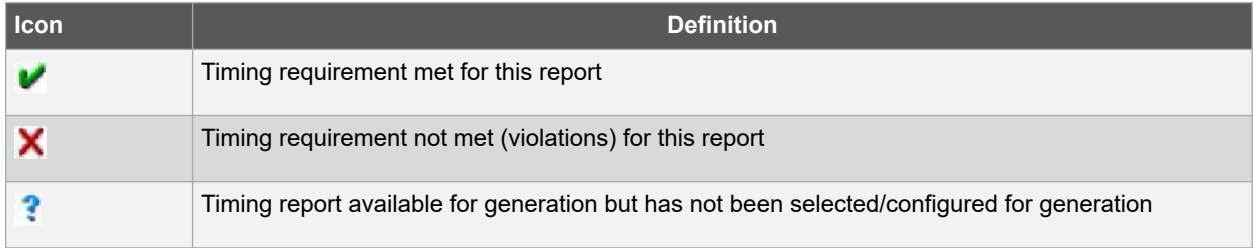

#### **5.10.4 SmartTime**

SmartTime is the Libero SoC gate-level static timing analysis tool. With SmartTime, you can perform complete timing analysis of your design to ensure that you meet all timing constraints and that your design operates at the desired speed with the right amount of margin across all operating conditions.

**Note:**  See the [Timing Constraints Editor User Guide](https://coredocs.s3.amazonaws.com/Libero/12_3_0/Tool/smarttime_ce_ug.pdf) for help with creating and editing timing constraints.

#### **5.10.4.1 Static Timing Analysis (STA)**

Static timing analysis (STA) offers an efficient technique for identifying timing violations in your design and ensuring that it meets all your timing requirements. You can communicate timing requirements and timing exceptions to the system by setting timing constraints. A static timing analysis tool will then check and report setup and hold violations as well as violations on specific path requirements.

STA is particularly well suited for traditional synchronous designs. The main advantage of STA is that unlike dynamic simulation, it does not require input vectors. It covers all possible paths in the design and does all the above with relatively low run-time requirements.
The major disadvantage of STA is that the STA tools do not automatically detect false paths in their algorithms as it reports all possible paths, including false paths, in the design. False paths are timing paths in the design that do not propagate a signal. To get a true and useful timing analysis, you need to identify those false paths, if any, as false path constraints to the STA tool and exclude them from timing considerations.

#### **Timing Constraints**

SmartTime supports a range of timing constraints to provide useful analysis and efficient timing-driven layout.

#### **Timing Analysis**

SmartTime provides a selection of analysis types that enable you to:

- Find the minimum clock period/highest frequency that does not result in a timing violations.
- Identify paths with timing violations.
- Analyze delays of paths that have no timing constraints.
- Perform inter-clock domain timing verification.
- Perform maximum and minimum delay analysis for setup and hold checks.

To improve the accuracy of the results, SmartTime evaluates clock skew during timing analysis by individually computing clock insertion delays for each register.

SmartTime checks the timing requirements for violations while evaluating timing exceptions (such as multicycle or false paths).

#### **5.10.4.2 SmartTime and Place and Route**

Timing constraints impact analysis and place and route the same way. As a result, adding and editing your timing constraints in SmartTime is the best way to achieve optimum performance.

#### **5.10.4.3 SmartTime and Timing Reports**

From *SmartTime > Tools > Reports*, the following report files can be generated:

- Timing Report (for both Max and Min Delay Analysis)
- Timing Violations Report (for both Max and Min Delay Analysis)
	- Bottleneck Report
	- Constraints Coverage Report
	- Combinational Loop Report

### **5.10.4.4 SmartTime and Cross-Probing into Chip Planner**

From SmartTime, you can select a design object and cross-probe the same design object in Chip Planner. Design objects that can be cross-probed from SmartTime to Chip Planner include:

- Ports
- **Macros**
- **Timing Paths**

#### **5.10.4.5 SmartTime and Cross-Probing into Constraint Editor**

From SmartTime, you can cross-probe into the Constraint Editor. Select a Timing Path in SmartTime's Analysis View and add a Timing Exception Constraint (False Path, Multicycle Path, Max Delay, Min Delay) . The Constraint Editor reflects the newly added timing exception constraint.

Refer to the **[SmartTime Static Timing Analyzer User Guide](https://coredocs.s3.amazonaws.com/Libero/12_3_0/Tool/smarttime_sta_ug.pdf) for details.** 

#### **5.10.5 Verify Power**

Right-click on the Verify Power command in the Design Flow window to see the following menu of options.

## **Implement Design**

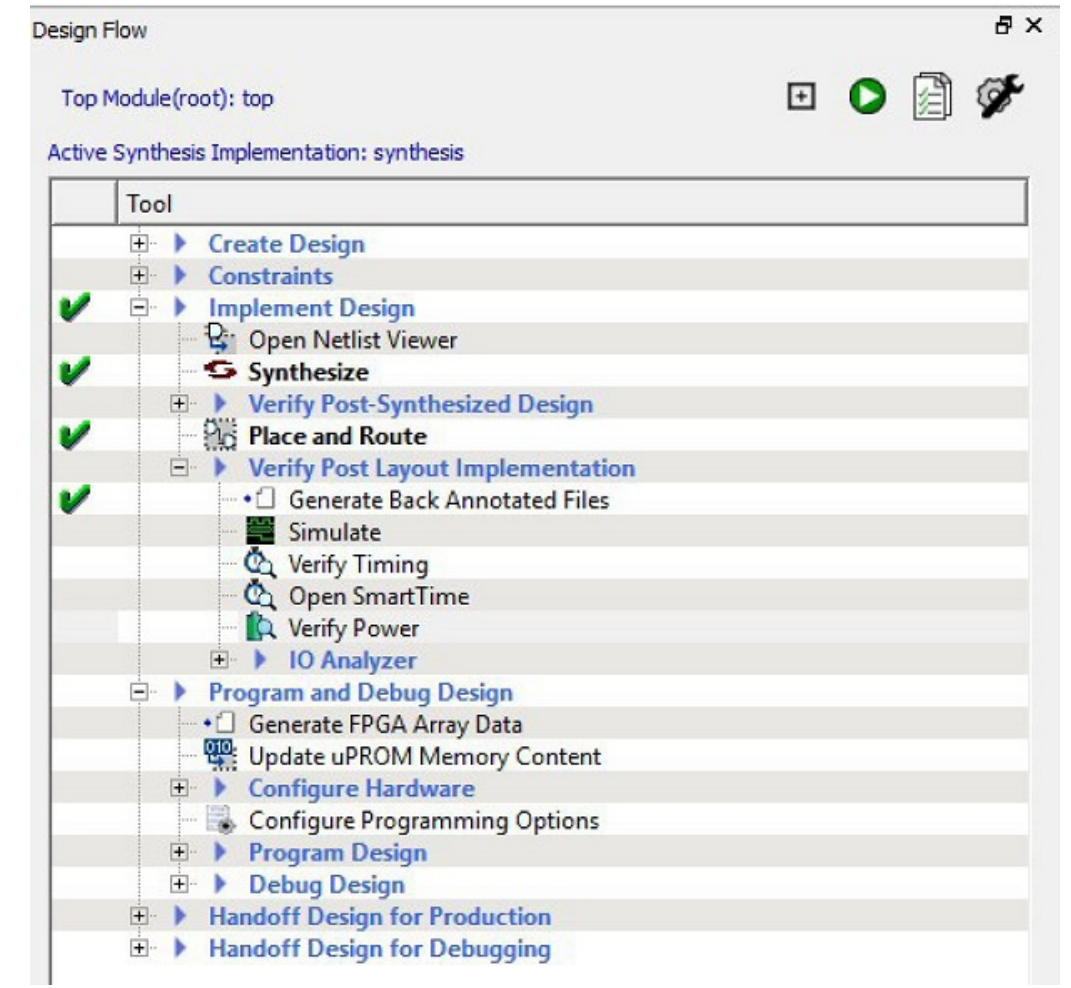

#### **Figure 5-27. Verify Power right-click menu**

#### **5.10.5.1 Verify Power sub-commands**

The following table lists the Verify Power sub-commands.

#### **Table 5-3. Verify Power Sub-Commands**

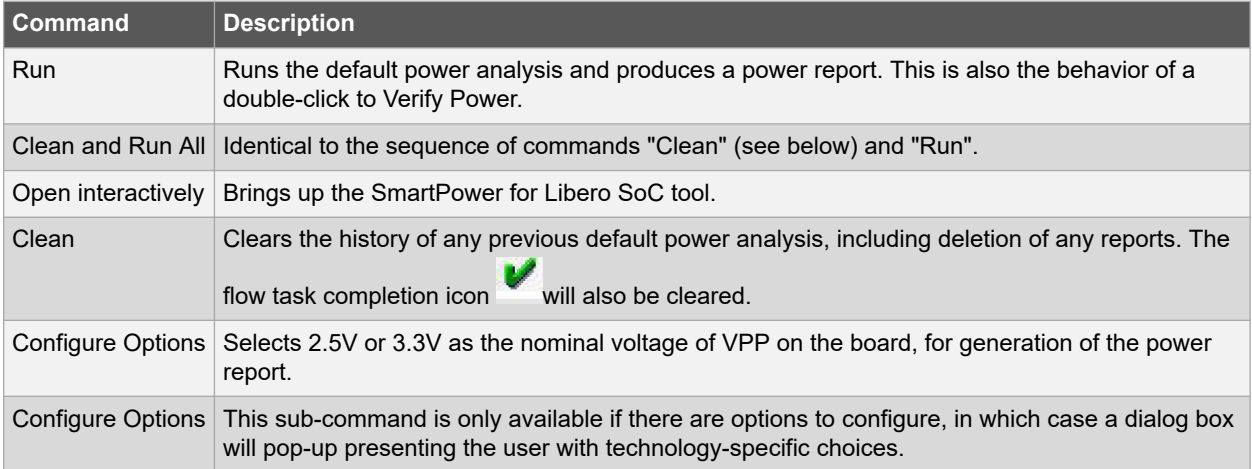

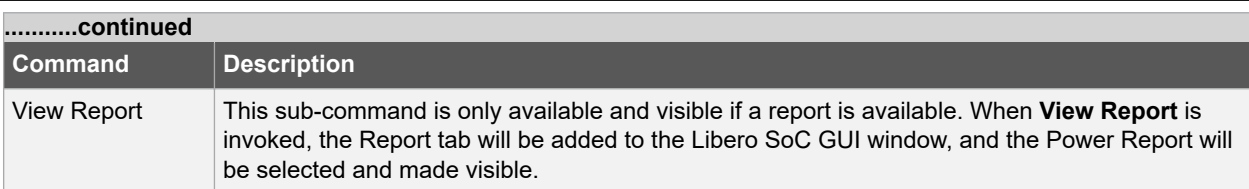

#### **5.10.6 SmartPower**

SmartPower is the Microsemi SoC state-of-the-art power analysis tool. SmartPower enables you to globally and indepth visualize power consumption and potential power consumption problems within your design, so you can make adjustments – when possible – to reduce power.

SmartPower provides a detailed and accurate way to analyze designs for Microsemi SoC FPGAs: from top-level summaries to deep down specific functions within the design, such as gates, nets, IOs, memories, clock domains, blocks, and power supply rails.

You can analyze the hierarchy of block instances and specific instances within a hierarchy, and each can be broken down in different ways to show the respective power consumption of the component pieces.

SmartPower also analyses power by functional modes, such as Active, Flash\*Freeze, Shutdown, Sleep, or Static, depending on the specific FPGA family used. You can also create custom modes that may have been created in the design. Custom modes can also be used for testing "what if" potential operating modes.

SmartPower has a very unique feature that enables you to create test scenario profiles. A profile enables you to create sets of operational modes, so you can understand the average power consumed by this combination of functional modes. An example may be a combination of Active, Sleep, and Flash\*Freeze modes – as would be used over time in an actual application.

SmartPower generates detailed hierarchical reports of the power consumption of a design for easy evaluation. This enables you to locate the power consumption source and take appropriate action to reduce the power if possible.

SmartPower supports use of files in the Value-Change Dump (VCD) format, as specified in the IEEE 1364 standard, generated by the simulation runs. Support for this format lets you generate switching activity information from Model*Sim* or other simulators, and then utilize the switching activity-over-time results to evaluate average and peak power consumption for your design.

See [SmartPower User Guide](https://coredocs.s3.amazonaws.com/Libero/12_3_0/Tool/smartpower_ug.pdf)

#### **5.10.7 IO Advisor (SmartFusion2, IGLOO2, and RTG4)**

The IO Advisor enables you to balance the timing and power consumption of the IOs in your design. For output IOs, it offers suggestions on Output Drive and Slew values that meet (or get as close as possible to) the timing requirements and generates the lowest power consumption. For Input IOs, it offers suggestions on On-Die Termination (ODT) Impedance values (when the ODT Static is ON) that meet (or get as close as possible to) the timing requirements and generates the lowest power consumption.

Timing data information is obtained from the Primary analysis scenario in SmartTime. Power data is obtained from the Active Mode in SmartPower.

To open the IO Advisor from the Design Flow window, right-click Manage Constraints, select Open Manage Constraints View, select the I/O Attributes tab, select Edit with I/O Advisor (**Design Flow window > Manage Constraints > Open Manage Constraints View > I/O Attributes > Edit > Edit with I/O Advisor**).

# **SmartFusion®2, IGLOO®2, RTG4™ Implement Design**

#### **Figure 5-28. I/O Advisor**

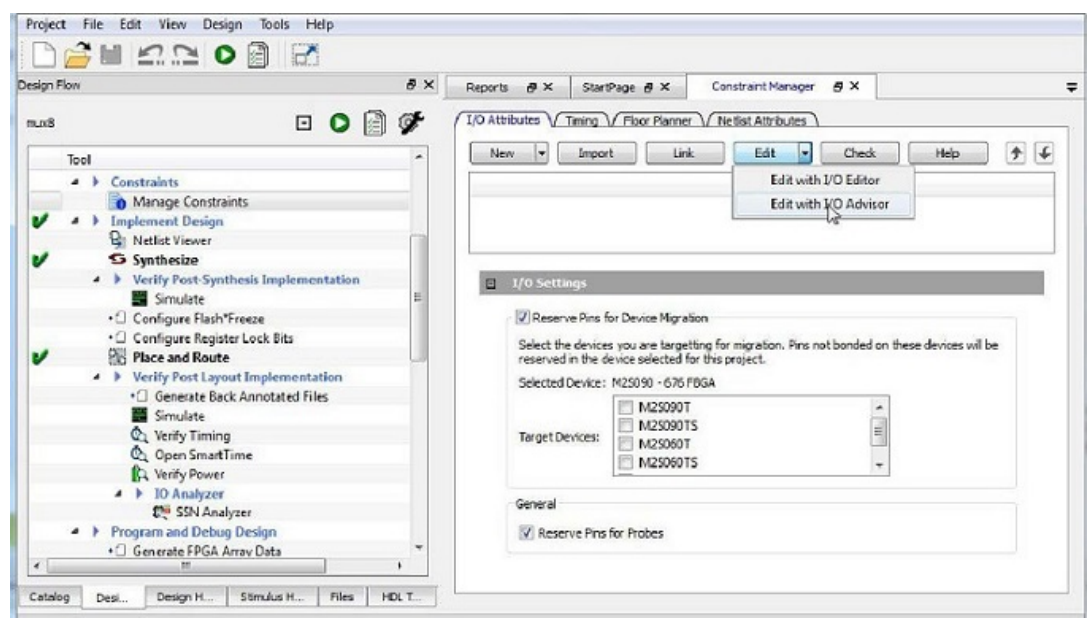

#### **5.10.7.1 Introduction**

The Introduction screen provides general information about the IO Advisor.

The introduction screen provides the navigational panel for you to navigate to the following panels:

- Output Load panel Displays the IO load Power and Delay values for Outputs and Inouts.
- Output Drive and Slew panel Displays the Output Drive and Slew for Outputs and Inouts.
- ODT & Schmitt Trigger Displays the ODT Static (On/Off), the ODT Impedance value (Ohms) for Inputs and Inouts and the Schmitt Trigger (On/Off)

All steps in the IO Advisor are optional.

**Figure 5-29. IO Advisor - Introduction**

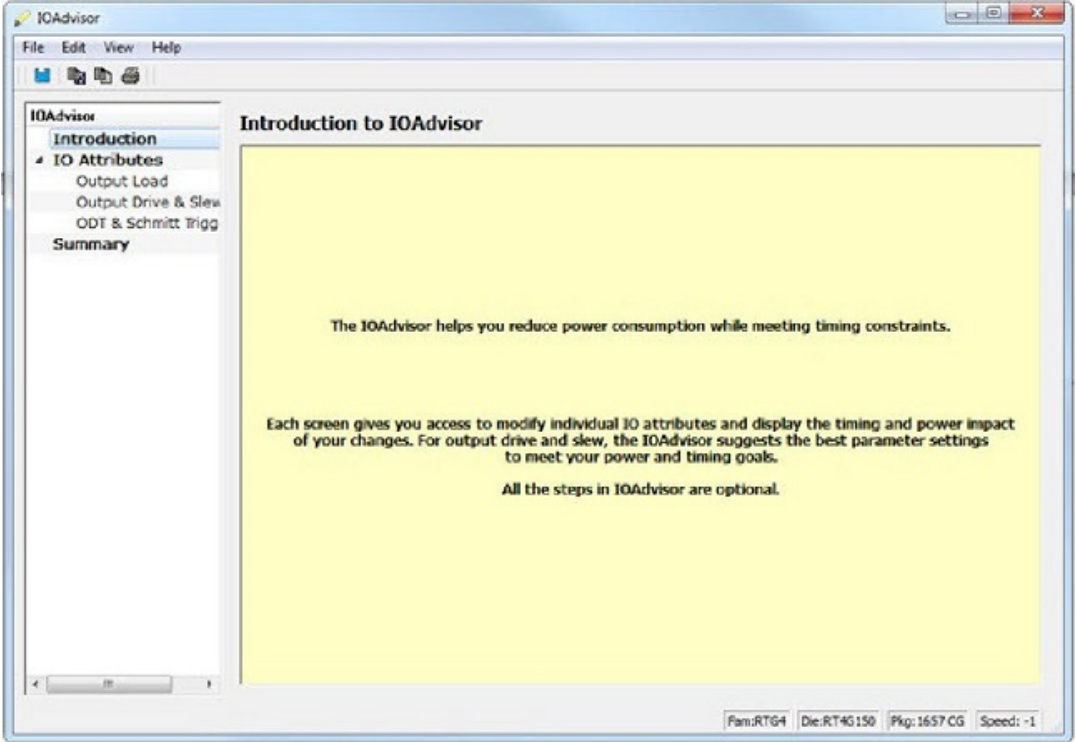

#### **5.10.7.2 Output Load**

The Output Load panel displays the load of all output/inout ports in your design.

The display is sorted by Initial or Current value and is selectable in the Sort By drop-down menu.

**Figure 5-30. IO Advisor - Output Load Panel**

| <b>IOAdvisor</b><br>Introduction                      | <b>Set Output Load</b>    |                           |                                                      |               |                    |                    |                         |                                  |                                |                       |                          |   |  |
|-------------------------------------------------------|---------------------------|---------------------------|------------------------------------------------------|---------------|--------------------|--------------------|-------------------------|----------------------------------|--------------------------------|-----------------------|--------------------------|---|--|
| - 30 Attributes<br>Output Load<br>Output Drive & Slew | Port Name FODR*           |                           |                                                      |               | Search.            |                    | India<br>Sertify        |                                  |                                |                       |                          |   |  |
|                                                       |                           |                           |                                                      |               |                    |                    |                         |                                  |                                |                       |                          |   |  |
|                                                       | <b>Status</b>             | ×<br>×<br>Port.           | Direction <b>v</b>                                   | <b>Bank</b>   | ю<br>×<br>Standard | ۰<br>l w<br>State  | Output<br>×<br>Load(pF) | <b>Power</b><br>×<br><b>GAWO</b> | <b>Power</b><br>×<br>Change(%) | Delay<br>(ma)         | Slack<br>×<br>(ma)       | × |  |
| ODT & Schmitt Trigger                                 | $\mathbf{D}$              |                           |                                                      | Bank0 - DORIO |                    | <b>Section</b>     |                         | 1656.64                          |                                | 3,005                 | Call 1                   |   |  |
| <b>Summary</b>                                        |                           | FOOR, BA203               | Output                                               |               | \$571,183          | Current            |                         | 1656.44                          | $+0.00$                        | 3.005                 | <b>Select</b>            |   |  |
|                                                       | 马                         | FOOR BADY Port: FOOR BADY |                                                      |               |                    | Initial            |                         | 1656.44                          |                                | 3,008                 | <b>COLLECTION</b>        |   |  |
|                                                       |                           |                           | Macro : ADI IB/OUTBUE                                |               |                    | Current            |                         | 1656.64                          | $-0.00$                        | 3,008                 | <b>Sec.</b>              |   |  |
|                                                       | $\frac{15}{3}$            |                           | FOOR BAZE Instance: RTG4FDDRC 0/80 FDDR BA 0/U JORAD |               |                    | Initial            |                         | 1656.44                          |                                | 3.005                 | <b>Sec.</b>              |   |  |
|                                                       |                           |                           | Pin : AX40                                           |               |                    | Current            |                         | 1656.64<br>1656.64               | $+0.00$                        | <b>ILOON</b><br>3,008 | DOM:                     |   |  |
|                                                       | 马                         | FOOR CAS.N                | Output                                               | Bank0 - DDRIO | <b>SSTL181</b>     | Initial<br>Current |                         | 1656.44                          | $+0.00$                        | 3,008                 | <b>THE</b><br><b>SEE</b> |   |  |
|                                                       | $\overline{z}$            |                           |                                                      |               |                    | Initial            |                         | 1656.64                          |                                | 3,005                 | Call 1                   |   |  |
|                                                       |                           | FOOR CKE                  | Output                                               | Bank0 - DDRIO | <b>SSTLLBS</b>     | Current            |                         | 1656.64                          | $+0.00$                        | 3,005                 | $-$                      |   |  |
|                                                       | $\mathbb{Z}$              |                           |                                                      |               | 5571181            | Initial            |                         | 646.55                           |                                | 2.951                 | <b>Carlotte</b>          |   |  |
|                                                       |                           | FDDR CLK                  | Output                                               | Bank5 - DORSO |                    | Current            |                         | 646.55                           | $-0.00$                        | 2,951                 | Call                     |   |  |
|                                                       | 马                         | FDDR CS N                 | Output                                               | Bank5 - DORIO | <b>SSTILLAD</b>    | Initial            |                         | 1656.44                          |                                | 3,008                 | <b>Sec.</b>              |   |  |
|                                                       |                           |                           |                                                      |               |                    | Current            |                         | 1656.64                          | $+0.56$                        | 3,008                 | <b>THE</b>               |   |  |
|                                                       | $\mathbf{a}$              | FOOR DM RDQ               | @ Inout                                              | Bank0 - DORIO | SSTUDI             | Initial            |                         | 75444.69                         |                                | 3,005                 | $-$                      |   |  |
| $-100$<br>ー                                           |                           |                           |                                                      |               |                    | Current            |                         | 75444.60                         | $+0.00$                        | 3,005                 | <b>Call</b>              |   |  |
|                                                       | ø                         | FOOR, DM, RDQ.            | * Inout                                              | Bank0 - DDRXD | <b>SSTLLBE</b>     | India              | 5<br>٠                  | 75464.69                         |                                | 3.00%                 | Telecom                  |   |  |
| <b>Operating Mode:</b>                                |                           |                           |                                                      |               |                    | Current<br>Initial |                         | 75444.69<br>1,093,35.39          | $+0.00$                        | 3.005<br>2,951        | -<br><b>Call 1</b>       |   |  |
| <b>ACTIVE</b><br><b>Power:</b>                        | ×<br>G                    | <b>FDDR</b> , DQ5(0)      | <b>Q</b> Inout                                       | Bank5 - DORIO | <b>SSTILLIBE</b>   | Current            |                         | 138928.29                        | $-0.00$                        | 2,951                 | $-$                      |   |  |
|                                                       |                           |                           |                                                      |               |                    | Initial            |                         | 1,38928.39                       |                                | 2,951                 | <b>WA</b>                |   |  |
| Operating Conditions:                                 | $\frac{27}{2}$ O          | FDOR DOSEL                | @ Inout                                              | Bank5 - DORIO | SSTELMS            | Current            |                         | 139039.39                        | $+0.00$                        | 2.951                 | Color I                  |   |  |
| <b>WORKT</b><br>Timings                               | $\mathbb{Z}_{\mathbb{Z}}$ |                           |                                                      |               |                    | Initial            |                         | 1658.44                          |                                | 3,008                 | <b>Security</b>          |   |  |
| <b>EYPICAL</b>                                        |                           | FOOR DOS TM.              | Output                                               | Rank0 - DORIO | <b>SSTUJAE</b>     | Current            |                         | 1656.44                          | $-0.50$                        | 3,008                 | <b>Call Co</b>           |   |  |
| <b>Power</b>                                          | $\partial_{\theta}$       | FDDR DOST                 | @ Inout                                              | Bank0 - DORIO | <b>SSTUARE</b>     | Initial            |                         | 75444.69                         |                                | 3,005                 | <b>Select</b>            |   |  |
| <b>Total Power</b>                                    |                           |                           |                                                      |               |                    | Current            |                         | 75444.69                         | $+0.00$                        | 3,005                 | <b>ALL</b>               |   |  |
|                                                       | w<br>$\bullet$            | <b>FDDR, DQ(10)</b>       | <b>Q</b> Inout                                       | Bank5 - DDRIO | <b>SSTLLBT</b>     | Initial            |                         | 75444.60                         |                                | 3.00%                 | Carlo 1                  |   |  |
| 1751689.35uW<br><b>Deiftialt</b>                      |                           |                           |                                                      |               |                    | Current            |                         | 75444.69                         | $+0.00$                        | 3.005                 | <b>Sec.</b>              |   |  |
| 1759085,35uW<br>Current                               | 日本                        | <b>TRANS AVAILLE</b>      | di berek                                             | Bankh, NNMPL  | <b>Levision</b>    | Initial            |                         | 75444.60                         |                                | 3,008                 | <b>Call 1</b>            |   |  |

Tooltips are available for each cell of the Table. For output and inout ports, the tooltip displays the Port Name, Macro Name, Instance Name and Package Pin. Inout ports are identified by a blue bubble icon.

#### **5.10.7.2.1 Search and Regular Expressions**

To search for a specific Port, enter the Port Name in the Port Name Search field and click Search. Regular expressions are accepted for the search. All Port Names matching the regular expression are displayed. The regular expression "FDDR\*", for example, results in all the output ports beginning with FDDR in the Port Name appearing in the display.

**Figure 5-31. Search Field and Regular Expressions**

| Port Name FCCR <sup>*</sup> |                    |                   |                    |               | Search                     | Sort By                   | Initial                 |                        |                         |                |                                     |   |
|-----------------------------|--------------------|-------------------|--------------------|---------------|----------------------------|---------------------------|-------------------------|------------------------|-------------------------|----------------|-------------------------------------|---|
|                             | <b>Status</b><br>۰ | ۰<br>Port         | Direction <b>v</b> | ٠<br>Bank     | <b>BO</b><br>۰<br>Standard | ٠<br>State                | Output<br>÷<br>Load(pl) | Power<br>(uWi)         | Power<br>۰<br>Change(%) | Delay<br>(ma)  | <b>Stack</b><br>٠<br>(na)           | ₩ |
| $\frac{16}{ }$              |                    | FDDR_ADDR(9)      | Output             | Bank0 - DDRIO | SSTL180                    | Initial<br>Current        |                         | 1656.44<br>1656.44     | $-0.00$                 | 3.008<br>3.008 | wa.<br><b>Sec.</b>                  |   |
| $\overline{17}$             |                    | FDDR BA(0)        | Output             | Bank0 - DDRID | <b>SSTLUM</b>              | Initial<br>Current        |                         | 1656.44<br>1656.44     | $+0.00$                 | 3.005<br>3,005 | $\sim$<br>$\overline{a}$            |   |
| $\frac{18}{ }$              |                    | FDDR BA(1)        | Output             | Bank0 - DDRIO | SSTL180                    | Initial<br>Current        | ٠                       | 1656.44<br>1656.44     | $-0.00$                 | 3,008<br>3,008 | $\cdots$<br><b>ALL</b>              |   |
| $\frac{19}{3}$              |                    | FDDR BAIZI        | Output             | Bank0 - DDRIO | SSTLLBI                    | Initial<br>Current        |                         | 1656.44<br>1656.44     | $+0.00$                 | 3.005<br>3.005 | 100<br>$\sim$                       |   |
| $\frac{20}{3}$              |                    | FDDR_CAS_N        | Output             | Bank0 - DDRID | SSTL181                    | Initial<br>Current        |                         | 1656.44<br>1656.44     | $+0.00$                 | 3,008<br>3.008 | $\mathbf{r}$<br><b>ALC</b>          |   |
| $\overline{a}$              |                    | FDDR_CKE          | Output             | Bank0 - DDRID | SSTLI&I                    | <b>Initial</b><br>Current |                         | 1656.44<br>1656.44     | $+0.00$                 | 3.005<br>3.005 | $\sim$<br>$\sim$                    |   |
| $\overline{z}$              |                    | FDDR CLK          | Output             | Bank0 - DDRIO | SSTL181                    | Initial<br>Current        |                         | 646.55<br>646.55       | $+0.00$                 | 2.951<br>2.951 | $\sim$<br>$\cdots$                  |   |
| $\overline{23}$             |                    | FDDR.CS N         | Output             | Bank0 - DDRIO | <b>SSTLIBI</b>             | Initial<br>Current        |                         | 1656.44<br>1656.44     | $+0.00$                 | 3.008<br>3.008 | and in<br>m.                        |   |
| $\frac{24}{9}$              |                    | FDDR DM RDQ       | <b>Q</b> Inout     | Bank0 - DDRIO | <b>SSTL181</b>             | Initial<br>Current        |                         | 75444.69<br>75444.69   | $+0.00$                 | 3.005<br>3.005 | $\sim$<br>$\sim$                    |   |
| $\frac{8}{9}$               |                    | FDDR DM RDQ       | <b>Q</b> Inout     | Bank0 - DDRIO | SSTL180                    | Initial<br>Current        |                         | 75444.69<br>75444.69   | $+0.00$                 | 3.005<br>3.005 | <b>ALL</b><br><b>STE</b>            |   |
| $\frac{36}{9}$              |                    | FDDR_DQS(0)       | <b>O</b> Inout     | Bank0 - DDRIO | <b>SSTL180</b>             | Initial<br>Current        |                         | 138928.39<br>138928.39 | $+0.00$                 | 2.951<br>2.951 | <b>MAG</b><br>$\sim$                |   |
| 27<br>$\bullet$             |                    | FDDR DQS(1)       | <b>a</b> Inout     | Bank0 - DDRIO | <b>SSTL181</b>             | Initial<br>Current        |                         | 138928.39<br>138928.39 | $+0.00$                 | 2.951<br>2.951 | <b>ALL</b><br><b>Wallen</b>         |   |
| $\frac{28}{3}$              |                    | FDDR_DQS_TM       | Output             | Bank0 - DDRIO | <b>SSTL181</b>             | <b>Initial</b><br>Current |                         | 1656.44<br>1656.44     | $+0.00$                 | 3.008<br>1,008 | $\sim$<br>$\sim$                    |   |
| ≥ :                         |                    | <b>FDDR_DQ(0)</b> | * Inout            | Banio - DDRIO | \$571.181                  | Initial<br>Current        | з<br>s                  | 75444.69<br>75444.69   | $+0.00$                 | 3.005<br>3.005 | $\mathcal{L}(\mathbf{x})$<br>$\sim$ |   |
| 30 <sub>th</sub>            |                    | FRAM PVMM         | <b>Ch. Taracca</b> | Bush Brant    | cem.sat                    | <b>Initial</b>            | 5.                      | 75444.69               |                         | 3.005          | $\mathbb{R}^n$                      |   |

#### **5.10.7.2.2 Status Column**

The icon in the Status Column displays the status of the Output Port.

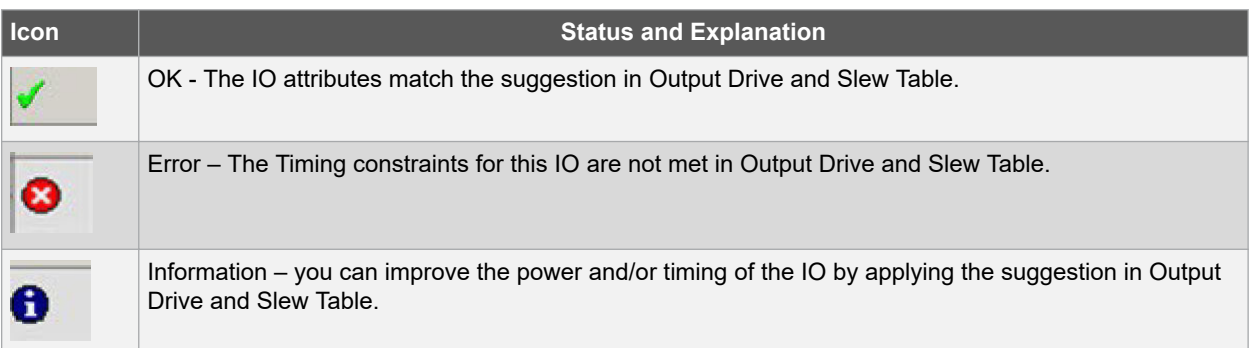

#### **5.10.7.2.3 Column Display and Sorting**

To hide or unhide a column, click on the drop-down menu of a column header and select Hide Column or Unhide All Columns.

To sort the contents of a column, select the column header, and from the right-click menu, select Sort /A to Z/Z to A/ Sort Min to Max/Sort Max to Min as appropriate.

#### **5.10.7.2.4 Set Output Load**

To set the output load of a port, click the Port and click **Set Output Load** or edit the value in the Current Output Load cell. Initial value remains unchanged.

#### **5.10.7.2.5 Restore Initial Value**

To restore a Port's output load to the initial value, select the output port and click **Restore Initial Value**. The current value changes to become the same value as the initial value.

#### **5.10.7.3 Output Drive and Slew**

The Output Drive and Slew page displays the Output Drive and Slew of all output/inout ports of your design.

The display can be sorted according to the initial, current or suggested values. To change the sorting, click the Sort By drop-down menu to make your selection.

Three values are displayed for Output Drive and Slew of each IO output/inout port:

• Initial – This is the initial value when the IO Advisor is launched.

- Current –This is the current value which reflects any changes you have made, including suggestions you have accepted from the IO Advisor.
- Suggested This is the suggested value from the IO Advisor for optimum power and timing performance.

**Figure 5-32. IO Advisor – Output Drive and Slew**

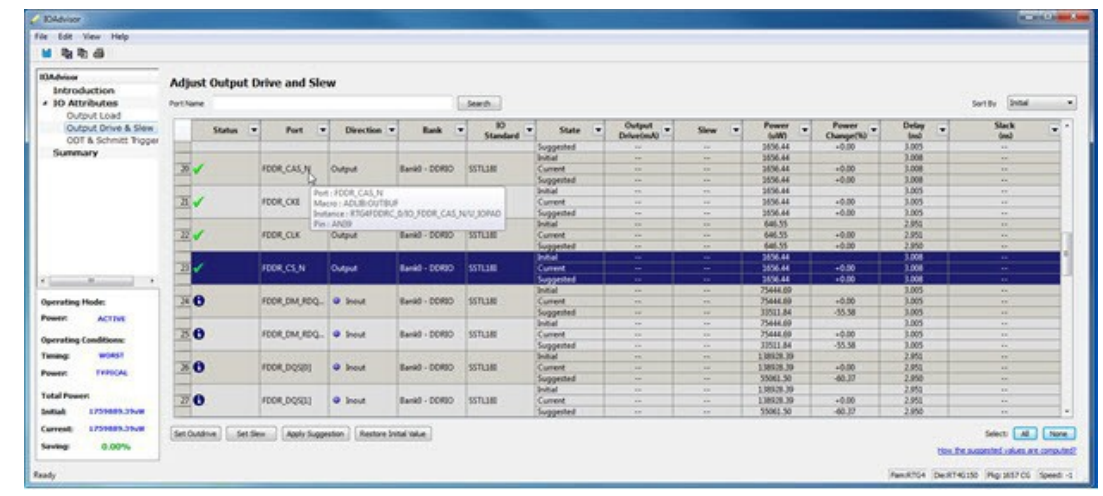

#### **5.10.7.3.1 How the Suggested Values Are Computed**

The IO Advisor provides suggestions for output drive and slew values according to the following criteria:

- When the user has set no output delay constraint for the port, the IO Advisor suggests IO attribute values that generate the lowest power consumption.
- When the user has set an output delay constraint on the port, the IO Advisor suggests IO attribute values that generates the lowest power consumption and positive timing slacks. If the slacks of all attribute combinations are negative, the IO Advisor suggests an attribute combination (Drive strength and slew) that generates the least negative slack.

In this screen, you can change the drive strength and slew of the design output I/Os. Select the out drive and/or the slew current value cell. Click the cell to open the combo box. Choose the value you want from the set of valid values. You can restore the initial values by clicking **Restore Initial Value**.

To make changes to multiple I/Os, select multiple I/Os (Control+click), click **Set Slew** or **Set Outdrive**, select the value, and click **OK**.

#### **5.10.7.3.2 Apply Suggestion**

To apply the suggested value to a single output port, select the output port and click **Apply Suggestion**.

To apply the suggested values to multiple ports, select the multiple ports (Control+click) and click **Apply Suggestion**.

#### **5.10.7.4 Adjust ODT and Schmitt Trigger**

This page allows you to set the Schmitt Trigger setting (On/Off), On-Die Termination (ODT) Static setting (On/Off), and the ODT Impedance (in Ohms) to valid values for all Input/Inout IOs of your design. The IO Advisor page instantly gives you the Power (in uW) and Delay (in ns) values when you make changes. If the suggested values meet your design's power and/or timing requirements, you can accept the suggestions and continue with your design process.

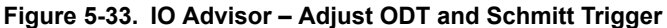

| File Edit View Help                                                                              |                                                                                                    |                                  |                                              |                    |               |                                                                                                    |                |               |                 |                         |            |          |                   |                            |
|--------------------------------------------------------------------------------------------------|----------------------------------------------------------------------------------------------------|----------------------------------|----------------------------------------------|--------------------|---------------|----------------------------------------------------------------------------------------------------|----------------|---------------|-----------------|-------------------------|------------|----------|-------------------|----------------------------|
| ■ 取取品                                                                                            |                                                                                                    |                                  |                                              |                    |               |                                                                                                    |                |               |                 |                         |            |          |                   |                            |
| <b>IOAdvised</b><br>Introduction<br><b>A 10 Attributes</b><br>Output Load<br>Output Drive & Siew | Adjust ODT and Schmitt Trigger<br>Search:<br>Port-Name                                                                                                    |                                  |                                              |                    |               |                                                                                                    |                |               |                 |                         |            |          | Sertify           | <b>Drink</b><br>٠          |
|                                                                                                  | Status<br>Port<br>×<br><b>Bank</b><br>۰<br>Direction <b>v</b>                                                                                                    |                                  |                                              |                    |               | 30 <sub>2</sub><br>Schmitt<br>oot<br><b>Power</b><br>Power<br>۰<br>ODT Static V<br>٠<br>Impedancetohuu<br>۰<br>۰<br>State<br>۰<br>Trigger<br><b><i><u>Standard</u></i></b><br>6uW)<br>Change(%) |                |               |                 |                         |            |          |                   | Slack -<br>٠<br><b>End</b> |
| ODT & Schmitt Trigger<br>Summary                                                                 |                                                                                                    |                                  |                                              |                    |               | <b>15TL1M</b>                                                                                                    | <b>Druckel</b> | <b>Card</b>   | Off             | 30                      | 75444.60   |          | 3,005             | and in                     |
|                                                                                                  | o                                                                                                    |                                  | FDDR.DM.RDQ                                  | <b>Q. Inout</b>    | Rankó - DORIO |                                                                                                    | Current        | <b>Seat</b>   | Off             | 50                      | 75444.00   | $-0.00$  | 3,005             | <b>Control</b>             |
|                                                                                                  |                                                                                                    |                                  |                                              |                    |               |                                                                                                    | Suggested      | <b>Sec.</b>   | Off             | 150                     | 33511.84   | $-55.58$ | 3,005             | <b>Sec.</b>                |
|                                                                                                  |                                                                                                    |                                  | FDDR DOSIN                                   | <b>Q</b> Issue     | Bank0 - DDRIO | <b>SSTL180</b>                                                                                                    | <b>Studied</b> | $\sim$        | Off             | $\overline{\mathbf{x}}$ | 138928.39  |          | 2,953             | <b>Section</b>             |
|                                                                                                  | $\bullet$                                                                                                    |                                  |                                              |                    |               |                                                                                                    | Current        | Table         | CHT             | 32                      | 138628.39  | $+0.00$  | 2.953             | Text.                      |
|                                                                                                  |                                                                                                    |                                  |                                              |                    |               |                                                                                                    | Suggested      | $\sim$        | OW              | 150                     | 35003.50   | 48.37    | 2,950             | $\sim$                     |
|                                                                                                  | w<br>ю                                                                                                    |                                  |                                              | Port: FDDR, DOSIT! |               |                                                                                                    | Statistic      | <b>Seat</b>   | CH              | 35                      | 1,00028.39 |          | 2,953             | m                          |
|                                                                                                  |                                                                                                    | FDDR. DC Macro : ADUSI 630UF_091 |                                              |                    |               | Current                                                                                                    | <b>With</b>    | Off           | 30              | 138929.30               | $+0.00$    | 2.951    | <b>SILLER</b><br> |                            |
|                                                                                                  |                                                                                                    |                                  | Instance: RTG4FDDRC.0/10_FDDR_DQS.0/U_30#ADP |                    |               |                                                                                                    | Suggested      | <b>Sec.</b>   | Off             | 150                     | 55062.50   | 48.37    | 2,950             | w.                         |
|                                                                                                  |                                                                                                    |                                  | Pin: AF33                                    |                    |               | Indial                                                                                                    | Tele-          | Off           | 30 <sup>°</sup> | 34554.55                |            | 1,799    | m.                |                            |
|                                                                                                  | $\bullet$                                                                                                    |                                  | FDDR DOS TM., Illegut                        |                    | BankS - DORSO | SSTLLNE                                                                                                    | Current        | $_{\rm max}$  | Off             | 30                      | 74154.55   | $+0.00$  | 1,739             | $\sim$                     |
|                                                                                                  |                                                                                                    |                                  |                                              |                    |               |                                                                                                    | Suggested      | <b>Sec.</b>   | <b>CW</b>       | 330                     | 32215.25   | $-56.56$ | 1.340             | w                          |
| $-40.1$                                                                                          | ю<br>з                                                                                                    |                                  |                                              | @ Siout            | Bank0 - DORIO | 1571,188                                                                                                    | <b>Shared</b>  | $\sim$        | Off             | 30                      | 75444.69   |          | 3.005             | <b>Security</b>            |
|                                                                                                  |                                                                                                    |                                  | FDDR DOIN                                    |                    |               |                                                                                                    | Current        | <b>Sec.</b>   | Off             | 30                      | 75444.09   | $-0.00$  | 3,005             | $\sim$                     |
| <b>Operating Mode:</b>                                                                           |                                                                                                    |                                  |                                              |                    |               |                                                                                                    | Suggested      | <b>Sept.</b>  | Off             | 150                     | 33511.84   | 45.58    | 3,005             | m.                         |
| <b>ACTIVE</b><br><b>Primaries'</b>                                                               | 0                                                                                                    |                                  | FOOR DOCIDI                                  | <b>Q</b> Shout     | Rankó - DORIO | 1571,180                                                                                                    | <b>Studied</b> | in 1          | CH              | 30                      | 75444.09   |          | 3.005             | Telephone                  |
|                                                                                                  |                                                                                                    |                                  |                                              |                    |               |                                                                                                    | Current        | <b>Sec.</b>   | CHT             | 30                      | 75444.00   | $+0.00$  | 3,00%             | w                          |
| <b>Operating Conditions:</b>                                                                     |                                                                                                    |                                  |                                              |                    |               |                                                                                                    | Suggested      | $\sim$        | Off             | 130                     | 33511.84   | $-55.58$ | 3,005             | <b>Sec.</b>                |
|                                                                                                  |                                                                                                    |                                  |                                              |                    |               |                                                                                                    | <b>Southed</b> | Telect        | <b>Off</b>      | $\overline{\mathbf{x}}$ | 75444.00   |          | 3,008             | Term.                      |
| <b>WORST</b><br>Timimar                                                                          | ÏО                                                                                                    |                                  | FDDR_DQ(11)                                  | @ Inout            | Bank0 - DDRIO | <b>SSTLLBT</b>                                                                                                    | Current        | $\sim$        | OW              | 30                      | 75444.60   | $+0.00$  | 3,008             | <b>Sec.</b>                |
| <b><i>EVIRGAL</i></b><br><b>Power</b>                                                            |                                                                                                    |                                  |                                              |                    |               |                                                                                                    | Suggested      | men.          | on              | 350                     | 12511.04   | $-55.58$ | 3,008             | Telephone                  |
|                                                                                                  |                                                                                                    |                                  |                                              |                    |               |                                                                                                    | <b>Initial</b> | $\sim$        | <b>CHT</b>      | 30 <sub>1</sub>         | 75444.00   |          | 3,008             | w                          |
| <b>Total Power</b>                                                                               | ъ<br>ю                                                                                                    |                                  | FDDR DO(12)                                  | <b>O</b> Inout     | Bank5 - DORIO | <b>SSTL1R</b>                                                                                                    | Current        | <b>Select</b> | Off             | 50                      | 75444.69   | $+0.00$  | 3,008             | <b>Contract</b>            |
|                                                                                                  |                                                                                                    |                                  |                                              |                    |               |                                                                                                    | Suggested      | <b>Second</b> | CIT             | 350                     | 33511.84   | $-55.58$ | 3,008             | <b>Sec.</b>                |
| 1759889.39uW<br><b>Initial</b><br>L751685.39uW<br>Current<br>0.00%<br>Saving<br>Ready            | $\sim$<br>٠<br>-<br>Select: 48<br><b>Tione</b><br>Set Schmitt Trigger<br>Set 007 Static Set 007 Impedance<br>Apply Supportion<br>Assione Initial linkup<br>Her the supported values are computed<br>Fam:RTG4 DatAT4G150 Pkg:I657 CG Speed: -1 |                                  |                                              |                    |               |                                                                                                    |                |               |                 |                         |            |          |                   |                            |

**Note:**  ODT is not allowed for 2.5V or higher single-ended signals. It is allowed for differential signals.

#### **5.10.7.4.1 Search and Regular Expressions**

To search for a specific Port, enter the Port Name in the Port Name Search field and click Search. Regular expressions are accepted for the search. All Port Names matching the regular expression are displayed. The regular expression "RESET\*", for example, results in the input/inout ports with the port name beginning with "RESET" appearing in the display.

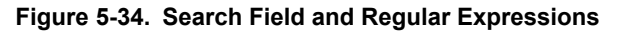

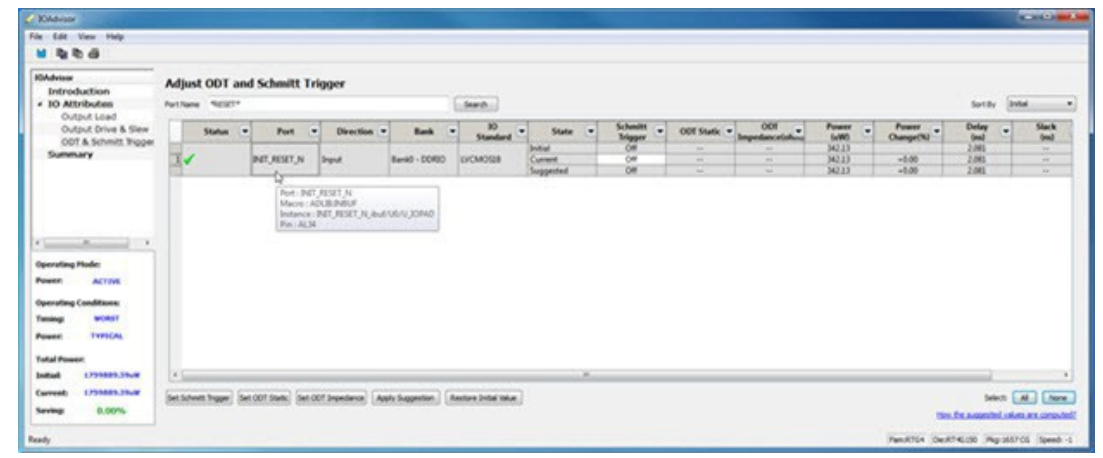

#### **5.10.7.4.2 Status Column**

The icon in the Status Column displays the status of the input/inout ports.

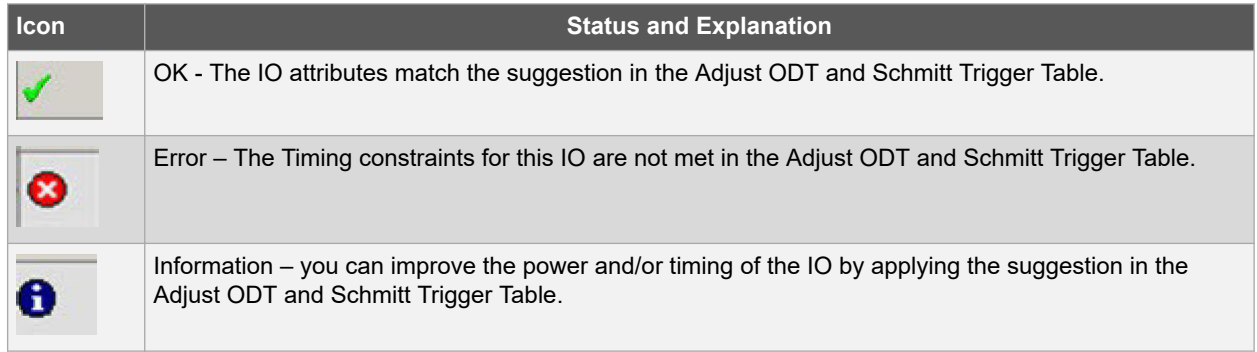

#### **5.10.7.4.3 Column Display and Sorting**

To hide or unhide a column, click on the drop-down menu of a column header and select Hide Column or Unhide All Columns.

To sort the contents of a column, select the column header, and from the right-click menu, select Sort /A to Z/Z to A/ Sort Min to Max/Sort Max to Min as appropriate.

#### **5.10.7.4.4 Set Schmitt Trigger**

For IO Standards that support the Schmitt Trigger, you can turn the Schmitt Trigger On or Off. Select the IO and click **Set Schmitt Trigger** to toggle on or off. Your setting is displayed in the Schmitt Trigger column for the IO.

#### **5.10.7.4.5 Set ODT Static**

For IO standards that support ODT static settings, you can turn the ODT Static On or Off according to your board layout or design needs:

- On The Termination resistor for impedance matching is located inside the chip.
- Off The Terminator resistor for impedance matching is located on the printed circuit board.

To turn the ODT Static on or off, click to select the input/inout port and from the pull-down menu, toggle on or off. You can also turn ODT Static on or off by clicking **Set ODT Static** and toggling on or off.

#### **5.10.7.4.6 Set ODT Impedance (Ohm)**

For each input/inout in your design, valid ODT Impedance values (in Ohms) are displayed for you to choose from. Click to select the input/inout port and select one of the valid ODT impedance values from the pull-down list in the ODT Impedance column. You can also click **Set ODT Impedance** to choose one of the valid ODT impedance values. The Power and Delay values may vary when you change the ODT Impedance (Ohm).

**Note:** When ODT static is set to OFF, changing the ODT Impedance value has no effect on the Power and Delay values. The Power and Delay values change with ODT\_Impedance value changes only when ODT\_static is set to ON.

#### **5.10.7.4.7 Apply Suggestion**

To apply the suggested value to a single input/inout port, select the port and click **Apply Suggestion**. To apply the suggested values to multiple ports, select the multiple ports (Control-click) and click **Apply Suggestion**.

#### **5.10.7.5 Restore Initial Value**

To restore an input/inout port's attribute values to the initial values, select the port and click **Restore Initial Value**. The current value changes to the same value as the initial value.

#### **5.10.7.6 Summary of Changes**

This screen provides a summary of the timing and power changes you have made in the IO Advisor.

#### **Figure 5-35. IO Advisor – Summary**

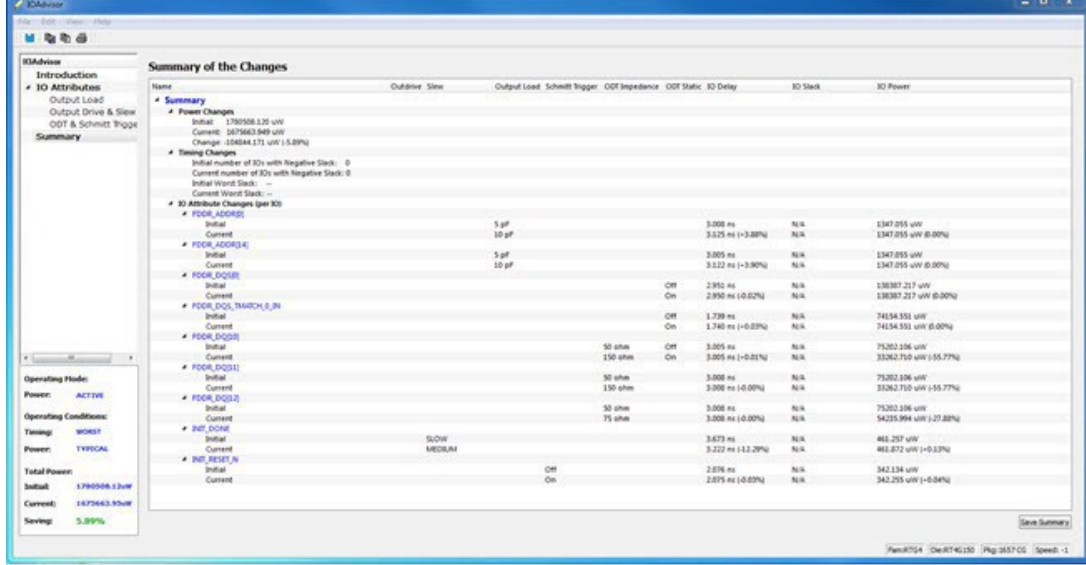

You can save the summary by clicking **Save Summary**, selecting the save format (text or CSV), and clicking **OK**.

To commit IO Attribute changes you have made to the database (the \*io\_pdc file), choose **Save** from the File Menu (**File > Save**). Click **OK** in the dialog that appears.

**Note:**  After saving the changes into the pdc file and database, the summary refreshes automatically and shows the latest data as per the latest database.

#### **5.10.8 Simultaneous Switching Noise**

Simultaneous Switching Noise (SSN) is the Libero SoC voltage noise analysis tool. It provides a detailed analysis of the noise margin on each I/O pin in the design based on the pin information as well as all the other active pins placed in the same I/O bank of the design. The tool computes the noise margin based on I/O Standards, Drive Strength, and placement of the pin. The SSN Analyzer helps you achieve the desired voltage noise margin, resulting in improved signal integrity.

Right-click **SSN Analyzer** in the Design Flow window and select **Open Interactively** to open the SSN Analyzer.

#### **5.10.8.1 Supported Families**

The SSN Analyzer supports the SmartFusion2, IGLOO2, and RTG4 families.

#### **5.10.8.2 Supported Die/Package**

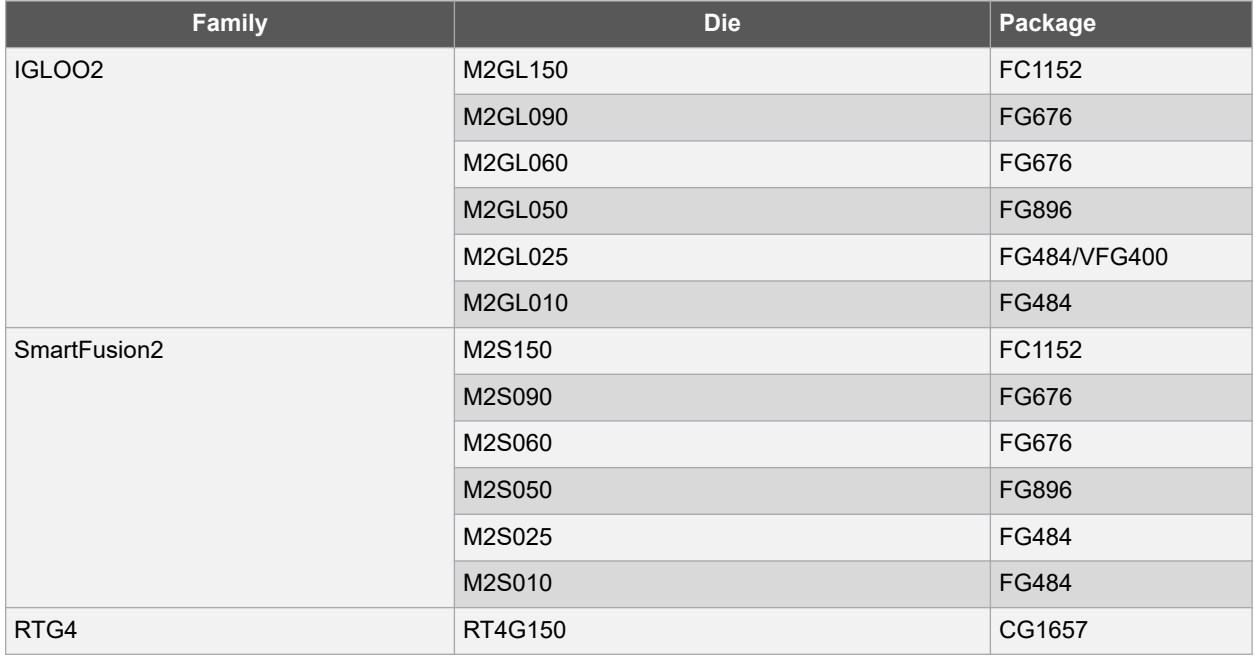

Dies and packages for which characterization data is unavailable are not supported.

#### **5.10.8.3 Supported I/O Standard**

The SSN Analyzer supports the following I/O Standards:

- LVCMOS 3.3V
- LVCMOS 2.5V
- LVCMOS 1.8V
- LVCMOS 1.5V
- LVCMOS 1.2V
- LVTTL

#### **5.10.8.4 Supported I/O Types**

Only single-end I/Os are supported. Differential I/Os are not supported.

#### **5.10.8.5 SSN Analyzer**

Three tabs are available in the SSN Analyzer:

- Noise Report
- Excluded IOs
- **Summary**

#### **5.10.8.5.1 Noise Report**

The Noise Report tab displays by default when the SSN Analyzer opens, and lists all of the design's Output and Inout ports. Input I/Os are not supported. The displayed columns are:

- **Bank Name/Pin Number**  Shows the Bank Number and the Package Pin Number of the Port.
- **Port Name**  Shows the Port Name.
- **Instance Name**  Shows the Instance Name of the Port.
- **I/O Standard**  Shows the I/O Standards supported by SSN Analyzer. Supported standards are: LVCMOS 3.3V, LVCMOS 2.5V, LVCMOS 1.8V, LVCMOS 1.5V and LVCMOS 1.2V and LVTTL.
- **Drive Strength (mA)**  Drive Strength selections are available from 2 to 12.
- **Static** When this checkbox is checked, the I/O is considered neither as an Aggressor nor as a Victim. It is excluded from SSN Analysis.
- **Don't Care**  When this checkbox is checked, the I/O is excluded from consideration as a Victim for Noise Margin computation. However, it is considered as an Aggressor for Noise Margin computation of other I/Os. **Note:**  Static and Don't Care are mutually exclusive.
- **Noise Margin (%)**  This is the Noise Margin number computed by the SSN Analyzer. A negative number (shown in red) indicates that it is outside the guideline of SSN analysis.
- **Within Guideline** Either Yes (Positive Noise Margin) or No (Negative Noise Margin). The Yes (within guideline) or No (outside guideline) guideline is different for different I/O standards:
	- LVTTL/LVCMOS (3.3 V) A Yes (within guideline) is defined as follows:
		- A ground bounce voltage less than or equal to 1.25 V and a pulse width of less than or equal to 1 ns
		- A VDD dip voltage greater than or equal to VIHmin and a pulse width of less than or equal to 1 ns
	- All other LVCMOS Standards (2.5 V, 1.8 V, 1.5 V, 1.2 V) A Yes (within guideline) is defined as follows:
		- A ground bounce voltage less than or equal to VILmax for ground bounce and a pulse width of less than or equal to 1 ns
		- A VDD dip voltage greater than or equal to VIHmin and a pulse width of less than or equal to 1 ns
	- Noise margin violating the criteria for "Yes" is considered to fall outside the specified guidelines, and is reported as a "No"

#### • **Figure 5-36. SSN Analyzer – Noise Report Tab**

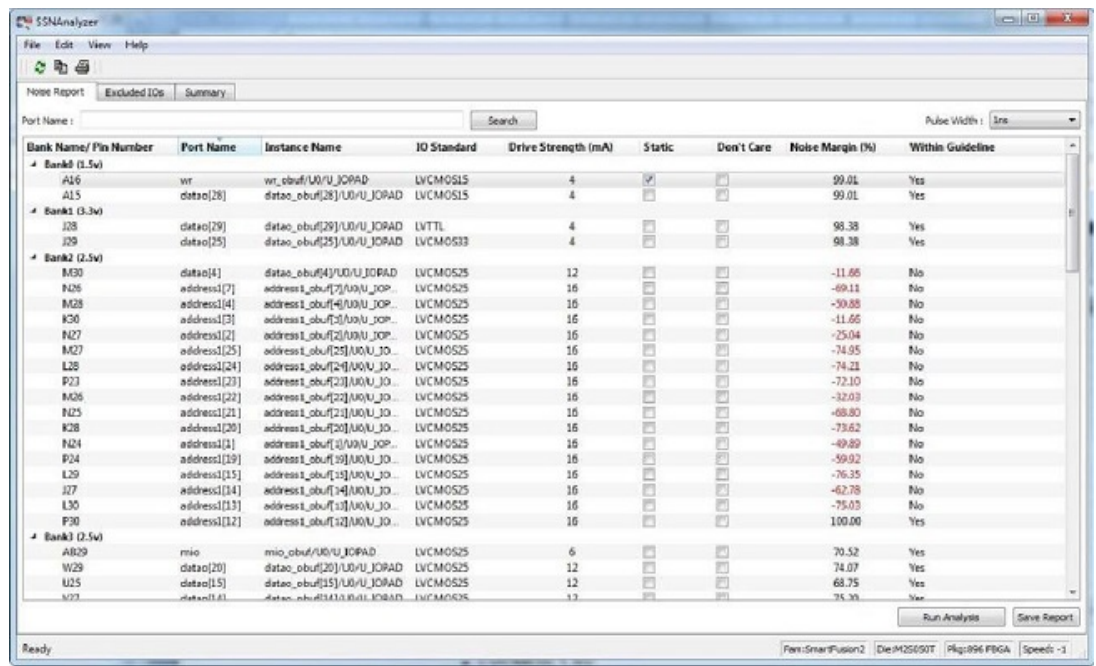

#### **Right-click Menu Items**

The following menu items are available when you right-click an I/O. You can select multiple I/Os and then right- click to apply the menu items to all selected I/Os. Available menu items are:

- **Configure I/O in I/O Editor**  Allows you to reconfigure I/Os, such as changing the I/O Standard or the Pin Assignment or both to improve the noise margin.
	- **Note:**  This menu item is only active when the I/O Editor is open.
- **Show in Chip Planner**  Allows you to cross-probe the selected I/Os in Chip Planner. **Note:**  This menu item is only active when the Chip Planner is open.
- **Mark Selected Static**  Marks the selected I/Os as static (excluded from Noise Analysis).
- **Unmark Selected Static**  Unmarks the selected I/Os as static (included for Noise Analysis).
- **Mark Selected Don't Care**  Marks the selected I/O as Don't Care (Not to be considered as Victim).
- **Unmark Selected Don't Care**  Unmarks the selected I/0s as Don't Care (to be considered as Victim).
- **Copy Selection**  Copies the selected I/Os to the Clipboard for pasting into other applications.
- **Print Selection Copies the selected I/Os and sends to the printer.**
- **Sort by Package Die Pad Number**  Sorts the Pin Number by the order of the I/O Pad number. Use this option to find a pin and its neighboring pins. All used pins are arranged in order of proximity (geographical proximity).
- **Search and Filter** Filtering is available for Port Names. For example, if you enter the search pattern "DATA\*" in the Port Name field and click **Search**, the list is populated with all I/O names beginning with DATA. Names not beginning with DATA are excluded from the list. Filtering allows you to focus on I/Os you are interested in for SSN Analysis.
- **Pulse Width** The Pulse Width is the settling time of the signal bounce. It is a threshold value which the signal bounce must exceed before the signal bounce is recognized for SSN calculation. Select 1ns or 0ns. Selecting 0ns means that any signal bounce with a pulse width above 0ns is recognized for SSN calculation. A selection of 1ns means only signal bounces with a pulse width at or above 1ns are recognized for SSN calculation. Changing the Pulse Width selection discards all the changes made for the current Pulse Width selection and triggers a re-analysis based on the new Pulse Width.
- **Run Analysis** This button is not active when SSN first opens. It is activated only when you have made changes in the Noise Report. These changes may include one or more of the following:
	- Checking/unchecking the Don't' Care checkbox for one or more I/Os.
	- Checking/unchecking the Static checkbox for one or more I/Os.

# **SmartFusion®2, IGLOO®2, RTG4™ Implement Design**

When you have made your changes, click **Run Analysis** and SSN will recompute the Noise Margin number.

• **Save Report**– Click **Save Report** to save the Noise Report in one of three formats:

- Text Text file with \*.txt file extension
- CSV Spreadsheet file with \*.csv file extension
- XML XML file with \*.xml file extension

#### **5.10.8.5.2 Excluded I/Os**

This tab displays all I/Os excluded from Noise Analysis. Excluded I/Os include:

- I/Os on unsupported I/O standards
- I/Os marked as Static in the Noise Analysis tab
- JTAG I/Os for which Noise Analysis is irrelevant

#### **Figure 5-37. SSN Analyzer – Excluded I/Os Tab**

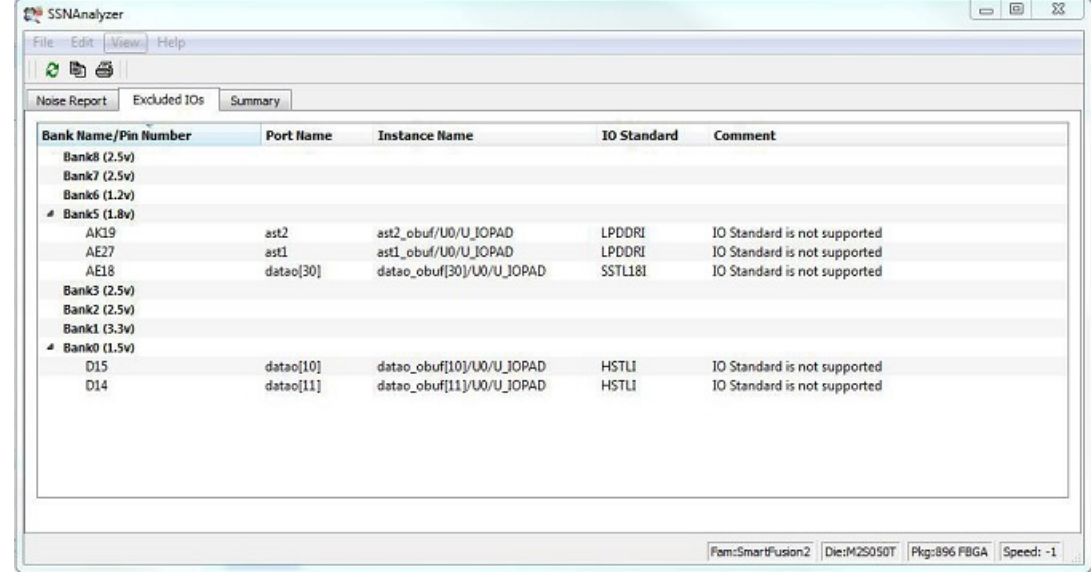

The Noise Report includes these columns:

- Bank Name/Pin Number
- Port Name
- Instance Name
- I/O Standard
- Comment Specifies the reason for exclusion, e.g., unsupported I/O Standards or Marked as Static I/Os

You can right-click an I/O previously marked as static in the Excluded I/Os list and select Unmarked Selected Static to include it in Noise Report Analysis.

#### **5.10.8.5.3 Summary**

The Summary tab displays a summary of the SSN Analyzer. Click **Save Summary** to save the summary in Text, CSV, or XML format.

#### **Figure 5-38. SSN Analyzer - Summary**

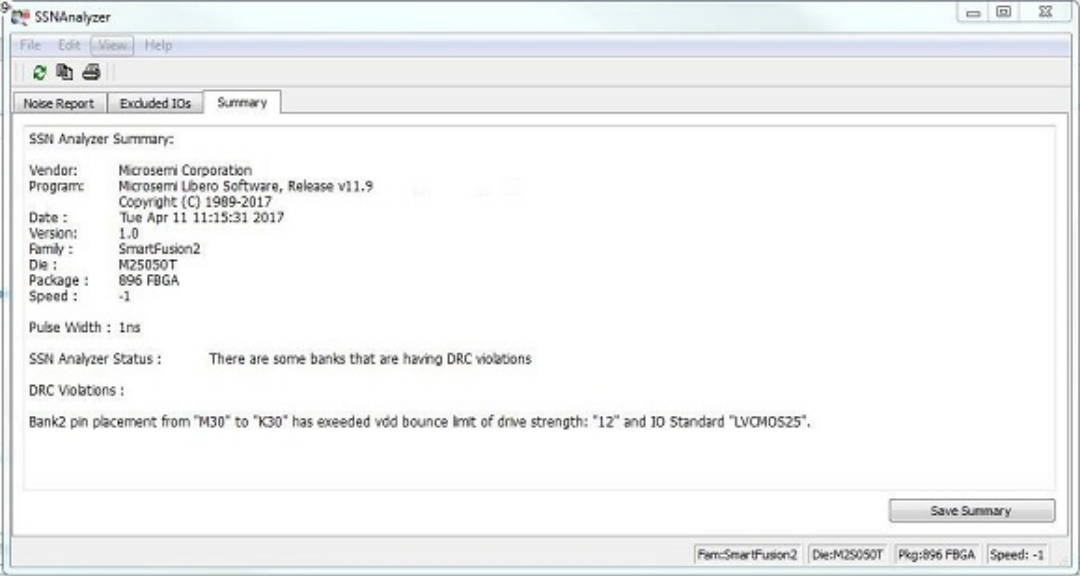

#### **5.10.8.6 User Action When SSN Noise Analyzer Reports Failure**

When the SSN Noise Analyzer reports poor Noise Margin or Failure, take the following steps to improve the noise margin:

- 1. Change the I/O Standard to one that has a lower noise impact for the failing I/O Bank.
- 2. Select the lower Drive-Strength to reduce the noise. Open the I/O Advisor to see the power/timing impact of the specific I/O cell.
- 3. After making these changes, rerun the SSN Analyzer to see if the noise margin of the I/O Cell improves. In this scenario, Place and Route information remains intact.
- 4. If the improvement is not significant, open the Pin Attributes Editor and change the placement of the pin within the I/O bank to a location farther away from the noisy pins.
- 5. Spread the failing pins across multiple I/O banks. This will reduce the number of aggressive outputs on the power system of the I/O bank.
- 6. Rerun Place and Route and rerun SSN Analyzer to check the Noise Report.

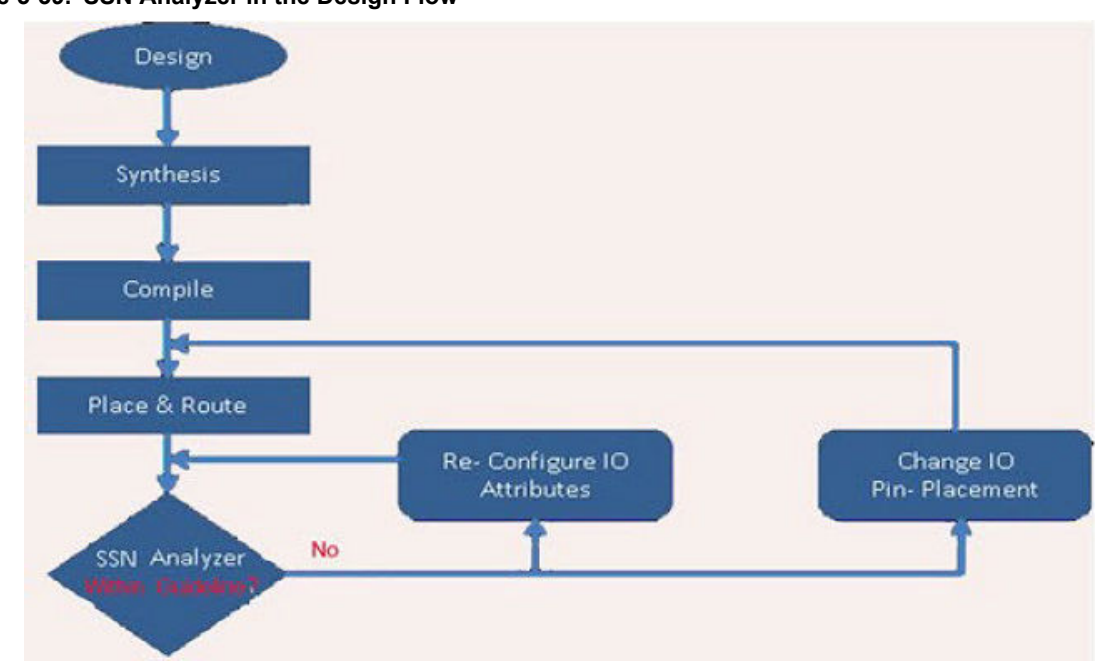

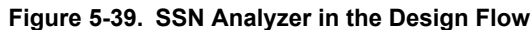

For more information, see [Simultaneous Switching Noise and Signal Integrity Application Notes](http://www.microsemi.com/index.php?option=com_docman&task=doc_download&gid=130042).

## <span id="page-123-0"></span>**6. Configure Hardware**

## **6.1 Programming Connectivity and Interface**

In the Libero SoC Design Flow window, expand **Configure Hardware** and double-click **Programming Connectivity and Interface** to open the Programming Connectivity and Interface window. The Programming Connectivity and Interface window displays the physical chain from TDI to TDO or SPI Slave configuration.

The Programming Connectivity and Interface view enables the following actions for non-target devices.

- **Select Programming Interface**  Select JTAG or SPI Slave mode. SPI Slave mode is supported by FlashPro5 for SmartFusion2 and IGLOO2 devices, and by FlashPro6 for SmartFusion2, IGLOO2 devices. SPI Slave mode is not supported for RTG4 devices. JTAG is the default interface.
- **Construct Chain Automatically**  Automatically construct the physical chain.
- **Add Microchip Device**  Add a Microchip device to the chain.
- **Add Non-Microchip Device**  Add a non-Microchip device to the chain.
- **Add Microchip Devices From Files**  Add a Microchip device from a programming file.
- **Delete Selected Devices**  Delete selected devices in the grid.
- **Scan and Check Chain**  Scan the physical chain connected to the programmer and check if it matches the chain constructed in the grid.
- **Zoom In** Zoom into the grid.
- **Zoom Out**  Zoom out of the grid.

#### **6.1.1 Hover Information**

The device tooltip displays the following device information if you hover your pointer over a device in the grid:

- **Name**  User-specified device name. If you have two or more identical devices in your chain you can use this field to give them unique names.
- **Device**  Device name.
- **File**  Path to programming file.
- **Programming action**  When a programming file is loaded, the user can select a programming action for any device which is not the Libero design device.
- **IR**  Device instruction length.
- **TCK**  Maximum clock frequency in Hz to program a specific device; Libero uses this information to ensure that the programmer operates at a frequency lower than the slowest device in the chain.

#### **6.1.2 Device Chain Details**

The device within the chain has the following details:

- **Libero design device**  Has a red circle within Microchip logo. Libero design device cannot be disabled.
- **Left/right arrow** Move device to left or right according to the physical chain.
- **Enable Device**  Select to enable the device for programming; enabled devices are green, disabled devices are gray.
- **Name**  Displays your specified device name.
- **File**  Path to programming file.
- **Set as Libero Design Device**  The user needs to set Libero design device when there are multiple identical Libero design devices in the chain.

Right-Click on the device to view the following options.

#### **Figure 6-1. Right-click Properties**

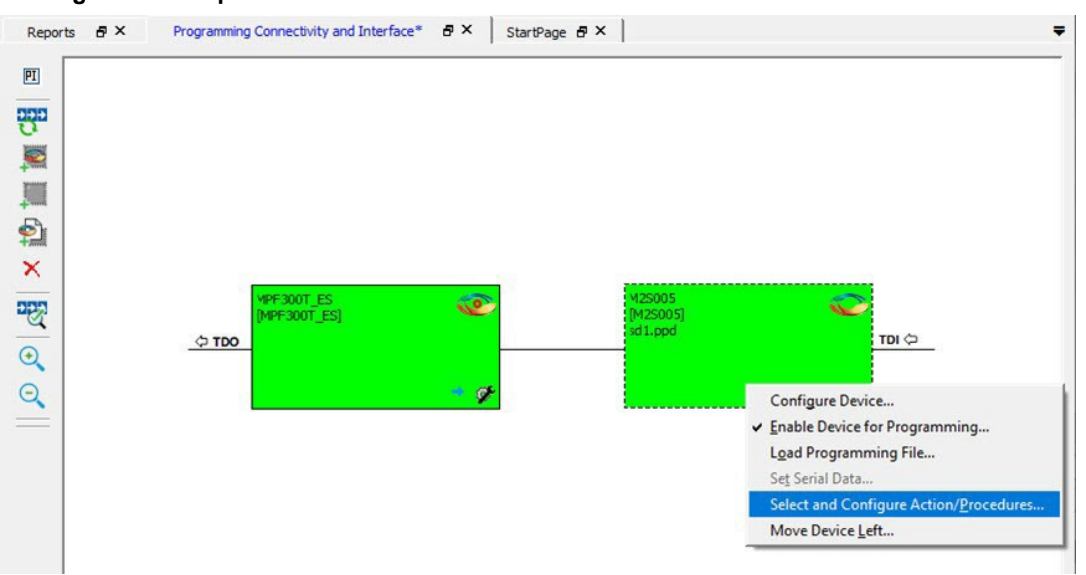

- **Configure Device**  Ability to reconfigure the device (for a Libero SoC target device the dialog appears but only the device name is editable).
- **Enable Device for Programming**  Select to enable the device for programming; enabled devices are green, disabled devices are gray.
- **Load Programming File**  Load programming file for selected device. (Not supported for Libero SoC target design device.)
- **Set Serial Data**  Opens the Serial Settings dialog box; enables you to set your serialization data.
- **Select and Configure Action/Procedures** (for devices other than the Libero SoC target design device)
	- Select an action to program The selected action will be programmed in the Libero environment and saved to an exported FlashPro Express job.
	- Configure actions and procedures:
		- **Actions**  List of programming actions for your device.
		- **Procedures**  Advanced option; enables you to customize the list of recommended and optional procedures for an action.

To configure actions for Libero target devices, use the [Configure Actions and Procedures](#page-134-0) tool.

• **Move Device Left/Right** – Move device in the chain to left or right.

For more information, see [set\\_programming\\_interface](https://coredocs.s3.amazonaws.com/Libero/12_2_0/Tool/pf_tcl_cmd_ref_ug.pdf#page%3D182) [Configure Actions and Procedures](#page-134-0).

## **6.2 Select and Configure Actions and Procedures**

In the Programming and connectivity Interface, right-click a non-target device and choose **Select and Configure Actions/Procedures**. The Configure Actions and Procedures dialog box opens, allowing you to configure actions and procedures for devices other than the Libero SoC target design device and select an action to program in the Libero environment.

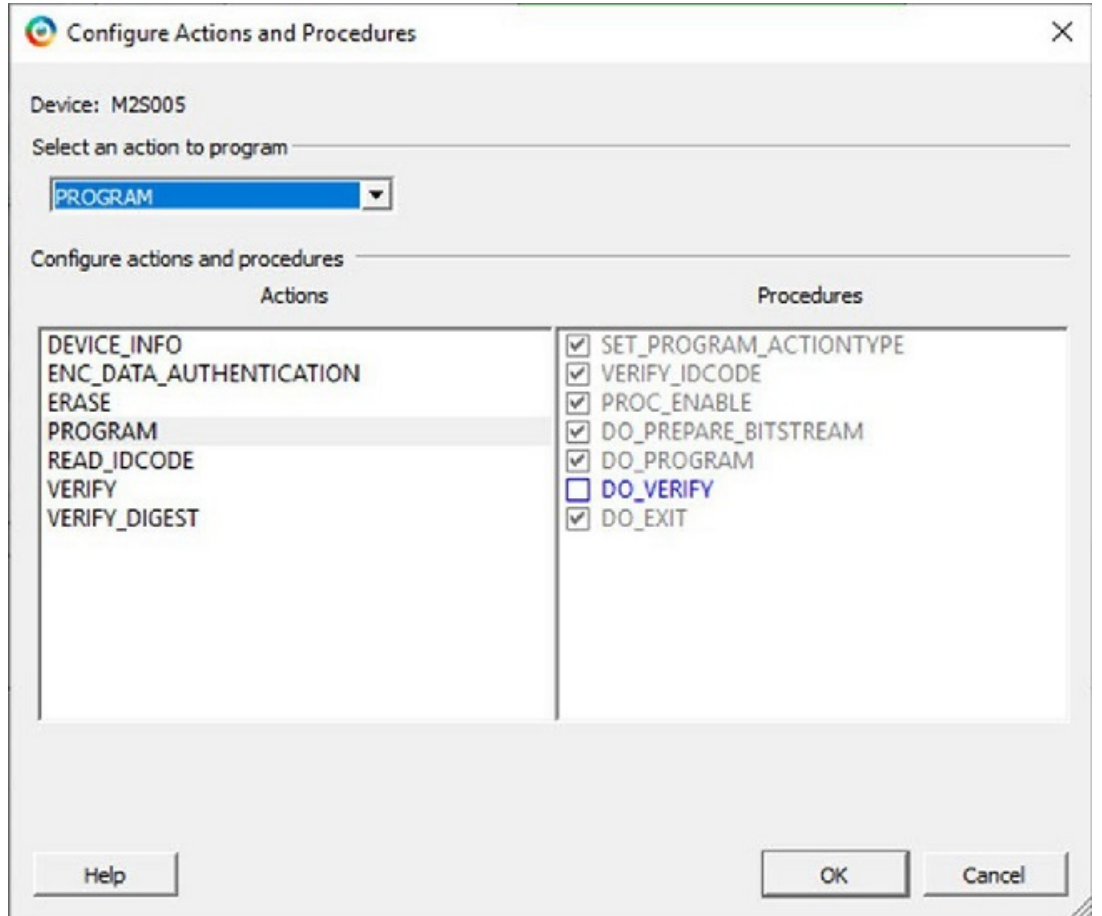

<span id="page-125-0"></span>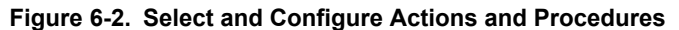

- Select an action to program The selected action will be programmed in the Libero environment.
- Configure actions and procedures:
	- **Actions**  List of programming actions for your device.
	- **Procedures**  Advanced option; enables you to customize the list of recommended and optional procedures for an action.

**Note:**  You cannot select an action or configure actions in the chain view for the target device. To configure actions for Libero target devices, use the [Configure Actions and Procedures](#page-134-0) tool.

## **6.3 Programmer Settings**

In the Libero SoC Design Flow window, expand **Configure Hardware**, double-click **Configure Programmer**, or rightclick **Configure Programmer** and choose **Programmer Settings** to view the Programmer Settings dialog.

For the JTAG interface, you can set specific voltage and force TCK frequency values for your programmer in this dialog. For the SPI Slave interface, you can set specific voltage and force SCK frequency values for your programmer in this dialog.

**Note:**  SPI Slave mode is supported by FlashPro5 for SmartFusion2 and IGLOO2 devices, and by FlashPro6 for SmartFusion2, IGLOO2 devices. SPI Slave mode is not supported for RTG4 devices.

# **SmartFusion®2, IGLOO®2, RTG4™ Configure Hardware**

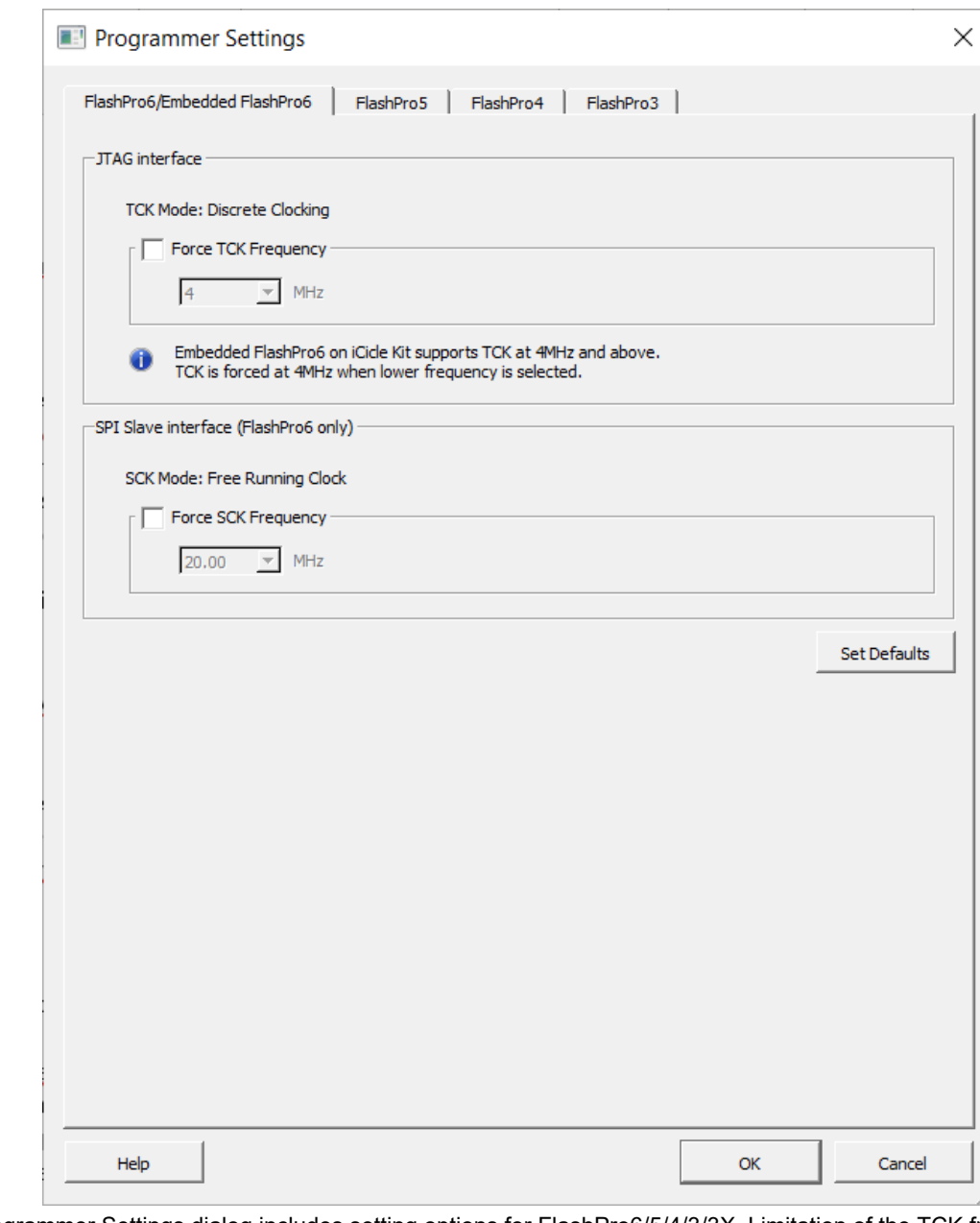

#### **Figure 6-3. Programmer Settings (FlashPro6 shown)**

The Programmer Settings dialog includes setting options for FlashPro6/5/4/3/3X. Limitation of the TCK frequency for the selected programmer:

- FlashPro6: 1, 2, 3, 4, 5, 6, 7, 8, 9, 10, 11, 12, 13, 14, 15, 16, 17, 18, 19, 20 MHz
	- FlashPro5: 1, 2, 3, 4, 5, 6, 10, 15, 30 MHz
	- FlashPro4: 1, 2, 3, 4, 5, 6 MHz
- FlashPro3/3X: 1, 2, 3, 4, 6 MHz TCK frequency limits by target device:
	- Refer to target device data sheet

During execution, the frequency set by the FREQUENCY statement in the PDB/STAPL file overrides the TCK frequency setting selected by you in the Programmer Settings dialog box unless you also select the Force TCK Frequency checkbox.

Limitation of the SCK frequency for the selected programmer: 1.00, 2.00, 2.50, 3.33, 4.00, 5.00, 6.67, 8.00, 10.00, 13.33, 20.00 MHz

#### **6.3.1 FlashPro5/4/3/3X Programmer Settings**

For FlashPro5/4/3/3X, if you choose the Force TCK Frequency, select the appropriate MHz frequency. For FlashPro4/3X settings, you can switch the TCK mode between Free running clock and Discrete clocking. Discrete clocking should be used when there is a JTAG non-compliant device in a chain with Microchip devices. After you have made your selections(s), click **OK**.

**Note:**  VPUMP voltage will not be checked for the SmartFusion2/IGLOO2 and newer families of devices. VPUMP does not need to be connected to the programmer for these devices.

- The Force TCK Frequency option is unchecked to instruct the FlashPro5/4/3/3X to use the TCK frequency specified by the Frequency statement in the PDB/STAPL file(s).
- FlashPro5/4/3/3X default TCK mode setting is Free running clock.

**Note:**  The "Set Vpump" checkbox has been removed. For older projects prior to Libero SoC v12.6, if the Set Vpump checkbox is selected , the warning "Set Vpump parameter is obsolete. VPUMP will not be sensed or driven for all devices." Is displayed in the log window, when the design is opened for the first time in Libero SoC v12.6.

## **6.3.2 TCK Setting (ForceTCK Frequency)**

If **Force TCK Frequency** is checked (in the **Programmer Setting**), the selected TCK value is set for the programmer and the Frequency statement in the PDB/STAPL file is ignored.

#### **6.3.3 Default TCK frequency**

When the IPD/STAPL file or Chain does not exist, the default TCK frequency is set to 4MHz. When more than one Microchip flash device is targeted in the chain, the FlashPro Express software passes through all of the files and searches for the "freq" keyword and the "MAX\_FREQ" **Note** field. The FlashPro Express software uses the lesser value of all the TCK frequency settings and the "MAX\_FREQ" **Note** field values.

**Note:**  The "Set Vpump" checkbox has been removed. For older projects prior to Libero SoC v12.5, if the Set Vpump checkbox is selected , the warning "Set Vpump parameter is obsolete. VPUMP will not be sensed or driven for all devices." is displayed in the log window when the design is opened for the first time in Libero SoC v12.5.

## **6.4 Select Programmer**

In the Libero SoC Design Flow window, expand **Configure Hardware** and double-click **Select Programmer** to open the Select Programmer dialog. You can also right-click **Select Programmer** to open it. The dialog displays the name, type, and port of your programmer if it is connected.

A drop-down list shows all connected programmers, allowing you to select the programmer you want. If no programmers are connected, you can connect a programmer without closing the dialog and then click **Refresh/ Rescan Programmers**. The connected programmer will appear in the drop-down list.

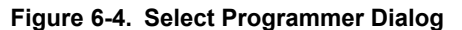

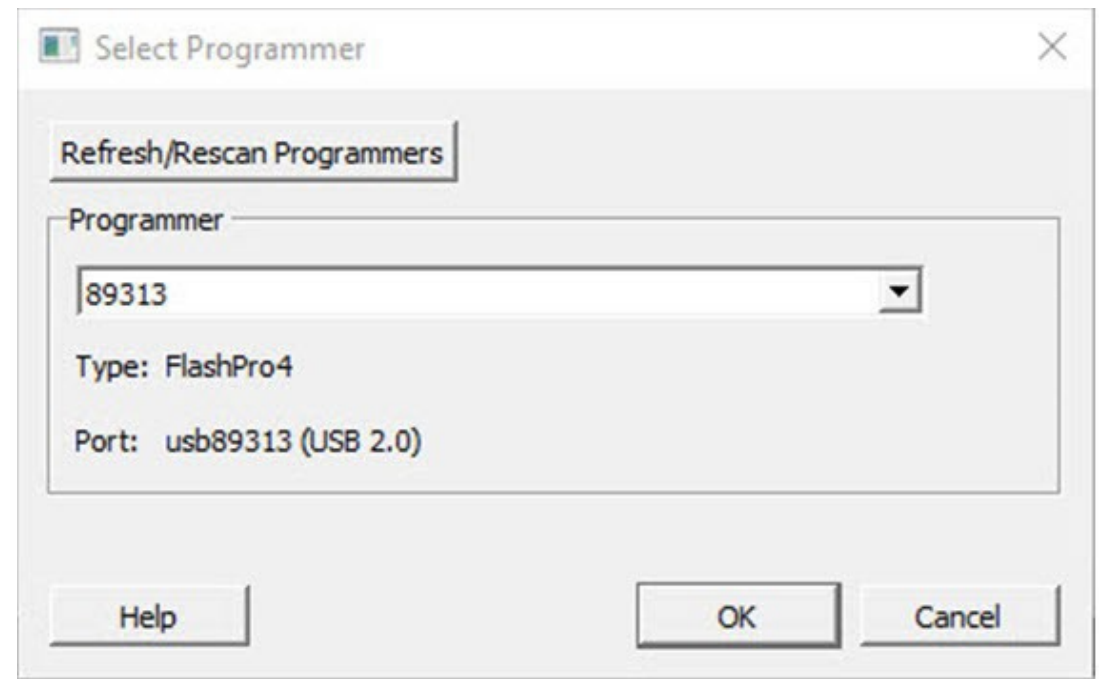

For more information, see [Programmer Settings.](#page-125-0)

## **7. Program Design**

## **7.1 Generate FPGA Array Data**

The Generate FPGA Array Data tool generates database files used in downstream tools:

• \*.map and \*.dca files used for Programming

Double-click **Generate FPGA Array Data** or right-click **Generate FPGA Array Data** in the Design Flow window and click **Run** to generate FPGA Array Data. Before running this tool, the design should have completed the Place and Route step. If not, Libero SoC runs implicitly the upstream tools (Synthesis, Compile Netlist, and Place and Route) before it generates the FPGA Array Data.

#### **Figure 7-1. Generate FPGA Array Data**

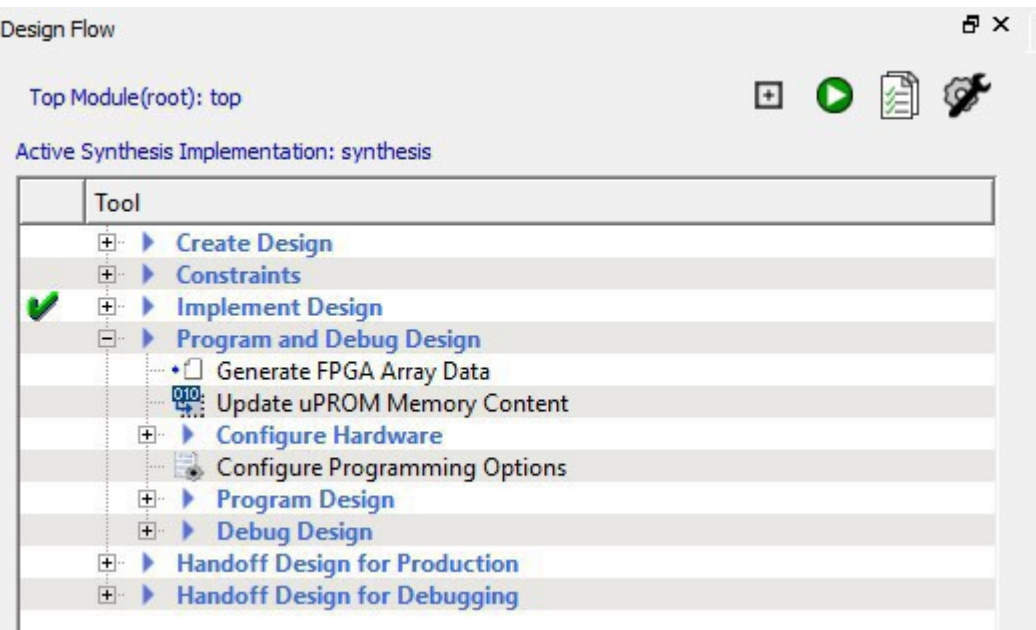

**Note:**  When importing memory files, the option **Use relative path from project directory** has been updated to **Use relative path**. This allows users to select either relative to project or relative to environment variable, depending on the setting used in Libero. This option is extended to all memory files referenced to in various configurators as well as sNVM/uPROM/SPI-Flash update tools.

#### **7.1.1 Update uPROM Memory Content - RTG4 Only**

Use the Update uPROM Memory Content tool if you have reserved space in the uPROM Configurator and, after Place and Route, you want to make changes to the uPROM clients. After you have updated the uPROM Memory Content, there is no need to rerun Place and Route.

To update the uPROM Memory Content from the Design Flow Window:

1. Right-click Update uPROM Memory Content in the Design Flow window and choose **Configure Options**.

# **SmartFusion®2, IGLOO®2, RTG4™ Program Design**

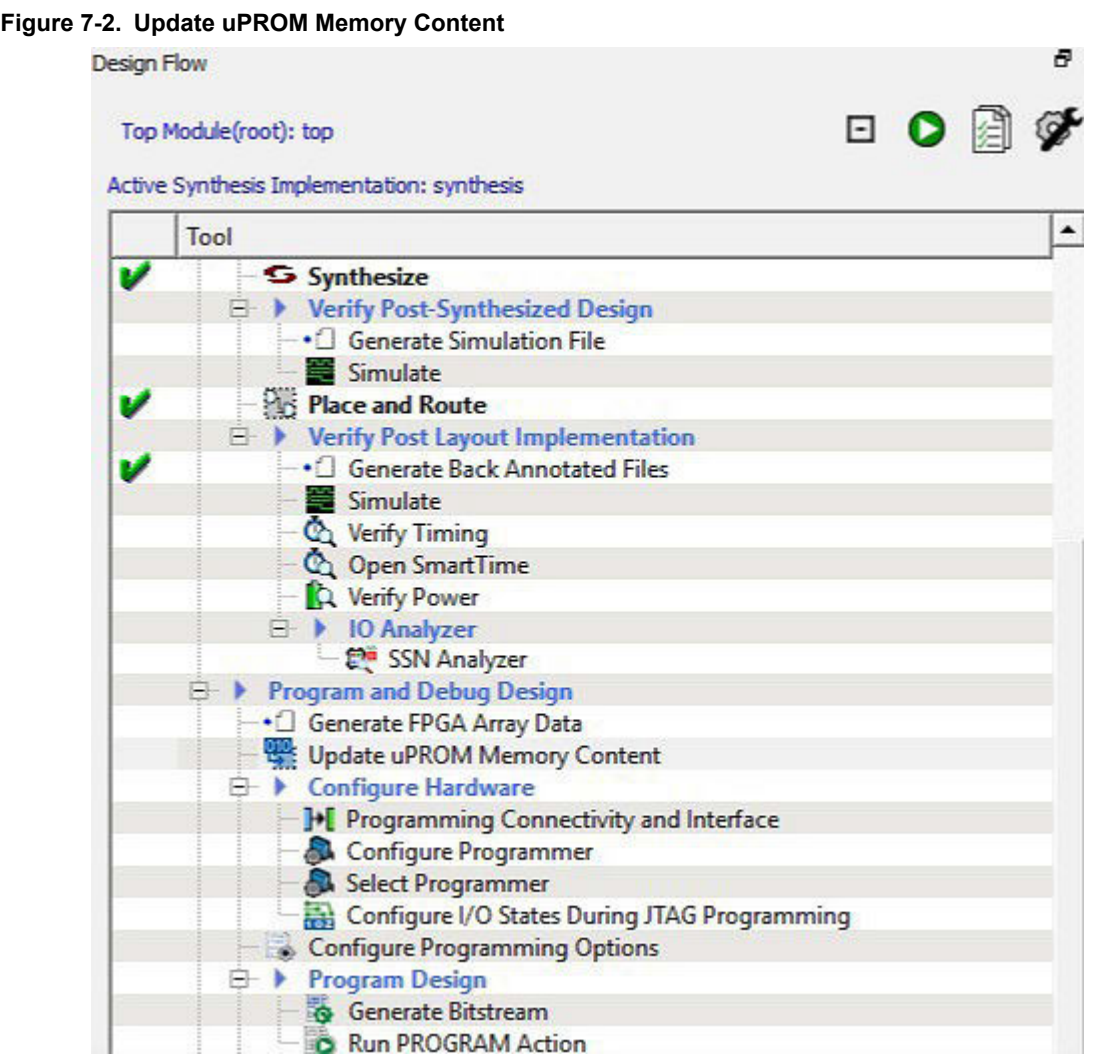

2. When the uPROM Update Tool appears, right-click the Memory Client you want to update and choose **Edit**.

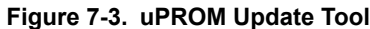

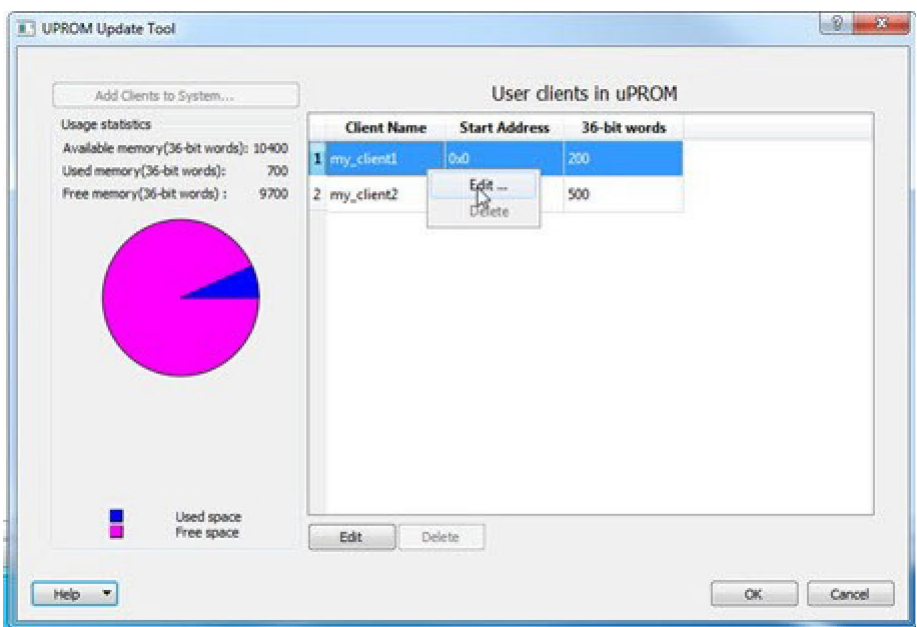

The Edit Data Storage Client dialog box appears.

**Figure 7-4. Edit Data Storage Client Dialog Box**

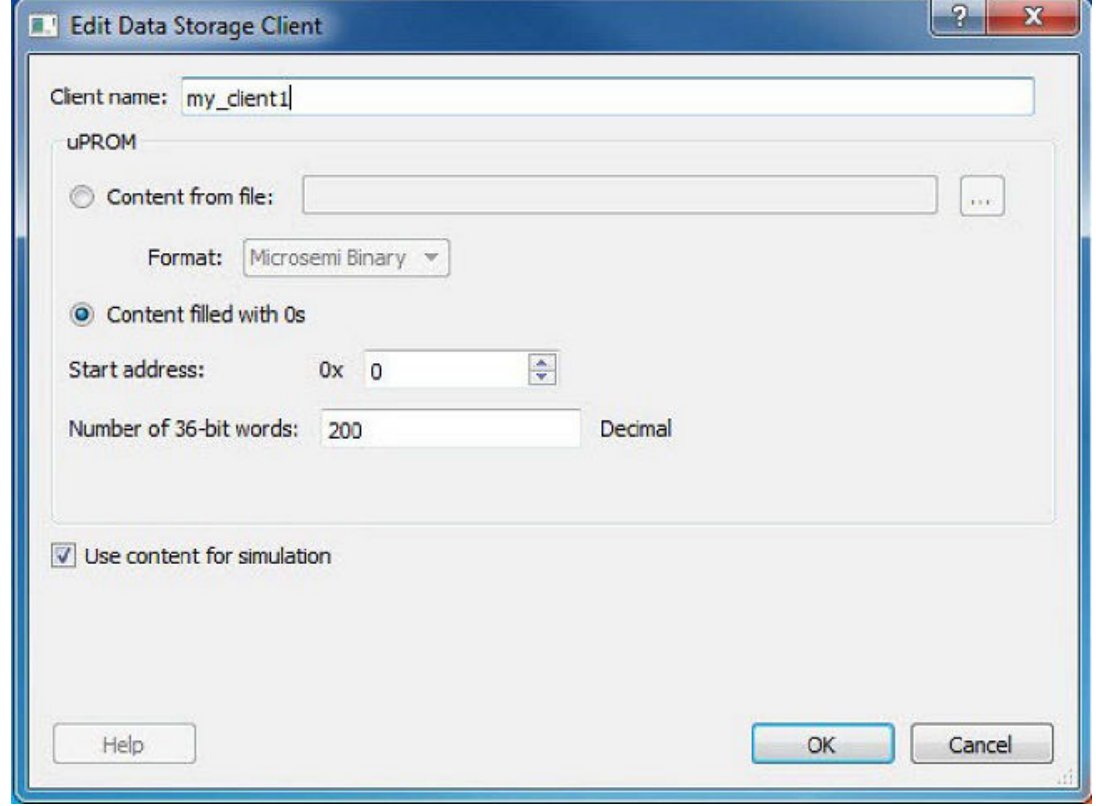

You can make the following changes to the uPROM client:

- Rename a Client.
- Change the memory content, memory size and start address of the client.
- Reverse your decision on whether or not to use Content for Simulation.

**Note:**  You cannot use the Update uPROM tool to add or delete a client. To add or delete a client, you must use the uPROM Configurator to reconfigure your Clients and regenerate your uPROM component and your design.

## **7.1.2 Update eNVM Memory Content (SmartFusion2 and IGLOO2)**

Right-click **Update eNVM Memory Content** and choose **Configure Options** or double-click **Update eNVM Memory Content** to open the dialog box and modify your eNVM client configurations.

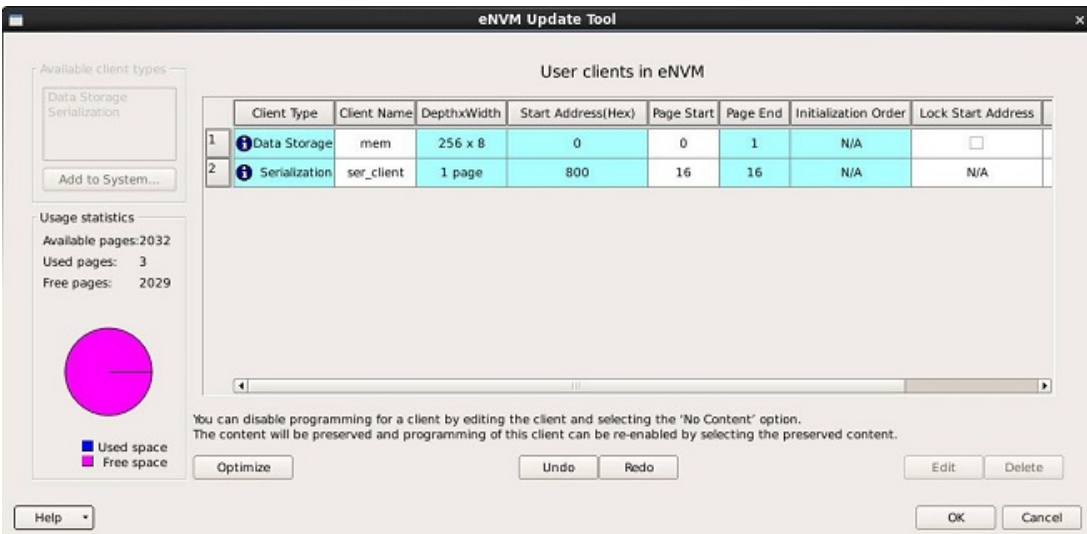

#### **Figure 7-5. eVNM Update Dialog Box**

The eNVM Update dialog box enables you to update your eNVM content without having to rerun Compile and Place and Route. It is useful if you have reserved space in the eNVM configurator within the MSS for firmware development, for example. Use the eNVM Update dialog box when you have completed your firmware development and wish to incorporate your updated firmware image file into the project.

**Note:**  To disable a client for programming, you must modify the client and select "No Content (Client is a placeholder and will not be programmed)". The content from the memory file, serialization data file, or autoincremented serialization content will be preserved if you later decide to enable this client for programming. Clients disabled for programming will not be included in the generated bitstream and will not be programmed. To delete, create, or rename a eNVM client, you must return to the MSS/System Builder eNVM Configurator. See [MSS Configuration - eNVM \(User Guide\).](https://coredocs.s3.amazonaws.com/Libero/SmartFusion2MSS/MSS_ENVM/sf2_mss_envm_config_ug_1.pdf)

#### **7.1.3 Modify Data Storage Client**

Double-click the Storage Client to open the Modify Data Storage Client dialog box.

**Note:**  You cannot add, delete or rename a data storage client at this point using the Modify Data Storage Client dialog box. To make such changes, return to the MSS or System Builder eNVM configuration step.

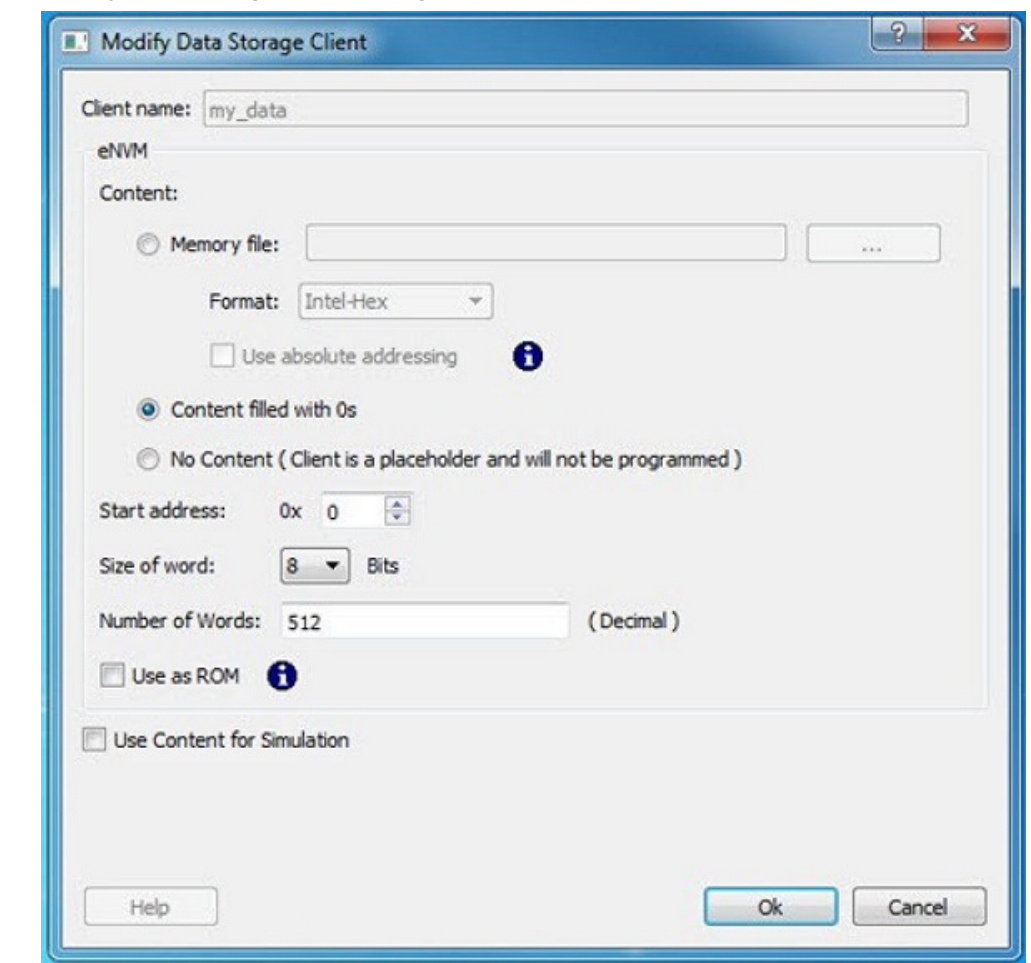

**Figure 7-6. Modify Data Storage Client Dialog Box**

You have three options to specify the eNVM content:

- Import a Memory File
- Fill eNVM content with Zero's
- Assign No Content (eNVM as a Placeholder). The client will not be included in the programming bitstream and will not be programmed

If you have completed Place and Route and you import a memory file for the eNVM content, you do not have to rerun Compile or Place and Route. You can program or export your programming file directly. Programming will generate a new programming file that includes your updated eNVM content.

You can also specify the start address where the data for that client starts, the word size and the number of words to reserve for the data storage client.

### **7.1.4 Modify Serialization Client**

Double-click the Serialization Client to open the Modify Serialization Client dialog box.

**Note:**  You cannot add, delete or rename a Serialization Client in the Modify Serialization Client dialog box. Go to the eNVM configurator inside the MSS/HPMS Configurator or the System Builder Memory page (eNVM tab) to make these changes.

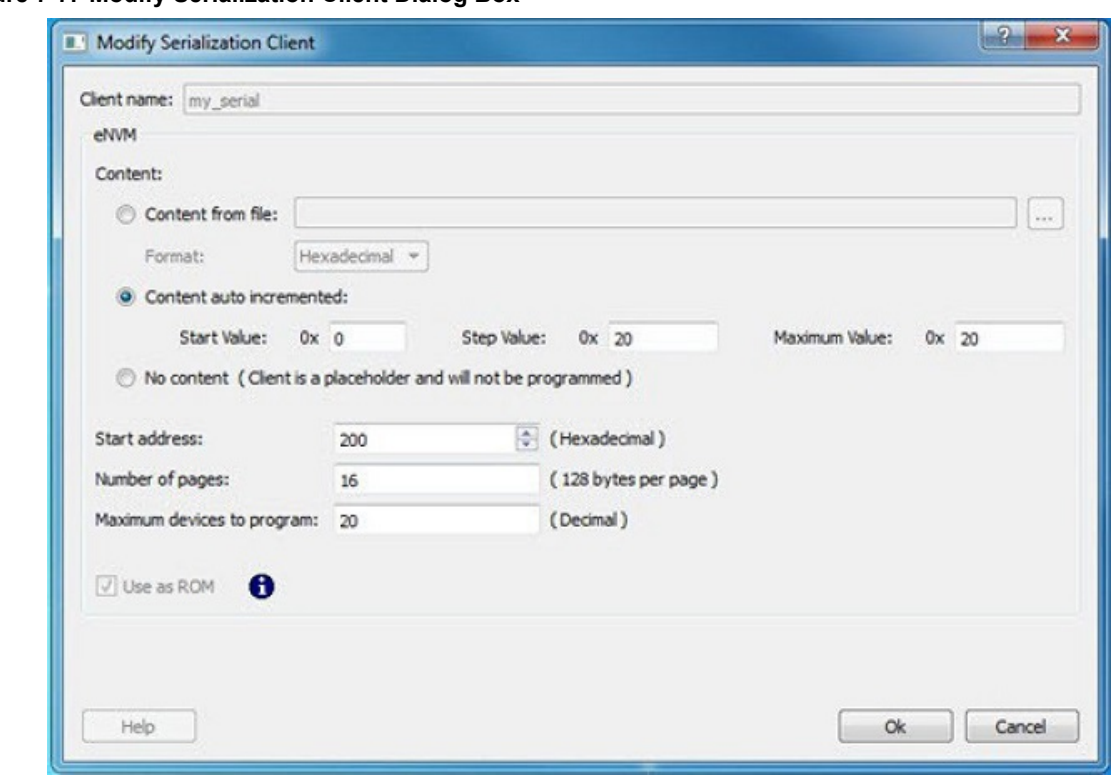

<span id="page-134-0"></span>**Figure 7-7. Modify Serialization Client Dialog Box**

You have three options to specify the eNVM content:

- Import a Memory File
- Fill eNVM content with Zero's
- Assign No Content (eNVM as a Placeholder). The client will not be included in the programming bitstream and will not be programmed

If you have completed Place and Route and you import a memory file for the eNVM content, you do not have to rerun Compile or Place and Route. You can program or export your programming file directly. Programming will generate a new programming file that includes your updated eNVM content.

You can also specify the start address where the data for the Serialization Client starts, the number of pages and the maximum number of devices you want to program serialization data into.

Setting a maximum number of devices to program for Serialization clients will generate a programming bitstream file that has serialization content for the number of devices specified. The maximum number of devices to program must match for all serialization clients. If the user would like to program a subset of the devices during production programming, this can be done within the FlashPro Express tool, which allows you to select a range of indices desired for programming for that serialization programming job session. Refer to the [FlashPro Express](https://coredocs.s3.amazonaws.com/Libero/12_3_0/Tool/flashpro_express_ug.pdf) [User Guide](https://coredocs.s3.amazonaws.com/Libero/12_3_0/Tool/flashpro_express_ug.pdf) for more information.

## **7.2 Configure Actions and Procedures**

The Configure Actions and Procedures tool allows you to configure any action with optional or recommended procedures for a Libero target device. The information is saved and is used by the Run Action tool.

Notes:

- Available actions and their procedures depend on current bitstream components selected in the Generate Bitstream and Configure Options tools.
- Changing procedures for the action selected to run invalidates the Run Action tool state. Changing any other action does not affect the Run Action tool state.

To run this tool, from the Libero Design Flow window, expand Program Design and double-click **Configure Actions and Procedures**.

#### **Figure 7-8. Configure Actions and Procedures Dialog Box Example**

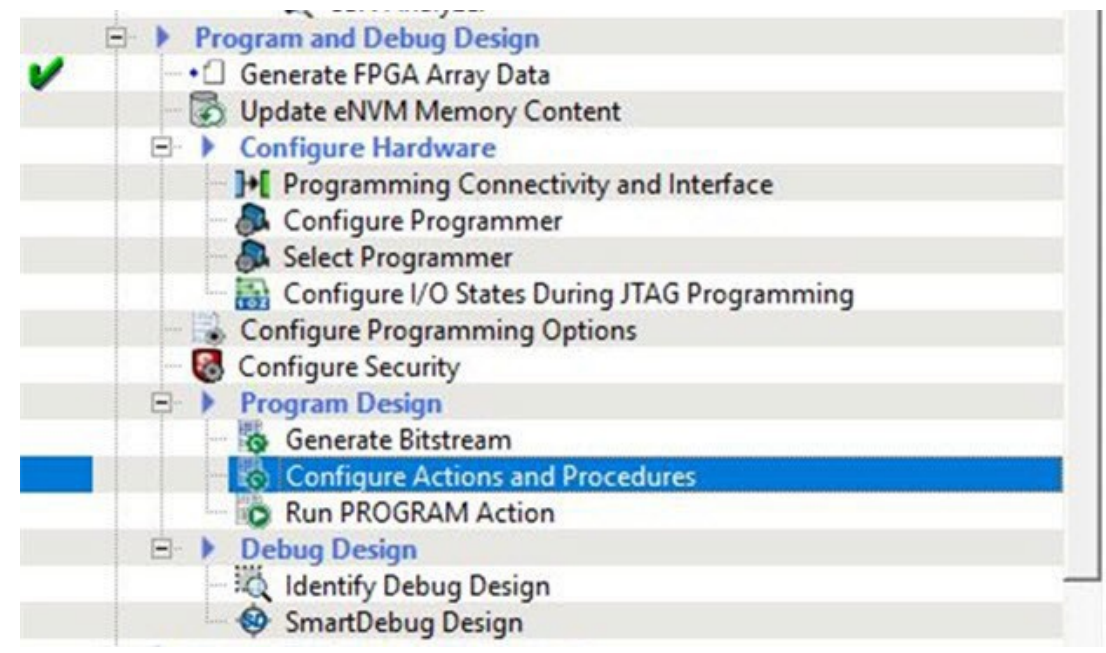

The Configure Actions and Procedures dialog box opens. See the following example figure.

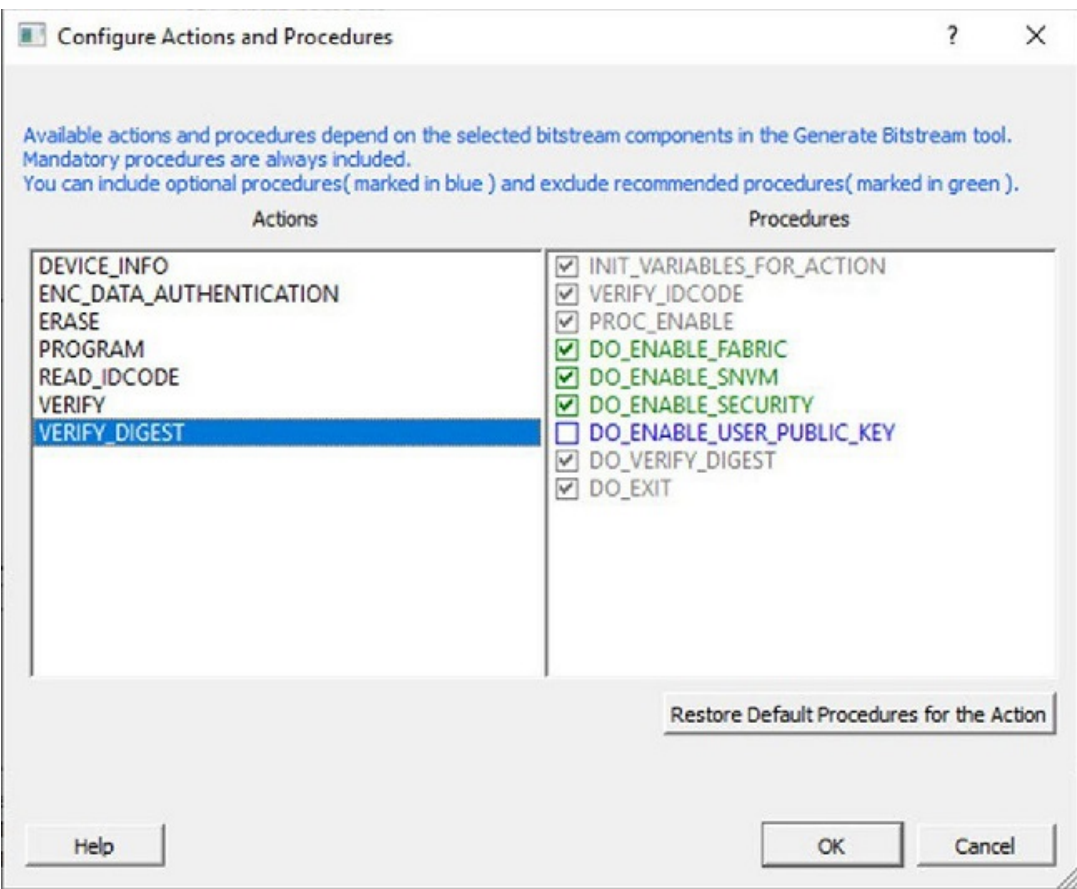

**Note:**  The actions and procedures shown will vary depending on the device family you are using and the bitstream components selected in the Generate Bitstream and Configure Options tools.

The following table lists programming file actions and supported procedures.

- Mandatory procedures are grayed out and not selectable, and must be performed.
- Recommended procedures are shown in green, and can be included or excluded by the user.
- Optional procedures are shown in blue, and can be included or excluded by the user.

#### **Table 7-1. Programming File Actions and Supported Procedures**

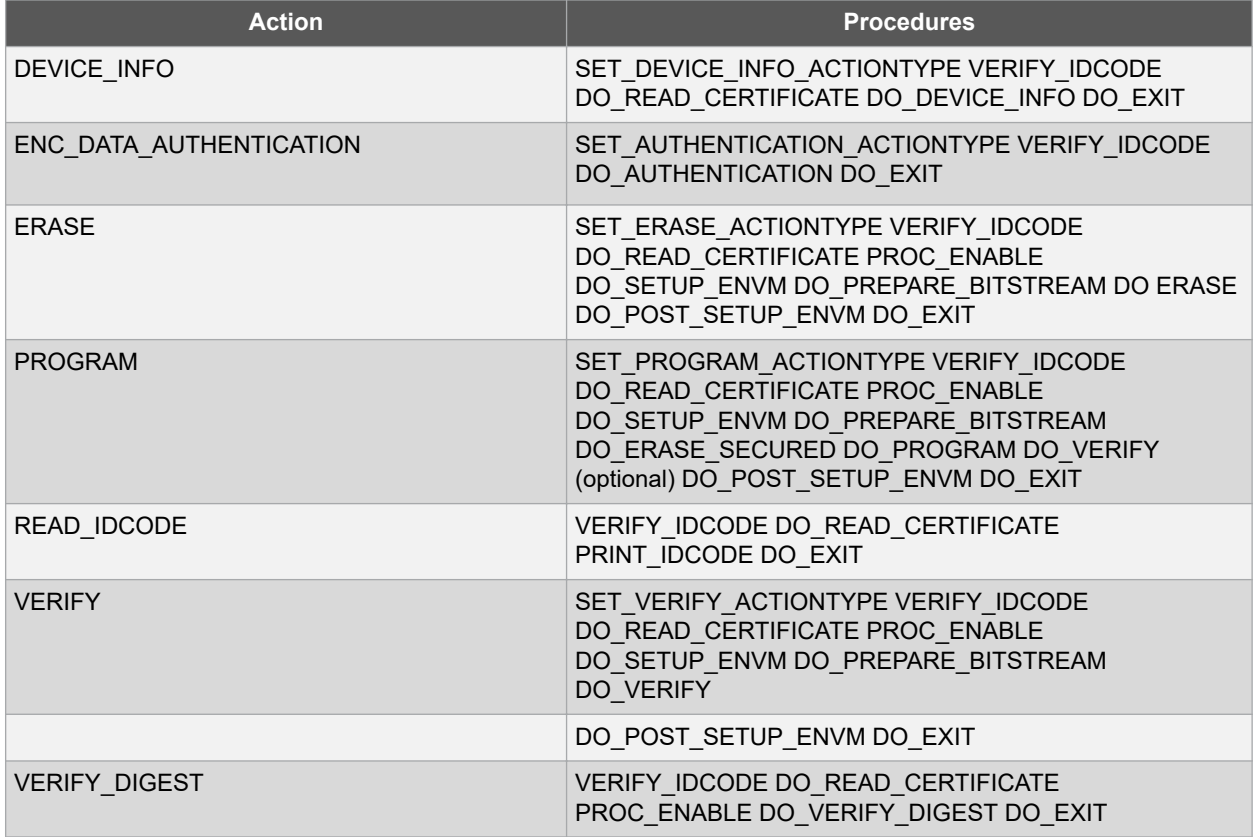

The table below lists programming file actions and descriptions.

#### **Table 7-2. Programming File Actions**

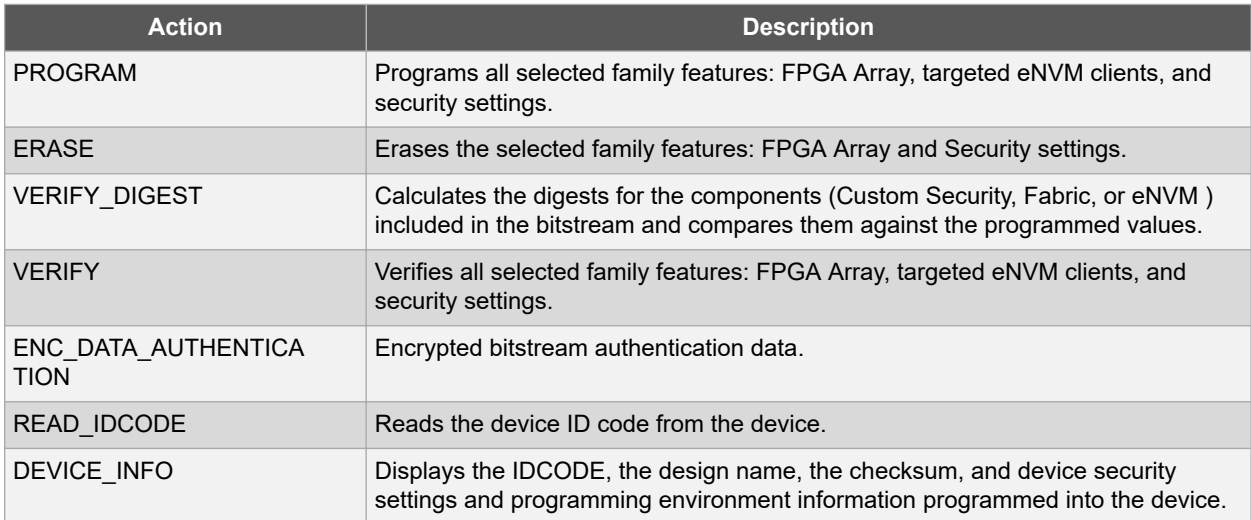

#### **Options Available in Programming Actions**

The table below shows the options available for specific programming actions.

#### **Table 7-3. Programming File Actions - Options**

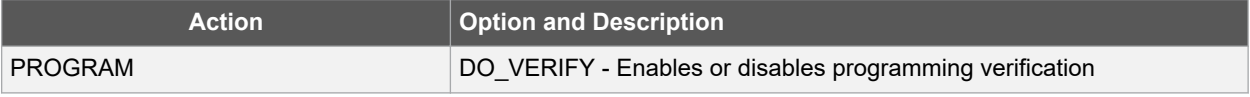

To configure actions for other JTAG devices use the [Programming Connectivity and Interface](#page-123-0) tool.

## **7.3 Configure I/O States During JTAG Programming**

In the Libero SoC Design Flow window expand **Edit Design Hardware Configuration** and double-click **Configure I/O States During JTAG Programming** to specify the I/O states prior to programming. This feature is only available once Layout is completed.

The default state for all I/Os is Tri-state.

To specify I/O states during programming:

- 1. Sort the pins as desired by clicking any of the column headers to sort the entries by that header. Select the I/Os you wish to modify (as shown in the figure below).
- 2. Set the I/O Output state. You can set Basic I/O settings if you want to use the default I/O settings for your pins, or use Custom I/O settings to customize the settings for each pin. See the *Specifying I/O States During Programming - I/O States and BSR Details* help topic for more information on setting your I/O state and the corresponding pin values. Basic I/O state settings are:
	- $1 I/O$  is set to drive out logic High.
	- 0 I/O is set to drive out logic Low.
	- Last Known State: I/O is set to the last value that was driven out prior to entering the programming mode, and then held at that value during programming.

#### **Figure 7-9. I/O States During Programming Window**

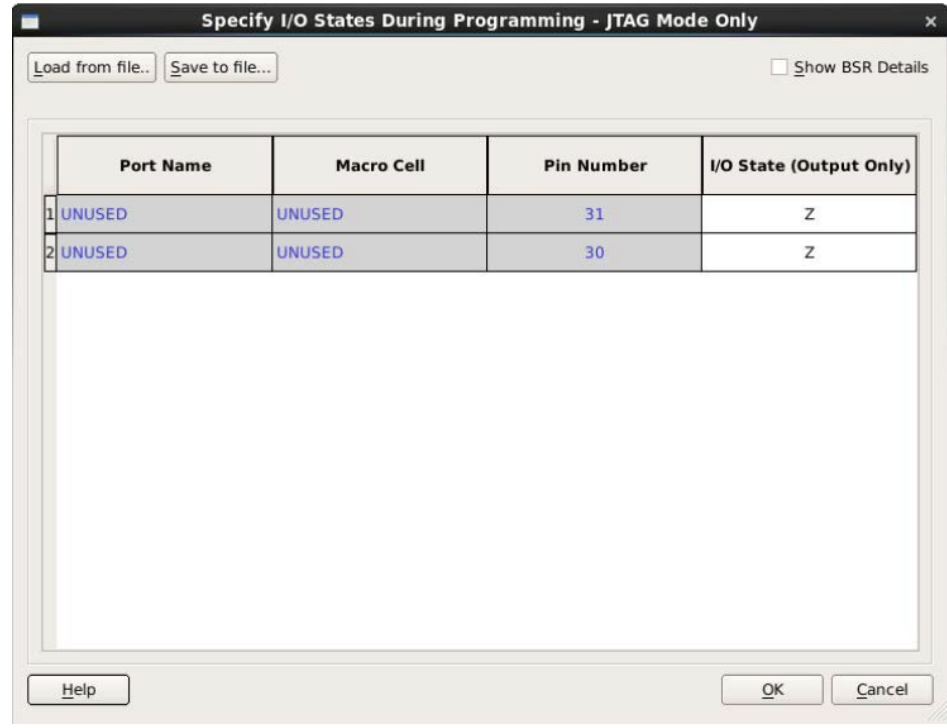

– Z - Tri-State: I/O is tristated with weak pull up (10k ohm).

3. Click **OK** to save your settings. **Note:**  I/O States During programming will be used during programming or when exporting the bitstream.

## **7.4 Configure Programming Options (SmartFusion2 and IGLOO2)**

From the Design Flow window, double-click **Configure Programming options** or right-click and choose **Configure Options**.

#### **Figure 7-10. Configure Programming Bitstream Settings - Configure Options**

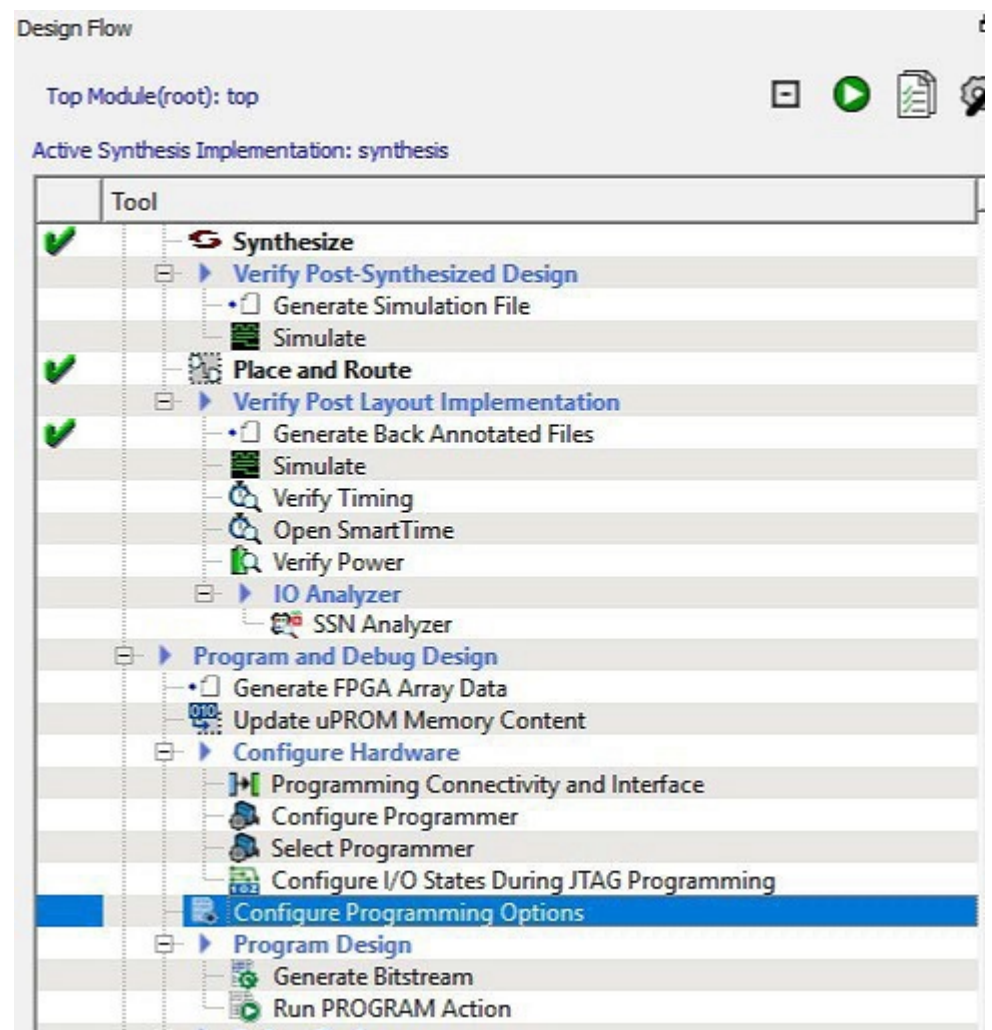

The Configure Programming Options dialog box appears. This is where you configure programming options.

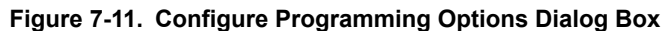

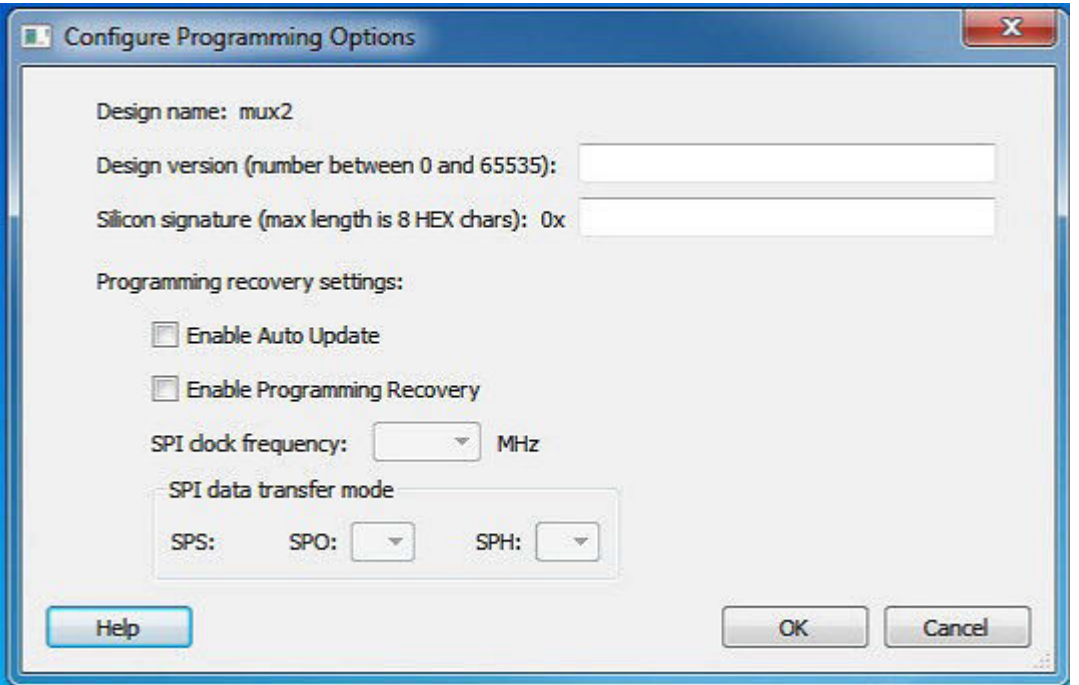

The following is a list of options available on the **Configure Programming Options** dialog box.

- **Design Version**  Enter a number between 0 and 65535 for the design version. This is the Design Version used for Auto Update Programming or for Back level protection.
- **Silicon signature** (Hex) Enter up to eight hexadecimal characters

The Programming Recovery settings enable you to set your Auto Update and Programming Recovery options for programming.

Auto Update takes place during power-up and compares your Update SPI image Design Version against the Design Version programmed in the device. It performs Auto Update programming on your SPI update Image if:

- The device has been programmed AND
- The Update SPI image Design Version is greater than the Design Version on the device

Auto Recovery enables the device to automatically reprogram itself if there is a power failure during programming.

- **Enable Auto Update**  Click the checkbox to auto update the SPI update image at power up. Auto-update occurs only when the SPI update image Design Version is greater than the Design Version already on the device. When enabling Auto Update, Programming Recovery must also be enabled and this checkbox will be disabled.
- **Enable Programming Recovery**  Click the checkbox to enable programming recovery in the event of a power failure during programming.
- **SPI clock frequency**  Sets your SPI clock frequency. SPI is a full duplex, four-wire synchronous transfer protocol that supports programmable clock polarity (SPO) and clock phase (SPH).The state of SPO and SPH control bits decides the data transfer modes. See the [SmartFusion2 Microcontroller Subsystem User's Guide o](http://www.microsemi.com/document-portal/doc_download/130918-smartfusion2-microcontroller-subsystem-user)r the [IGLOO2 High Performance Memory Subsystem User's Guide](http://www.microsemi.com/document-portal/doc_download/132009-igloo2-fpga-high-performance-memory-subsystem-user-s-guide) for more information. Select one of the following for the SPI Clock Frequency Values (MHz):
	- 1.00
	- $-2.08$
	- 3.13
	- $-4.16$

Notes:

– 5.00

– 6.25

- 8.30
- 12.50
- **SPI data transfer mode**  Sets your SPI data transfer mode for SPO and SPH. The SPO control bit determines the polarity of the clock and SPS defines the slave select behavior. SPS is hardcoded to b'1 and cannot be changed. The SPH control bit determines the clock edge that captures the data. See the [SmartFusion2Microcontroller Subsystem User's Guide](http://www.microsemi.com/document-portal/doc_download/130918-smartfusion2-microcontroller-subsystem-user) or the [IGLOO2 High Performance Memory Subsystem](http://www.microsemi.com/document-portal/doc_download/132009-igloo2-fpga-high-performance-memory-subsystem-user-s-guide) [User's Guide](http://www.microsemi.com/document-portal/doc_download/132009-igloo2-fpga-high-performance-memory-subsystem-user-s-guide) for more information.

Programming Recovery cannot be updated with \_UEK1 or \_UEK2 programming files. Only the master programming file can be used.

SPI file programming for Auto Programming, Auto Update (IAP), Programming Recovery, and IAP/ISP Services currently can only program security once with the master file. Update files cannot update the security settings. In addition, Programming Recovery, Silicon Signature, Firewall, and Tamper Macro can only be programmed with the master file and cannot be updated.

## **7.5 Configure Programming Options (RTG4 Only)**

From the Design Flow window, double-click **Configure Programming options** or right-click and choose **Configure Options**.

#### **Figure 7-12. Configure Programming Bitstream Settings - Configure Options**

**Design Flow** □ ◯ 創 Top Module(root): top Active Synthesis Implementation: synthesis Tool v Synthesize ▶ Verify Post-Synthesized Design •<sup>1</sup> Generate Simulation File Simulate Place and Route v Verify Post Layout Implementation Ė. v •<sup>1</sup> Generate Back Annotated Files Simulate Verify Timing Copen SmartTime **Q** Verify Power **E** ▶ 10 Analyzer SSN Analyzer Program and Debug Design • Generate FPGA Array Data Update uPROM Memory Content **E** > Configure Hardware M Programming Connectivity and Interface Configure Programmer Select Programmer Configure I/O States During JTAG Programming 鼳 Configure Programming Options **Program Design** ⊟⊢▶ **Generate Bitstream** Run PROGRAM Action

# **SmartFusion®2, IGLOO®2, RTG4™ Program Design**

The Configure Programming Options dialog box appears. This is where you configure programming options.

**Figure 7-13. Programming Bitstream Settings Dialog Box (with Custom selected)**

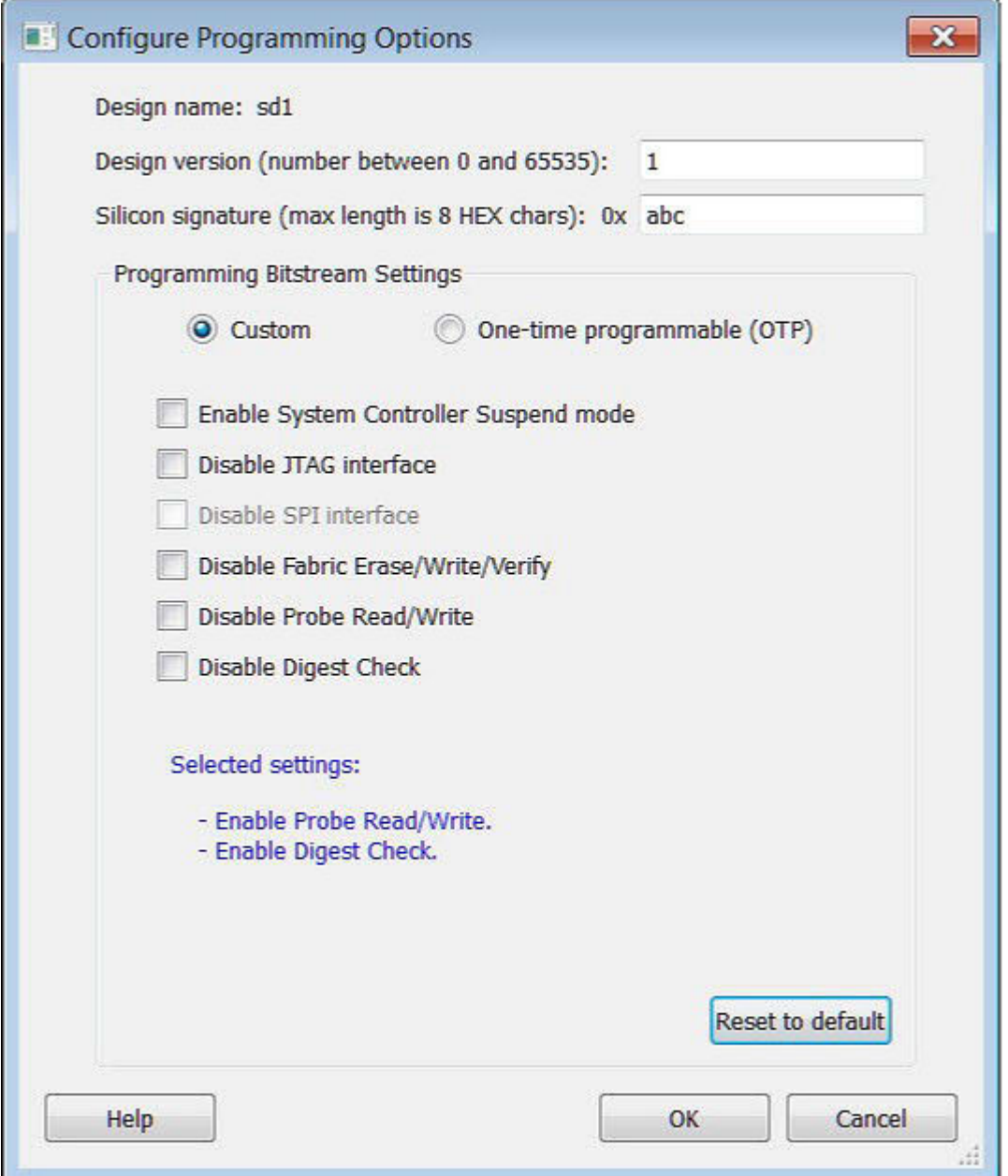

# **SmartFusion®2, IGLOO®2, RTG4™ Program Design**

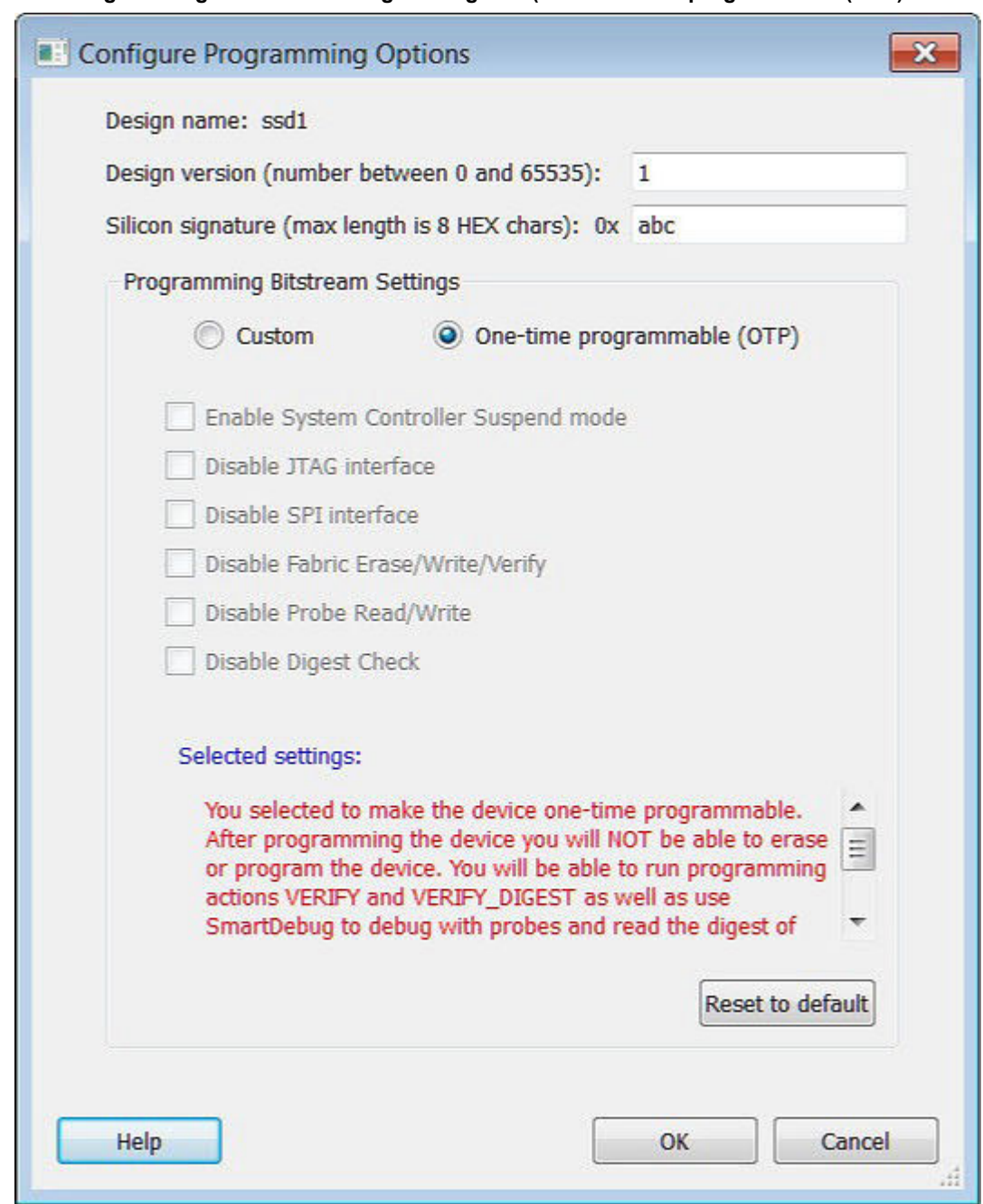

**Figure 7-14. Programming Bitstream Settings Dialog Box (with One-time programmable (OTP) selected)**

#### **Options**

- **Design Version**  Enter a number between 0 and 65535 for the design version.
- **Silicon signature** (Hex) Enter up to eight hexadecimal characters

### **7.5.1 Bitstream Settings**

**One-time programmable (OTP)** - Select this option to make the device one-time programmable. After programming the device, you will not be able to erase or reprogram the device. You will be able to run programming actions VERIFY and VERIFY\_DIGEST, as well as use SmartDebug to debug with probes and read the digest of the Fabric.

**Note:**  Refer to Table 4 in the RTG4 FPGA Datasheet for the maximum number of Verify Cycles per Program/Erase cycle after making the device one-time programmable.

**Enable System Controller Suspend Mode** – Check this box to enable System Controller Suspend Mode when TRSTB is low during device power up. You can exit System Controller Suspend Mode by driving TRSTB high during device power up. By default, this selection is not checked.

**Note:**  By default, when this options is selected, the JTAG interface will be disabled to ensure proper hardening during System Controller Suspend Mode.

**Disable JTAG Interface** – Check this box to disable the JTAG interface when TRSTB is low during device power up. You can enable the JTAG interface by driving TRSTB high during device power up. By default, this selection is not checked.

**Disable SPI Interface** – This box is grayed out; the SPI interface is not supported for RGT4.

**Note:**  If JTAG interface is disabled, the following settings will all be disabled for selection.

**Disable Fabric Erase/Write/Verify** - Check this box to disable Fabric Erase/Write/Verify when TRSTB is low during device power up. You can enable Fabric Erase/Write/Verify by driving TRSTB high during device power up. By default, this selection is not checked.

**Disable Probe Read/Write** – Check this box to disable Probe Read/Write when TRSTB is low during device power up. You can enable Probe Read/Write by driving TRSTB high during device power up. By default, this selection is not checked.

**Note:**  For this option to be available, you must reserve pins for Probe in the project settings of the Libero project(Project > Project Settings > Device Settings).

**Disable Digest Check** – Check this box to disable all Fabric reads, such as verify digest, read digest, or reading design or programming information in DEVICE\_INFO when TRSTB is low during device power up. You can enable Digest Check by driving TRSTB high during device power up.

**Reset to default** – Click to reset the Settings to the default values.

**Selected device options**– This section provides a summary of the settings configured and informs the user about the expected behavior of the device with these options.

## **7.6 Configure Security**

#### **7.6.1 Configure Security Policy Manager**

In the Design Flow window, double-click **Configure Security** to open the Security Policy Manager dialog box and customize the security settings in your design.

Use this dialog box to set your User Keys, Security Policies, and Microchip factory test mode access level.

**Note:**  Microchip enabled default bitstream encryption key modes are disabled after user security is programmed.
#### **Figure 7-15. Security Policy Manager Dialog Box**

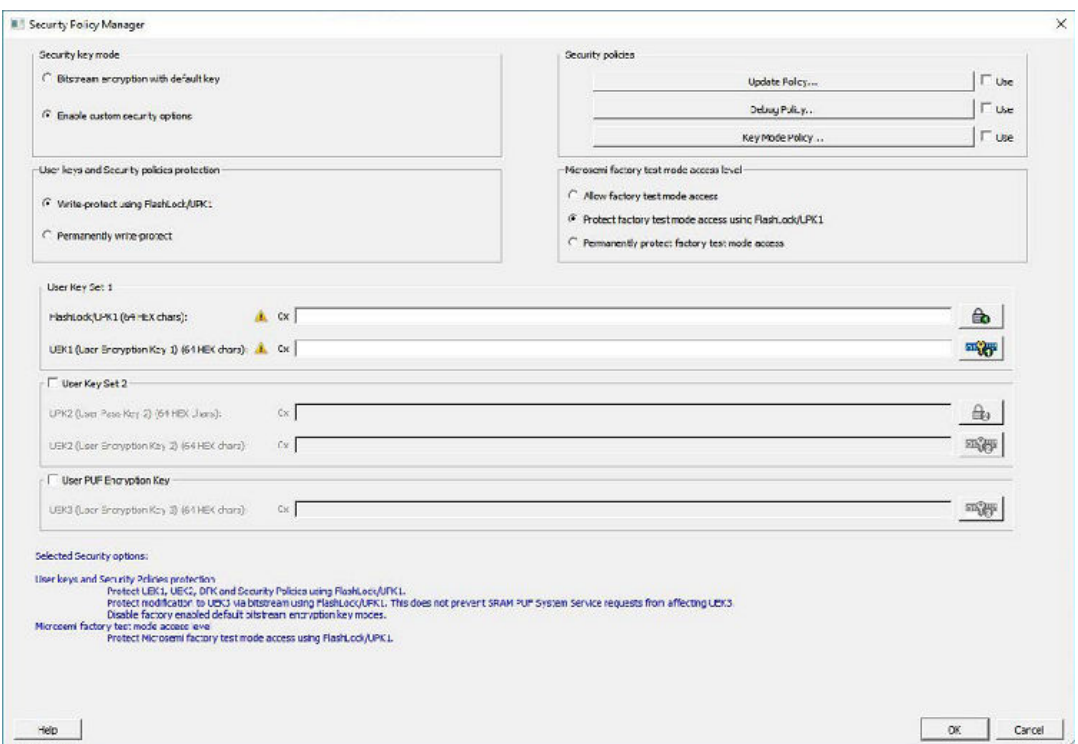

**Figure 7-16. Security Policy Manager Dialog Box (for devices supporting UEK3)**

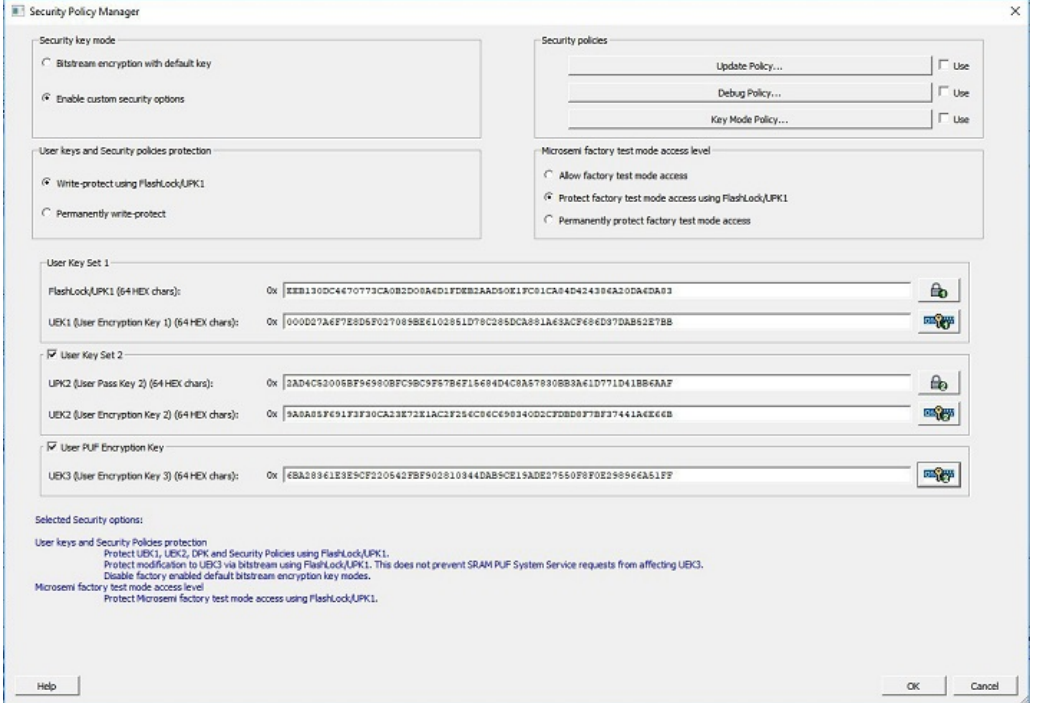

#### **Security Key Mode**

• **Bitstream encryption with default key**- Encrypt bitstream files with Microsemi default key (pre-placed key in silicon). When this option is selected, user keys, security and Microsemi factory test mode access level configurations are disabled.

• **Enable custom security options**- Enables you to set User Keys, Security Policies and Microsemi factory test mode access level (see below for a description).

#### **User keys and Security policies protection**

• **Write-protect using FlashLock/UPK1** - Protect UEK1 (User Encryption Key 1), UEK2 (User Encryption Key 2), DPK (Debug Pass Key) and Security Policies using FlashLock/ UPK1. Protect modification to UEK3 via bitstream using FlashLock/UPK1. Note that even after programming Security settings, SRAM-PUF System services can still modify UEK3.

**Note:**  UEK2 (User Encryption Key2) is protected by UPK2 (User Pass Key 2). UEK3 is only available for M2S060, M2GL060, M2S090, M2GL090, M2S150 and M2GL150 devices. See the [SmartFusion2 SoC FPGA](http://www.microsemi.com/document-portal/doc_download/132037-ug0443-smartfusion2-and-igloo2-fpga-security-best-practices-user-guide) [and IGLOO2 FPGA Security Best Practices User Guide](http://www.microsemi.com/document-portal/doc_download/132037-ug0443-smartfusion2-and-igloo2-fpga-security-best-practices-user-guide) for more details.

• **Permanently write-protect** - Permanently protect UEK1 (User Encryption Key 1), UPK2 (User Pass Key 2), UEK2 (User Encryption Key 2), DPK (Debug Pass Key), Security Policies, and Microsemi factory test mode access level. Permanently protect modification to UEK3 via bitstream. Note that even after programming Security settings, SRAM-PUF System services can still modify UEK3 This setting, once programmed will not be modified in the device. Microsemi enabled default bitstream encryption key modes are permanently disabled as well.

**Note:**  When this option is selected, you cannot specify the FlashLock/UPK 1 and UPK2 (User Pass Key 2) value, since the value cannot be used to unlock the corresponding protected features. UEK3 is only available for M2S060, M2GL060, M2S090, M2GL090, M2S150 and M2GL150 devices. See the [SmartFusion2 SoC FPGA](http://www.microsemi.com/document-portal/doc_download/132037-ug0443-smartfusion2-and-igloo2-fpga-security-best-practices-user-guide) [and IGLOO2 FPGA Security Best Practices User Guide](http://www.microsemi.com/document-portal/doc_download/132037-ug0443-smartfusion2-and-igloo2-fpga-security-best-practices-user-guide) for more details.

#### **Microchip Factory Test Mode Access Level**

- **Allow factory test mode access**  Allows access to Microchip factory test mode.
- **Protect factory test mode access using FlashLock/UPK1**  Protects access to Microchip factory test mode using Flashlock/ UPK1.
- **Permanently protect factory test mode access**  Permanently locks access to Microchip factory test mode.

**Note:**  When this option is selected, User Key Set 2 is permanently write-protected. Once programmed, User Key Set 2 cannot be changed in the device. You can specify UEK2 (User Encryption Key 2). However, you cannot specify UPK2 (User Pass Key 2), since the value cannot be used to unlock User Key Set 2.

#### **Security Policies**

• **Update Policy** - Sets your Fabric, eNVM and Back Level protections. It also allows you to disable access to certain programming interfaces. See the [Update Policy](#page-147-0) topic for more information. **Note:**  If Update Policy is enabled and Fabric update is protected by UPK1:

Fabric update is disabled for Auto Programming, IAP/ISP services, Programming Recovery and Auto update. FlashLock/UPK1 unlocking is only available for JTAG and SPI slave programming. See the following example.

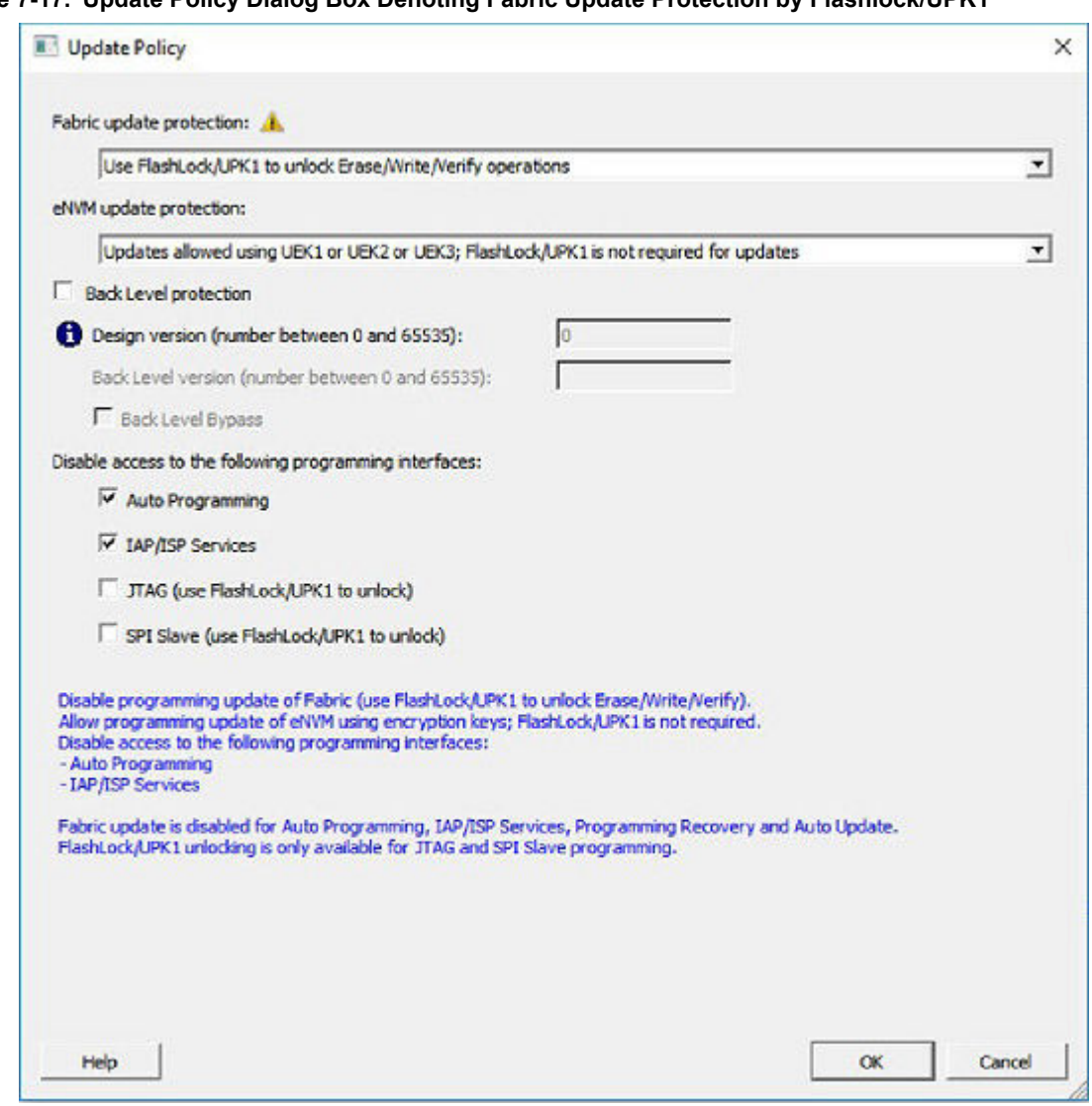

**Figure 7-17. Update Policy Dialog Box Denoting Fabric Update Protection by Flashlock/UPK1**

#### <span id="page-147-0"></span>**Figure 7-18. Security Policy Manager with Update Policy Description for Fabric Update Protection by Flashlock/UPK1**

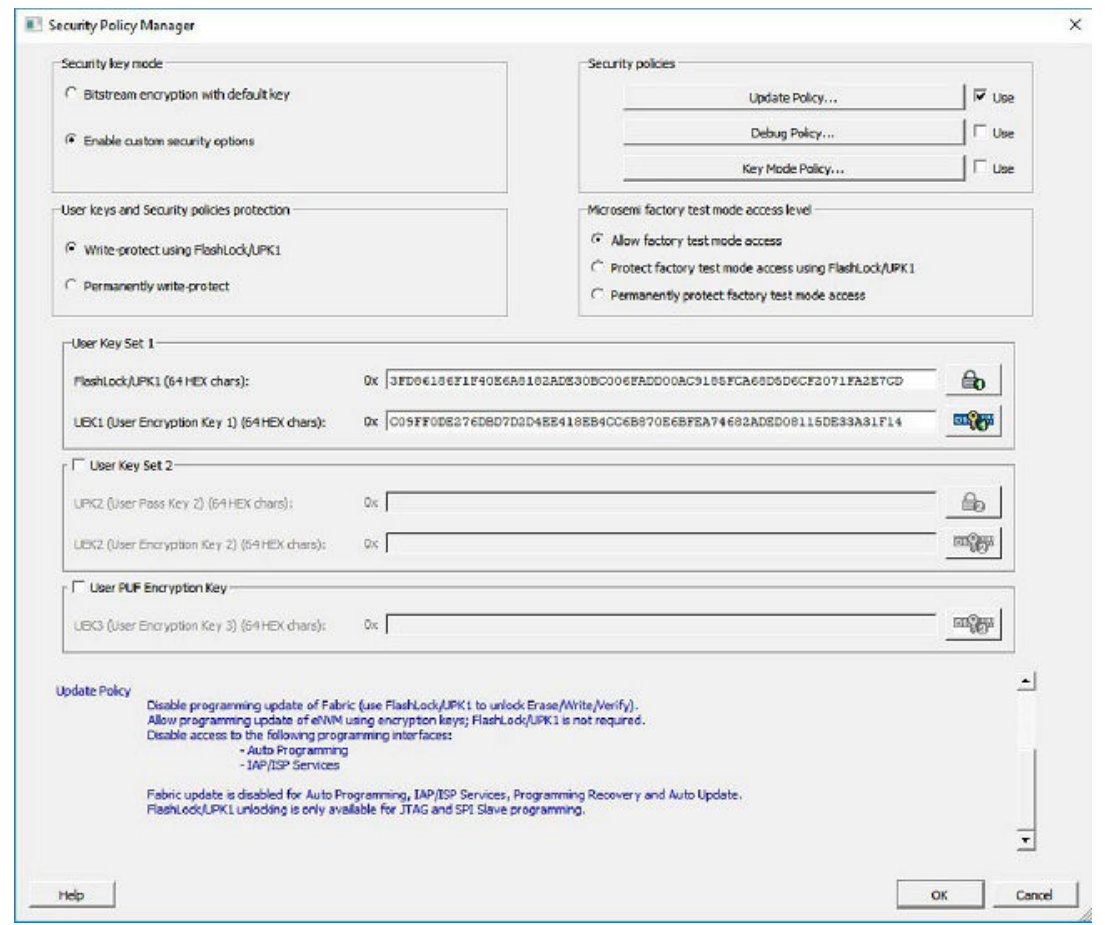

- **Debug Policy**  Enables and sets your Debug Pass Key and debug options. See the [Debug Policy topic](#page-149-0) for more information.
- **Key Mode Policy**  Configures the key mode to enable or disable. See the [Key Mode Policy](#page-150-0) topic for more information.

#### **Configuring User Keys**

- **User Key Set 1** is required. User Key Set 1 includes FlashLock/UPK1 (User Pass Key 1) and UEK1 (User Encryption Key 1).
- **User Key Set 2** is optional. User Key Set 2 includes UPK2 (User Pass Key 2) and UEK2 (User Encryption Key 2). Note that User Pass Key 2 (UPK2) protects only User Encryption Key 2 (UEK2).
- **User PUF Encryption Key** is optional. User PUF Encryption Key includes UEK3 (User Encryption Key 3).

**Note:**  UEK3 is only available for M2S060, M2GL060, M2S090, M2GL090, M2S150 and M2GL150 devices. See the [SmartFusion2 SoC FPGA and IGLOO2 FPGA Security Best Practices User Guide](http://www.microsemi.com/document-portal/doc_download/132037-ug0443-smartfusion2-and-igloo2-fpga-security-best-practices-user-guide) for more details.

#### **7.6.2 Update Policy**

This dialog box enables you to specify components that can be updated in the field, and their field-update protection parameters.

Choose your protection options from the drop-down menus; click the appropriate checkbox to set your programming protection preferences.

#### **Fabric Update Protection**

• **Use FlashLock/UPK1 to unlock Erase/Write/Verify operations**- Select this option to require UPK1 to erase, write, or verify the Fabric.

**Note:** Fabric update is disabled for Auto Programming, IAP/ISP services, Programming Recovery and Auto update. FlashLock/UPK1 unlocking is only available for JTAG and SPI slave.

• **Updates allowed using UEK1 or UEK2 or UEK3; FlashLock/UPK1 is not required for updates** - Encrypted update is allowed with either UEK1 or UEK2 (if enabled).

**Note:**  UEK3 is only available for M2S060, M2GL060, M2S090, M2GL090, M2S150 and M2GL150 devices. See the [SmartFusion2 SoC FPGA and IGLOO2 FPGA Security Best Practices User Guide](http://www.microsemi.com/document-portal/doc_download/132037-ug0443-smartfusion2-and-igloo2-fpga-security-best-practices-user-guide) for more details.

#### **eNVM Update Protection**

• **Use FlashLock/UPK1 to unlock Write/Verify/Read operations**- Select this option to require UPK1 to write, verify or read to the eNVM.

**Note:**  eNVM update is disabled for Auto Programming, IAP/ISP Services, Programming Recovery and Auto Update. FlashLock/UPK1 unlocking is only available for JTAG and SPI Slave programming.

• **Updates allowed using UEK1 or UEK2 or UEK3; Flashlock/UPK1 is not required for updates** - Encrypted update is allowed with either UEK1 or UEK2 (if enabled) or UEK3 (if enabled).

**Note:**  UEK3 is only available for M2S060, M2GL060, M2S090, M2GL090, M2S150 and M2GL150 devices.

**Back Level protection** - When enabled, a design being loaded must be of a version higher than the Back Level version value in the programmed device.

- **Back Level Protection** Limits the design versions that the device can update. Only programming bitstreams with Designer Version greater than the Back Level version are allowed for programming.
- **Design version**  Displays the current Design version (set in the [Configure Programming Options\)](#page-138-0). Back level uses the Design version value to determine which bitstreams are allowed for programming.
- **Back Level Bypass**  If selected, design is programmed irrespective of Back Level version.

**Note:**  Back Level Bypass should be set if you allow programming recover with recovery image lower than the Back Level version selected. Alternatively, you should update the design version of the recovery image so that it is always greater than the Back Level version. (Refer to the Configure Programming Recovery section for details.)

#### **Disable Access to the Following Programming Interfaces**

These settings protect the following programming interfaces:

- Auto Programming
- IAP/ISP services
- JTAG (use FlashLock to/UPK1 to unlock)
- SPI Slave (use FlashLock/UPK1 to unlock)

For more technical information on the Protect Programming Interface with Pass Key option see the [SmartFusion2](http://www.microsemi.com/soc/documents/SmartFusion2_Programming_UG.pdf) [Programming User's Guide.](http://www.microsemi.com/soc/documents/SmartFusion2_Programming_UG.pdf)

**Note:**  When the Permanently write-protect option is selected for User keys and Security policies protection in SPM, the dialog box informs you of features that are no longer reprogrammable. In this case, if Use FlashLock/UPK1 to unlock option is selected for Fabric/eNVM update protection then Fabric/eNVM will be One Time Programmable.

<span id="page-149-0"></span>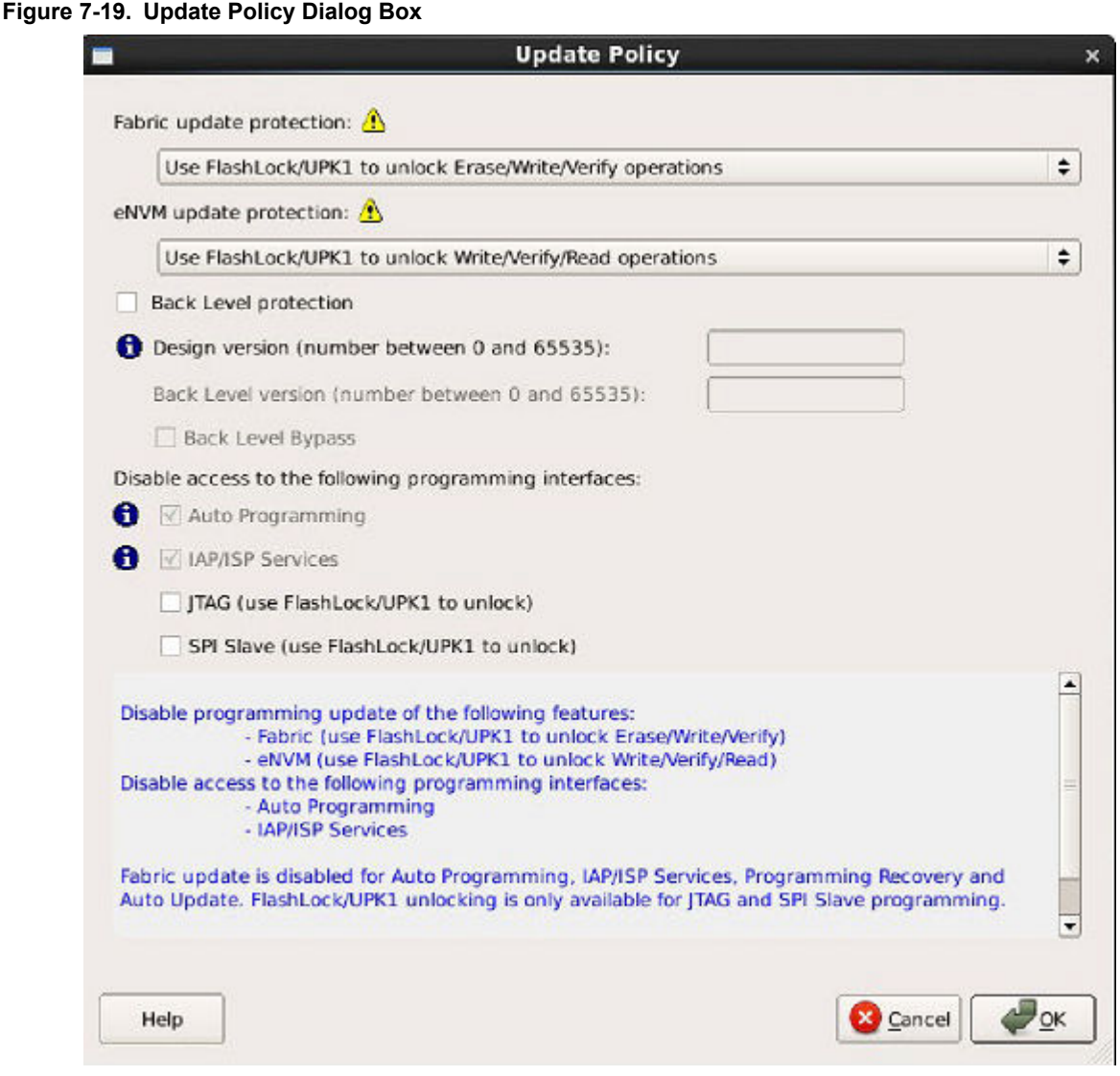

#### **7.6.3 Debug Security Policy**

Debug access to the embedded systems can be controlled via the customer Debug Policy.

#### **Protect Embedded Debug with DPK (Debug Pass Key)**

**Restrict UJTAG access** - Restricts access to UJTAG; DPK is required for access.

**Restrict Cortex M3 debug (SmartFusion2 Only)** - Restricts Cortex M3 debug/SoftConsole use; DPK is required for debug.

#### **SmartDebug Access Control**

Access control available during debug mode.

**Full Access (No restrictions to SmartDebug architecture; DPK is not required)**- Enables full debug access to eNVM, uSRAM, LSRAM, eSRAM0/1, DDRAM and Fabric probing.

**No debug (Restrict read/write access to SmartDebug architecture; DPK is required for read/write access)** - Blocks all debug access to eNVM, uSRAM, LSRAM, eSRAM0/1, DDRAM and Fabric probing.

#### **DPK (Debug Pass Key) (length is 64 HEX characters)**

<span id="page-150-0"></span>Specify a Debug Pass Key to unlock features protected by DPK.

**Restrict external Fabric/eNVM design digest check request via JTAG and SPI. Use FlashLock/UPK1 to allow digest check.** - Protects design digest check request with FlashLock/UPK1.

**Figure 7-20. Debug Security Policy Dialog Box**

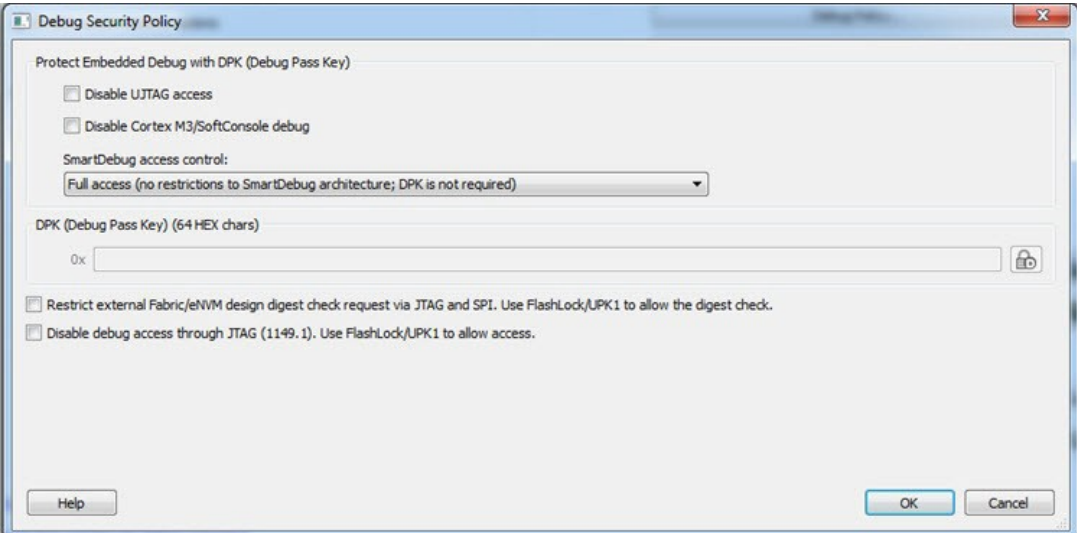

**Disable debug access through JTAG (1149.1). Use FlashLock/UPK1 to allow access.** - Disables JTAG (1149.1) test instructions. The following JTAG test instructions will be disabled: HIGHZ, EXTEST, INTEST, CLAMP, SAMPLE, and PRELOAD. I/Os will be tri-stated when in JTAG programming mode and BSR control during programming is disabled. BYPASS, IDCODE, and USERCODE instructions will remain functional.

#### **7.6.4 Key Mode Policy**

Protect user encryption key modes with FlashLock/UPK1. If a key mode is disabled, then FlashLock/UPK1 is required to program with that key mode.

The following key modes can be disabled:

- UEK1 (User Encryption Key 1)
- UEK2 (User Encryption Key 2)
- UEK3 (User Encryption Key 3)

**Note:**  UEK3 is only available for M2S060, M2GL060, M2S090, M2GL090, M2S150 and M2GL150 devices. See the [SmartFusion2 SoC FPGA and IGLOO2 FPGA Security Best Practices User Guide](http://www.microsemi.com/document-portal/doc_download/132037-ug0443-smartfusion2-and-igloo2-fpga-security-best-practices-user-guide) for more details.

If all key modes are disabled, device update is impossible and a warning message is displayed.

**Note:**  If a key mode is disabled, the corresponding bitstream file will be disabled.

**Figure 7-21. Programming Key Mode Policy Dialog Box**

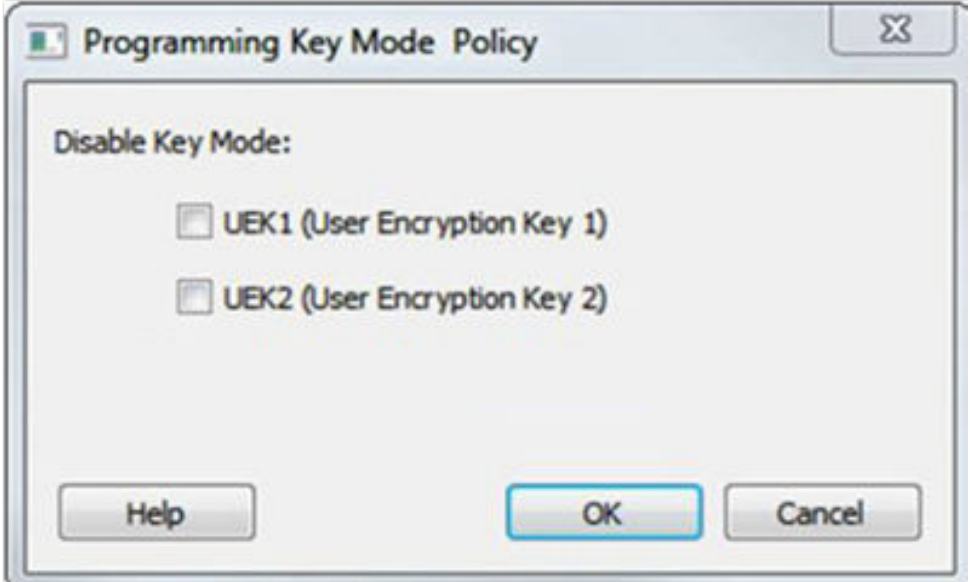

**Figure 7-22. Programming Key Mode Policy Dialog Box (for devices supporting UEK3)**

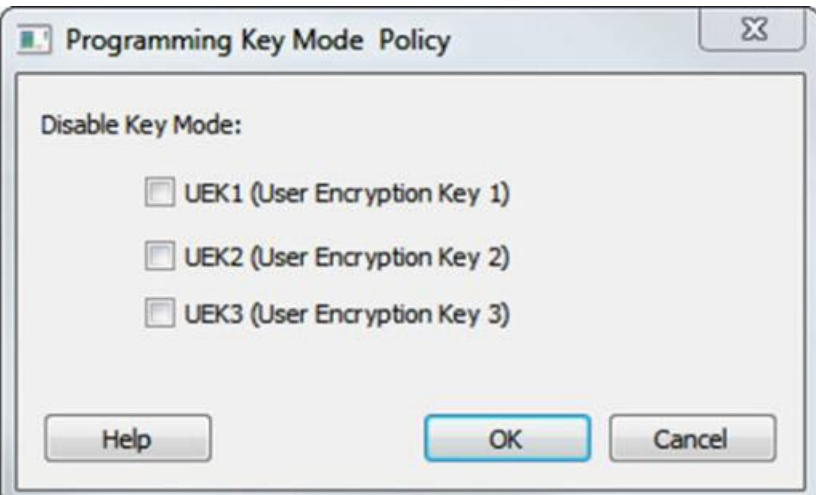

### **7.6.5 Security Features Frequently Asked Questions**

The following Frequently Asked Questions address the most common queries related to managing and programming SmartFusion2 and IGLOO2 Security Features.

- **I have configured the** [Configure Security Policy Manager](#page-143-0) **and enabled security in my design, but I do not want to program my design with the Security Policy Manager features enabled. What do I do?** Go to [Configure Bitstream](#page-192-0) and uncheck Security.
- **What is programmed when I click [Program Device?](#page-153-0)** All features configured in your design and enabled in the [Configure Bitstream tool.](#page-192-0) Any features you have configured (such as eNVM or Security) are enabled for programming by default.
- **When I click Program Device, is the programming file encrypted?** All programming files are encrypted. To generate programming files encrypted with UEK1 or UEK2 you must generate them from **Export Bitstream** for field updates.

**Note:**  Once security is programmed, you must erase the security before attempting to reprogram the security.

• **How do I generate encrypted programming files with User Encryption Key 1/2/3?**

- Configure the [Security Policy Manager](#page-143-0) and specify User Key Set 1, User Key Set 2, and User PUF Encryption Key. Ensure the Security programming feature is enabled as described in [Configure Bitstream](#page-192-0). It is enabled by default after you configure the Security Policy Manager.
- [Export Bitstream from Handoff Design for Production](#page-192-0)  <filename>\_uek1.(stp/svf/spi/dat), <filename>\_uek2.(stp/svf/spi/dat), and <filename>\_uek3.(stp/svf/spi/dat) files are encrypted with UEK1, UEK2, and UEK3, respectively. See Security Programming File Descriptions below for more information on programming files.

**Note:**  UEK3 is available only for M2S060S, M2GL060S, M2S090S, M2GL090S, M2S150S, and M2GL150S devices. See the [SmartFusion2 SoC FPGA and IGLOO2 FPGA Security Best Practices User Guide](http://www.microsemi.com/document-portal/doc_download/132037-ug0443-smartfusion2-and-igloo2-fpga-security-best-practices-user-guide) for more details.

• **What are Security Programming Files?** See the Security Programming Files topic for more information.

### **7.6.6 Security Programming Files**

[Export Bitstream\(](#page-167-0)expand Handoff Design for Production in the Design Flow window) creates the following files:

**<filename>\_master.(stp/svf/spi/dat)** - Created when Enable custom security options is specified in the [Configure](#page-143-0) [Security Policy Manager](#page-143-0). This is the master programming file; it includes all programming features enabled, User Key Set 1, User Key Set 2 (optionally if specified), and your security policy settings.

**<filename>\_security\_only\_master.(stp /svf/spi/dat)** – Created when Enable custom security options is specified in the "Configure Security Policy Manager" on page [145. M](#page-143-0)aster security programming file; includes User Key Set 1, User Key Set 2 (optionally if specified), and your security policy settings.

**<filename>\_uek1.(stp/svf/spi/dat)** – Programming file encrypted with User Encryption Key 1 used for field updates; includes all your features for programming except security .

**<filename>\_uek2.(stp/svf/spi/dat)** – Programming file encrypted with User Encryption Key 2 used for field updates; includes all your features for programming except security.

**<filename>\_uek3.(stp/svf/spi/dat)** – Programming file encrypted with User Encryption Key 3 used for field updates; includes all your features for programming except security.

**Note:**  UEK3 is available only for M2S060S, M2GL060S, M2S090S, M2GL090S, M2S150S, and M2GL150S devices. See the [SmartFusion2 SoC FPGA and IGLOO2 FPGA Security Best Practices User Guide](http://www.microsemi.com/document-portal/doc_download/132037-ug0443-smartfusion2-and-igloo2-fpga-security-best-practices-user-guide) for more details.

## **7.7 Configure Bitstream**

Right-click **Generate Bitstream** in the Design Flow window and choose **Configure Options** to open the Configure Bitstream dialog box.

The Configure Bitstream dialog box enables you to select which components you wish to program. Only features that have been added to your design are available for programming. For example, you cannot select eNVM for programming if you do not have eNVM in your design.

#### **Figure 7-23. Configure Bitstream Dialog Box - SmartFusion2 and IGLOO2**

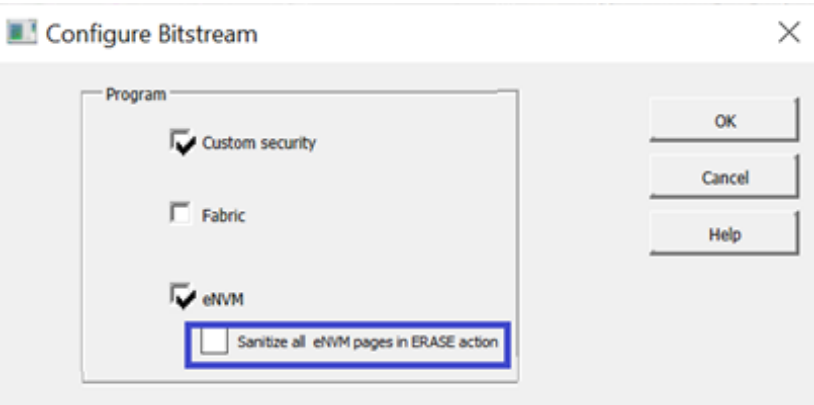

<span id="page-153-0"></span>**Note:**  The Custom security and eNVM components are not available for RTG4 devices.

**Sanitize all eNVM pages in ERASE action** - eNVM option will be available only if eNVM clients are present and are being programmed.

## **7.8 Generate Bitstream**

Generates the bitstream for use with the Run PROGRAM Action tool.

The tool incorporates the Fabric design, eNVM configuration (if configured) and custom security settings (if configured) to generate the bitstream file. You need to [configure the bitstream](#page-192-0) before you generate the bitstream. Otherwise, default settings with all available features included will be used. Right-click **Generate Bitstream** and choose **Configure Options** to open the Configure Bitstream dialog box to select which components you wish to program. Only features that have been added to your design are available for programming. For example, you cannot select eNVM for programming if you do not have an eNVM in your design.

Modifications to the Fabric design, eNVM configuration, or security settings will invalidate this tool and require regeneration of the bitstream file.

The Fabric programming data will only be regenerated if you make changes to the Fabric design, such as in the Create Design, Create Constraints and Implement Design sections of the Design Flow window.

When the process is complete a green check appears next to the operation in the Design Flow window (as shown in the figure below) and information messages appear in the Log window.

#### **Figure 7-24. Generate Bitstream (Complete)**

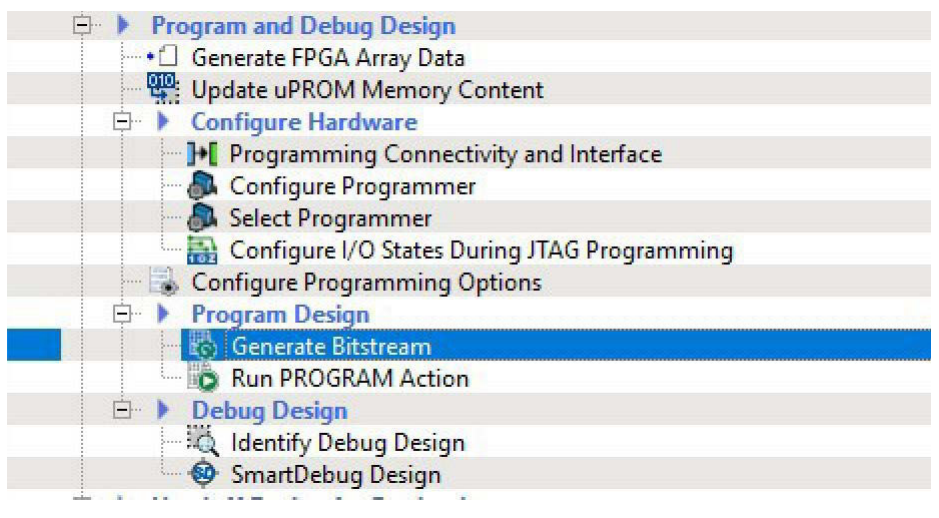

#### **7.8.1 See also**

[Configure Bitstream Dialog Box](#page-192-0)

## **7.9 Run Programming Device Actions - SmartFusion2, IGLOO2, RTG4**

Libero SoC enables you to program security settings, FPGA Array, and eNVM features.

You can program these features separately using different programming files or you can combine them into one programming file.

If you have a device programmer connected, you can double-click **Run PROGRAM Action** to execute your programming in batch mode with default settings.

If your programmer is not connected, or if your default settings are invalid, the Reports view lists the error(s). To select a programming action to run:

1. Right-click **Run PROGRAM Action** and choose **Select Action**. The Select Action dialog box opens.

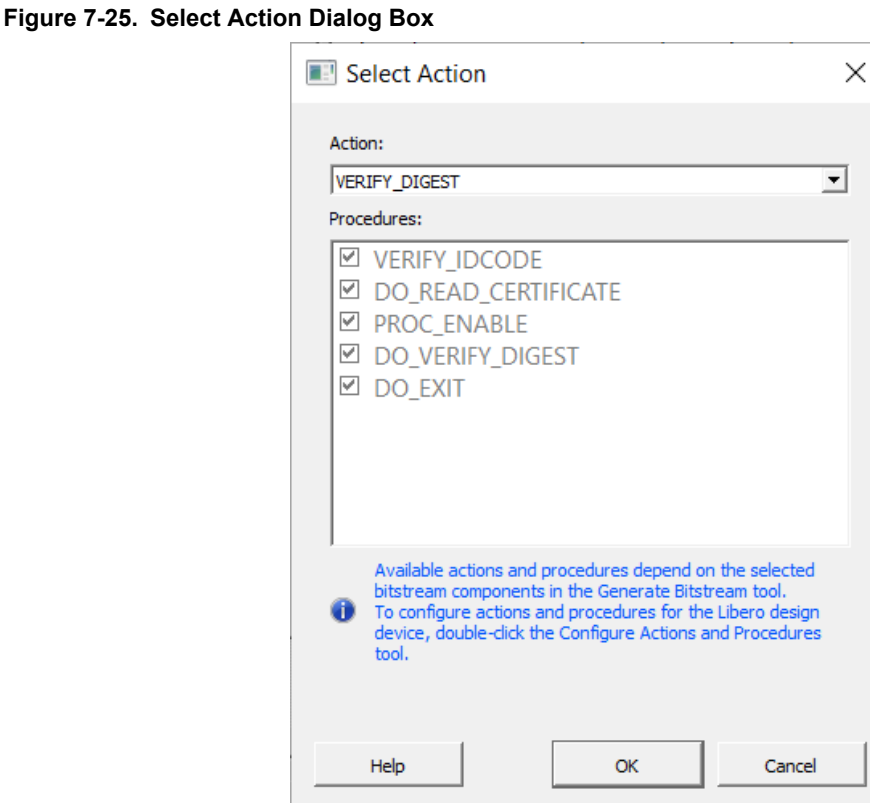

2. Select a programming action from the drop-down list and click **OK**.

To configure programming actions, use the **[Configure Actions and Procedures](#page-134-0)** tool.

**Note:**  For RTG4, if you have selected the One-time programmable (OTP) option in Configure Programming Options and the PROGRAM action is selected, you will see the following message:

#### **Figure 7-26. Warning Message**

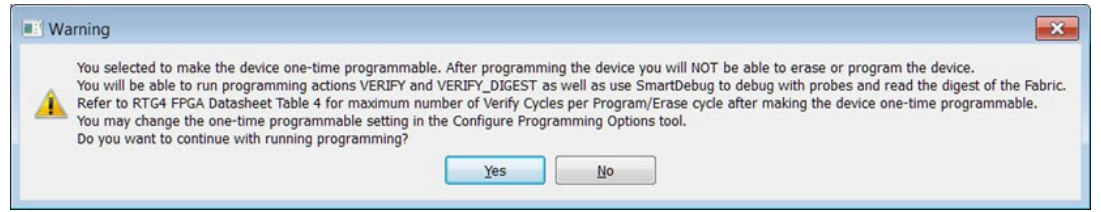

Click **Yes** to continue or **No** to cancel.

#### **7.9.1 See Also**

[Configure Actions and Procedures](#page-134-0)

### **7.9.2 Exit Codes (SmartFusion2 and IGLOO2)**

#### **Table 7-4. Exit Codes for SmartFusion2 and IGLOO2**

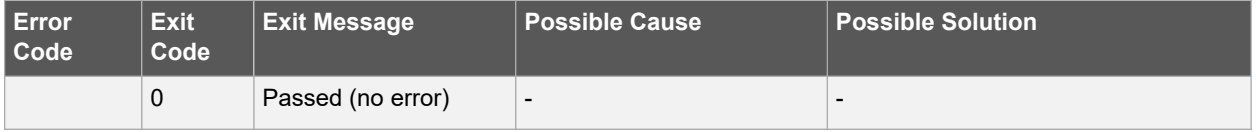

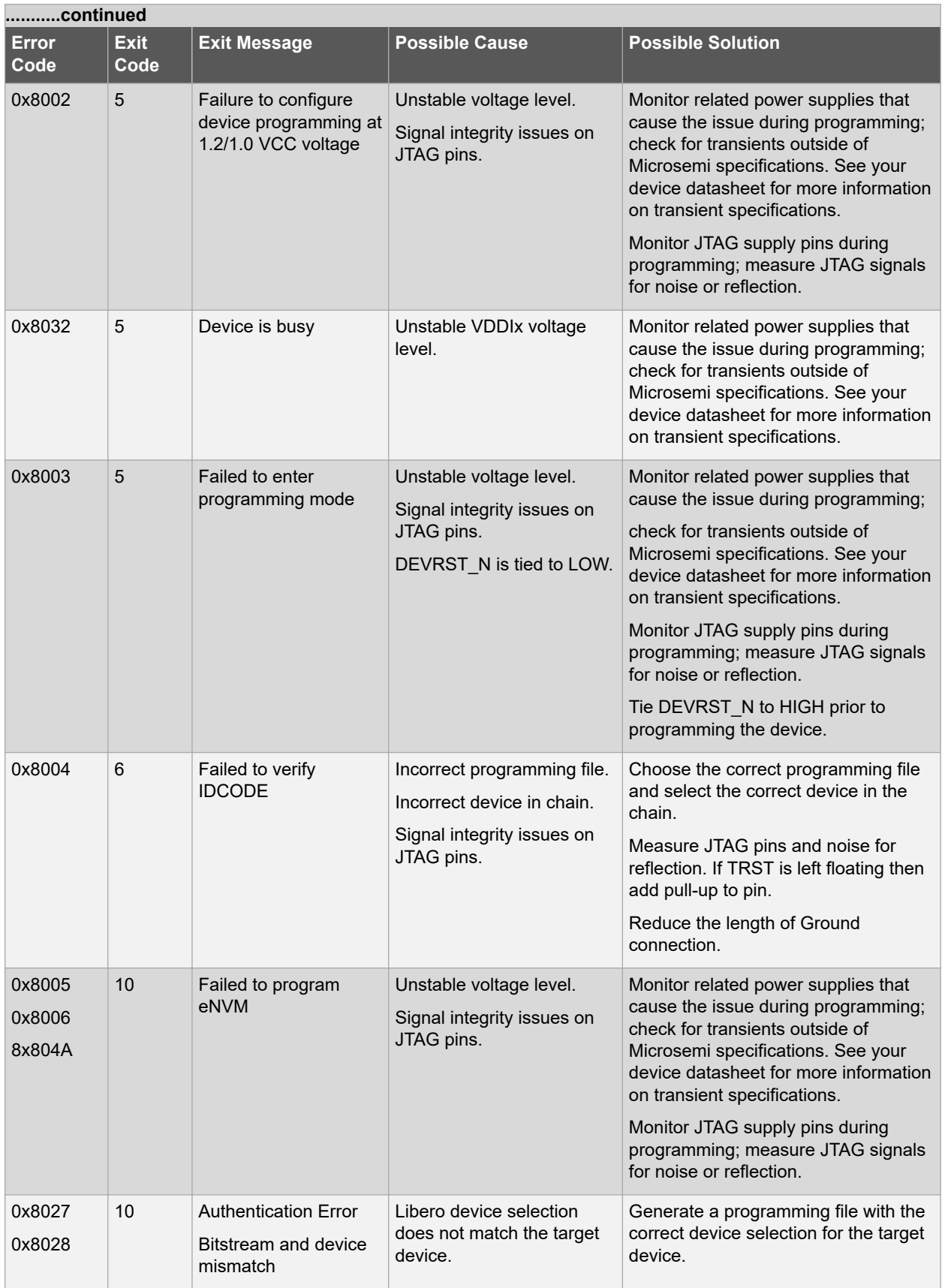

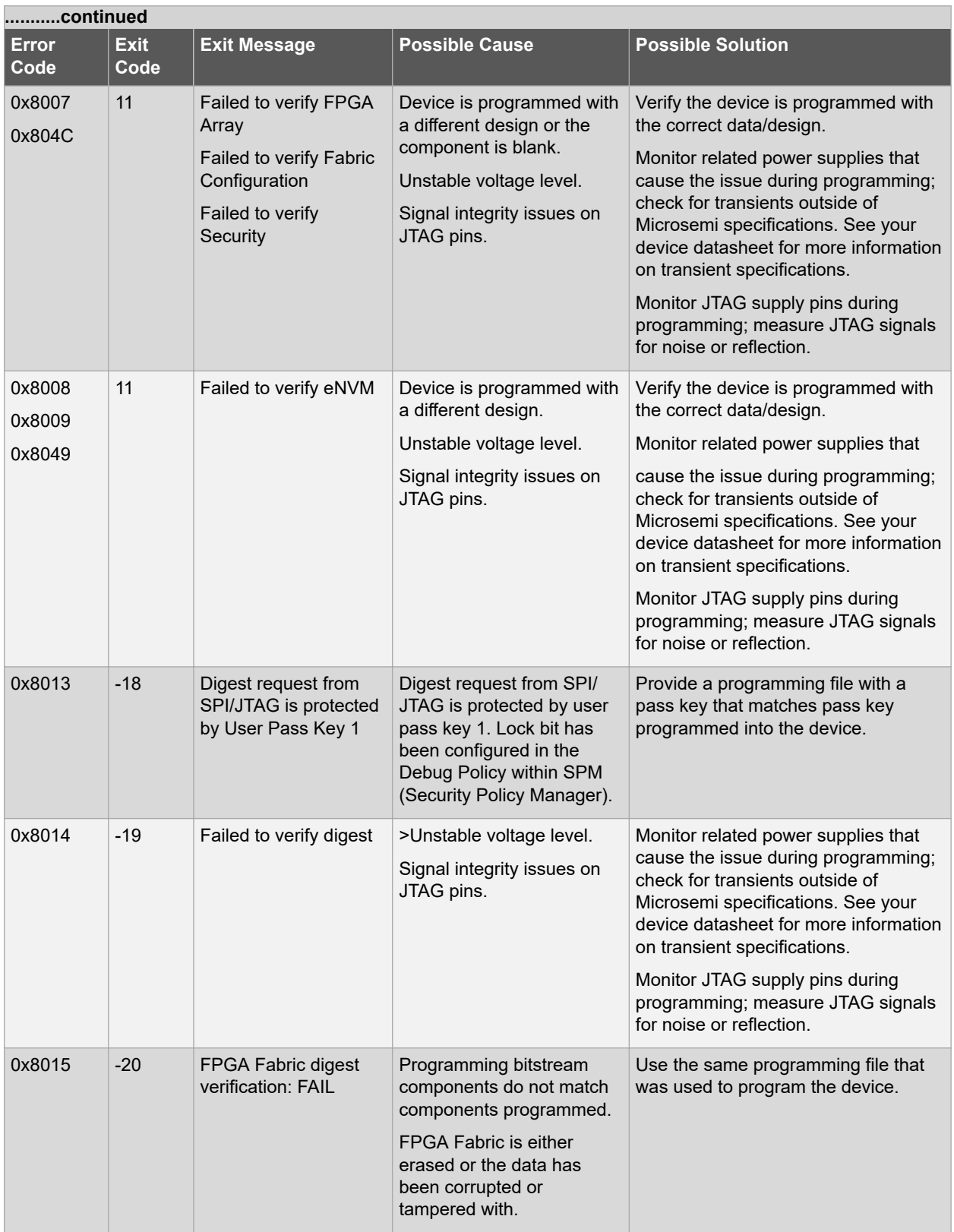

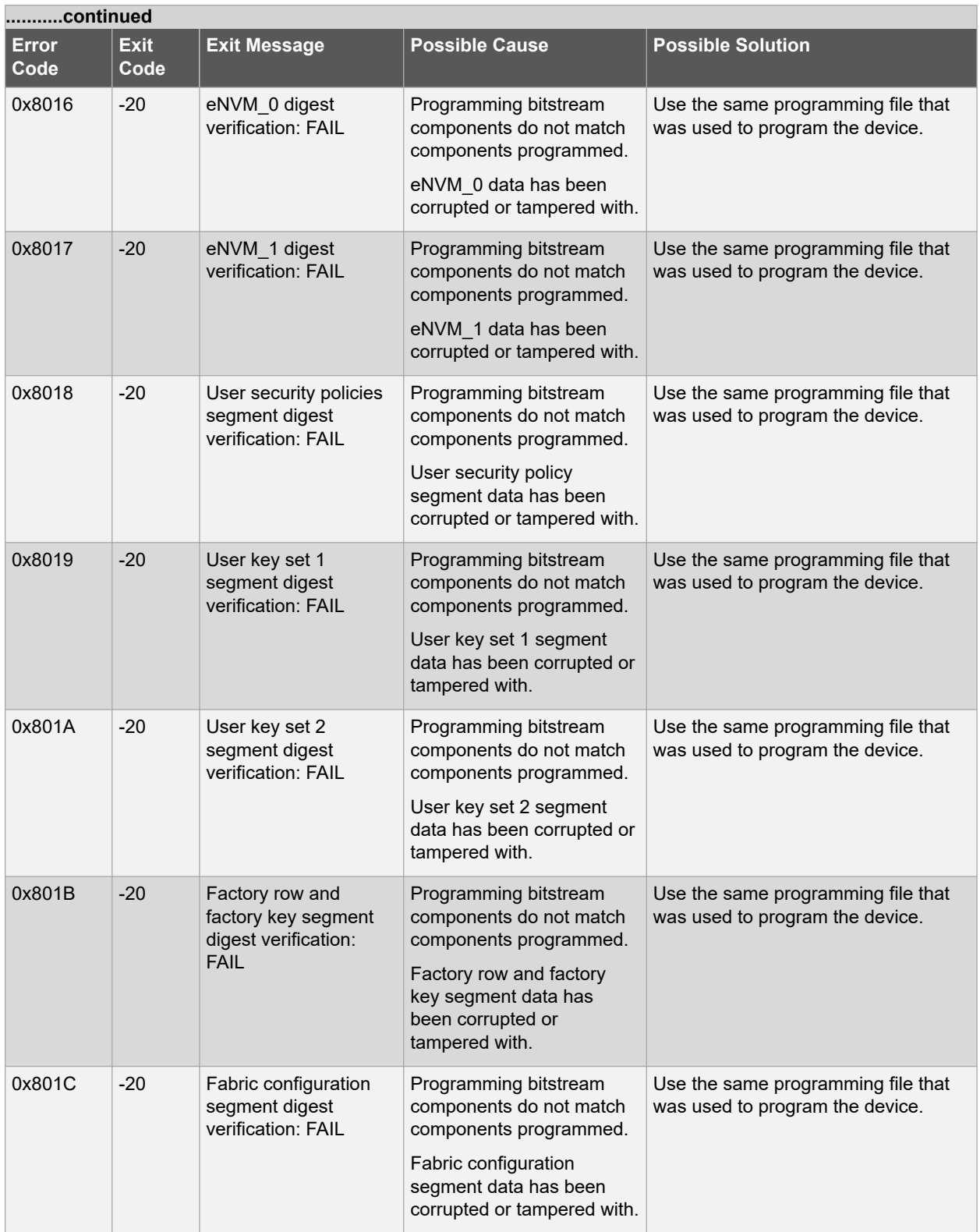

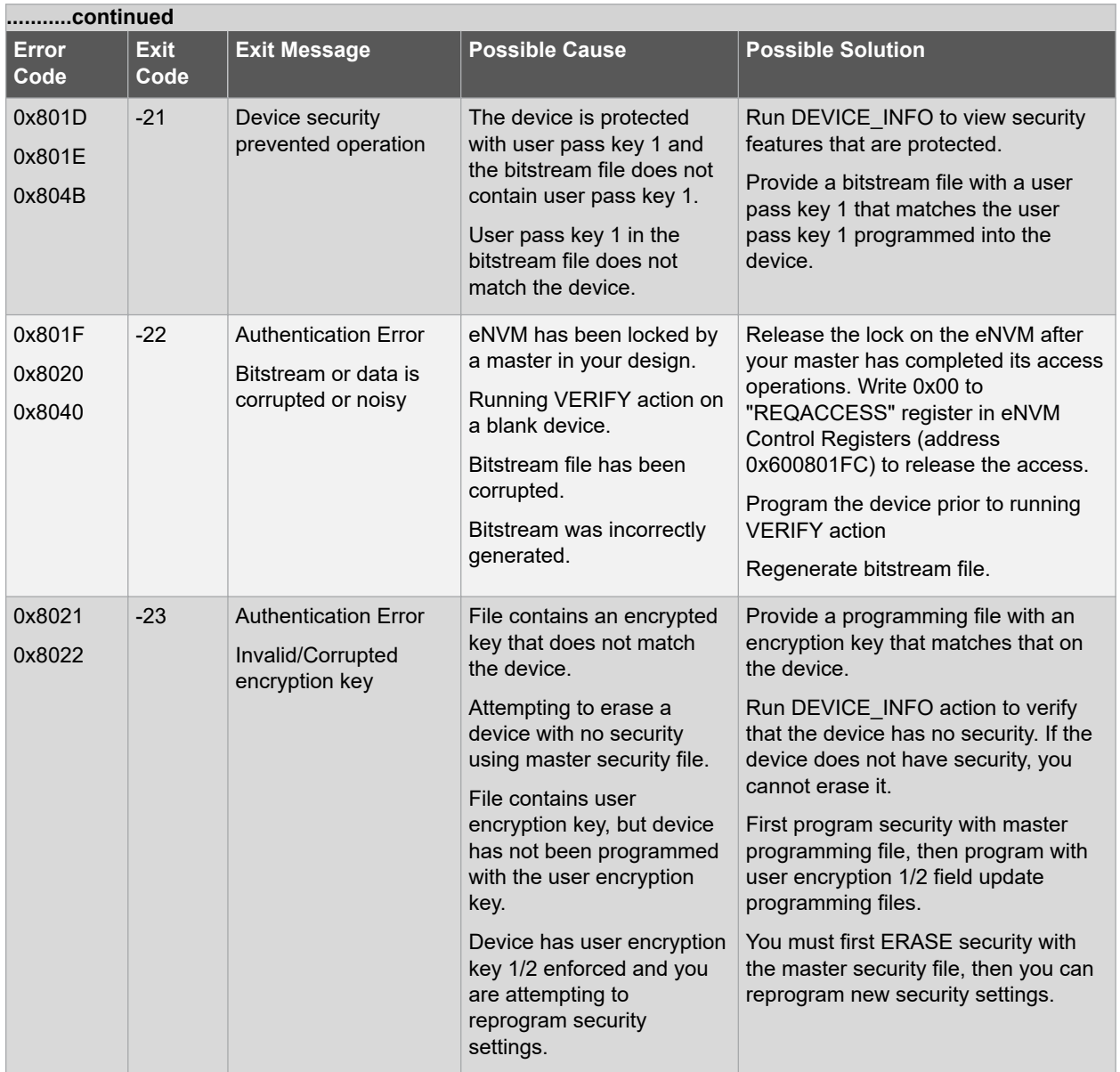

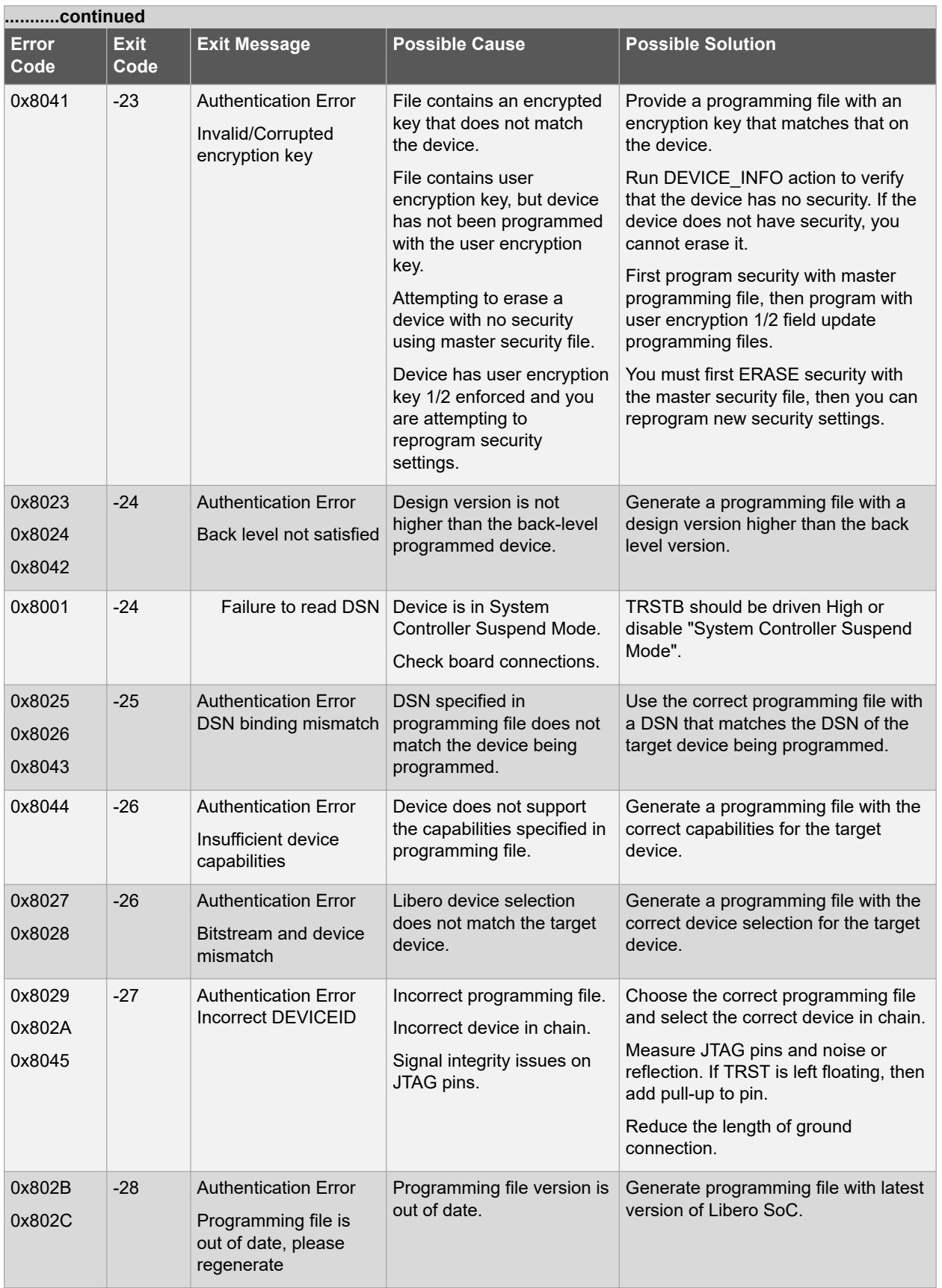

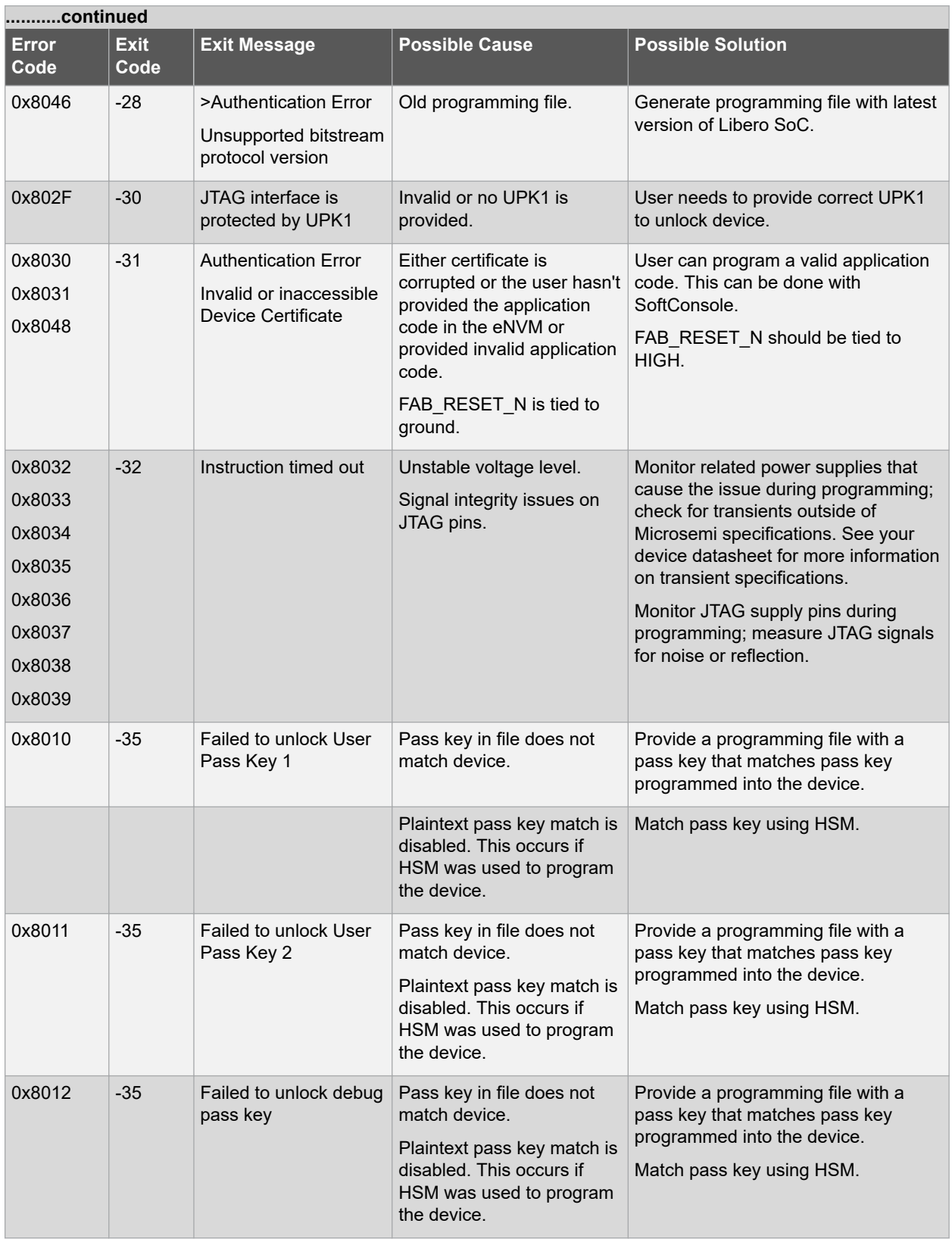

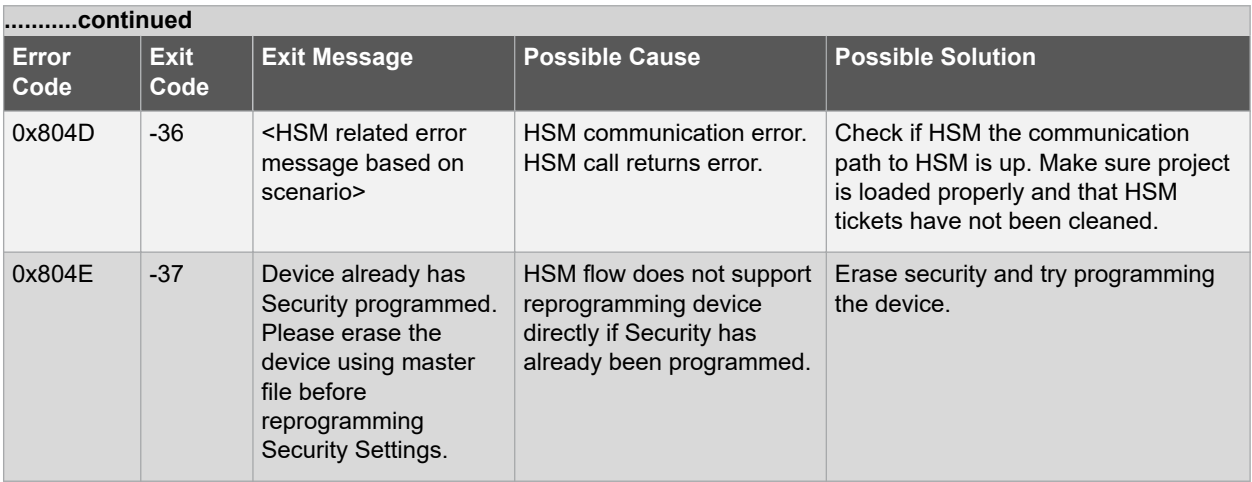

## **7.9.3 Exit Codes (RTG4)**

## **Table 7-5. Exit Codes (RTG4)**

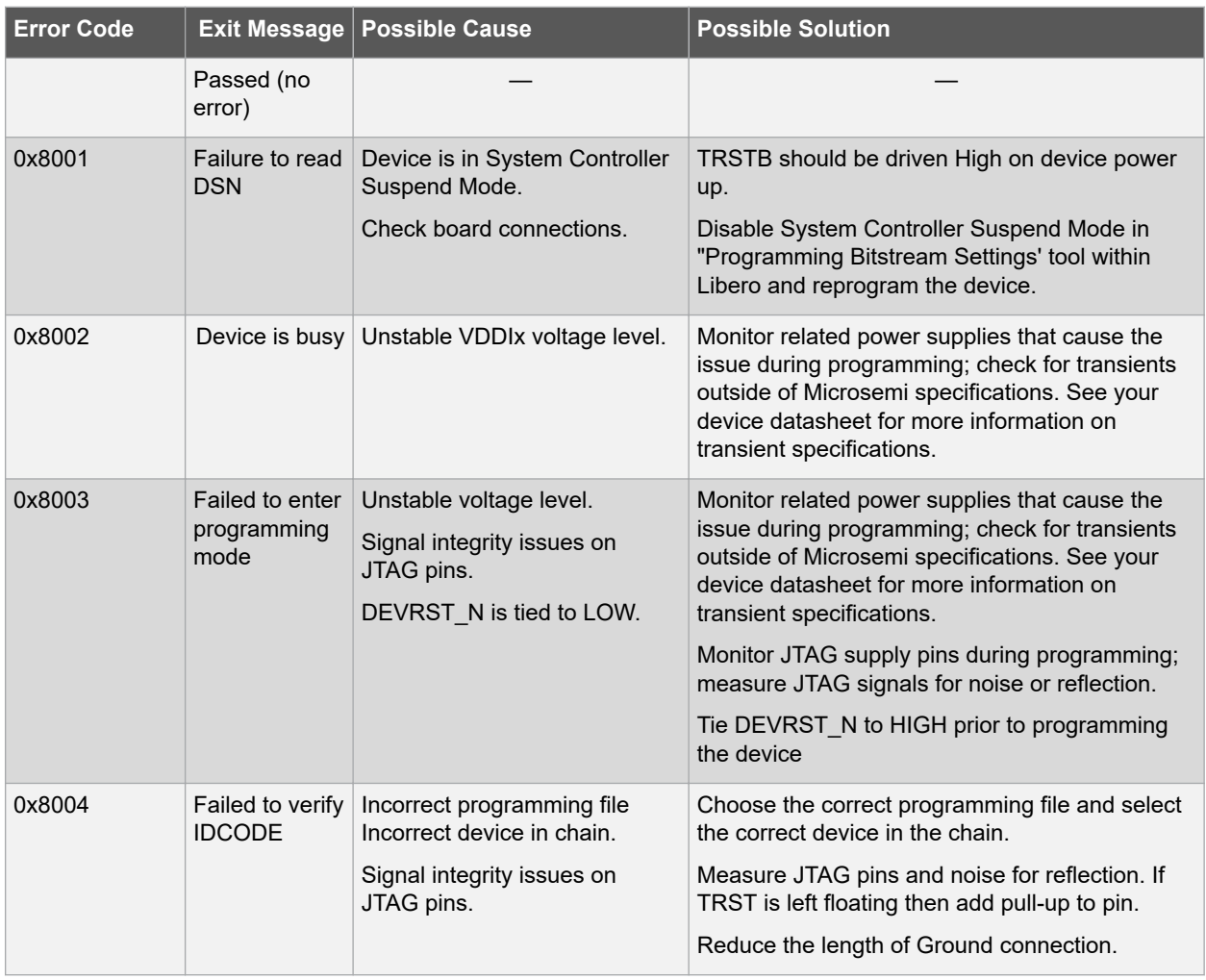

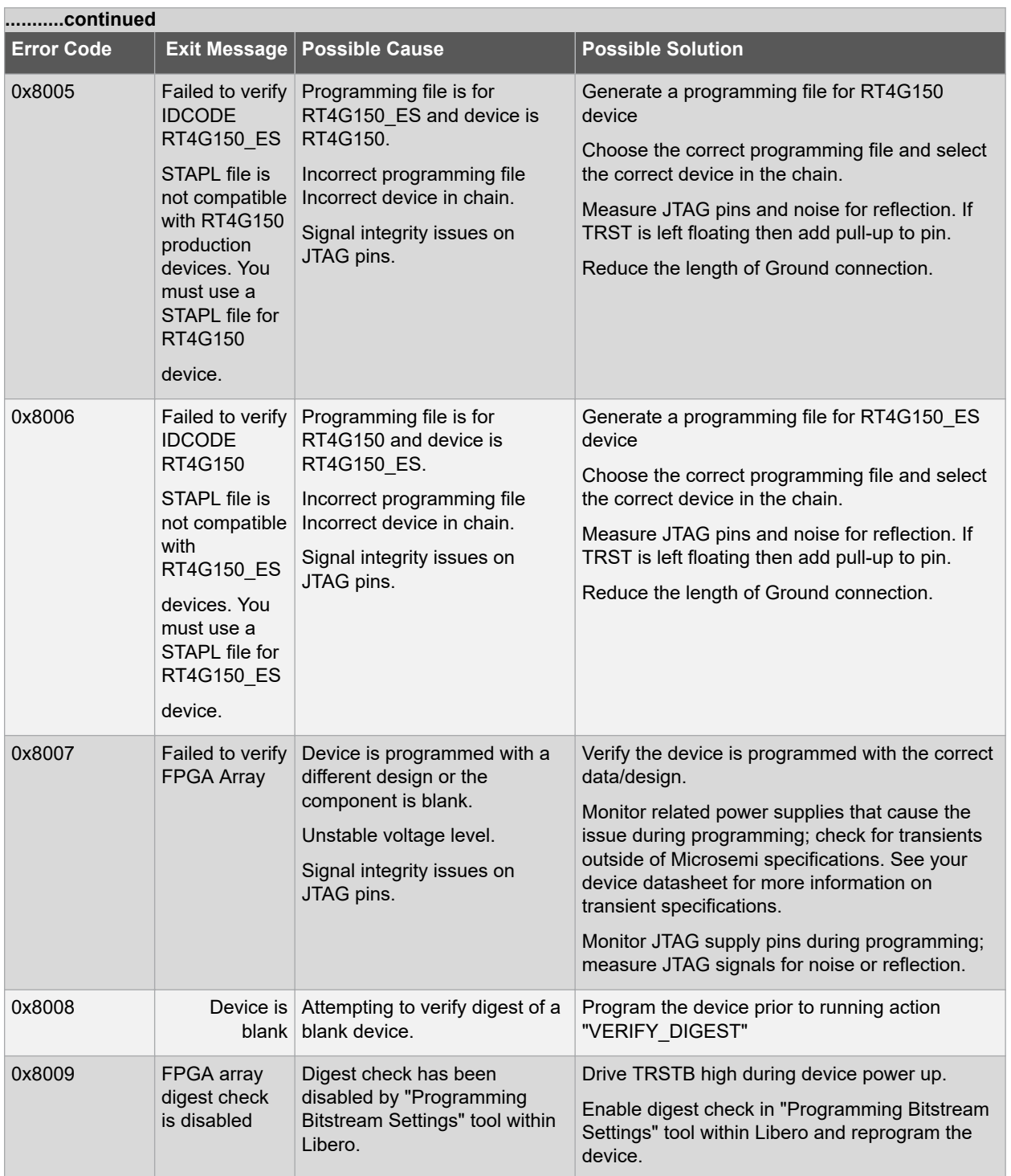

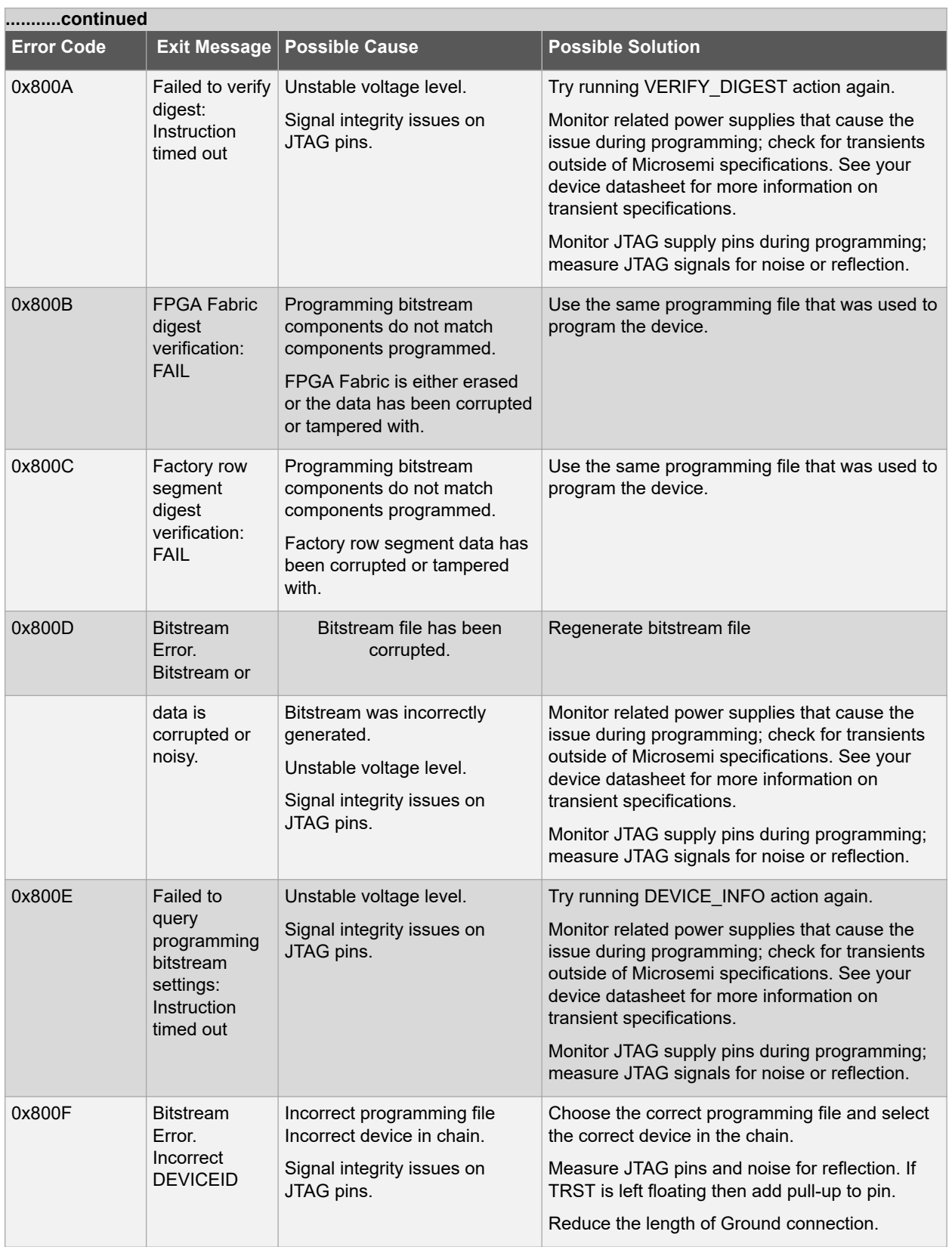

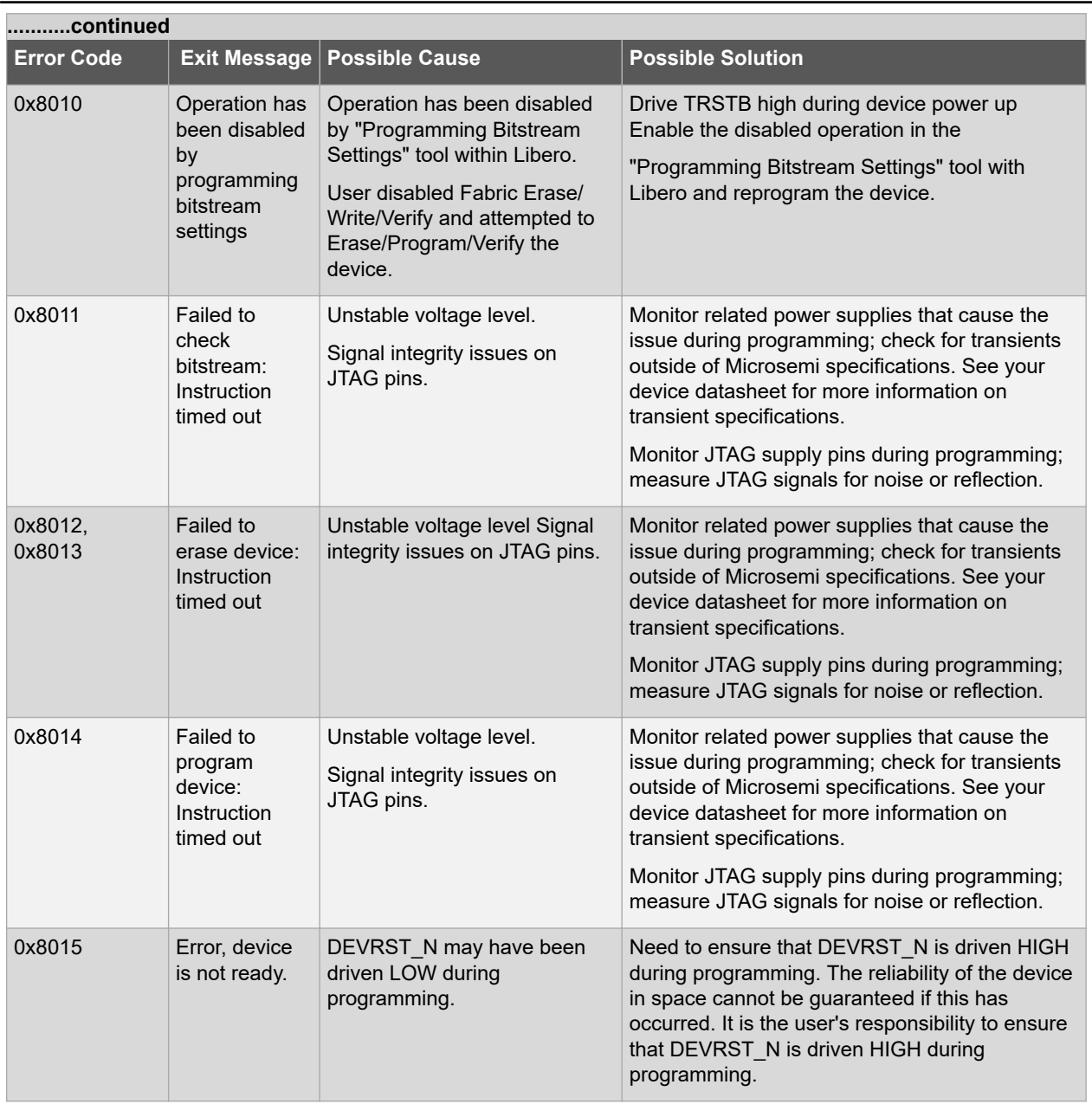

## **8. Debug Design**

## **8.1 Generate SmartDebug FPGA Array Data**

The Generate SmartDebug FPGA Array Data tool generates database files used in downstream tools. These files end with a: \*.db extension and are used to debug FPGA Fabric in SmartDebug

Double-click **Generate SmartDebug FPGA Array Data** or right-click **Generate SmartDebug FPGA Array Data** in the Design Flow window and click **Run** to generate SmartDebug FPGA Array Data. Before running this tool, the design should have completed the Place and Route step. If not, Libero SoC runs implicitly the upstream tools (Synthesis, Compile Netlist, and Place and Route) before it generates the FPGA SmartDebug Array Data.

#### **Figure 8-1. Generate SmartDebug FPGA Array Data**

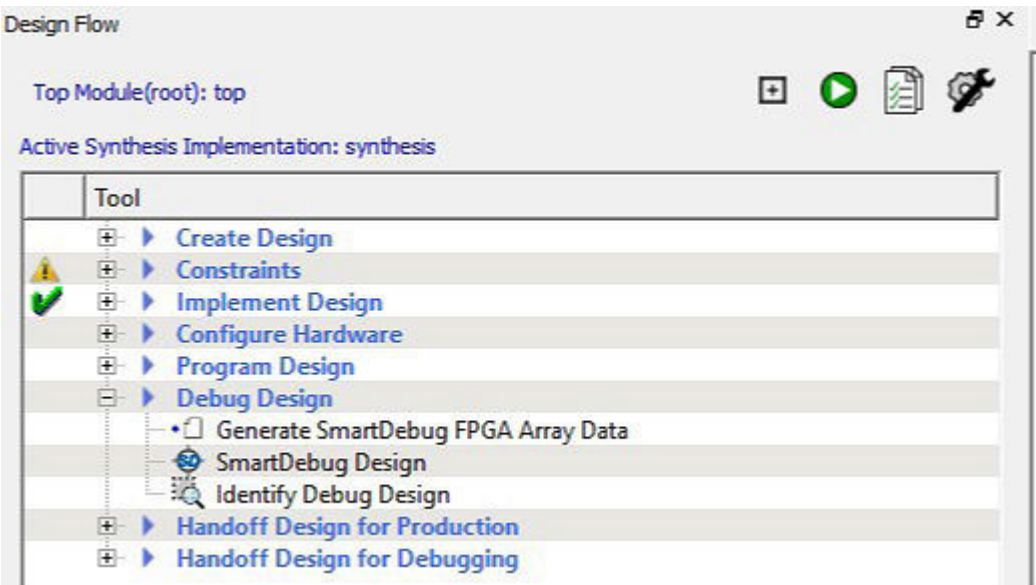

## **8.2 SmartDebug**

Design debug is a critical phase of FPGA design flow. Microsemi's SmartDebug tool complements design simulation by allowing verification and troubleshooting at the hardware level. SmartDebug can provide access to Microsemi FPGA device's built-in probe logic, which enables designers to check the state of inputs and outputs in real-time without re-layout of the design.

SmartDebug can be run in two modes:

- Integrated mode from the Libero Design Flow
- Standalone mode

#### **8.2.1 Integrated Mode**

When run in integrated mode from Libero, SmartDebug can access all design and programming hardware information. No extra setup step is required. In addition, the Probe Insertion feature is available in Debug FPGA Array.

To open SmartDebug in the Libero Design Flow window, expand **Debug Design** and double-click **SmartDebug Design**.

#### **8.2.2 Standalone Mode**

SmartDebug can be installed separately in the setup containing FlashPro Express and Job Manager. This provides a lean installation that includes all the programming and debug tools to be installed in a lab environment for debug. In

this mode, SmartDebug is launched outside of the Libero Design Flow. Prior to launch of SmartDebug standalone mode, you must go through SmartDebug project creation and import a Design Debug Data Container (DDC) file, exported from Libero, to access all debug features in the supported devices.

**Note:**  In standalone mode, the Probe Insertion feature is not available in FPGA Array Debug because it requires incremental routing to connect the user net to the specified I/O.

#### **8.2.3 See Also**

[SmartDebug User Guide](https://coredocs.s3.amazonaws.com/Libero/12_3_0/Tool/smartdebug_ug.pdf)

## **8.3 Identify Debug Design**

Libero SoC integrates the Identify RTL debugger tool. It enables you to probe and debug your FPGA design directly in the source RTL. Use Identify software when the design behavior after programming is not in accordance with the simulation results.

To open the Identify RTL debugger, in the Design Flow window under Debug Design double-click **Instrument Design**.

Identify features:

- Instrument and debug your FPGA directly from RTL source code.
- Internal design visibility at full speed.
- Incremental iteration Design changes are made to the device from the Identify environment using incremental compile. You iterate in a fraction of the time it takes route the entire device.
- Debug and display results You gather only the data you need using unique and complex triggering mechanisms.

You must have both the Identify RTL Debugger and the Identify Instrumentor to run the debugging flow outlined below.

To use the Identify Instrumentor and Debugger:

- 1. Create your source file (as usual) and run pre-synthesis simulation.
- 2. (Optional) Run through an entire flow (Synthesis Compile Place and Route Generate a Programming File) without starting Identify.
- 3. Right-click **Synthesize** and choose **Open Interactively** in Libero SoC to launch Synplify.
- 4. In Synplify, click **Options > Configure Identify Launch** to setup Identify.
- 5. In Synplify, create an Identify implementation; to do so, click **Project > New Identify Implementation**.
- 6. In the Implementations Options dialog, make sure the Implementation Results > Results Directory points to a location under <libero project>\synthesis\, otherwise Libero SoC is unable to detect your resulting EDN Netlist file.
- 7. From the Instumentor UI specify the sample clock, the breakpoints, and other signals to probe. Synplify creates a new synthesis implementation. Synthesize the design.
- 8. In Libero SoC, run Synthesis, Place and Route and Generate a Programming File. **Note:** Libero SoC works from the edit netlist of the current active implementation, which is the implementation you created in Synplify for Identify debug.
- 9. Double-click **Identify Debug Design** in the Design Flow window to launch the Identify Debugger.

The Identify RTL Debugger, Synplify, and FlashPro must be synchronized in order to work properly. See the [Release](https://www.microsemi.com/products/fpga-soc/design-resources/design-software/libero-soc#downloads) [Notes fo](https://www.microsemi.com/products/fpga-soc/design-resources/design-software/libero-soc#downloads)r more information on which versions of the tools work together.

## <span id="page-167-0"></span>**9. Handoff Design for Production**

## **9.1 Export Bitstream**

Export Bitstream enables you to export PPD, STAPL, DAT, and SPI programming files.

*To export a bitstream file for SmartFusion2 and IGLOO2:*

- 1. Under Handoff Design for Production, double-click **Export Bitstream**. The Export Bitstream dialog box opens. The dialog box options depend on your Custom Security settings:
	- Bitstream Encryption with the Default Key in the Security Policy Manager
	- [Enable Custom Security Options in the Security Policy Manager](#page-169-0)
- 2. Enter your **Bitstream file name** and location to export the selected bitstream files.
- 3. Choose your options, such as **DAT** file if you wish to include support for Embedded ISP, **SPI** file if you need support for Auto programming, Auto Update, and IAP services, **PPD** or **STAPL** or **SVF** if you need support for ISP.
- 4. You can choose whether you want to export the ASCII HEX file for debugging if DAT bitstream file format is selected.
- 5. Select whether you want to export files for Microsemi In House Programming (IHP).
- 6. Select to include the bitstream components and Include Pass Keys in Plaintext. Include Pass Keys in Plaintext option is not applicable for SPI files.
- 7. You can export the SPI directory for programming recovery if needed.
- 8. You can select the sanitize eNVM sanitization option if eNVM is configured and selected for at least one file type (master or update).
- 9. Click **OK** to export the selected bitstream files.

For more information on exporting a bitstream file for RTG4, see [Export Bitstream - RTG4.](#page-172-0)

#### **Export Bitstream tool when the device is configured with Bitstream Encryption with Default Key in the Security Policy Manager**

See the **Export Bitstream topic for more information about exporting your bitstream.** 

## **SmartFusion®2, IGLOO®2, RTG4™ Handoff Design for Production**

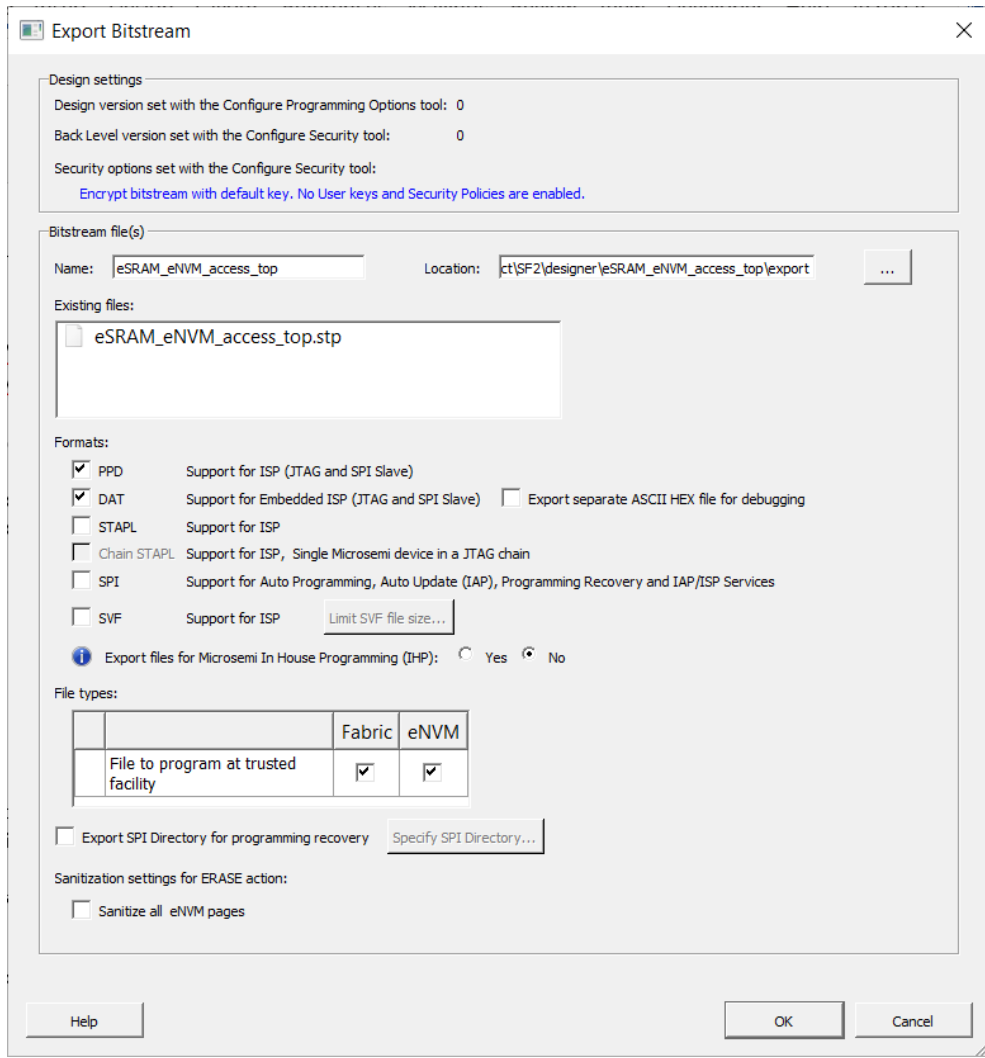

#### **Figure 9-1. Export Bitstream with Default Key Dialog Box**

#### **Design Settings:**

- Displays the Design version set with the Configure Programming Options tool and Back Level version set with the Configure Security tool. They are read-only options and cannot be modified.
- **Note:** Info and warning messages appear based on the value set for Back Level version.
- **Security options set with the Configure Security tool-** Provides a brief description of current security options.

#### **Bitstream file(s):**

- **Name**  Sets the name of your bitstream file. The default name is the design name.
- **Location**  Location to save the exported file.
- **Existing files** Lists bitstream files previously created.
- **Formats**  Select the Bitstream File format you want to export:
	- PPD
	- DAT
	- STAPL
	- Chain STAPL (Enabled only when there are two or more devices in the chain)
	- SPI (Include Plaintext Passkey option is not applicable for SPI files)
	- Export separate ASCII HEX file for debugging Exports DAT file in HEX format. This option is active only when DAT file format is selected.

<span id="page-169-0"></span>– Export files for Microsemi In House Programming (IHP) – Exports DAT and STP file formats if 'Yes' is selected.

PPD and DAT file formats are the default file formats. STAPL and DAT are the required file formats for In House Programming. SPI Format is always enabled. If only SPI file format is selected:

- Fabric is disabled for updates, eNVM is selected: update file cannot include locked Fabric.
- Fabric is disabled for updates, eNVM is not selected: update SPI file will not be generated.

If SPI format is selected with other file formats, there is an info message regarding SPI file for the cases above.

- **File types:** Lists all the bitstream files to be exported
	- **File to program at trusted facility**  Click to include Fabric and/or eNVM into the bitstream files to be programmed at a trusted facility. Fabric can be disabled for updates depending on the security settings, eNVM is always open.

**Note:** Only features that have been added to your design are available for programming. For example, you cannot select eNVM for programming if you do not have eNVM in your design.

• **Export SPI Directory for programming recovery** – Allows you to export SPI directory containing Golden and Update SPI image addresses and design versions, used in Auto-update and Programming Recovery flow. Check this option and click **Specify SPI Directory** to set the required information.

**Figure 9-2. SPI Directory Dialog Box**

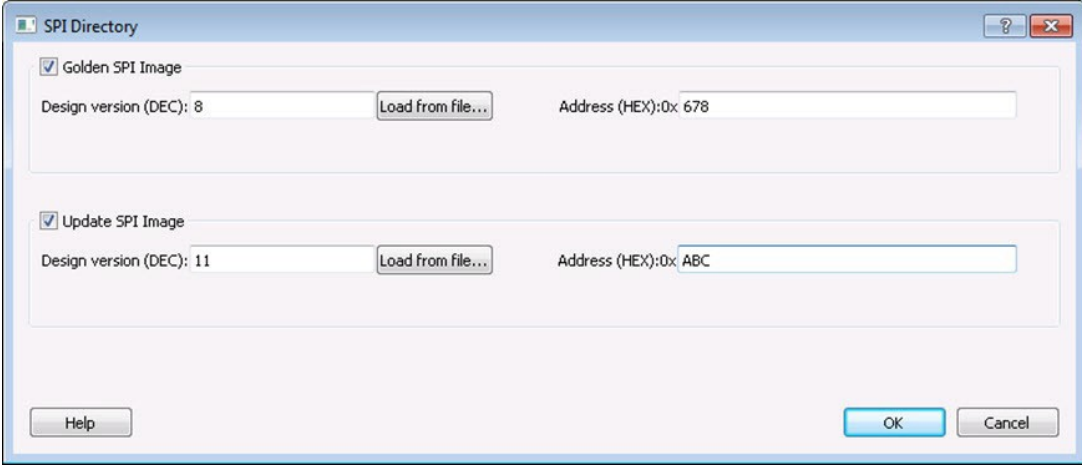

### **9.1.1 Export Bitstream Tool**

This topic describes the export bitstream tool when the device is configured with Custom Security option in the Security Policy Manager - SmartFusion2 and IGLOO2. For information about exporting your bitstream, see the [Export](#page-167-0) [Bitstream](#page-167-0) topic.

#### **Figure 9-3. Export Bitstream Dialog Box with Configured Custom Security Options in the Security Policy Manager**

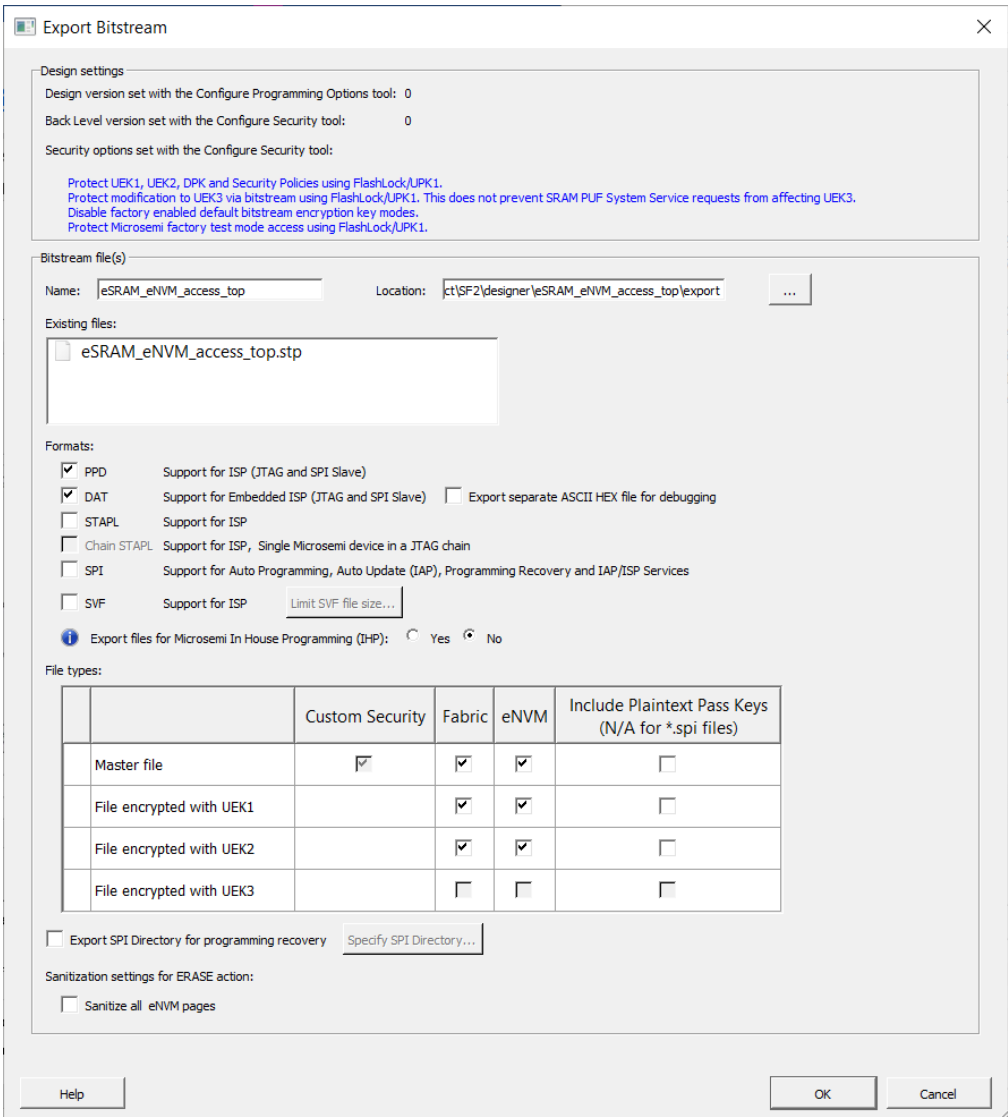

Design Settings:

• Displays the Design version set with the Configure Programming Options tool and Back Level version set with the Configure Security tool. They are read-only options and cannot be modified.

**Note:**  Info and warning messages appear based on the value set for Back Level version.

• **Security options set with the Configure Security tool-** Provides a brief description of current security settings.

#### **Bitstream file(s)**

- **Name**  Sets the name of your bitstream file. The default name is the design name.
- **Location**  Location to save the exported file.
- **Existing files**  Lists bitstream files previously created.
- **Formats**  Select the Bitstream File format you want to export:
	- PPD
	- DAT

#### – STAPL

- Chain STAPL (Enabled only when there are two or more devices in the chain)
- SPI (Include Plaintext Pass Keys option is not applicable for SPI files)
- Export separate ASCII HEX file for debugging Exports DAT file in HEX format for debugging. This option is active only when DAT file format is selected.
- Export files for Microsemi In House Programming (IHP) Exports DAT and STP file formats if 'Yes' is selected.

PPD and DAT file formats are the default file formats. STAPL and DAT are the required file formats for In House Programming.

SPI format is always enabled. If only SPI file format is selected:

- Fabric is disabled for updates, eNVM is selected: update file cannot include locked Fabric.
- Fabric is disabled for updates, eNVM is not selected: update SPI file will not be generated. If SPI format is selected with other file formats, there is an info message regarding SPI file for the cases above.
- **File types** Lists all the bitstream files to be exported. **Note:**  Refer to Include Plaintext Pass Keys to check the availability of Export Pass keys for Plaintext option for the following Bitstream files.
	- **Master file**  Click to include Fabric and /or eNVM and/or Include Plaintext Pass Keys into the bitstream files to be programmed at a trusted environment. If the security is not permanently write-protected, the Include Plaintext Pass Key option is disabled.
- Custom Security is always programmed in the Master file.
	- **File encrypted with UEK1 to program at untrusted facility or for Broadcast field update**  Click to include Fabric and /or eNVM into the bitstream files to be programmed. If the selected features are not protected by UPK1, the bitstream can be programmed at an untrusted location, since it is encrypted with UEK1 that is preprogrammed into the device. If the Fabric update is passcode protected and security is not permanently write-protected, the Include Plaintext Pass Key option is enabled
	- **File encrypted with UEK2 to program at untrusted facility or for Broadcast field update**  Click to include Fabric and /or eNVM into the bitstream files to be programmed. If the selected features are not protected by UPK1, the bitstream can be programmed at an untrusted location, since it is encrypted with UEK2 that is preprogrammed into the device. If the Fabric update is passcode protected and security is not permanently write-protected, the Include Plaintext Pass Key option is enabled
	- **File encrypted with UEK3 to program at untrusted facility or for Broadcast field update**  Click to include Fabric and /or eNVM into the bitstream files to be programmed. If the selected features are not protected by UPK1, the bitstream can be programmed at an untrusted location, since it is encrypted with UEK3 that is preprogrammed into the device. If the Fabric update is passcode protected and security is not permanently write-protected, the Include Plaintext Pass Key option is enabled.

**Notes:**  Observe the following guidelines:

- If eNVM/Fabric is One Time Programmable, it is precluded from bitstream encrypted with UEK1/2/3. Since, eNVM is always open for updates, the eNVM OTP warning is not applicable for SmartFusion2/IGLOO2.
- UEK3 is available only for M2S060S, M2GL060S, M2S090S, M2GL090S, M2S150S, and M2GL150S devices. See the [SmartFusion2 SoC FPGA and IGLOO2 FPGA Security Best Practices User Guide](http://www.microsemi.com/document-portal/doc_download/132037-ug0443-smartfusion2-and-igloo2-fpga-security-best-practices-user-guide) for more details.
- If a component (for example, eNVM ) is not present in the design, it will be disabled in the bitstream component selection.

**Export SPI Directory for programming recovery** – Allows you to export the SPI directory containing Golden and Update SPI image addresses and design versions, used in Auto-update and Programming Recovery flow. Check this option and click **Specify SPI Directory** to set the required information (see figure below).

#### <span id="page-172-0"></span>**Figure 9-4. SPI Directory Dialog Box**

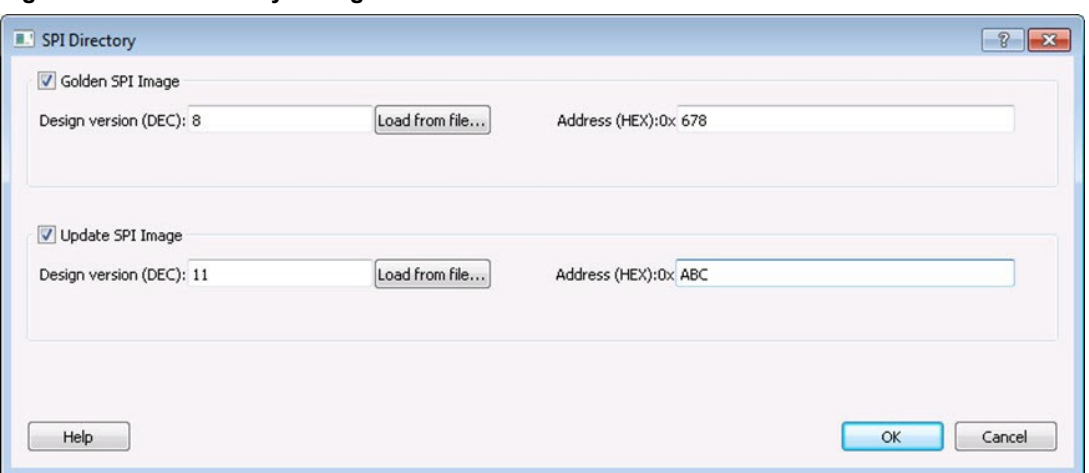

#### **9.1.2 Security Programming Files**

[Export Bitstream](#page-167-0) (expand Handoff Design for Production in the Design Flow window) creates the following files:

**<filename>\_master.(stp/svf/spi/dat)** - Created when Enable custom security options is specified in the [Configure](#page-143-0) [Security Policy Manager](#page-143-0). This is the master programming file; it includes all programming features enabled, User Key Set 1, User Key Set 2 (optionally if specified), and your security policy settings.

**<filename>** security only master.(stp /svf/spi/dat) – Created when Enable custom security options is specified in the [Configure Security Policy Manager.](#page-143-0) Master security programming file; includes User Key Set 1, User Key Set 2 (optionally if specified), and your security policy settings.

**<filename>\_uek1.(stp/svf/spi/dat)** – Programming file encrypted with User Encryption Key 1 used for field updates; includes all your features for programming except security .

**<filename>\_uek2.(stp/svf/spi/dat)** – Programming file encrypted with User Encryption Key 2 used for field updates; includes all your features for programming except security.

**<filename>\_uek3.(stp/svf/spi/dat)** – Programming file encrypted with User Encryption Key 3 used for field updates; includes all your features for programming except security.

**Note:**  UEK3 is available only for M2S060S, M2GL060S, M2S090S, M2GL090S, M2S150S, and M2GL150S devices. See the [SmartFusion2 SoC FPGA and IGLOO2 FPGA Security Best Practices User Guide](http://www.microsemi.com/document-portal/doc_download/132037-ug0443-smartfusion2-and-igloo2-fpga-security-best-practices-user-guide) for more details.

## **9.2 Export Bitstream - RTG4**

#### **Design Settings:**

• Displays the Design version set with the Configure Programming Options tool. It is read-only option and cannot be modified.

#### **Bitstream file(s)**

- **Name**  Sets the name of your bitstream file. The default name is the design name.
- **Location** Location to save the exported file.
- **Existing files**  Lists bitstream files previously created.
- **Formats**  Select the Bitstream File format you want to export:
	- PPD
	- DAT
	- STAPL
	- Chain STAPL (Enabled only when there are two or more devices in the chain)
- Export separate ASCII HEX file for debugging Exports DAT file in HEX format. This option is active only when DAT file format is selected.
- Export files for Microsemi In House Programming (IHP) Exports DAT and STP file formats if 'Yes' is selected.

PPD and DAT file formats are the default file formats. STAPL and DAT are the required file formats for In House Programming

**Note:**  Security Programming is not supported for RTG4.

**Figure 9-5. Export Bitstream Dialog Box**

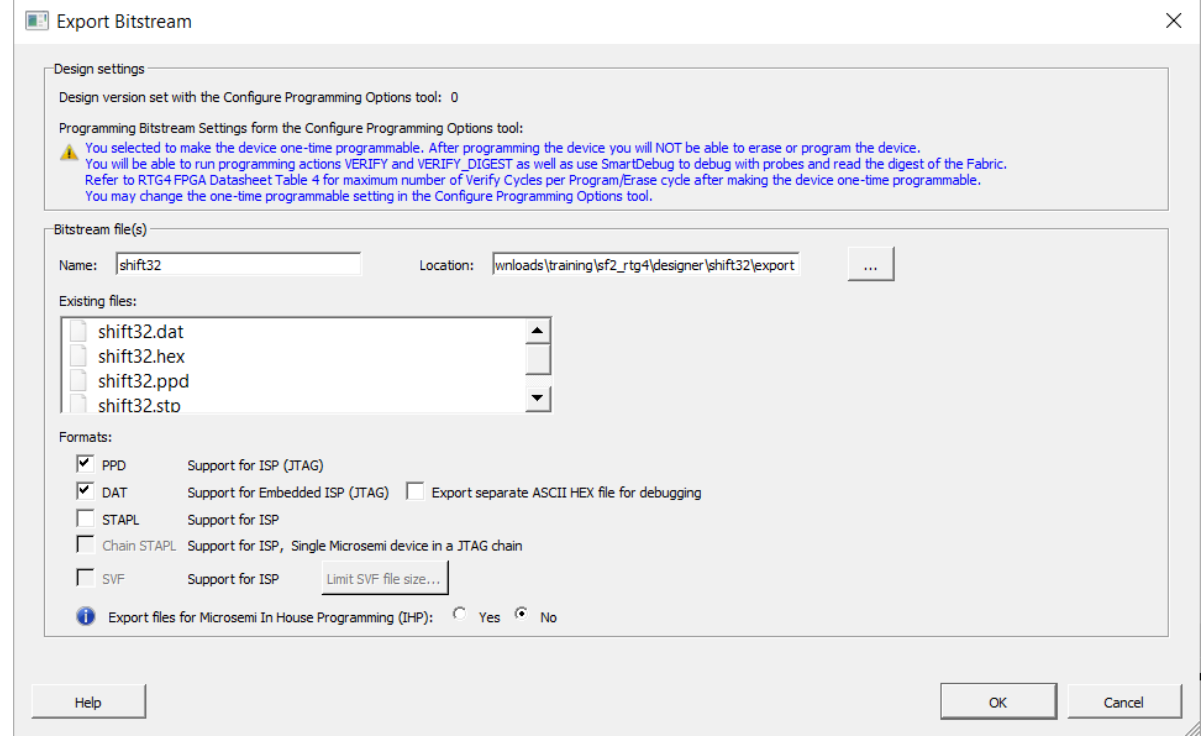

**Note:**  If you select the One-time programmable (OTP) option in Configure Programming Options, you will see the following dialog box:

#### **Figure 9-6. One-tome Programmable Device Dialog Box**

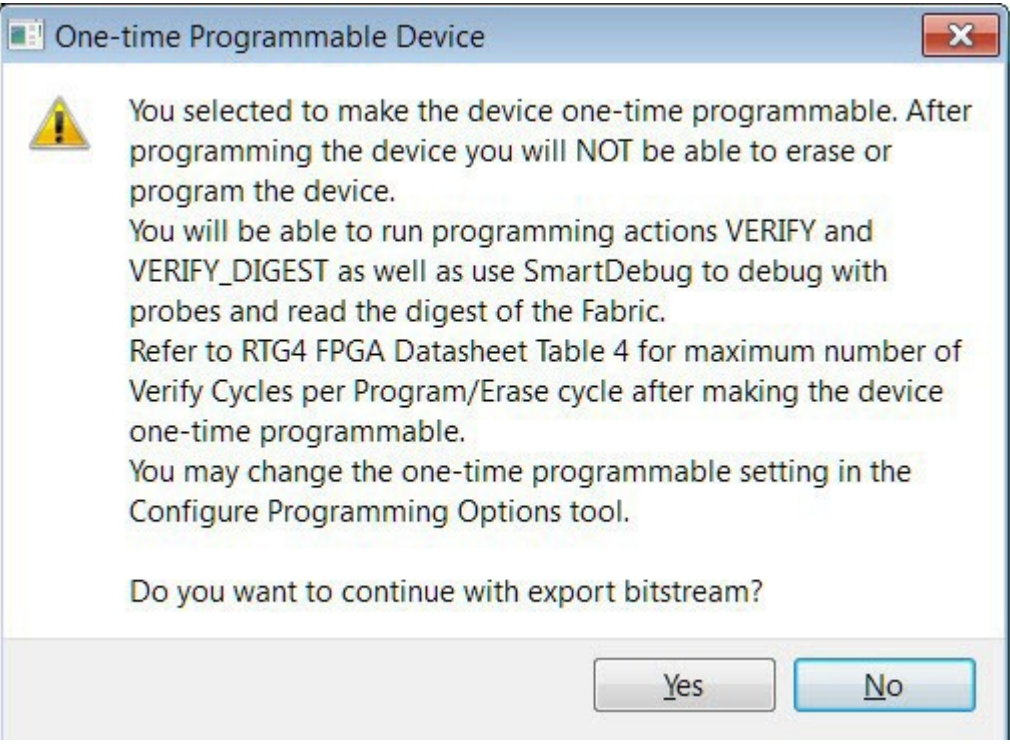

Click **Yes** to continue or **No** to cancel.

## **9.3 Export FlashPro Express Job - SmartFusion2, IGLOO2, RTG4**

To program the design using standalone FlashPro Express tool on Linux or Windows, the user must export a FlashPro Express Job. The job file will include chain configuration, Programmer Settings, Programming Mode (JTAG/ SPI-Slave) and programming files loaded from Programming Connectivity and Interface.

**Note:** SPI Slave mode is supported by FlashPro5 for SmartFusion2 and IGLOO2 devices, and by FlashPro6 for SmartFusion2, IGLOO2 devices. SPI Slave mode is not supported for RTG4 devices. JTAG is the default interface.

For SmartFusion2 and IGLOO2, Security Programming is supported. Use the Security Policy Manager to configure Security before you export the programming job. The Export FlashPro Express Job dialog box for SmartFusion2 and IGLOO2 displays the Security Options you have configured in the Security Policy Manager.

Note: Security Programming is not supported for RTG4.

## **SmartFusion®2, IGLOO®2, RTG4™ Handoff Design for Production**

#### **Figure 9-7. Export FlashPro Express Job Dialog Box with Bitstream encryption with default key**

The Export FlashPro Express Job dialog box options vary depending on the device you are using and the Security Key Mode you select.

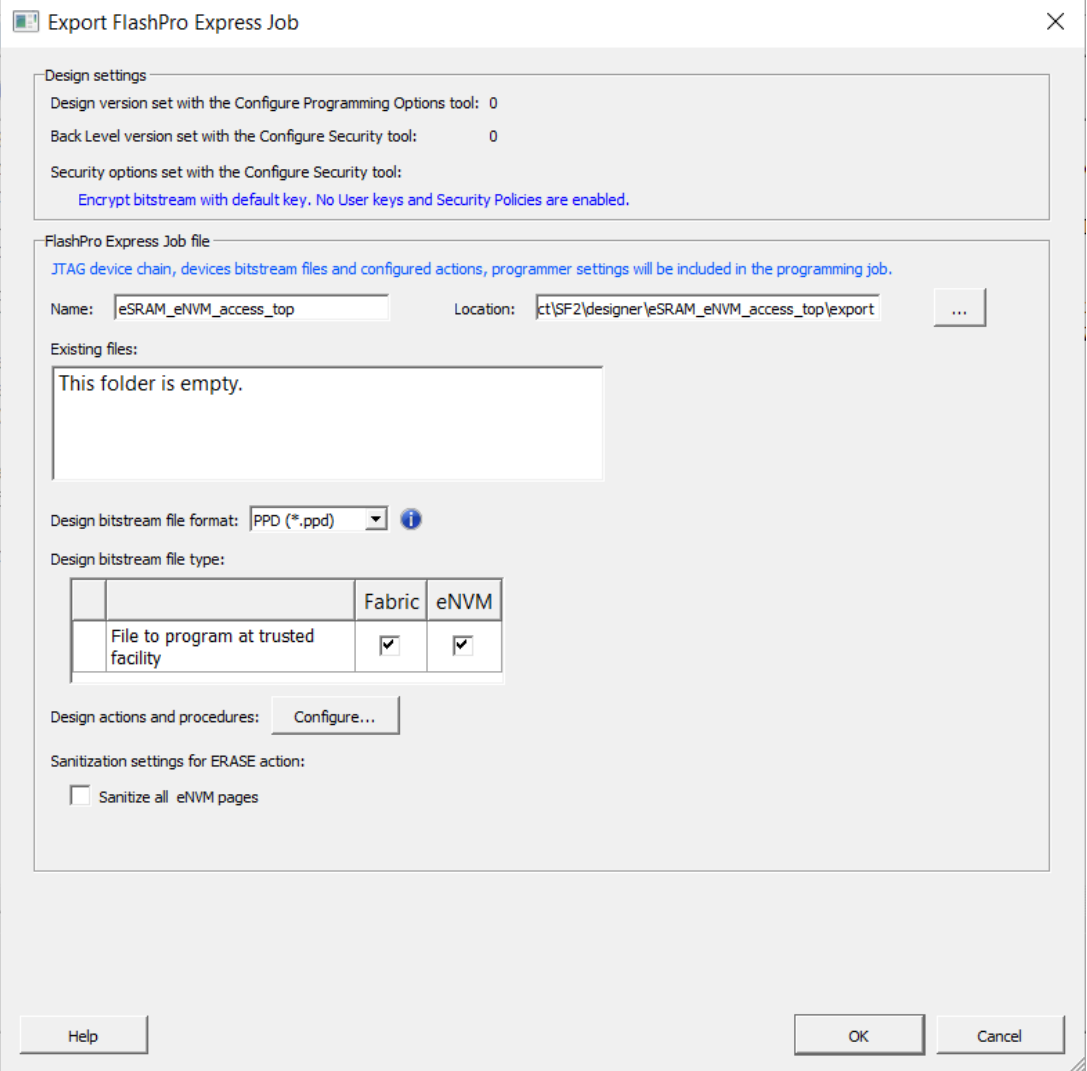

Design Settings:

• Displays the Design version set with the Configure Programming Options tool and Back Level version set with the Configure Security tool. They are read-only options and cannot be modified.

**Note:** Info and warning messages appear based on the value set for Back Level version.

• **Security options set with the Configure Security tool (Modify via Security Policy Manager)-** Provides a brief description of current security settings.

FlashPro Express Job file:

- **Name**  Sets the name of your bitstream file. The default name is the design name.
- **Location**  Location of the file to be exported.
- **Existing files**  Lists any existing programming job files at the selected location.
	- **Design bitstream file format** Lists all the available bitstream files, one of which will be included in the programming job for the current target device. The format of the Bitstream file can be selected from the **Format** drop down menu. PPD is the default bitstream file format.
	- Design bitstream file type
- **File to Program at trusted facility(only available when the design is configured with Bitstream Encryption with Default Key in the Security Policy Manager**- Click to enable programming for Fabric/sNVM bitstream components at a trusted facility.
- Master file to program at trusted facility(available when the design is configured with Custom Security options in the Security Policy Manager) – Click to include:
	- Fabric and /or eNVM.
	- Include Plaintext Pass Keys into the bitstream files to be programmed at a trusted facility.

#### **Note:**

- Custom Security is always programmed in the Master file.
- File encrypted with UEK1 to program at untrusted facility or for Broadcast field update Click to include:
	- Fabric and /or eNVM.
	- Include Plaintext Pass Keys into the bitstream files to be programmed.
- File encrypted with UEK2 to program at untrusted facility or for Broadcast field update Click to include:
	- Include Plaintext Pass Keys into the bitstream files to be programmed.
	- Fabric and /or eNVM.

**Note:** Refer to Export Pass Keys for Plaintext to check the availability of Export Pass keys for Plaintext option for the following Bitstream files.

- File encrypted with UEK3 to program at untrusted facility or for Broadcast field update Click to include:
	- Fabric and/or eNVM.
	- Include Plaintext Pass Keys into the bitstream files to be programmed.

**Note:** If eNVM/Fabric is One Time Programmable, it is precluded from a bitstream encrypted with UEK1/2/3.

**Note:** UEK3 is only available for M2S060, M2GL060, M2S090, M2GL090, M2S150 and M2GL150 devices. See the [SmartFusion2 SoC FPGA and IGLOO2 FPGA Security Best Practices User Guide f](http://www.microsemi.com/document-portal/doc_download/132037-ug0443-smartfusion2-and-igloo2-fpga-security-best-practices-user-guide)or more details.

#### • **Sanitization settings for ERASE Action -**

The eNVM sanitization option is available if eNVM is configured and selected for at least one file type (master or update).

Default for both options when they are enabled is "off".

The sanitization options do not depend on OTP security setting; ERASE action will fail if there is OTP security.

**RTG4**

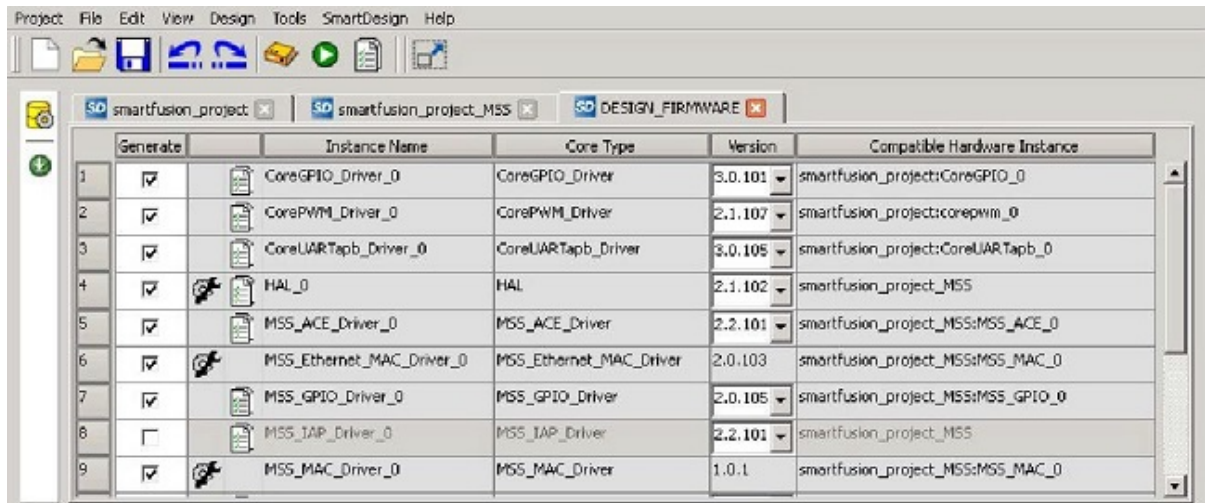

#### **Figure 9-8. Export FlashPro Express Job Dialog Box- RTG4**

Design Settings:

• Displays the Design version set with the Configure Programming Options tool. It is read-only options and cannot be modified.

FlashPro Express Job file:

- **Name**  Sets the name of your bitstream file. The default name is the design name.
- **Location**  Location of the file to be exported.
- **Existing files**  Lists any existing programming job files at the selected location.
- **Design Bitstream File Format** Lists all the available bitstream files, one of which will be included in the programming job for the current target device. The format of the Bitstream file can be selected from the **Format** drop down menu. PPD is the default bitstream file format.

**Note:** If you have selected the One-time programmable (OTP) option in Configure Programming Options, you will see the following dialog box:

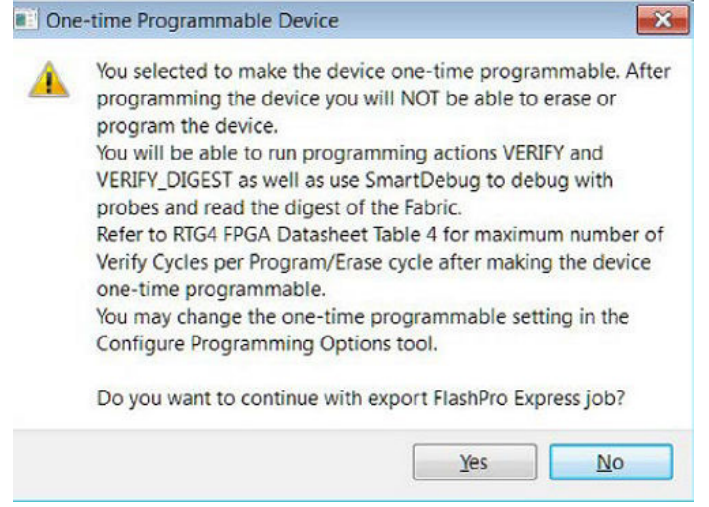

Click **Yes** to continue or **No** to cancel.

### **9.3.1 Prepare Design for Production Programming in FlashPro Express**

After you have exported a programming job you can handoff this programming job to the FlashPro Express tool for production programming. To do so:

In FlashPro Express, from the **File** menu choose **Create Job Project From a Programming Job**. You will be prompted to specify the Programming Job location that you just exported from Libero and the location of where to store the Job Project. The Job Project name automatically uses the programming job name and cannot be changed. Click **OK** and a new Job Project will be created and opened for production programming.

## **9.4 Export Job Manager Data - SmartFusion2, IGLOO2**

Job Manager is Microsemi's HSM-based security software for job management.

As a part of the SPPS flow, the Export Job Manager Data dialog box allows a design engineer (user) to export Libero design data to Job Manager. Exported data is used by an operation engineer (OE) using Job Manager to prepare the manufacturing process for HSM or non-HSM flow.

Job Manager Data export is only provided for SmartFusion2, IGLOO2 devices.

#### **Figure 9-9. Export Job Manager Data Dialog Box**

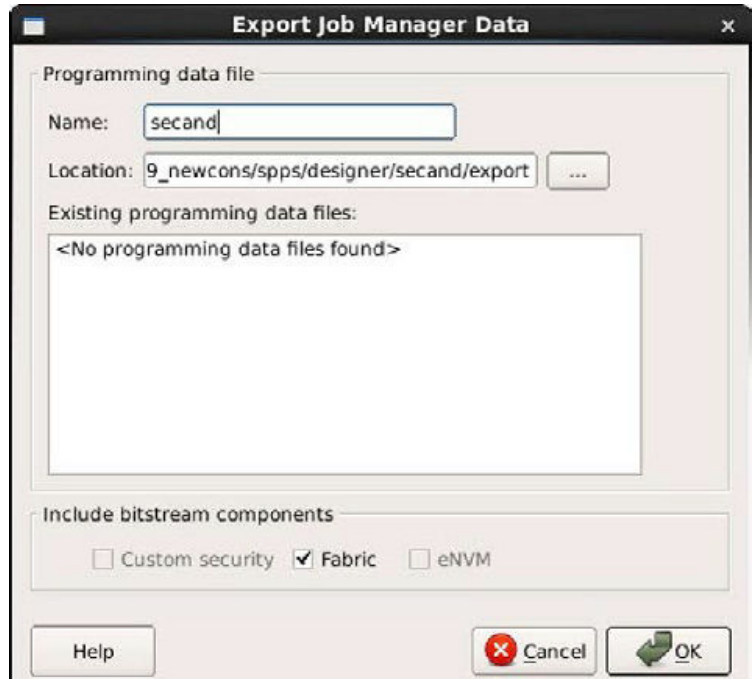

**Programming data file** – export Job Data Container (JDC) file.

**Name** - All names use a prefix as shown in your software.

**Location** - Location of the file to be exported.

**Existing programming job files** - Lists any existing programming job files already in your project.

**Include bitstream components** - Lists the components of the design that can be saved to the file.

## **9.5 Export Pin Report**

In the Design Flow window, expand **Handoff Design for Production**. Right-click **Export Pin Report** to export a pin report.

The Export Pin Reports dialog box opens. Click **Browse** to navigate to a disk location where you want the pin report to be saved to.

Check the checkbox to make your selections:

• Pin Report sorted by Port Name

- Pin Report sorted by Package Pin Name
- I/O Bank Report
- I/O Register Combining Report

The pin report lists the pins in your device sorted according to your preference: sort by Port Name or Sorted by Package Pin Name. The pin report generates two files:

- <design>\_pinrpt\_name.rpt Pin report sorted by name.
- <design>\_pinrpt\_number.rpt Pin report sorted by pin number. You must select at least one report. Export Pin Report generates a Bank Report by default; the filename is <design>-bankrpt.rpt. Export Pin Report also generates an I/O Register Combining Report listing the I/Os which have been combined into a Register for betting timing performance.

#### **Figure 9-10. Export Pin Report Dialog Box**

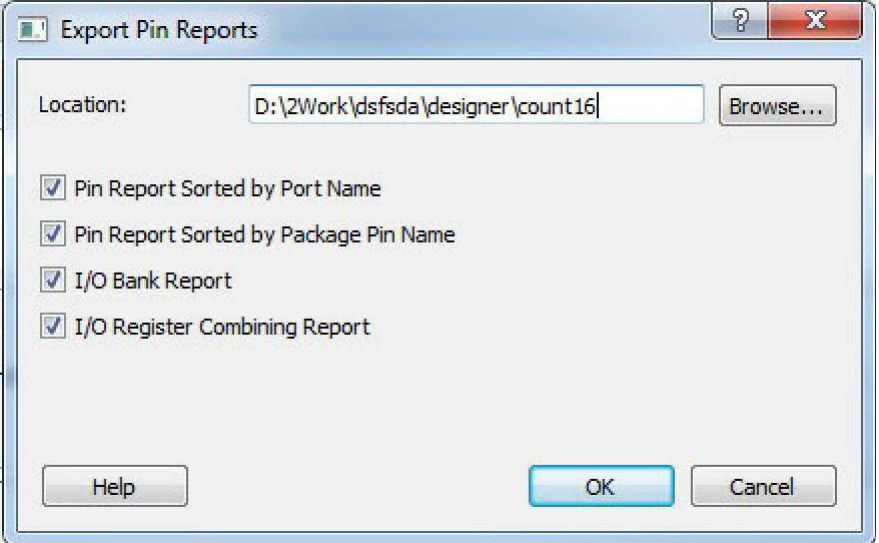

### **9.6 Export BSDL File**

Double-click Export BSDL File (in the Libero SoC Design Flow window, **Handoff Design for Production > Export BSDL File**) to generate the BSDL File report to your [Design Report.](#page-21-0)

The BSDL file provides a standard file format for electronics testing using JTAG. It describes the boundary scan device package, pin description and boundary scan cell of the input and output pins. BSDL models are available as downloads for many Microsemi SoC devices.

See the [Microsemi website for more information on BSDL Models.](https://www.microsemi.com/products/fpga-soc/design-resources/bsdl-models)

## **9.7 Export IBIS Model**

Double-click Export IBIS Model (in the Libero SoC Design Flow window, **Handoff Design for Production > Export IBIS Model**) to generate the IBIS Model report.

The IBIS model report provides an industry-standard file format for recording parameters like driver output impedance, rise/fall time, and input loading, which may then be used by software applications such as Signal Integrity tools or IBIS simulators.

The exported IBIS file has the file extension \*.ibs (named <root>.ibs) and is displayed in the Files tab.

For SmartFusion2, IGOO2 and RTG4 devices, the IBIS report \*.ibs file exported from Libero SoC supports the Model Selector keyword as specified in the **IBIS 5.0 Specifications**.
In the [Pin] section of the IBIS \*.ibs file, listed under the model\_name are the Model Selector tag. The IBIS \*.ibs file has a [Model Selector] section that describes the model selector and its list of models. The Model Selector tag in the [Pin] section establishes the relationship between the pin and the [Model Selector].

### **Figure 9-11. Model Selector \*.ibs File**

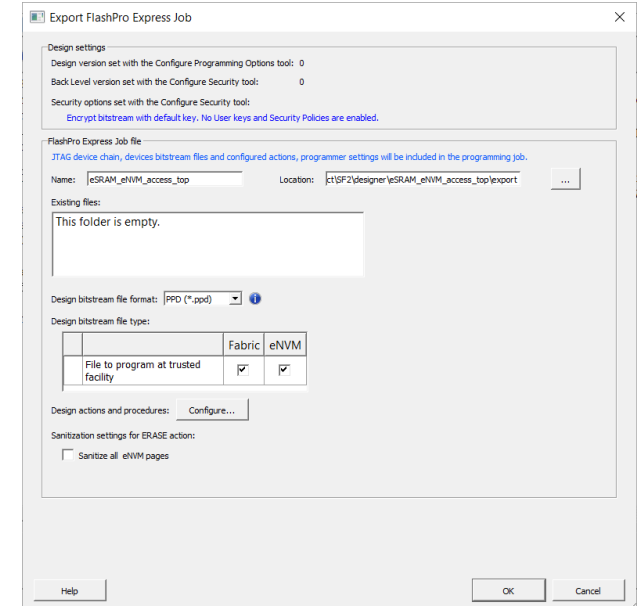

The advantage of Model Selector feature is that you can load the \*.ibs file from Libero SoC into Signal Integrity applications or IBIS simulators and switch the I/O to different models for individual I/Os on-the-fly in the tools. There is no need to go back to the Libero SoC I/O Attribute Editor to change the I/O settings and run Compile to switch to different I/O settings.

See the [Microsemi Website for more information on IBIS Models.](https://www.microsemi.com/products/fpga-soc/design-resources/ibis-models)

# **9.8 Export uPROM Report - RTG4**

In the Design Flow window:

- 1. Expand Handoff Design for Production.
- 2. Right-click **Export uPROM Report** to export a uPROM Report. The **Export uPROM Report Under File** dialog box opens.
- 1. Navigate to a disk location where you want to save the uPROM Report. Enter the following command to invoke tool in batch mode: export\_uPROM\_Report\_RTG4 -export\_dir {E:\ram\_uic\_test\_capture\designer\sd} The Export uPROM Report generates an XML/TEXT version of the report. The filename is uPROM\_Configuration\_Report.xml/ uPROM\_Configuration\_Report.txt.

This report includes the configuration file path, clients details, and uPROM usage statistics.

# <span id="page-181-0"></span>**10. Handoff Design for Firmware Development**

# **10.1 Software IDE Integration**

Libero SoC simplifies the task of transitioning between designing your FPGA to developing your embedded firmware.

Libero SoC manages the firmware for your FPGA hardware design, including:

- Firmware hardware abstraction layers required for your processor
- Firmware drivers for the processor peripherals that you use in your FPGA design
- Sample application projects are available for drivers that illustrate the proper usage of the APIs

You can see which firmware drivers Libero SoC has found to be compatible with your design by opening the Firmware View. From this view, you can change the configuration of your firmware, change to a different version, read driver documentation, and generate any sample projects for each driver.

Libero SoC manages the integration of your firmware with your preferred Software Development Environment, including SoftConsole, Keil, and IAR Embedded Workbench. The projects and workspaces for your selected development environment are automatically generated with the proper settings and flags so that you can immediately begin writing your application.

## **10.1.1 See Also**

[Exporting Firmware and the Software IDE Workspace](#page-183-0) [Running Libero SoC from your Software Tool Chain](#page-219-0) View/ Configure Firmware Cores

# **10.2 View/Configure Firmware Cores**

Use this dialog to select and configure firmware cores (drivers) for your Software IDE project. The Design Firmware tab lists the compatible firmware for the hardware that you have instantiated in your design. In the Design Flow tab, expand **Create Design** and double-click **View/Configure Firmware Cores** to view the DESIGN\_FIRMWARE tab.

The Firmware table lists the compatible firmware and drivers based on the hardware peripherals that you have used in your design. Each row represents a firmware core that is compatible with a hardware peripheral in your design. The columns in the Firmware table are:

- **Generate**  Allows you to choose whether you want the files for this firmware core to be generated on disk and added to your Software IDE project. Click the checkbox to generate firmware for each peripheral in your design.
- **Instance Name**  This is the name of the firmware instance. This may be helpful in distinguishing firmware cores when you have multiple firmware cores with the same Vendor:Library:Name:Version (VLNV) in your design.
- **Core Type**  Firmware Core Type is the Name from the VLNV id of the core. This generally corresponds to the name of the hardware peripheral with which the firmware core is compatible.
- **Version**  Firmware Core Version; you can upgrade or choose a different version via a dropdown menu in this column.
- **Compatible Hardware Instance**  The hardware instance in your design that is compatible with this firmware core.

## **10.2.1 Downloading Firmware**

Libero attempts to find compatible firmware located in the IP Vault located on your disk, as well as firmware in the IP Repository via the Internet.

If compatible firmware is found in the IP repository but not on your disk, the row will be italicized, indicating that it needs to be downloaded. To download all firmware cores necessary for your project peripherals, click the **Download All Firmware** icon in the vertical toolbar.

## **10.2.2 Configuring Firmware**

Firmware cores that have configurable options will have a wrench icon in the row. Click the wrench icon to configure the firmware core.

It is important that you check the configuration of your firmware cores if they have configurable options. They may have options that target your software IDE (Keil, IAR or Softconsole), or your processor, that are vital configuration options to getting your system to work properly.

## **10.2.3 Generating Firmware**

Click the Generate icon to export the firmware drivers and software IDE project for your project. The firmware drivers are generated into <project>\firmware and the software workspace is exported to <project>\<toolchain>.

<toolchain> could be SoftConsole, IAR, or Keil, depending on your software IDE. The firmware drivers are also copied into the <toolchain> folder.

### **10.2.4 Changing Firmware Core Versions**

You can manually change to the latest version by selecting the drop down in the Version column.

There will often be multiple versions of a firmware cores available for a particular peripheral. The MSS Configurator selects the latest compatible version for a new design.

However, once the firmware has been added to your design, Libero will not automatically change to the latest version if one becomes available.

**Note:**  If a core version is shown in italics it is available in the Web Repository but not in your Vault; you must download the firmware core version to use it in your design.

### **10.2.5 Generating Sample Projects**

Firmware cores are packaged with sample projects that demonstrate their usage. They are packaged for specific tool chains, such as Keil, IAR and SoftConsole

To generate a sample project, right-click the firmware core, choose **Generate Sample Project**, select your IDE tool chain (such as Keil), and choose from the list of available samples.

You will be prompted to select the destination folder for the sample project.

Once this project is generated you can use it as a starting point in your Software IDE tool or use the example project as a reference on how to use the firmware driver.

## **10.2.6 Fabric Peripherals**

Libero SoC also attempts to find compatible firmware for soft (fabric) peripherals that you have added in your toplevel SmartDesign if that top-level is Set as Root.

To set your top-level design as a root, right-click your top-level design in the Design Hierarchy and choose **Set as Root**. The root component appears in bold.

The following figure shows CoreGPIO, CorePWM, and CoreUARTapb soft cores that have been added into your toplevel SmartDesign.

### **Figure 10-1. Firmware Cores Tab (DESIGN\_FIRMWARE)**

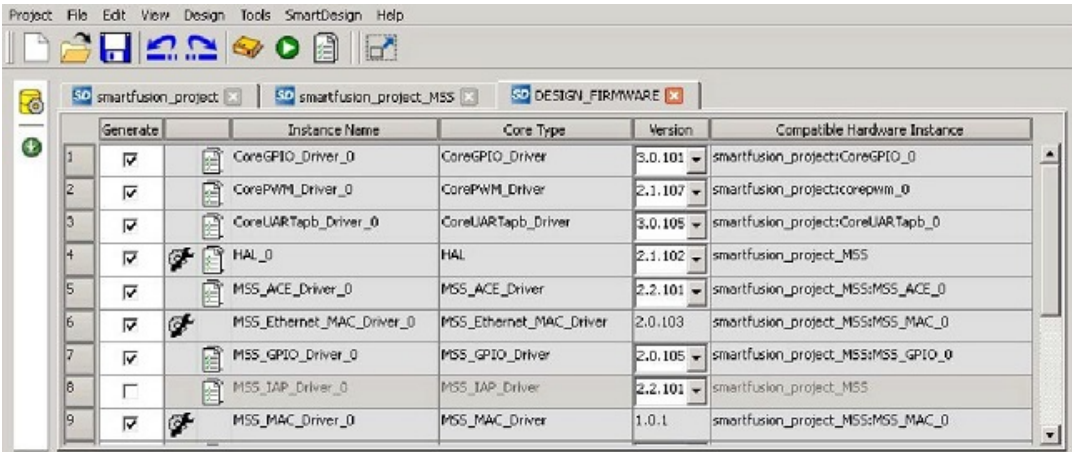

## <span id="page-183-0"></span>**10.2.7 See Also**

Exporting Firmware and the Software IDE Workspace [Running Libero SoC from your Software Tool Chain](#page-219-0) [Software](#page-181-0) [IDE Integration](#page-181-0)

# **10.3 Export Firmware – SmartFusion2**

When your design has been completed, you can export the design firmware configuration using the Export Firmware tool. The firmware configuration contains:

- Register configuration files for MSS, FDDR, and SERDES blocks instantiated in your design. This information must be compiled with your application along with the SmartFusion2 CMSIS firmware core to have proper Peripheral Initialization when the Cortex-M3 boots.
- Firmware drivers compatible with the hard and soft peripherals instantiated in your design.

### **Figure 10-2. Export Firmware Dialog Box**

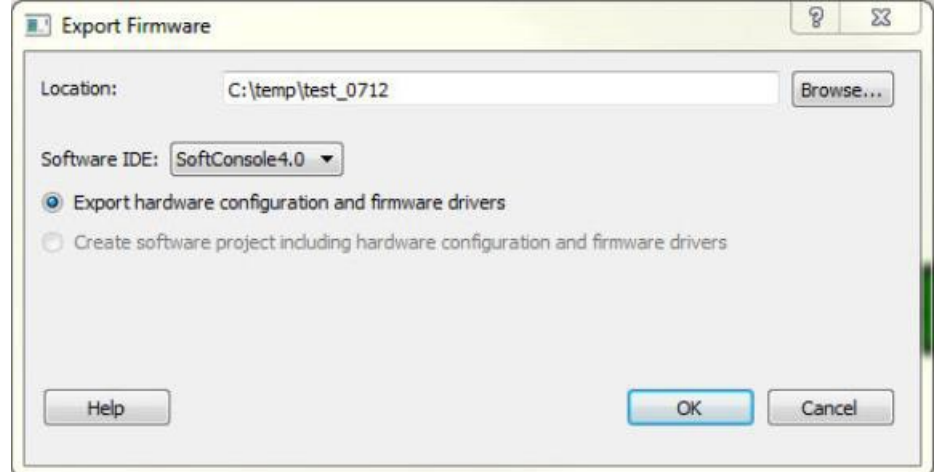

To export your design firmware configuration, double-click **Export Firmware** in the Libero SoC Design Flow window under Handoff Design for Firmware Development. The Export Firmware dialog box opens.

**Location** - Provide the location where you want the firmware configuration files to be exported. When you export the firmware, Libero SoC creates a Firmware folder to store all the drivers and register configuration files.

### **Software IDE: <selected Software Tool Chain>**

Libero SoC creates the firmware project for the IDE tool of your choice and creates the SoftConsole/IAR/Keil (per your choice) folder to store the projects.

**Export hardware configuration and firmware drivers** - This option is checked by default. Beginning in Libero SoC v11.7, the Export hardware configuration option exports register configuration files for MSS, FDDR and SERDES blocks instantiated in your design. CMSIS and other firmware drivers must be generated using the standalone Firmware Catalog executable. These options are available to support SoftConsole 4.0 flow.

### **Create software project including hardware configuration and firmware drivers**

To enable you to manage your firmware project separately from Libero's automatically generated firmware data, the created software workspace contains two software projects:

**hardware\_platform** - This project contains all the firmware and hardware abstraction layers that correspond to your hardware design. This project is configured as a library and is referenced by your application project. The content of this folder is overwritten every time you export your firmware project.

**application** - This project produces a program and results in the binary file. It links with the hardware\_platform project. This folder does not get overwritten when you re-export your firmware. This is where you can write your own main.c and other application code, as well as add other user drivers and files. You can reference header (\*.h) files of any hardware peripherals in the hardware platform project – include paths are automatically set up for you.

To build your workspace, make sure you have both the hardware\_platform and \_application projects set to the same compile target (Release or Debug) and build both projects.

To open your exported firmware projects you must invoke your third-party development tool (SoftConsole, Keil or IAR) outside Libero SoC and point it to the exported firmware workspace.

**Note:**  You must re-export firmware if you make any changes to your design

## **10.3.1 TCL Command**

```
export firmware \
-export_dir {D:\Designs\software_drivers} \
-create project 1 \backslash-software ide {Keil}
```
## **10.3.2 Version Supported**

Libero SoC v11.7 and later supports the following versions of third-party development tools:

- SoftConsole v4.0
- SoftConsole v3.4
- **IAR EWARM**
- Keil

# **11. Export SmartDebug Data (Libero SoC)**

Export SmartDebug Data allows the export of SmartDebug Data from Libero to be handed off to the Standalone SmartDebug environment.

In the Libero SoC Design Flow window, expand **Handoff Design for Debugging**, right-click **Export SmartDebug Data** and click **Export** to open the Export SmartDebug Data dialog box. Specify the design debug data file (\*.ddc)) to be exported. This file is also used as one of the ways to create a Standalone SmartDebug project.

See the following figure for an example.

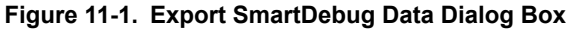

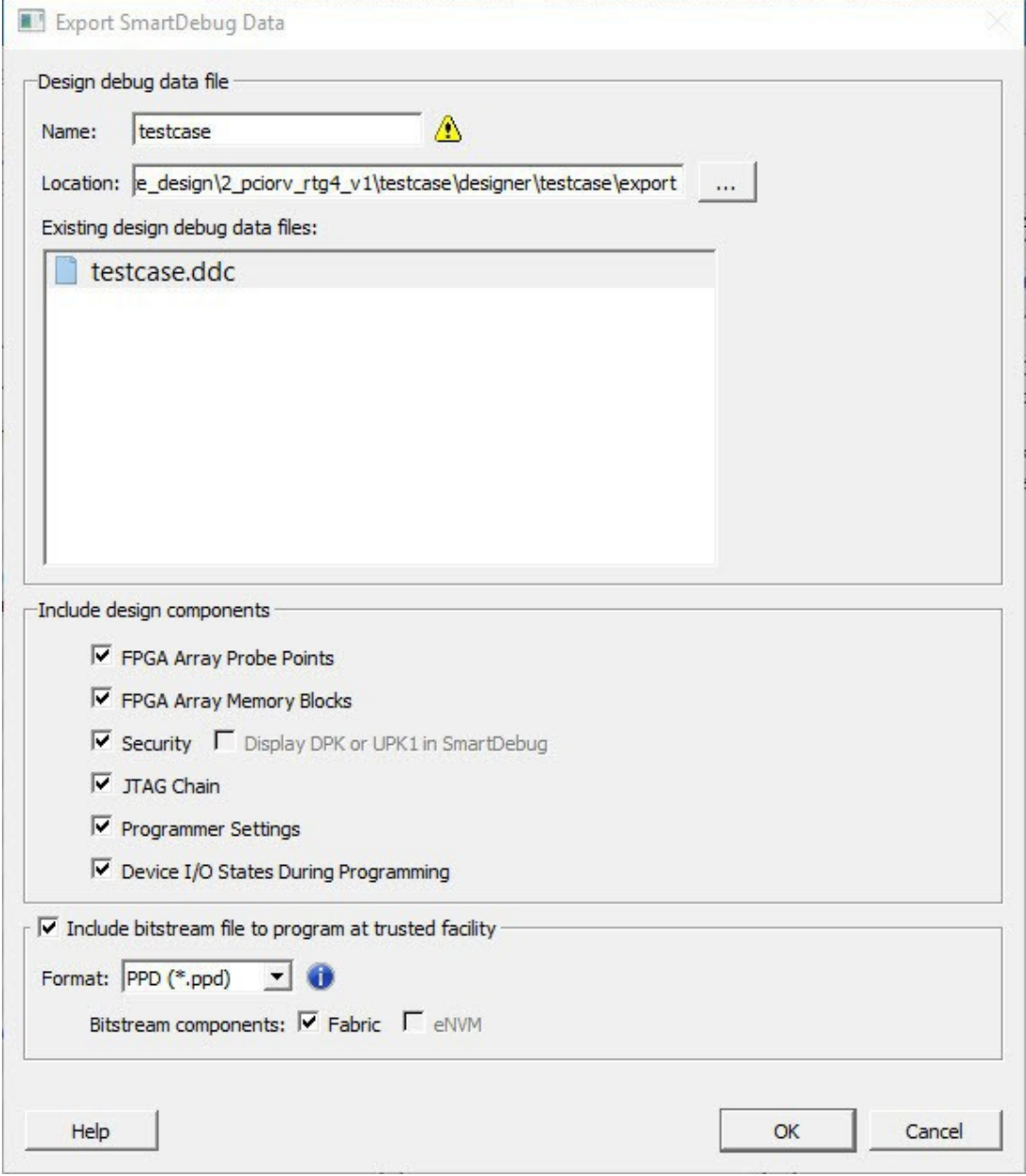

**Note:**  SmartDebug data can be exported without connecting the hardware.

**Design debug data file (\*.ddc) Name**

The name of the design.

### **Location**

The location of the exported debug file. By default, the \*.ddc file is exported to the <project\_location>/designer/ <design>/export folder and has the \*.ddc file extension.

### **Existing Design Debug Data Files**

The existing \*.ddc file, if any, in the export folder.

SmartDebug data can be exported after you run Generate FPGA Array Data for the design in the Libero Design Flow. You can also directly export SmartDebug data after running Synthesize on the design. Other tools, such as Place and Route, Generate FPGA Array Data, and so forth) are implicitly run before the Export SmartDebug Data dialog box is displayed.

### **Include design components**

A DDC file can contain the following components:

- **FPGA Array Probe Points**  When checked, Libero SoC exports Live and Active probes information (<design>\_probe.db file) into the \*.ddb container file.
- **FPGA Array Memory Blocks**  When checked, Libero SoC exports information about FPGA memories (<design>\_sii\_block.db) into the \*.ddb container file:
	- Names and addresses of the memory blocks instantiated by the design.
	- Data formats selected by the user in the design.
- **sNVM**  When checked, Libero SoC exports sNVM components.
- **Security**  This contains the security locks, keys, and security policy information needed for debug. This may be default or custom security (<design>.spm file). It is hidden if security is not supported for the device; for example, RTG4 devices.
- **Display DPK or UPK1 in SmartDebug**  This option is enabled only when custom security is provided, and is unchecked by default.
- **JTAG Chain** (device chain information configured using Programming Connectivity and Interface in Libero)
	- – When checked, Libero SoC exports chain data including devices, their programming files if loaded, device properties, and so on (<design>.pro file). If JTAG chain is unchecked, the default JTAG chain with Libero design device only is added to the \*.ddc file.
	- **Programmer Settings** (<design>.pro file) If Programmer Settings is unchecked, the default programmer settings are added to the \*.ddc file.
	- **Device I/O States During Programming** (<design>.ios file) This setting is used by some SmartDebug features, for example, for programming eNVM. It is NOT used during device programming in SmartDebug; programming files used to program devices already have I/O states data.

In addition, you can include bitstream file information, which can be used for programming the device in Standalone SmartDebug.

### **Include Bitstream file to program at trusted facility**

- Bitstream components: Fabric (SmartFusion2, IGLOO2, and RTG4 devices)
- Bitstream components: eNVM (SmartFusion2 and IGLOO2 devices only)

The default location of the DDC file is: <Libero\_Project\_directory>/designer/<design\_name>/export.

The DDC file can be exported to any user-specified location if the location has read and write permission.

**Note:** If you have selected the One-time programmable (OTP) option in Configure Programming Options, you will see the following dialog:

# **SmartFusion®2, IGLOO®2, RTG4™**

# **Export SmartDebug Data (Libero SoC)**

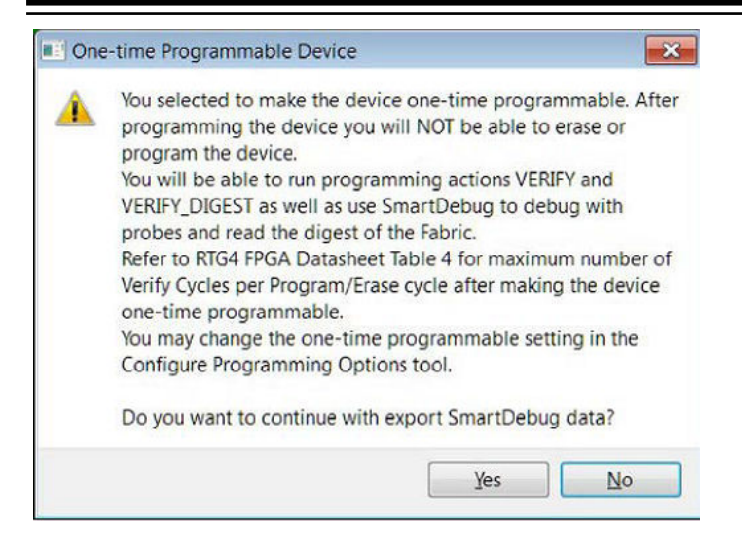

Click **Yes** to continue or **No** to cancel.

# <span id="page-188-0"></span>**12. References**

# **12.1 Catalog**

In the Libero SoC, from the **View** menu choose **Windows > Catalog**. The Catalog displays a list of available cores, buses, and macros .

**Figure 12-1. Libero SoC Catalog**

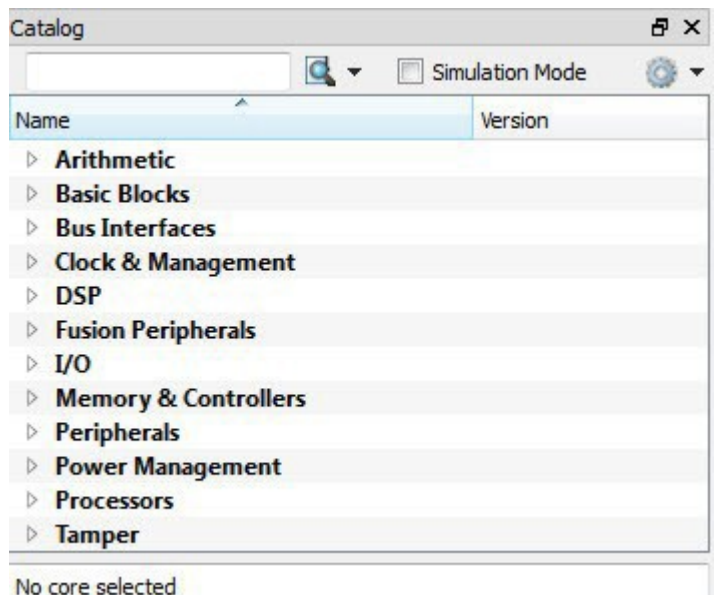

From the Catalog, you can create a component from the list of available cores, add a processor or peripheral, add a [bus interface to your SmartDesign component](https://coredocs.s3.amazonaws.com/Libero/12_2_0/Tool/pf_des_flow_ug.pdf#page%3D179) instantiate simulation cores or add a macro (Arithmetic, Basic Block, etc.) to your SmartDesign component.

Double-click a core to configure it and add it to your design. Configured cores are added to your list of Components/ Modules in the Design Explorer.

Click the Simulation Mode checkbox to instantiate simulation cores in your **SmartDesign Testbench**. Simulation cores are basic cores that are useful for stimulus, such as driving clocks, resets, and pulses.

## **Viewing Cores in the Catalog**

The font indicates the status of the core:

- Plain text In vault and available for use
- Asterisk after name (\*) Newer version of the core (VLN) available for download
- *Italics*  Core is available for download but not in your vault
- Strikethrough core is not valid for this version of Libero SoC

The colored icons indicate the license status. Blank means that the core is not license protected in any way. Colored icons mean that the core is license protected, with the following meanings:

**Green Key** - Fully licensed; supports the entire design flow.

**Yellow Key** - Has a limited or evaluation license only. Precompiled simulation libraries are provided, enabling the core to be instantiated and simulated within Libero SoC. Using the Evaluation version of the core it is possible to create and simulate the complete design in which the core is being included. The design is not synthesizable (RTL code is not provided). No license feature in the license.dat file is needed to run the core in evaluation mode. You can purchase a license to generate an obfuscated or RTL netlist.

<span id="page-189-0"></span>**Yellow Key with Red Circle** - License is protected; you are not licensed to use this core.

Right-click any item in the Catalog and choose Show Details for a short summary of the core specifications. Choose Open Documentation for more information on the Core. Right-click and choose Configure Core to open the core generator.

Click the **Name** column heading to sort the cores alphabetically.

You can filter the cores according to the data in the Name and Description fields. Type the data into the filter field to view the cores that match the filter. You may find it helpful to set the Display setting in the Catalog Options to **List cores alphabetically** when using the filters to search for cores. By default the filter contains a beginning and ending '\*', so if you type 'controller' you get all cores with controller in the core name (case insensitive search) or in the core description. For example, to list all the Accumulator cores, in the filter field type:

accu

### **Catalog Options**

Click the Options button (or the drop-down arrow next to it) to import a core, reload the Catalog, or modify the Catalog Options.

You may want to import a core from a file when:

- You do not have access to the internet and cannot download the core, or
- A core is not complete and has not been posted to the web (you have an evaluation core) Manually Downloading MegaVaults and Individual CPZ files

When Libero is used in an environment without automatic access to Microchip's online IP repositories via the Internet; see this article explaining [how to download MegaVaults and individual CPZ files.](https://soc.microsemi.com/kb/article.aspx?id=SL5608)

# **12.2 Catalog Options Dialog Box**

The Catalog Options dialog box (as shown below) enables you to customize your [Catalog. Y](#page-188-0)ou can add a repository, set the location of your vault, and change the View Settings for the Catalog. To display this dialog box, click the Catalog Options button.

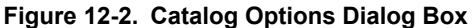

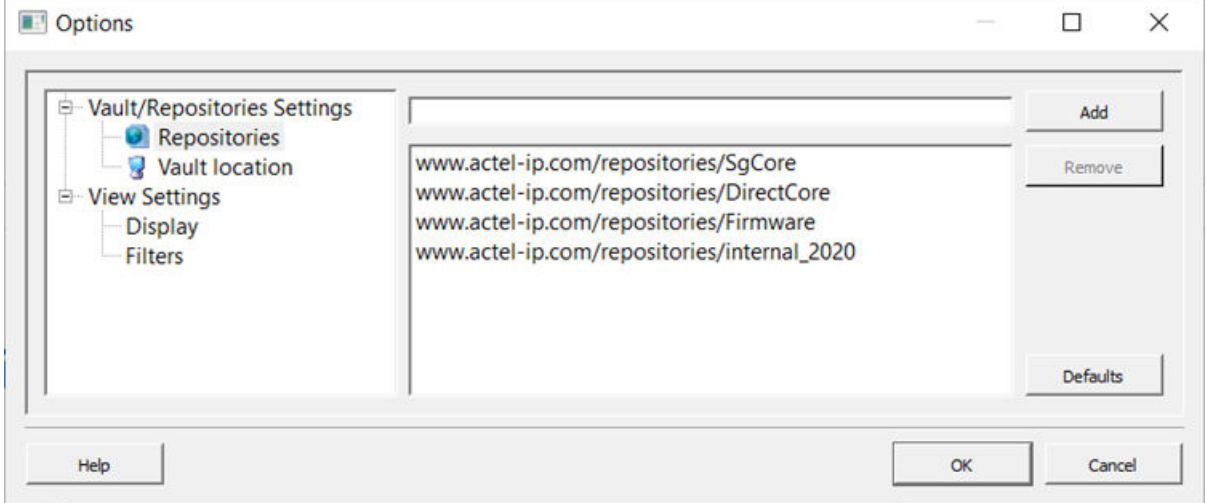

### **Vault/Repositories Settings**

### **Repositories**

A repository is a location on the web that contains cores that can be included in your design. The Catalog Options dialog box enables you to specify which repositories you want to display in your Vault. The Vault displays a list of

cores from all your repositories, and the [Catalog](#page-188-0) displays all the cores in your Vault. The default repository cannot be permanently deleted; it is restored each time you open the Manage Repositories dialog box. Any cores stored in the repository are listed by name in your Vault and Catalog; repository cores displayed in your Catalog can be filtered like any other core.

Type in the address and click the **Add** button to add new repositories. Click the **Remove** button to remove a repository (and its contents) from your Vault and Catalog. Removing a repository from the list removes the repository contents from your Vault.

### **Vault location**

Use this option to choose a new vault location on your local network. Enter the full domain pathname in the Select new vault location field. Use the format:

\\server\share

and the cores in your Vault will be listed in the Catalog.

**Set ENV variable to set vault location** - In addition to setting the vault location using the Catalog dialog box, you can set the vault location using the environment variable MSCC\_IDE\_VAULT\_LOCATION. Setting the vault through the environment variable takes precedence over all other options to set vault location.

To set the vault location on Linux, type the following command:

setenv MSCC IDE VAULT LOCATION /home/temp\_dir

To set the vault location on Windows:

Add a new environment variable MSCC\_IDE\_VAULT\_LOCATION in System Properties and specify your vault location.

### **Read only vault**

In read only Mega Vault mode, you cannot download, add, or remove cores. However, you can configure and generate cores by creating a temporary extract location to extract the core. This temporary extract location can be set by setting the environment variable MSCC\_IDE\_VAULT\_EXTRACT\_LOCATION. By setting this environment variable, your configured cores are retained across sessions.

To set the extract location on Linux, type the following command:

setenv MSCC IDE VAULT EXTRACT LOCATION /home/vault extract

To set the extract vault location on Windows:

Add a new environment variable MSCC\_IDE\_VAULT\_EXTRACT\_LOCATION in System Properties and specify your extract location. If you do not specify the extract location, a temporary location will be created by Libero and it will be accessed only while the current session is active. If the session is no longer active, the temporary extract location will be cleaned up by Libero. If you specify the extract location, it will be available for any instance of libero on that machine, and it is your responsibility to clean up the extract location.

### **View Settings**

### **Display**

**Group cores by function -** Displays a list of cores, sorted by function. Click any function to expand the list and view specific cores.

**List cores alphabetically -** Displays an expanded list of all cores, sorted alphabetically. Double click a core to configure it. This view is often the best option if you are using the filters to customize your display.

**Show core version -** Shows/hides the core version.

### **Filters**

**Filter field -** Type text in the Filter Field to display only cores that match the text in your filter. For example, to view cores that include 'sub' in the name, set the Filter Field to **Name** and type **sub**.

**Display only latest version of a core -** Shows/hides older versions of cores; this feature is useful if you are designing with an older family and wish to use an older core.

**Show all local and remote cores -** Displays all cores in your Catalog.

**Show local cores only -** Displays only the cores in your local vault in your Catalog; omits any remote cores.

**Show remote cores that are not in my vault -** Displays remote cores that have not been added to your vault in your Catalog.

# **12.3 Changing Output Port Capacitance**

Output propagation delay is affected by both the capacitive loading on the board and the I/O standard. The I/O Attribute Editor in ChipPlanner provides a mechanism for setting the expected capacitance to improve the propagation delay model. SmartTime automatically uses the modified delay model for delay calculations.

### **Figure 12-3. Maximum Delay Analysis View**

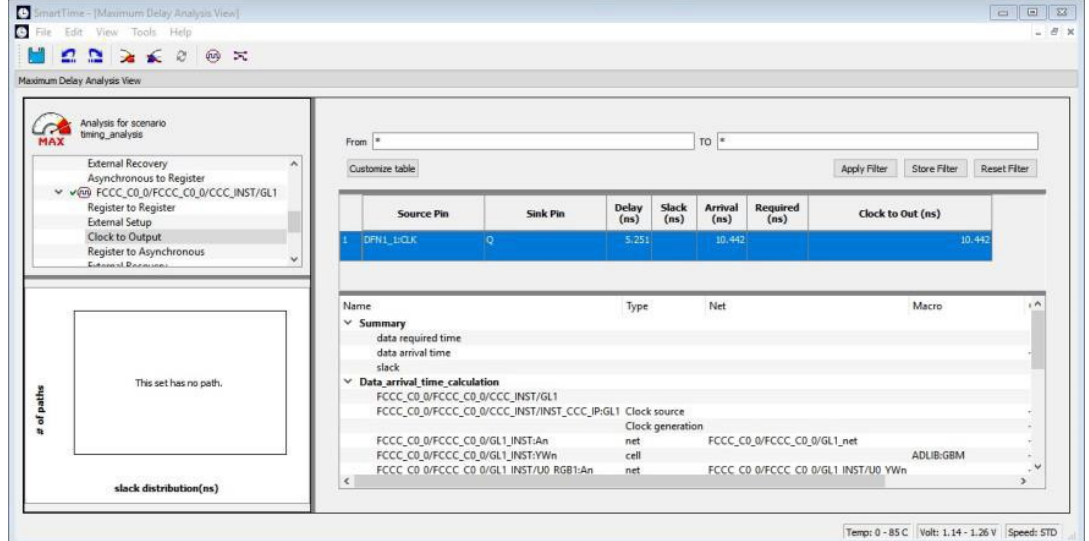

To change the output port capacitance and view the effect of this change in SmartTime Timing Analyzer, refer to the following example. The figure below shows the delay from DFN1 to output port Q. It shows a delay of 6.603 ns based on the default loading of 5 pF. If your board has output capacitance of 15 pf on Q, you must perform the following steps to update the timing number:

### **Figure 12-4. I/O Attribute Editor View**

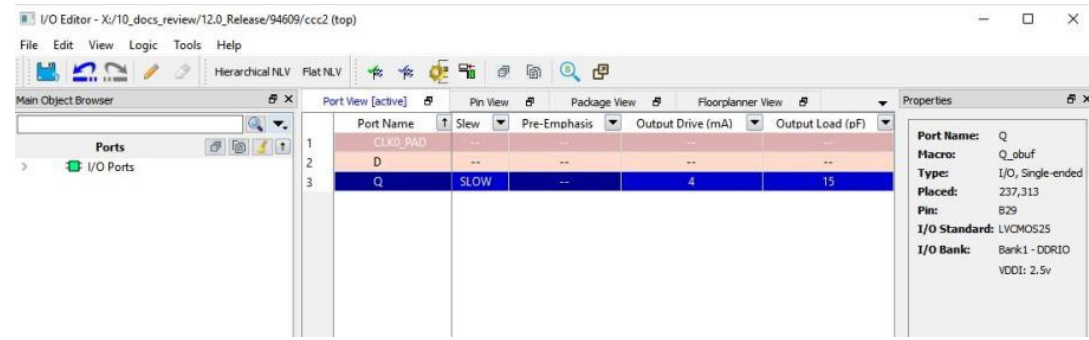

Open the I/O Attribute Editor and change the output load to 15 pf.

- 1. Select **File > Save**.
- 2. Select **File > Close**.
- 3. Open the SmartTime Timing Analyzer.

You can see that the Clock to Output delay changed to 5.952 ns.

# <span id="page-192-0"></span>**12.4 Importing Source Files – Copying Files Locally**

Designer in Libero SoC cannot import files from outside your project without copying them to your local project folder. You may import source files from other locations, but they are always copied to your local folder. Designer in Libero SoC always audits the local file after you import; it does not audit the original file.

When the Project Manager asks you if you want to copy files "locally", it means 'copy the files to your local project folder'. If you do not wish to copy the files to your local project folder, you cannot import them. Your local project folder contains [files](#page-207-0) related to your Libero SoC project.

Files copied to your local folders are copied directly into their relevant directory: netlists are copied to the *synthesis* folder; source files are copied to *hdl* folder and constraint files to *constraint* folder, etc. The files are also added to the Libero SoC project; they appear in the Files tab.

# **12.5 Create Clock Constraint Dialog Box**

Use this dialog box to enter a clock constraint setting. It displays a typical clock waveform with its associated clock information. You can enter or modify this information, and save the final settings as long as the constraint information is consistent and defines the clock waveform completely. The tool displays errors and warnings if information is missing or incorrect.

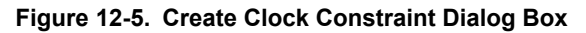

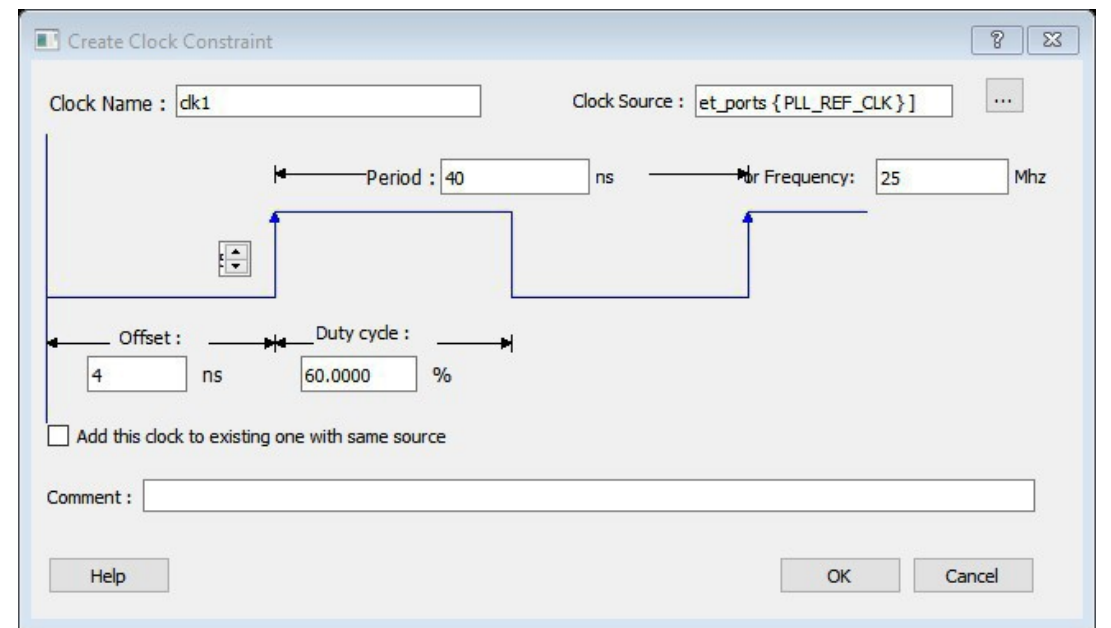

To open the Create Clock Constraint dialog box (shown above) from the SmartTime Constraints Editor, choose: Constraints > Clock.

### **Clock Source**

Enables you to choose a pin from your design to use as the clock source. The drop-down list is populated with all explicit clocks. You can also select the Browse button to access all potential clocks. The **Browse** button displays the [Select Source Pins for Clock Constraint Dialog Box](#page-231-0)

### **Clock Name**

Specifies the name of the clock constraint. This field is required for virtual clocks when no clock source is provided.

## **Period**

When you edit the period, the tool automatically updates the frequency value. The period must be a positive real number. Accuracy is up to 3 decimal places.

### **Frequency**

When you edit the frequency, the tool automatically updates the period value. The frequency must be a positive real number. Accuracy is up to 3 decimal places.

### **Starting Clock Edge Selector**

Click the Up or Down arrow to use the rising or falling edge as the starting edge for the created clock.

### **Offset**

Indicates the shift (in nanoseconds) of the first clock edge with respect to instant zero common to all clocks in the design. The offset value must be a positive real number. Accuracy is up to 2 decimal places. Default value is 0.

### **Duty Cycle**

This number specifies the percentage of the overall period that the clock pulse is high. The duty cycle must be a positive real number. Accuracy is up to 4 decimal places. Default value is 50%.

### **Add this clock to existing one with same source**

Check this box if you want to add a new clock constraint on the same source without overwriting the existing clock constraint. The new clock constraint name must be different than the existing name. Otherwise, the new constraint will overwrite the existing one even if you check this box.

### **Comment**

Enables you to save a single line of text that describes the clock constraints purpose.

### **See Also**

**[Specifying Clock Constraints](#page-260-0)** 

# **12.6 Create Generated Clock Constraint Dialog Box**

Use this dialog box to specify generated clock constraint settings. It displays a relationship between the clock source and its reference clock. You can enter or modify this information, and save the final settings as long as the constraint information is consistent. The tool displays errors and warnings if the information is missing or incorrect.

To open the Create Generated Clock Constraint dialog box (shown below) from the SmartTime Constraints Editor, choose **Constraints > Generated Clock**.

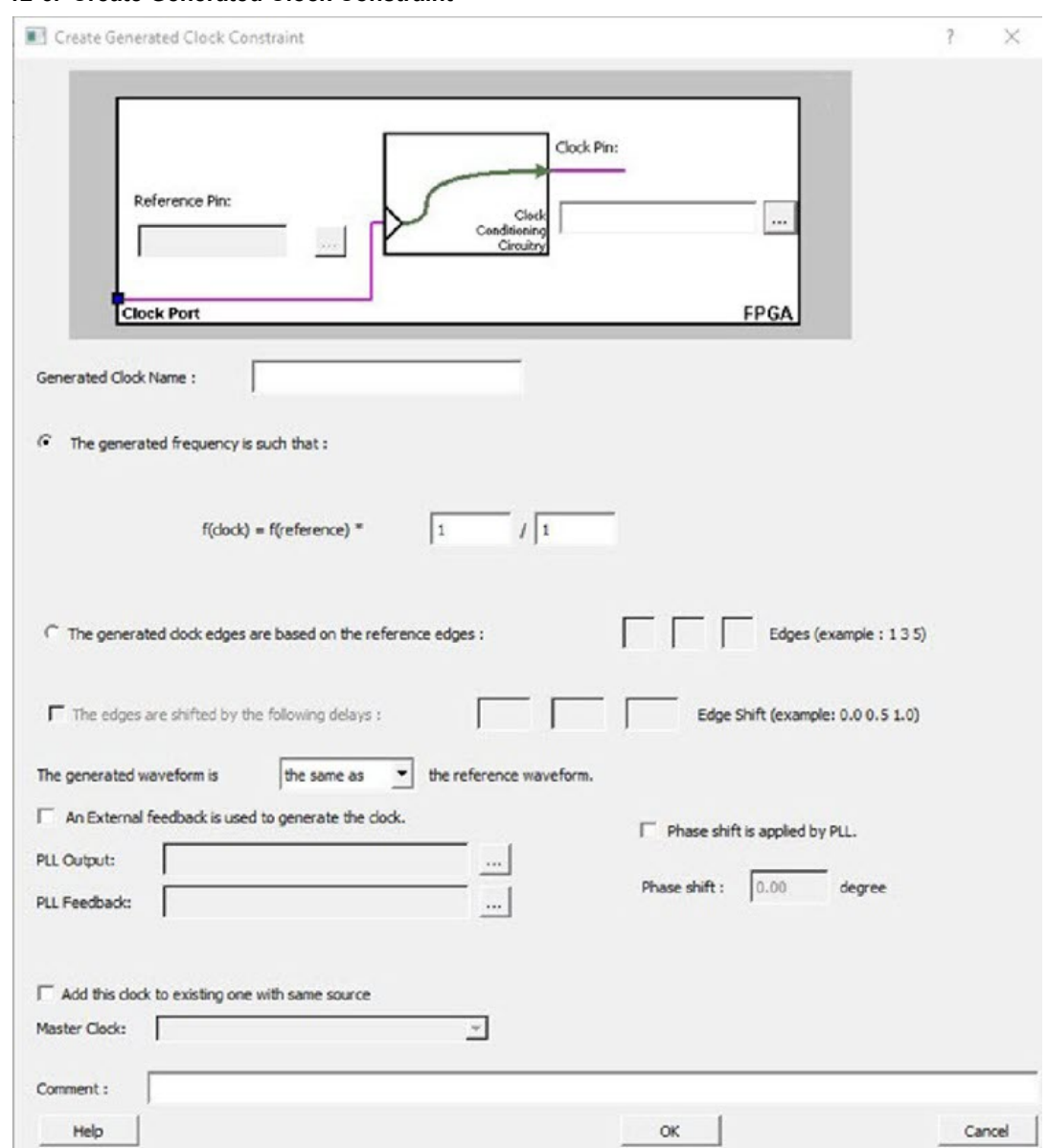

### **Figure 12-6. Create Generated Clock Constraint**

## **Clock Pin**

Enables you to choose a pin from your design to use as a generated clock source. The drop-down list is populated with all unconstrained explicit clocks. You can also select the Browse button to access all potential clocks and pins from the clock network. The Browse button displays the [Select Generated](#page-229-0) [Clock Source](#page-229-0) dialog box.

### **Reference Pin**

Enables you to choose a pin from your design to use as a generated reference pin. You can select the Browse button to access all the available reference pins. The Browse button displays the [Select Generated Clock](#page-229-0) [Reference](#page-229-0) dialog box.

### **Generated Clock Name**

Specifies the name of the Generated clock constraint. This field is required for virtual clocks when no clock source is provided.

### **Generated Frequency**

Specify the values to calculate the generated frequency: a multiplication factor and/or division factor (must be positive integers) is applied to the reference clock to compute the generated clock.

### **Generated Clock Edges**

Frequency of the generated clock can also be specified by selecting the Generated Clock Edges option. Specify the integer values that represent the edges from the source clock that form the edges of the generated clock. Three values must be specified to generate the clock. If you specify less than three, a tool tip indicates an error. The following example shows how to specify the clock edges:

If LSB is the generated clock from CLK clock source, the edge values must be [1 3 5]. If MSB is the generated clock from CLK clock source, the edge values must be [1 5 9].

### **Edge Shift**

Specify a list of three floating point numbers that represents the amount of shift, in library time units, that the specified edges are to undergo to yield the final generated clock waveform. These floating point values can be positive or negative. Positive value indicates a shift later in time, while negative indicates a shift earlier in time.

For example: An edge shift of {1 1 1} on the LSB generated clock, would shift each derived edge by 1 time unit. To create a 200MHz clock from a 100MHz clock, use edge { 1 2 3} and edge shift {0 -2.5 -5.0}

### **Generated Waveform**

Specify whether the generated waveform is the same or inverted with respect to the reference waveform. Click **OK**.

### **Phase**

This field is primarily used to report the information captured from the CCC configuration process, and when constraint is auto-generated. Meaningful phase values are: 0, 45, 90, 135, 180, 225, 270, and 315. This field is used to report the information captured from the CCC configuration process, and when the constraint is auto- generated.

### **PLL Output**

This field refers to the CCC GL0/1/2/3 output that is fed back to the PLL (in the CCC). This field is primarily used to report the information captured from the CCC configuration process, and when constraint is auto-generated.

## **PLL Feedback**

This field refers to the manner in which the GL/0/1/2/3 output signal of the CCC is connected to the PLL's FBCLK input. This field is primarily used to report the information captured from the CCC configuration process, and when constraint is auto-generated.

### **Add Clock to Existing Clock**

Specifies that the generated clock constraint is a new clock constraint in addition to the existing one at the same source. The name of the clock constraint should be different from the existing clock constraint. When this option is selected, master clock must be specified.

### **Master Clock**

Specifies the master clock used for the generated clock when multiple clocks fan into the master pin. It can be selected from the drop-down menu. This option is used in conjunction with the add option of the generated clock.

### **Comment**

Enter a single line of text that describes the generated clock constraints purpose.

# **12.7 Design Hierarchy in the Design Explorer**

The Design Hierarchy tab displays a hierarchical representation of the design based on the source files in the project. It also displays elaborated hierarchy constructed by propagating correct values for parameters and generics. The software continuously analyzes the source files and updates the content. The Design Hierarchy tab (see figure below) displays the structure of the modules and components as they relate to each other along with parameter/

# **SmartFusion®2, IGLOO®2, RTG4™ References**

generic names and its values on the tool tip for which the module is instantiated. It also displays architecture name for a given entity and Configuration for VHDL modules.

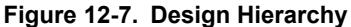

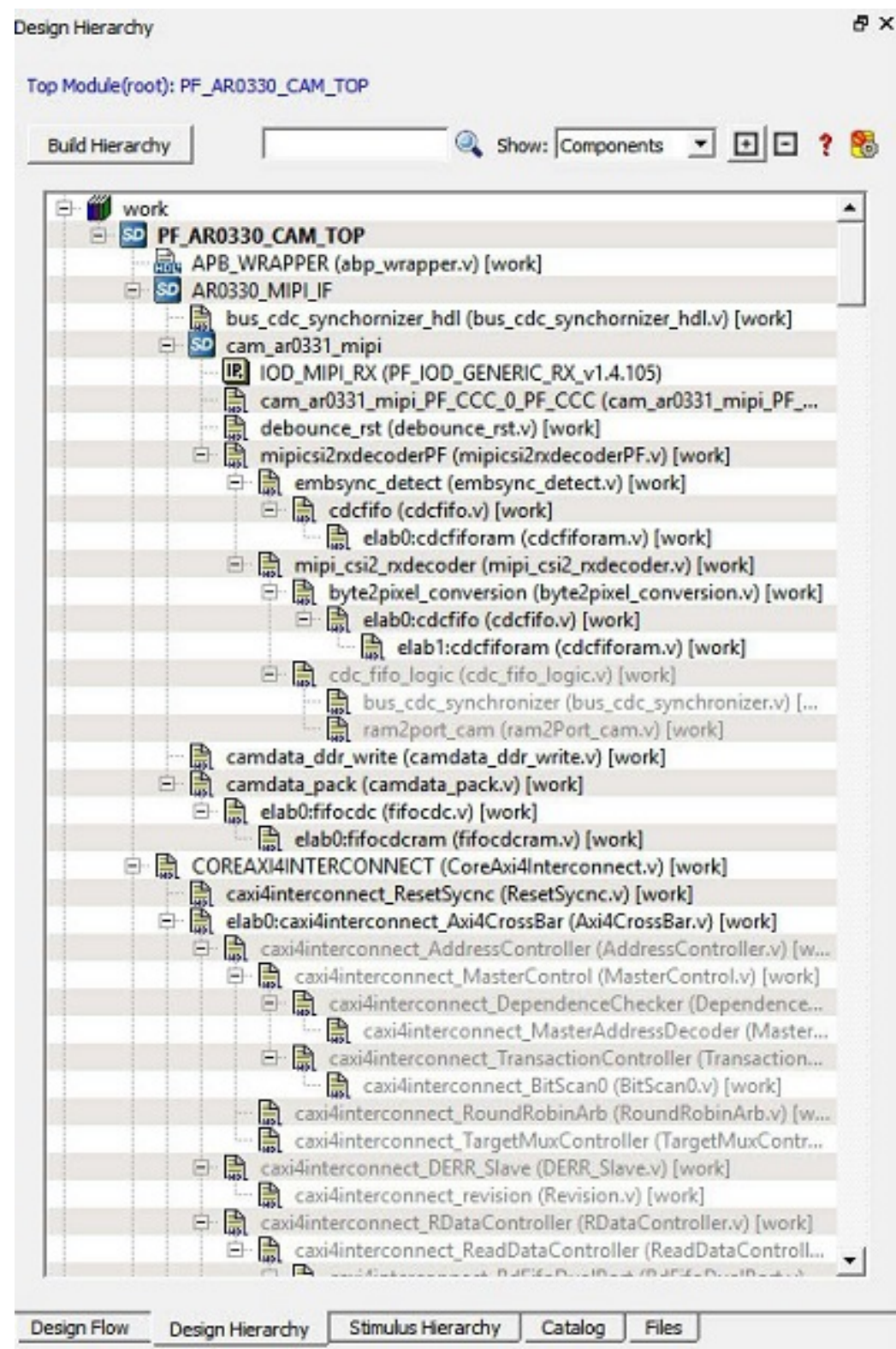

# **SmartFusion®2, IGLOO®2, RTG4™ References**

A module can have multiple elaborations depending on the different parameters/generics used in the instantiation of the module and all of these elaborated modules will be shown in the Design Hierarchy. The parameterized instantiated module will be shown as

elab<num>:<modulename>

## **Figure 12-8. Design Hierarchy with Elaborated modules (Verilog)**

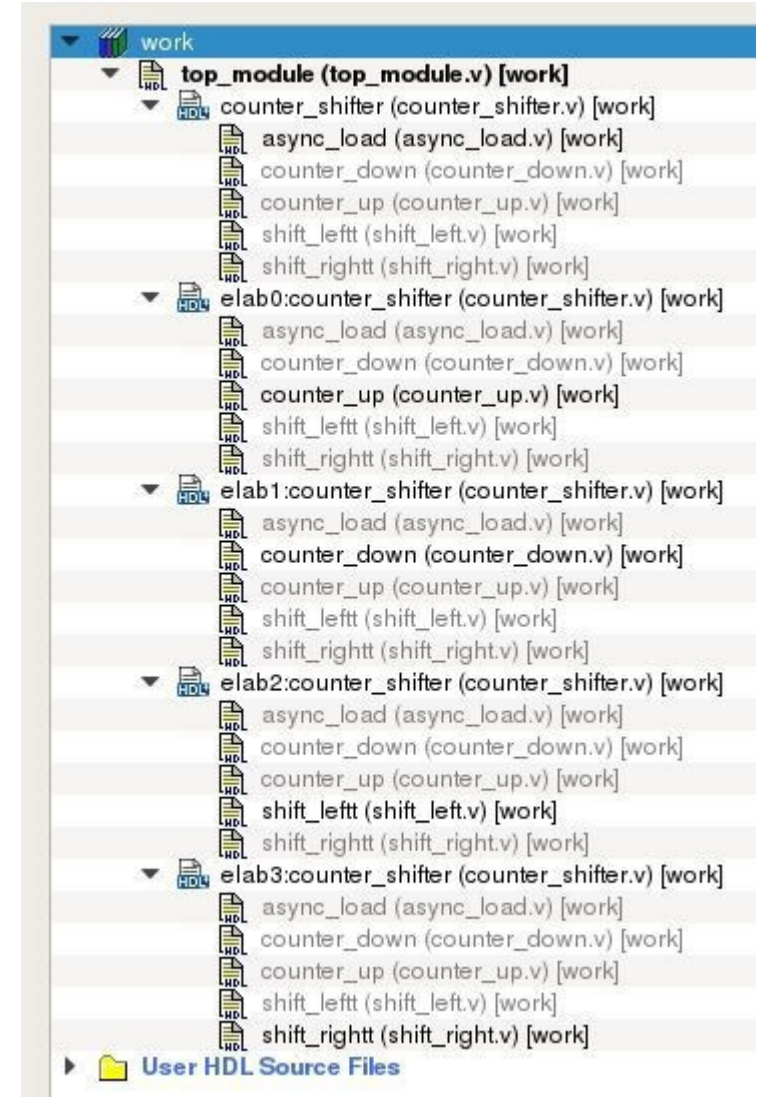

Modules are instantiated with their actual names in the SmartDesign. If a module with elaborated name in the Design Hierarchy has to be instantiated in the SmartDesign, an instance of the original module is created in the SmartDesign. The following figure shows the design hierarchy with elaborated modules.

## **Figure 12-9. Design Hierarchy with Elaborated modules (VHDL)**

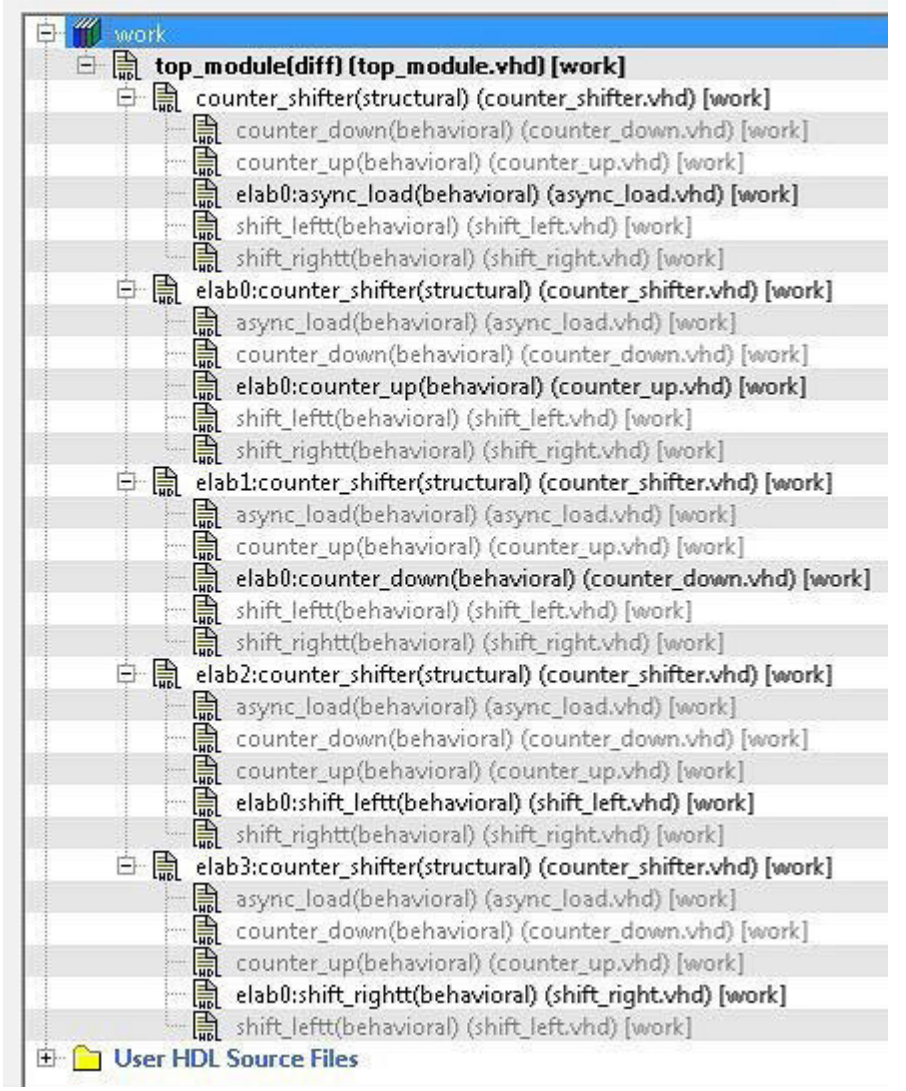

Modules which are not part of the elaboration will be shown in the complete hierarchy but they remain grayed out. When you create a core from a module, all the elaborated modules of that module will be shown as HDL+ core modules. You can get the parameter value of an elaborated module by selecting **Show Module parameters** on the right click menu of the elaborated module.

**Note:**  A tool tip on each module shows all the parameters with their values for the instantiated module.

**Note:**  Synthesis output will be the same for different elaborations of the same module i.e. **elab0:module1** and **elab1:module1** will have the same synthesis output. When one of the elaborated module is set as root, all the elaborations will be highlighted in the Design Hierarchy as shown in the below figure.

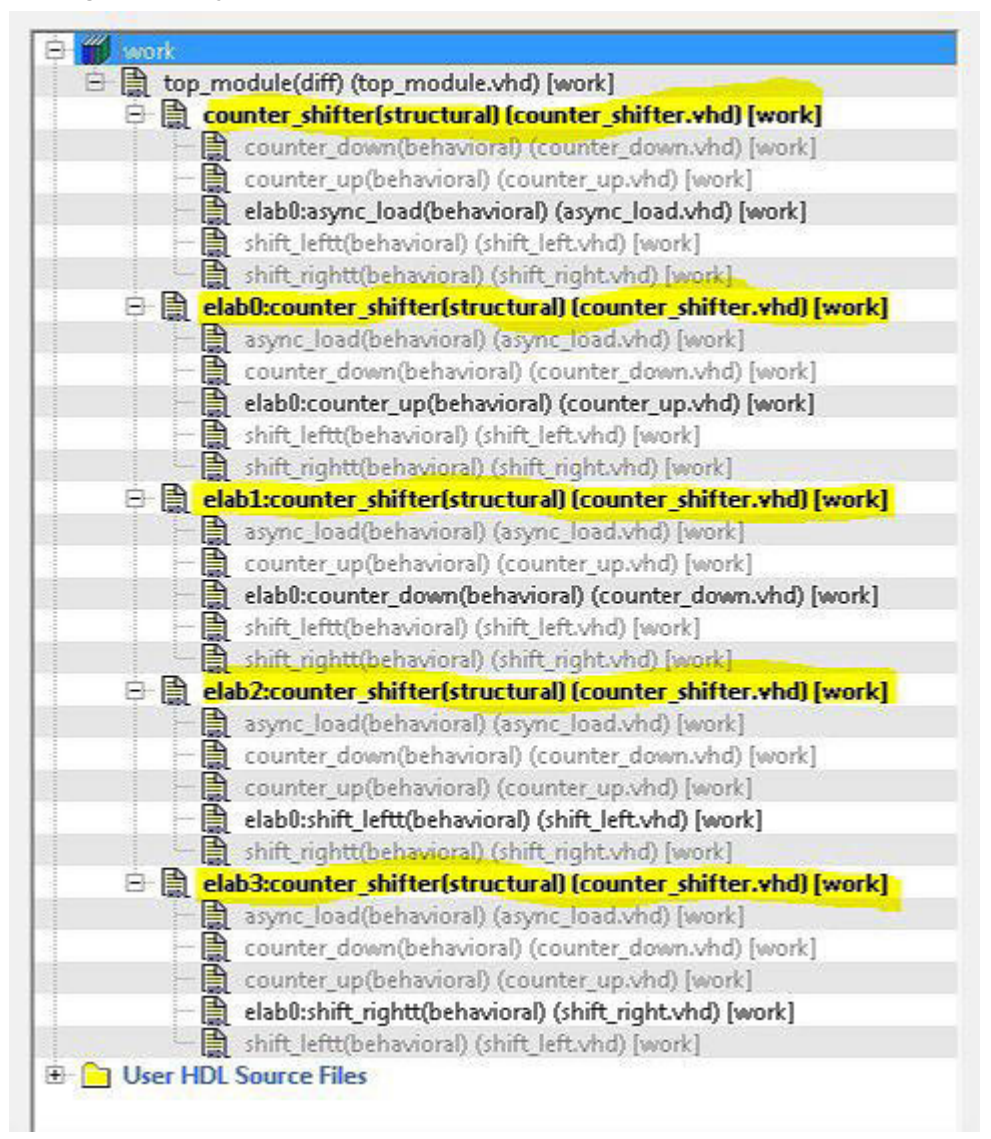

### **Figure 12-10. Design Hierarchy when one of the elaborated module is set as root**

You can change the display mode of the Design Hierarchy by selecting **Components** or **Modules** from the **Show** drop-down list. The components view displays the entire design hierarchy; the modules view displays only schematic and HDL modules.

You can build the Design Hierarchy and Simulation Hierarchy by clicking the **Build Hierarchy** button. A yellow icon

### **N** Build Hierarchy

 indicates that the Design Hierarchy is out of date (invalidated). Any change to the design sources/ stimuli invalidates the Design Hierarchy/Stimulus Hierarchy. Click the **Build Hierarchy** button to rebuild the Design Hierarchy.

The file name (the file that defines the block) appears next to the block name in parentheses. To view the location of a component, right-click and choose **Properties**. The Properties dialog box displays the path name, created date, and last modified date. All integrated source editors are linked with the SoC software. If a source is modified and the modification changes the hierarchy of the design, the Build Hierarchy automatically updates to reflect the change. If you want to update the Design Hierarchy, from the **View** menu, choose **Refresh Design Hierarchy.** To open a component:

Double-click a component in the Design Hierarchy to open it. Depending on the block type and design state, several possible options are available from the right-click menu. You can instantiate a component from the Design Hierarchy to the SmartDesign Canvas. See the **SmartDesign User Guide** for more information. Icons in the Hierarchy indicate the type of component and the state, as shown in the table below.

| <b>Icon</b>    | <b>Description</b>                                                                   |
|----------------|--------------------------------------------------------------------------------------|
| SD             | SmartDesign component                                                                |
| 6550           | SmartDesign component with HDL netlist not generated                                 |
| $\mathbf{P}$   | IP core was instantiated into SmartDesign but the HDL netlist has not been generated |
|                | Core                                                                                 |
| の国             | Error during core validation                                                         |
| VE             | Updated core available for download                                                  |
| 矗              | <b>HDL</b> netlist                                                                   |
| 8              | Shows ungenerated components                                                         |
|                | Shows unknown modules                                                                |
| $\overline{+}$ | Expands all the files and folders in the Design Hierarchy                            |
|                | Collapses all the files and folders in the Design Hierarchy                          |
|                | Finds the files in the Design Hierarchy                                              |

**Table 12-1. Design Hierarchy Icons**

Linked Files with *R*elative *P*ath in Design Hierarchy with Environment Variable

The following figure shows linked files that have a relative path in the design hierarchy with the Environment variable. Linked files that are in a drive different to the drive specified in Environment variable path are shown as absolute files in Windows.

## **Figure 12-11. Linked Files with Relative Path in Design Hierarchy with Environment Variable**

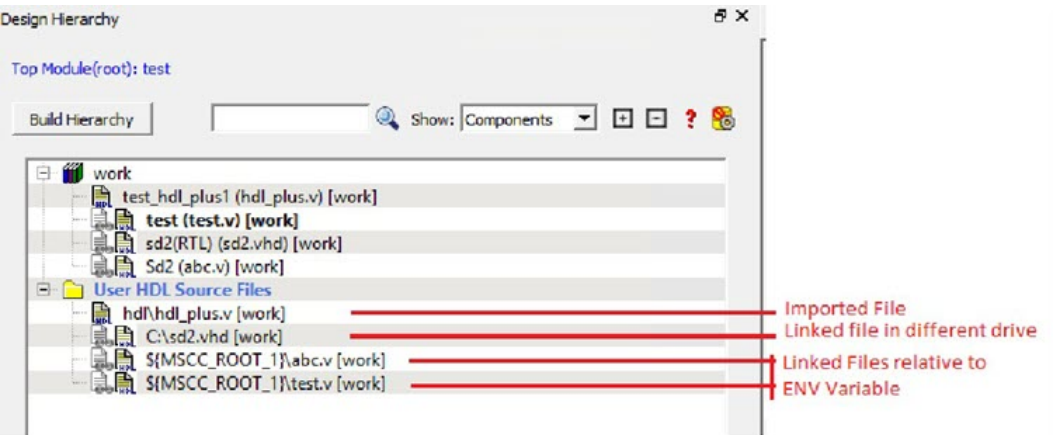

Properties of file in Design Hierarchy show Relative Path and Relative Path root directory

**Figure 12-12. Properties of a Module in Design Hierarchy Representing Relative Path and Relative Path Root Directory of Module File**

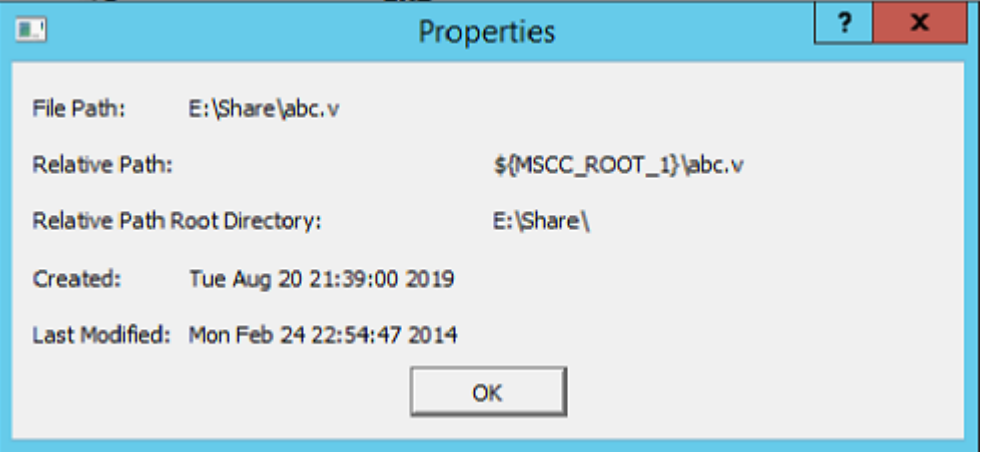

# **12.8 Digest File**

Users can verify which bitstream file was programmed onto their devices by running the VERIFY or VERIFY\_DIGEST actions on each device that was programmed. This is a costly and time-consuming process. To speed up the verification process, digests are printed during bitstream generation and bitstream programming.

These digests can be compared to verify that all of the devices were programmed with the correct bitstream file. The bitstream file is divided into three major component sections: FPGA fabric, eNVM, and Security. A valid bitstream will contain a combination of any of the three primary bitstream components.

### **Use Case**

When a customer creates a design in Libero and then exports the STAPL file (for FlashPro) or programming job (for FlashPro Express), the digest of each of the primary components is printed in the Libero log window and saved in a digest file under the export folder. The digest file is a text file containing the bitstream component name with its corresponding digest. The name of the digest file will match the name of the STAPL/programming job exported, and will be appended with a ".digest" extension.

The customer then sends the STAPL/programming job to a production programming house. Now, when the devices are programmed, the digest of each of the primary components is printed in the log window. The production programming house saves the log files and sends the devices along with log files back to the customer. The customer can then verify that the correct design was programmed on the device by matching the digests in the log file with that in the \*.digest file under the Libero export folder.

### **Example Using STAPL File**

If a STAPL file is exported, the digests will be printed in the log window, as shown in the example below.

*Libero log:*

```
Opened 'D:/flashpro files/m2s005 digest1/designer/a1 MSS/a1 MSS fp/a1 MSS.pro' The
'open project' command succeeded.
PDB file
'D:\flashpro_files\m2s005_digest1\designer\a1_MSS\4a8552f8-57ee-4baa-97ee-
2baa57ee2baa.pdb' has
been loaded successfully.
DESIGN : a1 MSS; CHECKSUM : DE15; PDB VERSION : 1.9
The 'load programming data' command succeeded. Sucessfully exported STAPL file:
```
'D:\flashpro\_files\m2s005\_digest1\designer\a1\_MSS\export\a1\_MSS.stp'; file programs Fabric

and eNVM.

Fabric component digest: 276fbefb0a18cc0de1d45efc84589745ee02fc2adbcc1259fbeb674094754014 eNVM component digest: 6b2c2353e25c5982643c32640ac16c581874c8950300135622c126ee22d8b1de

Finished: Thu Jan 22 12:37:32 2015 (Elapsed time 00:00:06) The 'export single stapl' command succeeded.

The 'set programming file' command succeeded. Project saved.

The 'save project' command succeeded. Project closed.

The export folder will contain the exported STAPL file along with digest file. In this example, there will be two files, "a1\_MSS.stp" and "a1\_MSS\_stp.digest". The content of the a1\_MSS\_stp.digest file is shown below:

Fabric component digest: 276fbefb0a18cc0de1d45efc84589745ee02fc2adbcc1259fbeb674094754014 eNVM component digest: 6b2c2353e25c5982643c32640ac16c581874c8950300135622c126ee22d8b1de

When the device is programmed in the production programming house by loading the STAPL file in FlashPro, the log will be as follows:

programmer '73207' : Scan Chain...

Warning: programmer '73207' : Vpump has been selected on programmer AND an externally provided Vpump has also been detected. Using externally provided Vpump voltage source.

programmer '73207' : Check Chain...

programmer '73207' : Scan and Check Chain PASSED.

programmer '73207' : device 'M2S/M2GL005(S)' : Executing action PROGRAM programmer '73207' : device 'M2S/M2GL005(S)' : Family: SmartFusion2 programmer '73207' : device 'M2S/M2GL005(S)' : Product: M2S005

programmer '73207' : device 'M2S/M2GL005(S)' : EXPORT ISC\_ENABLE\_RESULT[32] = 007c6b44 programmer '73207' : device 'M2S/M2GL005(S)' : EXPORT CRCERR: [1] = 0

programmer '73207' : device 'M2S/M2GL005(S)' : EXPORT EDCERR: [1] = 0

programmer '73207' : device 'M2S/M2GL005(S)' : TEMPGRADE: ROOM programmer '73207' : device 'M2S/M2GL005(S)' : EXPORT VPPRANGE: [3] = 2

programmer '73207' : device 'M2S/M2GL005(S)' : VPPRANGE: HIGH

programmer '73207' : device 'M2S/M2GL005(S)' : EXPORT TEMP: [8] = 6b programmer '73207' : device 'M2S/M2GL005(S)' : EXPORT VPP: [8] = 7c

programmer '73207' : device 'M2S/M2GL005(S)' : Programming FPGA Array and eNVM...

programmer '73207' : device 'M2S/M2GL005(S)' : EXPORT Fabric component digest[256] = 276fbefb0a18cc0de1d45efc84589745ee02fc2adbcc1259fbeb674094754014 programmer '73207' : device 'M2S/M2GL005(S)' : EXPORT eNVM component digest[256] =

6b2c2353e25c5982643c32640ac16c581874c8950300135622c126ee22d8b1de

programmer '73207' : device 'M2S/M2GL005(S)' :

=================================================================================== programmer '73207' : device 'M2S/M2GL005(S)' : EXPORT DSN[128] =

c6e99c2d1a992f13cf8231c4be847acb

programmer '73207' : device 'M2S/M2GL005(S)' :

=================================================================================== programmer '73207' : device 'M2S/M2GL005(S)' : Finished: Thu Jan 22 17:57:37 2015

© 2020 Microchip Technology Inc. **User Guide** DS00003765A-page 203

(Elapsed time 00:00:19) programmer '73207' : device 'M2S/M2GL005(S)' : Executing action PROGRAM PASSED. programmer '73207' : Chain programming PASSED.

```
Chain Programming Finished: Thu Jan 22 17:57:37 2015 (Elapsed time 00:00:19) \circ - \circ - \circ- 0 - 0 - 0
```
The log file is saved and sent back to the customer, who can verify that the device was programmed with the correct design by comparing the digests in the log file to the contents of the a1\_MSS\_stp.digest file.

### Example Using Programming Job

If a programming job is exported, the digests will be printed in the log window, as shown in the example below.

*Libero log:*

Software Version: 11.5.1.5 Opened 'D:/flashpro\_files/m2s005\_digest1/designer/a1\_MSS/a1\_MSS\_fp/a1\_MSS.pro' The 'open project' command succeeded. PDB file 'D:\flashpro\_files\m2s005\_digest1\designer\a1\_MSS\83ce6816-1e56-496b-9e56 d96b1e56d96b.pdb' has been loaded successfully. DESIGN : a1 MSS; CHECKSUM : DE15; PDB\_VERSION : 1.9 The 'load programming data' command succeeded. Sucessfully exported STAPL file: 'D:\flashpro\_files\m2s005\_digest1\designer\a1\_MSS\export\a1\_MSS\_M2S005.stp'; file programs Fabric and eNVM. Fabric component digest: 276fbefb0a18cc0de1d45efc84589745ee02fc2adbcc1259fbeb674094754014 eNVM component digest: 6b2c2353e25c5982643c32640ac16c581874c8950300135622c126ee22d8b1de

Finished: Wed Jan 28 16:48:56 2015 (Elapsed time 00:00:06) The 'export single stapl' command succeeded.

The 'set programming file' command succeeded. Project saved.

The 'save project' command succeeded. Project closed.

The export folder will contain the exported programming job along with digest file. In this example, there will be two files, "a1\_MSS.job" and "a1\_MSS\_job.digest" . The content of the a1\_MSS\_job.digest file is shown below:

```
Fabric component digest:
276fbefb0a18cc0de1d45efc84589745ee02fc2adbcc1259fbeb674094754014 eNVM component
digest: 6b2c2353e25c5982643c32640ac16c581874c8950300135622c126ee22d8b1de
```
When the device is programmed in the production programming house by loading the programming job in FlashPro Express, the log will be as follows:

programmer '73207' : Scan Chain...

Warning: programmer '73207' : Vpump has been selected on programmer AND an externally provided Vpump has also been detected. Using externally provided Vpump voltage source.

programmer '73207' : Check Chain...

programmer '73207' : Scan and Check Chain PASSED.

programmer '73207' : device 'M2S/M2GL005(S)' : Executing action PROGRAM programmer '73207' : device 'M2S/M2GL005(S)' : Family: SmartFusion2 programmer '73207' : device 'M2S/M2GL005(S)' : Product: M2S005

# **SmartFusion®2, IGLOO®2, RTG4™ References**

```
programmer '73207' : device 'M2S/M2GL005(S)' : EXPORT ISC_ENABLE_RESULT[32] = 007c6b44
programmer '73207' : device 'M2S/M2GL005(S)' : EXPORT CRCERR: [1] = 0programmer '73207' : device 'M2S/M2GL005(S)' : EXPORT EDCERR: [1] = 0
programmer '73207' : device 'M2S/M2GL005(S)' : TEMPGRADE: ROOM programmer '73207' :
device 'M2S/M2GL005(S)' : EXPORT VPPRANGE: [3] = 2
programmer '73207' : device 'M2S/M2GL005(S)' : VPPRANGE: HIGH programmer '73207' :
device 'M2S/M2GL005(S)' : EXPORT TEMP: [8] = 6b programmer '73207' : device 'M2S/
M2GL005(S)' : EXPORT VPP: [8] = 7c
programmer '73207' : device 'M2S/M2GL005(S)' : Programming FPGA Array and eNVM...
programmer '73207' : device 'M2S/M2GL005(S)' : EXPORT Fabric component digest[256] =
276fbefb0a18cc0de1d45efc84589745ee02fc2adbcc1259fbeb674094754014
programmer '73207' : device 'M2S/M2GL005(S)' : EXPORT eNVM component digest[256] =
6b2c2353e25c5982643c32640ac16c581874c8950300135622c126ee22d8b1de
programmer '73207' : device 'M2S/M2GL005(S)' :
  ===================================================================================
programmer '73207' : device 'M2S/M2GL005(S)' : EXPORT DSN[128] =
c6e99c2d1a992f13cf8231c4be847acb
programmer '73207' : device 'M2S/M2GL005(S)' :
===================================================================================
programmer '73207' : device 'M2S/M2GL005(S)' : Finished: Thu Jan 22 17:57:37 2015
(Elapsed time 00:00:19)
programmer '73207' : device 'M2S/M2GL005(S)' : Executing action PROGRAM PASSED.
programmer '73207' : Chain programming PASSED.
Chain Programming Finished: Thu Jan 22 17:57:37 2015 (Elapsed time 00:00:19) \circ - \circ - \circ- 0 - 0 - 0
```
The log file is saved and sent back to the customer, who can verify that the device was programmed with the correct design by comparing the digests in the log file above to the contents of the a1\_MSS\_job.digest file.

# **12.9 See Also**

[Export Bitstream - SmartFusion2, IGLOO2, and RTG4 Only](#page-167-0)

# **12.10 Editable Constraints Grid**

The Constraints Editor enables you to add, edit and delete.

### **Figure 12-13. Constraints Editor**

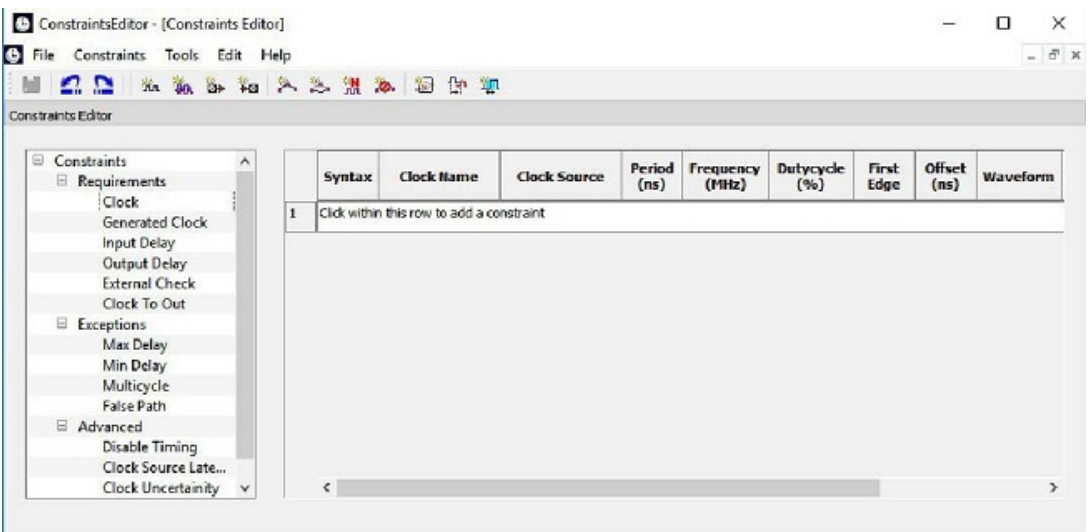

### **To add a new constraint:**

- 1. Select a constraint type from the constraint browser.
- 2. Enter the constraint values in the first row and click the green check mark to apply your changes. To cancel the changes press the red cancel mark.
- 3. The new constraint is added to the Constraint List. The green syntax flag indicates that the constraint was successfully checked.

### **To edit a constraint:**

- 1. Select a constraint type from the constraint browser.
- 2. Select the constraint, edit the values and click the green check mark to apply your changes. To cancel the changes press the red cancel mark. The green syntax flag indicates that the constraint was successfully checked.

### **To delete a constraint:**

- 1. Select a constraint type from the constraint browser.
- 2. Right-click the constraint you want to delete and choose **Delete Constraint**.

# **12.11 extended\_run\_lib**

**Note:**  This is not a Tcl command; it is a shell script that can be run from the command line.

```
$ACTEL_SW_DIR/bin/libero script:$ACTEL_SW_DIR/scripts/extended_run_lib.tcl
logfile:extended_run.log "script_args:-root path/designer/module_name [-n numPasses]
[- starting_seed_index numIndex] [-compare_criteria value] [-c clockName] [-analysis
value] [- slack_criteria value] [-stop_on_success] [-timing_driven|-standard] [-
power_driven value] [-placer_high_effort value]"
```
The extended\_run\_lib Tcl script enables you to run the multiple pass layout in batch mode from a command line.

**Note:**  There is no option to save the design files from all the passes. Only the (Timing or Power) result reports from all the passes are saved.

### **Arguments**

-root *path/designer/module\_name*

The path to the root module located under the designer directory of the Libero project.

#### [-n *numPasses*]

Sets the number of passes to run. The default number of passes is 5.

[-starting\_seed\_index *numIndex*]

Indicates the specific index into the array of random seeds which is to be the starting point for the passes. Value may range from 1 to 100. If not specified, the default behavior is to continue from the last seed index that was used.

#### [-compare\_criteria *value*]

Sets the criteria for comparing results between passes. The default value is set to frequency when the –c option is given or timing constraints are absent. Otherwise, the default value is set to violations.

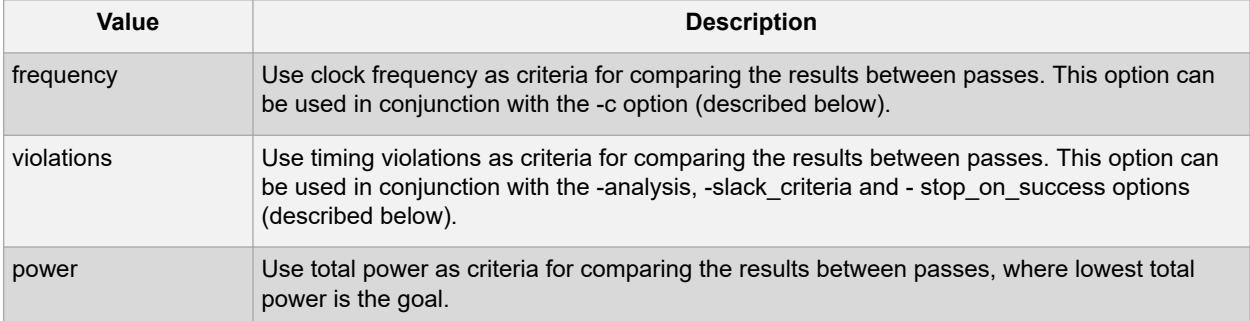

#### [-c *clockName*]

Applies only when the clock frequency comparison criteria is used. Specifies the particular clock that is to be examined. If no clock is specified, then the slowest clock frequency in the design in a given pass is used. The clock name should match with one of the Clock Domains in the Summary section of the Timing report.

#### [-analysis *value*]

Applies only when the timing violations comparison criteria is used. Specifies the type of timing violations (the slack) to examine. The following table shows the acceptable values for this argument:

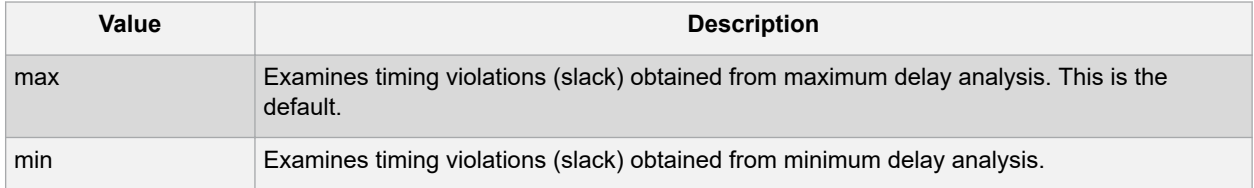

### [-slack\_criteria *value*]

Applies only when the timing violations comparison criteria is used. Specifies how to evaluate the timing violations (slack). The type of timing violations (slack) is determined by the -analysis option. The following table shows the acceptable values for this argument:

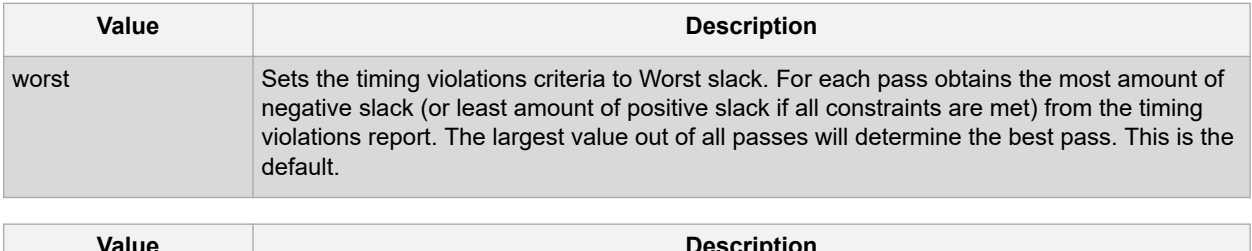

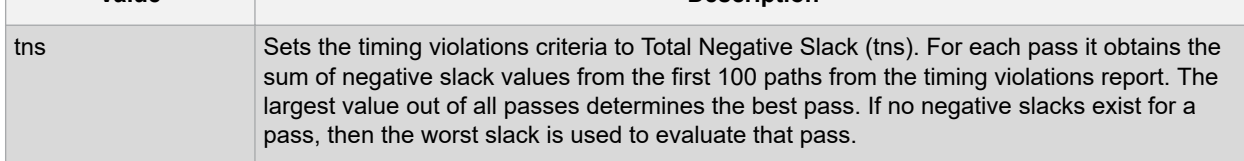

#### <span id="page-207-0"></span>[-stop\_on\_success]

Applies only when the timing violations comparison criteria is used. The type of timing violations (slack) is determined by the -analysis option. Stops running the remaining passes if all timing constraints have been met (when there are no negative slacks reported in the timing violations report).

[-timing\_driven|-standard]

Sets layout mode to timing driven or standard (non-timing driven). The default is -timing driven or the mode used in the previous layout command.

[-power\_driven *value*]

Enables or disables power-driven layout. The default is off or the mode used in the previous layout command. The following table shows the acceptable values for this argument:

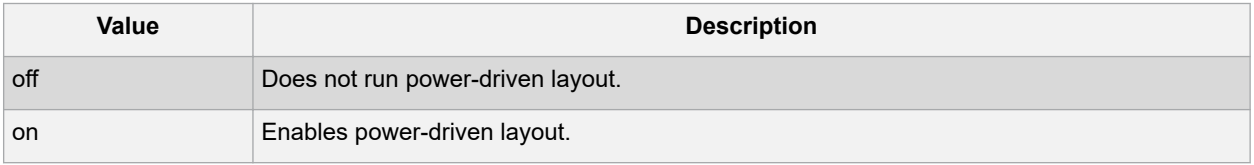

[-placer\_high\_effort *value*]

Sets placer effort level. The default is off or the mode used in the previous layout command. The following table shows the acceptable values for this argument:

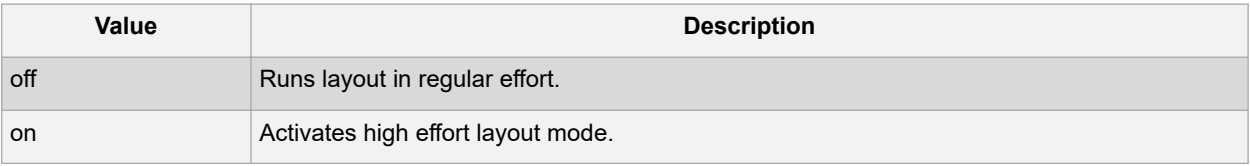

### **Return**

A non-zero value will be returned on error.

### **Supported Families**

SmartFusion2, IGLOO2, RTG4

### **Exceptions**

None

### **See Also**

[Place and Route - SmartFusion2, IGLOO2, RTG4](#page-88-0) [Multiple Pass Layout - SmartFusion2, IGLOO2, RTG4](#page-92-0)

# **12.12 Files Tab and File Types**

The Files tab displays all the files associated with your project, listed in the directories in which they appear.

Right-clicking a file in the Files tab provides a menu of available options specific to the file type. You can delete files from the project and the disk by selecting **Delete** from the right-click menu. You can instantiate a component by dragging the component to a SmartDesign Canvas or by selecting **Instantiate in SmartDesign** from the right-click menu.

You can configure a component by double-clicking the component or by selecting **Open Component** from the rightclick menu.

### **File Types**

When you create a new project in the Libero SoC it automatically creates new directories and project files. Your project directory contains all of your 'local' project files. If you [import files](#page-208-0) from outside your current project, the files <span id="page-208-0"></span>must be [copied into your local project folder](#page-192-0) (The Project Manager enables you to manage your files as you import them.)

Depending on your project preferences and the version of Libero SoC you installed, the software creates directories for your project. The top level directory (<project\_name>) contains your PRJ file; only one PRJ file is enabled for each Libero SoC project.

**component** directory - Stores your SmartDesign components (SDB and CXF files) for your Libero SoC project.

**constraint** directory **-** All your constraint files (SDC, PDC)

**designer** directory **-** \*\_ba.sdf, \*\_ba.v(hd), STP, PRB (for Silicon Explorer), TCL (used to run designer), designer.log (logfile)

**hdl** directory **-** all hdl sources. \*.vhd if VHDL, \*.v and \*.h if Verilog, \*.sv if SystemVerilog

**simulation** directory - meminit.dat, modelsim.ini files

**smartgen** directory - GEN files and LOG files from generated cores

**stimulus** directory - BTIM and VHD stimulus files

**synthesis** directory - \*.edn, \*\_syn.prj (Synplify log file), \*.srr (Synplify logfile), \*.tcl (used to run synthesis) and many other files generated by the tools (not managed by Libero SoC)

**tooldata** directory - includes the log file for your project with device details.

# **12.13 Importing Files**

Anything that describes your design, or is needed to program the device, is a project source. These may include schematics, HDL files, simulation files, testbenches, etc. Import these source files.

To import a file:

- 1. From the **File** menu, choose **Import Files**.
- 2. In **Files of type**, choose the file type.
- 3. In **Look in**, navigate to the drive/folder where the file is located.
- 4. Select the file to import and click **Open**.

**Note:**  You cannot import a Verilog File into a VHDL project and vice versa.

### **File Types for Import**

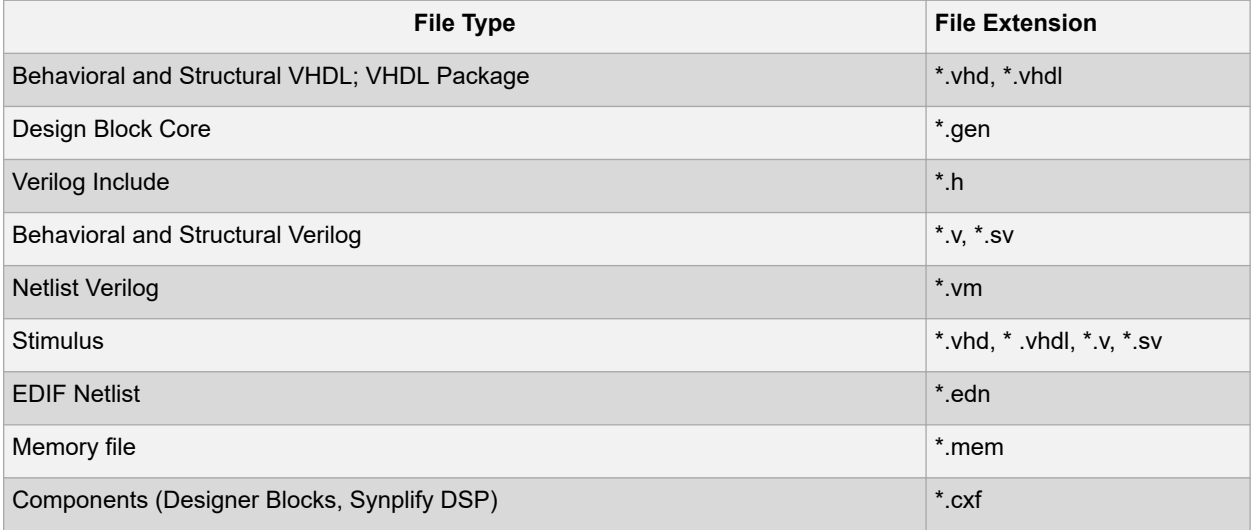

# **12.14 Layout Error Message: layoutg4DesignHard**

This design is very difficult to place, and high-effort techniques were required to make it fit. This may lead to increased layout runtime and diminished timing performance.

This message typically appears in designs with high utilization -- a very full design, or a design with region constraints which are, themselves, very full. It can also occur in designs with moderate utilization but with numerous, long carry chains.

No immediate action is required on the user's part. However, if this notice is observed during Layout, the resultant performance of the design and the runtime of the Layout tools may not be optimal, and there is a strong possibility that reducing the size of the design, or relaxing region and floorplanning constraints, will help to improve timing closure and runtime.

# **12.15 Layout Error Message: layoutg4NoValidPlacement**

This is a generic error produced by the placer when it is unable to place a design. The most common cause for this failure is that the placer was unable to find a solution which could fit the design into the chip, either because the design is close to maximum utilization, or logic cannot be fit into user-defined region constraints.

If Libero is unable to find a legal placement, a list of unplaced cells will be provided in the log. The cells in this list may not be the cause of the placement problem; it is quite possible that some other constrained block of logic which was placed first and now prohibits further placement. However, starting with the unplaced cell list is the easiest and most likely course:

• The simplest potential solution is to remove all placement constraints of the unplaced cells, and re-run Place & Route.

However, the cells in this list may not be the cause of the placement problem; it is quite possible that some other constrained block of logic which was placed first and now prohibits further placement. If removing the placement constraints on the unplaced cells does not succeed:

- Remove all region constraints and re-run Place & Route. Some designers make it a practice to put all their region constraints in a single, separate PDC file; in which case they need only disable that file.
	- If this Place & Route re-run still fails, there may be wider issues with the design's size and complexity that cannot be addressed by changes to P&R options.
	- If the unconstrained Place & Route re-run succeeds, then the user should add back constraints a few regions at a time in order of "simplicity". Usually, big regions with lots of free space are "simpler" for the placer, whereas tall/narrow regions with high utilization are "harder". Re-run Place & Route with each constraint restoration and repeat the process until the failing region(s) is identified. Depending on requirements, the failing region may be handled by removing or changing its constraints, or revising its design to use less resources.

The user may also re-run the Placer in [high-effort mode](#page-88-0). Applying high-effort mode to a design which is very full can incur additional runtime and may produce a placement solution which may not meet tight timing constraints, owing to the fact that the placer will aggressively attempt to fit the design. In practice, customers are encouraged to apply the previous suggestions first; and utilize high-effort mode only when other approaches have been exhausted.

# **12.16 list\_clock\_groups**

This Tcl command lists all existing clock groups in the design.

list clock groups

## **Arguments**

None

**Supported Families** SmartFusion2 IGLOO2 RTG4 **Example** list\_clock\_groups

## **Opening a project**

To open a project:

- 1. From the **File** menu, choose **Open Project**.
- 2. Select the project file ending in .prjx or .prj to open.
- 3. Click **Open**

**Note:**  If opening a project that was created using relative path for linked files, deleting the environment variable before opening the project generates the following error message if the environment variable does not exist or the path set in environment variable is empty and aborts opening the project.

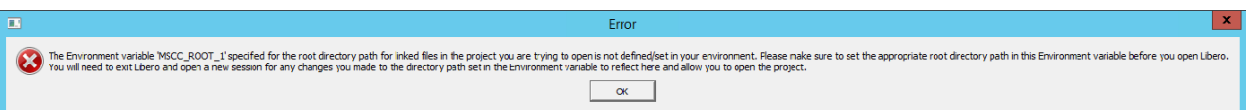

This error message appears if the Environment variable <env\_variable\_name> specified for the root directory path for linked files in the project you are trying to open is not defined/set in your environment. Please make sure to set the appropriate root directory path in this Environment variable before you open Libero. You will need to exit Libero and open a new session for any changes you made to the directory path set in the Environment variable to reflect here and allow you to open the project.

# **12.17 Project Manager – Catalog — Cores**

This Catalog in Project Manager enables you to download cores from a [web repository](#page-189-0) into a Vault.

A Vault is a local directory (either local to your machine or on the local network) that contains cores downloaded from one or more repositories. A repository is a location on the web that contains cores that can be included in your design.

The Catalog displays all the cores in your Vault.

### **Figure 12-14. Project Manager - Catalog**

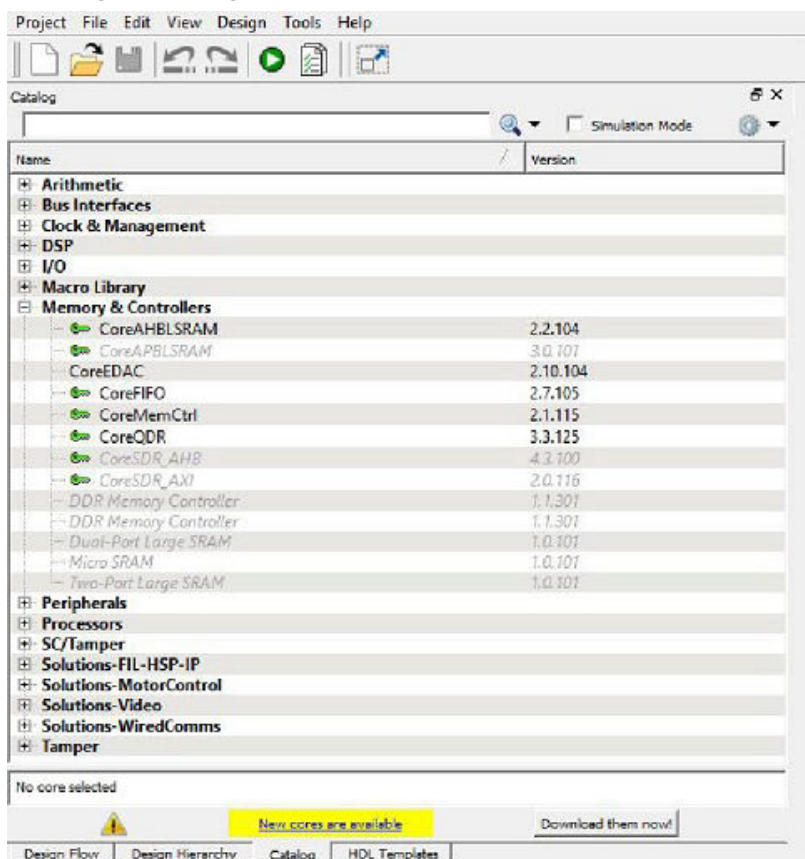

Use the Filter to find any string that exists either in the core name or the Core Description. By default the filter contains a beginning and ending '\*', so if you type 'controller' you get all cores with controller in the core name (case insensitive search) or in the core description.

The colored icons indicate the license status. Blank means that the core is not license protected in any way. Colored icons means that the core is license protected, with the following meanings:

- **Green Key**  Fully licensed; supports the entire design flow.
- **Yellow Key**  Has a limited or evaluation license only. Precompiled simulation libraries are provided, enabling the core to be instantiated and simulated within the Microsemi Libero SoC Using the Evaluation version of the core it is possible to create and simulate the complete design in which the core is being included. The design is not synthesizable (RTL code is not provided). No license feature in the license.dat file is needed to run the core in evaluation mode. You can purchase a license to generate an obfuscated or RTL netlist.
- **Yellow Key with Red Circle**  License is protected; you are not licensed to use this core.

**Stop Downloads** - Interrupts the download for any cores being added to your Vault.

# **12.18 Project Settings Dialog Box**

The Project Settings dialog box enables you to modify your Device, HDL, and Design Flow settings and your Simulation Options. In Libero SoC, from the Project menu, click **Project Settings**.

The following figure shows an example of the Project Settings dialog box.

### **Figure 12-15. Project Settings Dialog Box**

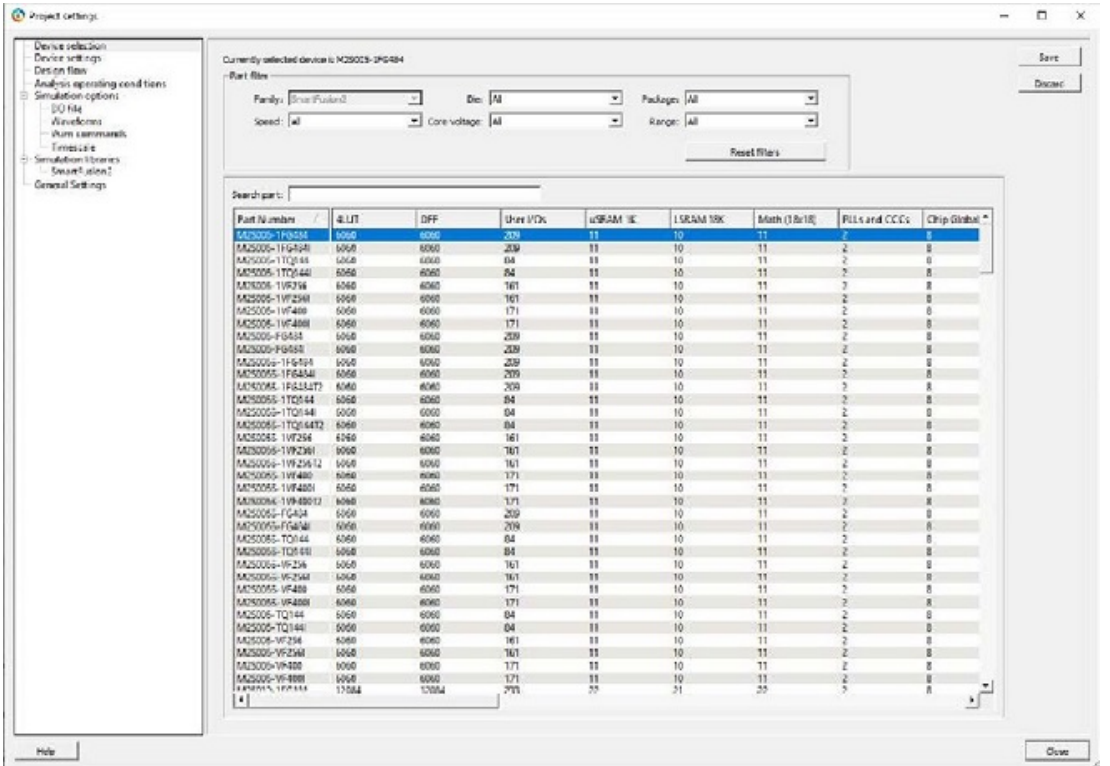

### **Device Selection**

Sets the device Family, Die, and Package for your project. See the [New Project Creation Wizard - Device](#page-23-0) [Selection](#page-23-0) page for a detailed description of the options.

### **Device Settings**

### **Default I/O Technology**

Sets all your I/Os to a default value. You can change the values for individual I/Os in the I/O Attributes Editor.

### **Enable Single Event Transient mitigation (RTG4 only)**

Controls the mitigation of Single Event Transient (SET) in the FPGA fabric. When this box is checked, SET filters are turned on globally (including URAM, LSRAM, MACC, I/O FF, Regular FF, DDR IN, DDR OUT) to help mitigate radiation-induced transients. By default, this box is unchecked.

### **PLL Supply Voltage (V) (SmartFusion2, IGLOO2 only)**

Sets the voltage for the power supply that you plan to connect to all the PLLs in your design, such as MDDR, FDDR, SERDES, and FCCC. Select either 2.5V or 3.3V.

**Note:**  This voltage setting must match the PLL analog supply voltage on the board to ensure that the PLL works properly.

### **VDD Supply Ramp Time (SmartFusion2 and IGLOO2 only)**

The power-on reset circuitry in the SmartFusion2 and IGLOO2 devices requires the VDD and VPP power supplies to ramp monotonically from 0 V to the minimum recommended operating voltage within a predefined time. Select one of four values for the predefined time: 50 us, 1 ms, 10 ms, and 100 ms.

**System controller suspended mode** - When enabled (usually for safety-critical applications), the System Controller is held in a reset state after the completion of device initialization. This state protects the device from unintended device programming or zeroization of the device due to SEUs (Single Event Upsets). In this mode, the System

Controller cannot provide any system services such as Flash\*Freeze service, cryptographic services or programming services.

### **Design Flow**

See the **Project Settings: Design flow** topic for more information.

### **Analysis Operating Conditions (For SmartFusion2, IGLOO2, RTG4)**

Sets the Operating Temperature Range, the Core Voltage Range, and Default I/O Voltage Range from the picklist's provided. Typical values are COM/IND/MIL; but others are sometimes defined. Once the "Range" value is set, the Minimum/Typical/Maximum values for the selected range are displayed.

### **Radiation (krad)**

For RTG4 only, enter the radiation value (in krads) for your device. Valid range is from 0 to 300. These settings are propagated to Verify Timing, Verify Power, and Backannotated Netlist for you to perform Timing/Power Analysis.

### **Simulation Options and Simulation Libraries**

Sets your simulation options. See the [Project Settings: Simulation Options](#page-217-0) topic for more information.

# **12.19 Project Settings: Design flow**

To access the Design flow page, from the Project menu choose **Project Settings** and click the **Design flow** tab.

**Figure 12-16. Project Settings Dialog Box – Design Flow Tab**

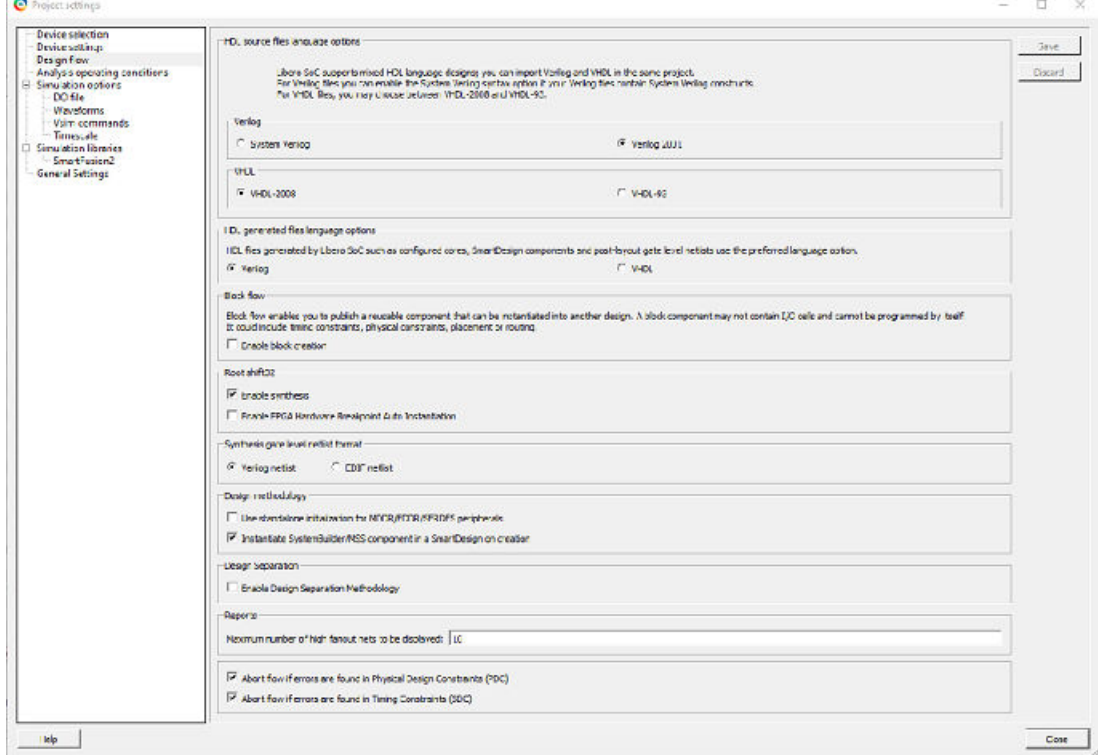

### **HDL source files language options**

Libero SoC supports mixed-HDL language designs. You can import Verilog and VHDL in the same project.

Sets your HDL to VHDL or Verilog. For VHDL, you can choose VHDL-2008 or VHDL-93. For Verilog, you can choose System Verilog (if your Verilog files contain System Verilog constructs) or Verilog 2001.

**Note:**

**Notes:**  Libero SoC supports the following Verilog and VHDL IEEE standards for Modelsim and SynplifyPro:

- Verilog 2005 (IEEE Standard1364-2005)
- Verilog 2001 (IEEE Standard1364-2001)
- Verilog 1995 (IEEE Standard1364-1995)
- SystemVerilog 2012 (IEEE Standard 1800-2012)
- VHDL-2008 (IEEE Standard 1076-2008)
- VHDL-93 (IEEE Standard 1076-1993)

### **Project Settings: General Settings**

To access the General Settings page, from the Project menu choose **Project Settings** and click the General Settings tab.

## **Figure 12-17. Project Settings Dialog Box – General Settings Tab**

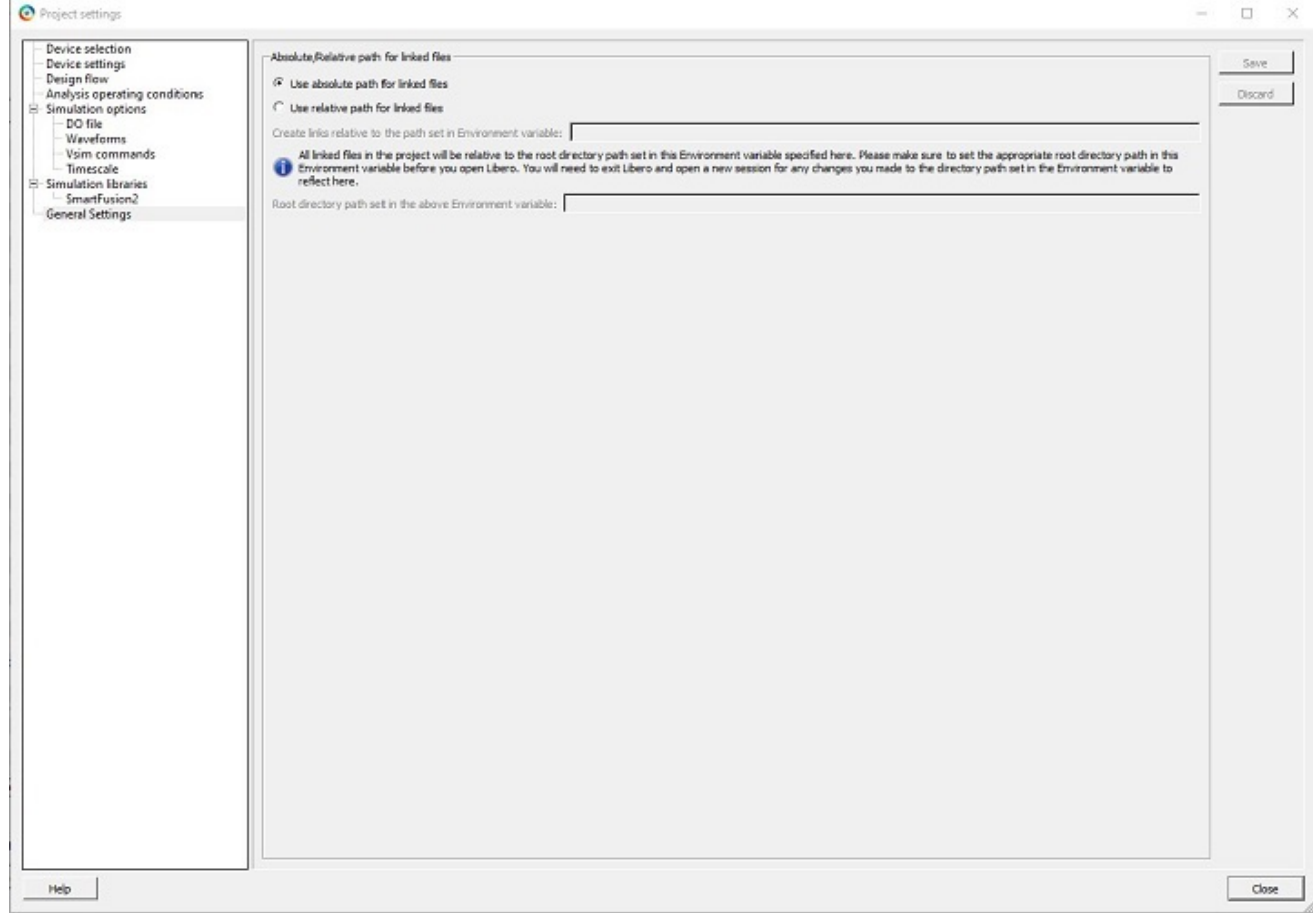

### **Absolute/Relative path for linked files**

Users can choose to use either "absolute path for linked files" or "relative path for the linked files" for the files linked in the project. The path set in the environment variable is read only. If the user selects "Use absolute path for linked files" option, all the linked files are stored with the absolute path. If the user selects "Use relative path for linked files "option, the user is given an option to provide an environment variable that contains the root directory path that will be used as base location for the relative paths. All the files linked will be relative to the base location specified in environment variable by the user. After the user sets the relative path and provides an environment variable that has a valid path, the following message appears in the log window.

### **Figure 12-18. Message Displayed in Log Window After Environment Variable is Set**

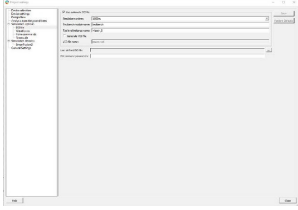

This message can appear in the log window when the user:

- Opens a project that was created using relative path for linked files.
- Creates a project with relative path for linked files.
- Changes the environment variable from the project settings.

The environment variable set by the user is validated before proceeding. If the environment variable set by the user is not present or if it is set after invoking Libero, the tool issues the following error.

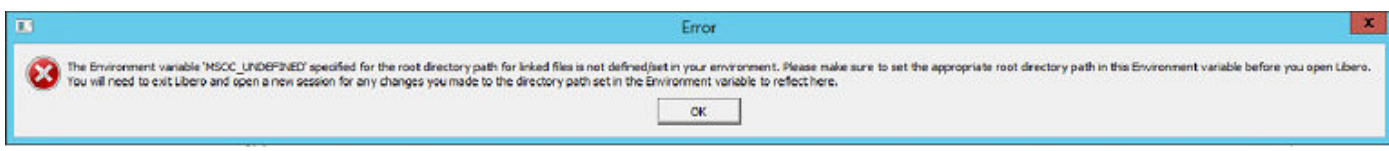

Error message: The Environment variable <env\_variable\_name> specified for the root directory path for linked files is not defined/set in your environment. Please make sure to set the appropriate root directory path in the Environment variable before you open Libero. You will need to exit Libero and open a new session for any changes you made to the directory path set in the Environment variable to reflect here.

Other error messages that can occur are:

• Empty path in Environment variable

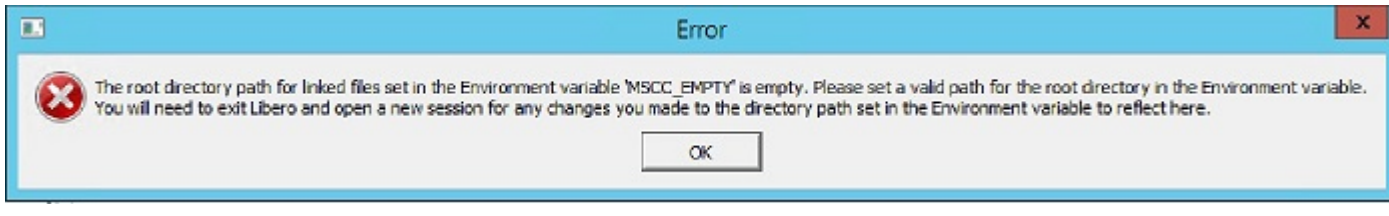

Error message: The root directory path for linked files set in the Environment variable <env\_variable\_name> is empty. Please set a valid path for the root directory in the Environment variable. You will need to exit Libero and open a new session for any changes you made to the directory path set in the Environment variable to reflect here.

• Inaccessible path in environment variable

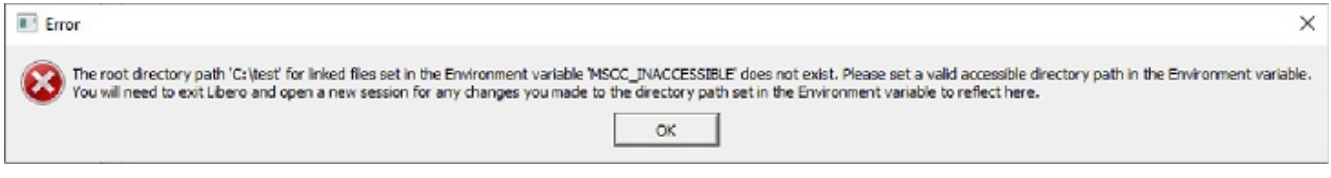

Error message: The root directory path <env\_variable\_directory> for linked files set in the Environment variable

<env\_variable\_name> does not exist. Please set a valid accessible directory path in the Environment variable. You will need to exit Libero and open a new session for any changes you made to the directory path set in the Environment variable to reflect here.

• Project location is set as root directory in environment variable
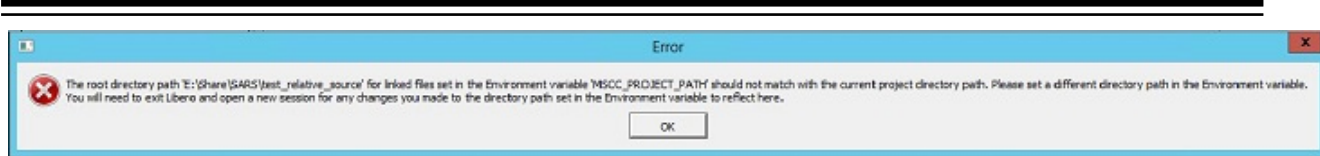

Error message: The root directory path <env\_variable\_path> for the linked files set in the Environment variable

<env\_variable\_name> should not match with the current project directory path. Please set a different directory path in the Environment variable. You will need to exit Libero and open a new session for any changes you made to the directory path set in the Environment variable to reflect here.

• Project settings are saved by selecting relative path and the environment variable is not specified

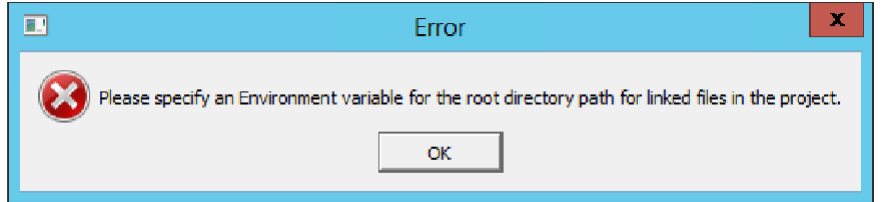

Error message: Please specify an Environment variable for the root directory path for linked files in the project.

**Note:**  Users should set the Environment Variable before invoking Libero. Otherwise, Libero will not be able to get the path set in Environment Variable.

#### HDL generated files language options

HDL files generated by Libero SoC can be set to use VHDL or Verilog. If there are no other considerations, it is generally recommended to use the same HDL language as you are using for HDL source files, as this may reduce the cost of simulation licenses.

#### **Block flow**

### **Enable block creation**

Enables you to create and publish design blocks (\*.cxz files) in Libero SoC. Design blocks are low-level components that may have completed the place-and-route step and met the timing and power requirements. These low-level design blocks can then be imported into a Libero SoC project and re-used as components in a higher level design. See [Designing with Designer Block Components](https://coredocs.s3.amazonaws.com/Libero/11_8_4/Tool/sf2_block_flow_ecf_ug.pdf) in Online Help for more information.

### **Root <module\_name>**

### **Enable synthesis**

Option to enable or disable synthesis for your root file; useful if you wish to skip synthesis on your root file by default.

### **Enable FPGA Hardware Breakpoint Auto Instantiation**

The FHB (FPGA Hardware Breakpoint) Auto Instantiation feature automatically instantiates an FHB instance per clock domain that is using gated clocks (GL0/GL1/GL2/GL3) from an FCCC instance. The FHB instances gate the clock domain they are instantiated on. These instances can be used to force halt the design or halt the design through a live probe signal. Once a selected clock domain or all clock domains are halted, you can play or step on the clock domains, either selectively or all at once. FPGA Hardware Breakpoint controls in the Smart Debug UI provide control of the debugging cycle.

**Note:**  This option is enabled when you select Verilog netlist.

### **Synthesis gate level netlist format**

Sets your gate level netlist format to Verilog or EDIF. For Secure IP design flow, you must set the format to Verilog. See the [Microsemi website](http://www.microsemi.com/) for more information about the Secure IP flow.

## **Design methodology (Available only in SmartFusion2 and IGLOO2)**

## **Use standalone initialization for MDDR/FDDR/SERDES peripherals**

Enables you to create your own peripheral initialization logic in SmartDesign for each of your design peripherals (MDDR/FDDR/SERDES). When checked, System Builder does not build the peripherals initialization logic for you. Standalone initialization is useful if you want to make the initialization logic of each peripheral separate from and independent of each other.

For more information, refer to the [SmartFusion2 Standalone Peripheral Initialization User Guide](https://www.microsemi.com/index.php?option=com_docman&task=doc_download&gid=134377) or the [IGLOO2Standalone Peripheral Initialization User Guide](https://www.microsemi.com/index.php?option=com_docman&task=doc_download&gid=134378)

## **Instantiate SystemBuilder/MSS component in a SmartDesign on creation**

Un-check this box if you are using this project to create System Builder or MSS components and do not plan on using them in a SmartDesign based design. This is especially useful for design flows where the System Builder or MSS component is stitched in a design using HDL.

### **Design Separation(Available only in SmartFusion2 andIGLOO2)**

### **Enable Design Separation Methodology**

Enables you to create independent critical subsystems required to implement security and safety critical applications on a single FPGA. When checked, the design is divided into sub-systems published in terms of Block Elements.

### **Reports**

### **Maximum number of high fanout nets to be displayed**

Enter the number of high fanout nets to be displayed. The default value is 10. This means the top 10 nets with the highest fanout will appear in the <root> compile\_netlist\_resource.xml> Report.

## **Abort Flow Conditions**

## **Abort Flow if Errors are found in Physical Design Constraints (PDC)**

Check this checkbox to abort Place and Route if the I/O or Floorplanning PDC constraint file contains errors.

### **Abort Flow if Errors are found in Timing Constraints (SDC)**

Check this checkbox to abort Place and Route if the Timing Constraint SDC file contains errors.

# **12.20 Project Settings: Simulation - Options and Libraries**

Using this dialog box, you can set change how Libero SoC handles Do files in simulation, import your own Do files, set simulation run time, and change the DUT name used in your simulation. You can also change your library mapping.

To access this dialog box, from the **Project** menu choose **Project Settings** and click to expand **Simulation options** or **Simulation libraries**.

#### **Figure 12-19. Project Settings: DO File**

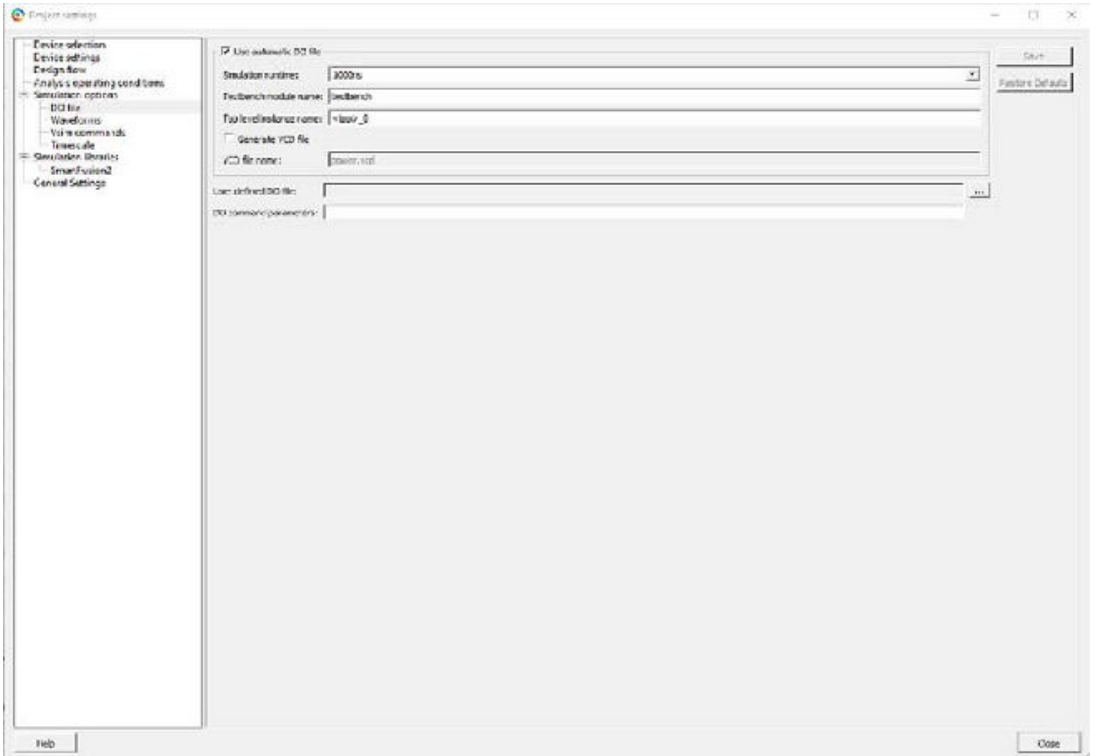

For **Simulation options** click the option you wish to edit: **DO file**, **Waveforms**, **Vsim commands**, **Timescale**. For **Simulation libraries** click on the library you wish to change the path for.

#### **DO file**

- **Use automatic DO file** Select if you want the Project Manager to automatically create a DO file that will enable you to simulate your design.
- **Simulation Run Time** Specify how long the simulation should run. If the value is 0, or if the field is empty, there will not be a run command included in the run.do file.
- **Testbench module name** Specify the name of your testbench entity name. Default is "testbench," the value used by WaveFormer Pro.
- **Top Level instance name -** Default is <top 0>, the value used by WaveFormer Pro. The Project Manager replaces <top> with the actual top level macro when you run simulation(presynth/postsynth/postlayout).
- **Generate VCD file Click the checkbox to generate a VCD file.**
- **VCD file name**  Specifies the name of your generated VCD file. The default is power.vcd; click power.vcd and type to change the name.
- **User defined DO file** Enter the DO file name or click the browse button to navigate to it.
- **DO command parameters** Text in this field is added to the DO command.

#### **Waveforms**

- **Include DO file** Including a DO file enables you to customize the set of signal waveforms that will be displayed in ModelSim.
- **Display waveforms for** You can display signal waveforms for either the top-level testbench or for the design under test. If you select **top-level testbench** then Project Manager outputs the line 'addwave /testbench/\*' in the DO file run.do. If you select **DUT** then Project Manager outputs the line 'add wave /testbench/DUT/\*' in the run.do file.
- **Log all signals in the design** Saves and logs all signals during simulation.

### **Vsim Commands**

## • **Post-layout simulation only**:

- **SDF timing delays** Select Minimum (Min), Typical (Typ), or Maximum (Max) timing delays in the backannotated SDF file.
- **Disable Pulse Filtering during SDF-based Simulations**  When the check box is enabled the **+pulse\_int\_e/1 +pulse\_int\_r/1 +transport\_int\_delays** switch is included with the vsim command for postlayout simulations; the checkbox is disabled by default.
- **Resolution -** The default is family specific (review the dialog box for your default setting), but you can customize it to fit your needs. Some custom simulation resolutions may not work with your simulation library. Consult your simulation help for more information on how to work with your simulation library and detect infinite zero-delay loops caused by high resolution values.

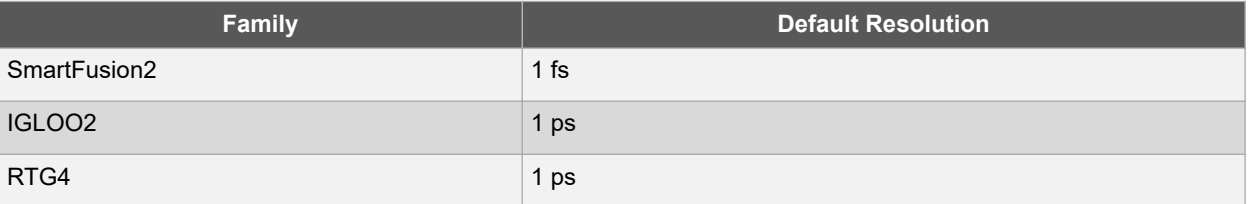

- **Additional options** Text entered in this field is added to the vsim command.
	- SRAM ECC Simulation (RTG4) -

Two options can be added to specify the simulated error and correction probabilities of all ECC SRAMs in the design.

- -gERROR\_PROBABILITY=<value>, where 0 <= value <= 1
- -gCORRECTION\_PROBABILITY=<value>, where 0 <= value <= 1
- During Simulation, the SB\_CORRECT and DB\_DETECT flags on each SRAM block will be raised based on generated random numbers being below the specified<value>s.

### **Timescale**

- **TimeUnit**  Enter a value and select s, ms, us, ns, ps, or fs from the pull-down list, which is the time base for each unit. The default setting is ns.
- **Precision**  Enter a value and select s, ms, us, ns, ps, or fs from the pull-down list. The default setting is ps.

### **Simulation Libraries**

- **Restore Defaults** Sets the library path to default from your Libero SoC installation.
- **Library path**  Enables you to change the mapping for your simulation library (both Verilog and VHDL). Type the pathname or click the Browse button to navigate to your library directory.

# **12.21 Global Include Paths**

This setting facilitates the user with an option to provide Global Include paths in Libero and manage how the files are sent to downstream tools. It is the user's responsibility to provide the paths in order (Include Paths Order).

### **Figure 12-20. Project settings with Global Include Paths option**

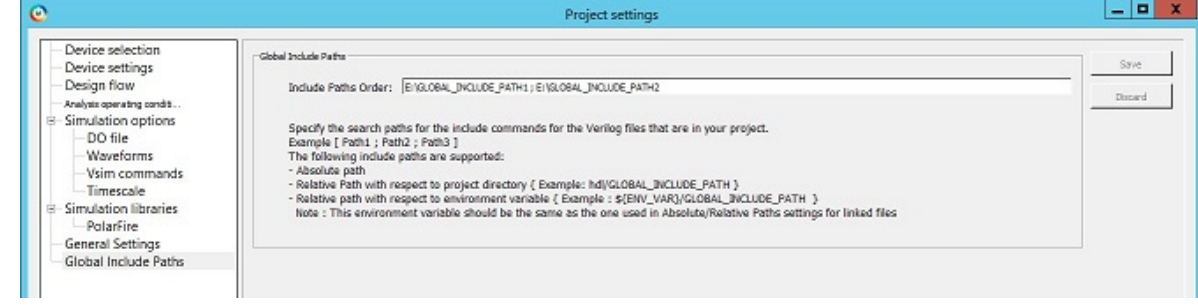

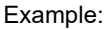

If a user has a defines.h file which exists in all the three paths – source file path(default), global\_inlcude\_path\_1 and global\_include\_path\_2; the order of priority of files will be as follows:

- Source file path(default)
- Global include path 1
- Global inlcude path 2

## **Absolute and Relative paths in Global Include Paths**

Users are given an option to specify both relative and absolute files in global include paths.

Example:

Absolute Path : { E:/User/GLOBAL\_INCLUDE\_PATH\_1 } Relative Path: { ../hdl/GLOBAL\_INCLUDE\_PATH\_1 }

Relative Path w.r.t Environment Variable: { **\${ENV\_VAR}**/GLOBAL\_INCLUDE\_PATH\_1 }

Here, the environment variable should be the one used in absolute ad relative paths options only.

### **Notes:**

- 1. Changing the Global Include Paths will invalidate the Design Hierarchy but not the Design flow.
- 2. Change in content of Include Files present in Global Include Paths has impact as in cases below:
	- 2.1. Case 1: If the Global Include Path is part of the project Design flow will be invalidated.
	- 2.2. Case 2: If the Global Include Path is outside the project Design flow will not be invalidated.

The files are audited only if they are part of the project.

# **12.22 Global Include Files**

This option facilitates the users to provide global include file/s in Libero and manage how these files are sent to downstream tools occurring in Design Flow process. Libero GUI facilitates user to provide Global Include Files. On right clicking a file in Design Hierarchy view, user can either set a file as global include by selecting "Set Global Include" option or unset a file as global include by selecting "Unset Global Include" option. Linked files can also be set as Global Include files. The files that are set are highlighted in Design hierarchy view as shown below.

The selected order of global include files is shown in Info tab in log window as below:

**Figure 12-21. Global Include Files in Info tab**

■ Messages **&** Errors A Warnings **O** Info  $\theta$ Info: #### Global Include File list Order ####  $\Theta$ Info: File#1 - '\${ENV X}/HDL/xyz 2.h'  $\bullet$ Info: File#2 - 'E:/sumank sn/GLOBAL INCLUDE PATH  $1/xyz.h'$  $\Theta$ Info: File#3 - 'hdl/xyz.h' 

### **12.22.1 Generic/Parameter Report**

Libero tool generates hierarchical reports that show parameter/generic values used in instantiation of the modules.

Reports is generated for the active top module. Report will be generated for only that active top module which is not instantiated in any other modules. The report is generated in xml format.

In the following example, report will not be generated for the active root(top) module **COREABC\_C0** because it is instantiated in sd1. The file sd1 needs to be set as a root to generate the report.

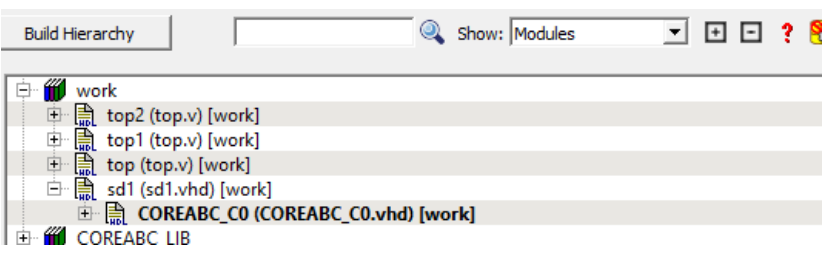

The report can be generated by right clicking on the active top module and selecting **Export Parameter Report** option in Design Hierarchy window. Once the report is generated successfully, the location to where the report is exported is shown in log window.

Error message is flagged in cases where the user tries to generate report for a module that is instantiated in another module.

"Error: Parameter/Generic report cannot be exported for a module that is instantiated in any other module. It can only be exported for top level modules. Please set a top level module as the root or specify a top level module in the Tcl command 'export parameter report' to be able to export the report"

# **12.22.2 IP Report**

Libero tool generates a report listing all the IPs used in the design project. The report consists of the following:

- Project Information.
- List of components in the project with the below information:
	- 1. Component name.
	- 2. Component State.
	- 3. IP Core (Vendor,Library,Name,Version) used to create the component.
	- 4. Tcl Parameters pf the core used to create the component.
- Information of core instances used in the Smart Design.
	- 1. Component Name In the form of "smartdesign\_name>\_<instance\_name>.
	- 2. Component State State of the instance in the Smart Design.
	- 3. Vendor,Library,Name,Version of the core used to create the instance.
	- 4. Tcl Parameters of the core used to create the instance.
- Single Page System Builder components.
- Multi Page System Builder components without parameter list.
- List of latest core versions available for the cores used in the project. This is the list that is present at the end of open project.

In order to export the **IP CORE Usage Report** , go to File -> Export -> IP Core Usage Report. When clicked, a file dialog box launched asking for the location and file format to dump the report. The file can be generated in either "JSON" or "txt" format.

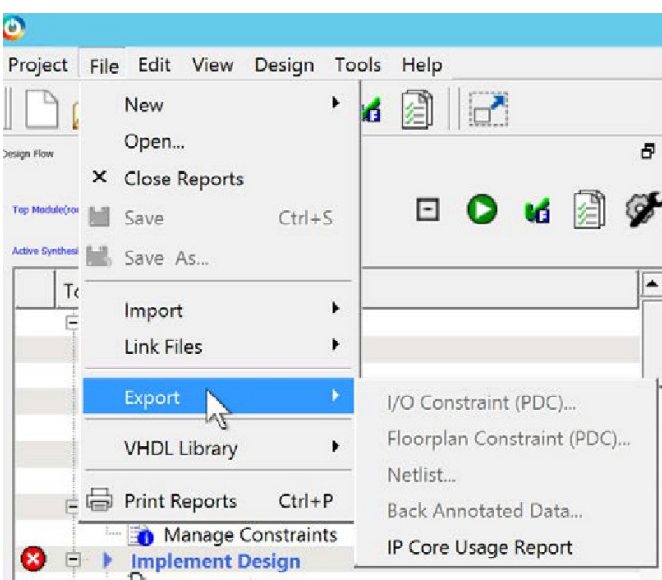

Once the report is generated successfully, the location to where the report is exported is shown in log window.

# **12.22.3 Force Update Design Flow**

A global option to force up-to-date the design flow to pass state has been added to Libero SoC v12.5. The tools state is force updated to PASS state only for Synthesize/Compile and Place and Route tools. The remaining tools will be in the same state as they were before performing force update action.

**Figure 12-22. Force Update Action Button at Top of Design Flow Window**

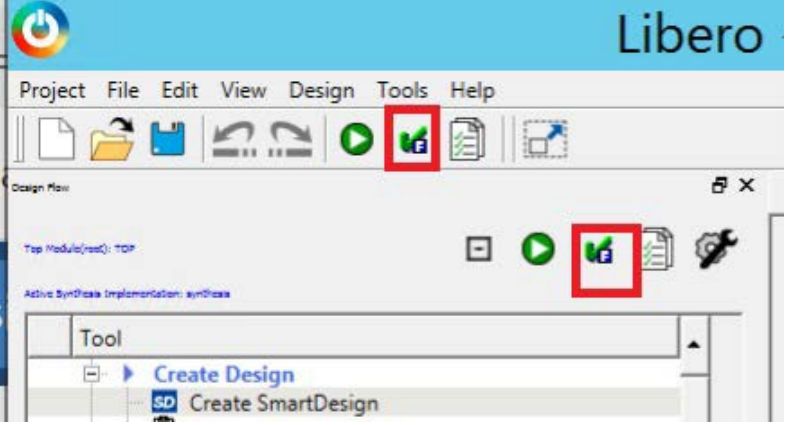

To differentiate between PASS state and FORCE UPDATE PASS state, a new icon for the FORCE UPDATE PASS state (force update action) has been added along with tool tip as shown in image below.

**Figure 12-23. Force Update Action Icon with Tool Tip**

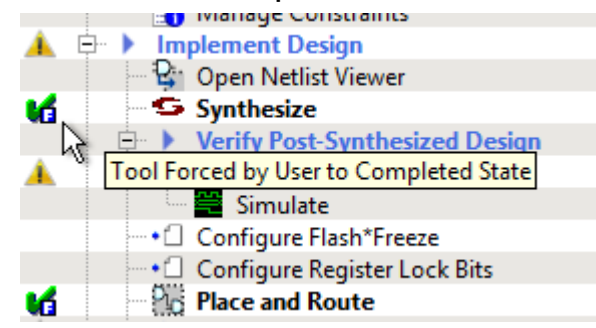

When user clicks Force update action, a warning dialog box pops up before proceeding with actual action. If the user selects OK option, the action proceeds else the action is aborted. Below is the warning message which will appear always when the Force Update Action is performed.

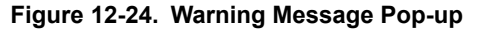

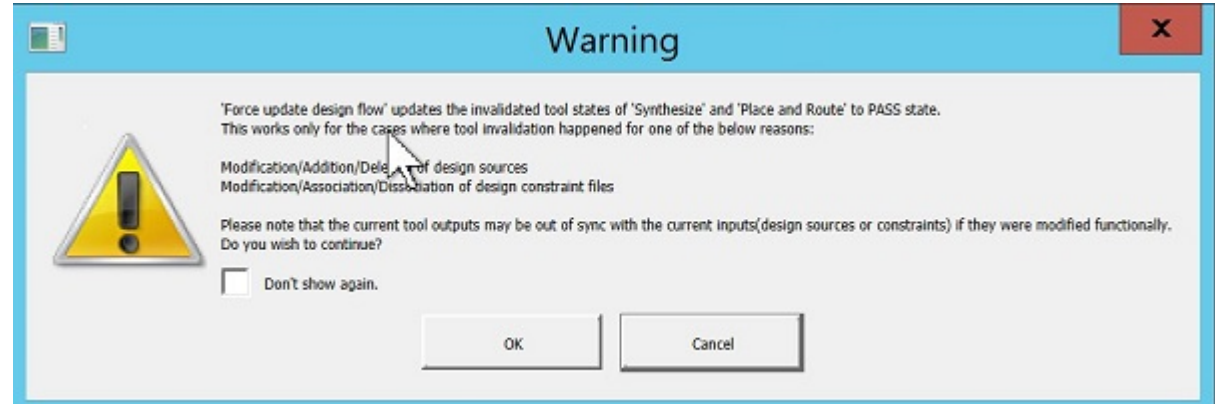

The message log window will show the below warning in all cases when the Force Update Action is performed.

**Figure 12-25. Warning Message in Log Window**

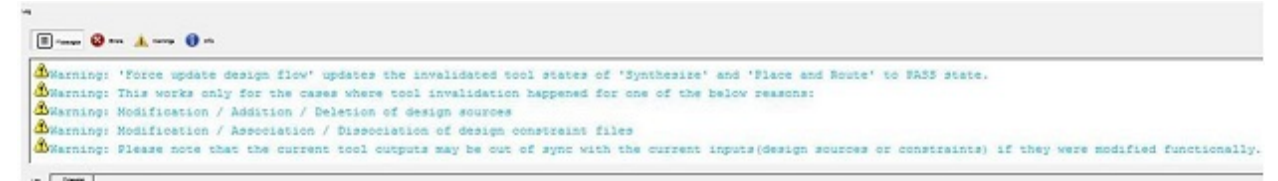

Once the tool states are force updated to PASS state from Out of Date Design state, the following message shows up in log window

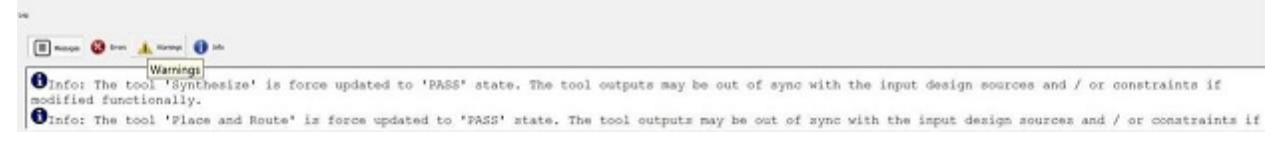

On running programming tool – Generate FPGA Array Data, a warning message pops up if either of Synthesize or Place and Route or both are in Force Update Pass state.

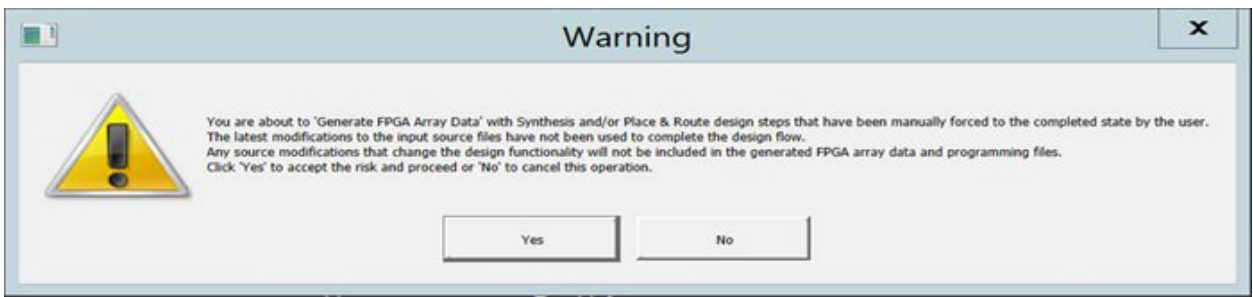

The log window shows the following message.

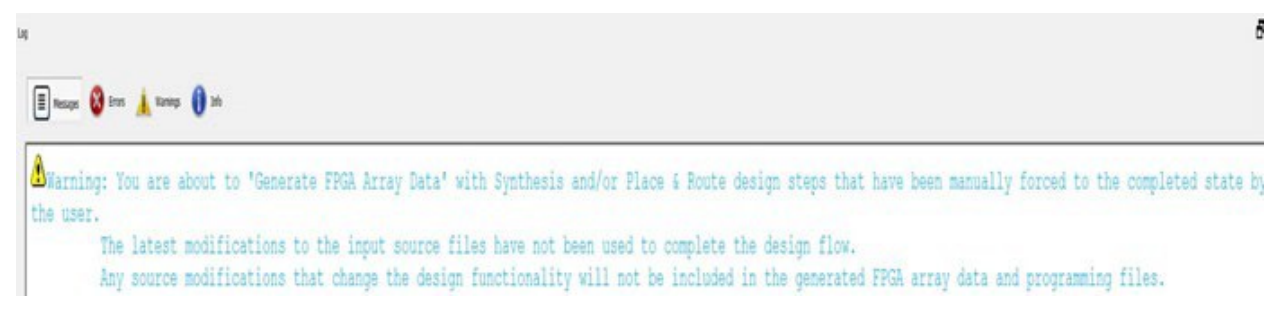

# **Generating components**

The user can generate component files by right clicking on the appropriate core or smartdesign file in the Design Hierarchy window and select **Generate Component** option.

#### **Figure 12-26. Generate Component option**

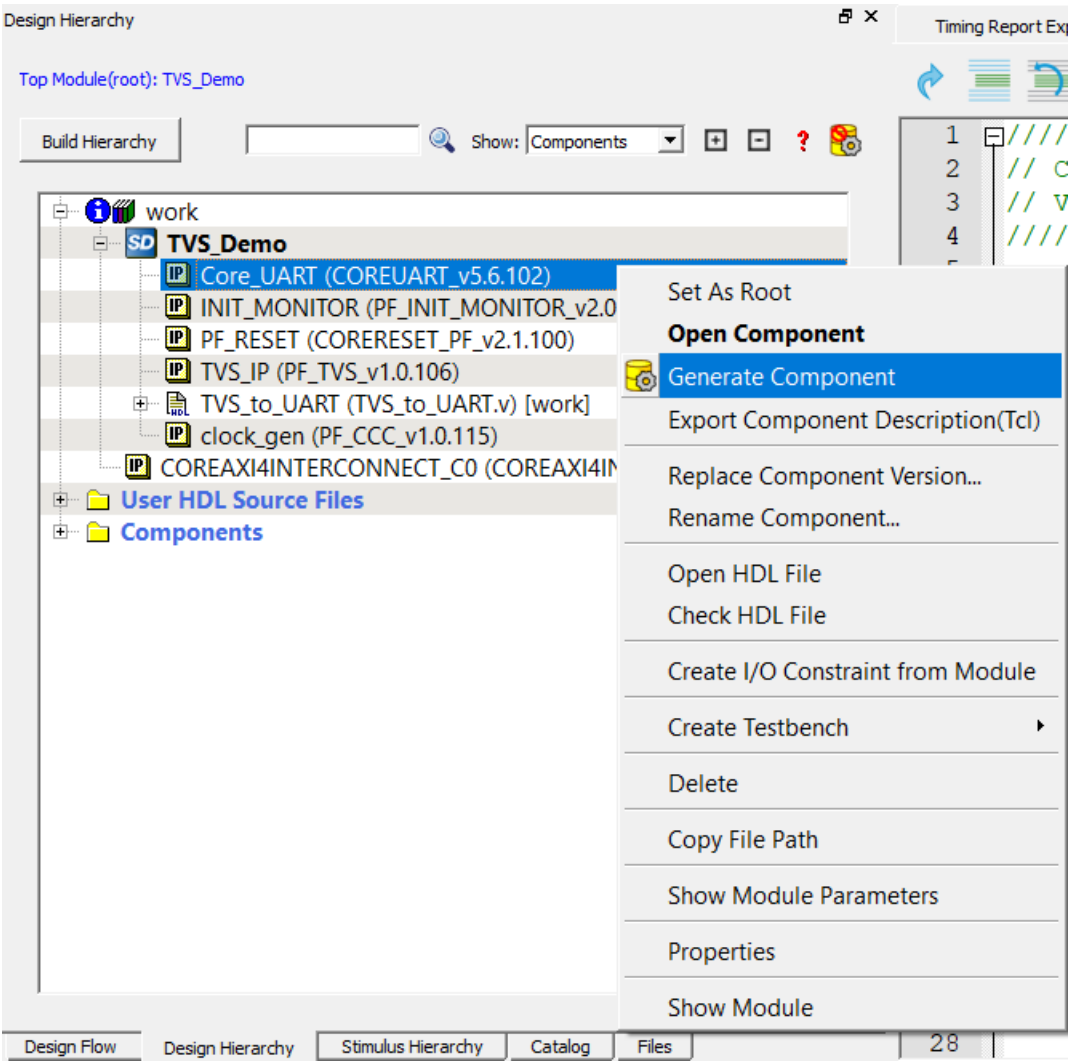

The generated HDL files contain component description TCL as comments for Direct cores/SgCores or PolarFire® System Builder cores.

These also include Family Name and Part Number of the device used.

Example: Figure below shows the component description of PF\_IOD\_GENERIC\_RX\_C0

<span id="page-225-0"></span>**Figure 12-27. Component description of PF\_IOD\_GENERIC\_RX\_C0 showing family name and part number**

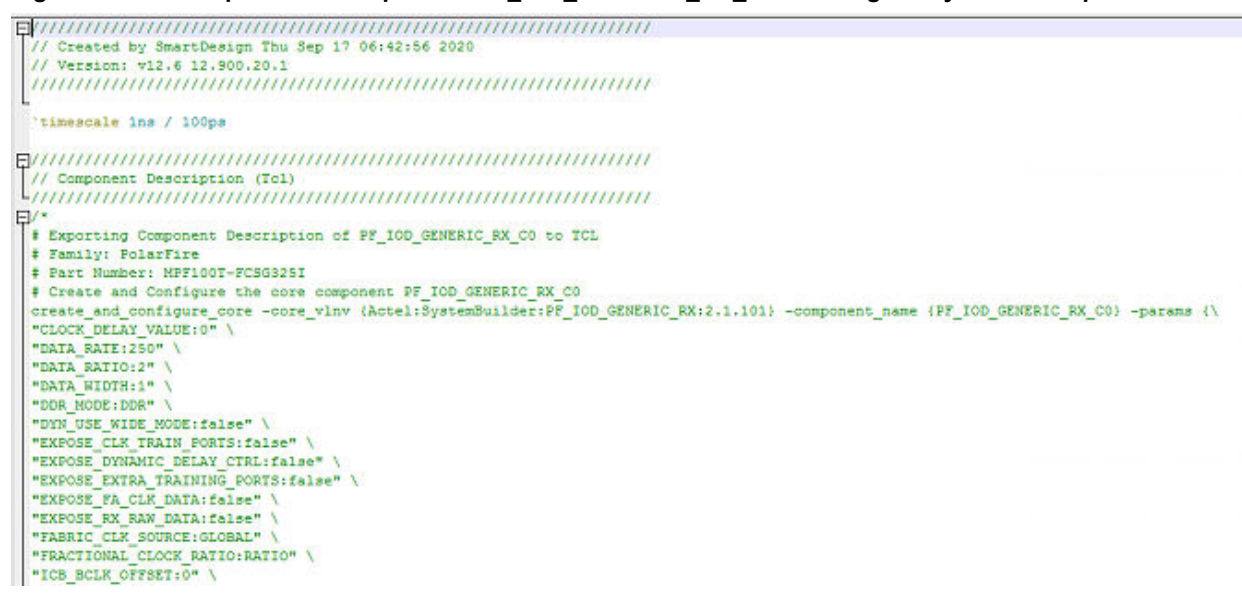

# **12.23 remove\_clock\_groups**

This Tcl command removes a clock group by name or by ID.

remove\_clock\_groups [-id *id#* | –name *groupname*] \

[-physically\_exclusive | -logically\_exclusive | -asynchronous]

**Note:**  The exclusive flag is not needed when removing a clock group by ID.

#### **Arguments**

#### -id *#*

Specifies the clock group by the ID.

-name *groupname*

Specifies the clock group by name (to be always followed by the exclusive flag).

[-physically\_exclusive | -logically\_exclusive | - asynchronous]

**Supported Families** SmartFusion2 IGLOO2 RTG4

**Example** Removal by group name

remove clock groups -name mygroup3 -physically exclusive

Removal by group ID

remove\_clock\_groups –id 12

# **12.24 Running Libero SoC from your Software Tool Chain**

When launched from your software toolchain, Libero SoC becomes solely an MSS configurator. This can be useful if you are responsible for the embedded code development for the SmartFusion® device and are more comfortable in your existing software tool chain.

Any FPGA fabric development needs to be done using the regular Libero SoC tool flow. Using the Libero SoC in the software toolchain mode only enables you to configure the SmartFusion Microcontroller Subsystem (MSS) and not the FPGA fabric.

The MSS Configurator can be integrated in any software development IDE that supports external tools. Configure your IDE to start the Libero SoC executable and use the parameters below to customize your interface. For SoftConsole, Keil and IAR the parameters are:

"PROJECT\_LOCATION:<path>" //Project directory location, and the location of your generated MSS files.

"DESIGN\_NAME:<name>" //Name of your design.

"STARTED\_BY:<tool>" //Identifies which tool invoked the MSS Configurator; can be SoftConsole, Keil, or IAR EWARM

#### **See Also**

[Exporting Firmware and the Software IDE Workspace](#page-183-0) [Software IDE Integration](#page-181-0) [View/Configure Firmware Cores](#page-181-0)

# **12.25 Search in Libero SoC**

Search options vary depending on your search type.

To find a file:

- 1. Use CTRL + F to open the Search window.
- 2. Enter the name or part of name of the object you wish to find in the Find field. "\*' indicates a wildcard, and  $[{}^{*}$ - ${}^{*}]$ indicates a range, such as if you search for a1, a2, ... a5 with the string a[1-5].
- 3. Set the Options for your search (see below for list); options vary depending on your search type.
- 4. Click **Find All** (or **Next** if searching Text). Searching an open text file, Log window or Reports highlights search results in the file itself. All other results appear in the Search Results window (as shown in the figure below).

**Match case**: Select to search for case-sensitive occurrences of a word or phrase. This limits the search so it only locates text that matches the upper- and lowercase characters you enter.

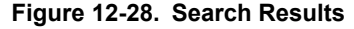

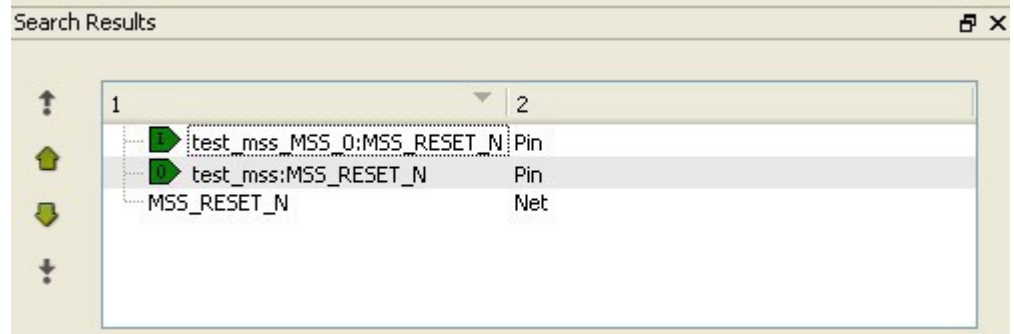

**Match whole word**: Select to match the whole word only.

## **Current Open SmartDesign**

Searches your open SmartDesign, returns results in the Search window.

**Type**: Choose Instance, Net or Pin to narrow your search.

**Query**: Query options vary according to Type.

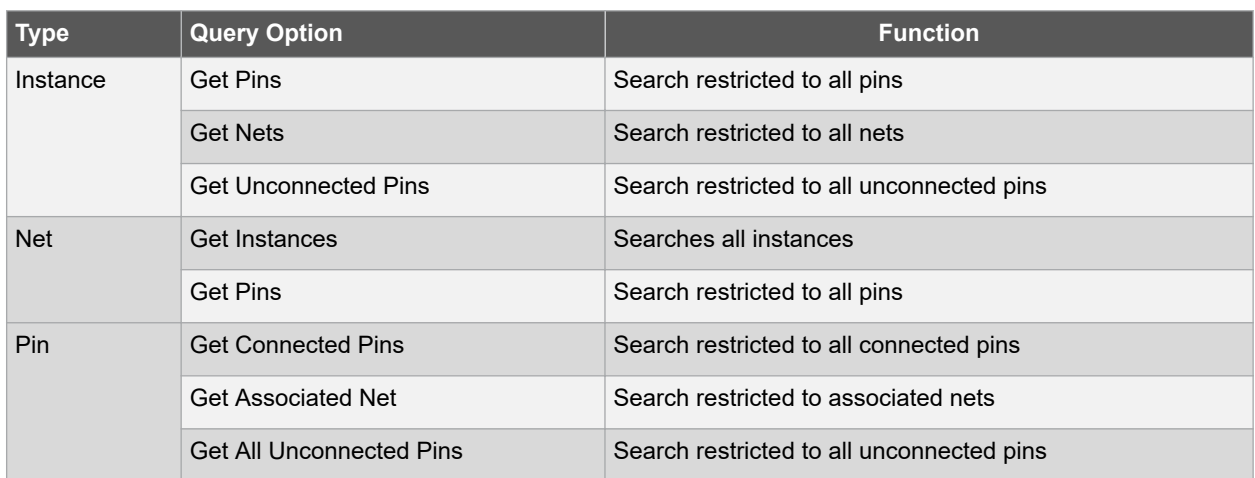

### **Current Open Text Editor**

Searches the open text file. If you have more than one text file open you must place the cursor in it and click CTRL + F to search it.

**Find All**: Highlights all finds in the text file.

**Next**: Proceed to next instance of found text.

**Previous**: Proceed to previous instance of found text.

**Replace with**: Replaces the text you searched with the contents of the field.

**Replace**: Replaces a single instance.

**Replace All**: Replaces all instances of the found text with the contents of the field.

### **Design Hierarchy**

Searches your Design Hierarchy; results appear in the Search window.

**Find All**: Displays all finds in the Search window.

### **Stimulus Hierarchy**

Searches your Stimulus Hierarchy; results appear in the Search window.

**Find All**: Displays all finds in the Search window.

#### **Log Window**

Searches your Log window; results are highlighted in the Log window - they do not appear in the Search Results window.

**Find All**: Highlights all finds in the Log window.

**Next**: Proceed to next instance of found text.

**Previous**: Proceed to previous instance of found text.

### **Reports**

Searches your Reports; returns results in the Reports window.

**Find All**: Highlights all finds in the Reports window.

**Next**: Proceed to next instance of found text.

**Previous**: Proceed to previous instance of found text.

**Files**

Searches your local project file names for the text in the Search field; returns results in the Search window.

**Find All**: Lists all search results in the Search window.

#### **Files on disk**

Searches the files' content in the specified directory and subdirectories for the text in the Search field; returns results in the Search window.

**Find All**: Lists all finds in the Search window.

**File type**: Select a file type to limit your search to specific file extensions, or choose \*.\* to search all file types.

# **12.26 Select Generated Clock Reference Dialog Box**

Use this dialog box to find and choose the generated clock reference pin from the list of available pins.

To open the Select Generated Clock Reference dialog box (shown below) from the SmartTime Constraints Editor, open the [Create Generated Clock Constraint Dialog Box](#page-193-0) dialog box and click the **Browse** button for the **Clock Reference**.

**Figure 12-29. Select Generated Clock Reference Dialog Box**

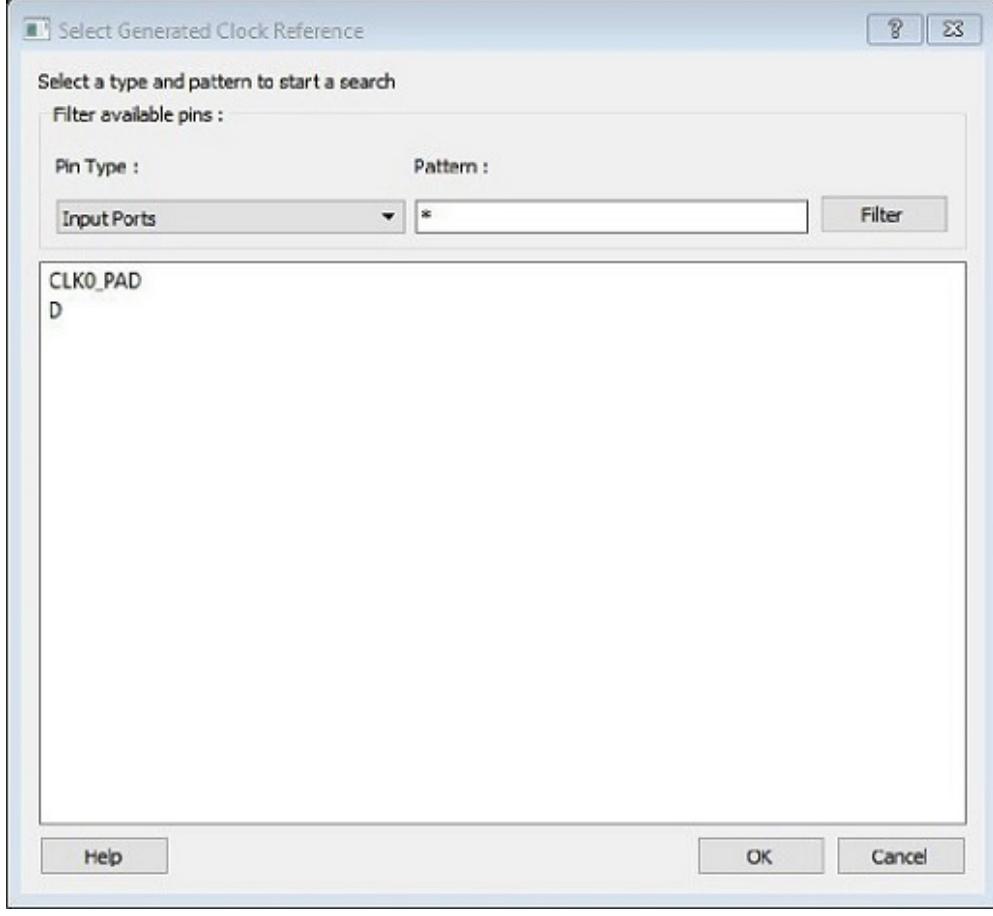

#### **Filter Available Pins**

**Pin type** – Displays the Available Pin types. The Pin Type options for Generated Clock Reference are:

- Input Ports
- All Pins

**Pattern** – The default pattern is \*, which is a wild-card match for all. You can specify any string value.

Select **Filter** to filter the available pins based on the specified Pin Type and Pattern. The list box displays the list of available pins based on the filter. Select the pins from the list and click **OK** to select the Generated Clock Reference Pin.

# **See Also**

[Specifying generated clock constraints](#page-261-0)

# **12.27 Select Generated Clock Source Dialog Box**

Use this dialog box to find and choose the generated clock source from the list of available pins.

To open the Select Generated Clock Source dialog box (shown below) from the, open the [Create Generated](#page-193-0) [Clock](#page-193-0) [Constraint](#page-193-0) dialog box and click the **Browse** button for the **Clock Pin**.

#### **Figure 12-30. Select Generated Clock Source Dialog Box**

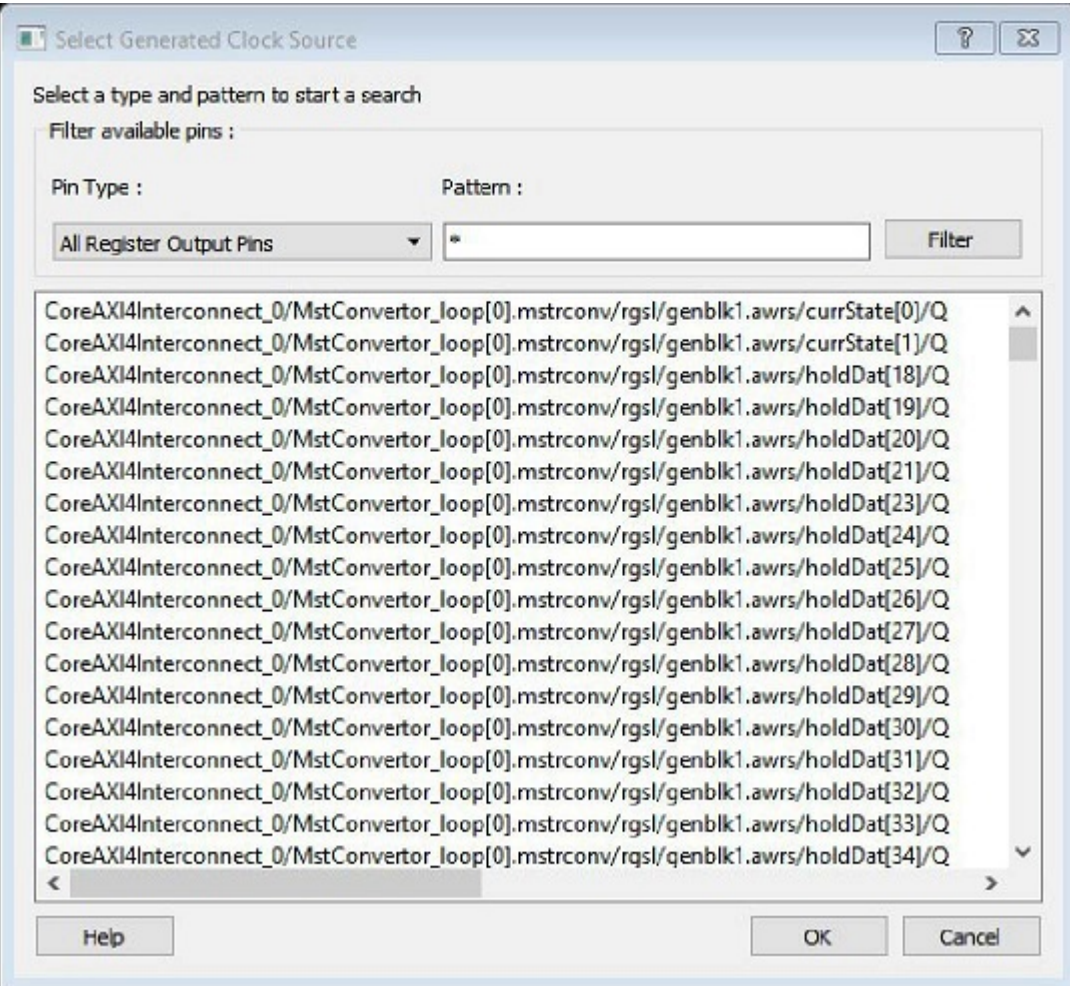

### **Filter Available Pins**

**Pin type** – Displays the Available Pin types. The Pin Type options for Generated Clock Source are:

- Output Ports
- All Register Output Pins
- All Pins
- **All Nets**
- Input Ports

**Pattern** – The default pattern is \*, which is a wild-card match for all. You can specify any string value.

Select **Filter** to filter the available pins based on the specified Pin Type and Pattern. The list box displays the list of available pins based on the filter. Select the pins from the list and click **OK** to select the Generated Clock Source Pin.

# **12.28 Select Source or Destination Pins for Constraint Dialog Box**

This dialog box opens when you select the browse button for Source/From, Intermediate/Through and Destination/To pins for Timing Exception Constraints: False Path Constraints, Multicycle Path Constraints, and Maximum/Minimum Delay Constraints.

To open the Select Source or Destination Pins for Constraint dialog box from the Constraints Editor, choose **Constraint > Timing Exception Constraint Name**. Click the browse button to select the source. The following figure shows an example dialog box for **Select Source Pins for Multicycle Constraint.**

# **Figure 12-31. Select Source Pins for Multicycle Constraint**

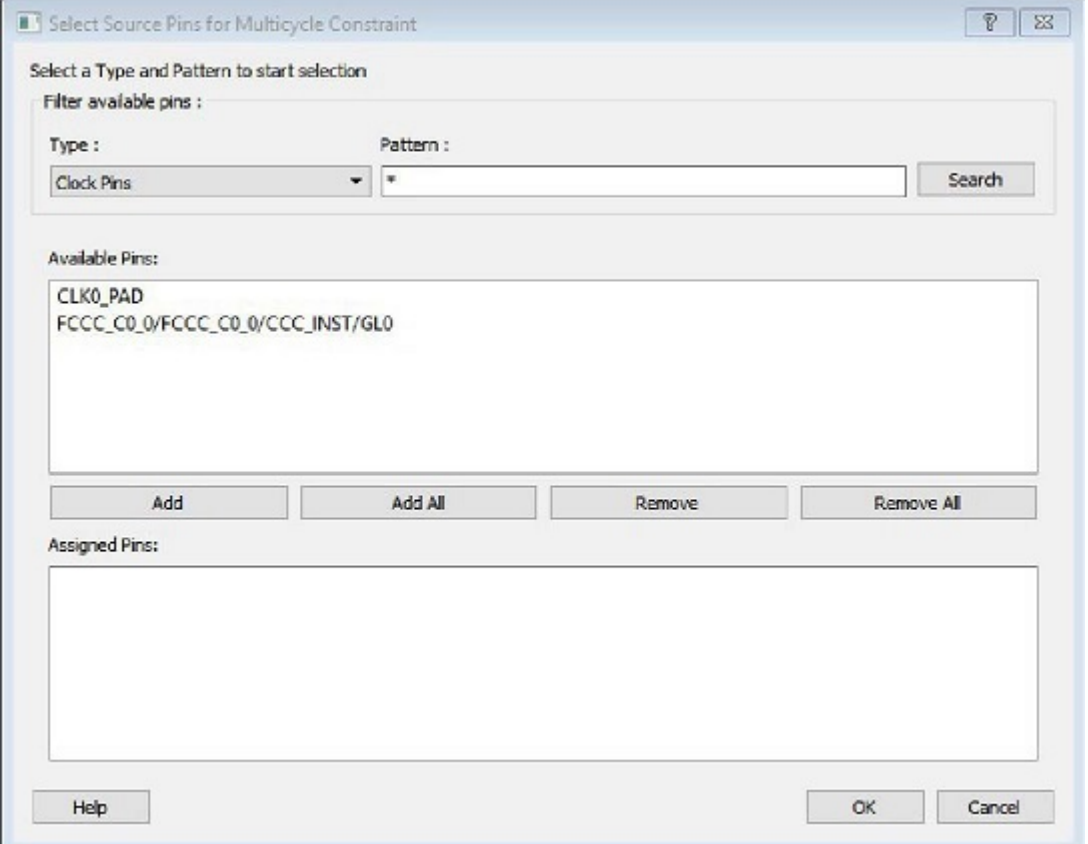

### **Filter Available Pins**

**Type** – Displays the Type of the Available Pins in the design. The pin Type options available for the Source are:

- Clock Pins
- Input Ports
- All Register Output Pins

**Pattern** – The default is \*, which is a wild-card match for all. You can specify any string value. Click **Search** to filter the available pins based on the specified pin Type and Pattern.

### **Available Pins**

© 2020 Microchip Technology Inc. **User Guide** DS00003765A-page 231

The list box displays the available pins. If you change the pattern value, the list box shows the available pins based on the filter.

Use **Add**, **Add All** to add the pins from the Available Pins list to Assigned Pins or **Remove**, **Remove All** to delete the pins from the Assigned Pins list.

#### **Assigned Pins**

Displays pins selected from the Available Pins list. Select Pins from this list and click **OK** to add the Source Pins for Multicycle constraint.

# **12.29 Select Source Pins for Clock Constraint Dialog Box**

Use this dialog box to find and choose the clock source from the list of available pins.

#### **Figure 12-32. Select Source Pins for Clock Constraint Dialog Box**

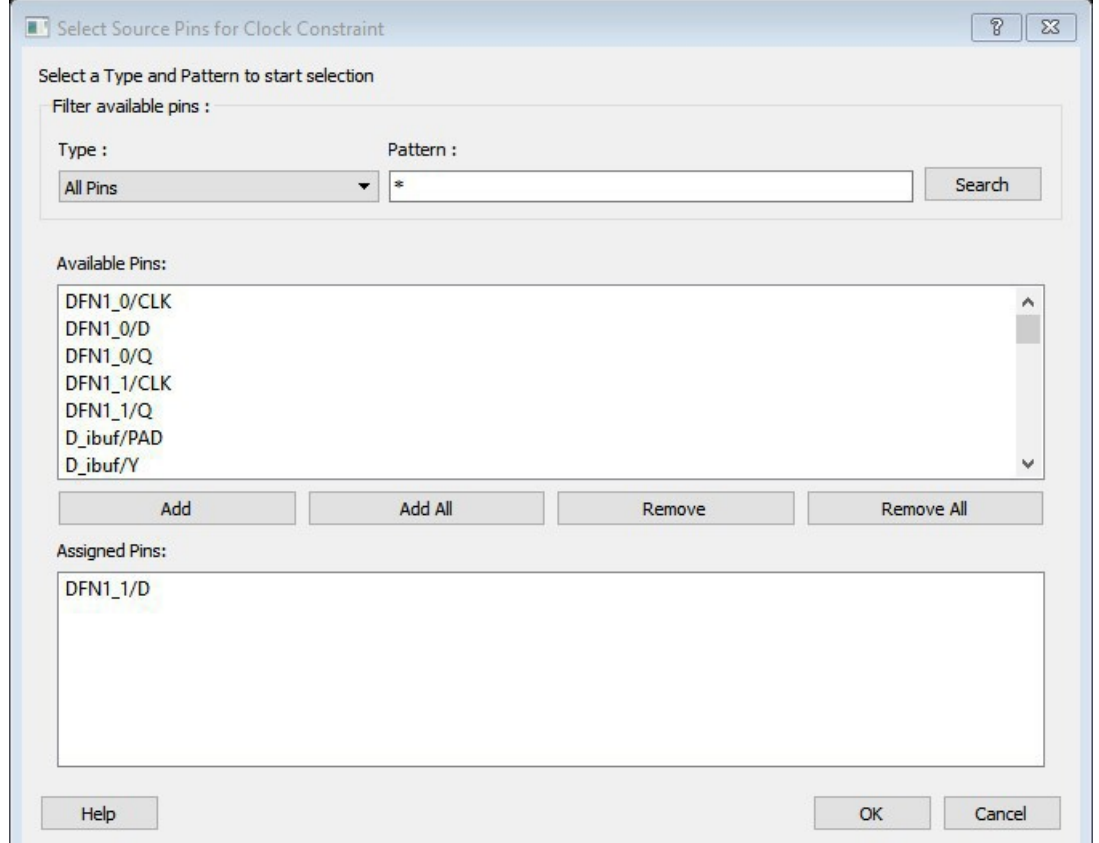

To open the Select Source Pins for the Clock Constraint dialog box (shown below) from the SmartTime Constraints Editor, click the **Browse** button to the right of the Clock source field in the [Create Clock Constraint](#page-192-0) dialog box.

### **Filter Available Pins**

**Type** – Displays the Type of the Available Pins in the design. The Pin Type options available for the Source are:

- All Pins
- Input Ports
- All Nets

**Pattern** – The default is \*, which is a wild-card match for all. You can specify any string value. Click **Search** to filter the available pins based on the specified pin Type and Pattern.

## **Available Pins**

The list box displays the available pins. If you change the pattern value, the list box shows the available pins based on the filter.

Use **Add**, **Add All** to add the pins from the Available Pins list to Assigned Pins or **Remove**, **Remove All** to delete the pins from the Assigned Pins list.

### **Assigned Pins**

Displays pins selected from the Available Pins list. Select Pins from this list and click **OK** to add the Source Pins for Clock Constraint.

### **See Also**

[Specifying clock constraints](#page-260-0)

# **12.30 Set a Disable Timing Constraint**

Use disable timing constraint to specify the timing arcs to be disabled for timing consideration.

**Note:**  This constraint is for the Place and Route tool and the Verify Timing tool. It is ignored by the Synthesis tool.

To specify a Disable Timing constraint, open the Set Constraint to Disable Timing Arcs dialog box in one of the following four ways:

- From the Constraints Browser, choose **Advanced > Disable Timing**.
- $\mathbf{r}$ • Double-click the Add Disable Timing Constraint icon .
	- Choose **Disable Timing** from the Constraints drop-down menu (**Constraints > Disable Timing**).
- Right-click any row in the Disable Timing Constraints Table and choose **Add Constraint to Disable Timing**. The Set Constraint to Disable Timing Arcs dialog box appears.

**Figure 12-33. Set constraint to disable timing arcs Dialog Box**  $\mathcal{D}$  $\overline{\mathbf{x}}$ Set constraint to disable timing arcs Instance Name: ... Exclude all timing arcs in the instance Specify timing arc to exclude: From Port  $\overline{\phantom{a}}$ To Port:  $\blacktriangledown$ Cell Comment : Help OK Cancel

#### **Instance Name**

Specifies the instance name for which the disable timing arc constraint will be created. Click the browse button next to the Instance Name field to open the Select instance to constrain dialog box.

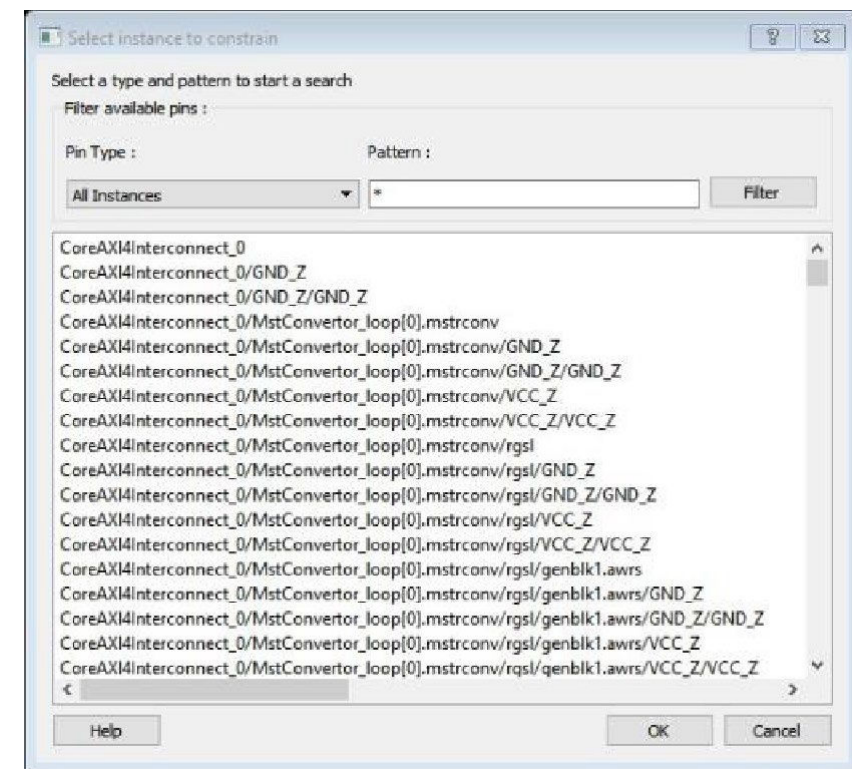

#### **Figure 12-34. Select instance to constrain Dialog Box**

The Pin Type selection is limited to All Instances only.

## **Exclude All Timing Arcs in the Instance**

This option enables you to exclude all timing arcs in the specified instance.

#### **Specify Timing Arc to Exclude**

This option enables you to specify the timing arc to exclude. In this case, you need to specify the from and to ports:

#### **From Port To Port Comment**

Specifies the starting point for the timing arc. Specifies the ending point for the timing arc. Enter a one-line comment for the constraint.

# **12.31 Set Clock Source Latency Dialog Box**

Use this dialog box to define the delay between an external clock source and the definition pin of a clock within SmartTime.

To open the Set Clock Source Latency dialog box (shown below) from the Timing Analysis View, you must first [create](#page-260-0) [a clock constraint.](#page-260-0) From the **Constraints** menu, choose **Clock Source Latency**.

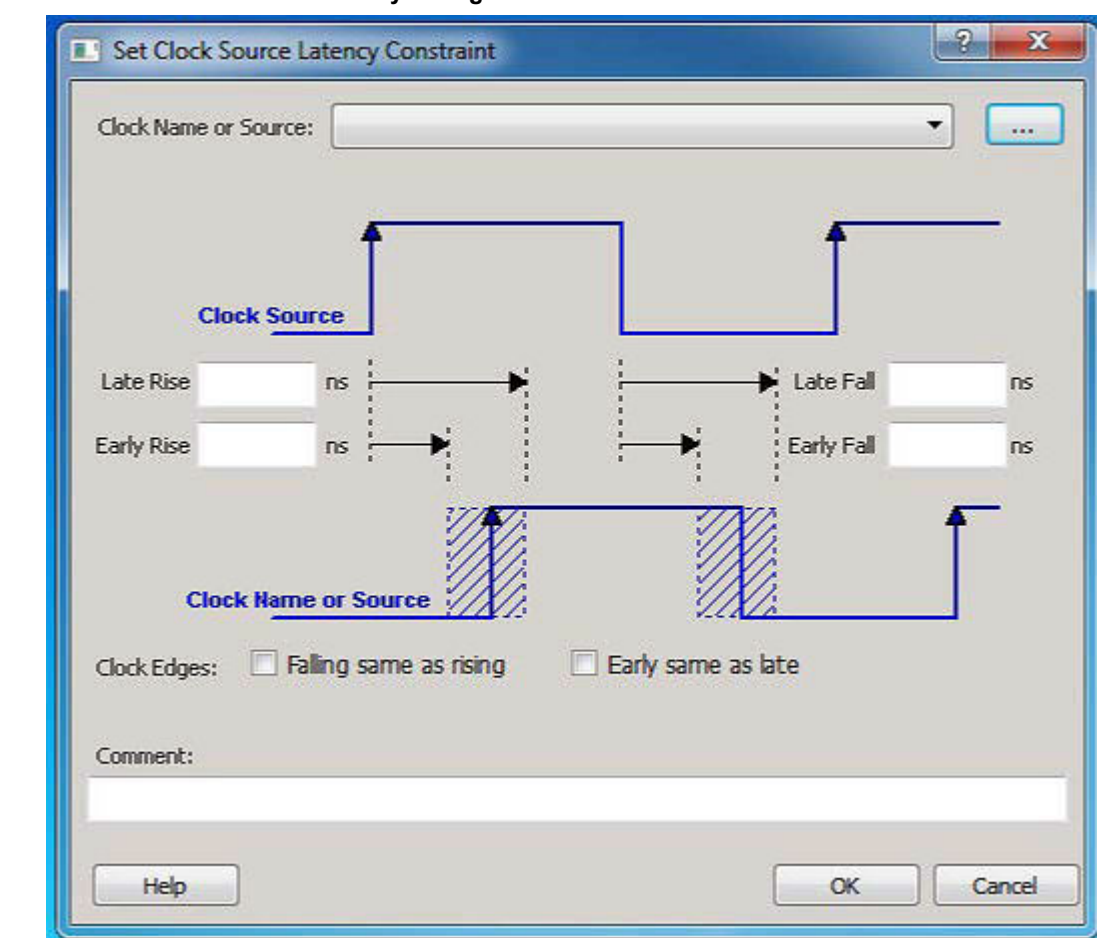

#### **Figure 12-35. Set Clock Source Latency Dialog Box**

#### **Clock Name or Source**

Displays a list of clock ports or pins that do not already have a clock source latency specified. Select the clock name or source for which you are specifying the clock source latency.

#### **Late Rise**

Specifies the largest possible latency, in nanoseconds, of the rising clock edge at the clock port or pin selected, with respect to its source. Negative values are acceptable, but may lead to overly optimistic analysis.

### **Early Rise**

Specifies the smallest possible latency, in nanoseconds, of the rising clock edge at the clock port or pin selected, with respect to its source. Negative values are acceptable, but may lead to overly optimistic analysis.

#### **Late Fall**

Specifies the largest possible latency, in nanoseconds, of the falling clock edge at the clock port or pin selected, with respect to its source. Negative values are acceptable, but may lead to overly optimistic analysis.

#### **Early Fall**

Specifies the smallest possible latency, in nanoseconds, of the falling clock edge at the clock port or pin selected, with respect to its source. Negative values are acceptable, but may lead to overly optimistic analysis.

#### **Clock Edges**

Select the latency for the rising and falling edges:

**Falling same as rising**: Specifies that Rising and Falling clock edges have the same latency.

**Early same as late** : Specifies that the clock source latency should be considered as a single value, not a range from "early" to '"late".

## **Comment**

Enables you to save a single line of text that describes the clock source latency.

#### **See Also**

[Specifying Clock Constraints](#page-260-0)

# **12.32 Set Constraint to Disable Timing Arcs Dialog Box**

Use this dialog box to specify the timing arcs being disabled to fix the combinational loops in the design.

## **Figure 12-36. Set Constraint to Disable Timing Arcs Dialog Box**

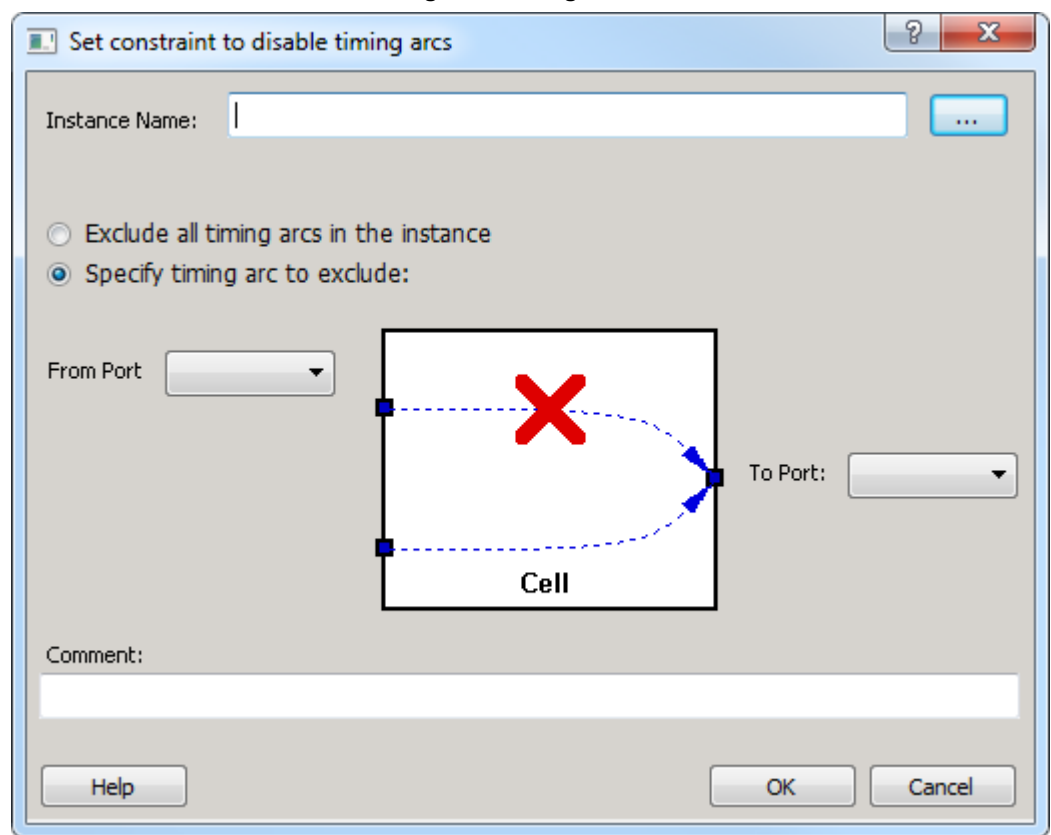

To open the Set Constraint to Disable Timing Arcs dialog box (shown below) from the Timing Analysis View, from the **Constraints** menu, choose **Disable Timing**

#### **Instance Name**

Specifies the instance name for which the disable timing arc constraint will be created.

#### **Exclude All Timing Arcs in the Instance**

This option enables you to exclude all timing arcs in the specified instance.

#### **Specify Timing Arc to Exclude**

This option enables you to specify the timing arc to exclude. In this case, you need to specify the from and to ports:

# <span id="page-237-0"></span>**From Port**

Specifies the starting point for the timing arc.

## **To Port**

Specifies the ending point for the timing arc.

## **Comment**

Enables you to save a single line of text that describes the disable timing arc.

## **See Also**

[Specifying Disable Timing Constraint](#page-259-0)

# **12.33 Set False Path Constraint Dialog Box**

Use this dialog box to define specific timing paths as being false.

This constraint removes timing requirements on these false paths so that they are not considered during the timing analysis. The path starting points are the input ports or register clock pins and path ending points are the register data pins or output ports. This constraint disables setup and hold checking for the specified paths.

**Note:**  The false path information always takes precedence over multiple cycle path information and overrides maximum delay constraints.

To open the Set False Path Constraint dialog box (shown below) from the SmartTime Constraints Editor, choose

Constraints > Exceptions False Path > Add False Path Constraint.

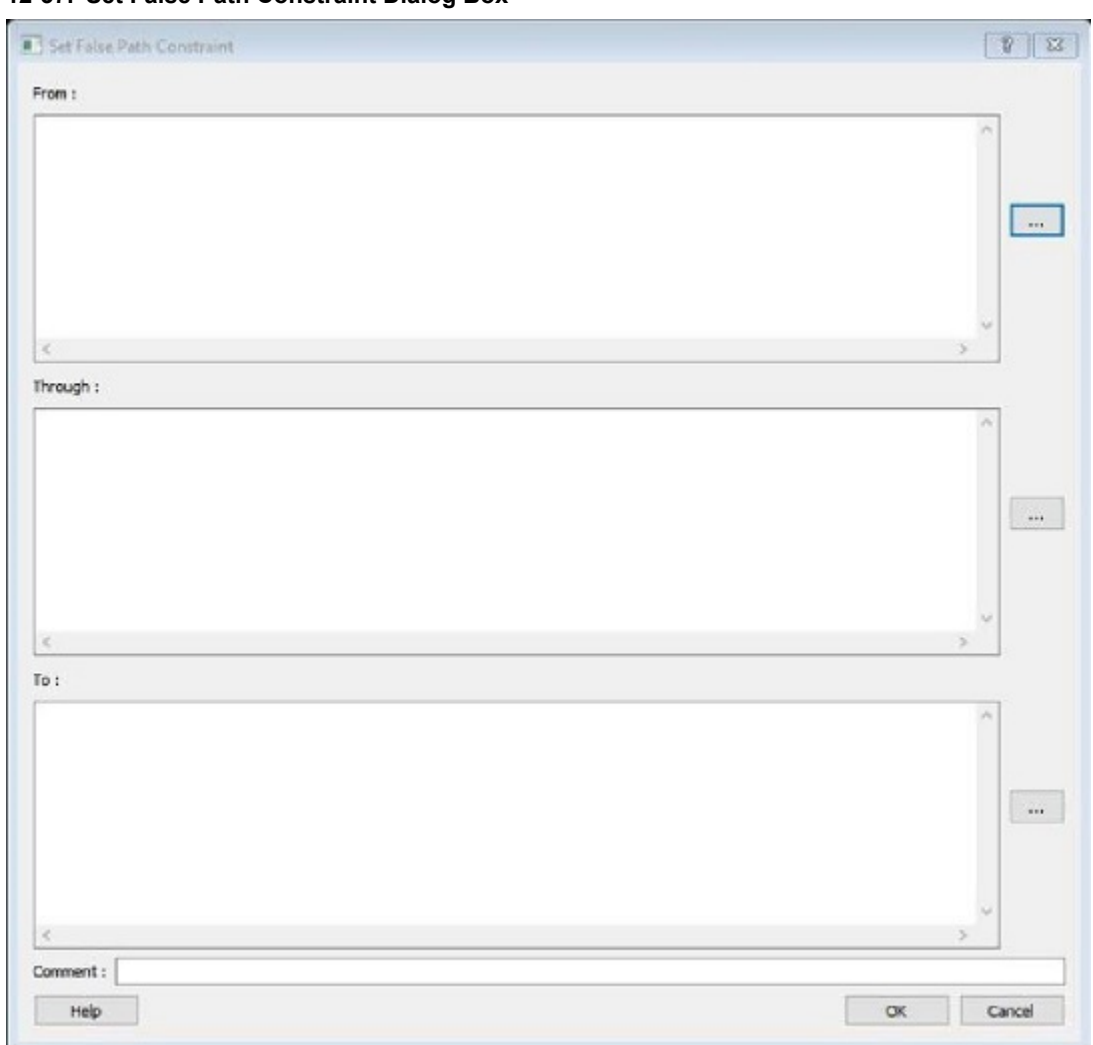

## **Figure 12-37. Set False Path Constraint Dialog Box**

# **From**

Specifies the starting points for false path. A valid timing starting point is a clock, a primary input, an inout port, or a clock pin of a sequential cell.

### **Through**

Specifies a list of pins, ports, cells, or nets through which the disabled paths must pass.

### **To**

Specifies the ending points for false path. A valid timing ending point is a clock, a primary output, an inout port, or a data pin of a sequential cell.

### **Comment**

Enables you to provide comments for this constraint.

# **12.34 Set Maximum Delay Constraint Dialog Box**

Use this dialog box to specify the required maximum delay for timing paths in the current design.

SmartTime automatically derives the individual maximum delay targets from clock waveforms and port input or output delays. So the maximum delay constraint is a timing exception. This constraint overrides the default single cycle timing relationship for one or more timing paths. This constraint also overrides a multiple cycle path constraint.

To open the Set Maximum Delay Constraint dialog box (shown below) from the Constraints Editor, click the **Constraints** menu and choose **Max Delay** ( **Constraints > Max Delay**).

### **Figure 12-38. Set Maximum Delay Constraint Dialog Box**

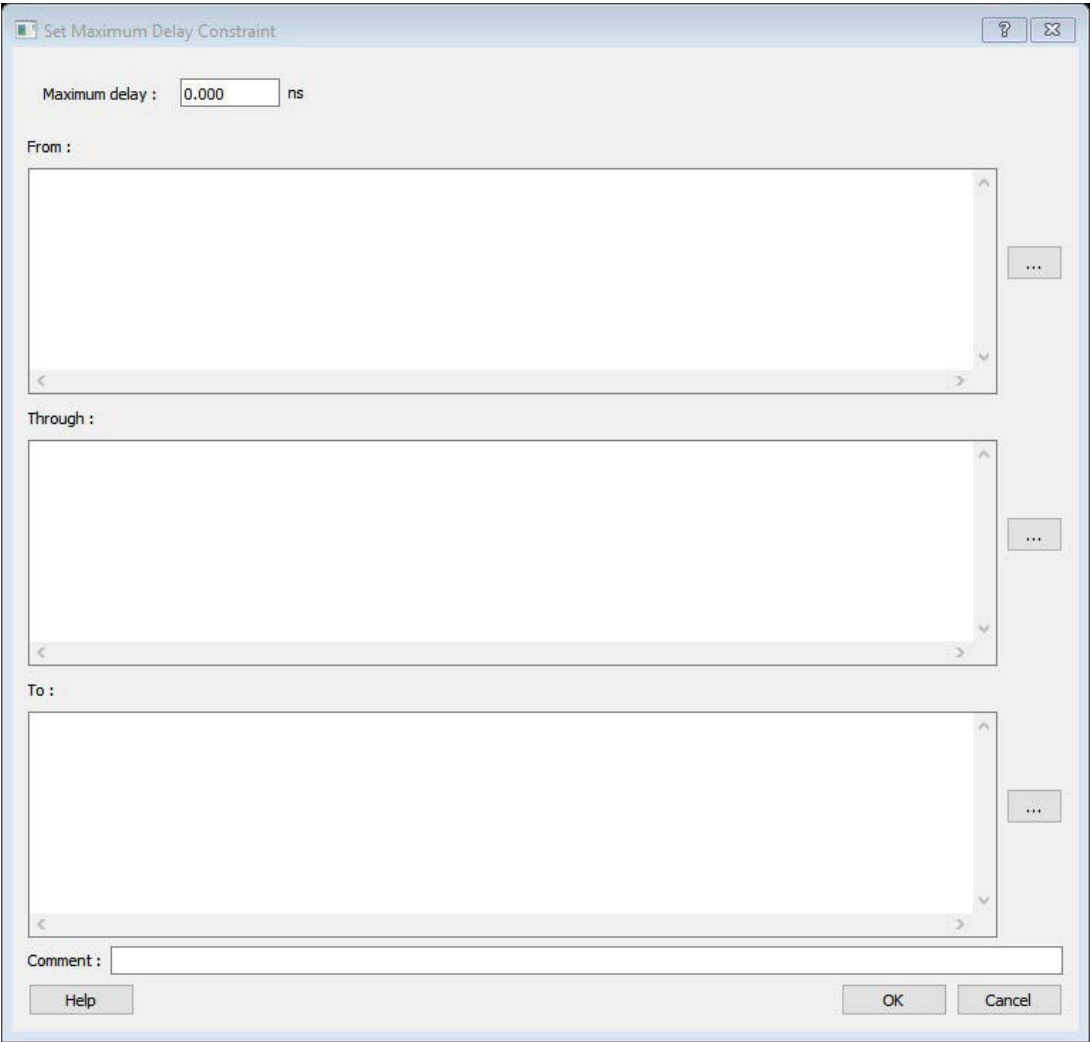

## **Maximum Delay**

Specifies a floating point number in nanoseconds that represents the required maximum delay value for specified paths. If the path starting point is on a sequential device, SmartTime includes clock skew in the computed delay. If the path starting point has an input delay specified, SmartTime adds that delay value to the path delay.

If the path ending point is on a sequential device, SmartTime includes clock skew and library setup time in the computed delay.

If the ending point has an output delay specified, SmartTime adds that delay to the path delay.

### **From**

Specifies the starting points for max delay constraint. A valid timing starting point is a clock, a primary input, an inout port, or a clock pin of a sequential cell.

# **Through**

Specifies the through points for the multiple cycle constraint.

# **To**

Specifies the ending points for maximum delay constraint. A valid timing ending point is a clock, a primary output, an inout port, or a data pin of a sequential cell.

## **Comment**

Enables you to provide comments for this constraint.

## **See Also**

[Specifying a Maximum Delay Constraint](#page-253-0)

# **12.35 Set Minimum Delay Constraint Dialog Box**

Use this dialog box to specify the required minimum delay for timing paths in the current design.

SmartTime automatically derives the individual minimum delay targets from clock waveforms and port input or output delays. So the minimum delay constraint is a timing exception. This constraint overrides the default single cycle timing relationship for one or more timing paths. This constraint also overrides a multiple cycle path constraint.

To open the Set Minimum Delay Constraint dialog box (shown below) from the Constraints Editor, click the

**Constraints** menu and choose **Min Delay** ( **Constraints > Min Delay**).

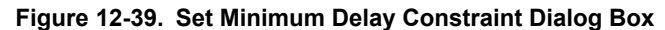

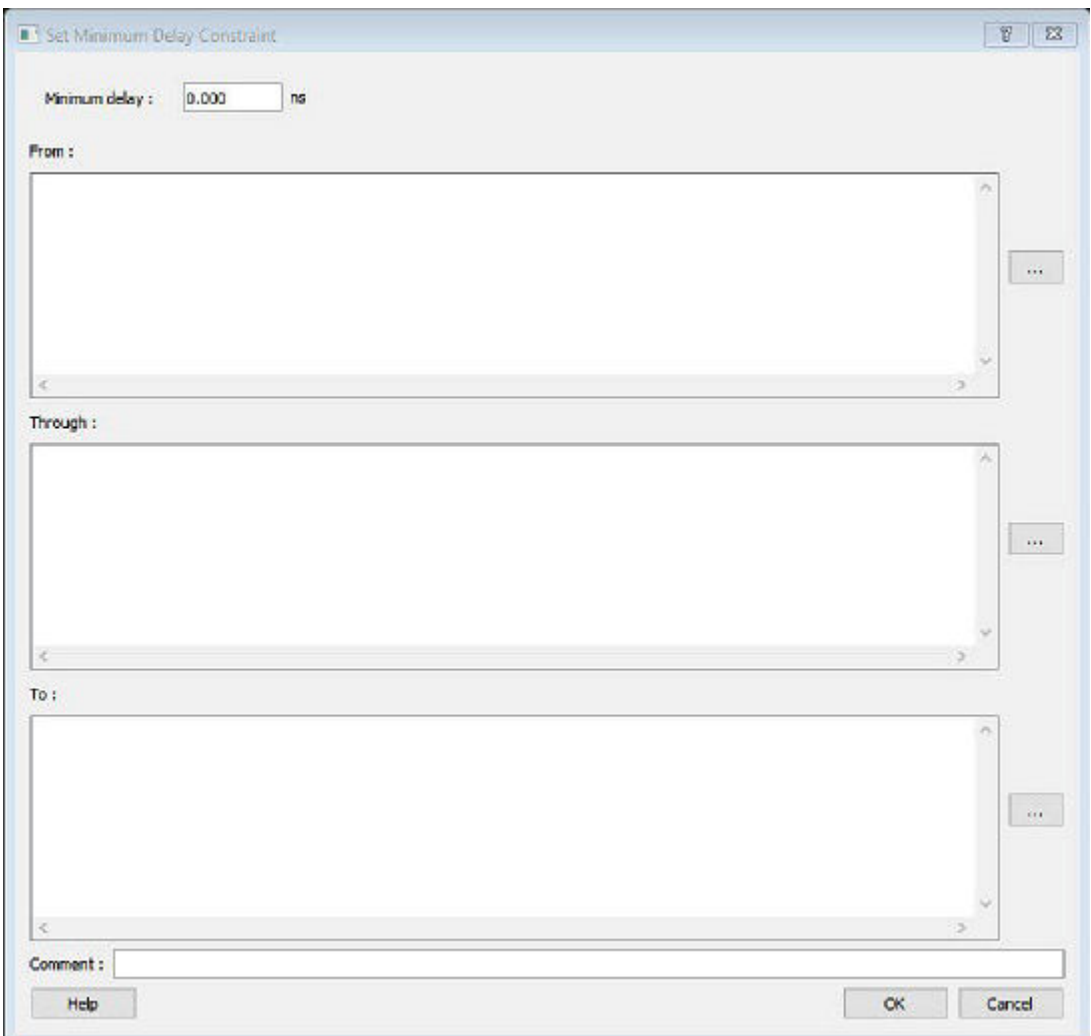

#### **Minimum Delay**

Specifies a floating point number in nanoseconds that represents the required minimum delay value for specified paths.

If the path starting point is on a sequential device, SmartTime includes clock skew in the computed delay. If the path starting point has an input delay specified, SmartTime adds that delay value to the path delay. If the path ending point is on a sequential device, SmartTime includes clock skew and library setup time in the computed delay.

If the ending point has an output delay specified, SmartTime adds that delay to the path delay.

## **From**

Specifies the starting points for minimum delay constraint. A valid timing starting point is a clock, a primary input, an input port, or a clock pin of a sequential cell.

### **Through**

Specifies the through points for the multiple cycle constraint.

# **To**

Specifies the ending points for minimum delay constraint. A valid timing ending point is a clock, a primary output, an input port, or a data pin of a sequential cell.

## **Comment**

Enables you to provide comments for this constraint.

#### **See Also**

[Specifying a Minimum Delay Constraint](#page-255-0)

# **12.36 Set Multicycle Constraint Dialog Box**

Use this dialog box to specify the paths that take multiple clock cycles in the current design.

Setting the multiple-cycle paths constraint overrides the single-cycle timing relationships between sequential elements by specifying the number of cycles that the data path must have for setup or hold checks.

**Note:**  When multiple timing constraints are set on the same timing path, the false path constraint has the highest priority and always takes precedence over multiple cycle path constraint. A specific maximum delay constraint overrides a general multicycle path constraint.

To open the Set Multicycle Constraint dialog box (shown below) from the Constraints Editor, choose **Constraints > Multicycle**

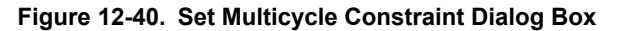

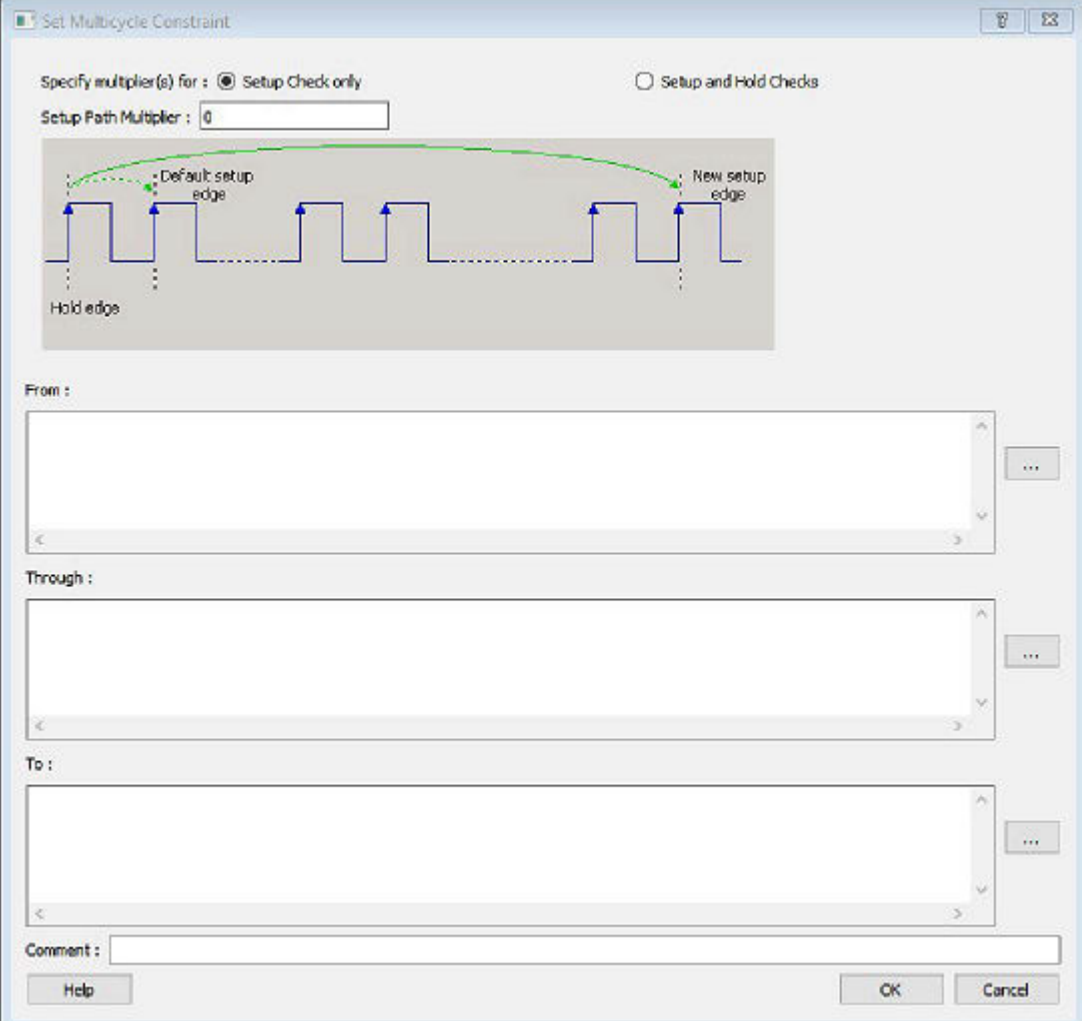

### **Setup Path Multiplier**

© 2020 Microchip Technology Inc. **User Guide** DS00003765A-page 243

Specifies an integer value that represents a number of cycles the data path must have for a setup check. No hold check will be performed.

## **From**

Specifies the starting points for the multiple cycle constraint. A valid timing starting point is a clock, a primary input, an inout port, or the clock pin of a sequential cell.

#### **Through**

Specifies the through points for the multiple cycle constraint.

# **To**

Specifies the ending points for the multiple cycle constraint. A valid timing ending point is a clock, a primary output, an inout port, or a data pin of a sequential cell.

### **Comment**

Enables you to provide comments for this constraint.

## **Figure 12-41. Set Multicycle Constraint Dialog Box with Setup and Hold Checks Selected**

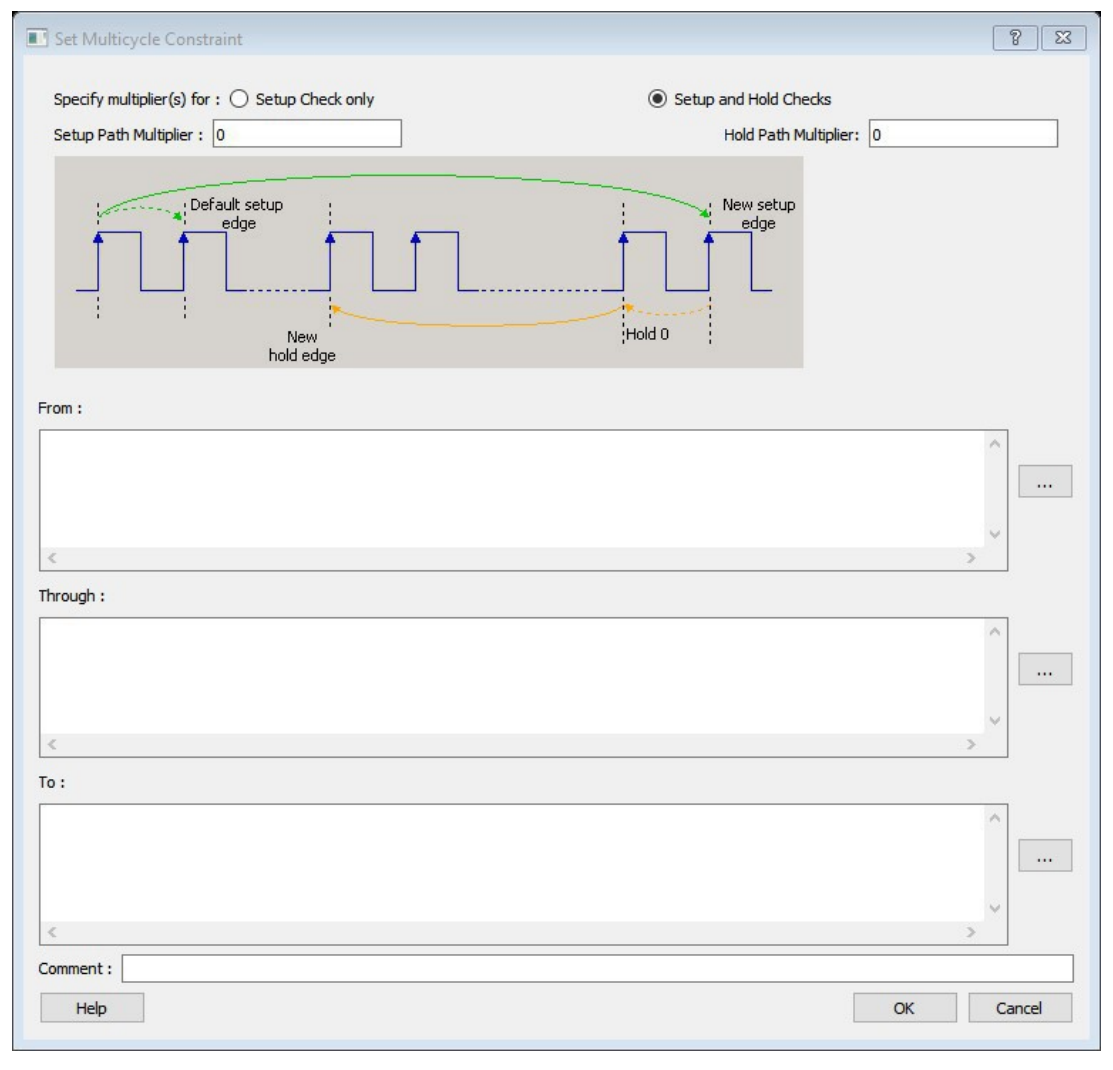

When you select the Setup and Hold Checks option, an additional field appears in this dialog box: **Hold Path Multiplier**

#### **Hold Path Multiplier**

Specifies an integer value that represents a number of cycles the data path must have for a hold check, starting from one cycle before the setup check edge.

#### **See Also**

[Specifying a Multicycle Constraint](#page-257-0)

# **12.37 set\_clock\_groups**

set clock groups is an SDC command which disables timing analysis between the specified clock groups. No paths are reported between the clock groups in both directions. Paths between clocks in the same group continue to be reported.

```
set clock groups [-name name]
[-physically_exclusive | -logically_exclusive | -asynchronous] [-comment
comment_string]
```
-group *clock\_list*

**Note:**  If you use the same name and the same exclusive flag of a previously defined clock group to create a new clock group, the previous clock group is removed and a new one is created in its place.

#### **Arguments**

-name *name*

Name given to the clock group. Optional.

```
-physically exclusive
```
Specifies that the clock groups are physically exclusive with respect to each other. Examples are multiple clocks feeding a register clock pin. The exclusive flags are all mutually exclusive. Only one can be specified.

-logically exclusive

Specifies that the clocks groups are logically exclusive with respect to each other. Examples are clocks passing through a mux.

-asynchronous

Specifies that the clock groups are asynchronous with respect to each other, as there is no phase relationship between them. The exclusive flags are all mutually exclusive. Only one can be specified.

**Note:**  The exclusive flags for the arguments above are all mutually exclusive. Only one can be specified.

-group clock\_list

Specifies a list of clocks. There can any number of groups specified in the set clock groups command.

#### **Examples**

1. Here, there are two muxed clocks in a clock group.

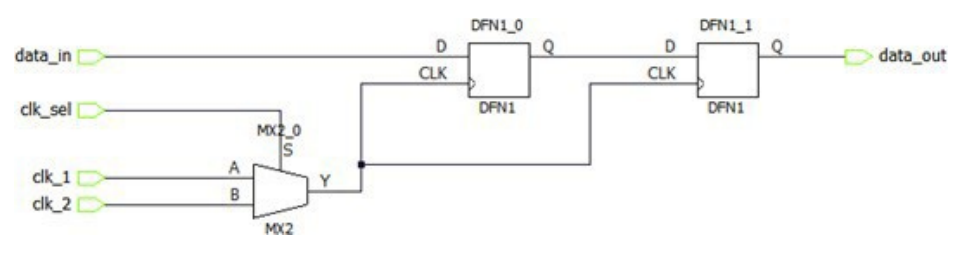

## SDC:

```
create clock -name clk 1 -period 5 [ get ports clk 1 ] create clock -name clk 2 -
period 10 [ get_ports clk_2 ] set_clock_groups -logically_exclusive -group clk_1 -
group clk_2
```
1. Here, there are three synchronous clocks receiving data from an asynchronous clock.<br>synchronizer 0

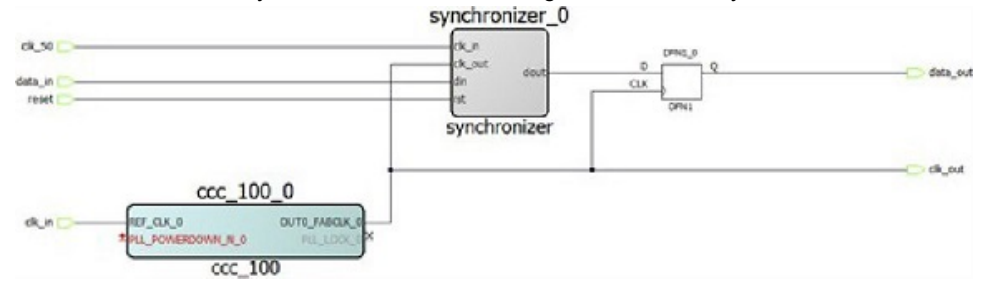

# SDC:

create clock -name clk in -period 10 [ get ports clk in ] create clock -name clk 50 period 20 [ get ports clk 50 ] create generated clock -name ccc 100 -divide by 2  $\setminus$ -source [ get\_pins ccc\_100\_0/ccc\_100\_0/pll\_inst\_0/REF\_CLK\_0 ] \ [ get\_pins ccc\_100\_0/ ccc 100 0/pll inst 0/OUT0 ] create generated clock -name clk out -divide by 1  $\setminus$ -source [ get pins { ccc 100 0/ccc 100 0/pll inst 0/OUT0 } ] \ [ get ports clk out ] set clock groups -asynchronous -group { clk in ccc 100 clk out } -group clk 50

# **See Also**

[list\\_clock\\_groups](#page-209-0) [remove\\_clock\\_groups](#page-225-0)

# 12.38 set clock to output

SDC command; defines the timing budget available inside the FPGA for an output relative to a clock.

set\_clock\_to\_output *delay\_value* -clock *clock\_ref* [–max] [–min] *output\_list*

# **Arguments**

*delay\_value*

Specifies the clock to output delay in nanoseconds. This time represents the amount of time available inside the FPGA between the active clock edge and the data change at the output port.

-clock *clock\_ref*

Specifies the reference clock to which the specified clock to output is related. This is a mandatory argument.

-max

Specifies that *delay value* refers to the maximum clock to output at the specified output. If you do not specify – max or –min options, the tool assumes maximum and minimum clock to output delays to be equal.

-min

Specifies that  $delay$  value refers to the minimum clock to output at the specified output. If you do not specify – max or –min options, the tool assumes maximum and minimum clock to output delays to be equal.

# *output\_list*

Provides a list of output ports in the current design to which delay value is assigned. If you need to specify more than one object, enclose the objects in braces ({}).

**Supported Families** SmartFusion2 IGLOO2 RTG4

# **12.39 set\_clock\_uncertainty**

```
set clock uncertainty [-setup] [-hold] uncertainty [object list -from from clock | -
rise_from rise_from_clock | -fall_from fall_from_clock -to to_clock | -rise_to
rise_to_clock |
```
-fall to *fall to clock*]

Tcl command; specifies simple clock uncertainty for single clock and clock-to-clock uncertainty between two clocks (from and to).

#### **Arguments**

*uncertainty*

Specifies the time in nanoseconds that represents the amount of variation between two clock edges.

#### *object\_list*

Specifies a list of clocks, ports, or pins for simple uncertainty; the uncertainty is applied either to destination flops clocked by one of the clocks in the object list option , or destination flops whose clock pins are in the fanout of a port or a pin specified in the object list option.

 $-$ from

Specifies that the clock-to-clock uncertainty applies to both rising and falling edges of the source clock list. Only one of the -from, -rise from, or -fall from arguments can be specified for the constraint to be valid.

-rise\_from

Specifies that the clock-to-clock uncertainty applies only to rising edges of the source clock list. Only one of the from, -rise from, or -fall from arguments can be specified for the constraint to be valid.

#### -fall\_from

Specifies that the clock-to-clock uncertainty applies only to falling edges of the source clock list. Only one of the from, -rise\_from, or -fall\_from arguments can be specified for the constraint to be valid.

*from\_clock/rise\_from\_clock/fall\_from\_clock*

Specifies the list of clock names as the uncertainty source.

 $-t.o$ 

Specifies that the clock-to-clock uncertainty applies to both rising and falling edges of the destination clock list. Only one of the -to, -rise\_to, or -fall\_to arguments can be specified for the constraint to be valid.

#### -rise\_to

Specifies that the clock-to-clock uncertainty applies only to rising edges of the destination clock list. Only one of the to, -rise to, or -fall to arguments can be specified for the constraint to be valid.

#### -fall to

Specifies that the clock-to-clock uncertainty applies only to falling edges of the destination clock list. Only one of the to, -rise to, or -fall to arguments can be specified for the constraint to be valid.

*to\_clock/rise\_to\_clock/fall\_to\_clock*

Specifies the list of clock names as the uncertainty destination.

-setup

Specifies that the uncertainty applies only to setup checks. If none or both -setup and -hold are present, the uncertainty applies to both setup and hold checks.

-hold

Specifies that the uncertainty applies only to hold checks. If none or both -setup and -hold are present, the uncertainty applies to both setup and hold checks.

#### **Supported Families** SmartFusion2 IGLOO2 RTG4

#### **Description**

set\_clock\_uncertainty command sets the timing uncertainty of clock networks. It can be used to model clock jitter or add guard band in timing analysis. Either simple clock uncertainty or clock-to-clock uncertainty can be specified.

Simple clock uncertainty can be set on a clock or on any pin in the clock network. It will then apply to any path with the capturing register in the forward cone of the uncertainty. If multiple simple uncertainty applies to a register, the last one (in the propagation order from the clock source to the register) is used.

Clock-to-clock uncertainty applies to inter-clock paths. Both "from" clock and "to" clock must be specified. Clock- toclock uncertainty has higher priority than simple uncertainty. If both are set (a clock-to-clock uncertainty and a simple clock uncertainty on the "to" clock), the simple clock uncertainty will be ignored for inter-clock paths, only the clock-toclock uncertainty will be used.

#### **Examples**

Simple Clock Uncertainty constraint examples: set clock uncertainty 2 -setup [get clocks clk] set clock uncertainty 2 [get clocks clk]

Clock to Clock Uncertainty constraint examples:

```
set clock uncertainty 10 -from Clk1 -to Clk2 set clock uncertainty 0 -from Clk1 -
fall to { Clk2 Clk3 } -setup set clock uncertainty 4.3 -fall from { Clk1 Clk2 } -
rise_to *
set clock uncertainty 0.1 -rise from [ get clocks { Clk1 Clk2 } ] -fall to { Clk3
Clk4 } -setup
set clock uncertainty 5 -rise from Clk1 -to [ get clocks \{\star\} ]
```
# **12.40 set\_external\_check**

SDC command; defines the external setup and hold delays for an input relative to a clock.

set\_external\_check *delay\_value* -clock *clock\_ref* [–setup] [–hold] *input\_list*

#### **Arguments**

*delay\_value*

Specifies the external setup or external hold delay in nanoseconds. This time represents the amount of time available inside the FPGA for the specified input after a clock edge.

-clock *clock\_ref*

Specifies the reference clock to which the specified external check is related. This is a mandatory argument.

-setup or -hold

Specifies that delay value refers to the setup/hold check at the specified input. This is a mandatory argument if –hold is not used. You must specify either -setup or -hold option.

*input\_list*

Provides a list of input ports in the current design to which delay\_value is assigned. If you need to specify more than one object, enclose the objects in braces ({}).

#### **Supported Families**

SmartFusion2, IGLOO2, RTG4

#### **Description**

The set\_external\_check command specifies the external setup and hold times on input ports relative to a clock edge. This usually represents a combinational path delay from the input port to the clock pin of a register internal to the

current design. For in/out (bidirectional) ports, you can specify the path delays for both input and output modes. The tool uses external setup and external hold times for paths starting at primary inputs.

A clock is a singleton that represents the name of a defined clock constraint. This can be an object accessor that will refer to one clock. For example:

[get clocks {system\_clk}] [get\_clocks {sys\*\_clk}]

#### **Examples**

The following example sets an external setup check of 12 ns and an external hold check of 6 ns for port data in relative to the rising edge of CLK1:

set\_external\_check 12 -clock [get\_clocks CLK1] -setup [get\_ports data\_in] set external check 6 -clock [get clocks CLK1] -hold [get ports data in]

#### **See Also**

[SDC Syntax Conventions](#page-270-0)

# **12.41 set\_min\_delay**

SDC command; specifies the minimum delay for the timing paths.

set\_min\_delay *delay\_value* [-from *from\_list*] [-to*to\_list*]

#### **Arguments**

*delay\_value*

Specifies a floating point number in nanoseconds that represents the required minimum delay value for specified paths.

- If the path starting point is on a sequential device, the tool includes clock skew in the computed delay.
- If the path starting point has an input delay specified, the tool adds that delay value to the path delay.
- If the path ending point is on a sequential device, the tool includes clock skew and library setup time in the computed delay.
- If the ending point has an output delay specified, the tool adds that delay to the path delay.

```
-from from_list
```
Specifies a list of timing path starting points. A valid timing starting point is a clock, a primary input, an inout port, or a clock pin of a sequential cell.

```
-to to_list
```
Specifies a list of timing path ending points. A valid timing ending point is a clock, a primary output, an inout port, or a data pin of a sequential cell.

#### **Supported Families**

SmartFusion2, IGLOO2, RTG4

#### **Description**

This command specifies the required minimum delay for timing paths in the current design. The path length for any startpoint in from\_list to any endpoint in to\_list must be less than delay\_value.

The tool automatically derives the individual minimum delay targets from clock waveforms and port input or output delays. For more information, refer to the create clock, set input delay, and set output delay commands.

The minimum delay constraint is a timing exception. This constraint overrides the default single cycle timing relationship for one or more timing paths. This constraint also overrides a multicycle path constraint.

#### **Examples**

The following example sets a minimum delay by constraining all paths from ff1a:CLK or ff1b:CLK to ff2e:D with a delay less than 5 ns:

set min delay 5 -from {ff1a:CLK ff1b:CLK} -to {ff2e:D}

The following example sets a minimum delay by constraining all paths to output ports whose names start by "out" with a delay less than 3.8 ns:

set\_min\_delay 3.8 -to [get\_ports out\*]

**Note:**  The –through option in the set\_min\_delay SDC command is not supported.

#### **See Also**

[SDC Syntax Conventions](#page-270-0)

# **12.42 Organize Source Files Dialog Box – Synthesis**

The Organize Source Files dialog box enables you to set the source file order in the Libero SoC.

Click the **Use list of files organized by User** radio button to Add/Remove source files for the selected tool.

To specify the file order:

- 1. In the Design Flow window under Implement Design, right-click **Synthesize** and choose **Organize Input Files > Organize Source Files**. The Organize Source Files dialog box appears.
	- 1.1. Click the **Use list of files organized by User** radio button to Add/Remove source files for the selected tool.
- 2. Select a file and click the Add or Remove buttons as necessary. Use the Up and Down arrows to change the order of the Associated Source files.
	- 2.1. Click **OK**.

## **Figure 12-42. Organize Source Files Dialog Box**

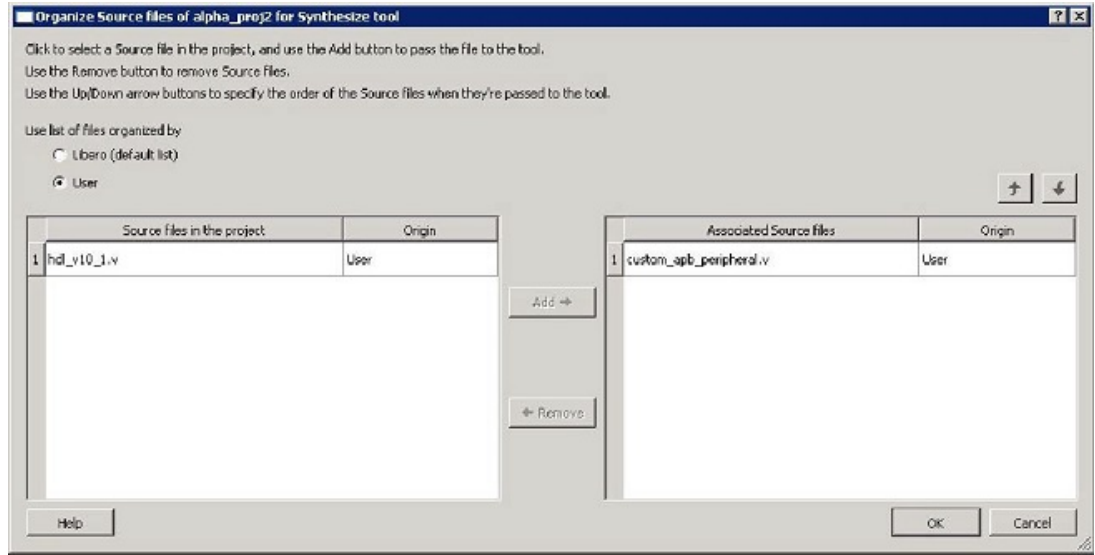

# **12.43 Specify I/O States During Programming Dialog Box**

The I/O States During Programming dialog box enables you to specify custom settings for I/Os in your programming file. This is useful if you want to set an I/O to drive out specific logic, or if you want to use a custom I/O state to manage settings for each Input, Output Enable, and Output associated with an I/O.

#### **Load from File**

Load from file enables you to load an I/O Settings (\*.ios) file. You can use the IOS file to import saved custom settings for all your I/Os. The exported IOS file have the following format:

- Used I/Os have an entry in the IOS file with the following format: set\_prog\_io\_state -portName {<design\_port\_name>} -input <value> -outputEnable <value> - output <value>
- Unused I/Os have an entry in the IOS file with the following format: set prog io state -pinNumber {<device pinNumber>} -input <value> -outputEnable <value> - output <value>

## Where <value> is:

- $\cdot$  1 I/O is set to drive out logic High
- $\cdot$  0 I/O is set to drive out logic Low
	- Last\_Known\_State: I/O is set to the last value that was driven out prior to entering the programming mode, and then held at that value during programming
	- Z Tri-State: I/O is tristated

## **Save to file**

Saves your I/O Settings File (\*.ios) for future use. This is useful if you set custom states for your I/Os and want to use them again later in conjunction with a PDC file.

## **Port Name**

Lists the names of all the ports in your design.

## **Macro Cell**

Lists the I/O type, such as INBUF, OUTBUF, PLLs, etc.

Pin Number

### **Pin Number**

The package pin associate with the I/O.

### **I/O State (Output Only)**

Your custom I/O State set during programming. This heading changes to Boundary Scan Register if you select the BSR Details checkbox; see the Specifying I/O States During Programming - I/O States and BSR Details help topic for more information on the BSR Details option.

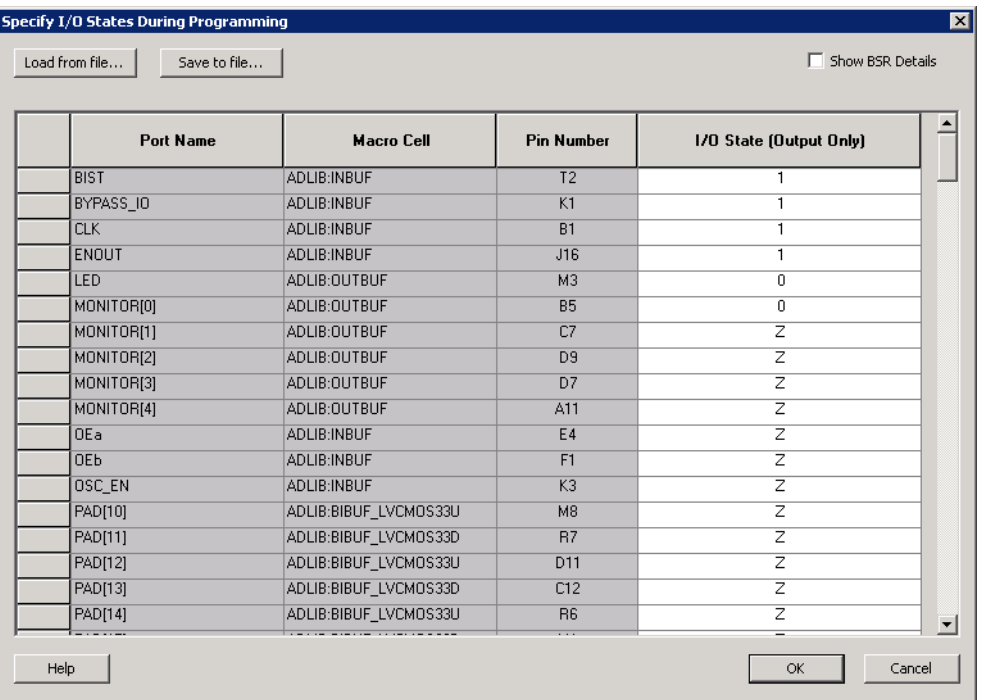

## **Figure 12-43. I/O States During Programming Dialog Box**

# **12.44 Specifying a False Path Constraint**

You set options in the [Set False Path Constraint](#page-237-0) dialog box to define specific timing paths as false.

To specify False Path constraints:

- 1. Add the constraint in the [Editable Constraints Grid](#page-204-0) or open the[Set False Path Constraint d](#page-237-0)ialog box. You can do this by using one of the following methods:
	- From the **Constraints** drop-down menu, choose **False Path**.
	- Click the  $\frac{1}{\sqrt{2}}$  icon.
	- From the Constraints Browser, choose **False Path**.
	- Right-click **False Path** in the Constraint Browser and choose **Add False Path Constraint**. The Set False Path Constraint dialog box appears.
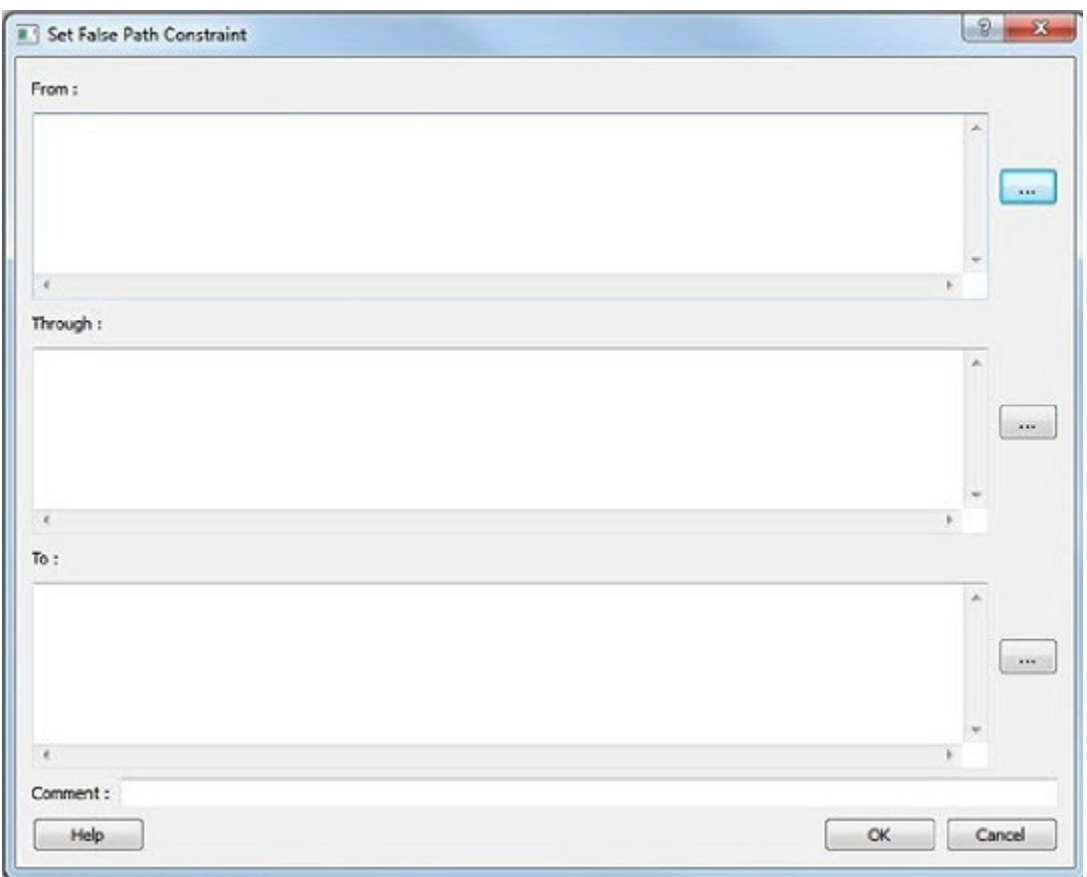

**Figure 12-44. Set False Path Constraint Dialog Box**

2. Specify the **From** pin(s). Click the **Browse** button next to **From** to open the Select Source Pins for False Path Constraint dialog box.

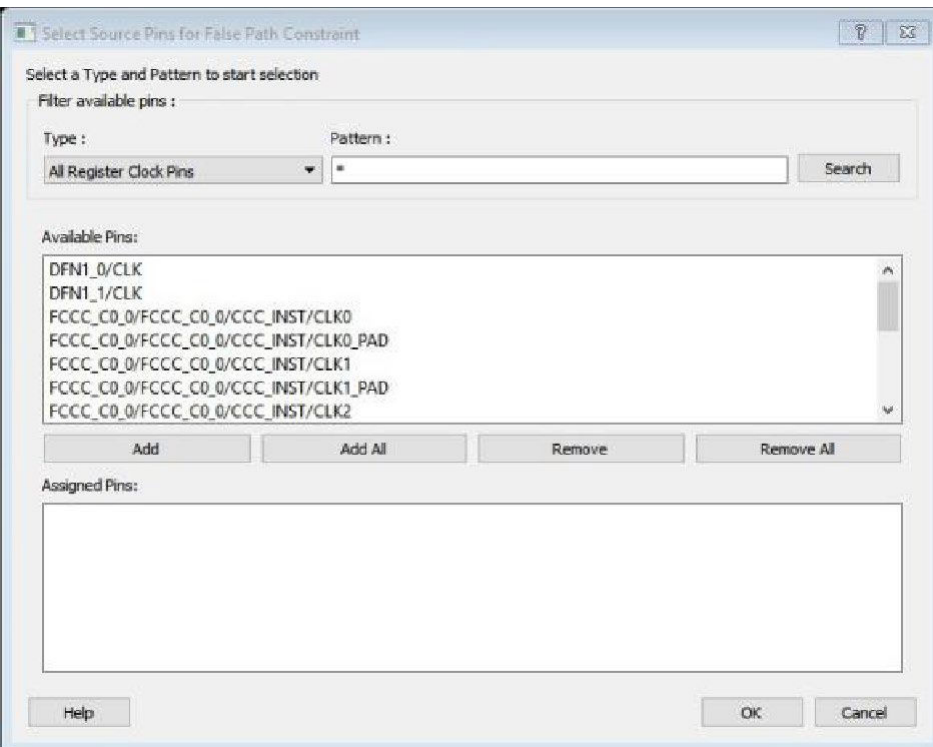

**Figure 12-45. Select Source Pins for False Path Constraint Dialog Box**

- 3. Use **Filter available pins** to narrow the pin list based on the selected **Type** and **Pattern**. Select the pin(s) from the **Available Pins** list. You can select multiple pins in this window.
- 4. Click **Add** or **Add All** to add the pins from the **Available Pins** list to the **Assigned Pins** list. Click **Remove** or **Remove All** to remove the pins from the **Assigned Pins** list**.**
- 5. Select the pins from the **Assigned Pins** list and click **OK**. The **Set False Path Constraint** dialog box displays the updated **From** pin(s) list.
- 6. Click the **Browse** button for **Through** and **To** and add the appropriate pin(s). The displayed list shows the pins reachable from the previously selected pin(s) list.
- 7. Enter comments in the **Comment** section.
- 8. Click **OK**.

The False Path constraints to the Constraints List in the Timing Constraints Editor.

# **12.45 Specifying a Maximum Delay Constraint**

You set options in the [Set Maximum Delay Constraint](#page-238-0) dialog box to relax or to tighten the original clock constraint requirement on specific paths.

To specify Max delay constraints:

- 1. Add the constraint in the [Editable Constraints Grid](#page-204-0) or open the [Set Maximum Delay Constraint](#page-238-0) dialog box using one of the following methods:
	- Click the  $\sum$  icon in the Constraints Editor.
	- From the Constraints Browser, choose **Max Delay**.
		- Choose **Max Delay** from the Constraints drop-down menu (**Constraints > MaxDelay**).
		- From the Max Delay Constraints Table, right-click any row and choose **Add Maximum Delay Constraint**.

The Set Maximum Delay Constraint dialog box appears (as shown below).

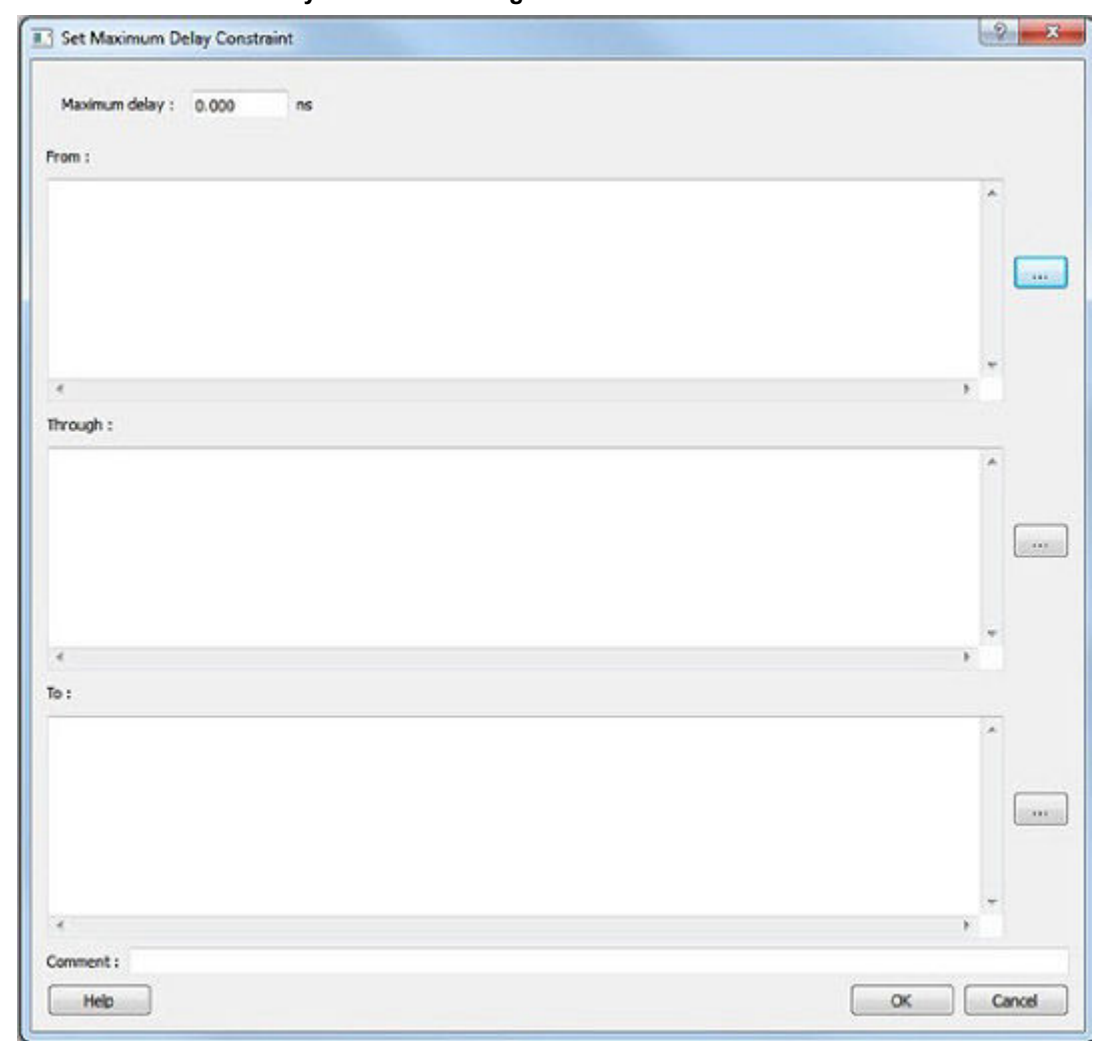

**Figure 12-46. Set Maximum Delay Constraint Dialog Box**

- 1. Specify the delay in the **Maximum delay** field.
	- 1.1. Specify the **From** pin(s). Click the **Browse** button next to **From** to open the Select Source Pins for Max Delay Constraint dialog box (as shown below).

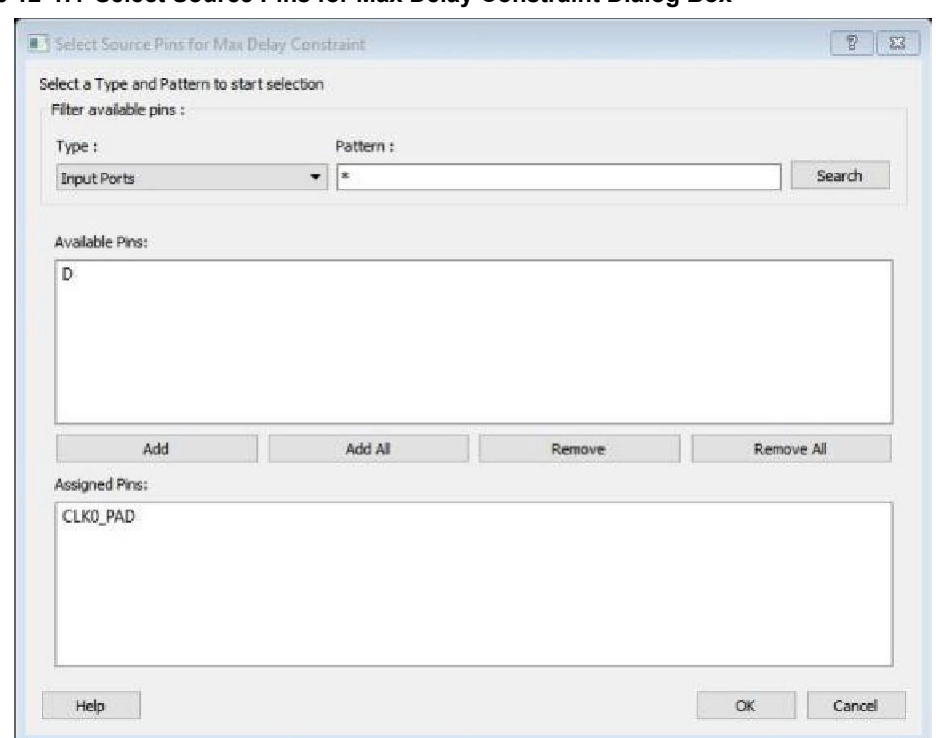

**Figure 12-47. Select Source Pins for Max Delay Constraint Dialog Box**

- 1.2. Use **Filter available pins** to narrow the pin list based on the selected **Type** and **Pattern**. Select the pin(s) from the **Available Pins** list. You can select multiple pins in this window.
	- 1.2.1. Click **Add** or **Add All** to add the pins from the **Available Pins** list to the **Assigned Pins** list. Click **Remove**
		- or **Remove All** to remove the pins from the **Assigned Pins** list.
	- 1.2.2. Select the pins from the **Assigned Pins** list and click **OK**. The **Set Maximum Delay Constraint** dialog box displays the updated **From** pin(s) list.
- 1.3. Click the **Browse** button for **Through** and **To** and add the appropriate pin(s). The displayed list shows the pins reachable from the previously selected pin(s) list.
	- 1.3.1. Enter comments in the **Comment** section.
	- 1.3.2. Click **OK**.

SmartTime adds the maximum delay constraints to the Constraints List in the SmartTime Constraints Editor.

# **12.46 Specifying a Minimum Delay Constraint**

You set options in the [Set Minimum Delay Constraint](#page-240-0) dialog box to relax or to tighten the original clock constraint requirement on specific paths.

To specify Min delay constraints:

- 1. Open the [Set Minimum Delay Constraint](#page-240-0) dialog box using one of the following methods:
	- Click the icon in the Constraints Editor.
	- From the Constraints Browser, choose **Min Delay**.
		- Choose **Min Delay** from the Constraints drop-down menu (**Constraints > MinDelay**).
		- Right click on any row in the Min Delay Constraints Table and select **Add Minimum Delay Constraint**.

The Set Minimum Delay Constraint dialog box appears (as shown below).

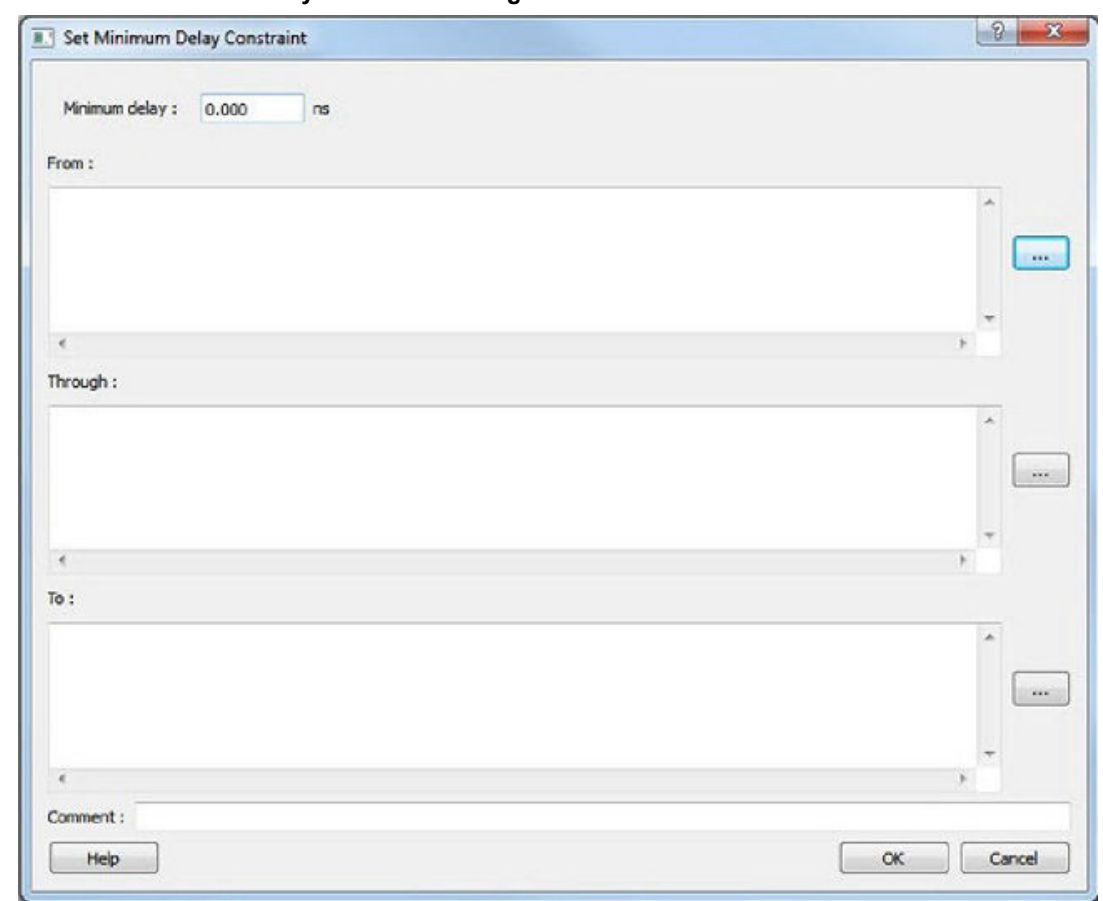

**Figure 12-48. Set Minimum Delay Constraint Dialog Box**

- 1. Specify the delay in the **Minimum delay** field.
	- 1.1. Specify the **From** pin(s). Click the **Browse** button next to **From** to open the Select Source Pins for Min Delay Constraint dialog box (as shown below).

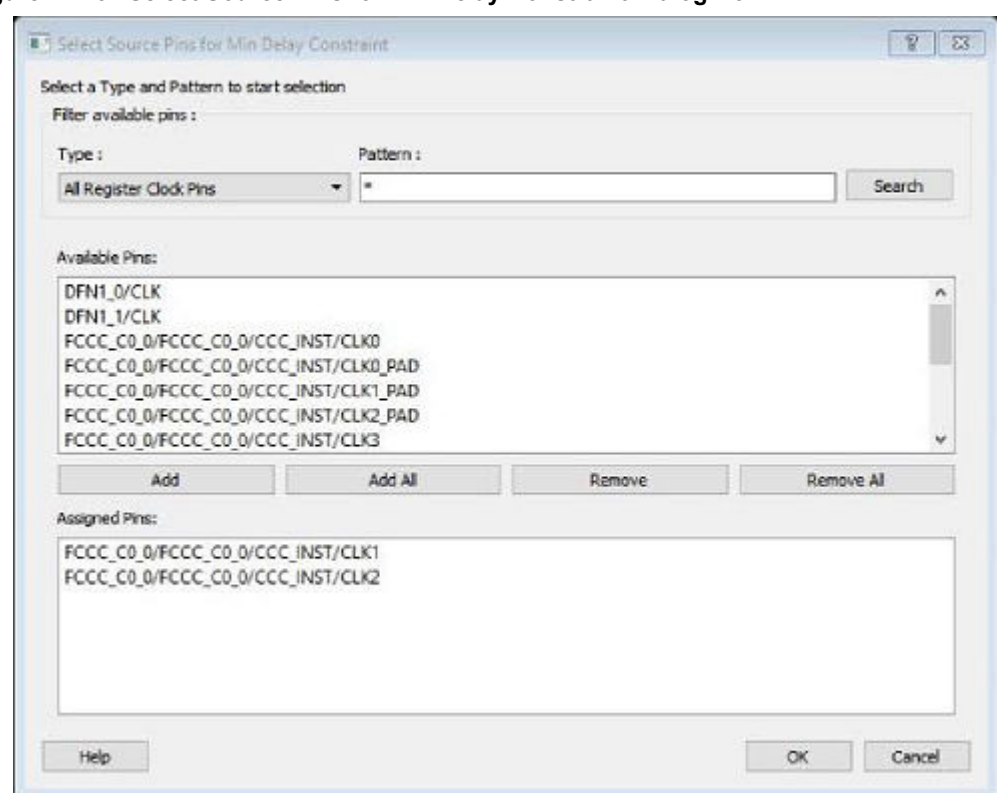

**Figure 12-49. Select Source Pins for Min Delay Constraint Dialog Box**

- 1.1.1. Use **Filter available pins** to narrow the pins list based on the selected **Type** and **Pattern**. Select the pin(s) from the **Available Pins** list. You can select multiple pins in this window.
- 1.1.2. Click **Add** or **Add All** to add the pins from the **Available Pins** list to the **Assigned Pins** list. Click **Remove**

or **Remove All** to remove the pins from the **Assigned Pins** list.

- 1.1.2.1. Select the pins from the **Assigned Pins** list and click **OK**. The **Set Minimum Delay Constraint** dialog box displays the updated **From** pin(s) list.
- 1.2. Click the **Browse** button for **Through** and **To** and add the appropriate pin(s). The displayed list shows the pins reachable from the previously selected pin(s) list.

1.2.1. Enter comments in the **Comment** section.

1.2.2. Click **OK**.

The minimum delay constraints are added to the Constraints List.

# **12.47 Specifying a Multicycle Constraint**

You set options in the [Set Multicycle Constraint](#page-242-0) dialog box to specify paths that take multiple clock cycles in the current design.

To specify multicycle constraints:

- 1. Add the constraint in the [Editable Constraints Grid](#page-204-0) or open the [Set Multicycle Constraint](#page-242-0) dialog box using one of the following methods:
	- From the Timing Constraints Editor, choose **Constraint > MultiCycle**.
		- Click the  $\frac{|\mathbf{M}|}{|\mathbf{M}|}$  icon.
			- From the Constraints Browser, choose **Multicycle**.

• Right-click the **Multicycle** option in the Constraint Browser and select **Add Multicycle Path Constraint**. The Set Multicycle Constraint dialog box appears (as shown below).

**Figure 12-50. Set Multicycle Constraint Dialog Box**

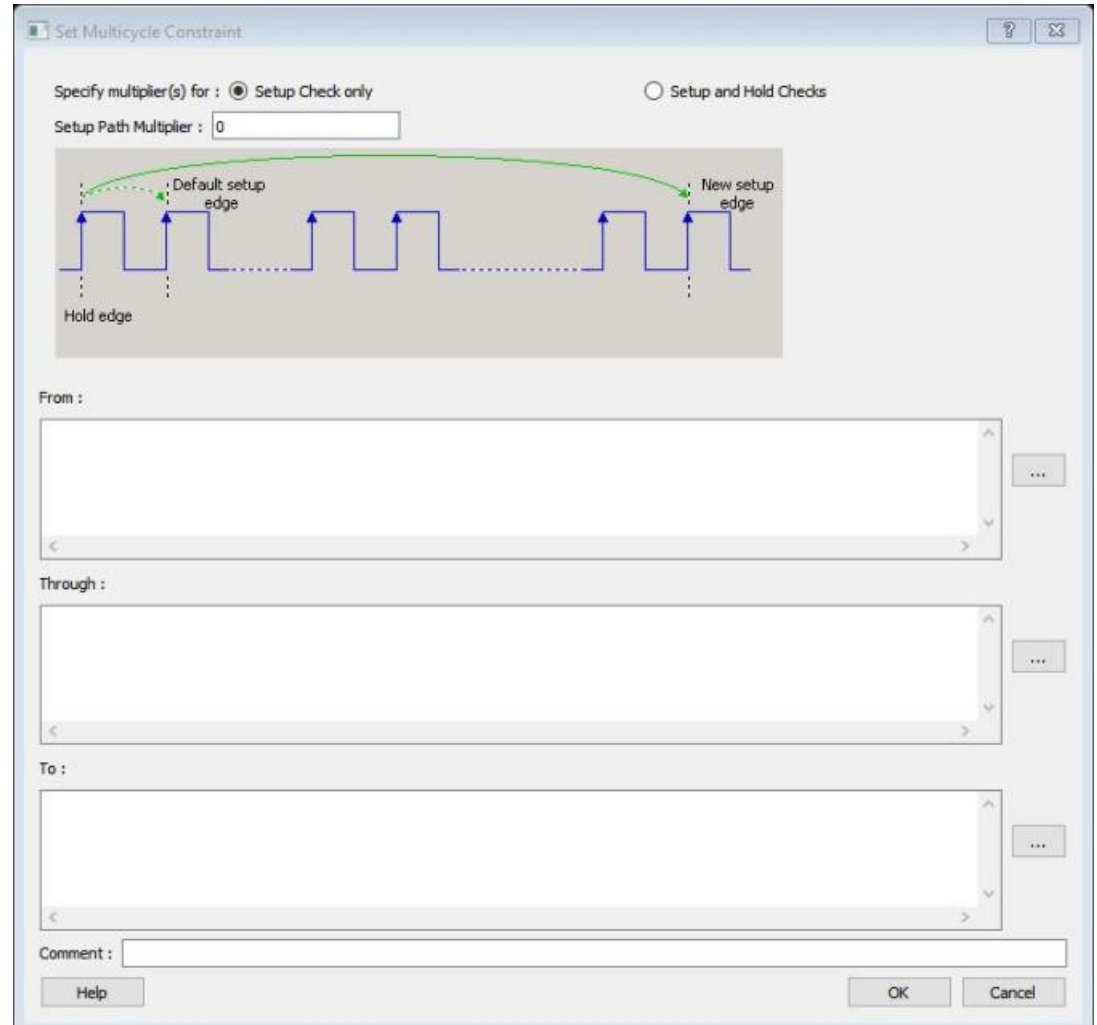

- 2. Specify the number of cycles in the **Setup Path Multiplier**.
- 1. Specify the **From** pin(s). Click the **Browse** button next to **From** to open the Select Source Pins for Multicycle Constraint dialog box (as shown below).

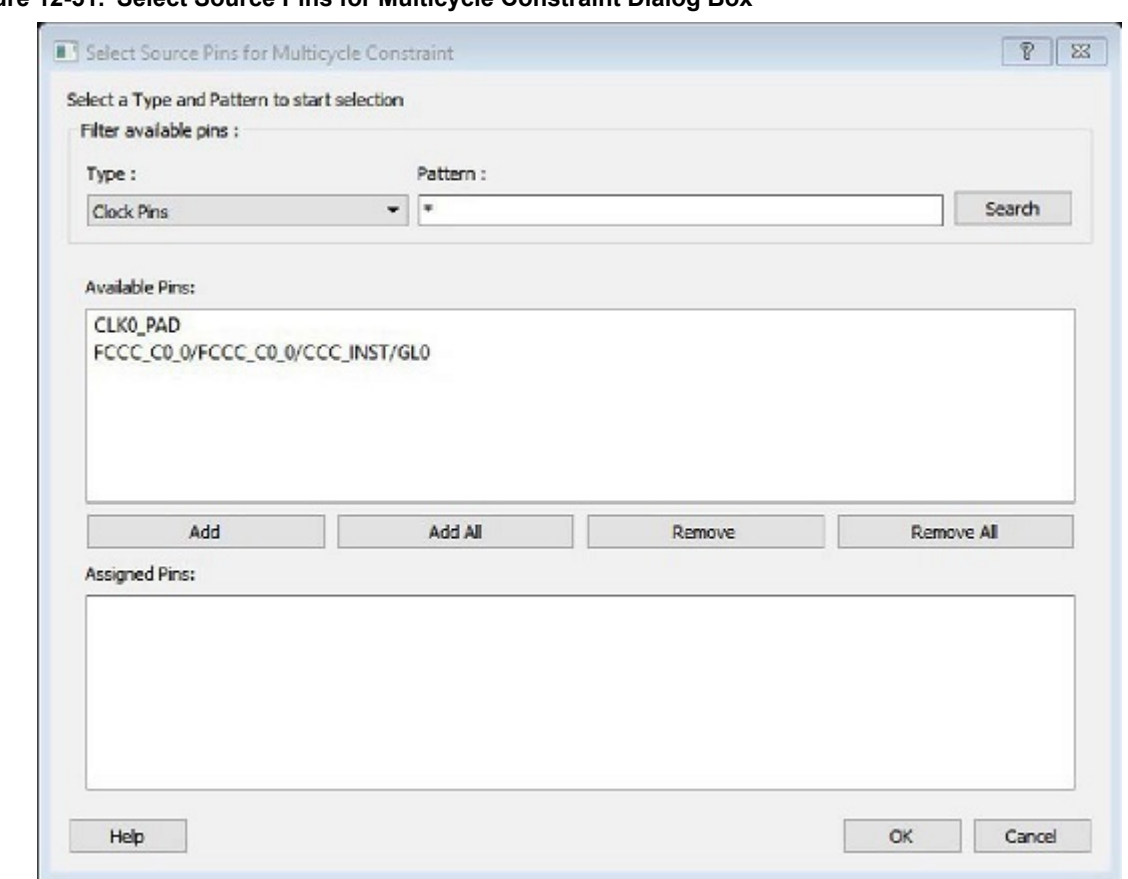

**Figure 12-51. Select Source Pins for Multicycle Constraint Dialog Box**

- 1. Use **Filter available pins** to narrow the pin list based on the selected **Type** and **Pattern** . Select the pin(s) from the **Available Pins** list. You can select multiple pins in this window.
- 2. Click **Add** or **Add All** to add the pins from the **Available Pins** list to the **Assigned Pins** list. Click **Remove** or **Remove All** to remove the pins from the **Assigned Pins** list.
	- 2.1. Select the pins from the **Assigned Pins** list and click **OK**. The **Set Multicycle Constraint** dialog box displays the updated **From** pin(s) list.
		- 2.1.1. Click the browse button for **Through** and **To** and add the appropriate pins. The displayed list shows the pins reachable from the previously selected pin(s) list
		- 2.1.2. Enter comments in the **Comment** section.
		- 2.1.3. Click **OK**. The Timing Constraints Editor adds the multicycle constraints to the Constraints List.

# **12.48 Specifying Disable Timing Constraint**

Use disable timing constraint to specify the timing arcs being disabled.

To specify the disable timing constraint:

- 1. Add the constraint in the [Editable Constraints Grid](#page-204-0) or open the [Set Constraint to Disable Timing Arcs Dialog](#page-236-0) [Box](#page-236-0) using one of the following methods:
	- From the Timing Constraints Editor, choose **Constraints Menu > Disable Timing.**
	- Click the icon in the Constraints Editor.
	- In the Constraints Editor, right-click **Disable Timing** and choose **Add Disable Timing Constraints.**
- 1. Select an instance from your design.
- <span id="page-260-0"></span>1.1. Select whether you want to exclude all timing arcs in the instance or if you want to specify the timing arc to exclude. If you selected specify timing arc to exclude, select a from and to port for the timing arc.
	- 1.1.1. Enter any comments to be attached to the constraint.
- 2. Click **OK**. The new constraint appears in the constraints list. **Note:**  When you choose Save from the File menu, the newly created constraint is saved in the database.

# **12.49 Specifying Clock Constraints**

Specifying clock constraints is the most effective way to constrain and verify the timing behavior of a sequential design. Use clock constraints to meet your performance goals.

To specify a clock constraint:

- 1. Add the constraint in the [editable constraints grid](#page-204-0) or open the [Create Clock Constraint](#page-192-0) dialog box using one of the following methods:
	- Click the icon in the Constraints Editor.
	- Right-click the **Clock** in the Constraint Browser and choose **Add Clock Constraint**.
	- Double-click **Clock** in the Constraint Browser.
	- Choose **Clock** from the Constraints drop-down menu (**Constraints > Clock**) The Create Clock Constraint dialog box appears (as shown below).

## **Figure 12-52. Create Clock Constraint Dialog Box**

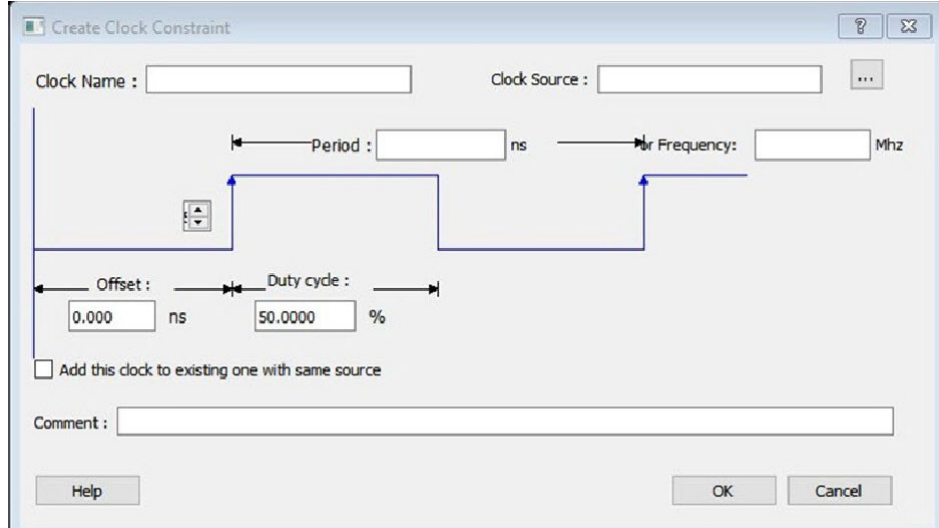

2. Select the pin to use as the clock source. You can click the **Browse** button to display the [Select Source Pins](#page-231-0) [for Clock Constraint Dialog Box](#page-231-0) (as shown above).

**Note:** Do not select a source pin when you specify a virtual clock. Virtual clocks can be used to define a clock outside the FPGA that is used to synchronize I/Os.

Use the Choose the Clock Source Pin dialog box to display a list of source pins from which you can choose. By default, it displays the explicit clock sources of the design. To choose other pins in the design as clock source pins, select **Filter available objects - Pin Type** as **Explicit clocks**, **Potential clocks**, **All Ports**, **All Pins**, **All Nets**, **Pins on clock network**, or **Nets in clock network**. To display a subset of the displayed clock source pins, you can create and apply a filter.

Multiple source pins can be specified for the same clock when a single clock is entering the FPGA using multiple inputs with different delays. Click **OK** to save these dialog box settings.

- 1. Specify the **Period** in nanoseconds (ns) or **Frequency** in megahertz (MHz).
- 2. Modify the **Clock Name**. The name of the first clock source is provided as default.
- 3. Modify the **Duty cycle**, if needed.
- 4. Modify the **Offset** of the clock, if needed.
- 5. Modify the first edge direction of the clock, if needed.
- 6. Select the check box for Add this clock to an existing one with the same source, if needed.
- 7. Click **OK**. The new constraint appears in the Constraints List.
	- **Figure 12-53. Timing Constraint View**

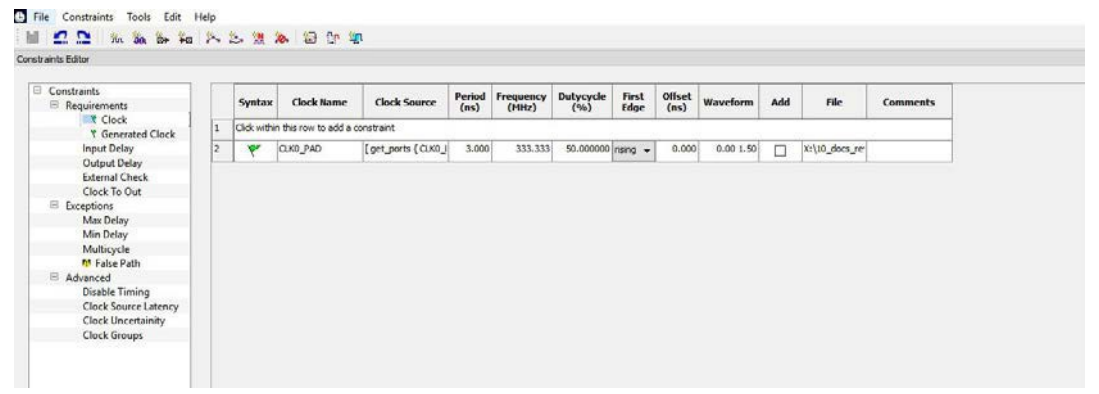

**Note:**  When you choose File > Save, saves the newly created constraint in the database.

# **12.50 Specifying Generated Clock Constraints**

Specifying a generated clock constraint enables you to define an internally generated clock for your design and verify its timing behavior. Use generated [clock constraints](#page-260-0) and clock constraints to meet your performance goals.

To specify a generated clock constraint:

- 1. Open the [Create Generated Clock Constraint](#page-193-0) dialog box using one of the following methods:
	- Click the  $\frac{\mathbb{E}_{n}}{\mathbb{E}_{n}}$  icon.
		- Right-click the **Generated Clock** in the Constraint Browser and choose **Add Generated Clock**.
		- Double-click the Generated Clock Constraints grid. The Create Generated Clock Constraint dialog box appears (as shown below).

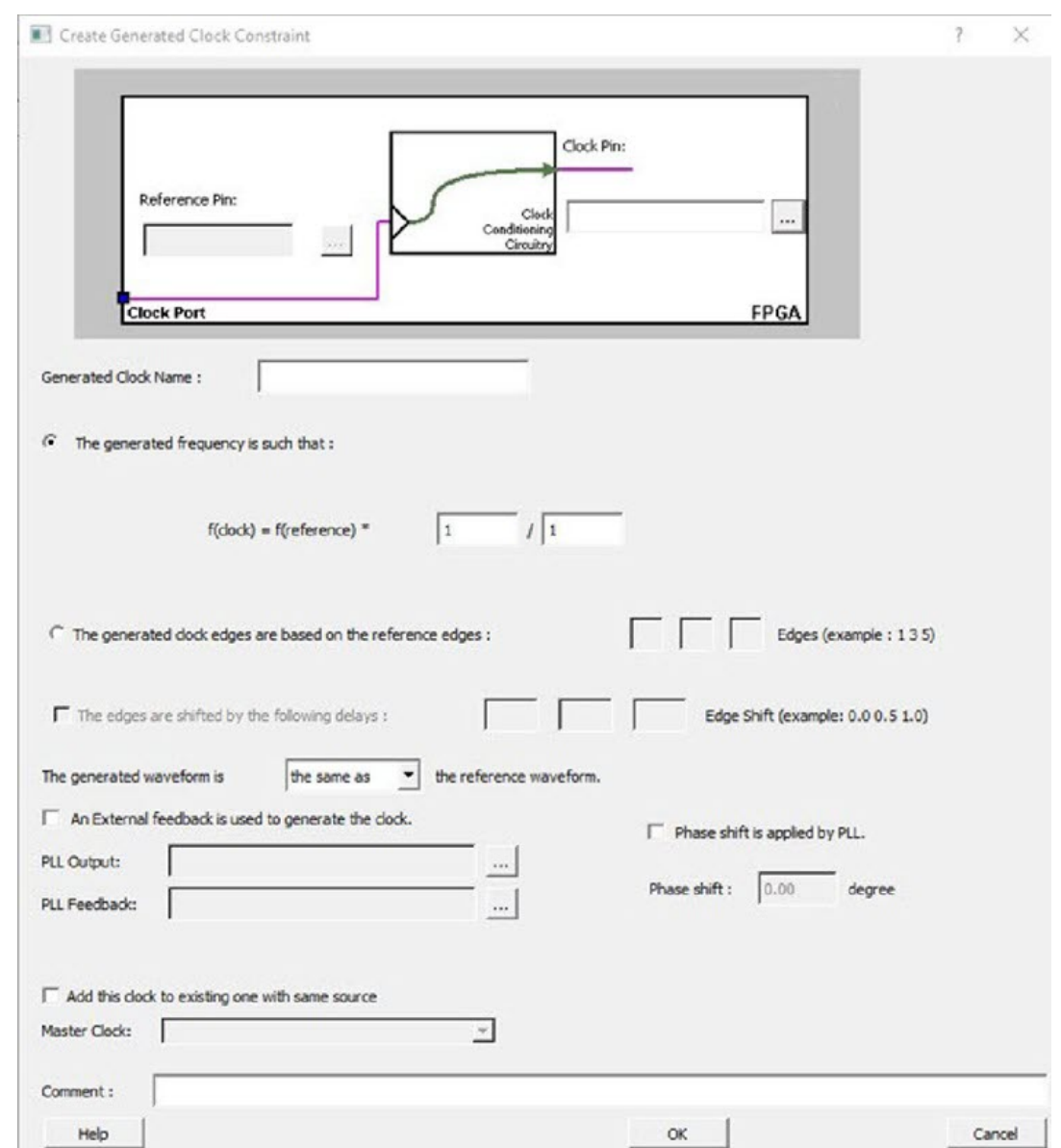

## **Figure 12-54. Create Generated Clock Constraint**

1. Select a **Clock Pin** to use as the generated clock source. To display a list of available generated clock source pins, click the **Browse** button. The [Select Generated Clock Source](#page-229-0) dialog box appears (as shown below).

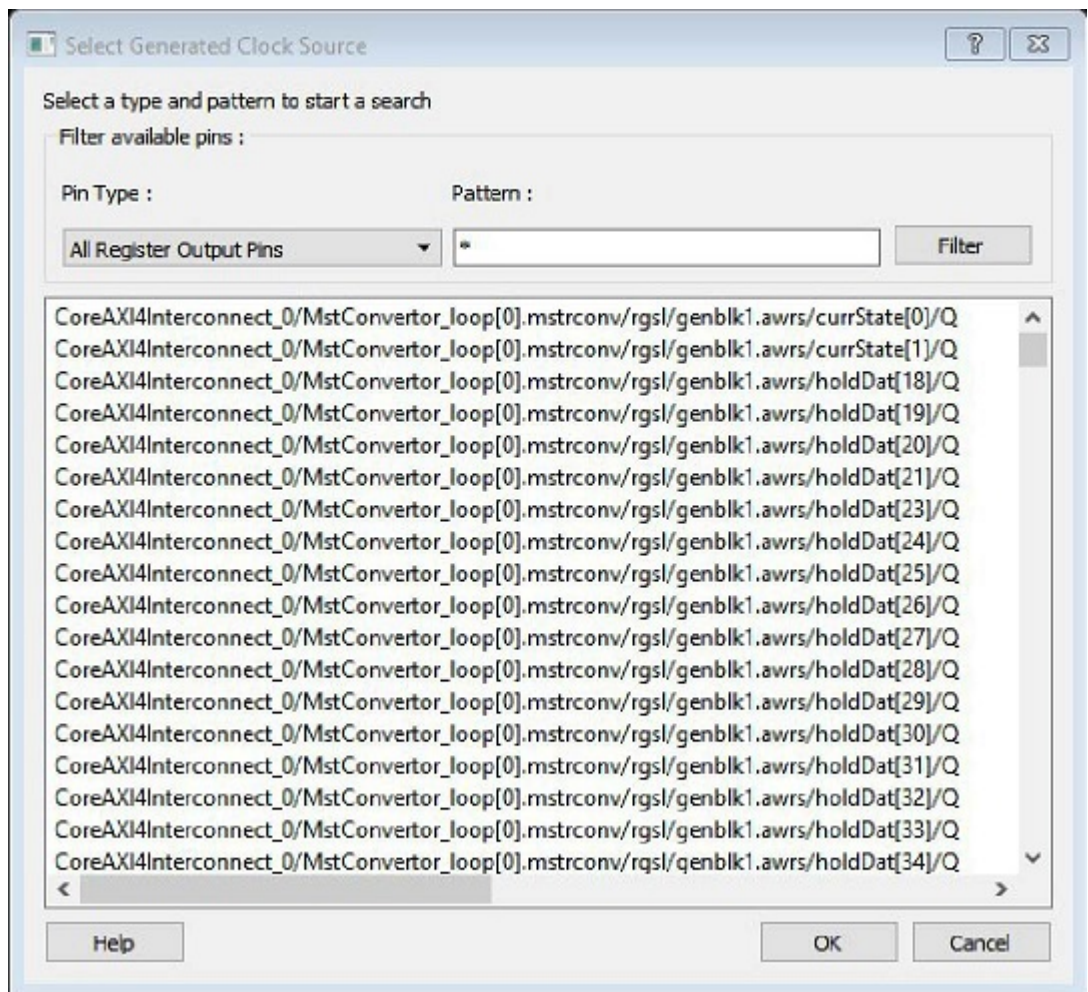

### **Figure 12-55. Select Generated Clock Source Dialog Box**

- 1. Specify a **Reference Pin**. To display a list of available clock reference pins, click the **Browse** button. The [Select Generated Clock Reference](#page-228-0) dialog box appears.
- 1. Specify the **Generated Clock Name**(optional).
	- 1.1. Specify the values to calculate the generated frequency: a multiplication factor and/or a division factor (both positive integers).
	- 1.2. Specify the orientation of the generated clock edges based on the reference edges by entering values for the edges and the edge shifts. This is optional.
	- 1.3. Specify the first edge of the generated waveform either same as or inverted with respect to the reference waveform.
- 2. Specify the PLL output and PLL feedback pins, if an External feedback is used to generate the clock.
- 3. Specify the Phase shift applied by the PLL in degrees.
- 4. Specify the Master Clock, if you want to add this to an existing one with the same source.
- 5. Click **OK**. The new constraint appears in the Constraints List. Tip: From the **File** menu, choose **Save** to save the newly created constraint in the database.

# **12.51 Specifying I/O States During Programming - I/O States and BSR Details**

The I/O States During Programming dialog box enables you to set custom I/O states prior to programming.

# **I/O State (Output Only)**

Sets your I/O states during programming to one of the values shown in the list below.

- 1 I/Os are set to drive out logic High
- 0 I/Os are set to drive out logic Low
	- Last Known State: I/Os are set to the last value that was driven out prior to entering the programming mode, and then held at that value during programming
	- Z Tri-State: I/Os are tristated

When you set your I/O state, the Boundary Scan Register cells are set according to the table below. Use the Show BSR Details option to set custom states for each cell.

### **Table 12-2. Default I/O Output Settings**

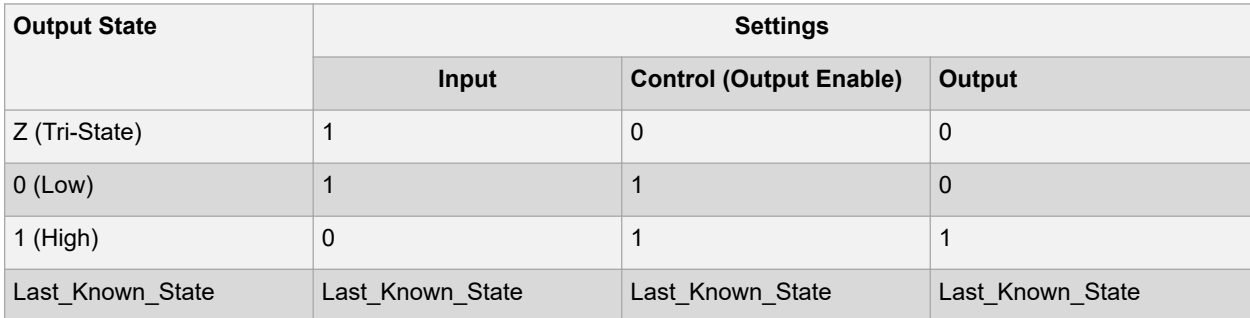

### **Table Key:**

- 1 High: I/Os are set to drive out logic High
- 0 Low: I/Os are set to drive out logic Low
- Last Known State I/Os are set to the last value that was driven out prior to entering the programming mode, and then held at that value during programming Boundary Scan Registers - Enabled with Show BSR Details

Sets your I/O state to a specific output value during programming AND enables you to customize the values for the Boundary Scan Register (Input, Output Enable, and Output). You can change any Don't Care value in Boundary Scan Register States without changing the Output State of the pin (as shown in the table below).

For example, if you want to Tri-State a pin during programming, set Output Enable to 0; the Don't Care indicates that the other two values are immaterial. If you want a pin to drive a logic High and have a logic 1 stored in the Input Boundary scan cell during programming, you may set all the values to 1.

#### **Table 12-3. BSR Details I/O Output Settings**

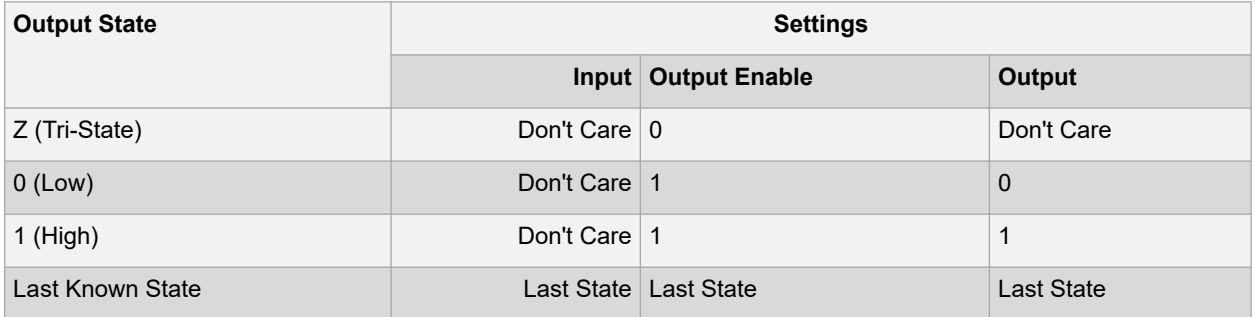

### **Table Key:**

- 1 High: I/Os are set to drive out logic High
- 0 Low: I/Os are set to drive out logic Low
- Don't Care Don't Care values have no impact on the other settings.
- Last Known State Sampled value: I/Os are set to the last value that was driven out prior to entering the programming mode, and then held at that value during programming

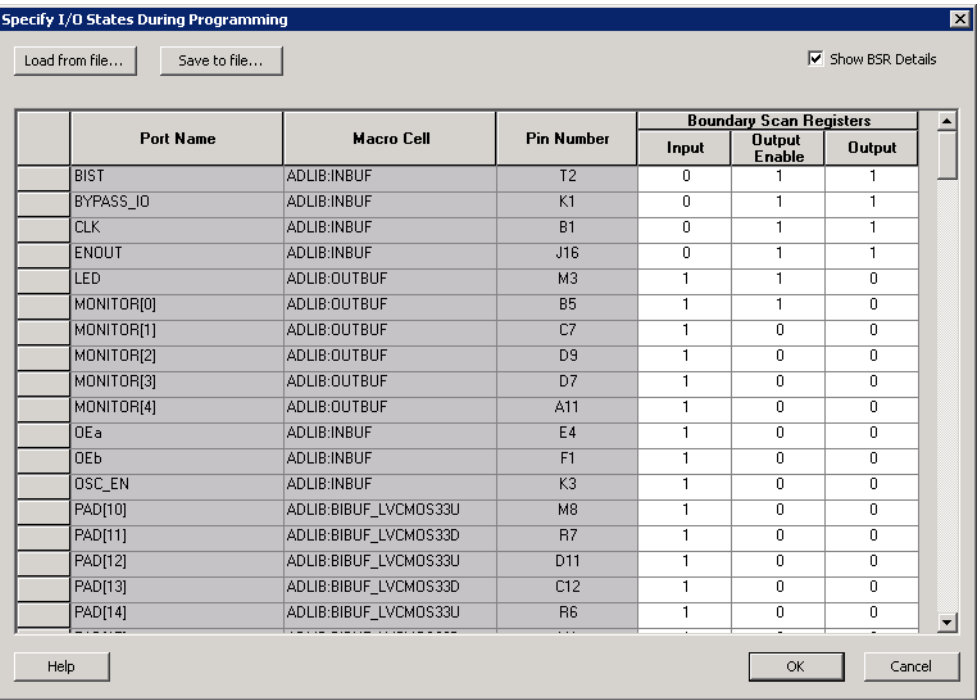

### **Figure 12-56. Boundary Scan Registers Settings**

# **12.52 Stimulus Hierarchy**

To view the Stimulus Hierarchy, from the **View** menu choose **Windows > Stimulus Hierarchy**.

The Stimulus Hierarchy tab displays a hierarchical representation of the stimulus and simulation files in the project. The software continuously analyzes and updates files and content. The tab (see figure below) displays the structure of the modules and component stimulus files as they relate to each other.

### **Figure 12-57. Stimulus Hierarchy Dialog Box**

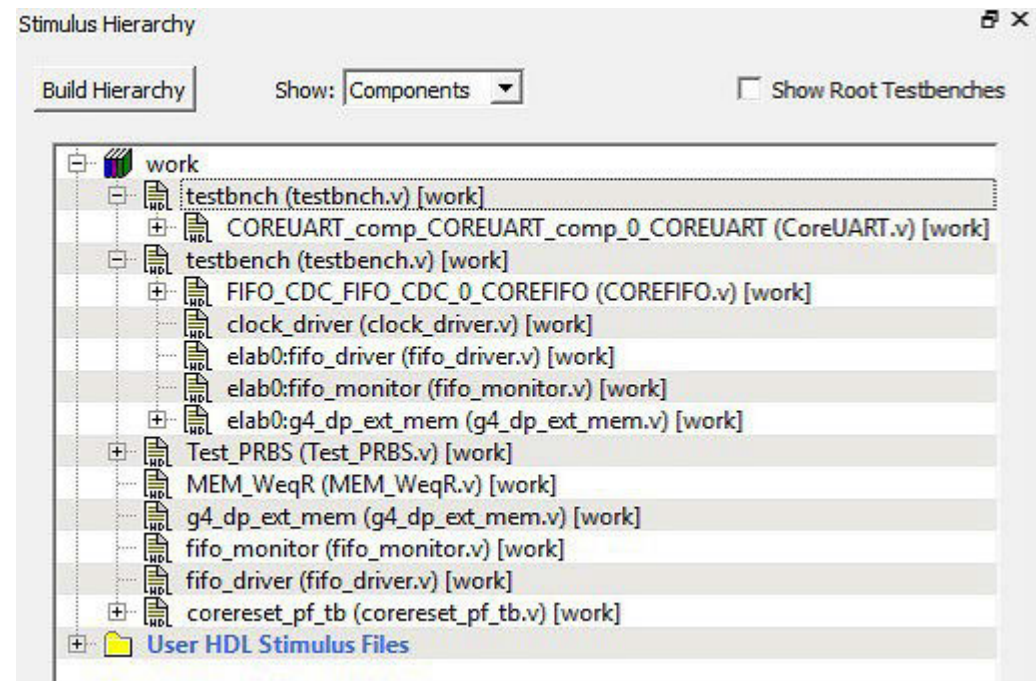

Expand the hierarchy to view stimulus and simulation files. Right-click an individual component and choose **Show Module** to view the module for only that component.

Select **Components**, instance or **Modules** from the **Show** drop-down list to change the display mode. The Components view displays the stimulus hierarchy; the modules view displays HDL modules and stimulus files.

The file name (the file that defines the module or component) appears in parentheses. Click **Show Root Testbenches** to view only the root-level testbenches in your design.

Right-click and choose **Properties**; the Properties dialog box displays the path name, created date, and last modified date.

All integrated source editors are linked with the SoC software; if you modify a stimulus file the Stimulus Hierarchy automatically updates to reflect the change.

## **To open a stimulus file:**

- Double-click a stimulus file to open it in the HDL text editor.
- Right-click and choose **Delete from Project** to delete the file from the project. Right-click and choose **Delete from Disk and Project** to remove the file from your disk.

Icons in the Hierarchy indicate the type of component and the state, as shown in the table below.

### **Table 12-4. Design Hierarchy Icons**

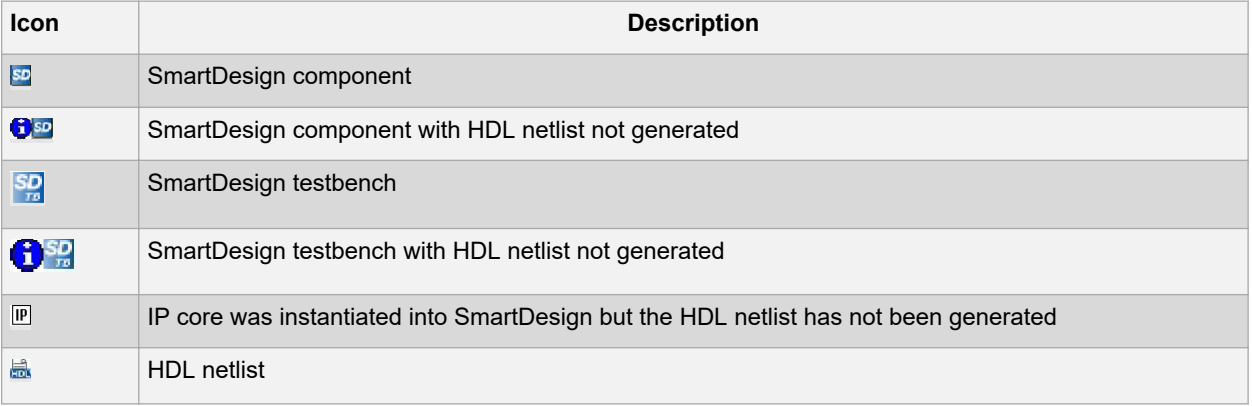

# **12.53 Timing Exceptions Overview**

Use timing exceptions to overwrite the default behavior of the design path. Timing exceptions include:

- Setting multicycle constraint to specify paths that (by design) will take more than one cycle.
	- Setting a false path constraint to identify paths that must not be included in the timing analysis or the optimization flow.
	- Setting a maximum/minimum delay constraint on specific paths to relax or to tighten the original clock constraint requirement.

# **12.54 Admin Profile Tool**

**Figure 12-58. Admin Profile Tool Dialog Box**

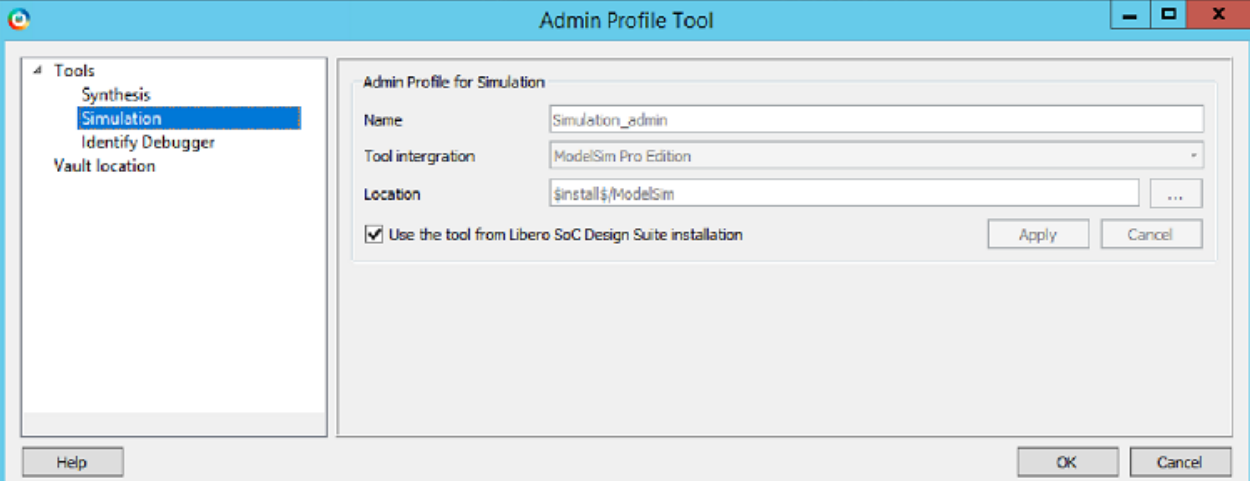

This allows the users a way to use same set of tools and same vault location if Libero SoC is invoked from the same installed location. An admin (the person who generally takes care of Libero SoC installation) creates an admin profile. This profile will be common to all the users who are using Libero SoC from the same installed location. Individual users do not need to have to create the tool profile and vault location.

To create an admin profile, user needs to invoke adminProfile.exe from Libero/Designer/bin location. This admin profile will be common to all users who are using Libero SoC from the installed path, by providing the following values:

- Synplify location
- Modelsim location
- Vault location
- Any other tool mentioned in admin profile utility

**Note:**  It is not mandatory for the user to create admin profile. If the user skips the creation of admin profile, the tool will continue to work normally.

If the user wishes to create admin profile, all the fields in the dialog box must entered correctly. The vault location provided during admin profile creation will have precedence and will be used by all the other users.

# **12.54.1 Vaults and tools location**

Vault location: Location of megavault consisting of all the cores for the current Libero SoC version must be mentioned.

Tools location: Correct tool executable location must be entered which is accessible by all users of Libero SoC.

Using admin profile, users will also have an option to use Libero SoC provided tools (which are a part of Libero SoC Design Suite) by selecting the **Use the tool from Libero SoC Design Suite installation** option. In this case, location of specific tools will be used from Libero SoC installation.

# **12.55 Tool Profiles Dialog Box**

The Tool Profiles dialog box enables you to add, edit, or delete your project tool profiles. Each Libero SoC project can have a different profile, enabling you to integrate different tools with different projects. The following table shows the supported tool versions in this release.

### **Table 12-5. Table for supported tool versions**

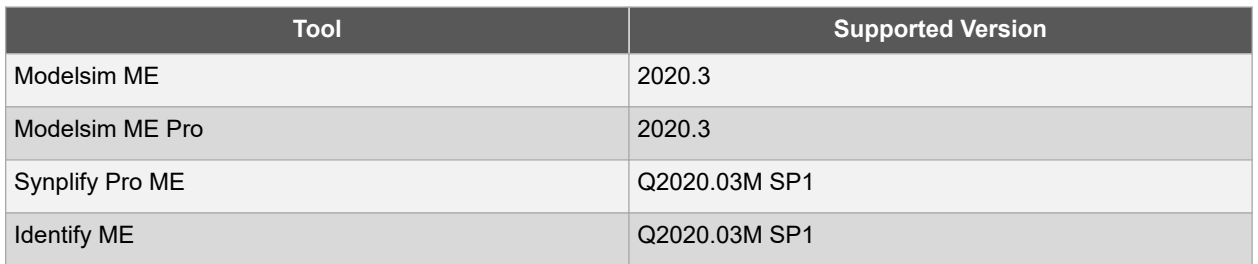

To set or change your tool profile:

- 1. From the **Project** menu, choose **Tool Profiles**. Select the type of tool you wish to add.
	- **To add a tool**: Select the tool type and click the **Add** button . Fill out the tool profile and click **OK**.
		- **To change a tool profile**: After selecting the tool, click the **Edit** button to select another tool, change the tool name, or change the tool location.
		- **To remove a tool from the project**: After selecting a tool, click the **Remove** button.
- 2. When you are done, click **OK**.

## **Figure 12-59. Libero SoC Tool Profiles Dialog Box**

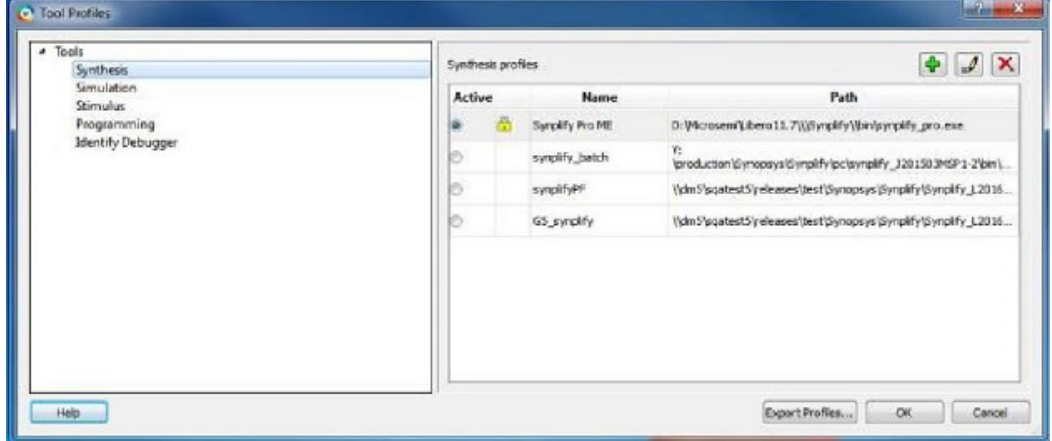

The tool profile with the padlock icon indicates that it is a pre-defined tool profile (the default tool that comes with the Libero SoC Installation.)

To export the tool profile and save it for future use, click the **Export Tool Profiles** dialog box and save the tool profile file as a tool profile \*.ini file. The tool profile \*.ini file can be imported into a Libero SoC project (**File > Import > Others**) and select Tool Profiles (\*.ini) in the File Type pull-down list.

# **12.56 User Preferences Dialog Box – Design Flow Preferences**

This dialog box allows you to set your personal preferences for how Libero SoC manages the design flow across the projects you create.

#### **Figure 12-60. Preferences Dialog Box – Design Flow Preferences**

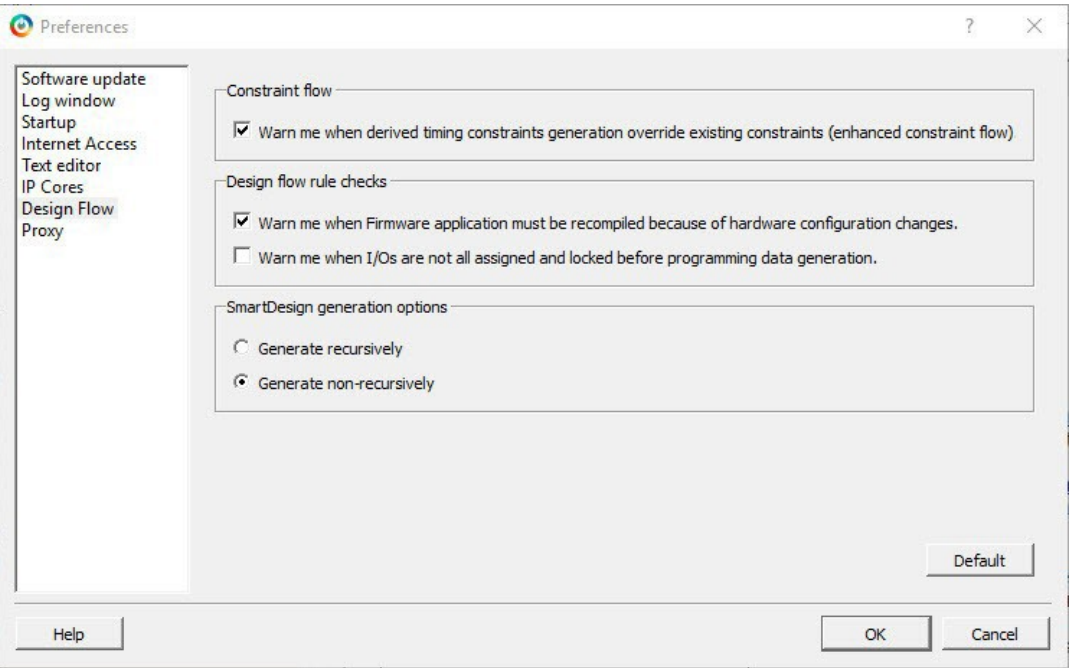

### • **Constraint Flow**

– **Warn me when derived timing constraints generation override existing constraints.**

Libero SoC can generate/derive timing constraints for known hardware blocks and IPs such as SERDES, CCC, MSS/HPMS. Check this box to have Libero SoC pop up a warning message when the generated timing constraints for these blocks override the timing constraints you set for these blocks. This box is checked by default.

### • **Design Flow Rule Checks**

– **Warn me when Firmware applications must be recompiled because of hardware configuration changes.**

Check this box if you want Libero SoC to display a warning message. This box is checked by default.

– **Warn me when I/Os are not all assigned and locked before programming data generation.** I/Os should always be assigned and locked before programming data generation. Check this box if you want Libero SoC to display a warning message. This box is checked by default.

### • **SmartDesign Generation Options**

### – **Generate recursively**

In this mode, all subdesigns must be successfully generated before a parent can be generated. An attempt to generate a SmartDesign results in an automatic attempt to generate all subdesigns.

#### – **Generate non-recursively**

In this mode, the generation of only explicitly selected SmartDesigns is attempted. The generation of a design can be marked as successful even if a subdesign is ungenerated (either never attempted or unsuccessful).

**Note:**  These preferences are stored on a per-user basis across multiple projects; they are not project-specific.

# **12.57 Synopsys Design Constraints (SDC)**

Synopsys Design Constraints (SDC) is a Tcl-based format used by Synopsys tools to specify the design intent, including the timing and area constraints for a design. Microsemi tools use a subset of the SDC format to capture supported timing constraints. Any timing constraint that you can enter using Designer tools can also be specified in an SDC file.

Use the SDC-based flow to share timing constraint information between Microsemi tools and third-party EDA tools.

# **SmartFusion®2, IGLOO®2, RTG4™ References**

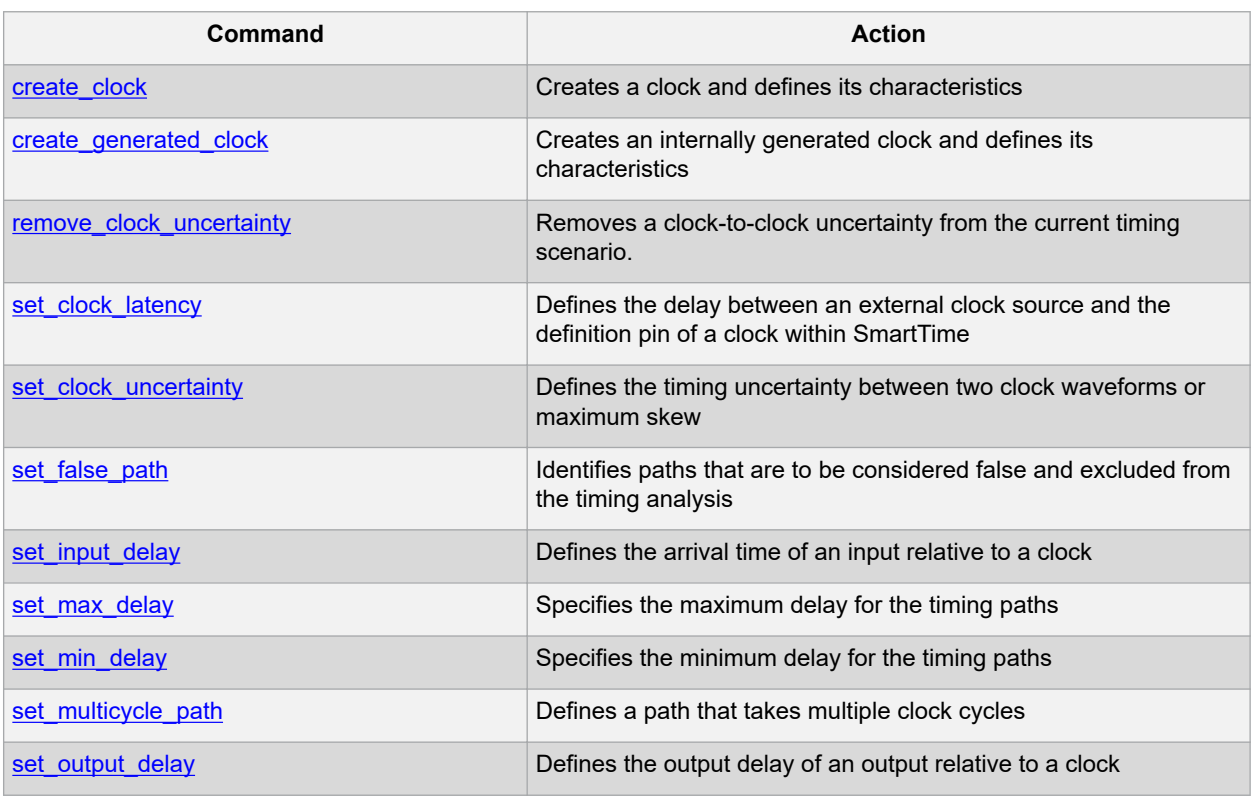

### **12.57.1 See Also**

SDC Syntax Conventions

# **12.58 Libero DesignFlow SDC Commands**

# **SDC Syntax Conventions**

The following table shows the typographical conventions that are used for the SDC command syntax.

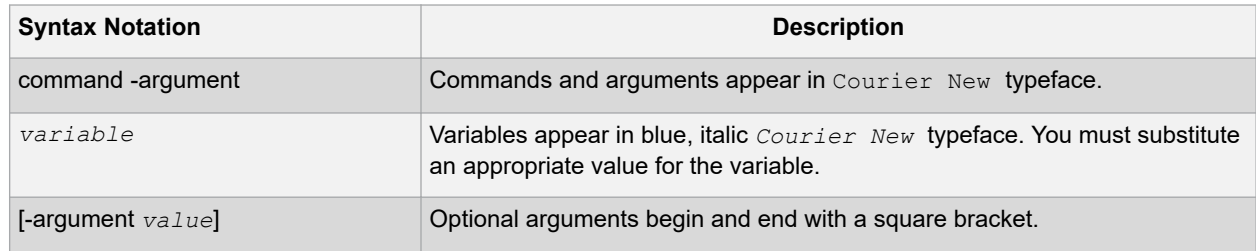

**Note:**  SDC commands and arguments are case sensitive.

### **Example**

The following example shows syntax for the create\_clock command and a sample command:

```
create_clock -period period_value [-waveform edge_list] source
create clock -period 7 -waveform \{2, 4\}{CLK1}
```
# **Wildcard Characters**

You can use the following wildcard characters in names used in the SDC commands:

# **SmartFusion®2, IGLOO®2, RTG4™ References**

<span id="page-271-0"></span>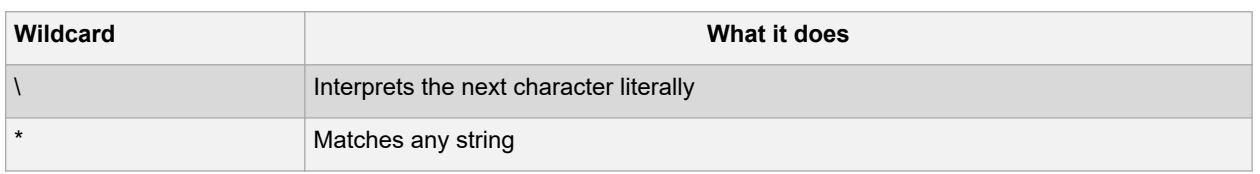

**Note:**  The matching function requires that you add a backslash (\) before each slash in the pin names in case the slash does not denote the hierarchy in your design.

### **Special Characters ([ ], { }, and \)**

Square brackets ([ ]) are part of the command syntax to access ports, pins and clocks. In cases where these netlist objects names themselves contain square brackets (for example, buses), you must either enclose the names with curly brackets  $(\{\})$  or precede the open and closed square brackets ( $\{\}$ ) characters with a backslash ( $\}$ ). If you do not do this, the tool displays an error message.

#### For example:

```
create clock -period 3 clk\[0\]
set max delay 1.5 -from [get pins ff1\[5\]:CLK] -to [get clocks {clk[0]}]
```
Although not necessary, Microsemi recommends the use of curly brackets around the names, as shown in the following example:

set false path –from {data1} -to [get pins {reg1:D}]

In any case, the use of the curly bracket is mandatory when you have to provide more than one name. For example:

set false path –from {data3 data4} –to [get pins {reg2:D reg5:D}]

#### Entering Arguments on Separate Lines

If a command needs to be split on multiple lines, each line except the last must end with a backslash (\) character as shown in the following example:

```
set multicycle path 2 –from \ [get pins {reg1*}] \
-to {reg2:D}
```
# **12.59 create\_clock**

SDC command; creates a clock and defines its characteristics.

```
create_clock -name clock_name -add -period period_value [-waveform edge_list] source
```
#### **Arguments**

```
-name clock_name
```
Specifies the name of the clock constraint. This parameter is required for virtual clocks when no clock source is provided.

-add

Specifies that a new clock constraint is created at the same source as the existing clock without overriding the existing constraint. The name of the new clock constraint with the -add option must be different than the existing clock constraint. Otherwise, it will override the existing constraint, even with the -add option. The -name option must be specified with the -add option.

-period *period\_value*

Specifies the clock period in nanoseconds. The value you specify is the minimum time over which the clock waveform repeats. The period\_value must be greater than zero.

-waveform *edge\_list*

Specifies the rise and fall times of the clock waveform in ns over a complete clock period. There must be exactly two transitions in the list, a rising transition followed by a falling transition. You can define a clock starting with a falling edge by providing an edge list where fall time is less than rise time. If you do not specify -waveform option, the tool creates a default waveform, with a rising edge at instant 0.0 ns and a falling edge at instant (period\_value/2)ns.

*source*

Specifies the source of the clock constraint. The source can be ports or pins in the design. If you specify a clock constraint on a pin that already has a clock, the new clock replaces the existing one. Only one source is accepted. Wildcards are accepted as long as the resolution shows one port or pin.

#### **Supported Families**

SmartFusion2, IGLOO2, RTG4

#### **Description**

Creates a clock in the current design at the declared source and defines its period and waveform. The static timing analysis tool uses this information to propagate the waveform across the clock network to the clock pins of all sequential elements driven by this clock source.

The clock information is also used to compute the slacks in the specified clock domain that drive optimization tools such as place-and-route.

#### **Exceptions**

None

#### **Examples**

The following example creates two clocks, one on port CK1 with a period of 6, and the other on port CK2 with a period of 6, a rising edge at 0, and a falling edge at 3:

create\_clock -name {my\_user\_clock} -period 6 CK1

create clock -name {my other user clock} -period 6 -waveform {0 3} {CK2}

The following example creates a clock on port CK3 with a period of 7, a rising edge at 2, and a falling edge at 4:

create clock -period 7 -waveform {2 4} [get ports {CK3}]

The following example creates a new clock constraint clk2, in addition to clk1, on the same source port clk1 without overriding it.

```
create clock -name clk1 -period 10 -waveform {0 5} [get ports clk1] create clock -name
clk2 –add -period 20 -waveform {0 10} [get_ports clk1]
```
The following example does not add a new clock constraint, even with the -add option, but overrides the existing clock constraint because of the same clock names.

**Note:**  To add a new clock constraint in addition to the existing clock constraint on the same source port, the clock names must be different.

```
create clock -name clk1 -period 10 -waveform {0 5} [get ports clk1] create clock -name
clk1 -add -period 50 -waveform {0 25} [get_ports clk1]
```
#### **Microsemi Implementation Specifics**

- The -waveform in SDC accepts waveforms with multiple edges within a period. In Microsemi design implementation, only two waveforms are accepted.
- SDC accepts defining a clock on many sources using a single command. In Microsemi design implementation, only one source is accepted.
- The source argument in SDC create clock command is optional. This is in conjunction with the -name argument in SDC to support the concept of virtual clocks. In Microsemi implementation, source is a mandatory argument as -name and virtual clocks concept is not supported.
- The -domain argument in the SDC create\_clock command is not supported.

# <span id="page-273-0"></span>**12.60 create\_generated\_clock**

create\_generated\_clock -name *clock\_name* [-add] [-master\_clock *clock\_name*] -source *reference\_pin* [-divide\_by *divide\_factor*] [-multiply\_by *multiply\_factor*] [-invert] source - pll\_output *pll\_feedback\_clock* -pll\_feedback *pll\_feedback\_input*[-edges *values*] [-edge\_shift *values*]

SDC command; creates an internally generated clock and defines its characteristics.

#### **Arguments**

-name *clock\_name*

Specifies the name of the clock constraint. This parameter is required for virtual clocks when no clock source is provided.

-add

Specifies that the generated clock constraint is a new clock constraint in addition to the existing one at the same source. The name of the clock constraint should be different from the existing clock constraint. With this option, master\_clock option and -name options must be specified.

-master\_clock *clock\_name*

Specifies the master clock used for the generated clock when multiple clocks fan into the master pin. This option must be used with -add option of the generated clock.

- 1. The master clock option is used only with the -add option for the generated clocks.
- 2. If there are multiple master clocks fanning into the same reference pin, the first generated clock specified will always use the first master clock as its source clock.
- 3. The subsequent generated clocks specified with the -add option can choose any of the master clocks as their source clock (including the first master clock specified).

-source *reference\_pin*

Specifies the reference pin in the design from which the clock waveform is to be derived.

-divide\_by *divide\_factor*

Specifies the frequency division factor. For instance, if the *divide\_factor* is equal to 2, the generated clock period is twice the reference clock period.

-multiply\_by *multiply\_factor*

Specifies the frequency multiplication factor. For instance, if the *multiply\_factor* is equal to 2, the generated clock period is half the reference clock period.

-invert

Specifies that the generated clock waveform is inverted with respect to the reference clock.

source

Specifies the source of the clock constraint on internal pins of the design. If you specify a clock constraint on a pin that already has a clock, the new clock replaces the existing clock. Only one source is accepted. Wildcards are accepted as long as the resolution shows one pin.

-pll\_output *pll\_feedback\_clock*

Specifies the output pin of the PLL which is used as the external feedback clock. This pin must drive the feedback input pin of the PLL specified using the -pll feedback option. The PLL will align the rising edge of the reference input clock to the feedback clock. This is a mandatory argument if the PLL is operating in external feedback mode.

-pll\_feedback *pll\_feedback\_input*

Specifies the feedback input pin of the PLL. This pin must be driven by the output pin of the PLL specified using the – pll output option. The PLL will align the rising edge of the reference input clock to the external feedback clock. This is a mandatory argument if the PLL is operating in external feedback mode.

#### -edges *values*

Specify the integer values that represent the edges from the source clock that form the edges of the generated clock. Three values must be specified to generate the clock. If you specify less than three, a tool tip indicates an error.

-edge\_shift *values*

Specify a list of three floating point numbers that represents the amount of shift, in nanoseconds, that the specified edges are to undergo to yield the final generated clock waveform. These floating point values can be positive or negative. Positive value indicates a shift later in time, while negative indicates a shift earlier in time.

For example: An edge shift of {1 1 1} on the LSB generated clock, would shift each derived edge by 1 nanosecond.

To create a 200MHz clock from a 100MHz clock, use edge  $\{1\ 2\ 3\}$  and edge shift  $\{0\ -2.5\ -5.0\}$ .

#### **Supported Families**

SmartFusion2, IGLOO2, RTG4

#### **Description**

Creates a generated clock in the current design at a declared source by defining its frequency with respect to the frequency at the reference pin. The static timing analysis tool uses this information to compute and propagate its waveform across the clock network to the clock pins of all sequential elements driven by this source.

The generated clock information is also used to compute the slacks in the specified clock domain that drive optimization tools such as place-and-route.

#### **Examples**

The following example creates a generated clock on pin U1/reg1:Q with a period twice as long as the period at the reference port CLK.

```
create_generated_clock -name {my_user_clock} –divide_by 2 –source [get_ports
```
{CLK}] U1/reg1:Q

The following example creates a generated clock at the primary output of myPLL with a period  $\frac{3}{4}$  of the period at the reference pin clk.

create generated clock -divide by 3 -multiply by 4 -source clk [get pins {myPLL:CLK1}]

The following example creates a new generated clock gen2 in addition to gen1 derived from same master clock as the existing generated clock, and the new constraints is added to pin r1/CLK.

create\_generated\_clock -name gen1 -multiply\_by 1 -source [get\_ports clk1] [get\_pins r1/CLK]

create\_generated\_clock -name gen2 -add -master\_clock clk1 -source [get\_ports clk1] multiply\_by 2 [get\_pins r1/CLK]

The following example does not create a new generated clock constraint in addition to the existing clock, but will override even with the -add option enabled, because the same names are used.

create generated clock -name gen2 -source [get ports clk1] -multiply by 3 [get pins r1/CLK]

create generated clock -name gen2 -source [get ports clk1] -multiply by 4 master clock clk1 -add [get pins r1/CLK]

The following example creates a generated clock on pin U1/reg1:Q with a period twice as long as the period at the reference port CLK.

create\_generated\_clock -name {my\_user\_clock} –divide\_by 2 –source [get\_ports {CLK}] U1/reg1/Q

The following example creates a generated clock at the primary output of myPLL with a period  $\frac{3}{4}$  of the period at the reference pin clk.

create\_generated\_clock –divide\_by 3 –multiply\_by 4 -source clk [get\_pins {myPLL/CLK1}]

© 2020 Microchip Technology Inc. **User Guide** DS00003765A-page 275

# **SmartFusion®2, IGLOO®2, RTG4™ References**

<span id="page-275-0"></span>The following example creates a generated clock named system\_clk on the GL2 output pin of FCCC\_0 with a period equal to half the period of the source clock. The constraint also identifies GL2 output pin as the external feedback clock source and CLK2 as the feedback input pin for FCCC\_0.

```
create generated clock -name { system clk } \
-multiply by 2 \
-source { FCCC 0/CCC INST/CLK3 PAD } \
-pll output { FCCC 0/CCC INST/GL2 } \
-pll feedback { FCCC 0/CCC INST/CLK2 } \
{ FCCC_0/CCC_INST/GL2 }
```
## **Microsemi Implementation Specifics**

- SDC accepts either –multiply\_by or –divide\_by option. In Microsemi design implementation, both are accepted to accurately model the PLL behavior.
- SDC accepts defining a generated clock on many sources using a single command. In Microsemi design implementation, only one source is accepted.
- The -duty cycle ,-edges and –edge shift options in the SDC create generated clock command are not supported in Microsemi design implementation.

# **12.61 remove\_clock\_uncertainty**

```
remove clock uncertainty -from | -rise from | -fall from from clock list -to | -
rise_to| - fall_to to_clock_list -setup {value} -hold {value}
```
remove\_clock\_uncertainty -id *constraint\_ID*

SDC command; Removes a clock-to-clock uncertainty from the current timing scenario.

### **Arguments**

 $-$ from

Specifies that the clock-to-clock uncertainty applies to both rising and falling edges of the source clock list. You can specify only one of the -from, -rise\_from, or -fall\_from arguments for the constraint to be valid.

-rise\_from

Specifies that the clock-to-clock uncertainty applies only to rising edges of the source clock list. You can specify only one of the -from, -rise from, or -fall from arguments for the constraint to be valid.

-fall\_from

Specifies that the clock-to-clock uncertainty applies only to falling edges of the source clock list. You can specify only one of the -from, -rise from, or -fall from arguments for the constraint to be valid.

*from\_clock\_list*

Specifies the list of clock names as the uncertainty source.

 $-t$ o

Specifies that the clock-to-clock uncertainty applies to both rising and falling edges of the destination clock list. You can specify only one of the  $-to$ ,  $-rise$  to , or  $-fall$  to arguments for the constraint to be valid.

-rise\_to

Specifies that the clock-to-clock uncertainty applies only to rising edges of the destination clock list. You can specify only one of the  $-t_0$ ,  $-rise$  to, or  $-fall$  to arguments for the constraint to be valid.

-fall\_to

Specifies that the clock-to-clock uncertainty applies only to falling edges of the destination clock list. You can specify only one of the  $-to$ ,  $-rise$  to , or  $-fall$  to arguments for the constraint to be valid.

#### <span id="page-276-0"></span>*to\_clock\_list*

Specifies the list of clock names as the uncertainty destination.

-setup

Specifies that the uncertainty applies only to setup checks. If none or both -setup and -hold are present, the uncertainty applies to both setup and hold checks.

-hold

Specifies that the uncertainty applies only to hold checks. If none or both -setup and -hold are present, the uncertainty applies to both setup and hold checks.

-id *constraint\_ID*

Specifies the ID of the clock constraint to remove from the current scenario. You must specify either the exact parameters to set the constraint or its constraint ID.

#### **Supported Families**

SmartFusion2, IGLOO2, RTG4

#### **Description**

Removes a clock-to-clock uncertainty from the specified clock in the current scenario. If the specified arguments do not match clocks with an uncertainty constraint in the current scenario, or if the specified ID does not refer to a clockto-clock uncertainty constraint, this command fails.

Do not specify both the exact arguments and the ID.

#### **Exceptions**

None

#### **Examples**

```
remove_clock_uncertainty -from Clk1 -to Clk2 remove_clock_uncertainty -from Clk1 -
fall to { Clk2 Clk3 } -setup remove clock uncertainty 4.3 -fall from { Clk1 Clk2 } -
rise_to *
remove clock uncertainty 0.1 -rise from [ get clocks { Clk1 Clk2 } ] -fall to { Clk3
Clk4 } -setup
remove clock uncertainty 5 -rise from Clk1 -to [ get clocks {*} ]
remove clock uncertainty -id $clockId
```
# **12.62 set\_clock\_latency**

SDC command; defines the delay between an external clock source and the definition pin of a clock within SmartTime.

set\_clock\_latency -source [-rise][-fall][-early][-late] *delay clock*

### **Arguments**

-source

Specifies a clock source latency on a clock pin.

-rise

Specifies the edge for which this constraint will apply. If neither or both rise are passed, the same latency is applied to both edges.

 $-fa11$ 

Specifies the edge for which this constraint will apply. If neither or both rise are passed, the same latency is applied to both edges.

#### -invert

Specifies that the generated clock waveform is inverted with respect to the reference clock.

#### -late

Optional. Specifies that the latency is late bound on the latency. The appropriate bound is used to provide the most pessimistic timing scenario. However, if the value of "-late" is less than the value of "-early", optimistic timing takes place which could result in incorrect analysis. If neither or both "-early" and "-late" are provided, the same latency is used for both bounds, which results in the latency having no effect for single clock domain setup and hold checks.

-early

Optional. Specifies that the latency is early bound on the latency. The appropriate bound is used to provide the most pessimistic timing scenario. However, if the value of "-late" is less than the value of "- early", optimistic timing takes place which could result in incorrect analysis. If neither or both "-early" and "-late" are provided, the same latency is used for both bounds, which results in the latency having no effect for single clock domain setup and hold checks.

*delay*

Specifies the latency value for the constraint.

*clock*

Specifies the clock to which the constraint is applied. This clock must be constrained.

### **Supported Families**

SmartFusion2, IGLOO2, RTG4

### **Description**

Clock source latency defines the delay between an external clock source and the definition pin of a clock within SmartTime. It behaves much like an input delay constraint. You can specify both an "early" delay and a "late" delay for this latency, providing an uncertainty which SmartTime propagates through its calculations. Rising and falling edges of the same clock can have different latencies. If only one value is provided for the clock source latency, it is taken as the exact latency value, for both rising and falling edges.

#### **Exceptions**

None

### **Examples**

The following example sets an early clock source latency of 0.4 on the rising edge of main clock. It also sets a clock source latency of 1.2, for both the early and late values of the falling edge of main clock. The late value for the clock source latency for the falling edge of main\_clock remains undefined.

set clock latency –source –rise –early 0.4 { main clock } set clock latency –source – fall 1.2 { main clock }

### **Microsemi Implementation Specifics**

SDC accepts a list of clocks to -set\_clock\_latency. In Microsemi design implementation, only one clock pin can have its source latency specified per command.

# **12.63 set\_clock\_to\_output**

SDC command; defines the timing budget available inside the FPGA for an output relative to a clock.

set\_clock\_to\_output *delay\_value* -clock *clock\_ref* [–max] [–min] *output\_list*

#### **Arguments**

*delay\_value*

Specifies the clock to output delay in nanoseconds. This time represents the amount of time available inside the FPGA between the active clock edge and the data change at the output port.

#### <span id="page-278-0"></span>-clock *clock\_ref*

Specifies the reference clock to which the specified clock to output is related. This is a mandatory argument.

-max

Specifies that  $delay$  value refers to the maximum clock to output at the specified output. If you do not specify – max or –min options, the tool assumes maximum and minimum clock to output delays to be equal.

-min

Specifies that  $delay$  value refers to the minimum clock to output at the specified output. If you do not specify – max or –min options, the tool assumes maximum and minimum clock to output delays to be equal.

*output\_list*

Provides a list of output ports in the current design to which delay value is assigned. If you need to specify more than one object, enclose the objects in braces ({}).

**Supported Families**

SmartFusion2 IGLOO2 RTG4

# **12.64 set\_clock\_uncertainty**

```
set clock uncertainty [-setup] [-hold] uncertainty [object list -from from clock | -
rise_from rise_from_clock | -fall_from fall_from_clock -to to_clock | -rise_to
rise_to_clock | -fall_to fall_to_clock]
```
SDC command; specifies simple clock uncertainty for single clock and clock-to-clock uncertainty between two clocks (from and to).

#### **Arguments**

*uncertainty*

Specifies the time in nanoseconds that represents the amount of variation between two clock edges.

*object\_list*

Specifies a list of clocks, ports, or pins for simple uncertainty; the uncertainty is applied either to destination flops clocked by one of the clocks in the object list option , or destination flops whose clock pins are in the fanout of a port or a pin specified in the object list option.

-from

Specifies that the clock-to-clock uncertainty applies to both rising and falling edges of the source clock list. Only one of the -from, -rise from, or -fall from arguments can be specified for the constraint to be valid.

-rise\_from

Specifies that the clock-to-clock uncertainty applies only to rising edges of the source clock list. Only one of the from, -rise from, or -fall from arguments can be specified for the constraint to be valid.

-fall\_from

Specifies that the clock-to-clock uncertainty applies only to falling edges of the source clock list. Only one of the from, -rise from, or -fall from arguments can be specified for the constraint to be valid.

*from\_clock/rise\_from\_clock/fall\_from\_clock*

Specifies the list of clock names as the uncertainty source.

 $-+$   $\circ$ 

Specifies that the clock-to-clock uncertainty applies to both rising and falling edges of the destination clock list. Only one of the  $-t_0$ ,  $-rise\ to\$ , or  $-fall\ to\ arguments\ can\ be\ specified\ for\ the\ constraint\ to\ be\ valid.$ 

-rise\_to

Specifies that the clock-to-clock uncertainty applies only to rising edges of the destination clock list. Only one of the to, -rise to, or -fall to arguments can be specified for the constraint to be valid.

#### -fall\_to

Specifies that the clock-to-clock uncertainty applies only to falling edges of the destination clock list. Only one of the to,  $\text{-rise}$  to,  $\text{or } \text{-fall}$  to arguments can be specified for the constraint to be valid.

*to\_clock/rise\_to\_clock/fall\_to\_clock*

Specifies the list of clock names as the uncertainty destination.

#### -setup

Specifies that the uncertainty applies only to setup checks. If none or both  $-$ setup and  $-\text{hold}$  are present, the uncertainty applies to both setup and hold checks.

-hold

Specifies that the uncertainty applies only to hold checks. If none or both  $-$ setup and  $-\text{hold}$  are present, the uncertainty applies to both setup and hold checks.

#### **Supported Families**

SmartFusion2, IGLOO2, RTG4

### **Description**

set\_clock\_uncertainty command sets the timing uncertainty of clock networks. It can be used to model clock jitter or add guard band in timing analysis. Either simple clock uncertainty or clock-to-clock uncertainty can be specified.

Simple clock uncertainty can be set on a clock or on any pin in the clock network. It will then apply to any path with the capturing register in the forward cone of the uncertainty. If multiple simple uncertainty applies to a register, the last one (in the propagation order from the clock source to the register) is used.

Clock-to-clock uncertainty applies to inter-clock paths. Both "from" clock and "to" clock must be specified. Clock- toclock uncertainty has higher priority than simple uncertainty. If both are set (a clock-to-clock uncertainty and a simple clock uncertainty on the "to" clock), the simple clock uncertainty will be ignored for inter-clock paths, only the clock-toclock uncertainty will be used.

#### **Exceptions**

None

#### **Examples**

```
Simple Clock Uncertainty constraint examples: set clock uncertainty 2 -setup [get clocks clk]
set clock uncertainty 2 [get clocks clk]
```
Clock to Clock Uncertainty constraint examples:

```
set clock uncertainty 10 -from Clk1 -to Clk2 set clock uncertainty 0 -from Clk1 -
fall to { Clk2 Clk3 } -setup set clock uncertainty 4.3 -fall from { Clk1 Clk2 } -
rise_to *
set clock uncertainty 0.1 -rise from [ get clocks { Clk1 Clk2 } ] -fall to { Clk3
Clk4 }
-setup
set clock uncertainty 5 -rise from Clk1 -to [ get clocks \{\star\} ]
```
#### **Microsemi Implementation Specifics**

SDC accepts a list of clocks to -set clock uncertainty.

# **12.65 set\_disable\_timing**

SDC command; disables timing arcs within the specified cell and returns the ID of the created constraint if the command succeeded.

set\_disable\_timing [-from *from\_port*] [-to *to\_port*] *cell\_name*

#### **Arguments**

-from *from\_port*

Specifies the starting port.

-to *to\_port*

Specifies the ending port.

*cell\_name*

Specifies the name of the cell in which timing arcs will be disabled.

#### **Supported Families**

SmartFusion2, IGLOO2, RTG4

#### **Description**

This command disables the timing arcs in the specified cell, and returns the ID of the created constraint if the command succeeded. The –from and –to arguments must either both be present or both omitted for the constraint to be valid.

#### **Examples**

The following example disables the arc between a2:A and a2:Y.

set disable timing -from port1 -to port2 cellname

This command ensures that the arc is disabled within a cell instead of between cells.

# **12.66 set\_external\_check**

SDC command; defines the external setup and hold delays for an input relative to a clock.

set\_external\_check *delay\_value* -clock *clock\_ref* [–setup] [–hold] *input\_list*

#### **Arguments**

```
delay_value
```
Specifies the external setup or external hold delay in nanoseconds. This time represents the amount of time available inside the FPGA for the specified input after a clock edge.

-clock *clock\_ref*

Specifies the reference clock to which the specified external check is related. This is a mandatory argument.

-setup or-hold

Specifies that delay value refers to the setup/hold check at the specified input. This is a mandatory argument if –hold is not used. You must specify either -setup or -hold option.

*input\_list*

Provides a list of input ports in the current design to which delay value is assigned. If you need to specify more than one object, enclose the objects in braces ({}).

#### **Supported Families** SmartFusion2, IGLOO2, RTG4

### <span id="page-281-0"></span>**Description**

The set\_external\_check command specifies the external setup and hold times on input ports relative to a clock edge. This usually represents a combinational path delay from the input port to the clock pin of a register internal to the current design. For in/out (bidirectional) ports, you can specify the path delays for both input and output modes. The tool uses external setup and external hold times for paths starting at primary inputs. A clock is a singleton that represents the name of a defined clock constraint. This can be an object accessor that will refer to one clock. For example:

```
[get_clocks {system_clk}] [get_clocks {sys*_clk}]
```
### **Examples**

The following example sets an external setup check of 12 ns and an external hold check of 6 ns for port data in relative to the rising edge of CLK1:

```
set external check 12 -clock [get clocks CLK1] -setup [get ports data in]
set external check 6 -clock [get clocks CLK1] -hold [get ports data in]
```
# **12.67 set\_false\_path**

SDC command; identifies paths that are considered false and excluded from the timing analysis.

```
set_false_path [-from from_list] [-through through_list] [-toto_list]
```
#### **Arguments**

-from *from\_list*

Specifies a list of timing path starting points. A valid timing starting point is a clock, a primary input, an inout port, or a clock pin of a sequential cell.

-through *through\_list*

Specifies a list of pins, ports, cells, or nets through which the disabled paths must pass.

-to to\_list

Specifies a list of timing path ending points. A valid timing ending point is a clock, a primary output, an inout port, or a data pin of a sequential cell.

### **Supported Families**

SmartFusion2, IGLOO2, RTG4

#### **Description**

The set false path command identifies specific timing paths as being false. The false timing paths are paths that do not propagate logic level changes. This constraint removes timing requirements on these false paths so that they are not considered during the timing analysis. The path starting points are the input ports or register clock pins, and the path ending points are the register data pins or output ports. This constraint disables setup and hold checking for the specified paths. The false path information always takes precedence over multiple cycle path information and overrides maximum delay constraints. If more than one object is specified within one -through option, the path can pass through any objects.

### **Examples**

The following example specifies all paths from clock pins of the registers in clock domain clk1 to data pins of a specific register in clock domain clk2 as false paths:

set false path -from [get clocks {clk1}] -to reg 2:D

The following example specifies all paths through the pin U0/U1:Y to be false:

set false path -through U0/U1:Y

### **Microsemi Implementation Specifics**

<span id="page-282-0"></span>SDC accepts multiple -through options in a single constraint to specify paths that traverse multiple points in the design. In Microsemi design implementation, only one –through option is accepted.

# **12.68 set\_input\_delay**

set input delay *delay value* -clock *clock ref* [-max] [-min] [-clock fall] [-rise] [fall] [- add\_delay] *input\_list*

SDC command; defines the arrival time of an input relative to a clock.

### **Arguments**

delay\_value

Specifies the arrival time in nanoseconds that represents the amount of time for which the signal is available at the specified input after a clock edge.

-clock clock\_ref

Specifies the clock reference to which the specified input delay is related. This is a mandatory argument. If you do not specify -max or -min options, the tool assumes the maximum and minimum input delays to be equal.

-max

Specifies that delay value refers to the longest path arriving at the specified input. If you do not specify - max or -min options, the tool assumes maximum and minimum input delays to be equal.

-min

Specifies that delay value refers to the shortest path arriving at the specified input. If you do not specify - max or -min options, the tool assumes maximum and minimum input delays to be equal.

-clock\_fall

Specifies that the delay is relative to the falling edge of the clock reference. The default is the rising edge.

-rise

Specifies that the delay is relative to a rising transition on the specified port(s). If -rise or -fall is not specified, then rising and falling delays are assumed to be equal.

-fall

Specifies that the delay is relative to a falling transition on the specified port(s). If -rise or -fall is not specified, then rising and falling delays are assumed to be equal.

-add delay

Specifies that this input delay constraint should be added to an existing constraint on the same port(s). The add delay option is used to capture information on multiple paths with different clocks or clock edges leading to the same input port(s).

*input\_list*

Provides a list of input ports in the current design to which delay value is assigned. If you need to specify more than one object, enclose the objects in braces ({}).

Notes:

- The behavior of the -add delay option is identical to that of PrimeTime (TM)
	- If, using the -add\_delay mechanism, multiple constraints are otherwise identical, except they specify different -max or -min values
		- the surviving -max constraint will be the maximum of the -max values
		- the surviving -min constraint will be the minimum of the -min values
- a single port name used as source for a clock constraint
- a single pin name used as source for a clock constraint; for instance reg1:CLK. This name can be hierarchical (for instance toplevel/block1/reg2:CLK)

• an object accessor that will refer to one clock: [get\_clocks {clk}]

#### **Supported Families**

SmartFusion2, IGLOO2, RTG4

#### **Description**

The set\_input\_delay command sets input path delays on input ports relative to a clock edge. This usually represents a combinational path delay from the clock pin of a register external to the current design. For in/out (bidirectional) ports, you can specify the path delays for both input and output modes. The tool adds input delay to path delay for paths starting at primary inputs.

A clock is a singleton that represents the name of a defined clock constraint. This can be:

#### **Examples**

The following example sets an input delay of 1.2ns for port data1 relative to the rising edge of CLK1:

set input delay 1.2 -clock [get clocks CLK1] [get ports data1]

The following example sets a different maximum and minimum input delay for port IN1 relative to the falling edge of CLK2:

```
set input delay 1.0 -clock fall -clock CLK2 -min {IN1} set input delay 1.4 -clock fall
-clock CLK2 –max {IN1}
```
The following example demonstrates an override condition of two constraints. The first constraint is overridden because the second constraint specifies a different clock for the same output:

set input delay 1.0 -clock CLK1 -max {IN1} set input delay 1.4 -clock CLK2 -max {IN1}

The next example is almost the same as the previous one, however, in this case, the user has specified - add\_delay, so both constraints will be honored:

set\_input\_delay 1.0 -clock CLK1 –max {IN1} set\_input\_delay 1.4 -add\_delay -clock CLK2 –max {IN1} The following example is more complex:

- All constraints are for an input to port PAD1 relative to a rising edge clock CLK2. Each combination of {-rise, -fall} x {-max, -min} generates an independent constraint. But the max rise delay of 5 and the max rise delay of 7 interfere with each other.
- For a -max option, the maximum value overrides all lower values. Thus the first constraint will be overridden and the max rise delay of 7 will survive.

```
set input delay 5 -max -rise -add delay [get clocks CLK2] [get ports PAD1] # will
be overridden
set input delay 3 -min -fall -add delay [get clocks CLK2] [get ports PAD1]
set input delay 3 -max -fall -add delay [get clocks CLK2] [get ports PAD1]
```
# set input delay 7 -max -rise -add delay [get clocks CLK2] [get ports PAD1]

#### **Microsemi Implementation Specifics**

In SDC, the -clock is an optional argument that allows you to set input delay for combinational designs. Microsemi's implementation currently requires this argument.

# **12.69 set\_load**

SDC command; sets the load to a specified value on a specified port.

set\_load *capacitance port\_list*

#### **Arguments**

*capacitance*

Specifies the capacitance value that must be set on the specified ports.

### <span id="page-284-0"></span>*port\_list*

Specifies a list of ports in the current design on which the capacitance is to be set.

### **Description**

The load constraint enables the Designer software to account for external capacitance at a specified port. You cannot set load constraint on the nets. When you specify this constraint on the output ports, it impacts the delay calculation on the specified ports.

### **Examples**

The following examples show how to set output capacitance on different output ports:

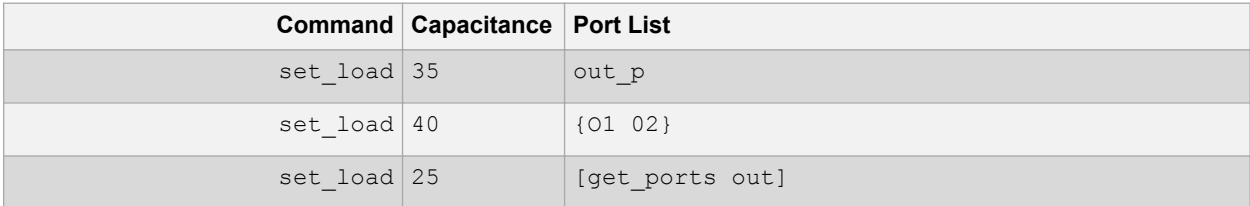

### **Supported Families**

SmartFusion2, IGLOO2, RTG4

### **Microsemi Implementation Specifics**

In SDC, you can use the set\_load command to specify capacitance value on nets. Microsemi Implementation only supports output ports.

# **12.70 set\_max\_delay (SDC)**

SDC command; specifies the maximum delay for the timing paths.

set\_max\_delay *delay\_value* [-from *from\_list*] [-to*to\_list*]

### **Arguments**

*delay\_value*

Specifies a floating point number in nanoseconds that represents the required maximum delay value for specified paths.

- If the path starting point is on a sequential device, the tool includes clock skew in the computed delay.
- If the path starting point has an input delay specified, the tool adds that delay value to the path delay.
- If the path ending point is on a sequential device, the tool includes clock skew and library setup time in the computed delay.
- If the ending point has an output delay specified, the tool adds that delay to the path delay.

```
-from from_list
```
Specifies a list of timing path starting points. A valid timing starting point is a clock, a primary input, an inout port, or a clock pin of a sequential cell.

-to *to\_list*

Specifies a list of timing path ending points. A valid timing ending point is a clock, a primary output, an inout port, or a data pin of a sequential cell.

# **Supported Families**

SmartFusion2, IGLOO2, RTG4

### **Description**

# **SmartFusion®2, IGLOO®2, RTG4™ References**

This command specifies the required maximum delay for timing paths in the current design. The path length for any startpoint in from\_list to any endpoint in to\_list must be less than delay\_value. The tool automatically derives the individual maximum delay targets from clock waveforms and port input or output delays. For more information, refer to the [create\\_clock,](#page-271-0) [set\\_input\\_delay, a](#page-282-0)nd [set\\_output\\_delay](#page-287-0) commands. The maximum delay constraint is a timing exception. This constraint overrides the default single cycle timing relationship for one or more timing paths. This constraint also overrides a multicycle path constraint.

### **Examples**

The following example sets a maximum delay by constraining all paths from ff1a:CLK or ff1b:CLK to ff2e:D with a delay less than 5 ns:

set max delay 5 -from {ff1a:CLK ff1b:CLK} -to {ff2e:D}

The following example sets a maximum delay by constraining all paths to output ports whose names start by "out" with a delay less than 3.8 ns:

set max delay 3.8 -to [get ports out\*]

#### **Microsemi Implementation Specifics**

The –through option in the set max delay SDC command is not supported.

# **12.71 set\_min\_delay**

SDC command; specifies the minimum delay for the timing paths.

set\_min\_delay *delay\_value* [-from *from\_list*] [-to*to\_list*]

### **Arguments**

*delay\_value*

Specifies a floating point number in nanoseconds that represents the required minimum delay value for specified paths.

- If the path starting point is on a sequential device, the tool includes clock skew in the computed delay.
- If the path starting point has an input delay specified, the tool adds that delay value to the path delay.
- If the path ending point is on a sequential device, the tool includes clock skew and library setup time in the computed delay.
- If the ending point has an output delay specified, the tool adds that delay to the path delay.

-from *from\_list*

Specifies a list of timing path starting points. A valid timing starting point is a clock, a primary input, an inout port, or a clock pin of a sequential cell.

-to *to\_list*

Specifies a list of timing path ending points. A valid timing ending point is a clock, a primary output, an inout port, or a data pin of a sequential cell.

#### **Supported Families**

SmartFusion2, IGLOO2, RTG4

#### **Description**

This command specifies the required minimum delay for timing paths in the current design. The path length for any startpoint in from list to any endpoint in to list must be less than delay value.

The tool automatically derives the individual minimum delay targets from clock waveforms and port input or output delays. For more information, refer to the create clock, set input delay, and set output delay commands.

The minimum delay constraint is a timing exception. This constraint overrides the default single cycle timing relationship for one or more timing paths. This constraint also overrides a multicycle path constraint.

### <span id="page-286-0"></span>**Examples**

The following example sets a minimum delay by constraining all paths from ff1a:CLK or ff1b:CLK to ff2e:D with a delay less than 5 ns:

set min delay 5 -from {ff1a:CLK ff1b:CLK} -to {ff2e:D}

The following example sets a minimum delay by constraining all paths to output ports whose names start by "out" with a delay less than 3.8 ns:

set\_min\_delay 3.8 -to [get\_ports out\*]

#### **Microsemi Implementation Specifics**

The –through option in the set\_min\_delay SDC command is not supported.

# **12.72 set\_multicycle\_path**

set multicycle path *ncycles* [-setup] [-hold] [setup only] [-from *from list*] [-through *through\_list*] [-to *to\_list*]

SDC command; defines a path that takes multiple clock cycles.

#### **Arguments**

*ncycles*

Specifies an integer value that represents a number of cycles the data path must have for setup or hold check. The value is relative to the starting point or ending point clock, before data is required at the ending point.

-setup

Optional. Applies the cycle value for the setup check only. This option does not affect the hold check. The default hold check will be applied unless you have specified another set\_multicycle\_path command for the hold value.

-hold

Optional. Applies the cycle value for the hold check only. This option does not affect the setup check.

**Note:**  If you do not specify "-setup" or "-hold", the cycle value is applied to the setup check and the default hold check is performed (*ncycles* -1).

-setup only

Optional. Specifies that the path multiplier is applied to setup paths only. The default value for hold check (which is 0) is applied.

-from *from\_list*

Specifies a list of timing path starting points. A valid timing starting point is a clock, a primary input, an inout port, or a clock pin of a sequential cell.

-through *through\_list*

Specifies a list of pins or ports through which the multiple cycle paths must pass.

-to *to\_list*

Specifies a list of timing path ending points. A valid timing ending point is a clock, a primary output, an inout port, or a data pin of a sequential cell.

#### **Supported Families**

SmartFusion2, IGLOO2, RTG4

#### **Description**

Setting multiple cycle paths constraint overrides the single cycle timing relationships between sequential elements by specifying the number of cycles that the data path must have for setup or hold checks. If you change the multiplier, it affects both the setup and hold checks. False path information always takes precedence over multiple cycle path

<span id="page-287-0"></span>information. A specific maximum delay constraint overrides a general multiple cycle path constraint. If you specify more than one object within one -through option, the path passes through any of the objects.

#### **Examples**

The following example sets all paths between reg1 and reg2 to 3 cycles for setup check. Hold check is measured at the previous edge of the clock at reg2.

set multicycle path 3 -from [get pins {reg1}] -to [get pins {reg2}]

The following example specifies that four cycles are needed for setup check on all paths starting at the registers in the clock domain ck1. Hold check is further specified with two cycles instead of the three cycles that would have been applied otherwise.

```
set multicycle path 4 -setup -from [get clocks {ck1}] set multicycle path 2 -hold -
from [get_clocks {ck1}]
```
The following example specifies that four cycles are needed for setup only check on all paths starting at the registers in the clock domain REF\_CLK\_0.

set multicycle path -setup only 4 -from [ get clocks { REF CLK 0 } ]

#### **Microsemi Implementation Specifics**

• SDC allows multiple priority management on the multiple cycle path constraint depending on the scope of the object accessors. In Microsemi design implementation, such priority management is not supported. All multiple cycle path constraints are handled with the same priority.

# **12.73 set\_output\_delay**

set output delay *delay value* -clock *clock ref* [-max] [-min] [-clock fall] [-rise] [fall] [- add\_delay] *output\_list*

SDC command; defines the output delay of an output relative to a clock.

#### **Arguments**

### delay\_value

Specifies the amount of time before a clock edge for which the signal is required. This represents a combinational path delay to a register outside the current design plus the library setup time (for maximum output delay) or hold time (for minimum output delay).

#### -clock *clock\_ref*

Specifies the clock reference to which the specified output delay is related. This is a mandatory argument. If you do not specify -max or -min options, the tool assumes the maximum and minimum input delays to be equal.

-max

Specifies that delay\_value refers to the longest path from the specified output. If you do not specify -max or -min options, the tool assumes the maximum and minimum output delays to be equal.

-min

Specifies that delay value refers to the shortest path from the specified output. If you do not specify-max or -min options, the tool assumes the maximum and minimum output delays to be equal.

-clock\_fall

Specifies that the delay is relative to the falling edge of the clock reference. The default is the rising edge.

-rise

Specifies that the delay is relative to a rising transition on the specified port(s). If -rise or -fall is not specified, then rising and falling delays are assumed to be equal.

-fall
Specifies that the delay is relative to a falling transition on the specified port(s). If -rise or -fall is not specified, then rising and falling delays are assumed to be equal.

#### -add delay

Specifies that this output delay constraint should be added to an existing constraint on the same port(s). The add\_delay option is used to capture information on multiple paths with different clocks or clock edges leading from the same output port(s).

## *output\_list*

Provides a list of output ports in the current design to which delay\_value is assigned. If you need to specify more than one object, enclose the objects in braces ({}).

Notes:

- The behavior of the -add\_delay option is identical to that of PrimeTime(TM).
	- If, using the -add\_delay mechanism, multiple constraints are otherwise identical, except they specify different -max or -min values
		- the surviving -max constraint will be the maximum of the -max values
		- the surviving -min constraint will be the minimum of the -min values

### **Supported Families**

SmartFusion2, IGLOO2, RTG4

#### **Description**

The set output delay command sets output path delays on output ports relative to a clock edge. Output ports have no output delay unless you specify it. For in/out (bidirectional) ports, you can specify the path delays for both input and output modes. The tool adds output delay to path delay for paths ending at primary outputs.

#### **Examples**

The following example sets an output delay of 1.2ns for port OUT1 relative to the rising edge of CLK1:

set output delay 1.2 -clock [get clocks CLK1] [get ports OUT1]

The following example sets a different maximum and minimum output delay for port OUT1 relative to the falling edge of CLK2:

set output delay 1.0 -clock fall -clock CLK2 -min {OUT1}

set output delay 1.4 -clock fall -clock CLK2 -max {OUT1}

The following example demonstrates an override condition of two constraints. The first constraint is overridden because the second constraint specifies a different clock for the same output:

set\_output\_delay 1.0 {OUT1} -clock CLK1 –max set\_output\_delay 1.4 {OUT1} -clock CLK2 – max

The next example is almost the same as the previous one, however, in this case, the user has specified - add\_delay, so both constraints will be honored:

set output delay 1.0 {OUT1} -clock CLK1 -max set output delay 1.4 {OUT1} -add delay clock CLK2 -max The following example is more complex:

- All constraints are for an output to port PAD1 relative to a rising edge clock CLK2. Each combination of {- rise, fall} x {-max, -min} generates an independent constraint. But the max rise delay of 5 and the max rise delay of 7 interfere with each other.
- For a -max option, the maximum value overrides all lower values. Thus the first constraint will be overridden and the max rise delay of 7 will survive.

```
set output delay 5 [get clocks CLK2] [get ports PAD1] -max -rise -add delay # will
be overridden
set output delay 3 [get clocks CLK2] [get ports PAD1] -min -fall -add delay
set output delay 3 [get clocks CLK2] [get ports PAD1] -max -fall -add delay
set output delay 7 [get clocks CLK2] [get ports PAD1] -max -rise -add delay
```
## <span id="page-289-0"></span>**Microsemi Implementation Specifics**

• In SDC, the -clock is an optional argument that allows you to set the output delay for combinational designs. Microsemi Implementation currently requires this option.

## **12.74 Design Object Access Commands**

Design object access commands are SDC commands. Most SDC constraint commands require one of these commands as command arguments.

Microsemi software supports the following SDC access commands:

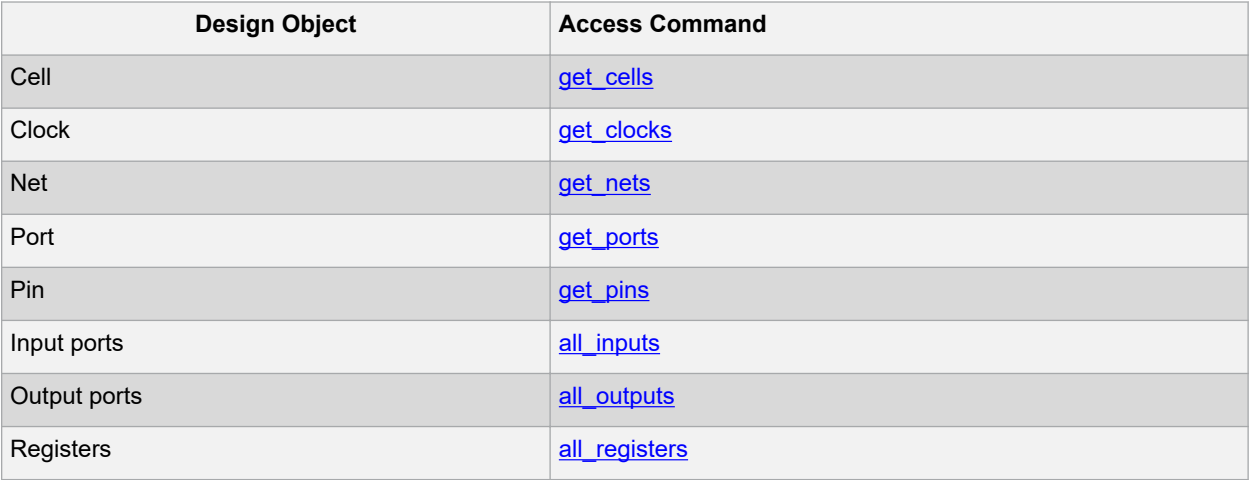

## **12.74.1 all\_inputs**

Design object access command returns all the input or inout ports of the design.

all inputs

Arguments

• None

Supported Families

SmartFusion2, IGLOO2, RTG4

**Exceptions** 

• None

Example

set max delay -from [all inputs] -to [get clocks ck1]

Microsemi Implementation Specifics

• None

## **12.74.2 all\_outputs**

Design object access command returns all the output or inout ports of the design.

all\_outputs

Arguments

• None

Supported Families

SmartFusion2, IGLOO2, RTG4

Exceptions

## • None

### Example

```
set_max_delay -from [all_inputs] -to [all_outputs]
```
Microsemi Implementation Specifics

None

## **12.74.3 all\_registers**

```
all registers [-clock clock name] [-cells] [-data pins ] [-clock pins] [-async pins]
[-output_pins]
```
[Design object access command](#page-289-0) returns either a collection of register cells or register pins, whichever you specify.

### Arguments

-clock *clock\_name*

Creates a collection of register cells or register pins in the specified clock domain.

-cells

Creates a collection of register cells. This is the default. This option cannot be used in combination with any other option.

-data pins

Creates a collection of register data pins.

-clock pins

Creates a collection of register clock pins.

-async\_pins

Creates a collection of register asynchronous pins.

-output pins

Creates a collection of register output pins.

Supported Families

SmartFusion2, IGLOO2, RTG4

**Description** 

This command creates either a collection of register cells (default) or register pins, whichever is specified. If you do not specify an option, this command creates a collection of register cells.

**Exceptions** 

• None

Examples

```
set max delay 2 -from [all registers] -to [get ports {out}] set max delay 3 -to
[all registers -async pins] set false path -from [all registers -clock clk150]
set multicycle path -to [all registers -clock c* -data pins
```
–clock\_pins]

Microsemi Implementation Specifics

• None

## **12.74.4 get\_cells**

[Design object access command](#page-289-0) returns the cells (instances) specified by the pattern argument.

get\_cells *pattern*

Arguments

#### *pattern*

Specifies the pattern to match the instances to return. For example, "get\_cells U18\*" returns all instances starting with the characters "U18", where "\*" is a wildcard that represents any character string.

#### Supported Families

SmartFusion2, IGLOO2, RTG4

## Description

This command returns a collection of instances matching the pattern you specify. You can only use this command as part of a –from, -to, or –through argument for the following constraint exceptions: set\_max delay, set\_multicycle\_path, and set false path design constraints.

**Exceptions** 

None

#### Examples

```
set_max_delay 2 -from [get_cells {reg*}] -to [get_ports {out}] set_false_path –through
[get cells {Rblock/muxA}]
```
#### Microsemi Implementation Specifics

• None

## **12.74.5 get\_clocks**

[Design object access command](#page-289-0) returns the specified clock.

get\_clocks *pattern*

#### Arguments

*pattern*

Specifies the pattern to match to the SmartTime on which a clock constraint has been set.

Supported Families

SmartFusion2, IGLOO2, RTG4

**Description** 

- If this command is used as a –from argument in maximum delay (set\_max\_path\_delay), false path (set false path), and multicycle constraints (set multicycle path), the clock pins of all the registers related to this clock are used as path start points.
- If this command is used as a -to argument in maximum delay (set\_max\_path\_delay), false path (set false path), and multicycle constraints (set multicycle path), the synchronous pins of all the registers related to this clock are used as path endpoints.

Exceptions

• None

Example

set\_max\_delay -from [get\_ports datal] -to \ [get\_clocks ck1]

Microsemi Implementation Specifics

None

## **12.74.6 get\_pins**

[Design object access command](#page-289-0) returns the specified pins.

get\_pins *pattern*

#### Arguments

*pattern*

Specifies the pattern to match the pins.

Supported Families

SmartFusion2, IGLOO2, RTG4

**Exceptions** 

None

Example

create clock -period 10 [get pins clock gen/reg2:Q]

## Microsemi Implementation Specifics

• None

## **12.74.7 get\_nets**

[Design object access command](#page-289-0) returns the named nets specified by the pattern argument.

get\_nets *pattern*

Arguments

*pattern*

Specifies the pattern to match the names of the nets to return. For example, "get\_nets N\_255\*" returns all nets starting with the characters "N\_255", where "\*" is a wildcard that represents any character string.

Supported Families

SmartFusion2, IGLOO2, RTG4

**Description** 

This command returns a collection of nets matching the pattern you specify. You can only use this command as source objects in create clock [\(create\\_clock\) o](#page-271-0)r create generated clock [\(create\\_generated\\_clock\) c](#page-273-0)onstraints and as -through arguments in set false path [\(set\\_false\\_path\)](#page-281-0), set minimum delay (set\_min\_delay), set maximum delay [\(set\\_max\\_delay\), a](#page-284-0)nd set multicycle path [\(set\\_multicycle\\_path\)](#page-286-0) constraints.

Exceptions

None

Examples

set\_max\_delay 2 -from [get\_ports RDATA1] -through [get\_nets {net\_chkp1 net\_chkqi}] set false path -through [get nets {Tblk/rm/n\*}]

create clcok -name mainCLK -per 2.5 [get\_nets {cknet}]

Microsemi Implementation Specifics

None

## **12.74.8 get\_ports**

[Design object access command; r](#page-289-0)eturns the specified ports.

get\_ports *pattern*

Argument

*pattern*

Specifies the pattern to match the ports. This is equivalent to the macros  $\sin($ [<br/> $\sin($ [ $\sin($  $\cos($  $\sin($  $\sin($  $\sin($  $\sin($  $\sin($  $\sin($  $\sin($ argument and \$out()[<pattern>] when used as –to argument or \$ports()[<pattern>] when used as a – through argument.

Supported Families

SmartFusion2, IGLOO2, RTG4

Exceptions

None

Example

create\_clock -period 10[get\_ports CK1]

Microsemi Implementation Specifics

None

# **13. Revision History**

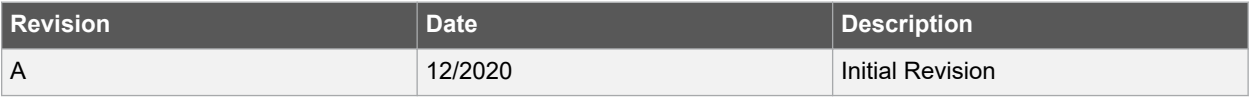

## **14. Microchip FPGA Technical Support**

Microchip FPGA Products Group backs its products with various support services, including Customer Service, Customer Technical Support Center, a website, and worldwide sales offices. This section provides information about contacting Microchip FPGA Products Group and using these support services.

## **14.1 Customer Service**

Contact Customer Service for non-technical product support, such as product pricing, product upgrades, update information, order status, and authorization.

- From North America, call **800.262.1060**
- From the rest of the world, call **650.318.4460**
- Fax, from anywhere in the world, **650.318.8044**

## **14.2 Customer Technical Support**

Microchip FPGA Products Group staffs its Customer Technical Support Center with highly skilled engineers who can help answer your hardware, software, and design questions about Microchip FPGA Products. The Customer Technical Support Center spends a great deal of time creating application notes, answers to common design cycle questions, documentation of known issues, and various FAQs. So, before you contact us, please visit our online resources. It is very likely we have already answered your questions.

You can communicate your technical questions through our Web portal and receive answers back by email, fax, or phone. Also, if you have design problems, you can upload your design files to receive assistance. We constantly monitor the cases created from the web portal throughout the day. When sending your request to us, please be sure to include your full name, company name, and your contact information for efficient processing of your request.

Technical support can be reached at [soc.microsemi.com/Portal/Default.aspx](https://soc.microsemi.com/Portal/Default.aspx).

For technical support on RH and RT FPGAs that are regulated by International Traffic in Arms Regulations (ITAR), log in at [soc.microsemi.com/Portal/Default.aspx,](https://soc.microsemi.com/Portal/Default.aspx) go to the **My Cases** tab, and select **Yes** in the ITAR drop-down list when creating a new case. For a complete list of ITAR-regulated Microchip FPGAs, visit the ITAR web page.

You can track technical cases online by going to [My Cases](http://www.microsemi.com/soc/mycases/).

## **14.3 Website**

You can browse a variety of technical and non-technical information on the Microchip FPGA Products Group [home](http://www.microsemi.com/soc) [page](http://www.microsemi.com/soc), at [www.microsemi.com/soc.](http://www.microsemi.com/soc)

## **14.4 Outside the U.S.**

Customers needing assistance outside the US time zones can either contact technical support a[t \(https://](https://soc.microsemi.com/Portal/Default.aspx) [soc.microsemi.com/Portal/Default.aspx\)](https://soc.microsemi.com/Portal/Default.aspx) or contact a local sales office.

Visit [About Us](https://www.microsemi.com/salescontacts) for [sales office listings](http://www.microsemi.com/salescontacts) and [corporate contacts](http://www.microsemi.com/index.php?option=com_content&view=article&id=137&catid=9&Itemid=747).

## **The Microchip Website**

Microchip provides online support via our website at [www.microchip.com/](http://www.microchip.com/). This website is used to make files and information easily available to customers. Some of the content available includes:

- **Product Support** Data sheets and errata, application notes and sample programs, design resources, user's guides and hardware support documents, latest software releases and archived software
- **General Technical Support** Frequently Asked Questions (FAQs), technical support requests, online discussion groups, Microchip design partner program member listing
- **Business of Microchip** Product selector and ordering guides, latest Microchip press releases, listing of seminars and events, listings of Microchip sales offices, distributors and factory representatives

## **Product Change Notification Service**

Microchip's product change notification service helps keep customers current on Microchip products. Subscribers will receive email notification whenever there are changes, updates, revisions or errata related to a specified product family or development tool of interest.

To register, go to [www.microchip.com/pcn](http://www.microchip.com/pcn) and follow the registration instructions.

# **Customer Support**

Users of Microchip products can receive assistance through several channels:

- Distributor or Representative
- Local Sales Office
- Embedded Solutions Engineer (ESE)
- Technical Support

Customers should contact their distributor, representative or ESE for support. Local sales offices are also available to help customers. A listing of sales offices and locations is included in this document.

Technical support is available through the website at: [www.microchip.com/support](http://www.microchip.com/support)

## **Microchip Devices Code Protection Feature**

Note the following details of the code protection feature on Microchip devices:

- Microchip products meet the specifications contained in their particular Microchip Data Sheet.
- Microchip believes that its family of products is secure when used in the intended manner and under normal conditions.
- There are dishonest and possibly illegal methods being used in attempts to breach the code protection features of the Microchip devices. We believe that these methods require using the Microchip products in a manner outside the operating specifications contained in Microchip's Data Sheets. Attempts to breach these code protection features, most likely, cannot be accomplished without violating Microchip's intellectual property rights.
- Microchip is willing to work with any customer who is concerned about the integrity of its code.
- Neither Microchip nor any other semiconductor manufacturer can guarantee the security of its code. Code protection does not mean that we are guaranteeing the product is "unbreakable." Code protection is constantly evolving. We at Microchip are committed to continuously improving the code protection features of our products. Attempts to break Microchip's code protection feature may be a violation of the Digital Millennium Copyright Act. If such acts allow unauthorized access to your software or other copyrighted work, you may have a right to sue for relief under that Act.

## **Legal Notice**

Information contained in this publication is provided for the sole purpose of designing with and using Microchip products. Information regarding device applications and the like is provided only for your convenience and may be superseded by updates. It is your responsibility to ensure that your application meets with your specifications.

THIS INFORMATION IS PROVIDED BY MICROCHIP "AS IS". MICROCHIP MAKES NO REPRESENTATIONS OR WARRANTIES OF ANY KIND WHETHER EXPRESS OR IMPLIED, WRITTEN OR ORAL, STATUTORY OR OTHERWISE, RELATED TO THE INFORMATION INCLUDING BUT NOT LIMITED TO ANY IMPLIED WARRANTIES OF NON-INFRINGEMENT, MERCHANTABILITY, AND FITNESS FOR A PARTICULAR PURPOSE OR WARRANTIES RELATED TO ITS CONDITION, QUALITY, OR PERFORMANCE.

IN NO EVENT WILL MICROCHIP BE LIABLE FOR ANY INDIRECT, SPECIAL, PUNITIVE, INCIDENTAL OR CONSEQUENTIAL LOSS, DAMAGE, COST OR EXPENSE OF ANY KIND WHATSOEVER RELATED TO THE INFORMATION OR ITS USE, HOWEVER CAUSED, EVEN IF MICROCHIP HAS BEEN ADVISED OF THE POSSIBILITY OR THE DAMAGES ARE FORESEEABLE. TO THE FULLEST EXTENT ALLOWED BY LAW, MICROCHIP'S TOTAL LIABILITY ON ALL CLAIMS IN ANY WAY RELATED TO THE INFORMATION OR ITS USE WILL NOT EXCEED THE AMOUNT OF FEES, IF ANY, THAT YOU HAVE PAID DIRECTLY TO MICROCHIP FOR THE INFORMATION. Use of Microchip devices in life support and/or safety applications is entirely at the buyer's risk, and the buyer agrees to defend, indemnify and hold harmless Microchip from any and all damages, claims, suits, or expenses resulting from such use. No licenses are conveyed, implicitly or otherwise, under any Microchip intellectual property rights unless otherwise stated.

## **Trademarks**

The Microchip name and logo, the Microchip logo, Adaptec, AnyRate, AVR, AVR logo, AVR Freaks, BesTime, BitCloud, chipKIT, chipKIT logo, CryptoMemory, CryptoRF, dsPIC, FlashFlex, flexPWR, HELDO, IGLOO, JukeBlox, KeeLoq, Kleer, LANCheck, LinkMD, maXStylus, maXTouch, MediaLB, megaAVR, Microsemi, Microsemi logo, MOST, MOST logo, MPLAB, OptoLyzer, PackeTime, PIC, picoPower, PICSTART, PIC32 logo, PolarFire, Prochip Designer, QTouch, SAM-BA, SenGenuity, SpyNIC, SST, SST Logo, SuperFlash, Symmetricom, SyncServer, Tachyon, TimeSource, tinyAVR, UNI/O, Vectron, and XMEGA are registered trademarks of Microchip Technology Incorporated in the U.S.A. and other countries.

AgileSwitch, APT, ClockWorks, The Embedded Control Solutions Company, EtherSynch, FlashTec, Hyper Speed Control, HyperLight Load, IntelliMOS, Libero, motorBench, mTouch, Powermite 3, Precision Edge, ProASIC, ProASIC Plus, ProASIC Plus logo, Quiet-Wire, SmartFusion, SyncWorld, Temux, TimeCesium, TimeHub, TimePictra, TimeProvider, WinPath, and ZL are registered trademarks of Microchip Technology Incorporated in the U.S.A.

Adjacent Key Suppression, AKS, Analog-for-the-Digital Age, Any Capacitor, AnyIn, AnyOut, Augmented Switching, BlueSky, BodyCom, CodeGuard, CryptoAuthentication, CryptoAutomotive, CryptoCompanion, CryptoController, dsPICDEM, dsPICDEM.net, Dynamic Average Matching, DAM, ECAN, Espresso T1S, EtherGREEN, IdealBridge, In-Circuit Serial Programming, ICSP, INICnet, Intelligent Paralleling, Inter-Chip Connectivity, JitterBlocker, maxCrypto, maxView, memBrain, Mindi, MiWi, MPASM, MPF, MPLAB Certified logo, MPLIB, MPLINK, MultiTRAK, NetDetach, Omniscient Code Generation, PICDEM, PICDEM.net, PICkit, PICtail, PowerSmart, PureSilicon, QMatrix, REAL ICE, Ripple Blocker, RTAX, RTG4, SAM-ICE, Serial Quad I/O, simpleMAP, SimpliPHY, SmartBuffer, SMART-I.S., storClad, SQI, SuperSwitcher, SuperSwitcher II, Switchtec, SynchroPHY, Total Endurance, TSHARC, USBCheck, VariSense, VectorBlox, VeriPHY, ViewSpan, WiperLock, XpressConnect, and ZENA are trademarks of Microchip Technology Incorporated in the U.S.A. and other countries.

SQTP is a service mark of Microchip Technology Incorporated in the U.S.A.

The Adaptec logo, Frequency on Demand, Silicon Storage Technology, and Symmcom are registered trademarks of Microchip Technology Inc. in other countries.

GestIC is a registered trademark of Microchip Technology Germany II GmbH & Co. KG, a subsidiary of Microchip Technology Inc., in other countries.

All other trademarks mentioned herein are property of their respective companies.

 $\textcircled{\tiny{\textcirc}}$  2020, Microchip Technology Incorporated, Printed in the U.S.A., All Rights Reserved.

ISBN: 978-1-5224-7288-9

# **Quality Management System**

For information regarding Microchip's Quality Management Systems, please visit [www.microchip.com/quality](http://www.microchip.com/quality).

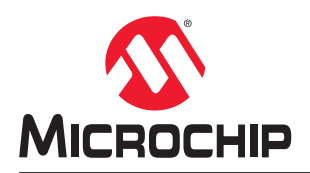

# **Worldwide Sales and Service**

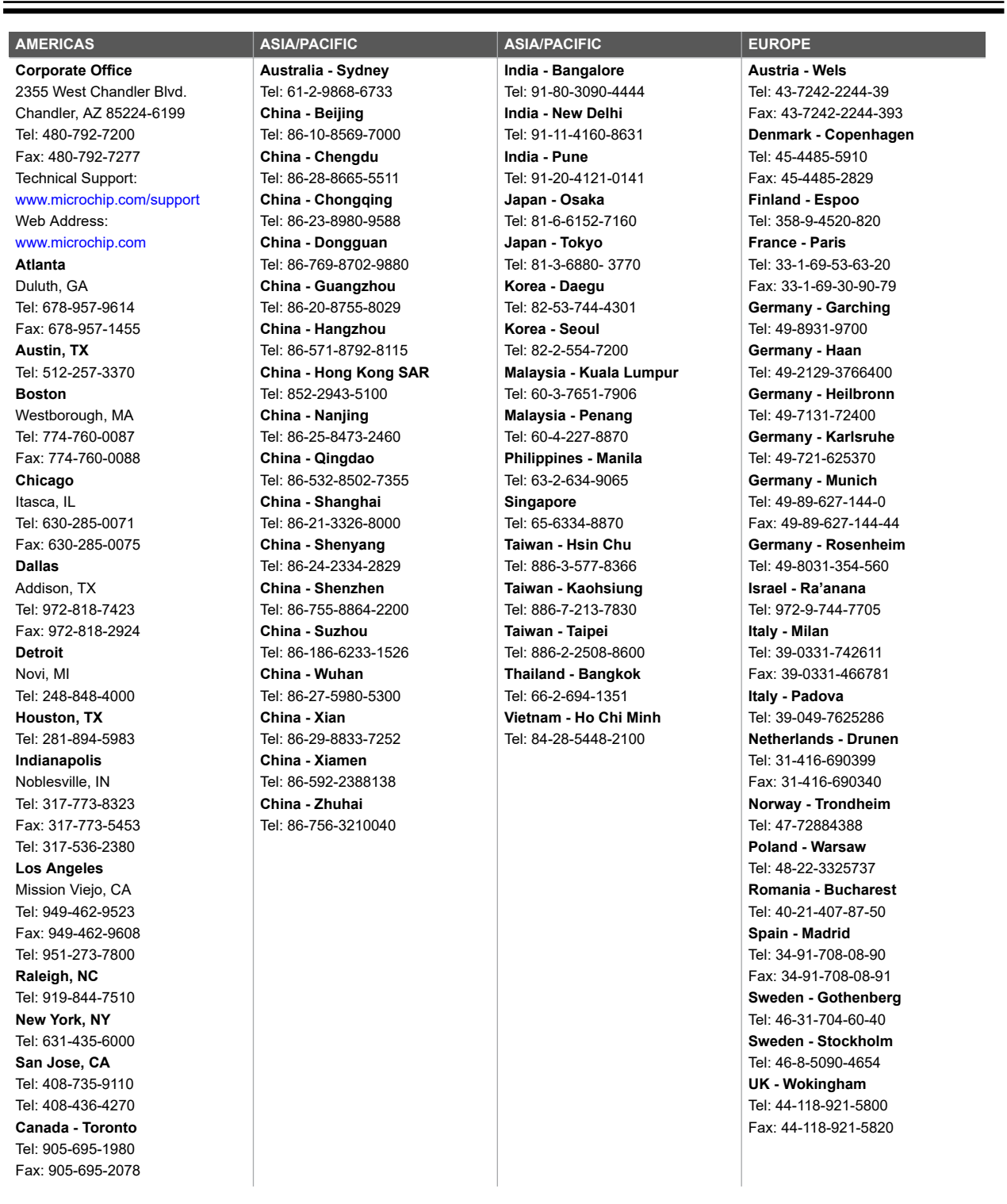